IBM Business Monitor Versão 7 Release 5

# *Guia de Instalação do IBM Business Monitor*

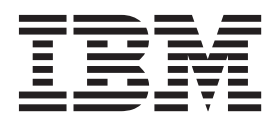

# **Índice**

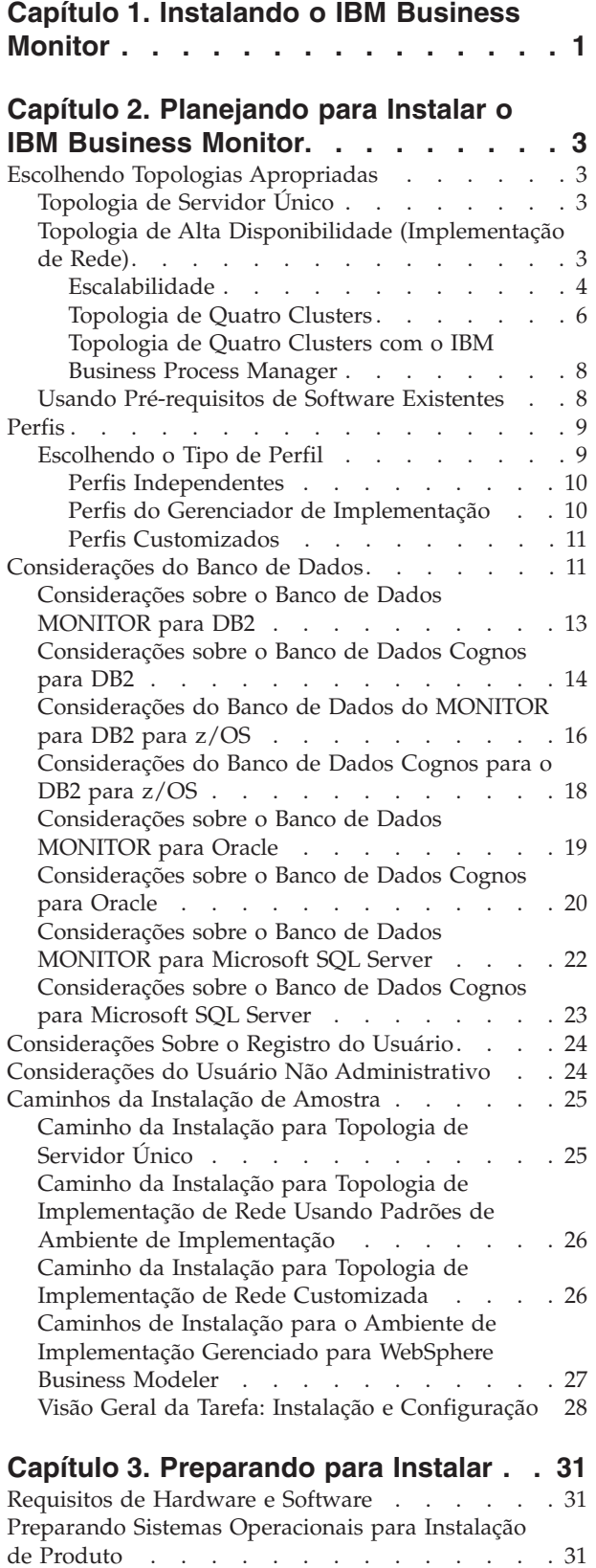

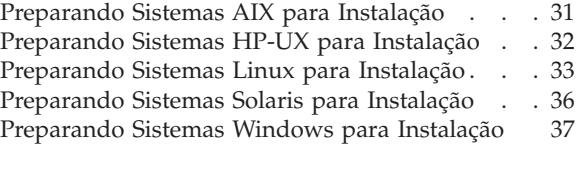

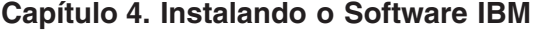

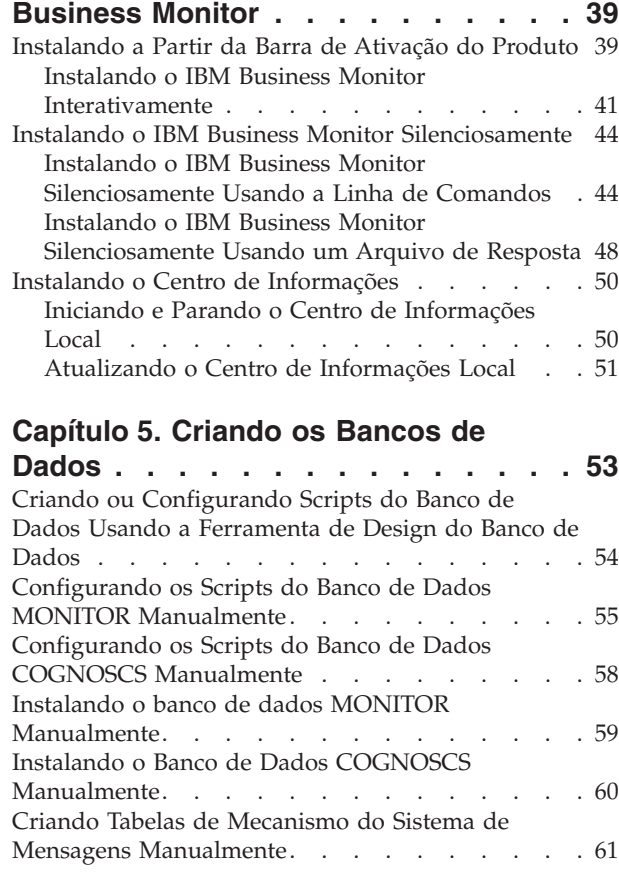

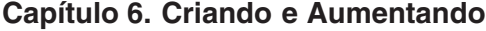

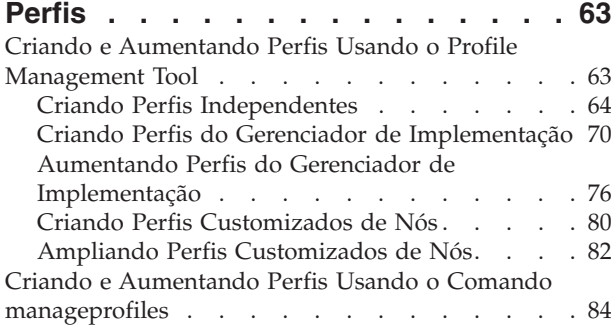

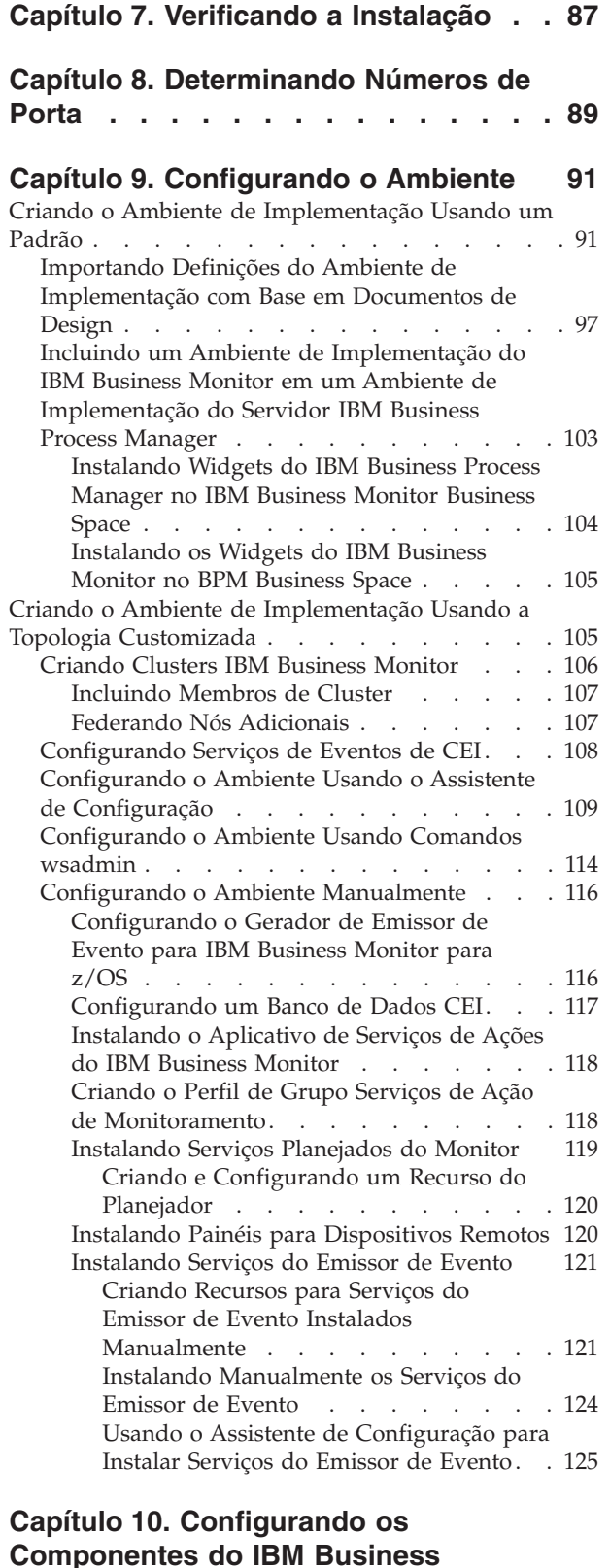

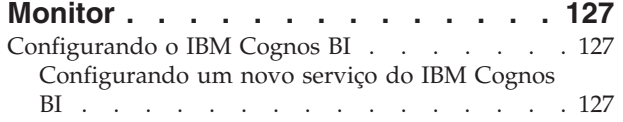

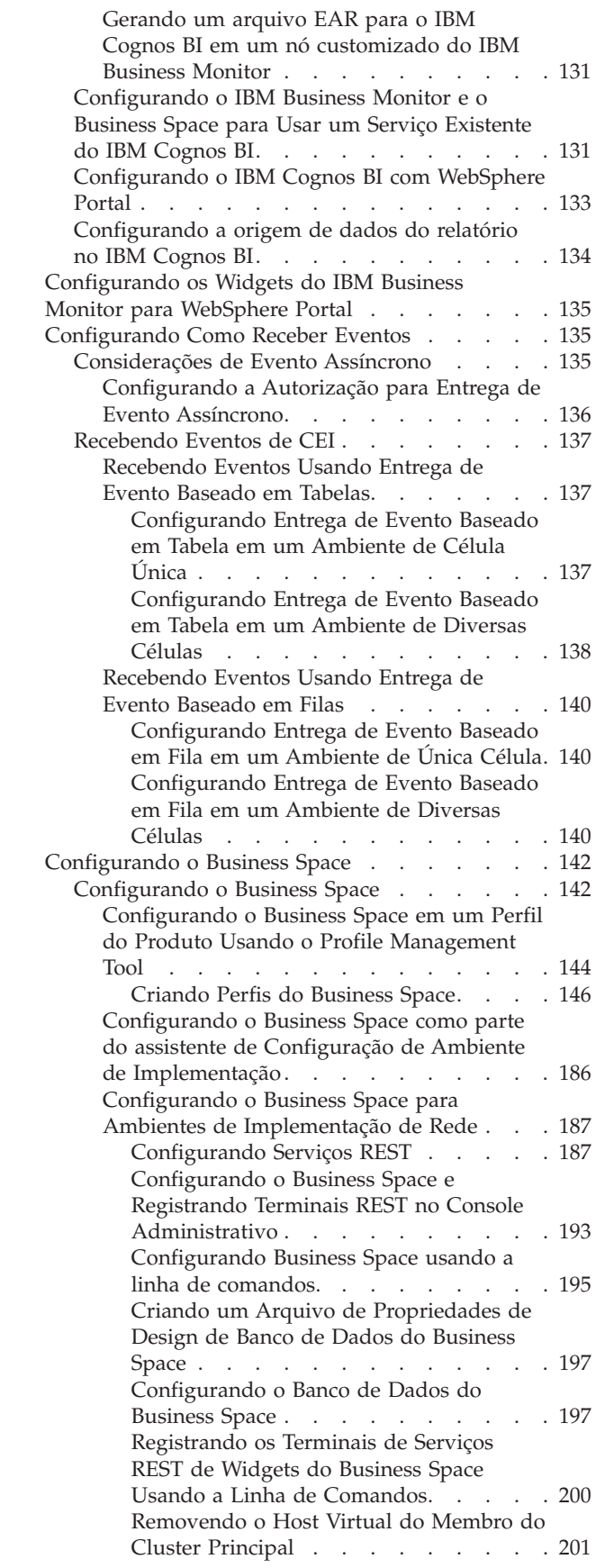

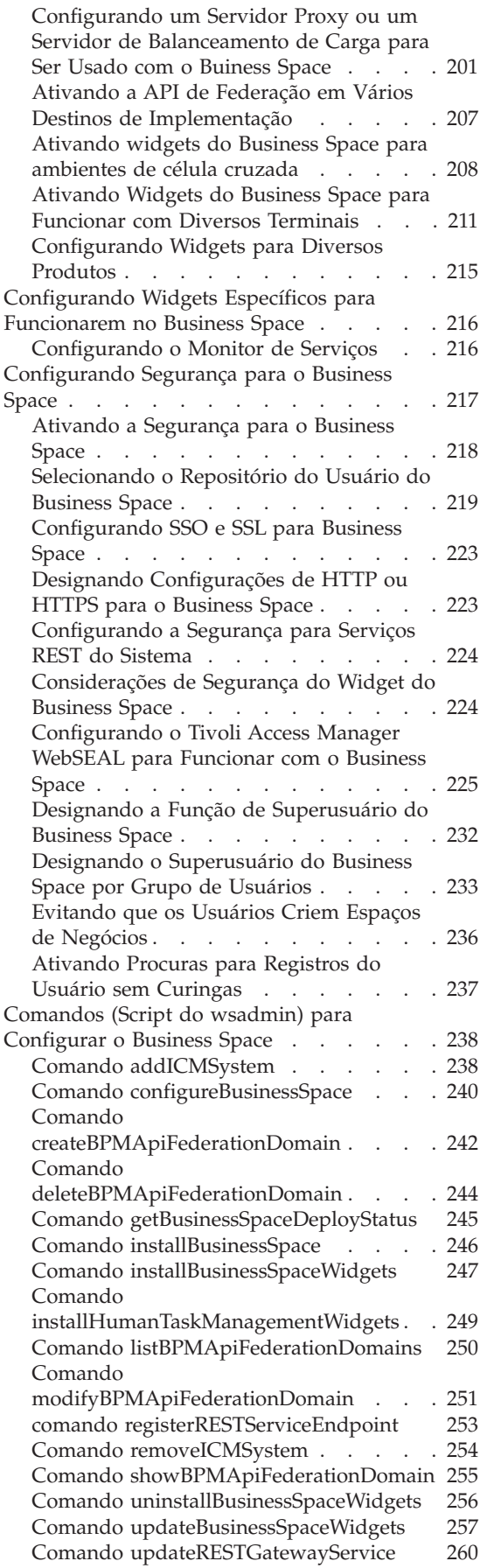

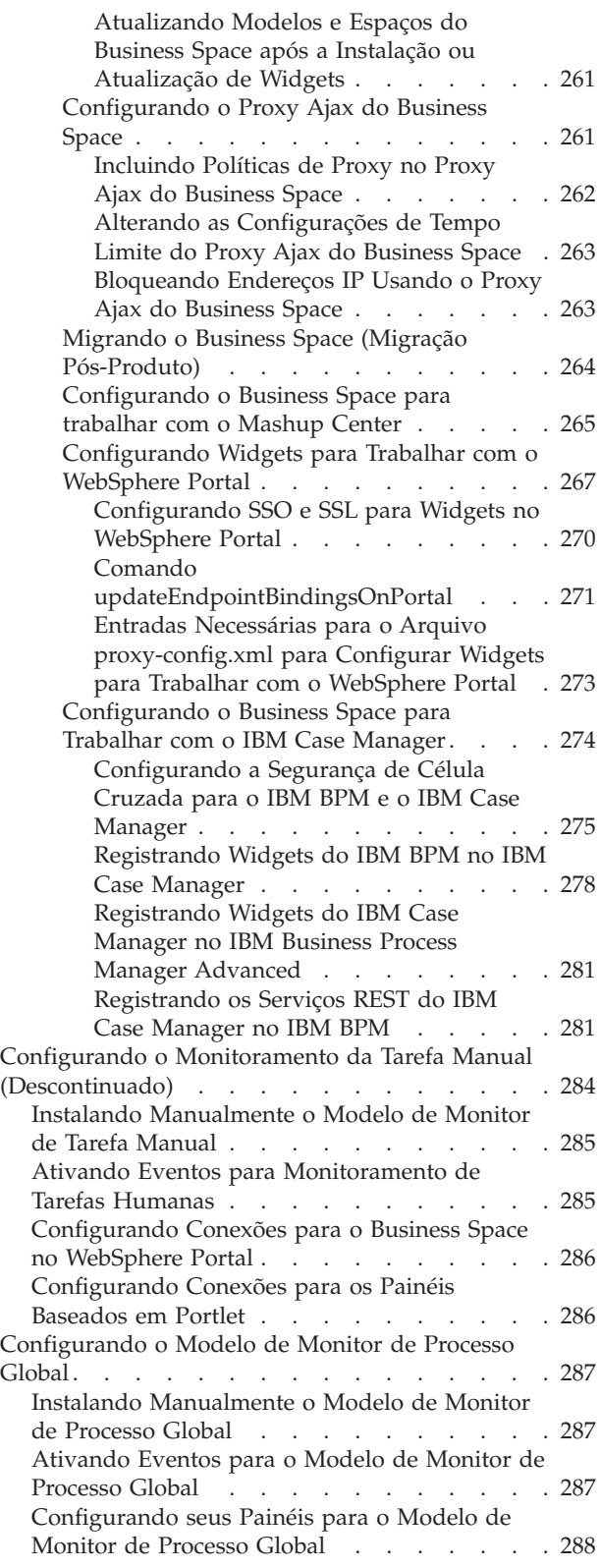

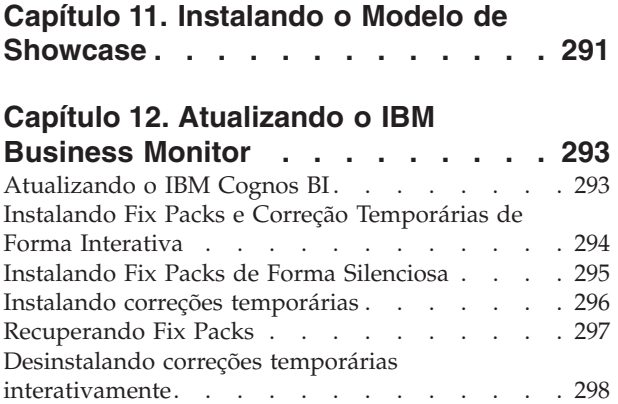

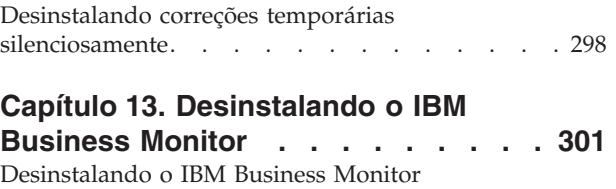

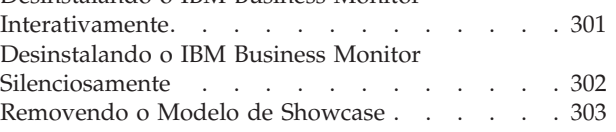

## <span id="page-6-0"></span>**Capítulo 1. Instalando o IBM Business Monitor**

O IBM® Business Monitor pode ser instalado em várias topologias. Você pode instalar todos os componentes em um servidor único ou pode distribuir os componentes entre vários sistemas. Para atingir um ambiente altamente disponível com suporte de failover, é possível instalar o IBM Business Monitor em um ambiente em cluster que usa o mecanismo de armazenamento em cluster do WebSphere Application Server ou do Process Server.

**Importante:** O IBM Business Monitor é executado em várias plataformas. Para obter detalhes sobre sistemas operacionais suportados, hardware suportado, requisitos de memória e requisitos de espaço de disco, consulte os [Requisitos do sistema para IBM Business Monitor.](http://www.ibm.com/software/integration/business-monitor/sysreqs/)

## <span id="page-8-0"></span>**Capítulo 2. Planejando para Instalar o IBM Business Monitor**

O IBM Business Monitor possui vários componentes que podem ser instalados em um servidor único ou em vários servidores na rede. Durante o processo de instalação, existem várias opções para serem consideradas. Ao planejar para instalar o IBM Business Monitor, você deve considerar as opções disponíveis e como deseja implementar os componentes em sua rede.

São fornecidas informações para ajudá-lo a determinar qual topologia é mais apropriada para seu ambiente e entender as opções que estão disponíveis durante a instalação.

Revise as seguintes informações antes de começar a instalação do IBM Business Monitor:

## **Escolhendo Topologias Apropriadas**

O IBM Business Monitor pode ser instalado em várias configurações diferentes. Algumas topologias básicas são fornecidas. Talvez você precise customizá-las para se ajustarem ao seu ambiente.

Para ajudar você a entender algumas das implementações de instalação possíveis, as seguintes topologias ilustram algumas instalações comuns:

## **Topologia de Servidor Único**

Ao usar a topologia de servidor único, todos os produtos de apoio e todos os componentes do IBM Business Monitor são instalados no mesmo servidor físico.

A instalação do IBM Business Monitor em um servidor único é ideal para ambientes de teste de desenvolvimento, ambientes de prova de conceito e implementações simples que não requerem os recursos de failover e de alta disponibilidade.

É possível usar o programa de instalação do IBM Business Monitor para instalar o IBM Business Monitor e o WebSphere Application Server. Ao instalar o IBM Business Monitor em um servidor único, o serviço do Cognos também é instalado. Para visualizar os dados monitorados, é possível usar um espaço de negócios ou os painéis baseados em portlet.

Após instalar o IBM Business Monitor, crie um perfil independente para definir seu ambiente de tempo de execução. Todos os componentes necessários do IBM Business Monitor são criados quando você cria ou altera um perfil independente.

## **Topologia de Alta Disponibilidade (Implementação de Rede)**

O IBM Business Monitor utiliza os recursos de alta disponibilidade nos ambientes do WebSphere Application Server ou Process Server Network Deployment (ND). A implementação de rede fornece a capacidade, escalabilidade e robustez que um ambiente de produção normalmente necessita. Em ambientes de implementação de rede, um grupo de servidores pode ser utilizado de modo colaborativo para fornecer balanceamento de carga de trabalho e failover. Os servidores são gerenciados centralmente, usando um console administrativo único.

O IBM Business Monitor usa o mesmo modelo de arquitetura do WebSphere Application Server ou Process Server. Usando este modelo, você cria ambientes que possuem células, nós, servidores e, opcionalmente, clusters.

Se você escolher um dos padrões de ambiente de implementação disponíveis (cluster único ou quatro clusters), o assistente do ambiente de implementação o ajudará a configurar os clusters, servidores e componentes necessários.

<span id="page-9-0"></span>A célula é o principal domínio administrativo. Você pode considerar uma célula como um agrupamento lógico de servidores, clusters ou uma combinação de ambos. (Um cluster é um grupo de servidores de aplicativos que colaboram para os propósitos de balanceamento de carga de trabalho e failover.) Usando servidores e clusters, você pode instalar o IBM Business Monitor em uma única célula que seja altamente disponível e escalável.

Um nó gerenciado (um nó dentro de uma célula) contém um ou mais servidores. Cada servidor fornece um ambiente de tempo de execução. Os servidores gerenciados são criados dentro de um nó gerenciado, que tenha sido definido por um perfil customizado. Cada um dos nós gerenciados é federado para o mesmo gerenciador de implementação, e o gerenciador de implementação gerencia todos os nós gerenciados na célula. Os servidores podem ser agrupados em clusters, que também são gerenciados pelo gerenciador de implementação. Para um ambiente de implementação de rede, os aplicativos devem ser organizados em cluster para que fiquem protegidos da falha de um único servidor (alta disponibilidade), a carga de trabalho dos aplicativos é repartida por uma série de servidores equivalentes (balanceamento de carga de trabalho) ou ambos.

Para obter informações adicionais sobre alta disponibilidade, consulte "Alta Disponibilidade e Compartilhamento de Carga de Trabalho" nos links relacionados.

Em um ambiente de implementação de rede (ND), você normalmente configurará um servidor proxy ou um servidor HTTP por motivos de segurança e para balanceamento de carga de trabalho. Consulte o tópico "Escalabilidade" para obter informações adicionais sobre o servidor proxy.

#### **Escalabilidade**

Instalar os componentes e os modelos de monitor do IBM Business Monitor em um cluster aprimora sua capacidade de gerenciar a carga de trabalho deles. Distribuir os componentes e modelos de monitor em múltiplos clusters, agrupando componentes baseados em padrões de uso de recursos comuns, permite gerenciar a carga de trabalho individual de cada cluster baseado no padrão de uso do recurso dos componentes instalados. Consulte o tópico "Topologia de Quatro Clusters" para obter um ponto de início sugerido ao planejar uma topologia escalável.

O diagrama a seguir mostra uma célula com dois nós gerenciados.

**Célula**

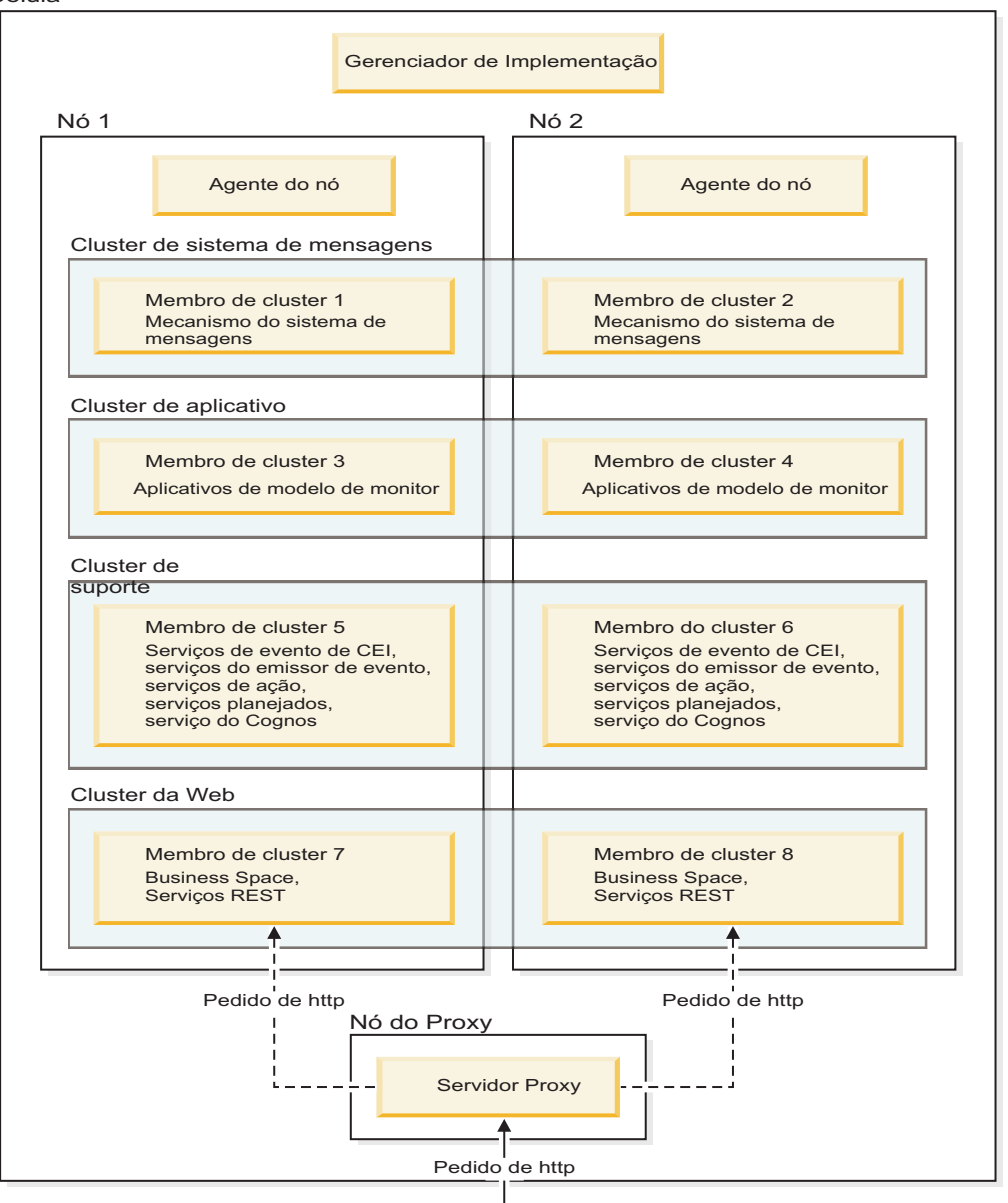

#### **Mecanismos do Sistema de Mensagens**

Quando implementado em um cluster, o mecanismo do sistema de mensagens criado para o barramento de integração de serviços do IBM Business Monitor fica ativo somente em um membro do cluster por vez. Esse comportamento é especificado pela política de barramento de integração de serviços padrão. Enquanto a política de barramento de integração de serviços padrão pode ser customizada, a política deve ser sempre do tipo "Um-entre-N". Uma política "Um-entre-N" permite que apenas uma instância do mecanismo do sistema de mensagens se torne ativa em um cluster, fornecendo alta disponibilidade (protegendo componentes e modelos contra a falha de um único servidor), mas não escalabilidade (a capacidade de expandir conforme os recursos são incluídos).

Você pode minimizar o uso do mecanismo do sistema de mensagens e possibilitar um melhor desempenho usando o recurso que permite que o serviço de evento do Common Event Infrastructure (CEI) efetue bypass do uso de filas do Java Messaging Service (JMS) e envie eventos diretamente para o banco de dados do IBM Business Monitor. Consulte "Recebendo eventos usando a entrega de evento

<span id="page-11-0"></span>baseado em tabela" nos links de tarefas relacionadas, para obter informações adicionais.

#### **Componentes de Suporte**

Os componentes de suporte incluem o serviço de evento de CEI, o serviço do IBM Cognos Business Intelligence, serviços de ação, serviços do emissor de evento e serviços planejados. Exceto para serviços planejados, inclua novos membros do cluster para ampliar a capacidade.

A maioria da carga de trabalho dos serviços planejados ocorre no servidor de banco de dados. À medida que a carga de trabalho dos serviços planejados aumenta, você deve monitorar, avaliar e ajustar o servidor de banco de dados, conforme for necessário. A carga de trabalho dos serviços planejados pode também ser gerenciada ativando ou desativando os vários serviços planejados ou editando os intervalos de serviço associados a cada serviço planejado. Consulte "Gerenciando Serviços Planejados do Monitor" nos links de tarefas relacionadas para obter informações adicionais.

#### **Componentes da Web**

Os componentes da Web incluem o Business Space, widgets e o serviço da API REST do IBM Business Monitor. Inclua novos membros do cluster para ampliar a capacidade.

Em um ambiente de implementação de rede (ND), você normalmente configurará um servidor proxy ou um servidor HTTP por motivos de segurança e para balanceamento de carga de trabalho. Em vez de solicitações de HTTP recebidas indo diretamente para umWebSphere Application Server, elas vão para um servidor proxy que pode espalhar as solicitações em diversos servidores de aplicativos que executam o trabalho. Crie um servidor proxy no WebSphere Application Server. É possível usar outros servidores de roteamento no lugar ou na frente do servidor proxy, por exemplo, o IBM HTTP Server. O benefício do uso do servidor proxy é que ele é integrado com o WebSphere Application Server e, portanto, é fácil de usar e de manter.

**Importante:** O servidor proxy (ou um servidor de roteamento alternativo) é necessário para pedidos de HTTP de balanceamento de carga de trabalho em dois ou mais membros de cluster. O servidor proxy permite que os clientes acessem os aplicativos nessa topologia.

#### **Aplicativos de modelo de monitor**

Os aplicativos de modelo de monitor são compactados como EARs (arquivos do aplicativo corporativo Java) padrão. O aplicativo de modelo de monitor escala com o número de membros de cluster no cluster.

#### **Considerações de Memória**

A quantidade de memória disponível para um membro de cluster único depende do layout do espaço de endereço do sistema operacional e se a JVM que o executa é um processo de 32 ou 64 bits. Enquanto a JVM de 64 bits pode acessar qualquer lugar de 500 GB a 4 EB de memória, uma JVM de 32 bits pode ter acesso a apenas 2 GB de memória (por exemplo, no Windows de 32 bit).

Como regra geral, considere incluir um segundo cluster para implementação de aplicativos de modelo de monitor ao implementar mais de dez aplicativos de modelo de monitor se os membros de cluster estiverem executando em uma JVM de 32 bits. Essa é apenas uma recomendação, uma vez que as cargas de trabalho e os modelos variam.

### **Topologia de Quatro Clusters**

É possível instalar o IBM Business Monitor em muitas topologias. É possível usar a topologia de quatro clusters para configurar um ambiente de alto desempenho.

A seguinte topologia de quatro clusters usa o padrão Sistema de Mensagens Remoto, Suporte Remoto e ambiente de implementação da Web. Esse padrão agrupa os aplicativos do IBM Business Monitor em

quatro clusters em uma única célula.

**Cluster do Mecanismo do Sistema de Mensagens** Barramentos do WebSphere Business Monitor e de CEI

**Cluster de Suporte** Serviços de evento de CEI, serviços de ação, planejador de serviços, serviços do emissor de evento, serviço do Cognos

**Cluster de Aplicativo** Aplicativos de modelo de monitor

**Cluster da Web** Aplicativo Business Space, widgets do Business Space, aplicativo de serviço REST

#### **Cluster do mecanismo do sistema de mensagens**

Mecanismo do sistema de mensagens para o barramento do IBM Business Monitor

Mecanismo do sistema de mensagens para o barramento da Common Event Infrastructure (CEI)

#### **Cluster de suporte**

Serviço de evento de CEI

Serviços do emissor de evento

Serviços de ação

Serviços Planejados do Monitor

Serviço do IBM Cognos Business Intelligence

#### **Cluster de Aplicativo**

Aplicativos de modelo de monitor

#### **Cluster da Web**

Aplicativo do Business Space

Widgets do Business Space

Aplicativo de serviços Representational State Transfer (REST)

**Nota:** Para desempenho aprimorado, coloque os serviços de emissor de evento e o serviço de evento de CEI no mesmo cluster. Os serviços de emissor de evento incluem o emissor de evento REST e o emissor de evento JMS.

#### <span id="page-13-0"></span>**Topologia de Quatro Clusters com o IBM Business Process Manager**

É possível criar um ambiente de implementação combinado doIBM Business Process Manager e IBM Business Monitor usando o padrão Sistema de Mensagens Remoto, Suporte Remoto e Web (quatro clusters). Como um ambiente de implementação do IBM Business Monitor pode monitorar todos os aplicativos na célula, você deve criar somente um ambiente de implementação do IBM Business Monitor em uma determinada célula.

A topologia de quatro clusters combina os clusters do mecanismo do sistema de mensagens do IBM Business Monitor e doIBM Business Process Manager em um único cluster. A seguinte topologia de quatro clusters usa o padrão Sistema de Mensagens Remoto, Suporte Remoto e ambiente de implementação da Web.

#### **Cluster do mecanismo do sistema de mensagens**

Mecanismo do sistema de mensagens para o barramento do IBM Business Monitor

Mecanismo do sistema de mensagens para o barramento da Common Event Infrastructure (CEI)

Mecanismo do sistema de mensagens para o barramento do Process Server

Sistema do mecanismo de mensagem para o barramento para o Performance Data Warehouse

(BPM Advanced apenas) O mecanismo de mensagem para o barramento da Service Component Architecture (SCA)

(BPM Advanced apenas) O mecanismo de mensagem para o barramento da Business Process Execution Language (BPEL)

#### **Cluster de suporte**

Serviço de evento de CEI

Serviços do emissor de evento

Serviços de ação

Serviços Planejados do Monitor

Serviço do IBM Cognos Business Intelligence

Performance Data Warehouse

(BPM Advanced apenas) Gerenciador de Regras de Negócios

#### **Cluster de aplicativo**

Aplicativos de modelo de monitor

Aplicativos de Processo

(BPM Advanced apenas) Aplicativos BPEL

#### **Cluster da Web**

Aplicativo do Business Space

Widgets do Business Space

Aplicativo de serviços Representational State Transfer (REST)

(BPM Advanced apenas) Ferramentas Business Process Choreographer

### **Usando Pré-requisitos de Software Existentes**

É possível instalar o IBM Business Monitor em servidores nos quais o software obrigatório está instalado.

### <span id="page-14-0"></span>**Servidores de Aplicativos Existentes**

Você pode instalar o servidor IBM Business Monitor em um servidor físico em que uma plataforma de servidor de aplicativos esteja instalada atualmente. As plataformas do servidor de aplicativos a seguir para IBM Business Monitor são suportadas:

- WebSphere Application Server
- Process Server
- WebSphere Enterprise Service Bus

Você pode aumentar um perfil existente ou pode criar um novo perfil para conter o servidor IBM Business Monitor.

#### **WebSphere Portal Existente**

O IBM Business Monitor não fornece mais painéis baseados em portlet. Entretanto, seus widgets do IBM Business Monitor ainda podem ser exibidos no WebSphere Portal. Consulte o link da tarefa para obter informações.

### **Perfis**

Um perfil define o ambiente de tempo de execução e inclui todos os arquivos que o servidor processa no ambiente de tempo de execução. Em um ambiente de alta disponibilidade, você precisa de múltiplos perfis para gerenciar apropriadamente a complexidade do sistema. É possível criar novos perfis ou aumentar perfis existentes.

O IBM Business Monitor possui modelos de perfis para ativar a funcionalidade específica para o IBM Business Monitor. Após instalar o produto, você pode criar e aumentar perfis usando o assistente Profile Management Tool ou com o comando manageprofiles. (Se estiver executando o Solaris no modo de 64 bits, você deverá usar o comando **manageprofiles**.)

Os tipos de perfil do IBM Business Monitor são uma extensão dos tipos de perfil nomeados semelhantemente fornecidos pelo WebSphere Application Server. Os tipos de perfil fornecidos pelo IBM Business Monitor não são iguais aos tipos de perfil fornecidos pelo WebSphere Application Server.

Usar novos perfis é mais eficiente e menos propenso a erro do que instalar o produto diversas vezes. Os desenvolvedores podem usar perfis separados para desenvolvimento e teste. Usando perfis em vez de múltiplas instalações do produto, você obtém as seguintes vantagens:

- v É necessário manter apenas um único conjunto de arquivos principais do produto.
- v Você economiza espaço em disco.
- É possível atualizar o produto mais facilmente.

## **Escolhendo o Tipo de Perfil**

Um perfil define um ambiente de tempo de execução exclusivo, com arquivos de comandos, arquivos de configuração e arquivos de log separados. Os perfis definem três tipos diferentes de ambientes: servidor único independente, gerenciador de implementação e nó gerenciado. Usando perfis, você pode ter mais de um ambiente de tempo de execução em um sistema, sem a necessidade de instalar múltiplas cópias do produto.

Para um ambiente de servidor único, crie um perfil independente.

Para um ambiente de implementação de rede, conclua as etapas a seguir:

1. Crie o perfil do gerenciador de implementação antes de criar os outros perfis. Se você criou um perfil de gerenciador de implementação antes de instalar o IBM Business Monitor (por exemplo, para

<span id="page-15-0"></span>WebSphere Application Server ou Process Server) e planeja usar o mesmo perfil de gerenciador de implementação para gerenciar os nós do IBM Business Monitor, aumente o perfil usando o modelo que o IBM Business Monitor fornece.

2. Crie um perfil customizado para cada nó que planeja incluir no cluster de servidores. Como alternativa, aumente um perfil customizado existente para cada nó que planeja incluir.

**Nota:** Se o servidor de banco de dados contiver diversas versões do DB2 instaladas, ou diversas instâncias do DB2, a versão ou a instância do DB2 padrão do servidor será usada para criação de perfil. Para controlar qual versão ou ocorrência do DB2 é usada, use o procedimento "Instalando bancos de dados manualmente" de forma que o administrador de banco de dados possa garantir que a versão ou instância adequada seja usada.

Os modelos para cada perfil são localizados no diretório app\_server\_root/profileTemplates . Os seguintes modelos de perfil estão disponíveis:

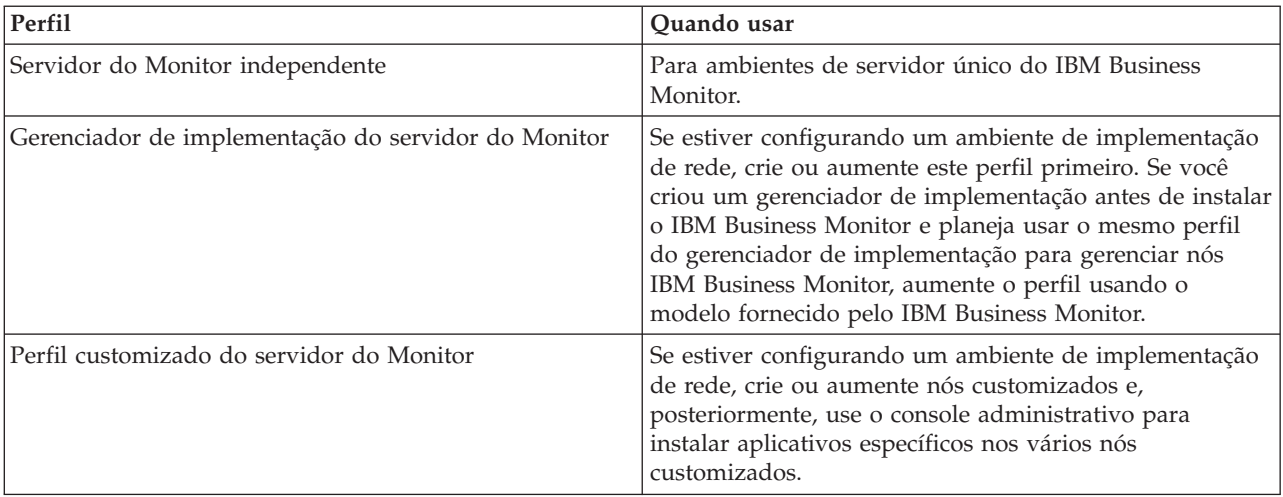

#### **Perfis Independentes**

Para IBM Business Monitor, use um perfil independente, também conhecido como um perfil do servidor de aplicativos independente, para ambientes de servidor único.

Cada nó de servidor de aplicativo independente possui seu próprio console administrativo, que você usa para gerenciar o nó. Um nó independente pode incluir mais de um servidor.

Um servidor independente é fácil de configurar e possui um console do First Steps a partir do qual é possível iniciar e parar o servidor e instalar a amostra do Showcase. Se você instalar a amostra para o servidor independente, poderá explorar os recursos usados para a amostra no console administrativo.

É possível implementar suas próprias soluções para um servidor independente, mas um servidor independente não pode fornecer a capacidade, escalabilidade ou robustez que geralmente é necessária para um ambiente de produção. Para o seu ambiente de produção, é melhor utilizar um ambiente de implementação de rede.

### **Perfis do Gerenciador de Implementação**

Um gerenciador de implementação é um servidor que gerencia operações para um grupo lógico, ou célula, de outros servidores. Em ambientes de implementação de rede, um grupo de servidores pode ser usado de modo colaborativo para fornecer o balanceamento de carga de trabalho e failover. O gerenciador de implementação é o local central para administração de servidores e clusters na célula.

Para criar um ambiente de implementação, o perfil de gerenciador de implementação é o primeiro perfil que você cria ou aumenta. . O gerenciador de implementação possui um console do First Steps, a partir

<span id="page-16-0"></span>do qual você pode iniciar e parar o gerenciador de implementação e iniciar seu console administrativo. Utilize o console administrativo do gerenciador de implementação para gerenciar os servidores e clusters na célula. Isso inclui a configuração de servidores e clusters, inclusão de servidores em clusters, início e parada de servidores e clusters e implementação de módulos neles.

Embora o gerenciador de implementação seja um tipo de servidor, não é possível implementar módulos no próprio gerenciador de implementação.

Após criar ou aumentar o gerenciador de implementação para IBM Business Monitor em um ambiente de implementação de rede, é possível, então, criar ou aumentar nós customizados e associá-los ou torná-los parte do gerenciador de implementação para criar uma célula, um grupo de nós ou clusters que são administrados centralmente.

Crie ou aumente o perfil de gerenciador de implementação antes de criar ou aumentar os perfis customizados. Se você criou um perfil de gerenciador de implementação antes de instalar o IBM Business Monitor e planeja usar o mesmo perfil de gerenciador de implementação para gerenciar os nós IBM Business Monitor, aumente o perfil usando o modelo fornecido por IBM Business Monitor.

#### **Perfis Customizados**

Para configurar um ambiente de implementação de rede para o IBM Business Monitor, crie nós customizados e federe-os na, ou torne-os parte da, célula do gerenciador de implementação que os gerenciará. Como alternativa, você pode aumentar um perfil customizado existente para cada nó que planeja incluir na célula. Posteriormente, você pode usar o console administrativo para instalar aplicativos específicos para vários nós customizados.

Um perfil customizado é um nó vazio que não inclui os aplicativos padrão ou servidor que um perfil de servidor independente inclui. Durante o processo de criação ou aumento de um perfil customizado, você associa o nó para identificar o perfil de gerenciador de implementação que planeja usar para gerenciar o nó. Depois que o perfil customizado tiver sido federado no gerenciador de implementação, o nó se torna um *nó gerenciado*.

Um nó gerenciado contém um agente do nó e pode conter servidores gerenciados. Em um nó gerenciado, você pode configurar e executar servidores gerenciados. Os servidores que são configurados em um nó gerenciado, formam os recursos de seu ambiente de implementação. Esses servidores são criados, configurados, iniciados, parados, gerenciados e excluídos usando o console administrativo do gerenciador de implementação. Os processos no nó gerenciado podem incluir membros do cluster que o gerenciador de implementação usa para balancear a carga de trabalho para aplicativos muito usados.

Um nó gerenciado pode conter um ou mais servidores, que são gerenciados por um gerenciador de implementação. Você pode implementar soluções para os servidores em um nó gerenciado, mas o nó gerenciado não possui seu próprio console administrativo. O nó gerenciado é definido por um perfil customizado e possui um console do First Steps.

### **Considerações do Banco de Dados**

O banco de dados do MONITOR principal armazena a configuração do IBM Business Monitor, os metadados do modelo de monitor e os dados monitorados. A configuração do IBM Cognos Business Intelligence é armazenada em um banco de dados de armazenamento de conteúdo do IBM Cognos BI separado denominado COGNOSCS. A criação de perfis assume que os bancos de dados MONITOR e COGNOSCS são criados na mesma instância de banco de dados.

É possível usar um nome do usuário do banco de dados em comum para os bancos de dados MONITOR e COGNOSCS. No entanto, você pode querer usar nomes separados porque o IBM Cognos BI cria suas próprias tabelas de armazenamento de conteúdo no esquema do nome de banco de dados fornecido quando o IBM Cognos BI é iniciado pela primeira vez.

O banco de dados MONITOR também é usado para armazenar esquemas para os seguintes componentes durante a criação do perfil independente:

- Business Space
- v Armazenamento de mensagem do mecanismo do sistema de mensagens da Common Event Infrastructure (CEI)
- v Armazenamento de mensagem do mecanismo do sistema de mensagens do IBM Business Monitor

Se você não estiver usando um perfil independente, é possível usar o mesmo banco de dados ou bancos de dados diferentes para esses componentes e, além disso, para o armazenamento de dados de CEI, que não é requerido e, portanto, não é criado ou ativado por padrão.

Para ambientes de produção, você pode escolher entre os seguintes produtos de banco de dados suportados:

- $\cdot$  DB2
- DB2 para  $z/OS$
- Oracle
- Microsoft SQL Server

Vários tipos de dados estão armazenados no banco de dados MONITOR. Quando você cria o perfil do IBM Business Monitor ou executa os scripts do banco de dados, cria tabelas de banco de dados que contêm dados de configuração para o IBM Business Monitor. Posteriormente, quando cada modelo de monitor for instalado, tabelas adicionais são criadas para armazenar dados para esse modelo de monitor. Quando os eventos são processados, os dados de instância do modelo de monitor são armazenados nessas tabelas. Os painéis, então, consultam estas tabelas.

**Dica:** Em um ambiente de implementação de rede, crie os bancos de dados MONITOR e COGNOSCS antes de iniciar o gerenciador de implementação e de criar os perfis customizados.

**Dica:** Se o banco de dados COGNOSCS for remoto em relação ao servidor do IBM Cognos BI, você deve instalar um cliente de banco de dados na máquina servidor do IBM Cognos BI. Consulte os detalhes nos tópicos de considerações específicas dos bancos de dados.

#### **Criando os Bancos de Dados**

Há várias maneiras de criar os bancos de dados MONITOR e COGNOSCS:

Se o software de banco de dados estiver instalado no mesmo servidor que o IBM Business Monitor, o Profile Management Tool ou o comando manageprofiles poderá criar bancos de dados locais quando o perfil for criado.

#### **Nota:**

- Para DB2, o usuário que cria o perfil deve ter credenciais para criar o banco de dados.
- Para Oracle ou SQL Server, um ID do usuário e uma senha do administrador de banco de dados devem ser fornecidos para o Profile Management Tool ou o comando manageprofiles para que objetos de banco de dados possam ser criados em uma instância de banco de dados existente.
- v É possível fazer com que a função de gerenciamento de perfil gere scripts do banco de dados, usando os valores de configuração que foram selecionados quando o perfil foi criado. Selecione a opção de criação de perfil para atrasar a execução dos scripts de banco de dados e, posteriormente, executar os scripts gerados para criar objetos de banco de dados no servidor do banco de dados.
- v Você pode criar manualmente o banco de dados usando scripts fornecidos na mídia de instalação ou no diretório dbscripts de instalação do IBM Business Monitor. As variáveis nos scripts podem ser configuradas manualmente ou usando o Database Design Tool (DbDesignGenerator).

<span id="page-18-0"></span>No banco de dados MONITOR, se você renomear os espaços de tabela para dados de instância, quando estiver criando o esquema para modelos de monitor, você deverá exportar os scripts de criação do esquema e alterar os nomes de espaço de tabela para corresponderem aos nomes que foram usados durante a criação do banco de dados inicial.

#### **Tamanho do Banco de Dados**

Os scripts do banco de dados IBM Business Monitor para o banco de dados MONITOR criam diversos espaços de tabela para armazenar dados. Os nomes e a configuração de espaços de tabela podem ser alterados, dependendo dos padrões corporativos e dos requisitos de desempenho e dimensionamento. Para desenvolvimento e instalações de teste com quantidades mínimas de dados, 1 GB de armazenamento do banco de dados deve ser suficiente. Para ambientes de produção, dimensione o banco de dados com base na quantidade de dados que pretende monitorar.

### **Protegendo os Bancos de Dados**

Quando os bancos de dados são criados, o usuário do banco de dados de tempo de execução recebe privilégios para administrar objetos de banco de dados por padrão, o que simplifica a criação dos bancos de dados e permite que o servidor IBM Business Monitor gerencie automaticamente o esquema do banco de dados do modelo de monitor quando modelos são implementados e removidos. Se precisar proteger os bancos de dados, consulte Protegendo o Ambiente do Banco de Dados MONITOR e Configurando a Segurança do IBM Cognos BI.

## **Considerações sobre o Banco de Dados MONITOR para DB2**

Há recomendações específicas para bancos de dados que são hospedados no DB2.

### **Considerações sobre Globalização**

O DB2 deve ser instalado usando o conjunto de caracteres universais UTF-8. O uso desse conjunto de caracteres garante que os metadados do modelo do monitor e os dados da instância que contêm caracteres de idioma nativos possam ser salvos no banco de dados. Além disso, o IBM Cognos Business Intelligence requer um banco de dados UTF-8. O script createDatabase.sql cria o banco de dados como UTF-8 automaticamente.

O script createDatabase.sql cria os bancos de dados com a seguinte configuração de território padrão: TERRITORY EN\_US

Para alterar o idioma padrão, altere TERRITORY para uma configuração de território suportada a partir do DB2 [Códigos de território e páginas de códigos suportadas.](http://publib.boulder.ibm.com/infocenter/db2luw/v9r7/topic/com.ibm.db2.luw.admin.nls.doc/doc/r0004565.html) As configurações de território devem usar o conjunto de código UTF-8. Por exemplo, para alterar a território para francês, você deve usar: TERRITORY FR\_FR

### **Considerações do DB2 Express Edition**

O DB2 Express Edition pode usar um máximo de 4 GB de memória de instância, mesmo se o sistema tiver mais de 4 GB de memória. Para obter informações adicionais sobre qual versão do DB2 usar, consulte os links de referência relacionados.

Atualmente, há uma limitação conhecida no instalador do DB2 Express relacionada à inclusão de sequências de idioma nacional (NL) nas propriedades transmitidas a ele a partir do instalador do IBM Business Monitor. Os seguintes valores, passados para o DB2 Express quando ele está sendo instalado, não podem conter sequências NL:

- > Linux Nome e senha do usuário da instância: bpminst e bpminst1
- > Linux Nome e senha do usuário protegido: bpmfenc e bpmfenc1
- <span id="page-19-0"></span>• 2000 Linux Nome de usuário e senha do servidor de administração (DAS): bpmadmin e bpmadmin1
- > Windows Nome e senha do usuário administrativo: bpmadmin e bpmadmin1

#### **Requisitos do Catálogo do DB2**

Se o banco de dados do DB2 for remoto no servidor IBM Cognos BI, o banco de dados MONITOR deverá ser catalogado pelo cliente do DB2 instalado com o servidor IBM Cognos BI.

**Importante:** Certifique-se de que o nome alternativo no servidor IBM Cognos BI remoto seja o mesmo que o nome do banco de dados catalogado do banco de dados MONITOR. Caso contrário, a criação do cubo falhará quando um modelo de monitor for implementado.

Consulte o tópico sobre considerações do banco de dados IBM Cognos BI para obter detalhes completos.

#### **Considerações sobre a Segurança do Banco de Dados MONITOR**

Quando estiver usando o Profile Management Tool ou o comando manageprofiles para criar o banco de dados DB2, o usuário administrativo que está criando o perfil também tenta criar o banco de dados. O usuário do banco de dados de tempo de execução do IBM Business Monitor (@DB\_USER@) especificado durante a criação do perfil já deve existir no sistema operacional.

Por padrão, o usuário do banco de dados de tempo de execução do IBM Business Monitor recebe privilégios de DBADM (administrador de banco de dados) como parte da criação do banco de dados. Isto permite que o servidor IBM Business Monitor gerencie automaticamente o esquema do banco de dados do modelo de monitor quando os modelos são implementados e removidos. Para proteger o banco de dados, é possível criar o banco de dados manualmente e conceder ao usuário do banco de dados de tempo de execução apenas os privilégios requeridos para operações de tempo de execução. Consulte ["Instalando o banco de dados MONITOR Manualmente" na página 59](#page-64-0) e Protegendo o ambiente do banco de dados Monitor.

#### **Considerações sobre Bloqueio do DB2**

Quando há um grande número de eventos, o banco de dados do MONITOR pode entrar em conflito em duas ou mais transações diferentes aguardando pelo bloqueio do mesmo banco de dados. Quando isso ocorre, uma das transações falha e é tentada novamente.

Para eliminar conflitos no DB2 LUW enquanto mantém o processamento simultâneo com grande volume, insira o seguinte na janela de comandos do DB2:

db2set DB2\_SKIPINSERTED=ON db2set DB2\_SKIPDELETED =ON

Encadeamentos múltiplos não entram em conflito quando as variáveis de registro da instância do DB2 DB2\_SKIPINSERTED e DB2\_SKIPDELETED são configuradas para **ON**.

#### **Considerações sobre o Monitor de Funcionamento**

Se você estiver usando o Monitor de Funcionamento do DB2 (Manutenção Automática), exclua o SIBOWNER da coleção de estatísticas automáticas. Para obter informações adicionais, consulte a nota técnica na referência relacionada.

### **Considerações sobre o Banco de Dados Cognos para DB2**

O IBM Cognos Business Intelligence usa o banco de dados COGNOSCS (armazenamento de conteúdo do IBM Cognos BI) para informações sobre especificação de configuração e relatório e usa o banco de dados MONITOR para os dados do relatórios reais.

### **Considerações sobre o Banco de Dados COGNOSCS para IBM Cognos BI**

O serviço do IBM Cognos BI cria tabelas no banco de dados de armazenamento de conteúdo do IBM Cognos BI na primeira vez em que ele é iniciado. Como o usuário do banco de dados fornecido para acessar o banco de dados de armazenamento de conteúdo deve possuir privilégio para criar tabelas no banco de dados, é recomendável que você crie um novo usuário do banco de dados apenas para o banco de dados de armazenamento de conteúdo.

O banco de dados COGNOSCS deve ser usado apenas para dados do IBM Business Monitor. Você não deve incluir dados diretamente no banco de dados COGNOSCS ou usar o banco de dados com outros bancos de dados para criar relatórios com relação a esses dados (combinados ou não com dados criados no IBM Business Monitor).

#### **Considerações sobre o Banco de Dados MONITOR para IBM Cognos BI**

Se o banco de dados MONITOR for remoto no servidor ou cluster no qual o serviço do IBM Cognos BI está implementado, você deverá instalar um cliente integral do banco de dados, como IBM Data Server Client no servidor IBM Cognos BI para implementar os cubos.

O banco de dados remoto deve ser catalogado antes que você possa publicar os pacotes de cubos dos pacotes de cubo do IBM Cognos BI durante a implementação do modelo do monitor. O nome catalogado deve ser o nome do banco de dados que você inseriu para o banco de dados MONITOR. Caso contrário, você deverá alterar a origem de dados WBMONITOR\_DB no IBM Cognos BI para apontar para o nome catalogado correto.

O IBM Cognos BI precisa acessar os comandos do cliente DB2 ao publicar pacotes de cubos durante a implementação do modelo.

- vindows | O cliente DB2 deve estar no PATH do servidor.
- **EDINUX As variáveis de ambiente corretas devem ser definidas para o usuário do DB2 que** estiver iniciando o servidor do IBM Business Monitor.

### **Requisito do cliente de 32 bits**

O cliente de banco de dados que o IBM Cognos BI usa para se conectar ao banco de dados MONITOR deve ser um cliente de 32 bits. Em um sistema Windows, o DB2 disponibiliza bibliotecas de 64 bits e 32 bits sem configuração adicional. Em um sistema não Windows, o IBM Cognos BI requer acesso às seguintes bibliotecas de 32 bits do DB2:

- v Bibliotecas no diretório /lib da instalação do servidor DB2 (por exemplo, /opt/ibm/db2/V9.7/lib32)
- v Bibliotecas no diretório do /lib no diretório de instâncias (por exemplo, /home/db2inst1/sqllib/lib32)

Se você estiver usando o DB2 de 64 bits e não estiver usando o Windows, execute as seguintes etapas para configurar um caminho para as bibliotecas de 32 bits do DB2:

- 1. No console administrativo, clique em **Servidores** > **Tipos de servidores** > **Servidores de aplicativos do WebSphere** > *server\_name*. O painel Configuração é exibido.
- 2. Em **Infraestrutura do Servidor**, expanda **Java e Gerenciamento de Processos** e clique em **Definição de Processo**.
- 3. Em Propriedades Adicionais, clique em **Entradas do Ambiente**. Inclua o caminho nas bibliotecas de 32 bits conforme descrito abaixo:
	- > Windows Nenhuma mudança necessária.
	- $\cdot$  2000 Linux Inclua o caminho nas bibliotecas do servidor de 32 bits do DB2 para a seguinte variável de ambiente usando um ":" como um delimitador.

Para Linux e Solaris: LD\_LIBRARY\_PATH

Para AIX: LIBPATH Para HP-UX: SHLIB\_PATH

## <span id="page-21-0"></span>**Considerações do Banco de Dados do MONITOR para DB2 para z/OS**

Há recomendações específicas para bancos de dados que estão hospedados no DB2 para z/OS. Um grupo de armazenamento dedicado (STOGROUP) é recomendado para o IBM Business Monitor. O grupo de armazenamento deve ser criado antes do banco de dados MONITOR ser criado.

IBM Cognos BI não é suportado no z/OS.

### **Considerações sobre Globalização**

O DB2 para z/OS deve ser instalado usando o conjunto de caracteres universais UTF-8. O uso desse conjunto de caracteres garante que os metadados do modelo do monitor e os dados da instância que contêm caracteres de idioma nativos possam ser salvos no banco de dados. O script createDatabase.sql cria o banco de dados como UTF-8 automaticamente.

A tabela DIM\_TIME contém uma coluna para preenchimento de relatórios de painel com um nome de mês traduzido. As configurações de localização no z/OS não são usadas para criar nomes de meses. Há uma instrução SQL no arquivo createTables.sql que pode ser usada para substituir as entradas de nome do mês e definir seus próprios nomes de mês.

### **Considerações Gerais sobre o Banco de Dados**

O DB2 para z/OS requer a inclusão de dois bufferpools. Os bufferpools de 32K a seguir precisam ser criados pelo administrador de banco de dados antes de executar scripts do banco de dados:

- $\cdot$  BP32K
- $\cdot$  TMPBP32

DB2 para z/OS requer um banco de dados TEMP para armazenar tabelas declaradas temporárias.

- v Crie um STOGROUP dedicado para conter os dados do IBM Business Monitor.
- v Crie um banco de dados TEMP e um espaço de tabela TEMP para conter as tabelas declaradas temporárias para processamento de cursores roláveis. Exemplos são mostrados a seguir.

**Para DB2 para z/OS versão 8**, um banco de dados temporário e um espaço de tabela devem ser criados se ainda não existirem. A seguir há um exemplo representativo de uma definição de banco de dados TEMP:

```
CREATE
DATABASE TEMP AS TEMP STOGROUP SYSDEFLT;
CREATE TABLESPACE
TEMP IN TEMP
USING STOGROUP SYSDEFLT
BUFFERPOOL BP32K
SEGSIZE
32;
```
**Para o DB2 para z/OS versão 9 e versão 10 em um ambiente de não compartilhamento de dados**, o banco de dados TEMP é DSNDB07 e é criado durante a instalação do banco de dados. Os espaço de tabela temporários são incluídos ao banco de dados TEMP existente. A seguir está um exemplo representativo de um espaço de tabela temporário:

```
CREATE TABLESPACE WBITEMP
IN DSNDB07
USING STOGROUP SYSDEFLT
BUFFERPOOL BP32K
SEGSIZE
32;
```
**Para o DB2 para z/OS versão 9 e versão 10 em um ambiente de compartilhamento de dados**, um banco de dados WORKFILE deve ser criado. Apenas um banco de dados WORKFILE por subsistema pode ser criado. A seguir, tem-se um exemplo representante para criação de um banco de dados WORKFILE e espaço de tabela temporário:

CREATE DATABASE WORKTEMP AS WORKFILE STOGROUP SYSDEFLT; CREATE TABLESPACE WBITEMP IN WORKTEMP USING STOGROUP SYSDEFLT BUFFERPOOL BP32K SEGSIZE 32;

Para obter informações detalhadas sobre como o banco de dados TEMP e os espaços de tabela TEMP são configurados, consulte DB2 para o centro de informações do z/OS. Consulte o link relacionado.

**Nota:** Se estiver usando o DB2 para z/OS e pretender usar SPUFI para executar os scripts do banco de dados, use FTP para transferir os arquivos para o servidor do banco de dados do z/OS. Os scripts do banco de dados do IBM Business Monitor terminam com um caractere de feed de linha. O servidor FTP no z/OS irá mapear corretamente o feed de linha para um caractere de fim de linha para o script do banco de dados.

DB2 para z/OS versão 8 também requer armazenamento de banco de dados do arquivo de trabalho para instruções SQL que requerem armazenamento de funcionamento, como classificações. Isso exige a adição de um espaço de tabela para suportar as operações de classificação além da banco de dados TEMP para a versão 8. No DB2 para z/OS versão 9 e 10, para o banco de dados do arquivo de trabalho e os bancos de dados TEMP são combinados. Consulte o DB2 para o centro de informações do z/OS para obter informações sobre os procedimentos e recomendações de dimensionamento para criar bancos de dados de arquivos de trabalho.

Configure o parâmetro do subsistema **RRULOCK** como **YES** para maior simultaneidade.

Se o serviço de deslocamento de dados precisar ser ativado, aumente o número de bloqueios por usuário, NUMLKUS, para pelo menos 100.000.

### **Driver JDBC**

O IBM Business Monitor usa do driver JDBC 4.0. Por padrão, a Profile Management Tool aponta para o arquivo db2jcc4.jar fornecido no **app\_server\_root\jdbcdrivers\DB2**. Para instalações do DB2 para z/OS, recomenda-se que você use o driver JDBC 3.0 db2jcc.jar enviado com o DB2.

### **Variáveis de Substituição do Banco de Dados**

A geração do esquema de modelo de Monitor para o DB2 para z/OS requer que o nome do banco de dados e as variáveis do grupo de armazenamentos sejam fornecidos. Para minimizar a substituição manual das variáveis, o seguinte arquivo será criado ao criar um perfil: profile\_root/properties/monitor\_database.properties

Este arquivo contém as seguintes propriedades: databaseName=MON75DB db2zOSStorageGroup=MONSG

Configure o **databaseName** como o nome do banco de dados usado no Profile Management Tool ou o comando **manageprofiles** para a criação do banco de dados. Configure o **db2zOSStorageGroup** como o grupo de armazenamentos do DB2 para o banco de dados MONITOR. Se os nomes de variáveis forem deixados vazios, os valores não serão substituídos para as variáveis nos scripts do esquema da criação dos modelos de monitor.

## <span id="page-23-0"></span>**Considerações do Banco de Dados Cognos para o DB2 para z/OS**

O IBM Cognos Business Intelligence usa o banco de dados COGNOSCS (armazenamento de conteúdo do IBM Cognos BI) para informações sobre especificação de configuração e relatório e usa o banco de dados MONITOR para os dados do relatórios reais.

#### **Considerações sobre o Banco de Dados COGNOSCS para IBM Cognos BI**

O serviço do IBM Cognos BI cria tabelas no banco de dados de armazenamento de conteúdo do IBM Cognos BI na primeira vez em que ele é iniciado. Como o usuário do banco de dados fornecido para acessar o banco de dados de armazenamento de conteúdo deve possuir privilégio para criar tabelas no banco de dados, é recomendável que você crie um novo usuário do banco de dados apenas para o banco de dados de armazenamento de conteúdo.

O banco de dados COGNOSCS deve ser usado apenas para dados do IBM Business Monitor. Você não deve incluir dados diretamente no banco de dados COGNOSCS ou usar o banco de dados com outros bancos de dados para criar relatórios com relação a esses dados (combinados ou não com dados criados no IBM Business Monitor).

### **Considerações sobre o Banco de Dados MONITOR para IBM Cognos BI**

Se seu banco de dados MONITOR for remoto a partir do servidor ou cluster no qual o serviço do IBM Cognos BI é implementado, você deverá instalar um cliente de banco de dados completo tal como o DB2 Connect no servidor IBM Cognos BI para implementar cubos.

O banco de dados remoto deve ser catalogado antes que você possa publicar os pacotes de cubos dos pacotes de cubo do IBM Cognos BI durante a implementação do modelo do monitor. O nome catalogado deve ser o nome do banco de dados que você inseriu para o banco de dados MONITOR. Caso contrário, você deverá alterar a origem de dados WBMONITOR\_DB no IBM Cognos BI para apontar para o nome catalogado correto.

O IBM Cognos BI precisa de acesso aos comandos do cliente DB Connect ao publicar pacotes de cubo durante a implementação do modelo.

- **Windows O** cliente DB2 Connect deve estar no PATH do servidor.
- **Example 2000 Linux As variáveis de ambiente corretas devem ser definidas para o usuário do DB2 que** estiver iniciando o servidor do IBM Business Monitor.

### **Requisito do cliente de 32 bits**

O cliente de banco de dados que o IBM Cognos BI usa para se conectar ao banco de dados MONITOR deve ser um cliente de 32 bits. Em um sistema Windows, o DB2 Connect torna disponível as bibliotecas de 64 bits e de 32 bits sem configuração adicional. Em um sistema não Windows, o IBM Cognos BI requer acesso às seguintes bibliotecas do DB2 Connect de 32 bits:

- v Bibliotecas no diretório /lib de instalação do servidor DB2 Connect (por exemplo, /opt/ibm/db2/V9.7/lib32)
- v Bibliotecas no diretório do /lib no diretório de instâncias (por exemplo, /home/db2inst1/sqllib/lib32)

Se estiver usando o DB2 Connect de 64 bits e não estiver usando Windows, conclua as etapas a seguir para configurar um caminho para as bibliotecas DB2 Connect de 32 bits:

- 1. No console administrativo, clique em **Servidores** > **Tipos de servidores** > **Servidores de aplicativos do WebSphere** > *server\_name*. O painel Configuração é exibido.
- 2. Em **Infraestrutura do Servidor**, expanda **Java e Gerenciamento de Processos** e clique em **Definição de Processo**.
- <span id="page-24-0"></span>3. Em Propriedades Adicionais, clique em **Entradas do Ambiente**. Inclua o caminho nas bibliotecas de 32 bits conforme descrito abaixo:
	- **> Windows** Nenhuma mudança necessária.
	- > Linux Inclua o caminho nas bibliotecas do servidor de 32 bits do DB2 Connect na variável de ambiente a seguir usando um ":" como delimitador. Para Linux e Solaris: LD\_LIBRARY\_PATH Para AIX: LIBPATH Para HP-UX: SHLIB\_PATH

## **Considerações sobre o Banco de Dados MONITOR para Oracle**

Há recomendações específicas para bancos de dados que são hospedados no Oracle.

### **Considerações sobre Globalização**

O Oracle deve ser instalado usando o conjunto de caracteres universais UTF-8 (AL32UTF8) em vez do conjunto de caracteres de banco de dados padrão (WE8ISO8859P1 - ISO 8859-1 Europa Ocidental). O uso desse conjunto de caracteres garante que os metadados do modelo do monitor e os dados da instância que contêm caracteres de idioma nativos possam ser salvos no banco de dados. Além disso, o IBM Cognos BI requer um banco de dados UTF-8.

O Oracle gerencia as configurações de idioma e do código de idioma cm dois parâmetros de banco de dados.

NLS\_LANGUAGE NLS TERRITORY

Para alterar o idioma padrão para os bancos de dados, altere o parâmetro NLS\_LANGUAGE para o idioma suportado para Oracle. As configurações de território definem os padrões para formatação de dados, moeda e assim por diante. Configure o parâmetro NLS\_TERRITORY para alterar a instância do Oracle.

A tabela DIM\_TIME contém uma coluna para preenchimento de relatórios de painel contendo as dimensões de tempo com um nome de mês traduzido. Por padrão, o código do idioma para a configuração de NLS\_LANGUAGE é usado para preencher as entradas da tabela DIM\_TIME. Para alterar o idioma padrão, altere NLS\_LANGUAGE para a instância do Oracle ou para a sessão atual antes de executar o script createTables.sql. Também há uma instrução SQL no createTables.sql que pode ser usada para substituir as entradas de nome do mês e definir seus próprios nomes de mês.

### **Considerações sobre Segurança do MONITOR**

Quando estiver usando o Profile Management Tool ou o comando manageprofiles para criar os objetos de banco de dados do Oracle, o usuário administrativo do banco de dados especificado na criação de perfil criará os objetos do banco de dados e um esquema do MONITOR. No Oracle, um esquema é uma coleta de objetos de bancos de dados e um ID de usuário que pode efetuar login no banco de dados.

Por padrão, o proprietário do esquema do MONITOR é também o usuário do banco de dados de tempo de execução e recebe privilégios para criar outros esquemas e objetos de bancos de dados como parte da criação do banco de dados. Isto permite que o servidor IBM Business Monitor gerencie automaticamente o esquema do banco de dados do modelo de monitor quando os modelos são implementados e removidos. Para proteger o banco de dados, é possível criar o banco de dados manualmente. O proprietário do esquema do MONITOR ou um usuário diferente pode ser usado como o usuário do banco de dados de tempo de execução do IBM Business Monitor. Em um ambiente protegido, é possível conceder ao usuário do banco de dados de tempo de execução apenas os privilégios requeridos para operações de tempo de execução. Consulte os tópicos "Instalando o Banco de Dados Manualmente" e "Protegendo o Ambiente do Banco de Dados MONITOR" nos links relacionados.

### <span id="page-25-0"></span>**Driver JDBC**

O suporte de JDBC é fornecido pelos drivers JDBC do Oracle para JVM 1.6. O arquivo do driver JDBC ojdbc6.jar é o driver JDBC suportado pelo Oracle para uso com o WebSphere Application Server versão 7. O arquivo ojdbc6.jar pode ser usado para Oracle 10g e Oracle 11g. Para obter informações sobre as configurações mínimas requeridas para o Oracle, consulte o link relacionado.

Por padrão, a Profile Management Tool aponta para o arquivo ojdbc6.jar fornecido em **app\_server\_root\jdbcdrivers\Oracle**. Como alternativa, é possível fazer o download do arquivo do driver JDBC ojdbc6.jar do Oracle e apontar para ele ao executar a Profile Management Tool ou o comando **manageprofiles**.

### **Recuperação XA**

Você deve aplicar concessões especiais para que a recuperação de XA do Oracle funcione corretamente. Execute os seguintes comandos como usuário SYS:

```
grant select on pending trans$ to <user>;
grant select on dba_2pc_pending to <user>;
grant select on dba_pending_transactions to <user>;
grant execute on dbms_system to <user>;
```
em que *<user>* é o nome do usuário para o banco de dados MONITOR que é configurado durante a criação de perfil.

### **Considerações sobre o Banco de Dados Cognos para Oracle**

O IBM Cognos Business Intelligence usa o banco de dados COGNOSCS (armazenamento de conteúdo do IBM Cognos BI) para informações sobre especificação de configuração e relatório e usa o banco de dados MONITOR para os dados do relatórios reais.

### **Considerações sobre o Banco de Dados COGNOSCS para IBM Cognos BI**

O serviço do IBM Cognos BI cria tabelas no banco de dados de armazenamento de conteúdo do IBM Cognos BI na primeira vez em que ele é iniciado. O usuário do banco de dados fornecido para acessar o banco de dados de armazenamento de conteúdo do IBM Cognos BI deve ter acesso total ao Oracle para criar tabelas, visualizações, sequências, acionadores, etc. No IBM Cognos BI, não é possível especificar um nome do esquema separado; os objetos do IBM Cognos BI são criados no esquema padrão e no espaço de tabela padrão do usuário do banco de dados. É recomendado que você crie um novo usuário do banco de dados apenas para o banco de dados de armazenamento de conteúdo.

**Importante:** Não use o usuário SYSTEM para esse fim, porque você não quer que os objetos de banco de dados do IBM Cognos BI sejam criados na área do sistema.

O banco de dados COGNOSCS deve ser usado apenas para dados do IBM Business Monitor. Você não deve incluir dados diretamente no banco de dados COGNOSCS ou usar o banco de dados com outros bancos de dados para criar relatórios com relação a esses dados (combinados ou não com dados criados no IBM Business Monitor).

### **Considerações sobre o Banco de Dados MONITOR para IBM Cognos BI**

Se o banco de dados MONITOR for remoto no servidor ou do cluster no qual o serviço do IBM Cognos Business Intelligence está implementado, você deverá instalar um cliente integral de banco de dados ou o Oracle Instant Client no servidor IBM Cognos BI para implementar os cubos.

A instância do Oracle para o IBM Cognos BI deve ser endereçável por uma entrada TNSNAMES no cliente do Oracle no servidor IBM Cognos BI. A entrada em TNSNAMES deve usar o mesmo nome que o nome da instância de banco de dados inserido para o banco de dados MONITOR durante a criação do

perfil (por exemplo, ORCL). Caso contrário, você deve alterar a origem de dados WBMONITOR\_DB no IBM Cognos BI para apontar para a entrada TNSNAMES correta.

Se estiver usando o Oracle Instant Client, o caminho para o cliente deve estar no caminho do sistema. Um arquivo TNSNAMES.ORA também deve ser incluído com uma entrada para o servidor de banco de dados do Oracle e a variável de ambiente TNS\_ADMIN deverá ser configurada para apontar para o diretório que contém o arquivo TNSNAMES.ORA.

**Importante:** Instale o utilitário de comando SQLPlus com o Oracle Instant Client para fins de resolução de problemas.

O exemplo a seguir mostra o conteúdo de um arquivo TNSNAMES.ORA válido. (O ORCL em maiúscula é o alias para a conexão com o banco de dados.)

```
ORCL =(DESCRIPTION =
(ADDRESS = (PROTOCOL = TCP)(HOST = 127.0.0.1)(PORT = 1521))
(CONNECT_DATA =
(SERVER = DEDICATED)
(SERVICE_NAME = orcl)
)
)
```
O IBM Cognos BI precisa acessar os comandos do cliente Oracle ao publicar pacotes de cubos durante a implementação do modelo.

- > Windows | O cliente Oracle deve estar no PATH do servidor.
- **EDINUM DE UNIX O USUACIÓN QUE ESTIVER INCLUSIVE INCLUSIVE DE LA CONSUMINATION DE LA CONSUMINATION DE LA CONSUMINATION DE LA CONSUMINATION DE LA CONSUMINATION DE LA CONSUMINATION DE LA CONSUMINATION DE LA CONSUMINATION DE** perfil criado como um perfil do usuário do Oracle.

#### **Oracle Instant Client**

Para usar o Oracle Instant Client, você deve fazer download e instalar as seguintes bibliotecas:

- v Pacote do Instant Client Pacote Básico do Instant Client
- v SQL\*Plus (útil para resolução de problemas de conexão)

Inclua o diretório de instalação no caminho do servidor e crie um arquivo TNSNAMES.ORA conforme descrito na seção anterior. Inclua uma variável de ambiente TNS\_ADMIN e especifique o caminho para o diretório que contém o arquivo TNSNAMES.ORA.

#### **Requisito do cliente de 32 bits**

Um cliente de 32 bits do Oracle deve ser instalado para a implementação do cubo do IBM Cognos BI. Se o Oracle estiver instalado em um servidor separado, o Oracle Instant Client de 32 bits será recomendado. Se o Oracle estiver instalado no mesmo servidor que o IBM Cognos BI e o Oracle de 64 bits estiver instalado, o Oracle Instant Client de 32 bits deverá ser instalado também.

Se você estiver usando o Oracle de 64 bits, execute as seguintes etapas para configurar um caminho para as bibliotecas de 32 bits do Oracle:

- 1. No console administrativo, clique em **Servidores** > **Tipos de servidores** > **Servidores de aplicativos do WebSphere** > *server\_name*. O painel Configuração é exibido.
- 2. Em **Infraestrutura do Servidor**, expanda **Java e Gerenciamento de Processos** e clique em **Definição de Processo**.
- 3. Em Propriedades Adicionais, clique em **Entradas do Ambiente**. Inclua o caminho para o Oracle Instant Client conforme descrito abaixo:
- <span id="page-27-0"></span>• > Windows Inclua o caminho no Oracle Instant Client de 32 bits para variável de ambiente PATH usando um ";" como um delimitador:
- $\cdot$   $>$  Linux Inclua o caminho no Oracle Instant Client de 32 bits na variável de ambiente de segmento usando um ":" como um delimitador.

Para Linux e Solaris: LD\_LIBRARY\_PATH Para AIX: LIBPATH Para HP-UX: SHLIB\_PATH

## **Considerações sobre o Banco de Dados MONITOR para Microsoft SQL Server**

Há recomendações específicas para bancos de dados que são hospedados no Microsoft SQL Server.

**Importante:** Quando estiver instalando o SQL Server, você deverá selecionar o modo misto (Autenticação do Windows ou Autenticação do SQL Server) como o modo de autenticação.

**Importante:** Para usar SQL Server com IBM Business Monitor, você deve configurar o SQL Server para transações XA. O SQL Server não é pré-configurado para transações XA. O suporte XA é fornecido como parte da distribuição do driver JDBC da Microsoft e contém uma biblioteca de links dinâmicos (sqljdbc\_xa.dll) e um script de instalação (xa\_install.sql). Como as transações XA não são ativadas por padrão, você deve alterar a configuração no Microsoft Windows Distributed Transaction Coordinator (MSDTC). Para obter instruções para ativar o suporte XA para SQL Server, consulte "Entendendo Transações XA" na documentação on-line do Microsoft SQL Server.

Quando estiver usando o Profile Management Tool ou o comando manageprofiles para criar o banco de dados do SQL Server, o usuário administrativo do banco de dados especificado na criação de perfil criará o banco de dados. O usuário do banco de dados de tempo de execução do IBM Business Monitor (@DB\_USER@) especificado durante a criação do perfil já deve existir como um usuário de login e banco de dados do SQL Server. É possível usar o comando a seguir para criar o usuário de login do banco de dados e do banco de dados:

CREATE LOGIN @*DB\_USER*@ WITH PASSWORD = '@*DB\_PASSWORD*@', DEFAULT\_DATABASE=@*DB\_NAME*@ CREATE USER @*DB\_USER*@ FOR LOGIN @*DB\_USER*@

em que DB\_USER é o usuário do banco de dados de tempo de execução IBM Business Monitor, DB\_PASSWORD é a senha do banco de dados de tempo de execução e DB\_NAME é o nome do banco de dados IBM Business Monitor.

Por padrão, o usuário do banco de dados de tempo de execução do IBM Business Monitor recebe privilégios de db\_owner como parte da criação do banco de dados. Isto permite que o servidor IBM Business Monitor gerencie automaticamente o esquema do banco de dados do modelo de monitor quando os modelos são implementados e removidos. Para proteger o banco de dados, é possível criar o banco de dados manualmente e conceder ao usuário do banco de dados de tempo de execução apenas os privilégios requeridos para operações de tempo de execução. Consulte os tópicos "Instalando o Banco de Dados Manualmente" e "Protegendo o Ambiente do Banco de Dados MONITOR" nos links relacionados.

Os drivers JDBC do SQL Server para a JVM 1.6 fornecem suporte a JDBC. O IBM Business Monitor usa o arquivo sqljdbc4.jar do driver Microsoft JDBC 2.0. Por padrão, a Profile Management Tool aponta para o arquivo sqljdbc4.jar fornecido em **app\_server\_root\jdbcdrivers\SQLServer**. Como alternativa, é possível fazer o download do arquivo do driver JDBC sqljdbc4.jar da Microsoft e apontar para ele ao executar a Profile Management Tool ou o comando **manageprofiles**. Para obter informações sobre as configurações mínimas necessárias para o SQL Server, consulte o link relacionado.

### <span id="page-28-0"></span>**Considerações sobre Globalização**

O SQL Server gerencia as configurações do código do idioma com a opção COLLATE ao criar o banco de dados. A instrução para criar o banco de dados para os bancos de dados MONITOR e COGNOSCS contém a seguinte opção:

COLLATE SQL\_Latin1\_General\_CP1\_CS\_AS

Para alterar as configurações de código do idioma, altere o parâmetro de ordenação para uma ordenação suportada para o idioma que você deseja. Por exemplo, para alterar a ordenação para francês, você deve usar:

COLLATE French\_100\_CS\_AS

O SQL Server gerencia o idioma padrão com base no usuário do login. Para alterar o idioma padrão, no arquivo createDatabase.sql, inclua a opção DEFAULT\_LANGUAGE para criar o login com um idioma padrão diferente. Por exemplo, para criar o login com o idioma padrão em francês, você deve usar:

IF NOT EXISTS (SELECT \* FROM syslogins WHERE NAME = '@DB\_USER@') CREATE LOGIN @DB\_USER@ WITH PASSWORD = '@DB\_PASSWORD@', DEFAULT\_DATABASE=@DB\_NAME@, DEFAULT\_LANGUAGE=French;

A tabela DIM\_TIME contém uma coluna para preenchimento de relatórios de painel contendo as dimensões de tempo com um nome de mês traduzido. Por padrão, o código do idioma para a configuração DEFAULT\_LANGUAGE é usado para preencher as entradas da tabela DIM\_TIME. Para alterar o idioma padrão, altere DEFAULT\_LANGUAGE para o usuário do banco de dados antes de executar o script createTables.sql. Também há uma instrução SQL no createTables.sql que pode ser usada para substituir as entradas de nome do mês e definir seus próprios nomes de mês.

### **Considerações sobre o Banco de Dados Cognos para Microsoft SQL Server**

O IBM Cognos Business Intelligence usa o banco de dados COGNOSCS (armazenamento de conteúdo do IBM Cognos BI) para informações sobre especificação de configuração e relatório e usa o banco de dados MONITOR para os dados do relatórios reais.

**Importante:** O banco de dados do IBM Cognos BI requer uma ordenação sem distinção de maiúsculas e minúsculas, enquanto o banco de dados do IBM Business Monitor requer uma ordenação que faça distinção entre maiúsculas e minúsculas. Se a ordenação padrão for alterada para o banco de dados do IBM Cognos BI, a ordenação deve ser sem distinção de maiúsculas e minúsculas.

#### **Considerações sobre o Banco de Dados COGNOSCS para IBM Cognos BI**

O serviço do IBM Cognos BI cria tabelas no banco de dados de armazenamento de conteúdo do IBM Cognos BI na primeira vez em que ele é iniciado. Como o usuário do banco de dados fornecido para acessar o banco de dados de armazenamento de conteúdo deve possuir privilégio para criar tabelas no banco de dados, é recomendável que você crie um novo usuário do banco de dados apenas para o banco de dados de armazenamento de conteúdo.

O banco de dados COGNOSCS deve ser usado apenas para dados do IBM Business Monitor. Você não deve incluir dados diretamente no banco de dados COGNOSCS ou usar o banco de dados com outros bancos de dados para criar relatórios com relação a esses dados (combinados ou não com dados criados no IBM Business Monitor).

### **Considerações sobre o Banco de Dados MONITOR para IBM Cognos BI**

Se o banco de dados MONITOR for remoto no servidor ou do cluster no qual o serviço do IBM Cognos Business Intelligence está implementado, você deverá instalar um cliente integral de banco de dados do Microsoft SQL Server no servidor IBM Cognos BI para implementar os cubos.

<span id="page-29-0"></span>A Microsoft oferece um SQL Server Native Client que pode ser usado no lugar da instalação integral do cliente do SQL Server. A instalação mínima inclui todos os drivers nativos requeridos. Junto com o cliente nativo, você também deve fazer o download e instalar o utilitário de linha de comandos do SQL Server. Ambos os itens estão disponíveis na página do [Microsoft SQL Server 2008 Feature Pack, Agosto de 2008.](http://www.microsoft.com/downloads/en/details.aspx?FamilyID=c6c3e9ef-ba29-4a43-8d69-a2bed18fe73c)

O IBM Cognos BI precisa acessar os comandos do cliente SQL Server ao publicar pacotes de cubos durante a implementação do modelo. O cliente SQL Server deve estar no PATH do servidor.

## **Considerações Sobre o Registro do Usuário**

O registro do usuário armazena informações que são usadas para autenticar usuários que usam autenticação básica. Sua opção de registro do usuário é uma consideração essencial no planejamento de seu ambiente. Você deve configurar o WebSphere Application Server para utilizar o registro do usuário em seu ambiente.

O registro do usuário armazena informações usadas para autenticar usuários solicitando acesso ao IBM Business Monitor. Você pode configurar vários tipos de registro do usuário nos repositórios associados. A maioria das implementações de produção usam um servidor LDAP (Lightweight Directory Access Protocol). Para pequenas implementações que estão contidas em um único servidor, você pode usar um registro do usuário baseado em arquivo.

Você pode selecionar qualquer um dos seguintes como seu repositório de conta do usuário:

- v Repositórios Federados
- Sistema operacional local
- Registro Lightweight Directory Access Protocol (LDAP) independente
- v Registro customizado independente

**Nota:** Para a segurança de baixa granularidade, os registros de usuário suportados são repositórios federados (baseados em arquivos), repositórios federados (LDAP) e registro LDAP independente.

### **Considerações do Usuário Não Administrativo**

Se estiver instalando o IBM Business Monitor como um usuário não administrativo ou não root e desejar criar um perfil de teste durante a instalação, você deverá ter o servidor DB2 instalado antes de iniciar a instalação. Lembre-se dos detalhes do banco de dados para que possa inseri-los durante a instalação.

As considerações descritas neste tópico se aplicam a qualquer cenário de instalação no qual você escolhe instalar usando a opção de instalação **Típica**. Os perfis são criados automaticamente quando você instala usando a opção **Típica**.

Para instalar como um usuário não administrativo, você terá as seguintes opções: Linux P Windows **UNIX** 

- v Antes de instalar o produto, instale um servidor DB2 separadamente. Para obter informações sobre como instalar o DB2 como um usuário não administrativo ou não root, consulte  $\geq$  Linux  $\geq$  **UNIX**  $\blacktriangleright$  Windows
	- **Elinux | UNIX [Visão Geral da Instalação Não Raiz \(Linux e UNIX\)](http://publib.boulder.ibm.com/infocenter/db2luw/v9r7/topic/com.ibm.db2.luw.qb.server.doc/doc/c0050562.html)**
	- Windows 2000 [Contas do Usuário Necessárias para Instalação dos Produtos do Servidor DB2 \(Windows\)](http://publib.boulder.ibm.com/infocenter/db2luw/v9r7/topic/com.ibm.db2.luw.qb.server.doc/doc/r0007134.html)
- v Efetue logon como um administrador e use o instalador do produto para instalar o servidor DB2 sozinho. Conceda permissão especial para o usuário não administrativo. Em seguida, efetue logon como o usuário não administrativo e instale o produto usando o servidor DB2 instalado.

Alternativamente, em vez de criar um perfil de teste, você pode criar um perfil após a instalação . Use estas etapas:

- <span id="page-30-0"></span>1. Instale o produto sem criar um perfil. Quando instalar como um usuário não administrativo, na página Pacotes de Instalação, você deverá desmarcar a caixa de seleção para DB2 Express. No Windows, se você tiver a opção de instalar o IBM Cognos Business Intelligence, deverá limpar essa caixa de seleção também.
- 2. Na página Recursos, expanda servidores e certifique-se de que nenhum dos perfis de teste esteja selecionado.
- 3. Use o Profile Management Tool para criar um perfil independente ou para criar o gerenciador de implementação e os perfis customizados. Se você não tiver um banco de dados instalado, utilize o caminho **Avançado** para todos. Não use o caminho **Típico**. Selecione a opção para atrasar a execução dos scripts do banco de dados durante a criação de perfil.
- 4. Se os bancos de dados não forem criados com antecedência, faça o administrador de banco de dados criar os bancos de dados e tabelas após a criação ou aumento do perfil.
- 5. Para uma implementação de rede:
	- a. Associe os perfis customizados no gerenciador de implementação.
	- b. Usando o console administrativo, crie o ambiente de implementação necessário

**Nota:** Se escolher usar o banco de dados DB2 Express incluído (e, opcionalmente, instalado) com o produto, você deverá atender aos seguintes critérios:

- v Desinstale quaisquer outras versões do DB2 do sistema
- v Instale o IBM Business Process Manager como um usuário não administrativo ou não raiz

## **Caminhos da Instalação de Amostra**

No IBM Business Monitor, é possível selecionar dentre vários caminho da instalação diferentes para criar seu ambiente de implementação.

Um ambiente de célula cruzada é um no qual o IBM Business Monitor recebe eventos de um servidor que está em uma célula diferente do servidor do IBM Business Monitor. Um ambiente de célula cruzada pode envolver uma implementação de rede (ND) ou uma topologia de servidor única. Em qualquer um dos casos, você deverá executar várias etapas para permitir a comunicação entre o servidor Common Event Infrastructure (CEI) e o servidor IBM Business Monitor. Para obter informações sobre como ativar comunicação de célula cruzada, consulte "Configurando como Receber Eventos." Para obter um exemplo de uma topologia de célula cruzada, consulte o cenário "Monitorando Eventos de um Enterprise Information System (EIS) SAP sem Mediação".

## **Caminho da Instalação para Topologia de Servidor Único**

Ao usar a topologia de servidor único, o IBM Business Monitor e todos os componentes necessários são instalados no mesmo servidor físico.

Para instalar o servidor IBM Business Monitor e todos os componentes necessários no mesmo servidor, use as etapas de alto nível a seguir:

- 1. Conclua as etapas de pré-instalação localizadas em [Capítulo 3, "Preparando para Instalar", na página](#page-36-0) [31.](#page-36-0)
- 2. Instale o IBM Business Monitor, seguindo as etapas em [Capítulo 4, "Instalando o Software IBM](#page-44-0) [Business Monitor", na página 39.](#page-44-0) Ao instalar o produto, você tem a opção de criar um perfil de desenvolvimento, que fornece um ambiente de teste do , mas não pode ser usado em um ambiente de produção.
- 3. Se você não criou um perfil de desenvolvimento, crie um perfil independente usando o Profile Management Tool ou o comando manageprofiles, seguindo as etapas em [Capítulo 6, "Criando e](#page-68-0) [Aumentando Perfis", na página 63.](#page-68-0)

Todos os componentes necessários do IBM Business Monitor são instalados e configurados para você.

<span id="page-31-0"></span>Opcionalmente, é possível verificar o status dos componentes e fazer atualizações usando o assistente de configuração no console administrativo.

## **Caminho da Instalação para Topologia de Implementação de Rede Usando Padrões de Ambiente de Implementação**

A implementação de rede (ND) no IBM Business Monitor constrói sobre funções de implementação de rede implementadas no WebSphere Application Server Network Deployment. Se escolher um dos padrões de ambiente de implementação disponíveis, use o assistente de ambiente de implementação para configurar os clusters, servidores e componentes necessários.

Se você estiver familiarizado com a implementação de rede no WebSphere Application Server Network Deployment, os conceitos são os mesmos. Para o IBM Business Monitor, dois padrões estão disponíveis: o padrão Único Cluster e o Sistema de Mensagens Remoto, Suporte Remoto e Web (quatro clusters).

Para instalar o servidor IBM Business Monitor e todos os componentes necessários usando o cluster único ou o ambiente de implementação de quatro clusters, use as etapas de alto nível a seguir:

- 1. Conclua as etapas de pré-instalação localizadas em [Capítulo 3, "Preparando para Instalar", na página](#page-36-0) [31.](#page-36-0)
- 2. Instale o IBM Business Monitor, seguindo as etapas em [Capítulo 4, "Instalando o Software IBM](#page-44-0) [Business Monitor", na página 39.](#page-44-0) Não crie um perfil de desenvolvimento.
- 3. Crie um perfil de gerenciador de implementação usando o Profile Management Tool ou o comando manageprofiles, seguindo as etapas em [Capítulo 6, "Criando e Aumentando Perfis", na página 63.](#page-68-0)
- 4. A menos que tenha criado o banco de dados MONITOR como parte da criação do perfil, execute os scripts para criar o banco de dados, seguindo as instruções em [Capítulo 5, "Criando os Bancos de](#page-58-0) [Dados", na página 53.](#page-58-0)
- 5. Inicie o gerenciador de implementação.
- 6. Crie nós customizados que são federados na célula do gerenciador de implementação, seguindo as etapas em [Capítulo 6, "Criando e Aumentando Perfis", na página 63.](#page-68-0)
- 7. Crie o ambiente de implementação, escolhendo o padrão Único Cluster ou o Sistema de Mensagens Remoto, Suporte Remoto e Web (quatro clusters). Siga as etapas em ["Criando o Ambiente de](#page-96-0) [Implementação Usando um Padrão" na página 91.](#page-96-0)
- 8. Configure componentes adicionais tais como Business Space e IBM Cognos BI, seguindo as instruções em [Capítulo 10, "Configurando os Componentes do IBM Business Monitor", na página 127.](#page-132-0)

Os clusters são criados e todos os componentes necessários do IBM Business Monitor são instalados e configurados para você.

Opcionalmente, é possível verificar o status dos componentes e fazer atualizações usando o assistente de configuração no console administrativo.

## **Caminho da Instalação para Topologia de Implementação de Rede Customizada**

Em vez de usar o assistente do ambiente de implementação para criar uma topologia de um cluster único ou de quatro clusters para implementação de rede (ND), você pode criar qualquer topologia escolhida usando o assistente de configuração ou a tarefa wsadmin.

Para instalar o servidor do IBM Business Monitor e todos os componentes necessários em uma topologia de ND customizada, use as etapas de alto nível a seguir:

- 1. Conclua as etapas de pré-instalação localizadas em [Capítulo 3, "Preparando para Instalar", na página](#page-36-0) [31.](#page-36-0)
- 2. Instale o IBM Business Monitor, seguindo as etapas em [Capítulo 4, "Instalando o Software IBM](#page-44-0) [Business Monitor", na página 39.](#page-44-0) Não crie um perfil de desenvolvimento.
- <span id="page-32-0"></span>3. Crie um perfil de gerenciador de implementação usando o Profile Management Tool ou o comando manageprofiles, seguindo as etapas em [Capítulo 6, "Criando e Aumentando Perfis", na página 63.](#page-68-0)
- 4. A menos que tenha criado o banco de dados MONITOR como parte da criação do perfil, execute os scripts para criar o banco de dados, seguindo as instruções em [Capítulo 5, "Criando os Bancos de](#page-58-0) [Dados", na página 53.](#page-58-0)
- 5. Inicie o gerenciador de implementação.
- 6. Crie nós customizados que são federados na célula do gerenciador de implementação, seguindo as etapas em [Capítulo 6, "Criando e Aumentando Perfis", na página 63.](#page-68-0)
- 7. Use o console administrativo para criar os clusters, seguindo as instruções em ["Criando Clusters](#page-111-0) [IBM Business Monitor" na página 106.](#page-111-0)
- 8. Configure os serviços de evento common event infrastructure (CEI), seguindo as instruções em ["Configurando Serviços de Eventos de CEI" na página 108.](#page-113-0)
- 9. Use o assistente de configuração ou o comando wsadmin para configurar o ambiente, seguindo as instruções em ["Configurando o Ambiente Usando o Assistente de Configuração" na página 109](#page-114-0) ou ["Configurando o Ambiente Usando Comandos wsadmin" na página 114.](#page-119-0) No entanto, para os componentes compartilhados necessários, é necessário seguir as etapas manuais fornecidas em ["Configurando o Ambiente Manualmente" na página 116.](#page-121-0)
- 10. Configure componentes adicionais tais como Business Space e IBM Cognos BI, seguindo as instruções em [Capítulo 10, "Configurando os Componentes do IBM Business Monitor", na página](#page-132-0) [127.](#page-132-0)

## **Caminhos de Instalação para o Ambiente de Implementação Gerenciado para WebSphere Business Modeler**

SE estiver usando o WebSphere Business Modeler para criar e implementar os modelos de monitor para fins de testes, você deve configurar um ambiente de implementação gerenciado. É possível criar o ambiente de implementação gerenciado no mesmo sistema onde você instalou o WebSphere Business Modeler ou em um servidor diferente que seja compartilhado por diversos usuários do WebSphere Business Modeler.

Antes de criar o ambiente de implementação gerenciado, verifique se possui pelo menos 3 GB de memória no sistema no qual está criando o ambiente de implementação gerenciado.

#### **Um Único Usuário do WebSphere Business Modeler Utilizando Um Ambiente de Implementação Gerenciado**

Se estiver criando o ambiente de implementação gerenciado no mesmo sistema em que instalou o WebSphere Business Modeler, utilize o seguinte caminho de alto nível para ajudá-lo a configurar o ambiente.

Antes de iniciar este caminho da instalação, assegure que instalou os produtos a seguir em uma única estação de trabalho:

- WebSphere Business Modeler 7.0
- Integration Designer 7.5.1

Quando você tiver instalado o Integration Designer, assegure que selecionou a opção para instalar o ambiente de teste do Process Server.

Para instalar o WebSphere Business Modeler para um único usuário usando um ambiente de implementação gerenciado:

1. Instale o Kit de ferramentas de desenvolvimento do Business Monitor no ambiente existente do Integration Designer.

- <span id="page-33-0"></span>2. Crie um arquivo XML de configuração que contenha as informações de conexão com o servidor IBM Business Monitor e o Business Space. Se já tiver um arquivo XML de configuração a partir de sua instalação do Integration Designer, é possível incluir as informações do IBM Business Monitor como um componente adicional do servidor. Consulte "Configurando um Arquivo de Configuração do Servidor" nas tarefas relacionadas.
- 3. Configure o WebSphere Business Modeler para utilizar o ambiente de implementação gerenciado recém-instalado.

#### **Múltiplos Usuários do WebSphere Business Modeler Utilizando Um Ambiente de Implementação Gerenciado**

Se estiver criando o ambiente de implementação gerenciado em um sistema diferente daquele onde você instalou o WebSphere Business Modeler ou para acesso a múltiplos usuários do WebSphere Business Modeler, utilize o seguinte caminho de alto nível para ajudá-lo a configurar o ambiente.

Antes de iniciar este caminho da instalação, assegure que instalou os produtos a seguir em uma única estação de trabalho:

- WebSphere Business Modeler 7.0
- Process Server 7.5.1 com um perfil independente

Para instalar o WebSphere Business Modeler para diversos usuários usando um ambiente de implementação gerenciado:

- 1. Usando a barra de ativação do produto IBM Business Monitor, instale o IBM Business Monitor no ambiente existente do Process Server. Não crie um perfil. Você aumentará o perfil independente do Process Server.
- 2. Utilizando a Ferramenta de Gerenciamento de Perfis, aumente o perfil existente do Process Server com o modelo IBM Business Monitor. Se não tiver configurado o Business Space durante a criação inicial do perfil, configure o Business Space durante o aumento do perfil.
- 3. Utilizando o console administrativo, modifique o servidor para executar no modo de desenvolvimento. Navegue para **Servidores** > **Tipos de Servidor** > **Servidores de Aplicativos do WebSphere** e clique em *server\_name*. Na guia Configuração, selecione a caixa de opção **Executar no modo de desenvolvimento** e clique em **Aplicar** e salve suas alterações no configuração.
- 4. Crie um arquivo XML de configuração que contenha as informações de conexão com o servidor IBM Business Monitor e o Business Space. Se já tiver um arquivo XML de configuração a partir de sua instalação do Process Server, é possível incluir as informações do IBM Business Monitor como um componente adicional do servidor.
- 5. Configure o WebSphere Business Modeler para utilizar o ambiente de implementação gerenciado recém-instalado.

Consulte o centro de informações do WebSphere Business Modeler no link relacionado para obter informações adicionais.

### **Visão Geral da Tarefa: Instalação e Configuração**

Antes de instalar e configurar o IBM Business Monitor para z/OS, é útil entender o fluxo da tarefa para as configurações suportadas.

O diagrama a seguir ilustra o fluxo de alto nível de tarefas que você precisa executar antes e após instalar o IBM Business Monitor para z/OS e para configurar o produto.

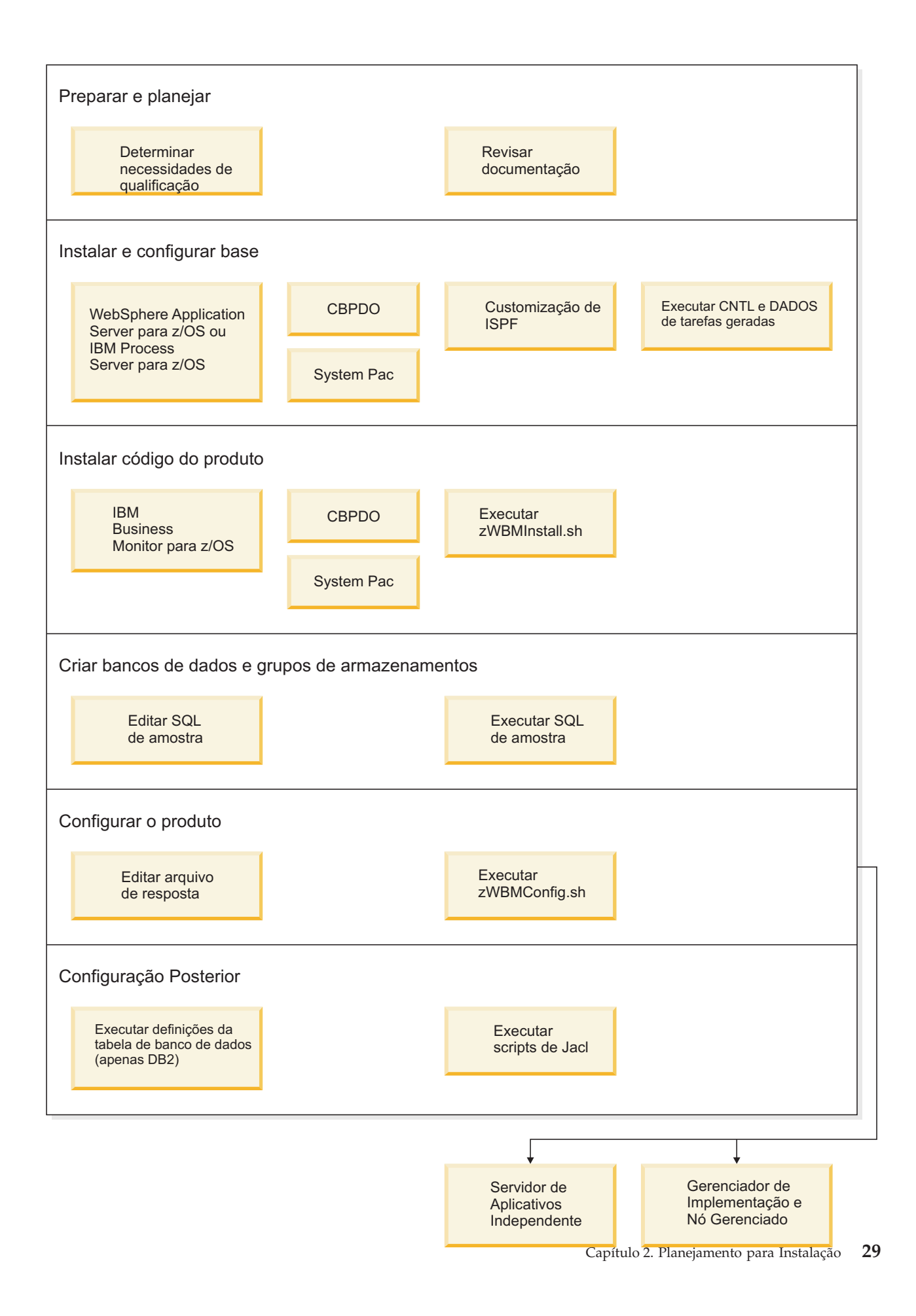

Para criar um ambiente de serviço do aplicativo IBM Business Monitor para z/OS completo e customizado, você deve concluir as seguintes etapas:

- 1. Instale e configure o servidor de aplicativos base (WebSphere Application Server ou Process Server).
- 2. Instale os binários do produto.
- 3. Crie bancos de dados.
- 4. Configure o produto.
- 5. Inicie o servidor.

Dependendo das variáveis de configuração de ambiente e como você configurou seu arquivo de resposta, pode ser necessário executar tarefas de configuração adicionais para concluir a configuração do .
# <span id="page-36-0"></span>**Capítulo 3. Preparando para Instalar**

Antes de instalar o IBM Business Monitor, certifique-se de que possui os pré-requisitos de hardware e software necessários. Algumas plataformas operacionais também necessitam de preparação especial antes de instalar o .

## **Requisitos de Hardware e Software**

O IBM Business Monitor é executado nos sistemas operacionais AIX, HP-UX, Windows, Linux, Linux no zSeries, Solaris e z/OS.

Para obter os requisitos de hardware e software mais atuais, consulte os [Requisitos do sistema para o](http://www.ibm.com/software/integration/business-monitor/sysreqs/) [IBM Business Monitor.](http://www.ibm.com/software/integration/business-monitor/sysreqs/)

Esses links incluem os servidores LDAP suportados. Os registros LDAP independentes também são suportados pelo IBM Business Monitor. Todas as seguintes definições de região atuais estão disponíveis para os seus repositórios de conta do usuário atual:

- Repositórios Federados
- Sistema operacional local
- Registro LDAP independente
- Registro customizado independente

### **Preparando Sistemas Operacionais para Instalação de Produto**

Antes que seja possível instalar o IBM Business Monitor, você deve preparar o seu sistema. A configuração depende do tipo do sistema operacional que você está usando.

Antes de preparar o ambiente de instalação, conclua as seguintes tarefas:

- v Desative o firewall se você tiver um firewall em execução no sistema no qual planeja instalar o IBM Business Monitor.
- v Certifique-se de que o login do usuário fornece acesso aos comandos do banco de dados DB2 ou Oracle.
- v Conclua as tarefas adicionais específicas ao sistema operacional.

### **Preparando Sistemas AIX para Instalação**

Antes que seja possível instalar o IBM Business Monitor, você deve preparar o seu sistema operacional AIX.

Como o WebSphere Application Server é um pré-requisito do IBM Business Monitor, você deve concluir as etapas de preparação necessárias no tópico [Preparando o Sistema Operacional para Instalação do](http://publib.boulder.ibm.com/infocenter/wasinfo/v7r0/topic/com.ibm.websphere.installation.nd.doc/info/ae/ae/tins_aixsetup.html) [Produto](http://publib.boulder.ibm.com/infocenter/wasinfo/v7r0/topic/com.ibm.websphere.installation.nd.doc/info/ae/ae/tins_aixsetup.html) no centro de informações do WebSphere Application Server.

**Nota:** No entanto, observe os pontos a seguir relacionados à instalação do WebSphere Application Server:

- v O WebSphere Application Server Network Deployment V7.0 que é instalado pelo IBM Business Monitor V7.5 usa o IBM Installation Manager para instalar e não usa o InstallShield Multiplatform (ISMP). Ignore as instruções de pré-requisito que se referem especificamente à execução do ISMP.
- v O WebSphere Application Server Network Deployment V7.0, que é instalado pelo IBM Business Monitor V7.5, usa o IBM Installation Manager para instalar fix packs e correções temporárias, e não usa o WebSphere Update Installer. Ignore as instruções de pré-requisito que se referem especificamente à execução do WebSphere Update Installer.

Como determinadas etapas são específicas para uma versão do sistema operacional, todas as etapas podem não se aplicar ao seu ambiente. Se nenhum qualificador for fornecido para uma etapa específica, conclua a etapa para todas as versões do sistema operacional.

Consulte a nota técnica a seguir para obter informações adicionais sobre a preparação para a configuração do Installation Manager a ser executado em sistemas AIX de 64 bits: [Problemas de Ambiente Gráfico do](https://www-304.ibm.com/support/docview.wss?uid=swg21330190&wv=1) [Installation Manager.](https://www-304.ibm.com/support/docview.wss?uid=swg21330190&wv=1)

Conclua as etapas a seguir em seu sistema AIX antes de instalar o IBM Business Monitor:

- 1. Se você estiver instalando o WebSphere Application Server de 32 bits em um sistema operacional de 64 bits, assegure-se de que as bibliotecas apropriadas de 32 bits estejam instaladas no sistema de 64 bits.
- 2. Aumente o número máximo de arquivos abertos. A configuração padrão geralmente não é suficiente. É possível verificar o número máximo atual de arquivos abertos usando **ulimit -n**. O exemplo a seguir mostra o número máximo de arquivos abertos sendo aumentado para 8800, que é suficientemente grande para a maioria dos sistemas. O requisito ulimit é calculado dinamicamente no momento da instalação e talvez precise ser maior, com base nas opções selecionadas.

Antes de instalar, execute o seguinte comando:

### **ulimit -n 8800**

Alternativamente, você pode utilizar as seguintes etapas para editar o arquivo de limites de recursos:

- a. Abra /etc/security/limits.
- b. Edite ou inclua a seção **padrão** e inclua esta linha:

### **nofiles = 8800**

- c. Salve e feche o arquivo.
- d. Efetue logoff do sistema operacional e efetue login novamente.
- 3. Configure o valor **umask** para 077 usando o comando a seguir:

### **umask 077**

O valor de 077 é o valor mais restritivo que o produto tolerará. Opcionalmente, é possível optar por definir um valor **umask** menos restritivo para os seguintes níveis de acesso:

- v 037 para o acesso de somente leitura para um grupo de administradores humanos e ferramentas
- v 027 para acesso de leitura e gravação para um grupo de administradores humanos e ferramentas
- v 007 para acesso de leitura, gravação e execução para um grupo de administradores humanos e ferramentas
- 4. Assegure que você tenha o Mozilla Firefox instalado na versão 3.5.x.x ou superior.
- 5. Antes de iniciar o serviço de deslocamento de dados, aumente o número de processos configurados no sistema operacional AIX para evitar um erro de reconfiguração de conexão. É possível aumentar o número de processamento usando um comando ou usando a interface do AIX.
	- v Execute o comando:

```
chgdev -l sys0 -a maxuproc='256'
```
- v Na interface AIX, insira **smitty**, em seguida, selecione **Ambientes do Sistema > Alterar / Mostrar Características do Sistema Operacional > Número de processos permitidos por usuário (Num.)**.
- 6. Conclua as etapas para [Sintonizar os Sistemas AIX.](http://publib.boulder.ibm.com/infocenter/wasinfo/v7r0/topic/com.ibm.websphere.nd.multiplatform.doc/info/ae/ae/tprf_tuneaix.html)
- 7. Assegure-se de que todos os servidores envolvidos sejam configurados no mesmo horário. Use o mesmo protocolo de tempo de rede para todos os servidores em todos os nós do cluster, incluindo clusters de aplicativo, de suporte e de banco de dados. Uma incompatibilidade de tempo causará um comportamento errático, incluindo tarefas duplicadas do sistema.

## **Preparando Sistemas HP-UX para Instalação**

Antes de poder instalar o IBM Business Monitor, você deverá preparar seu sistema operacional HP-UX.

Como WebSphere Application Server é um pré-requisito do IBM Business Monitor, conclua as etapas de preparação no tópico [Preparando o sistema operacional para instalação do produto](http://publib.boulder.ibm.com/infocenter/wasinfo/v7r0/topic/com.ibm.websphere.installation.nd.doc/info/ae/ae/tins_hpuxsetup.html) no centro de informações do WebSphere Application Server.

Como determinadas etapas são específicas para uma versão do sistema operacional, todas as etapas podem não se aplicar ao seu ambiente. Se nenhum qualificador for fornecido para uma etapa específica, conclua a etapa para todas as versões do sistema operacional.

Execute as seguintes etapas no sistema HP-UX antes de instalar o IBM Business Monitor:

- 1. Se você estiver instalando o WebSphere Application Server de 32 bits em um sistema operacional de 64 bits, assegure-se de que as bibliotecas apropriadas de 32 bits estejam instaladas no sistema de 64 bits.
- 2. Aumente o número máximo de arquivos abertos. A configuração padrão geralmente não é suficiente. É possível verificar o número máximo atual de arquivos abertos usando **ulimit -n**. O exemplo a seguir mostra o número máximo de arquivos abertos sendo aumentado para 8800, que é suficientemente grande para a maioria dos sistemas. O requisito ulimit é calculado dinamicamente no momento da instalação e talvez precise ser maior, com base nas opções selecionadas.

Antes de instalar, execute o seguinte comando:

### **ulimit -n 8800**

Alternativamente, você pode utilizar as seguintes etapas para editar o arquivo de limites de recursos:

- a. Abra /etc/security/limits.
- b. Edite ou inclua a seção **padrão** e inclua esta linha:

### **nofiles = 8800**

- c. Salve e feche o arquivo.
- d. Efetue logoff do sistema operacional e efetue login novamente.
- 3. Configure o valor **umask** para 077 usando o comando a seguir:

### **umask 077**

O valor de 077 é o valor mais restritivo que o produto tolerará. Opcionalmente, é possível optar por definir um valor **umask** menos restritivo para os seguintes níveis de acesso:

- v 037 para o acesso de somente leitura para um grupo de administradores humanos e ferramentas
- v 027 para acesso de leitura e gravação para um grupo de administradores humanos e ferramentas
- v 007 para acesso de leitura, gravação e execução para um grupo de administradores humanos e ferramentas
- 4. Conclua as etapas para [Ajustar sistemas HP-UX.](http://publib.boulder.ibm.com/infocenter/wasinfo/v7r0/topic/com.ibm.websphere.nd.multiplatform.doc/info/ae/ae/tprf_tunehp.html)
- 5. Assegure-se de que todos os servidores envolvidos sejam configurados no mesmo horário. Use o mesmo protocolo de tempo de rede para todos os servidores em todos os nós do cluster, incluindo clusters de aplicativo, de suporte e de banco de dados. Uma incompatibilidade de tempo causará um comportamento errático, incluindo tarefas duplicadas do sistema.

### **Preparando Sistemas Linux para Instalação**

Antes de poder instalar o IBM Business Monitor, você deve preparar seu sistema operacional Linux.

Como o WebSphere Application Server é um pré-requisito do IBM Business Monitor, você deve concluir todas as etapas de preparação necessárias no tópico [Preparando o Sistema Operacional para Instalação do](http://publib.boulder.ibm.com/infocenter/wasinfo/v7r0/topic/com.ibm.websphere.installation.nd.doc/info/ae/ae/tins_linuxsetup.html) [Produto](http://publib.boulder.ibm.com/infocenter/wasinfo/v7r0/topic/com.ibm.websphere.installation.nd.doc/info/ae/ae/tins_linuxsetup.html) no centro de informações do WebSphere Application Server.

**Nota:** No entanto, observe os pontos a seguir relacionados à instalação do WebSphere Application Server:

v O WebSphere Application Server Network Deployment V7.0 instalado pelo IBM Business Monitor V7.5 usa o IBM Installation Manager para instalar e não usa o InstallShield Multiplatform (ISMP). Ignore as instruções de pré-requisito que se referem especificamente à execução do ISMP.

v O WebSphere Application Server Network Deployment V7.0, que é instalado pelo IBM Business Monitor V7.5, usa o IBM Installation Manager para instalar fix packs e correções temporárias, e não usa o WebSphere Update Installer. Ignore as instruções de pré-requisito que se referem especificamente à execução do WebSphere Update Installer.

Assegure que você tenha o Mozilla Firefox instalado na versão 3.5.x.x ou superior.

Como certas etapas são específicas a uma versão do sistema operacional, todas as etapas podem não se aplicar ao seu ambiente. Se nenhum qualificador for fornecido para uma determinada etapa, conclua a etapa para todas as versões do sistema operacional. Para instalar o Installation Manager no Red Hat Enterprise Linux 6.0 (64-bit), consulte [Impossível Instalar o Installation Manager no RHEL 6.0 \(64 bits\).](http://www-01.ibm.com/support/docview.wss?uid=swg21459143)

Se estiver planejando instalar o IBM Business Monitor usando o DB2 Express com o Red Hat Enterprise Linux 6, você deve ter privilégios administrativos (usuário raiz), não deve ter um servidor de banco de dados DB2 existente no sistema e também deve assegurar que todos os requisitos do kernel sejam atendidos antes da instalação do DB2 Express ser iniciada. É possível localizar os valores atuais analisando a saída do comando **ipcs -l**.

Para alterar os valores:

1. Inclua as linhas seguintes, na ordem abaixo, no arquivo /etc/sysctl.conf:

```
kernel.shmmni=4096
kernel.shmmax=4294967296
kernel.shmall=8388608
#kernel.sem=<SEMMS><SEMMNS><SEMOPM><SEMMNI>
kernel.sem=250 256000 32 4096
kernel.msgmni=16384
kernel.msgmax=65536
kernel.msgmnb=65536
```
- 2. Inclua as linhas seguintes no final do /etc/security/limits.conf:
	- # stack tamanho máximo da pilha (KB) \* soft stack 32768 \* hard stack 32768 # - nofile - número máximo de arquivos abertos \* soft nofile 65536 \* hard nofile 65536 # - nproc - número máximo de processos \* soft nproc 16384 \* hard nproc 16384
- 3. Reinicialize o sistema.

Conclua as etapas a seguir em seu Sistema Linux antes de instalar o IBM Business Monitor:

- 1. Se você estiver instalando o WebSphere Application Server de 32 bits em um sistema operacional de 64 bits, assegure-se de que as bibliotecas apropriadas de 32 bits estejam instaladas no sistema de 64 bits.
- 2. Se estiver planejando instalar o IBM Business Monitor usando o DB2 Express com o Red Hat Enterprise Linux 6 como usuário raiz, siga as instruções anteriores e ignore esta etapa. Caso contrário, aumente o número máximo de arquivos abertos para pelo menos 8800. A configuração padrão geralmente não é suficiente. É possível verificar o número máximo atual de arquivos abertos usando **ulimit -n**. O exemplo a seguir mostra o número máximo de arquivos abertos sendo aumentado para 8800, que é suficientemente grande para a maioria dos sistemas. O requisito de ulimit é dinamicamente calculado no tempo de instalação e talvez precise ser maior com base nas opções que você selecionar.
	- a. Abra /etc/security/limits.conf.
	- b. Localize o parâmetro **nofile** e aumente o valor. Se uma linha que contém o parâmetro **nofile** não existir, inclua as seguintes linhas no arquivo:
		- **\* hard nofile 8800**

### **\* soft nofile 8800**

- c. Salve e feche o arquivo.
- d. Efetue logoff e login novamente.

Para obter informações adicionais sobre esta configuração, execute **man limits.conf** ou consulte o tópico [Preparando o Sistema Operacional para Instalação do Produto](http://publib.boulder.ibm.com/infocenter/wasinfo/v7r0/topic/com.ibm.websphere.installation.nd.doc/info/ae/ae/tins_linuxsetup.html) no centro de informações do WebSphere Application Server.

3. Instale os seguintes pacotes para o seu sistema operacional:

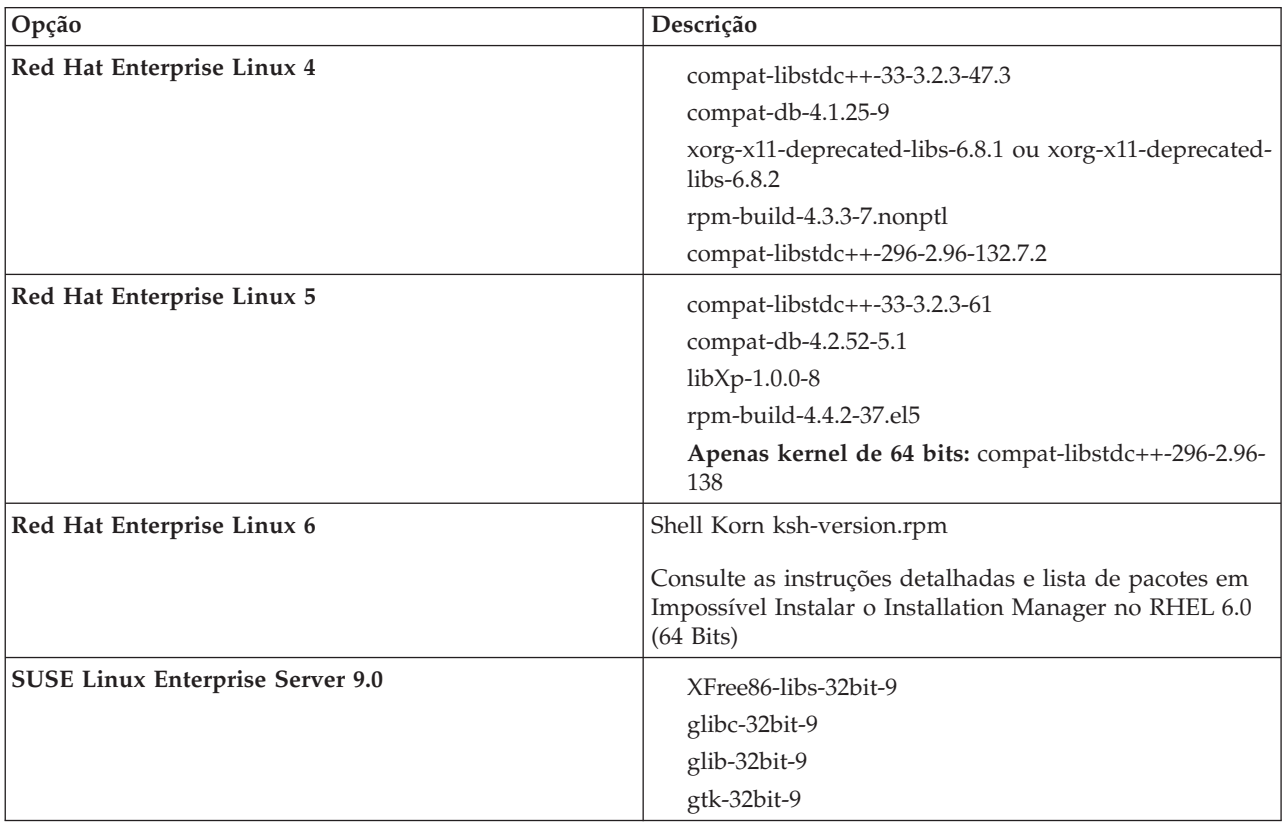

Também é possível instalar um release posterior de qualquer um desses pacotes se houver novos pacotes como errata. Se tiver pacotes adicionais que são específicos para seu hardware, instale-os.

É possível usar comando de linha única para instalar dependências (todos os pacotes necessários). Os seguintes comandos são exemplos de uso dos gerenciadores de pacote padrão em distribuições Linux suportadas.

v **Red Hat Enterprise Linux 5 (32 bits):**

yum install compat-libstdc++-33 compat-db libXp rpm-build RHEL 5.x

v **Red Hat Enterprise Linux 5 (64 bits):**

```
yum install compat-libstdc++-33 compat-db libXp rpm-build compat-libstdc++-296
```
v **SUSE Linux:**

zypper install XFree86-libs-32bit-9 glibc-32bit-9 glib-32bit-9 gtk-32bit-9

4. Configure o valor **umask** para 077 usando o comando a seguir:

### **umask 077**

O valor de 077 é o valor mais restritivo que o produto tolerará. Opcionalmente, é possível optar por definir um valor **umask** menos restritivo para os seguintes níveis de acesso:

- v 037 para o acesso de somente leitura para um grupo de administradores humanos e ferramentas
- v 027 para acesso de leitura e gravação para um grupo de administradores humanos e ferramentas
- v 007 para acesso de leitura, gravação e execução para um grupo de administradores humanos e ferramentas
- 5. Nos sistemas Red Hat Enterprise Linux 5, desative SELinux ou configure-o com um modo permissivo.
- 6. Reinicie o computador.
- 7. Conclua as etapas para [Sintonizar os Sistemas Linux.](http://publib.boulder.ibm.com/infocenter/wasinfo/v7r0/topic/com.ibm.websphere.nd.multiplatform.doc/info/ae/ae/tprf_tunelinux.html)
- 8. Assegure-se de que todos os servidores envolvidos sejam configurados no mesmo horário. Use o mesmo protocolo de tempo de rede para todos os servidores em todos os nós do cluster, incluindo clusters de aplicativo, de suporte e de banco de dados. Uma incompatibilidade de tempo causará um comportamento errático, incluindo tarefas duplicadas do sistema.

## **Preparando Sistemas Solaris para Instalação**

Antes que seja possível instalar o IBM Business Monitor, você deve preparar o sistema operacional Solaris.

Como o WebSphere Application Server é um pré-requisito do IBM Business Monitor, você deve concluir as etapas de preparação necessárias no tópico [Preparando o Sistema Operacional para Instalação do](http://publib.boulder.ibm.com/infocenter/wasinfo/v7r0/topic/com.ibm.websphere.installation.nd.doc/info/ae/ae/tins_solsetup.html) [Produto](http://publib.boulder.ibm.com/infocenter/wasinfo/v7r0/topic/com.ibm.websphere.installation.nd.doc/info/ae/ae/tins_solsetup.html) no centro de informações do WebSphere Application Server.

**Nota:** No entanto, observe os pontos a seguir relacionados à instalação do WebSphere Application Server:

- v O WebSphere Application Server Network Deployment V7.0 instalado pelo IBM Business Monitor V7.5 usa o IBM Installation Manager para instalar e não usa o InstallShield Multiplatform (ISMP). Ignore as instruções de pré-requisito que se referem especificamente à execução do ISMP.
- v O WebSphere Application Server Network Deployment V7.0, que é instalado pelo IBM Business Monitor V7.5, usa o IBM Installation Manager para instalar fix packs e correções temporárias, e não usa o WebSphere Update Installer. Ignore as instruções de pré-requisito que se referem especificamente à execução do WebSphere Update Installer.

A JVM Java HotSpot foi desenvolvida pela Sun Microsystems para o sistema operacional Solaris e portada para o sistema operacional HP-UX. A estrutura e o gerenciamento de heap Java para a JVM HotSpot são diferentes daqueles de outras JVMs. Em seu ambiente, você pode precisar ajustar o gerenciamento de heap da JVM para evitar qualquer erro **java.lang.OutOfMemoryError: PermGen** durante a criação do perfil ou o tempo de execução do servidor. Pode ser necessário atualizar o valor para o parâmetro da JVM **MaxPermSize**.

Como certas etapas são específicas a uma versão do sistema operacional, todas as etapas podem não se aplicar ao seu ambiente. Se nenhum qualificador for fornecido para uma determinada etapa, conclua a etapa para todas as versões do sistema operacional.

Consulte a nota técnica a seguir para obter informações sobre o preparo adicional para configuração do Installation Manager executar em Sistemas Solaris: [http://www-01.ibm.com/support/](http://www-01.ibm.com/support/docview.wss?uid=swg24027719) [docview.wss?uid=swg24027719](http://www-01.ibm.com/support/docview.wss?uid=swg24027719)

Conclua as seguintes etapas nos sistemas Solaris antes de instalar o IBM Business Monitor:

- 1. Se você estiver instalando o WebSphere Application Server de 32 bits em um sistema operacional de 64 bits, assegure-se de que as bibliotecas apropriadas de 32 bits estejam instaladas no sistema de 64 bits.
- 2. Aumente o número máximo de arquivos abertos. A configuração padrão geralmente não é suficiente. É possível verificar o número máximo atual de arquivos abertos usando **ulimit -n**. O exemplo a seguir mostra o número máximo de arquivos abertos sendo aumentado para 8800, que é suficientemente grande para a maioria dos sistemas. O requisito de ulimit é dinamicamente calculado no tempo de instalação e talvez precise ser maior com base nas opções que você selecionar.

Antes de instalar, execute o seguinte comando:

**ulimit -Hn 8800**

Alternativamente, você pode utilizar as seguintes etapas para editar o arquivo de limites de recursos:

- a. Abra /etc/system
- b. Inclua a linha a seguir no final do arquivo:

### **set rlim\_fd\_max=8800**

- c. Salve e feche o arquivo.
- d. Efetue logoff do sistema operacional e efetue login novamente.
- 3. Configure o valor **umask** para 077 usando o comando a seguir:

### **umask 077**

O valor de 077 é o valor mais restritivo que o produto tolerará. Opcionalmente, é possível optar por definir um valor **umask** menos restritivo para os seguintes níveis de acesso:

- v 037 para o acesso de somente leitura para um grupo de administradores humanos e ferramentas
- v 027 para acesso de leitura e gravação para um grupo de administradores humanos e ferramentas
- v 007 para acesso de leitura, gravação e execução para um grupo de administradores humanos e ferramentas
- 4. Conclua as etapas para [Sintonizar Sistemas Solaris.](http://publib.boulder.ibm.com/infocenter/wasinfo/v7r0/topic/com.ibm.websphere.nd.multiplatform.doc/info/ae/ae/tprf_tunesolaris.html)
- 5. Assegure-se de que todos os servidores envolvidos sejam configurados no mesmo horário. Use o mesmo protocolo de tempo de rede para todos os servidores em todos os nós do cluster, incluindo clusters de aplicativo, de suporte e de banco de dados. Uma incompatibilidade de tempo causará um comportamento errático, incluindo tarefas duplicadas do sistema.

Antes de criar ou aumentar perfis do IBM Business Monitor em seu sistema Solaris, altere o parâmetro da JVM **MaxPermSize**, seguindo as etapas em Eliminando OutOfMemoryErrors de Criação de Perfil no Solaris e HP-UX

### **Preparando Sistemas Windows para Instalação**

Antes que seja possível instalar o IBM Business Monitor, você deve preparar o sistema operacional Windows.

Como o WebSphere Application Server é um produto de pré-requisito para IBM Business Monitor, você deve concluir todas as tarefas de preparação para WebSphere Application Server antes de instalar o IBM Business Monitor.

Conclua as etapas a seguir em seu sistema Windows antes de instalar o IBM Business Monitor:

- 1. Conclua as etapas no tópico [Preparando sistemas Windows para instalação](http://publib.boulder.ibm.com/infocenter/wasinfo/v7r0/topic/com.ibm.websphere.installation.nd.doc/info/ae/ae/tins_winsetup.html) no centro de informações do WebSphere Application Server.
- 2. Conclua as etapas para [Ajustar sistemas Windows.](http://publib.boulder.ibm.com/infocenter/wasinfo/v7r0/topic/com.ibm.websphere.nd.multiplatform.doc/info/ae/ae/tprf_tunewindows.html)

# **Capítulo 4. Instalando o Software IBM Business Monitor**

É possível instalar o IBM Business Monitor interativamente ou silenciosamente. É possível usar o IBM Business Monitor com outro software no seu ambiente de monitoramento, incluindo o WebSphere Portal ou o Process Server.

Quando você instala o IBM Business Monitor interativamente, é necessário usar o Installation Manager, independentemente se você estiver instalando todos os componentes do IBM Business Monitor em um único servidor ou instalando os componentes nos clusters em um ambiente de implementação de rede.

Como alternativa, é possível configurar um arquivo de resposta antecipadamente e instalar o IBM Business Monitor silenciosamente a partir de uma linha de comandos sem interagir com o programa de instalação do IBM Business Monitor.

### **Instalando a Partir da Barra de Ativação do Produto**

O programa da barra de ativação do produto IBM Business Monitor fornece um único local para visualizar informações sobre o release para o IBM Business Monitor, instalar o WebSphere Application Server, se necessário, e iniciar o processo de instalação.

Conclua as tarefas de pré-instalação descritas em [Capítulo 3, "Preparando para Instalar", na página 31,](#page-36-0) se você ainda não tiver feito isso.

Para os locais de instalação padrão, consulte a referência relacionada.

Windows 2000 Para instalar ou executar o IBM Business Monitor no Windows 7, Windows Vista ou Windows Server 2008, você deve elevar seus privilégios de conta do usuário do Microsoft Windows. Quer você seja um usuário administrativo ou um usuário não administrativo, clique com o botão direito do mouse em launchpad.exe e selecione **Executar como Administrador**.

Use o programa da barra de ativação do produto para iniciar o instalação do IBM Business Monitor nos seguintes casos:

- v Instalando a partir dos DVDs do produto
- v Instalando a partir de uma imagem de instalação eletrônica em seu sistema de arquivos local
- v Instalando a partir de uma imagem de instalação eletrônica em uma unidade compartilhada

Para iniciar o programa da barra de ativação e instalar o WebSphere Application Server se você ainda não o fez, conclua as seguintes etapas:

1. Insira o primeiro DVD do IBM Business Monitor em sua unidade de DVD.

**EUNIX Assegure-se de que você montou a unidade de DVD.** 

- 2. Se a execução automática estiver ativada em seu sistema, o programa da barra de ativação do IBM Business Monitor será automaticamente aberto. Se a execução automática não estiver ativada em seu sistema:
	- v Execute **launchpad.sh** localizado no diretório-raiz do DVD.
	- v Execute **launchpad.exe**, ou **launchpad64.exe** para um sistema de 64 bits, localizado no diretório-raiz do DVD.
- 3. Opcional: Clique em **Instalação do Sistema de Ajuda** para instalar o Sistema de Ajuda do produto e a documentação em seu computador. O Sistema de Ajuda é uma estrutura do Eclipse para exibir a documentação.
- 4. Se estiver no grupo Administrador no Windows, ou se for um usuário raiz em um sistema Linux ou UNIX, assegure que **Instalar como usuário administrativo** esteja selecionado. Limpe esta caixa de seleção apenas se não for um usuário administrativo ou se desejar instalar em seu próprio nome de usuário sem fornecer privilégios para outros usuários.
- 5. **Se ainda não tiver o WebSphere Application Server instalado**, clique no botão **Instalar** para iniciar a instalação do IBM Business Monitor.

**Importante:** Se você estiver em um sistema 64 bits, poderá receber a seguinte mensagem: Seu sistema operacional falhou na verificação de pré-requisitos da barra de ativação. A Biblioteca GTK de 32 bits a seguir para execução do IBM Installation Manager não está disponível no S.O. subjacente: *list\_of\_missing\_files*. Instale a Biblioteca GTK de 32 bits e reinicie sua instalação.

Se vir esta mensagem, seu servidor não tem a versão 32 bits da biblioteca GTK instalada ou a biblioteca é uma versão incorreta. Atualize o seu servidor com a versão correta da biblioteca GTK de 32 bits usando o DVD ou o website oficial do seu sistema operacional antes de continuar a instalação. O Installation Manager é iniciado e configurado para você. Vá para ["Instalando o IBM Business](#page-46-0) [Monitor Interativamente" na página 41](#page-46-0) para obter o restante das instruções de instalação.

- 6. **Para instalar o IBM Business Monitor em uma instalação existente do WebSphere Application Server**, clique em **Instalação no WebSphere Application Server existente**.
	- a. Se estiver no grupo Administrador no Windows, ou se for um usuário raiz em um sistema Linux ou UNIX, assegure que **Instalar como usuário administrativo** esteja selecionado. Limpe esta caixa de seleção apenas se não for um usuário administrativo ou se desejar instalar em seu próprio nome de usuário sem fornecer privilégios para outros usuários.
	- b. Clique em **Importar ou Atualizar**.
		- v Se a janela Abrir Arquivo for exibida, clique em **Executar**. O Installation Manager é aberto.
		- v Clique em **Importar** para importar o WebSphere Application Server para o Installation Manager. Você deve importar o WebSphere Application Server se ele nunca tiver sido importado anteriormente ou se ele tiver sido atualizado com o Update Installer após ter sido importado pela última vez.
		- v Clique em **Procurar** e selecione o diretório onde o WebSphere Application Server foi instalado, como por exemplo, **app\_server\_root**.
		- v Clique em **Avançar** e, em seguida, clique em **Importar**.
		- v Clique em **Concluir**.
		- v Na janela Installation Manager, clique em **Atualizar**.
		- v Selecione o grupo de pacotes do **IBM WebSphere Application Server ND**.

**Dica:** Na página Atualizar Pacotes, selecione **Mostrar Todos** para exibir atualizações disponíveis.

- v Clique em **Avançar** e siga as instruções em cada página, aceitando os padrões. O Feature Pack para XML é atualizado para o nível necessário.
- v Feche o Gerenciador de Instalação e retorne ao aplicativo da barra de ativação.
- c. Clique em **Instalar** para iniciar a instalação do IBM Business Monitor. Se a janela Abrir Arquivo for exibida, clique em **Executar**.

**Importante:** Se você estiver em um sistema 64 bits, poderá receber a seguinte mensagem:

Seu sistema operacional falhou na verificação de pré-requisitos da barra de ativação. A Biblioteca GTK de 32 bits a seguir para execução do IBM Installation Manager não está disponível no S.O. subjacente: *list\_of\_missing\_files*. Instale a Biblioteca GTK de 32 bits e reinicie sua instalação.

Se vir esta mensagem, seu servidor não tem a versão 32 bits da biblioteca GTK instalada ou a biblioteca é uma versão incorreta. Atualize o seu servidor com a versão correta da biblioteca GTK de 32 bits usando o DVD ou o website oficial do seu sistema operacional antes de continuar a instalação.

<span id="page-46-0"></span>d. Clique em **InstalarIBM Business Monitor**. O Installation Manager é iniciado e configurado para você. Vá para "Instalando o IBM Business Monitor Interativamente" para obter o restante das instruções de instalação.

Se seu sistema operacional suportar, é possível clicar em **Instalação do Sistema de Ajuda** na barra de ativação para instalar o centro de informações.

### **Instalando o IBM Business Monitor Interativamente**

Você pode instalar o IBM Business Monitor de forma interativa usando o Installation Manager, se estiver instalando todos os componentes em um único servidor ou instalando os componentes em clusters em um ambiente de implementação de rede.

Ative o Installation Manager a partir da barra de ativação do produto. Para os locais de instalação padrão, consulte o link de referência relacionado.

Para instalar o IBM Business Monitor, conclua as seguintes etapas:

1. Na página Início do Installation Manager, clique em **Pacotes de Instalação** e clique em **Avançar** para continuar. Os pacotes a seguir são selecionados para você:

### **IBM Cognos Business Intelligence**

Limpe essa caixa de seleção se estiver usando o Microsoft Windows e não for um usuário administrativo.

### **WebSphere Application Server - ND**

Limpe essa caixa de seleção se o pacote já estiver instalado.

### **WebSphere Application Server Feature Pack para XML**

Limpe essa caixa de seleção se o pacote já estiver instalado.

### **DB2 Express**

Limpe essa caixa de seleção se você já tiver um banco de dados que pretende usar ou se você não for um usuário administrativo.

### **IBM Business Monitor**

Se receber a mensagem de aviso a seguir durante a verificação de pré-requisito, use as etapas específicas da plataforma abaixo para aumentar o número de **ulimit**.

```
\Omegasistema atual detectou um nível de ulimit inferior ao valor recomendado de
recommended_value. Aumente o número de ulimit para o
valor mínimo de recommended_value e reinicie a
instalação.
Encerre
o seu instalado. Se você for um usuário root, abra um prompt de comandos e
emita ulimit -n recommended_value e, em seguida,
reinicie o instalador. Se você for um usuário não root, trabalhe com o seu
administrador de sistema para aumentar seu ulimit -n
recommended_value e, em seguida, reinicie o instalador.
```
O valor necessário é calculado com base na versão do WebSphere Application Server, nos feature packs e na configuração que você está instalando.

a. Configure o número máximo de arquivos abertos usando as seguintes etapas:  $\frac{2 \text{ln} \mu}{2}$ 

- 1) Abra /etc/security/limits.conf.
- 2) Localize o parâmetro **nofile** e aumente o valor. Se uma linha contendo o parâmetro **nofile** não existir, inclua as seguintes linhas no arquivo:
	- **\* hard nofile** *recommended\_value*
	- **\* soft nofile** *recommended\_value*
- 3) Salve e feche o arquivo.
- 4) Efetue logoff e efetue login novamente.
- b. Reinicie o computador.
- c. Reinicie o instalador.
- 2. Na página Licenças, leia o contrato de licença do pacote selecionado.

Se você selecionou mais de um pacote para instalação, poderá haver um contrato de licença para cada pacote. No lado esquerdo da página **Licença**, clique em cada versão de pacote para exibir seu contrato de licença. As versões de pacotes selecionadas para instalação (por exemplo, o pacote base e uma atualização) são listadas sob o nome do pacote.

- a. Se você concordar com os termos de todos os contratos de licença, clique em **Aceito os termos dos contratos de licença**.
- b. Clique em **Avançar**.
- 3. Se o IBM Business Monitor for o primeiro pacote instalado usando o Installation Manager, insira o caminho para o *diretório de recursos compartilhados* no campo **Diretório de Recursos Compartilhados** na página Local ou aceite o caminho padrão. O diretório de recursos compartilhados contém recursos que podem ser compartilhados por um ou mais grupos de pacotes.

### **Importante:**

- a. É possível especificar o diretório de recursos compartilhados apenas na primeira vez que instalar um pacote. Para isso, use seu maior disco, para assegurar que haja espaço adequado para os recursos compartilhados dos futuros pacotes. Não é possível alterar o local do diretório a menos que você desinstale todos os pacotes.
- b. Certifique-se de que seu caminho da instalação não contenha parênteses.
- c.  $>$  Linux Certifique-se de seu caminho da instalação não contenha espaços.

### Clique em **Avançar**.

- 4. Na próxima página Local, crie um *grupo de pacotes* no qual instalar o pacote do IBM Business Monitor. Para criar um novo grupo de pacotes use as seguintes etapas:
	- a. Selecione **Criar um novo grupo de pacotes**.
	- b. Digite o caminho para o diretório de instalação para o grupo de pacotes. Certifique-se de que seu caminho da instalação não contenha parênteses. Linux Não inclua espaços no caminho do diretório. O nome do grupo de pacotes é criado automaticamente.
	- c. Clique em **Avançar**.

O assistente para Instalar Pacotes exibirá uma mensagem se detectar quaisquer processos em execução (tal como o servidor WebSphere Application Server). Se você vir a mensagem, clique em **Cancelar**, encerre os processos em execução e inicie novamente a instalação.

- 5. Na página Recursos, selecione os recursos do pacote a serem instalados.
	- a. Opcional: Para ver os relacionamentos de dependência entre os recursos, selecione a caixa de opção **Mostrar Dependências**.
	- b. Opcional: Clique em um recurso para visualizar sua breve descrição em **Detalhes**.
	- c. Selecione ou desmarque recursos no pacote. O Installation Manager aplicará automaticamente quaisquer dependências de outros recursos e exibirá os requisitos de tamanho de download e espaço em disco atualizados para a instalação.
		- v Se você não selecionar nenhum recurso, os arquivos de licença do Business Space e do IBM Business Monitor serão instalados.
		- v Se expandir **Business Monitor Server** e selecionar um ou mais perfis de desenvolvimento independentes, os perfis serão criados para você durante a instalação. Para criar os perfis de desenvolvimento do Process Server ou do WebSphere Enterprise Service Bus, você deve ter esses pacotes já instalados.

Um perfil de desenvolvimento independente é um perfil de desenvolvimento padrão que fornece um ambiente de teste do IBM Business Monitor. O perfil de desenvolvimento do Process Server também acompanha o Business Rules Manager ativado. Para criar um perfil de

desenvolvimento independente, você deve fornecer as credenciais de segurança de administração (nome de usuário e senha) para o servidor que estiver criando.

Um perfil de desenvolvimento independente não pode ser usado em um ambiente de produção. Se você optar por não instalar um perfil de desenvolvimento independente padrão, poderá instalar um posteriormente, ativando o Installation Manager e clicando em **Modificar** na primeira página.

Se você estiver instalando o 7.5.1 do **Business Monitor Server** e possuir perfis que foram criados anteriormente, esses perfis serão automaticamente preservados. Não é necessário recriá-los.

- d. Quando você tiver concluído a seleção dos recursos, clique em **Avançar**.
- 6. Se você selecionou um perfil de desenvolvimento independente, na página Perfis, insira as credenciais para seu perfil. O nome de usuário padrão é admin e a senha padrão é admin.
- 7. Na página Configurações Comuns, se você já tiver um banco de dados, insira as credenciais desse banco de dados. Se você selecionou DB2 Express, insira um nome de usuário e uma senha para o DB2. O nome de usuário padrão é bpmadmin e a senha padrão é bpmadmin1.

**Importante:** A senha padrão deve ser alterada se não estiver em conformidade com a política de senha do sistema operacional (como Microsoft Windows 2008).

**Restrição:** Nomes de usuário não devem conter National Language Strings (NLS). Clique em **Avançar**.

- 8. Na página Resumo, revise suas opções antes de instalar o pacote do IBM Business Monitor.
	- v Se você deseja alterar as opções realizadas nas páginas anteriores, clique em **Voltar** e faça suas alterações.
	- v Se estiver satisfeito com as opções de instalação, clique em **Instalar** para instalar o pacote

Um indicador de progresso mostra a porcentagem da instalação concluída.

- 9. Quando o processo de instalação é concluído, uma mensagem confirma o êxito do processo. Se você escolheu criar um perfil de desenvolvimento independente durante a instalação e a criação falhou ou não foi totalmente bem sucedida, você verá uma mensagem de erro informando sobre a falha e fornecendo o local do erro de log da criação do perfil em app\_server\_root/logs/manageprofiles/ *profilename*\_create.log. Você deve resolver o problema de criação de perfil e criar um perfil usando a Profile Management Tool ou o comando **manageprofiles**.
	- a. Opcional: Clique em **Visualizar Arquivo de Log** para abrir o arquivo de log da instalação para a sessão atual em uma nova janela. Você deve fechar a janela Log de Instalação para continuar.
	- b. Em **Qual programa deseja iniciar?**, selecione se deseja que o Profile Management Tool inicie quando sair. Se já tiver criado um perfil de desenvolvimento independente, é possível selecionar **Nenhum**. Para produção, você deve definir um perfil do servidor independente ou um gerenciador de implementação usando o Profile Management Tool ou o comando **manageprofiles**. Consulte as informações *Criando e Aumentando Perfis*.
	- c. Clique em **Concluir** para fechar o Installation Manager.

Para produção, você deve criar um perfil do servidor independente ou um gerenciador de implementação usando o Profile Management Tool ou o comando **manageprofiles**.

**Restrição:** Se você criou um perfil de desenvolvimento independente durante a instalação, lembre-se de que ele não funciona em um ambiente de produção. Ele foi criado para ajudá-lo a obter familiaridade com o IBM Business Monitor sem precisar criar um perfil de produção ativo. É possível iniciar o perfil a partir de seu console do First Steps.

- v Abra uma janela de comando. Vá para **profile\_root/firststeps.wbm** e execute o comando **firststeps.sh**.
- v Acesse **Iniciar** > **Todos os Programas** > **IBM** > **Business Monitor 7.5** > **Profiles** > *profile\_name* > **First Steps**.
- v Acesse **profile\_root\firststeps.wbm** e execute o comando **firststeps.bat**.

**Importante:** Para instalar ou executar o First Steps no Microsoft Windows 7, no Microsoft Windows Vista ou no Microsoft Windows Server 2008, você deve elevar os privilégios de sua conta de usuário do Microsoft Windows, clicando com o botão direito do mouse em **firststeps.bat** e selecionando **Executar como Administrador**. Isto é necessário para ambos os usuários, administrativo e não administrativo.

Se seu sistema operacional suportar, é possível clicar em **Instalação do Sistema de Ajuda** na barra de ativação para instalar o centro de informações.

## **Instalando o IBM Business Monitor Silenciosamente**

É possível instalar o pacote do produto IBM Business Monitor no modo de instalação *silencioso*. Ao instalar no modo silencioso, a interface com o usuário não fica disponível.

**Importante:** Apenas um IBM Installation Manager é necessário para instalar diversas instâncias do IBM Business Monitor.

## **Instalando o IBM Business Monitor Silenciosamente Usando a Linha de Comandos**

É possível instalar o IBM Business Monitor usando a linha de comandos. Você deve instalar silenciosamente a partir de uma imagem de instalação eletrônica (não a partir de um DVD).

Antes de instalar o IBM Business Monitor, revise os requisitos do sistema para o produto.

Os níveis de sistema operacional e de pré-requisito de software são muito importantes. Embora o processo de instalação busque automaticamente por correções de pré-requisito do sistema operacional, revise os requisitos do sistema se ainda não tiver feito isso. O link de requisitos do sistema lista todos os sistemas operacionais suportados e as correções de sistemas operacionais que você deve instalar para ter um sistema operacional em conformidade. Ele também lista os níveis necessários de todos os softwares obrigatórios.

Se estiver planejando instalar o IBM Business Monitor usando o DB2 Express com o Red Hat Enterprise Linux 6, você deve ter privilégios administrativos (usuário raiz), não deve ter um servidor de banco de dados DB2 existente no sistema e também deve assegurar que todos os requisitos do kernel sejam atendidos antes da instalação do DB2 Express ser iniciada. É possível localizar os valores atuais analisando a saída do comando **ipcs -l**.

Se receber a mensagem de aviso a seguir durante a verificação de pré-requisito, use as etapas específicas da plataforma abaixo para aumentar o número de **ulimit**.

 $\Omega$ sistema atual detectou um nível de ulimit inferior ao valor recomendado de *recommended\_value*. Aumente o número de ulimit para o valor mínimo de *recommended\_value* e reinicie a instalação. Encerre o seu instalado. Se você for um usuário root, abra um prompt de comandos e emita ulimit -n *recommended\_value* e, em seguida, reinicie o instalador. Se você for um usuário não root, trabalhe com o seu administrador de sistema para aumentar seu ulimit -n *recommended\_value* e, em seguida, reinicie o instalador.

O valor necessário é calculado com base na versão do WebSphere Application Server, nos feature packs e na configuração que você está instalando.

1. Configure o número máximo de arquivos abertos usando as seguintes etapas: Linux

a. Abra /etc/security/limits.conf.

- b. Localize o parâmetro **nofile** e aumente o valor. Se uma linha contendo o parâmetro **nofile** não existir, inclua as seguintes linhas no arquivo:
	- **\* hard nofile** *recommended\_value*
	- **\* soft nofile** *recommended\_value*
- c. Salve e feche o arquivo.
- d. Efetue logoff e efetue login novamente.
- 2. Reinicie o computador.
- 3. Reinicie o instalador.

Se você não tiver os produtos base de pré-requisito necessários para a instalação do IBM Business Monitor, você deve instalá-los como parte da instalação silenciosa. Os produtos base necessários são:

- Installation Manager
- WebSphere Application Server Network Deployment
- Feature Pack para XML

A instalação silenciosa executa as seguintes tarefas:

- v Instala o Installation Manager se ele ainda não foi instalado ou o atualiza para o nível apropriado se ele estiver instalado.
- v Instala os produtos base necessários e o IBM Business Monitor.

Para instalar silenciosamente o IBM Business Monitor, conclua as seguintes etapas:

- 1. Leia e aceite os termos de licença antes da instalação. A inclusão de **-acceptLicense** na linha de comandos significa que você aceita todas as licenças.
- 2. Execute o seguinte comando:

**Importante:** Se você estiver usando o Windows 7, Windows Vista ou Windows Server 2008, inicie o prompt de comandos clicando com o botão direito do mouse e selecionando **Executar como Administrador**.

#### $\blacktriangleright$  Windows

```
extract_directory\imcl install
list of product IDs -acceptLicense -installationDirectory
location -repositories repository -properties
key=value,key=value -showVerboseProgress -log
logName.log
```
#### **UNIX Einux**

*extract\_directory*/imcl install *list\_of\_product\_IDs* -acceptLicense -installationDirectory *location* -repositories *repository* -properties *key=value,key=value* -showVerboseProgress -log *logName*.log

### em que:

v *list\_of\_product\_IDs* é uma lista dos IDs para os produtos e recursos que você deseja instalar. A sintaxe é *productID*,*feature*,*feature*, com vários produtos separados por espaços.

*Tabela 1. IDs de Produtos*

| Produto                                                        | ID do Produto                                                                                                    |
|----------------------------------------------------------------|----------------------------------------------------------------------------------------------------|
| <b>IBM Business Monitor</b>                                    | com.ibm.ws.WBM75                                                                                                    |
|                                                                | (use para recursos padrão)                                                                                                  |
|                                                                | ou                                                                                                    |
|                                                                | com.ibm.ws.WBM75                                                                                                    |
|                                                                | ,wbm.core.feature,wbm.<br>profile.feature,wbm.abx.feature (use para instalar o IBM                                          |
|                                                                | Business Monitor com um perfil do IBM Business<br>Monitor)                                                                  |
|                                                                | ou                                                                                                    |
|                                                                | com.ibm.ws.WBM75                                                                                                    |
|                                                                | ,wbm.core.feature,wbm.wps.<br>profile.feature,wbm.abx.feature (use para instalar o IBM                                      |
|                                                                | Business Monitor com um perfil do IBM Business<br>Monitor e um do IBM BPM Process Server)                                   |
|                                                                | ou                                                                                                    |
|                                                                | com.ibm.ws.WBM75                                                                                                    |
|                                                                | ,wbm.core.feature,wbm.wesb.<br>profile.feature,wbm.abx.feature (use para instalar o IBM                                     |
|                                                                | Business Monitor com um perfil do IBM Business                                                                              |
|                                                                | Monitor e um do IBM WebSphere Enterprise Service Bus)                                                                       |
| WebSphere Application Server Network Deployment                | com.ibm.websphere.ND.v70,core.feature,samples<br>,import.productProviders.feature,import.configLauncher<br>.feature,console |
|                                                                | LanguagesSupport.feature,runtime                                                                                            |
|                                                                | LanguagesSupport.feature (inclui todos os recursos<br>necessários)                                                          |
| Feature Pack para XML                                          | com.ibm.websphere.XML.v10                                                                                                   |
| <b>Installation Manager</b>                                    | com.ibm.cic.agent,agent_core,agent_jre                                                                                      |
| DB2 para Linux de 32 bits                                      | com.ibm.ws.DB2EXP97.linuxia32                                                                                               |
| DB2 para Linux de 64 bits                                      | com.ibm.ws.DB2EXP97.linuxia64                                                                                               |
| DB2 para Windows de 32 bits                                    | com.ibm.ws.DB2EXP97.winia32                                                                                                 |
| DB2 para Windows de 64 bits                                    | com.ibm.ws.DB2EXP97.winia64                                                                                                 |
| IBM Cognos Business Intelligence para Windows x86 (32<br>bits) | com.ibm.ws.cognos.v1011.winia32                                                                                             |
| IBM Cognos BI para Windows x64 (64 bits)                       | com.ibm.ws.cognos.v1011.winia64                                                                                             |
| IBM Cognos BI para AIX PPC de 32 bits                          | com.ibm.ws.cognos.v1011.aix32                                                                                               |
| IBM Cognos BI para AIX PPC de 64 bits                          | com.ibm.ws.cognos.v1011.aix64                                                                                               |
| IBM Cognos BI para HP-Unix IA64                                | com.ibm.ws.cognos.v1011.hpuxia64                                                                                            |
| IBM Cognos BI para Linux x86 (32 bits)                         | com.ibm.ws.cognos.v1011.linuxia32                                                                                           |
| IBM Cognos BI para Linux x86-64 (64 bits)                      | com.ibm.ws.cognos.v1011.linuxia64                                                                                           |
| IBM Cognos BI para Linux PPC (32 bits)                         | com.ibm.ws.cognos.v1011.linuxppc32                                                                                          |
| IBM Cognos BI para Linux PPC (64 bits)                         | com.ibm.ws.cognos.v1011.linuxppc64                                                                                          |
| IBM Cognos BI para Solaris SPARC (32 bits)                     | com.ibm.ws.cognos.v1011.solaris32                                                                                           |
| IBM Cognos BI para Solaris SPARC (64 bits)                     | com.ibm.ws.cognos.v1011.solaris64                                                                                           |

*Tabela 1. IDs de Produtos (continuação)*

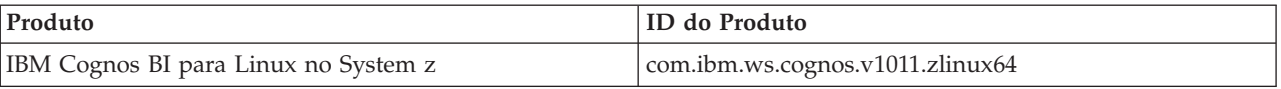

- v *location* é o caminho para o diretório onde você deseja instalar os produtos.
- v *repository* é o caminho para o repositório no qual você extraiu os arquivos, um dos seguintes diretórios:

```
extract_directory/repository/repos_32bit
extract_directory/repository/repos_64bit
```
Para mais de um repositório, separe os locais do repositório com vírgulas.

v *key=value* é uma lista das chaves e valores que você deseja passar para a instalação, separados por vírgulas. Não coloque espaços entre as vírgulas.

*Tabela 2. Chaves*

| Chave                      | Descrição                                                                                                    |
|----------------------------|----------------------------------------------------------------------------------------------------|
| user.select.64bit.image    | Se você estiver instalando em um sistema operacional de<br>64 bits, inclua exatamente a seguinte linha:<br>user.select.64bit.image,,com.ibm.websphere<br>.ND.v70=true |
|                            | O valor-padrão é false.                                                                                                    |
| user.db2.admin.username    | Apenas Windows. Nome de usuário com autoridade<br>para acessar o banco de dados DB2. O valor padrão é<br>bpmadmin.                                                    |
| user.db2.admin.password    | Apenas Windows. Senha para o nome de usuário acima.<br>O valor-padrão é bpmadmin1.                                                                                    |
| user.bpm.admin.username    | Nome de usuário para o console administrativo. O valor<br>padrão é admin. Esta propriedade só é necessária se você<br>estiver criando um perfil.                      |
| user.bpm.admin.password    | Senha para o nome de usuário acima. O valor padrão é<br>admin. Esta propriedade só é necessária se você estiver<br>criando um perfil.                                 |
| user.db2.port              | Porta para o banco de dados DB2. O valor padrão é<br>50000.                                                                                                    |
| user.db2.instance.username | Apenas Linux e UNIX. Nome de usuário da instância do<br>DB2. O valor padrão é bpminst.                                                                                |
| user.db2.instance.password | Apenas Linux e UNIX. Senha para o nome de usuário<br>acima. O valor padrão é bpminst1.                                                                                |
| user.db2.fenced.username   | Apenas Linux e UNIX. Nome do usuário protegido. O<br>valor padrão é bpmfenc.                                                                                          |
| user.db2.fenced.password   | Apenas Linux e UNIX. Senha para o nome de usuário<br>acima. O valor padrão é bpmfenc1.                                                                                |
| user.db2.das.username      | Apenas Linux e UNIX. Nome de usuário do servidor de<br>administração (DAS). O valor padrão é bpmadmin.                                                                |
| user.db2.das.password      | Apenas Linux e UNIX. Senha para o nome de usuário<br>acima. O valor-padrão é bpmadmin1.                                                                               |

v *logName* é o nome do arquivo de log para registrar mensagens e resultados.

A execução desse comando instala o produto com os recursos padrão. Se você deseja instalar recursos específicos ou realizar outras mudanças, consulte o link de referência para os argumentos de linha de comandos para imcl.

O Installation Manager instala os produtos listados e grava um arquivo de log no diretóriio especificado.

O exemplo a seguir instala o IBM Business Monitor, WebSphere Application Server Network Deployment, Feature Pack para XML, IBM Cognos BI para Windows x86 (32 bits) e DB2 para Windows de 32 bits no Windows.

```
imcl install com.ibm.ws.WBM75
com.ibm.websphere.ND.v70,core.feature,samples
,import.productProviders.feature,import.configLauncher
.feature,console
LanguagesSupport.feature, runtime
LanguagesSupport.feature
com.ibm.websphere.XML.v10 com.ibm.ws.cognos.v1011.winia32
com.ibm.ws.DB2EXP97.winia32
-acceptLicense -installationDirectory
C:\IBM\MON75 -repositories
D:\temp\MonServer\repository\repos_32bit -properties
user.db2.admin.username=bpmadmin,user.db2.admin.password=bpmadmin1 -showVerboseProgress
-log silentinstall.log
```
É necessário definir um perfil do servidor independente ou um gerenciador de implementação no Profile Management Tool ou usando o comando manageprofiles. Somente os perfis criados com o Profile Management Tool ou comando manageprofiles podem ser usados na produção.

### **Instalando o IBM Business Monitor Silenciosamente Usando um Arquivo de Resposta**

É possível instalar o IBM Business Monitor criando um arquivo de resposta e, em seguida, executando um comando para usar esse arquivo de resposta para instalar o produto.Você deve instalar silenciosamente a partir de uma imagem de instalação eletrônica (não de um DVD).

Antes de instalar o IBM Business Monitor, revise os requisitos do sistema para o produto.

Os níveis de sistema operacional e de pré-requisito de software são muito importantes. Embora o processo de instalação busque automaticamente por correções de pré-requisito do sistema operacional, revise os requisitos do sistema se ainda não tiver feito isso. O link de requisitos do sistema lista todos os sistemas operacionais suportados e as correções de sistemas operacionais que você deve instalar para ter um sistema operacional em conformidade. Ele também lista os níveis necessários de todos os softwares obrigatórios.

Se estiver planejando instalar o IBM Business Monitor usando o DB2 Express com o Red Hat Enterprise Linux 6, você deve ter privilégios administrativos (usuário raiz), não deve ter um servidor de banco de dados DB2 existente no sistema e também deve assegurar que todos os requisitos do kernel sejam atendidos antes da instalação do DB2 Express ser iniciada. É possível localizar os valores atuais analisando a saída do comando **ipcs -l**.

Se receber a mensagem de aviso a seguir durante a verificação de pré-requisito, use as etapas específicas da plataforma abaixo para aumentar o número de **ulimit**.

```
sistema atual detectou um nível de ulimit inferior ao valor recomendado de
recommended_value. Aumente o número de ulimit para o
valor mínimo de recommended_value e reinicie a
instalação.
Encerre
o seu instalado. Se você for um usuário root, abra um prompt de comandos e
emita ulimit -n recommended_value e, em seguida,
```
 $\Omega$ 

reinicie o instalador. Se você for um usuário não root, trabalhe com o seu administrador de sistema para aumentar seu ulimit -n *recommended\_value* e, em seguida, reinicie o instalador.

O valor necessário é calculado com base na versão do WebSphere Application Server, nos feature packs e na configuração que você está instalando.

- 1. Configure o número máximo de arquivos abertos usando as seguintes etapas: Linux
	- a. Abra /etc/security/limits.conf.
	- b. Localize o parâmetro **nofile** e aumente o valor. Se uma linha contendo o parâmetro **nofile** não existir, inclua as seguintes linhas no arquivo:
		- **\* hard nofile** *recommended\_value*
		- **\* soft nofile** *recommended\_value*
	- c. Salve e feche o arquivo.
	- d. Efetue logoff e efetue login novamente.
- 2. Reinicie o computador.
- 3. Reinicie o instalador.

Se você não tiver os produtos base de pré-requisito necessários para a instalação do IBM Business Monitor, você deve instalá-los como parte da instalação silenciosa. Os produtos base necessários são:

- Installation Manager
- WebSphere Application Server Network Deployment
- Feature Pack para XML

A instalação silenciosa executa as seguintes tarefas:

- v Instala o Installation Manager se ele ainda não foi instalado ou o atualiza para o nível apropriado se ele estiver instalado.
- v Instala os produtos base necessários e o IBM Business Monitor.

Para instalar silenciosamente o IBM Business Monitor, conclua as seguintes etapas:

1. Crie o arquivo de resposta que instalará os produtos base necessários e o IBM Business Monitor. Copie o arquivo de resposta de amostra do diretório a seguir para criar seu próprio arquivo de resposta:

*extract\_directory*/responsefiles/WBM/template\_response.xml

2. Modifique os parâmetros conforme direcionado no texto do modelo de arquivo de resposta para criar seu arquivo de resposta.

Faça as seguintes mudanças:

- v Configure o local do repositório. Escolha o repositório de 32 bits ou de 64 bits adequado e comente a linha do que não for usado. Se você não estiver executando diretamente do diretório *extract\_directory*/responsefiles/BPM/, aponte para o local do repositório de instalação. O repositório pode ser local ou remoto. Se estiver executando a partir de um DVD, copie o arquivo de resposta do DVD e aponte-o novamente para o repositório no DVD.
- v Configure as variáveis de substituição no arquivo de resposta conforme a seguir:
	- \${INSTALL\_LOCATION\_IM} O local no qual o IBM Installation Manager já está instalado ou será instalado.
	- \${LOCATION\_ECLIPSE\_CACHE} O local do cache do Eclipse. Esse local só deve ser configurado se o local ainda não tiver sido definido. Comente essa linha se o local já tiver sido configurado.
	- \${INSTALL\_LOCATION} O local no qual você deseja instalar o produto.
	- \${FEATURE\_LIST} A lista de recursos do produto. Essa lista deve ser substituída pela lista de recursos que você deseja instalar. Siga as instruções incluídas no arquivo template\_response.xml.
- Se estiver instalando o DB2 Express, siga as instruções no arquivo template response.xml para fornecer os IDs de usuário e senhas necessários.
- 3. Leia e aceite os termos de licença antes da instalação. A inclusão de **-acceptLicense** na linha de comandos significa que você aceita todas as licenças.
- 4. Execute o seguinte comando:

**Importante:** Se você estiver usando o Windows 7, Windows Vista ou Windows Server 2008, inicie o prompt de comandos clicando com o botão direito do mouse e selecionando **Executar como Administrador**.

Usuário Administrador ou Root: Windows extract directory\IM\installc.exe -acceptLicense input *extract\_directory*\responsefiles\*productID*\template\_response.xml -log *preferred\_log\_location*\silent\_install.log  $\overline{\phantom{a}}$  UNIX  $\overline{\phantom{a}}$  Linux  $\overline{\phantom{a}}$ *extract\_directory*/IM/installc -acceptLicense input *extract\_directory*/responsefiles/*productID*/template\_response.xml -log *preferred\_log\_location*/silent\_install.log Usuário não administrador/não root: Windows extract directory\IM\userinstc.exe -acceptLicense input extract directory\responsefiles\productID\template response.xml -log *preferred\_log\_location*\silent\_install.log

### **2000 UNIX 2000 Linux**

*extract\_directory*/IM/userinstc -acceptLicense input *extract\_directory*/responsefiles/*productID*/template\_response.xml -log *preferred\_log\_location*/silent\_install.log

O Installation Manager instala qualquer pré-requisito e IBM Business Monitor necessários, e grava um arquivo de log no diretório que você especificou.

Você deve definir um perfil do servidor independente ou um gerenciador de implementação no Profile Management Tool ou usando o comando manageprofiles. Apenas perfis criados com o Profile Management Tool ou o comando manageprofiles pode ser usado na produção.

### **Instalando o Centro de Informações**

O centro de informações do IBM Business Monitor está disponível na Internet. Também é possível instalá-lo a partir da barra de ativação do produto se seu sistema operacional suportar.

- v Instale e inicie o centro de informações a partir da barra de ativação do produto.
	- 1. Na barra de ativação, clique em **Instalação do Sistema de Ajuda**.
	- 2. Especifique o local para o centro de informações local.
	- 3. Clique em **Instalar e Iniciar o Sistema de Ajuda**. Se a janela Abrir Arquivo for exibida, clique em **Executar**.
- v Visualize o centro de informações na Internet. Consulte o [IBM Business Process Management](http://www14.software.ibm.com/webapp/wsbroker/redirect?version=wbpm750&product=ebpm-dist&topic=infocenter) [Information Center](http://www14.software.ibm.com/webapp/wsbroker/redirect?version=wbpm750&product=ebpm-dist&topic=infocenter)

## **Iniciando e Parando o Centro de Informações Local**

Depois de instalar o centro de informações do IBM Business Monitor, você poderá visualizar as informações em seu sistema local ou hospedá-lo para acesso por outros usuários em sua rede.

Neste procedimento, **doc\_root** representa o diretório no qual você optou por instalar o centro de informações.

- v Para visualizar o centro de informações localmente, conclua as seguintes etapas:
	- 1. Altere os diretórios para o diretório no qual foi instalado o centro de informações.
	- 2. Para iniciar o centro de informações, execute o script que é adequado ao seu sistema operacional:
		- **help\_start.sh**
		- **help\_start.bat**
		- O navegador padrão é aberto e exibe o centro de informações que foi instalado com o produto.
	- 3. Para parar o centro de informações, feche o navegador e execute o script que é apropriado para seu sistema operacional:
		- **help\_end.sh**
		- **help\_end.bat**
- v Para hospedar o centro de informações e visualizar em outros sistemas em sua rede, conclua as seguintes etapas:
	- 1. Altere os diretórios para o diretório no qual o IBM Business Monitor está instalado.
	- 2. Para iniciar o centro de informações, execute o script que é adequado ao seu sistema operacional:
		- **IC\_start.sh**
		- **IC\_start.bat**

Os usuários podem abrir um navegador e navegar até a URL a seguir para acessar o centro de informações de outro sistema;

http://*host\_name*:8888/help/index.jsp

- 3. Para parar o centro de informações, feche o navegador e execute o script que é apropriado para seu sistema operacional:
	- **IC\_end.sh**
	- **IC\_end.bat**

### **Atualizando o Centro de Informações Local**

Sua versão instalada localmente da documentação pode ser atualizada conforme a nova documentação se torna disponível se você tiver uma conexão com a Internet. Outros produtos também podem ter a documentação atualizada que você pode inserir em seu centro de informações.

Para atualizar a documentação, conclua as seguintes etapas:

- 1. Clique no ícone **Atualizar** (**1. integral de ferramentas do sistema de ajuda**. Aparece uma lista dos conjuntos de documentação que já estão instalados.
- 2. Clique em **Avançar** na parte inferior da lista de documentação instalada. Aparece uma lista de conjuntos de documentação para instalação. Estes conjuntos incluem a documentação do produto em diferentes idiomas e também podem incluir os conjuntos de documentação para diferentes produtos.
- 3. Selecione a documentação que deseja instalar.

**Dica:** Você pode selecionar mais de um conjunto de documentação.

A documentação para o produto ou produtos selecionados é instalada no sistema de ajuda em seu computador.

# **Capítulo 5. Criando os Bancos de Dados**

O IBM Business Monitor requer dois bancos de dados, um para a configuração do IBM Business Monitor e um para o armazenamento de conteúdo do IBM Cognos Business Intelligence.

### **Bancos de Dados MONITOR e COGNOSCS**

Por padrão, o banco de dados para o IBM Business Monitor é chamado de MONITOR e o banco de dados para o armazenamento de conteúdo do IBM Cognos BI é chamado de COGNOSCS.

É possível criar os bancos de dados MONITOR e COGNOSCS como parte da criação de um perfil de gerenciador de implementação ou independente, é possível usar a ferramenta de design do banco de dados (dbDesignGenerator), ou é possível criar manualmente os bancos de dados executando os arquivos de script do banco de dados antes ou depois da criação do perfil. Em um ambiente de implementação de rede, é melhor criar os bancos de dados antes de iniciar o gerenciador de implementação e criar os perfis customizados.

Se tiver um servidor IBM Cognos BI existente, não será necessário criar um banco de dados COGNOSCS, porque o armazenamento de conteúdo já está definido.

**Dica:** Se o banco de dados COGNOSCS for remoto em relação ao servidor do IBM Cognos BI, você deve instalar um cliente de banco de dados na máquina servidor do IBM Cognos BI. Consulte os detalhes nos tópicos de considerações específicas dos bancos de dados.

Os bancos de dados MONITOR e COGNOSCS podem ser localizados no mesmo servidor que o servidor IBM Business Monitor ou em um servidor diferente. Para que a criação de perfil crie os bancos de dados automaticamente, seu servidor de banco de dados deve estar local na máquina em que executou o Profile Management Tool ou o comando **manageprofiles**. Caso contrário, use os arquivos de script do banco de dados para criar os bancos de dados. Use também os arquivos de script de banco de dados para criar os bancos de dados se estiver usando o z/OS ou se o servidor de banco de dados contiver diversas versões do banco de dados ou diversas instâncias de banco de dados.

### **Scripts do Banco de Dados**

Ao criar um perfil de gerenciador independente ou de implementação, são gerados scripts do banco de dados que correspondem aos valores inseridos durante a criação do perfil, garantindo que os nomes sejam consistentes entre o servidor IBM Business Monitor e o banco de dados do IBM Business Monitor.

Você também pode criar você mesmo os scripts de banco de dados usando um dos seguintes métodos:

- v Configure os valores usando a Database Design Tool (DbDesignGenerator) que é instalada com o servidor IBM Business Monitor. Uma vantagem de usar a ferramenta de design do banco de dados é que você pode projetar o banco de dados MONITOR, o banco de dados IBM Cognos BI, o banco de dados Business Space e os bancos de dados para os mecanismos de sistema de mensagens para IBM Business Monitor e o Common Event Infrastructure (CEI) tudo ao mesmo tempo. Consulte a seção ["Criando ou Configurando Scripts do Banco de Dados Usando a Ferramenta de Design do Banco de](#page-59-0) [Dados" na página 54](#page-59-0) para obter instruções.
- v Configure os valores manualmente. Consulte a seção ["Configurando os Scripts do Banco de Dados](#page-60-0) [MONITOR Manualmente" na página 55](#page-60-0) para obter instruções.

Após os scripts do banco de dados serem gerados ou customizados, execute os scripts usando os procedimentos descritos em ["Instalando o banco de dados MONITOR Manualmente" na página 59.](#page-64-0)

### <span id="page-59-0"></span>**Tabelas do Mecanismo de Sistema de Mensagens**

Os mecanismos de sistema de mensagens para o barramento de integração de serviços do IBM Business Monitor e o barramento Common Event Infrastructure (CEI) requerem tabelas de banco de dados. Exceto no z/OS, essas tabelas poderão ser criadas automaticamente pelo WebSphere Application Server se o usuário do banco de dados do IBM Business Monitor tiver privilégios suficientes e a opção para criar tabelas automaticamente estiver configurada nas opções de armazenamento de mensagem do barramento de integração de serviços. Por padrão, essa opção é configurada como true, a menos que você esteja usando o DB2 para z/OS.

Os scripts de banco de dados para as tabelas do mecanismo do sistema de mensagens também podem ser gerados usando uma das seguintes opções:

- v Criar o script usando a Database Design Tool (DbDesignGenerator). Consulte a seção "Criando ou Configurando Scripts do Banco de Dados Usando a Ferramenta de Design do Banco de Dados" para obter instruções.
- v Criar as tabelas manualmente. Consulte a seção ["Criando Tabelas de Mecanismo do Sistema de](#page-66-0) [Mensagens Manualmente" na página 61](#page-66-0) para obter instruções.

### **Tabelas do Business Space**

Se você estiver usando o Business Space, você também pode configurar as tabelas do Business Space, usando os scripts que foram gerados durante a criação do perfil independente ou a Database Design Tool. Para obter mais informações, consulte Configurando tabelas de banco de dados do Business Space no centro de informações do Business Space.

### **Segurança de Banco de Dados**

Quando os bancos de dados são criados, o usuário do banco de dados de tempo de execução recebe privilégios para administrar objetos de banco de dados por padrão, o que simplifica a criação dos bancos de dados e permite que o servidor IBM Business Monitor gerencie automaticamente o esquema do banco de dados do modelo de monitor quando modelos são implementados e removidos. Se precisar proteger os bancos de dados, consulte Protegendo o Ambiente do Banco de Dados MONITOR e Configurando a Segurança do IBM Cognos BI.

## **Criando ou Configurando Scripts do Banco de Dados Usando a Ferramenta de Design do Banco de Dados**

A Database Design Tool (DbDesignGenerator) instalada com o servidor IBM Business Monitor pode ser usada para gerar scripts de banco de dados que podem ser executados antes ou após a criação de perfil do IBM Business Monitor.

Uma vantagem de usar a ferramenta de design do banco de dados é que você pode projetar os bancos de dados para IBM Business Monitor, IBM Cognos BI, Business Space e o mecanismo do sistema de mensagens todos ao mesmo tempo. Os scripts de banco de dados são gerados para cada componente e é gerado um arquivo dbdesign que pode, posteriormente, ser passado para o assistente do ambiente de implementação para configurar automaticamente as origens de dados ao criar uma topologia complexa do IBM Business Monitor.

Se escolher o caminho **Avançado** através do Profile Management Tool, será possível escolher **Configurar o banco de dados usando um arquivo de design** e selecionar um arquivo de design que você já criou.

Para obter mais informações sobre o database design tool, consulte os links relacionados.

Para editar os arquivos de script do banco de dados usando a Database Design Tool, conclua as seguintes etapas:

- <span id="page-60-0"></span>1. Vá para o diretório **app\_server\_root/util/dbUtils**.
- 2. Execute o comando para iniciar o utilitário.
	- DbDesignGenerator.bat
	- DbDesignGenerator.sh.
- 3. No menu principal, selecione a opção **(1) Create a database design for Standalone profile or Deployment Environment**.
- 4. No prompt **Please pick one of the following db designs that are supported**, selecione a opção **(1)monitor.nd.topology** ou a opção **(2)monitor.standalone**. A opção monitor.nd.topology fornece mais flexibilidade para distribuir os componentes do banco de dados em múltiplos bancos de dados.
- 5. No prompt **Please pick one of the following [database component(s)]**, selecione a opção **(1)[Monitor] MONITOR : [master] [status = not complete]**.
- 6. No prompt **Edit this db component?**, insira **y**.
- 7. No prompt **Please pick one of the following DB types that are supported**, selecione o número de sua plataforma de banco de dados.
- 8. Responda à série de prompts ou pressione Enter para aceitar os padrões onde aplicáveis. É solicitado que insira o nome do banco de dados, nome do esquema, nome de usuário e senha e prefixo do diretório do local do espaço de tabela.
- 9. No prompt **To skip data source properties, enter 's'; or enter anything else to continue**, insira **c** (ou qualquer caractere, exceto **s**) para continuar inserindo informações.
- 10. Responda à série de prompts ou pressione Enter para aceitar os padrões onde aplicáveis. Será solicitado para inserir as propriedades para sua origem de dados.
- 11. Verifique se o componente do banco de dados do IBM Business Monitor foi concluído antes de configurar os outros componentes. O banco de dados do IBM Cognos BI é mostrado como não concluído e requer um usuário de banco de dados e senha. Você pode aceitar os padrões para as outras configurações.
- 12. Ao ver o prompt **Please pick one of the following [database component(s)]** novamente, você concluiu a inserção das propriedades se todas as linhas exibirem **[status = complete]**, por exemplo, **(1)[Monitor] MONITOR : [master] [status = complete]**. Insira **5 [save and exit]** e pressione Enter para salvar o design de banco de dados.

O componente do banco de dados do **[Cognos] COGNOSCS** requer configuração adicional depois de concluir a configuração do MONITOR. O status do COGNOSCS é **[status = not complete]** até que este componente esteja totalmente configurado.

- 13. No prompt **Insira o diretório de saída**, pressione Enter para aceitar o padrão (**app\_server\_root/util/ dbUtils**) ou insira o local para gravar os arquivos de design de banco de dados.
- 14. No prompt **Insira o nome do arquivo de saída**, pressione Enter para aceitar o padrão (**monitor.standalone.dbdesign**) ou insira o nome para o arquivo.
- 15. No prompt **Generate db script?**, insira **y** e continue pressionando Enter para aceitar os locais padrão. Os subdiretórios são criados para os scripts do banco de dados MONITOR e COGNOSCS, o script de armazenamento de dados do mecanismo do sistema de mensagens e os scripts do banco de dados do Business Space.

## **Configurando os Scripts do Banco de Dados MONITOR Manualmente**

Os scripts do banco de dados requeridos para criar o banco de dados MONITOR são fornecidos na mídia de instalação e são copiados para o servidor de aplicativos durante a IBM Business Monitorinstalação do servidor. Estes scripts do banco de dados podem ser customizados manualmente para que você possa criar os bancos de dados antes da instalação de servidor ou da criação de perfil.

Para editar os arquivos do script do banco de dados manualmente, conclua as seguintes etapas:

1. Usando um editor de texto, abra o arquivo de script do banco de dados do seu software de banco de dados. O script createDatabase.sql cria o banco de dados e todas as tabelas necessárias para o IBM Business Monitor. São fornecidos os seguintes arquivos:

Criar banco de dados: **createDatabase.sql**

Criar tabelas: **createTables.sql**

Por padrão, os arquivos estão localizados nos seguintes diretórios:

(distribuído apenas) *DVD\_root*/scripts/database/Monitor/*platform*

app\_server\_root/dbscripts/Monitor

app\_server\_root/profiles/*profile\_name*/dbscripts/Monitor (independente)

app\_server\_root/profiles/*profile\_name*/dbscripts.wbm (gerenciador de implementação)

### em que

*DVD\_root* é o diretório em que extraiu o DVD ou a imagem que pode transferida por download *platform* é o sistema operacional do banco de dados (por exemplo DB2, Oracle ou SQL Server) *app\_server\_root* é o diretório em que o IBM Business Monitor está instalado

- 2. Edite as variáveis a seguir nos arquivos de script do banco de dados para seu software de banco de dados:
	- v **Para DB2**, edite as variáveis a seguir:

### **@DB\_NAME@**

Representa o nome do banco de dados do IBM Business Monitor, por exemplo, MONITOR.

### **@SCHEMA@**

Representa o nome do esquema do IBM Business Monitor, por exemplo, MONITOR.

### **@TSDIR@**

Representa o diretório de espaço de tabela.

Se **@TSDIR@** for omitido da especificação do arquivo de dados de um espaço de tabela, o arquivo de dados será criado no diretório do gerenciador do banco de dados.

### **@DB\_USER@**

Representa o usuário do banco de dados do IBM Business Monitor de tempo de execução.

v **Para DB2 para z/OS**, edite as variáveis a seguir:

### **@STOGRP@**

Representa o nome do grupo de armazenamentos do DB2, por exemplo, SYSDEFLT.

### **@DB\_NAME@**

Representa o nome do banco de dados do IBM Business Monitor.

### **@SCHEMA@**

Representa o nome do qualificador de esquema do IBM Business Monitor.

### **@DB\_USER@**

Representa o usuário do banco de dados do IBM Business Monitor de tempo de execução.

v **Para SQL Server**, edite as variáveis a seguir:

#### **@DB\_NAME@**

Representa o nome do banco de dados do IBM Business Monitor, por exemplo, MONITOR.

### **@SCHEMA@**

Representa o nome do esquema do IBM Business Monitor, por exemplo, MONITOR.

#### **@DB\_USER@**

Representa o usuário do banco de dados do IBM Business Monitor de tempo de execução.

### **@DB\_PASSWORD@**

Representa a senha do usuário do banco de dados IBM Business Monitor de tempo de

execução. É possível criar o usuário do banco de dados e a senha antes de executar o script ou você pode projetar o script para criar o usuário do banco de dados e a senha para você. Se o script criará o usuário do banco de dados e a senha, você deverá especificar @DB\_PASSWORD@ no script.

v **Para Oracle**, edite as variáveis a seguir:

#### **@SCHEMA@**

Representa o nome do usuário do banco de dados que possui as tabelas de banco de dados do IBM Business Monitor.

#### **@DB\_PASSWORD@**

Representa a senha para o usuário do banco de dados identificado por \$SCHEMA\$.

#### **@TSDIR@**

Representa o diretório de espaço de tabela.

Se @TSDIR@ for omitido da especificação do arquivo de dados de um espaço de tabela, o arquivo de dados será criado no diretório do gerenciador do banco de dados. Se um caminho completo for especificado para @TSDIR@, o diretório deverá existir antes da chamada deste script.

#### **@DB\_USER@**

Representa o usuário do banco de dados do IBM Business Monitor de tempo de execução.

Os espaços de tabela são criados no arquivo createDatabase.sql. Se decidir substituir os nomes de espaço de tabela padrão por seus próprios nomes de espaço de tabela, quando os modelos forem implementados, você deverá exportar os scripts do esquema de modelo e modificá-los para referir aos seus nomes de espaço de tabela escolhidos.

**Importante:** Se estiver configurando uma instância de monitoramento adicional em uma instalação do Oracle, você também deverá substituir a sequência **DEFAULTTS** em createDatabase.sql por um identificador exclusivo para esta instância de monitoramento adicional nas quatro linhas a seguir:

```
CREATE TABLESPACE MONDSTS
 DATAFILE 'DEFAULTTS_MONDSTS.dbf' SIZE 500M AUTOEXTEND ON
```
NEXT 100M MAXSIZE UNLIMITED LOGGING;

```
CREATE TABLESPACE MONDMSTS
 DATAFILE 'DEFAULTTS_MONDMSTS.dbf' SIZE 100M AUTOEXTEND ON
NEXT 20M MAXSIZE UNLIMITED LOGGING;
```
CREATE TABLESPACE MONIDXTS DATAFILE 'DEFAULTTS MONIDXTS.dbf' SIZE 250M AUTOEXTEND ON NEXT 50M MAXSIZE UNLIMITED LOGGING;

CREATE TABLESPACE MONLOBTS DATAFILE 'DEFAULTTS MONLOBTS.dbf' SIZE 200M AUTOEXTEND ON NEXT 40M MAXSIZE UNLIMITED LOGGING; ;

Por exemplo, se o identificador exclusivo da instância de monitoramento adicional era **MONDEV1\_MONDSTS**, as linhas editadas deverão ser semelhantes ao seguinte:

CREATE TABLESPACE MONDSTS DATAFILE 'MONDEV1\_MONDSTS.dbf' SIZE 500M AUTOEXTEND ON NEXT 100M MAXSIZE UNLIMITED LOGGING;

CREATE TABLESPACE MONDMSTS DATAFILE 'MONDEV1\_MONDMSTS.dbf' SIZE 100M AUTOEXTEND ON NEXT 20M MAXSIZE UNLIMITED LOGGING;

CREATE TABLESPACE MONIDXTS DATAFILE 'MONDEV1\_MONIDXTS.dbf' SIZE 250M AUTOEXTEND ON NEXT 50M MAXSIZE UNLIMITED LOGGING;

CREATE TABLESPACE MONLOBTS DATAFILE 'MONDEV1\_MONLOBTS.dbf' SIZE 200M AUTOEXTEND ON NEXT 40M MAXSIZE UNLIMITED LOGGING;

Repita este procedimento para cada instância de monitoramento adicional.

**Nota:** A versão 6.2 do IBM Business Monitor usava espaços de tabela diferentes de versões anteriores. Isso significa que se você estiver usando o Oracle e pretender implementar um modelo 6.1 no IBM Business Monitor 7.5.1, você deve escolher uma das seguintes opções:

- Execute as instruções do espaço de tabela 6.1 durante a instalação do banco de dados do 7.5.1.
- Quando você implementar um modelo de monitor, exporte o script do banco de dados do modelo e altere manualmente as referências de espaço de tabela para apontarem para os nomes do espaço de tabela 7.0. Se você escolher a segunda opção, você deverá fazer isso cada vez que implementar um modelo 6.1 no servidor 7.0.

Uma maneira simples de evitar esse problema é migrar do 6.1 para o 7.5.1 com os modelos implementados existentes e, em seguida, gerar novos modelos no 6.2 ou no kit de ferramentas de desenvolvimento do 7.5.1 IBM Business Monitor.

O mapa de nomes de espaço de tabela é mostrado na tabela abaixo.

| Espaço de Tabela Atual | Espaço de Tabela 6.1.x |
|------------------------|------------------------|
| <b>MONDSTS</b>         | <b>INSTANCE</b>        |
| <b>MONDMSTS</b>        | <b>DMSTS</b>           |
| <b>MONIDXTS</b>        | <b>INDEXTS</b>         |
| MONLOBTS               | <b>LOBTS</b>           |

*Tabela 3. Mapa de Nomes de Espaço de Tabela de Versões Anteriores do IBM Business Monitor*

3. Salve e feche o arquivo.

## **Configurando os Scripts do Banco de Dados COGNOSCS Manualmente**

Os scripts do banco de dados necessários para criar o banco de dados COGNOSCS para IBM Cognos Business Intelligence são fornecidos na mídia de instalação e são copiados no servidor de aplicativos durante a instalação de servidor do IBM Business Monitor. Estes scripts do banco de dados podem ser customizados manualmente para que você possa criar os bancos de dados antes da instalação de servidor ou da criação de perfil.

Para editar os arquivos do script do banco de dados manualmente, conclua as seguintes etapas:

1. Usando um editor de texto, abra o arquivo de script do banco de dados do seu software de banco de dados. O script createDatabase.sql cria o banco de dados para o IBM Cognos BI.

Por padrão, o arquivo está localizado nos seguintes diretórios:

```
app_server_root/dbscripts/Cognos
```

```
app_server_root/profiles/profile_name/dbscripts/Cognos
```
em que

*app\_server\_root* é o diretório em que o IBM Business Monitor está instalado

- 2. Edite as variáveis a seguir nos arquivos de script do banco de dados para seu software de banco de dados:
	- v **Para DB2 para z/OS**, o esquema padrão para o usuário do banco de dados será usado. Edite as variáveis a seguir:

### <span id="page-64-0"></span>**@STOGRP@**

Representa o nome do grupo de armazenamentos do DB2, por exemplo, SYSDEFLT.

### **@COG\_DB\_NAME@**

Representa o nome do banco de dados do IBM Business Monitor, por exemplo, COGNOSCS.

v **Para todos os outros bancos de dados**, o esquema padrão e o espaço de tabela para o usuário do banco de dados serão usados. Edite as variáveis a seguir:

### **@COG\_DB\_NAME@**

Representa o nome do banco de dados do IBM Business Monitor, por exemplo, COGNOSCS.

### **@DB\_USER@**

Representa o usuário do banco de dados do IBM Business Monitor de tempo de execução.

3. Salve e feche o arquivo.

### 4. **Apenas para DB2 para z/OS**:

a. No DB2 para z/OS, você deve criar os espaços de tabela usando os scripts IBM Cognos BI tablespace\_db2zOS.sql e NC\_TABLESPACES.sql. Consulte as instruções completas no centro de informações do IBM Cognos BI:

[Configurações Sugeridas para Criar o Armazenamento de Conteúdo no DB2 no z/OS](http://publib.boulder.ibm.com/infocenter/cbi/v10r1m1/index.jsp?topic=%2Fcom.ibm.swg.ba.cognos.inst_cr_winux.10.1.1.doc%2Fc_guidelines_for_db2_zos.html) [Criar Espaços de Tabelas para um DB2 Content Store no z/OS](http://publib.boulder.ibm.com/infocenter/cbi/v10r1m1/index.jsp?topic=%2Fcom.ibm.swg.ba.cognos.inst_cr_winux.10.1.1.doc%2Ft_createtablespacesfordb2onzos.html)

b. Na primeira vez em que o IBM Cognos BI inicia, ele cria as tabelas usando os scripts a seguir:

*COGNOS\_location*/configuration/schemas/content/db2zOS/dbInitTest\_db2zOS.sql

*COGNOS\_location*/configuration/schemas/content/db2zOS/dbInitScript\_db2zOS.sql

*COGNOS\_location*/configuration/schemas/content/db2zOS/dbInitLock\_db2zOS.sql

*COGNOS\_location*/configuration/schemas/content/db2zOS/dbInitMeta\_db2zOS.sql

*COGNOS\_location*/configuration/schemas/delivery/zosdb2/NC\_CREATE\_DB2.sql

Para ambientes de implementação de rede (ND), a inicialização do servidor inicial primeiro copiará estes arquivos do local da instalação do IBM Cognos BI principal para o local do servidor. Certifique-se de que você tenha substituído as variáveis específicas do ambiente nestes arquivos antes de o servidor IBM Cognos BI iniciar; caso contrário, os scripts de criação da tabela falharão quando o servidor iniciar. Para determinar seu *COGNOS\_location*, consulte [Localizando seu](#page-134-0) [Diretório-raiz BI do IBM Cognos de Tempo de Execução.](#page-134-0)

### **Instalando o banco de dados MONITOR Manualmente**

É possível usar scripts do banco de dados para instalar o banco de dadosIBM Business Monitor manualmente, no mesmo servidor que o servidor IBM Business Monitor ou como um banco de dados remoto em um outro servidor. Antes de executar os scripts, assegure que as variáveis específicas do ambiente nos scripts tenham sido configuradas, manualmente ou usando a ferramenta de design do banco de dados.

Antes de concluir essa tarefa, assegure-se de ter lido "Considerações do Banco de Dados" e todos os pré-requisitos do seu produto de banco de dados específico. Por exemplo, se você estiver usando o DB2 para o z/OS, um grupo de armazenamento dedicado (STOGROUP) é recomendado para o IBM Business Monitor. O grupo de armazenamentos deve ser criado antes de o banco de dados ser criado.

Conclua as seguintes etapas no servidor no qual o software de banco de dados está instalado:

- 1. Efetue login no servidor de banco de dados como um usuário com autoridade para criar espaços de tabela e objetos de banco de dados.
- 2. Localize os scripts DDL.
- v Se estiver usando os scripts que são entregues quando o IBM Business Monitor é instalado, eles estão localizados no diretório **app\_server\_root/dbscripts/Monitor**.
- v Se você usou DbDesignGenerator para gerar os scripts com seus valores da variável substituídos, eles estarão no diretório de saída escolhido durante a execução do utilitário (por padrão, **app\_server\_root/util/dbUtils**).
- v Se você usou a criação de perfil para gerar os scripts com seus valores da variável substituídos, eles estarão no diretório de saída escolhido durante a criação do perfil (por padrão, **app\_server\_root/profiles/<***profile***>/dbscripts/Monitor**).
- 3. Na interface da linha de comandos, execute o script createDatabase, usando o comando a seguir para seu software de banco de dados. O script createDatabase cria o banco de dados e todas as tabelas necessárias para o IBM Business Monitor.
	- v **DB2**: **db2 -tf createDatabase.sql**
	- v **DB2 para z/OS**: **db2 -tf createDatabase.sql**. O script do banco de dados pode ser executado com o utilitário SPUFI ou DSNTEP2.
	- v **Microsoft SQL Server**: **sqlcmd -U** *dbadmin* **-P** *password* **-e -i createDatabase.sql** em que *dbadmin* é um usuário do SQL Server com autoridade administrativa
- 4. Execute o script createTables usando um dos seguintes comandos:
	- v **DB2**:

```
db2 connect to MONITOR
db2 -tf createTables.sql
db2 connect reset
```
**Nota:** Ao executar o arquivo DDL, você pode ver a seguinte mensagem de aviso: **SQL0347W A expressão de tabela comum recursiva "MON023.WBITIME" pode conter um loop infinito. SQLSTATE=01605.** É possível ignorar esta mensagem seguramente.

- v **Oracle**: **sqlplus** *user***/***password***@***database\_name* **@createTables.sql**
- v **Microsoft SQL Server**: **sqlcmd -U** *user* **-P** *password* **-e -i createTables.sql**
- 5. Inicie o WebSphere Application Server.

## **Instalando o Banco de Dados COGNOSCS Manualmente**

É possível usar o script createDatabase para instalar o banco de dados de armazenamento de conteúdo do IBM Cognos Business Intelligence manualmente, no mesmo servidor que o servidor do IBM Business Monitor ou como um banco de dados remoto em um outro servidor. Antes de executar o script, assegure que as variáveis específicas do ambiente nos scripts tenham sido configuradas, manualmente ou usando a ferramenta de design do banco de dados.

Antes de concluir essa tarefa, assegure-se de ter lido "Considerações do Banco de Dados" e todos os pré-requisitos do seu produto de banco de dados específico.

Conclua as seguintes etapas no servidor no qual o software de banco de dados está instalado:

- 1. Efetue login no servidor de banco de dados como um usuário com autoridade para criar espaços de tabela e objetos de banco de dados.
- 2. Localize os scripts DDL.
	- v Se estiver usando os scripts que são fornecidos quando o IBM Business Monitor é instalado, eles estarão localizados no diretório **app\_server\_root/dbscripts/Cognos**.
	- v Se você usou DbDesignGenerator para gerar os scripts com seus valores da variável substituídos, eles estarão no diretório de saída escolhido durante a execução do utilitário (por padrão, **app\_server\_root/util/dbUtils**).
	- v Se você usou a criação de perfil para gerar os scripts com seus valores da variável substituídos, eles estarão no diretório de saída escolhido durante a criação do perfil (por padrão, **app\_server\_root/profiles/<***profile***>/dbscripts/Cognos**).
- <span id="page-66-0"></span>3. Na interface da linha de comandos, execute o script createDatabase, usando o comando a seguir para seu software de banco de dados. O script createDatabase cria o banco de dados e todas as tabelas necessárias para o IBM Cognos BI.
	- v **DB2**: **db2 -tf createDatabase.sql**
	- v **DB2 para z/OS**: **db2 -tf createDatabase.sql**. O script do banco de dados pode ser executado com o utilitário SPUFI ou DSNTEP2.
	- v **Microsoft SQL Server**: **sqlcmd -U** *dbadmin* **-P** *password* **-e -i createDatabase.sql** em que *dbadmin* é um usuário do SQL Server com autoridade administrativa
- 4. **Apenas para DB2 para z/OS**:
	- a. No DB2 para z/OS, você deve criar os espaços de tabela usando os scripts IBM Cognos BI tablespace\_db2zOS.sql e NC\_TABLESPACES.sql. Consulte as instruções completas no centro de informações do IBM Cognos BI:

[Configurações Sugeridas para Criar o Armazenamento de Conteúdo no DB2 no z/OS](http://publib.boulder.ibm.com/infocenter/cbi/v10r1m1/index.jsp?topic=%2Fcom.ibm.swg.ba.cognos.inst_cr_winux.10.1.1.doc%2Fc_guidelines_for_db2_zos.html) [Criar Espaços de Tabelas para um DB2 Content Store no z/OS](http://publib.boulder.ibm.com/infocenter/cbi/v10r1m1/index.jsp?topic=%2Fcom.ibm.swg.ba.cognos.inst_cr_winux.10.1.1.doc%2Ft_createtablespacesfordb2onzos.html)

b. Na primeira vez em que o IBM Cognos BI inicia, ele cria as tabelas usando os scripts a seguir:

*COGNOS\_location*/configuration/schemas/content/db2zOS/dbInitTest\_db2zOS.sql *COGNOS\_location*/configuration/schemas/content/db2zOS/dbInitScript\_db2zOS.sql *COGNOS\_location*/configuration/schemas/content/db2zOS/dbInitLock\_db2zOS.sql *COGNOS\_location*/configuration/schemas/content/db2zOS/dbInitMeta\_db2zOS.sql *COGNOS\_location*/configuration/schemas/delivery/zosdb2/NC\_CREATE\_DB2.sql

Para ambientes de implementação de rede (ND), a inicialização do servidor inicial primeiro copiará estes arquivos do local da instalação do IBM Cognos BI principal para o local do servidor. Certifique-se de que você tenha substituído as variáveis específicas do ambiente nestes arquivos antes de o servidor IBM Cognos BI iniciar; caso contrário, os scripts de criação da tabela falharão quando o servidor iniciar. Para determinar seu *COGNOS\_location*, consulte [Localizando seu](#page-134-0) [Diretório-raiz BI do IBM Cognos de Tempo de Execução.](#page-134-0)

5. Inicie o WebSphere Application Server.

## **Criando Tabelas de Mecanismo do Sistema de Mensagens Manualmente**

Se você não criou automaticamente as tabelas do barramento de integração de serviço (SI) para o mecanismo do sistema de mensagens do IBM Business Monitor durante a criação de perfil independente ou ao usar o assistente de configuração do ambiente de implementação ou o assistente de configuração, deverá criar as tabelas manualmente. Você também deve criar as tabelas manualmente se estiver usando o DB2 para z/OS para o armazenamento de dados do mecanismo do sistema de mensagens.

Também é possível criar uma tabela do mecanismo do sistema de mensagens da infraestrutura de evento comum (CEI). Quando o ambiente de implementação é criado, os scripts do banco de dados para CEI são gerados. Você deve executar os scripts manualmente para concluir a configuração se desejar ativar o armazenamento de evento de CEI (não recomendado para ambientes de produção).

Use a ferramenta de design do banco de dados (DbDesignGenerator) para gerar scripts para as tabelas do barramento SI na versão 7.5.1.

Também é possível usar sibDDLGenerator como uma alternativa. Por exemplo, o comando para gerar scripts DDL do SIB para DB2 para z/OS é **sibDDLGenerator -system db2 -version 8.1 -platform zos**. A documentação para o sibDDLGenerator mostra as versões do DB2 que são suportadas. Ela não lista todas as versões do DB2 que são suportadas pelo IBM Business Monitor; entretanto, é possível especificar a versão 8.1 conforme exibido no exemplo acima e a DDL resultante deve ser compatível com todas as versões suportadas.

Como o IBM Business Monitor pode ter um mecanismo do sistema de mensagens CEI bem como o mecanismo do sistema de mensagens IBM Business Monitor, cada um criado com o mesmo espaço de tabela e os mesmos nomes de tabela, assegure que você usa dois bancos de dados diferentes ou dois nomes do esquema diferentes.

# **Capítulo 6. Criando e Aumentando Perfis**

Após ter instalado o IBM Business Monitor, crie pelo menos um perfil para preparar seu ambiente de tempo de execução. É possível criar e aumentar perfis através do Profile Management Tool ou através do comando **manageprofiles**.

Se estiver usando Solaris em modo de 64 bits, a interface com o usuário do Profile Management Tool não estará disponível. Você deve usar o comando **manageprofiles**. Se estiver usando o z/OS, não será possível usar o comando ou o Profile Management Tool. Consulte "Criando Configurações Comuns para IBM Business Monitor para z/OS" em vez disso.

Há três tipos de perfis: um perfil de servidor independente, um perfil de gerenciador de implementação (um perfil de gerenciamento com um servidor do gerenciador de implementação), e um perfil customizado (nó gerenciado). Cada perfil define um ambiente de tempo de execução separado, com arquivos separados (comandos, arquivos de configurações e arquivos de log).

## **Criando e Aumentando Perfis Usando o Profile Management Tool**

O Profile Management Tool permite criar ou aumentar perfis para gerenciar seu ambiente de tempo de execução.

**Restrição:** Se estiver usando o Solaris no modo de 64 bits, você deverá usar o comando **manageprofiles**. Se estiver usando z/OS, consulte "Criando Configurações Comuna para IBM Business Monitor para  $z/OS$ ".

### $\blacktriangleright$  Windows

**Importante:** Para instalar ou executar o Profile Management Tool no Windows 7, Windows Vista ou Windows Server 2008, você deve elevar os privilégios da conta do usuário do Microsoft Windows. Quer você seja um usuário administrativo ou um usuário não administrativo, clique com o botão direito do mouse no arquivo pmt.bat e selecione **Executar como administrador**. Como alternativa, use o comando **runas** na linha de comandos. Por exemplo:

runas /user:ADMINNAME /env pmt.bat

Os usuários não administradores são solicitados da senha do administrador.

Para um ambiente de servidor único, crie um perfil independente.

Para um ambiente de implementação de rede, conclua as etapas a seguir:

- 1. Crie o perfil do gerenciador de implementação antes de criar os outros perfis. Se você criou um perfil de gerenciador de implementação antes de instalar o IBM Business Monitor (por exemplo, para WebSphere Application Server ou Process Server) e planeja usar o mesmo perfil de gerenciador de implementação para gerenciar os nós do IBM Business Monitor, aumente o perfil usando o modelo que o IBM Business Monitor fornece.
- 2. Crie um perfil customizado para cada nó que planeja incluir no cluster de servidores. Como alternativa, aumente um perfil customizado existente para cada nó que planeja incluir.

**Nota:** Se o servidor de banco de dados contiver diversas versões do DB2 instaladas, ou diversas instâncias do DB2, a versão ou a instância do DB2 padrão do servidor será usada para criação de perfil. Para controlar qual versão ou ocorrência do DB2 é usada, use o procedimento "Instalando bancos de dados manualmente" de forma que o administrador de banco de dados possa garantir que a versão ou instância adequada seja usada.

Se estiver usando um banco de dados Oracle, o suporte de JDBC é fornecido pelos drivers JDBC do Oracle para JVM 1.6. O arquivo do driver JDBC ojdbc6.jar é o driver JDBC suportado pelo Oracle para uso com o WebSphere Application Server versão 7. O arquivo ojdbc6.jar pode ser usado para Oracle 10g e Oracle 11g. Para obter informações sobre as configurações mínimas requeridas para o Oracle, consulte o link relacionado.

Por padrão, a Profile Management Tool aponta para o arquivo ojdbc6.jar fornecido em **app\_server\_root\jdbcdrivers\Oracle**. Como alternativa, é possível fazer o download do arquivo do driver JDBC ojdbc6.jar do Oracle e apontar para ele ao executar a Profile Management Tool ou o comando **manageprofiles**.

Se estiver usando um banco de dados SQL Server, os drivers JDBC do SQL Server para JVM 1.6 oferecem suporte de JDBC. O IBM Business Monitor usa o arquivo sqljdbc4.jar do driver Microsoft JDBC 2.0. Por padrão, a Profile Management Tool aponta para o arquivo sqljdbc4.jar fornecido em **app\_server\_root\jdbcdrivers\SQLServer**. Como alternativa, é possível fazer o download do arquivo do driver JDBC sqljdbc4.jar da Microsoft e apontar para ele ao executar a Profile Management Tool ou o comando **manageprofiles**. Para obter informações sobre as configurações mínimas necessárias para o SQL Server, consulte o link relacionado.

## **Criando Perfis Independentes**

Se você não tiver criado o perfil do IBM Business Monitor durante uma instalação de servidor único, deverá criar o perfil. O perfil será criado no diretório de perfis do WebSphere Application Server.

Antes de concluir esta etapa você deve ter concluído as seguintes tarefas:

- v Verificado se todos os pré-requisitos de hardware e de software foram atendidos
- v Instalado o IBM Business Monitor
- v Login efetuado no sistema como um usuário com permissões apropriadas (leitura, gravação e execução) no diretório de perfis do WebSphere Application Server

### $\blacktriangleright$  Windows

**Importante:** Para instalar ou executar o Profile Management Tool no Windows 7, Windows Vista ou Windows Server 2008, você deve elevar os privilégios da conta do usuário do Microsoft Windows. Quer você seja um usuário administrativo ou um usuário não administrativo, clique com o botão direito do mouse no arquivo pmt.bat e selecione **Executar como administrador**. Como alternativa, use o comando **runas** na linha de comandos. Por exemplo:

runas /user:ADMINNAME /env pmt.bat

Os usuários não administradores são solicitados da senha do administrador.

Conclua as seguintes etapas para criar um perfil de servidor de aplicativos independente utilizando o Profile Management Tool:

- 1. Abra a Ferramenta de Gerenciamento de Perfis utilizando um dos seguintes métodos:
	- v No console First Steps do IBM Business Monitor, clique em **Ferramenta de Gerenciamento de Perfis**.
	- v Windows <sup>2000</sup> Clique em **Iniciar** > **Programas** > **IBM** > **Business Monitor 7.5** > **Profile Management Tool**.
	- v Windows <sup>2000</sup> Execute pmt.bat, o qual está localizado no diretório a seguir:**app\_server\_root\bin\ ProfileManagement**
	- **Example 2000 Linux Altere para o diretório do app\_server\_root/bin/ProfileManagement** e digite **./pmt.sh** em uma janela do terminal.
- 2. No painel Bem-vindo à Ferramenta de Gerenciamento de Perfil, revise as informações e clique em **Ativar Ferramenta de Gerenciamento de Perfil**.
- 3. No painel Perfis, clique em **Criar** para criar um novo perfil.
- 4. No painel Seleção de Ambiente, expanda IBM Business Monitor, clique em **Servidor do Monitor Independente** e clique em **Avançar**.

**Restrição:** Se você não conseguir enxergar a opção IBM Business Monitor, isso pode indicar que você está usando o Solaris em modo de 64 bits. Nesse caso, não é possível usar o Profile Management Tool e você deve usar o comando **manageprofiles**.

- 5. No painel Opções de Criações de Perfis, selecione o tipo de instalação que deseja executar e clique em **Avançar**.
	- v **Criação de Perfil Típico** (padrão): Cria o perfil do IBM Business Monitor que usa definições de configuração padrão. A Ferramenta de Gerenciamento de Perfis designa nomes exclusivos para o perfil, o nó e a célula. A ferramenta também instala o console administrativo, instala aplicativos padrão e designa valores de portas exclusivos. Você pode optar por ativar a segurança administrativa durante a configuração. Dependendo do sistema operacional e de suas permissões de usuário, a ferramenta pode criar um serviço do sistema para executar o IBM Business Monitor.
	- v **Criação de Perfil Avançado**: Cria o perfil do IBM Business Monitor usando definições de configuração padrão ou é possível selecionar seus próprios componentes do IBM Business Monitor. Você pode designar seus próprios valores de porta. Você pode optar por implementar o console administrativo, implementar aplicativos de amostra e criar uma definição de servidor da Web. Dependendo do sistema operacional e de suas permissões de usuário, é possível escolher para executar IBM Business Monitor como um serviço do sistema. É possível determinar a configuração de modelo do IBM Business Monitor. É possível especificar um arquivo de design do banco de dados ou designar seus próprios valores para a configuração do banco de dados do IBM Business Monitor. . É possível escolher a configuração do IBM Cognos BI para análise de dados multidimensionais.
- 6. Se você selecionou **Criação de Perfil Típica**, vá para [Etapa 11: Painel de Segurança Administrativa.](#page-70-0)
- 7. Avançado: No painel Implementação do Aplicativo Opcional, selecione **Implementar o console administrativo** e **Implementar o aplicativo padrão**. O aplicativo padrão é um aplicativo WebSphere Application Server. Clique em **Avançar**.
- 8. Avançado: No painel Nome e Local do Perfil, aceite o nome e o local padrão, ou especifique um nome de perfil e um caminho de diretório para conter os arquivos para o ambiente de tempo de execução, como por exemplo, comandos, arquivos de configuração e arquivos de log. O nome de perfil padrão é **WBMon01**. No Windows, um diretório de perfil típico é C:\IBM\WebSphere\ AppServer\profiles\WBMon01.
- 9. Avançado: Configurar um desempenho ajustando o nível apropriado para o perfil que você está criando. Esse parâmetro é um parâmetro WebSphere Application Server. Para obter mais informações, consulte [Ajustando o servidor de aplicativos](http://publib.boulder.ibm.com/infocenter/wasinfo/v7r0/topic/com.ibm.websphere.nd.multiplatform.doc/info/ae/ae/tprf_tuneappserv_script.html) no centro de informações do WebSphere Application Server.
- 10. Avançado: No painel Nomes de Nó e Host, insira novos valores ou aceite os valores padrão, e clique em **Avançar**.
	- v O nome de nó é usado para administração. Se o nó for federado, o nome do nó deve ser exclusivo dentro da célula.
	- v O nome do servidor é um nome lógico para o servidor IBM Business Monitor.
	- v O nome do host é o nome do Domain Name System (DNS) (curto ou longo) ou o endereço IP deste computador.
	- v O nome da célula é um nome lógico para o grupo de nós administrados por este gerenciador de implementação.
- <span id="page-70-0"></span>11. No painel Segurança Administrativa, selecione uma das seguintes opções e clique em **Avançar**.
	- v Para ativar a segurança, selecione a caixa de opção **Ativar segurança administrativa** e insira as informações de nome de usuário e senha.

v Para desativar a segurança, desmarque a caixa de opção **Ativar segurança administrativa**

Para obter informações sobre se a segurança deve ser ativada, consulte [Segurança Administrativa](http://publib.boulder.ibm.com/infocenter/wasinfo/v7r0/topic/com.ibm.websphere.nd.doc/info/ae/ae/csec_global.html) no centro de informações do WebSphere Application Server.

Se você selecionou **Criação de Perfil Típica**, vá para [Etapa 21: Painel de Configuração do Banco de](#page-73-0) [Dados.](#page-73-0)

- 12. Avançado: No painel Certificado de Segurança (Parte 1), escolha se deseja criar um certificado pessoal padrão e um certificado de assinatura raiz, ou importe-os a partir de keystores. Para criar novos certificados, clique em **Avançar** para prosseguir para a página de verificação. Para importar certificados existentes a partir de keystores, navegue para os certificados e, em seguida, clique em **Avançar** para prosseguir para a página de verificação.
- 13. Avançado: No painel Certificado de Segurança (Parte 2), modifique as informações de certificado para criar novos certificados durante a criação do perfil. Se estiver importando certificados existentes a partir de keystores, use as informações para verificar se os certificados selecionados contêm as informações apropriadas. Se os certificados selecionados não contiverem as informações apropriadas, clique em **Voltar** para importar certificados diferentes. Você deve alterar a senha do keystore padrão para proteger a segurança dos arquivos keystore e certificados SSL. Para obter informações adicionais sobre proteção de comunicações entre um servidor e um cliente, consulte [Protegendo](http://publib.boulder.ibm.com/infocenter/wasinfo/v7r0/topic/com.ibm.websphere.express.iseries.doc/info/iseriesexp/ae/tsec_securecomm.html) [Comunicações](http://publib.boulder.ibm.com/infocenter/wasinfo/v7r0/topic/com.ibm.websphere.express.iseries.doc/info/iseriesexp/ae/tsec_securecomm.html) no centro de informações do WebSphere Application Server.
- 14. Avançado: No painel Designação de Valores de Portas, revise as portas que serão designadas durante a criação do perfil. Você talvez deseja controlar esses valores de portas. Aceite os valores fornecidos ou especifique números de porta alternativos e clique em **Avançar**.
- 15. Windows Avançado: Nos sistemas Windows, o painel Definição de Serviço do Windows é exibido. A opção para **Executar o processo do Servidor de Aplicativos como um serviço do Windows** é ativada por padrão e é configurada para utilizar os dados da conta do sistema local para efetuar logon. Aceite as configurações de serviço do Windows padrão ou desative a opção e clique em **Avançar**. Para alterar as informações de logon do serviço Windows, selecione a opção **Efetuar logon como a conta de usuário especificada** e digite o nome de usuário e a senha para a conta alternativa.

O **Tipo de Inicialização** do serviço do Windows é configurado como **Automático** por padrão. Você pode opcionalmente mudar o **Tipo de inicialização** para **Manual** ou **Desativada** usando a lista.

Como os serviços são configurações globais nos sistemas operacionais Windows, qualquer perfil poderá iniciar o serviço e, como resultado, você poderá perder o controle de qual perfil emitiu, por exemplo, um comando "startServer". Para evitar potenciais conflitos de pedido de serviço entre perfis diferentes, desative a opção **Executar o Processo do Servidor de Aplicativos como um serviço do Windows**.

- 16. Avançado: No painel Definição do Servidor da Web, selecione uma das seguintes opções:
	- v Se desejar criar uma definição de servidor da Web, ative a opção **Criar uma definição de servidor da Web**. Aceite as informações do servidor da Web fornecidas posteriormente ou faça as modificações conforme necessário.

### **Tipo de servidor da Web**

As opções incluem IBM HTTP Server, Microsoft Internet Information Services, Sun Java™ System, Lotus Domino Web Server e Apache Web Server.

### **Sistema operacional do servidor da Web**

As opções incluem Windows, AIX, HP, Solaris e z/OS.

### **Nome do servidor da Web**

Digite um nome para o servidor da Web. O nome padrão é "webserver*1*".

### **Nome do host ou endereço IP do servidor da Web**

Digite o nome do host ou endereço IP do servidor da Web. O nome do host local é exibido por padrão.

### **Porta de servidor da Web (Padrão 80)**

Digite o número de porta do servidor da Web ou aceite o padrão (80).
v Se você não desejar criar uma definição do servidor da Web, limpe a caixa de opção **Criar uma definição de servidor da Web**.

As definições do servidor da Web definem um servidor da Web externo para o WebSphere Application Server, permitindo gerenciar arquivos de configuração de plug-ins do servidor da Web para o servidor da Web e, em alguns casos, gerenciar o servidor da Web. Se não instalou um servidor da Web ou deseja executar esta etapa mais tarde, você pode facilmente executar esta etapa a partir do console administrativo.

- 17. Avançado: No painel Definição do Servidor da Web (Parte 2), insira um caminho para o diretório de instalação do servidor da Web e para o diretório de instalação de plug-in do servidor da Web.
- 18. Avançado: No painel Modelos de Monitor do IBM Business Process Manager,selecione **Implementar modelo de monitor de processo global do IBM Business Monitor** para instalar e configurar o aplicativo de modelo de monitor de processo global. Este modelo permite monitorar processos do BPEL ou BPMN em execução no IBM Business Process Manager sem gerar e implementar modelos de monitor.

Clique em **Implementar modelo de monitor de tarefa manual (exige IBM Business Process Manager Advanced)** para instalar e configurar o aplicativo de tarefa manual. O aplicativo de tarefa manual é necessário para visualizar tarefas manuais no console usando o widget Tarefas Manuais. O widget Tarefas Manuais foi descontinuado no IBM Business Monitor V7.5.1. Para monitorar e gerenciar tarefas manuais em processos BPEL, use os widgets Human Task Management disponíveis com o IBM Business Process Manager.

Para instalar o aplicativo de tarefa manual, você deve fornecer o nome do host e o número da porta de RMI para o IBM Business Process Manager existente. (O número da porta padrão é 2809.) Também é necessário ter um banco de dados existente ou permitir que o Profile Management Tool crie o banco de dados MONITOR antes de continuar com a criação ou aumento do perfil.

Se você não instalar estes aplicativos durante a instalação, poderá instalá-los posteriormente seguindo as instruções em "Configurando o Monitoramento da Tarefa Manual" e "Configurando o Modelo de Monitor de Processo Global".

- 19. Opcional: Avançado: Configure os bancos de dados usando um arquivo de design.
	- a. Selecione **usar um arquivo de design do banco de dados para configuração do banco de dados** se você gostaria de usar um arquivo de design ao invés de especificar os parâmetros de banco de dados nos seguintes painéis.
	- b. Clique em **Procurar**.
	- c. Especifique o nome do caminho completo para o arquivo de design.
	- d. Clique em **Avançar**.
	- e. Selecione **Exceção com atraso dos scripts do banco de dados (deve selecionar se usar um banco de dados remoto)** se não desejar criar e configurar bancos de dados locais automaticamente ou criar tabelas em bancos de dados existentes durante a criação de perfil. Bancos de dados locais são criados se esta caixa de seleção não estiver selecionada. Se você selecionar esta opção, você ou o administrador de banco de dados deve manualmente executar os scripts que estão armazenados no local especificado no campo do diretório de saída do script do banco de dados nesta página. Se você criar os scripts para Oracle, você deve substituir @DB\_PASSWORD@ pela senha para o nome do esquema antes de executá-los.

**Nota:** Se o servidor de banco de dados contiver diversas versões do DB2 instaladas, ou diversas instâncias do DB2, a versão ou a instância do DB2 padrão do servidor será usada para criação de perfil. Para controlar qual versão ou ocorrência do DB2 é usada, use o procedimento "Instalando bancos de dados manualmente" de forma que o administrador de banco de dados possa garantir que a versão ou instância adequada seja usada.

Se você escolher especificar um arquivo de design, os painéis de configuração do banco de dados no Profile Management Tool serão ignorados. Em vez disso, o local do arquivo de design é passado para a linha de comandos para concluir a configuração do banco de dados. Para obter informações

adicionais sobre como usar um arquivo de design para configuração do banco de dados, consulte "Criando ou Configurando Scripts do Banco de Dados Usando a Ferramenta de Design do Banco de Dados".

- 20. No painel Configuração de Banco de Dados, verifique suas informações de configuração do banco de dados MONITOR:
	- a. Para **Produto de Banco de Dados**, selecione seu banco de dados na lista.
	- b. Para especificar um diretório de destino para os scripts gerados, ative a opção **Substituir o diretório de destino para scripts gerados** e inserir o caminho no campo **Diretório de saída de script do banco de dados**. O diretório padrão é **monitor\_root**\profiles\WBMon*01*\dbscripts\ Monitor\*platform*\.
	- c. Selecione **Exceção com atraso dos scripts do banco de dados (deve selecionar se usar um banco de dados remoto)** se não desejar criar e configurar bancos de dados locais automaticamente ou criar tabelas em bancos de dados existentes durante a criação de perfil. Bancos de dados locais são criados se esta caixa de seleção não estiver selecionada. Se você selecionar esta opção, você ou o administrador de banco de dados deve manualmente executar os scripts que estão armazenados no local especificado no campo do diretório de saída do script do banco de dados nesta página. Se você criar os scripts para Oracle, você deve substituir @DB\_PASSWORD@ pela senha para o nome do esquema antes de executá-los.

**Nota:** Se o servidor de banco de dados contiver diversas versões do DB2 instaladas, ou diversas instâncias do DB2, a versão ou a instância do DB2 padrão do servidor será usada para criação de perfil. Para controlar qual versão ou ocorrência do DB2 é usada, use o procedimento "Instalando bancos de dados manualmente" de forma que o administrador de banco de dados possa garantir que a versão ou instância adequada seja usada.

- d. No campo **Nome do Banco de Dados**, insira o nome do banco de dados ou aceite o padrão (MONITOR).
- e. No campo **Nome do esquema**, insira o nome do esquema ou aceite o padrão (MONITOR). Se estiver usando o DB2 no z/OS, o nome do esquema do banco de dados do IBM Business Monitor deverá ser diferente do nome do esquema do banco de dados comum do Process Server para evitar colisões entre objetos de banco de dados.
- f. Clique em **Avançar**.
- 21. Conclua as seguintes etapas no painel Configuração do Banco de Dados (Parte 2):
	- a. Digite *nome\_do\_usuário* para o **Nome de Usuário** a ser autenticado com o banco de dados. Este valor representa um ID de usuário existente com permissões de leitura e gravação em tabelas MONITOR.

**Nota:** Se estiver usando um banco de dados Oracle, este campo não será editável.

- b. Digite *senha* para a **Senha** para autenticação do banco de dados. Este valor representa a senha para o ID do usuário do banco de dados especificado.
- c. Digite *password* no campo **Confirmar Senha**. Este valor deve corresponder ao valor para **Senha**.
- d. Navegue ou insira um caminho para os arquivos de caminho de classe do driver JDBC. Os drivers JDBC para DB2, Oracle e SQL Server estão localizados em **monitor\_root/jdbcdrivers**. O caminho de classe do driver JDBC padrão é configurado para usar os arquivos específicos do produto dentro deste diretório com base no tipo de banco de dados que você selecionou no painel Configuração do Banco de Dados. Alternativamente, clique em **Navegar** para inserir um caminho nos arquivos do caminho de classe do driver JDBC.
	- v Banco de dados do DB2: O diretório a seguir é criado por padrão: monitor\_root/jdbcdrivers/DB2
	- v Banco de dados do Oracle: O diretório a seguir é criado por padrão: monitor\_root/jdbcdrivers/Oracle

O arquivo do driver JDBC ojdbc6.jar é o driver JDBC suportado pelo Oracle para uso com o WebSphere Application Server versão 7. O arquivo ojdbc6.jar pode ser usado para Oracle 10g e Oracle 11g. Para obter informações sobre as configurações mínimas requeridas para o Oracle, consulte o link relacionado.

v Banco de dados do SQL Server: O diretório a seguir é criado por padrão: monitor\_root/jdbcdrivers/SQLServer

O arquivo do driver JDBC sqljdbc4.jar é o driver JDBC do Microsoft SQL Server 2.0. Para obter informações sobre as configurações mínimas requeridas para o SQL Server, consulte o link relacionado.

- e. Selecione uma das seguintes opções para o tipo de driver JDBC:
	- v Para bancos de dados Oracle:
		- **OCI**: O driver OCI requer uma instalação do cliente do Oracle local.
		- **Thin**: O driver Thin usa Java para se comunicar com o banco de dados e não requer um cliente no sistema local.
	- v Para bancos de dados DB2, perfis de IBM Business Monitor em sistemas operacionais além de z/OS são criados com drivers tipo 4, e perfis de z/OS são criados com drivers tipo 2. É possível alterar o tipo após a criação de perfil editando as propriedades da origem de dados no console administrativo. Um driver tipo 2 é um driver de API nativo e requer a instalação de software de banco de dados ou cliente de banco de dados no sistema local. Um driver tipo 4 é uma implementação Java genuína e normalmente fornece o melhor desempenho. Para o banco de dados MONITOR, nenhum software de banco de dados ou clientes sã requeridos no sistema local.
- f. Digite *host\_name* para o **Nome do Host ou Endereço IP do Servidor de Banco de Dados**. O valor padrão é **localhost** ou o nome completo do host local se definido, e você deve usar este valor para uma instalação de servidor único. Se seu banco de dados estiver em um servidor remoto, você deverá digitar o nome do host ou o endereço IP completo.

**Nota:** Exceto para uma instalação de servidor único, *não* use o valor localhost, pois os membros de cluster dependem do nome de host ou endereço IP real.

- g. Digite o *número\_de\_porta* para a **Porta de serviço TCP/IP ou porta listener do banco de dados**. Esse valor representa a porta à qual o serviço TCP/IP está designado ou a porta na qual o banco de dados está atendendo.
- h. Opcional: Se você estiver usando um DB2 no banco de dados z/OS, digite *subsystem\_name* para o **Nome do subsistema**. Este valor é o local do banco de dados DB2 para z/OS. Não são permitidos espaços no nome.
- i. Se estiver usando Oracle ou SQL Server e escolher criar o banco de dados automaticamente, insira as informações a seguir:
	- v *system\_user\_name* para o **Nome do usuário do administrador de banco de dados**. Este valor é o nome do administrador de banco de dados para Oracle ou SQL Server. Esse usuário deve ter acesso para criar e descartar bancos de dados e usuários.
	- v *password* para a **Senha**. Este valor é a senha para o administrador do sistema que é especificado no campo anterior.
	- v *password* no campo **Confirmar senha**.
- j. Clique em **Avançar**. Se o banco de dados MONITOR ainda não tiver sido criado, será exibida uma mensagem de aviso. Clique em **Sim** para continuar. É possível criar o banco de dados mais tarde.
- 22. No painel Configuração do IBM Cognos BI, configure o IBM Cognos BI para análise de dados multidimensionais a partir de seus painéis.
	- v Para implementar o IBM Cognos BI, clique em **Criar uma Nova Configuração do Servidor Cognos** e forneça o nome de um banco de dados a ser usado para o armazenamento de conteúdo do IBM Cognos BI. O nome padrão é COGNOSCS. No Oracle, o nome do banco de dados deve ser o Oracle Global Database Name (que pode ser encontrado usando a seguinte consulta: SELECT

\* FROM GLOBAL\_NAME). No Microsoft SQL Server, o nome do banco de dados deve ser diferente do nome do banco de dados do MONITOR.

Forneça um nome do usuário do banco de dados e uma senha. Se você usar o mesmo nome de usuário para o armazenamento de conteúdo que para o banco de dados do MONITOR, deverá usar a mesma senha. Como o usuário do banco de dados fornecido para acessar o banco de dados de armazenamento de conteúdo deve possuir privilégio para criar tabelas no banco de dados, é recomendável que você crie um novo usuário do banco de dados apenas para o banco de dados de armazenamento de conteúdo.

Você também deve fornecer o nome e a senha do usuário administrador do IBM Cognos BI.

**Nota:** O nome de usuário e a senha para o banco de dados de armazenamento de conteúdo do IBM Cognos BI são mantidos no Cognos\_JDBC\_Alias, que permite que todas as credenciais do banco de dados sejam mantidas em um local. Sempre que você iniciar o servidor IBM Business Monitor IBM Cognos BI, os valores atuais serão transmitidos à configuração do IBM Cognos BI para permitir o acesso do IBM Cognos BI ao armazenamento de conteúdo. Devido a esta integração, não é possível alterar o nome de usuário e a senha do armazenamento de conteúdo usando o aplicativo de Configuração do IBM Cognos BI.

v Se desejar usar uma versão existente do IBM Cognos BI, clique em **Usar uma configuração do servidor Cognos existente** e forneça o URI do dispatcher externo do servidor IBM Cognos BI. É possível localizar esta URI no cliente de configuração IBM Cognos BI em **Configuração Local** > **Ambiente** > **Configurações do Dispatcher** (por exemplo, http://*my\_host:my\_port*/p2pd/servlet/ dispatch/ext). Se a segurança administrativa estiver ativada no servidor IBM Cognos BI, você também deve fornecer o nome do usuário administrador e senha do IBM Cognos BI.

O servidor IBM Cognos BI não precisa estar disponível para configurar este valor. O servidor é necessário quando você instala modelos de monitor se desejar executar a análise multidimensional para esses modelos.

- 23. No painel de Resumo de Criação de Perfil, revise as informações. Se precisar fazer modificações, clique em **Voltar** e faça as modificações necessárias.
- 24. Clique em **Criar** para criar o perfil.
- 25. No painel Concluir Criação de Perfil, revise as informações sobre a criação de perfil concluída.
- 26. Opcional: Acesse o First Steps.
	- v Windows <sup>2000</sup> Selecione a opção **Ativar o First Steps do IBM Business Monitor**.
	- **Example 2000 Linux Acesse profile\_root/firststeps.wbm** e execute o comando **firststeps.sh**.
- 27. Clique em **Concluir** para sair da Ferramenta de Gerenciamento de Perfil.

Durante a criação do perfil, configure os valores de porta para todas as portas necessárias. Se decidir alterar as portas após a instalação, deve reconfigurar todos os valores de portas para que o IBM Business Monitor funcione adequadamente.

### **Criando Perfis do Gerenciador de Implementação**

Você deve ter um perfil do gerenciador de implementação para gerenciar todos os servidores federados em um cluster. Se estiver configurando um ambiente de implementação de rede, primeiro crie este perfil.

Antes de concluir esta etapa você deve ter concluído as seguintes tarefas:

- v Verificado se todos os pré-requisitos de hardware e de software foram atendidos
- v Instalou o IBM Business Monitor
- v Login efetuado no sistema como um usuário com permissões apropriadas (leitura, gravação e execução) no diretório de perfis do WebSphere Application Server
- v Instalado o banco de dados

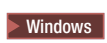

**Importante:** Para instalar ou executar o Profile Management Tool no Windows 7, Windows Vista ou Windows Server 2008, você deve elevar os privilégios da conta do usuário do Microsoft Windows. Quer você seja um usuário administrativo ou um usuário não administrativo, clique com o botão direito do mouse no arquivo pmt.bat e selecione **Executar como administrador**. Como alternativa, use o comando **runas** na linha de comandos. Por exemplo:

runas /user:ADMINNAME /env pmt.bat

Os usuários não administradores são solicitados da senha do administrador.

Conclua as seguintes etapas para criar um perfil de gerenciador de implementação utilizando o Profile Management Tool:

- 1. Abra a Ferramenta de Gerenciamento de Perfis utilizando um dos seguintes métodos:
	- v No console First Steps do IBM Business Monitor, clique em **Ferramenta de Gerenciamento de Perfis**.
	- *Vindows* Clique em Iniciar > Programas > IBM > Business Monitor 7.5 > Profile Management **Tool**.
	- v Windows <sup>2000</sup> Execute pmt.bat, o qual está localizado no diretório a seguir:**app\_server\_root\bin\ ProfileManagement**
	- **v 2000 Linux Altere para o diretório do app\_server\_root/bin/ProfileManagement** e digite **./pmt.sh** em uma janela do terminal.
- 2. No painel Bem-vindo à Ferramenta de Gerenciamento de Perfil, revise as informações e clique em **Ativar Ferramenta de Gerenciamento de Perfil**.
- 3. No painel Perfis, clique em **Criar** para criar um novo perfil.
- 4. No painel Seleção de Ambiente, expanda IBM Business Monitor, clique em **Gerenciador de Implementação do Servidor do Monitor** e clique em **Avançar**.

**Restrição:** Se você não conseguir enxergar a opção IBM Business Monitor, isso pode indicar que você está usando o Solaris em modo de 64 bits. Nesse caso, não é possível usar o Profile Management Tool e você deve usar o comando **manageprofiles**.

- 5. No painel Opções de Criações de Perfis, selecione o tipo de instalação que deseja executar e clique em **Avançar**.
	- v **Criação de Perfil Típico** (padrão): Cria um perfil do gerenciador de implementação que usa definições de configuração padrão. O Profile Management Tool designa nomes exclusivos para o perfil, o nó, o host e a célula. A ferramenta também instala o console administrativo e designa valores de porta exclusivos. Você pode optar por ativar a segurança administrativa durante a configuração. Dependendo do sistema operacional e suas permissões de usuário, a ferramenta poderá criar um serviço de sistema para executar o gerenciador de implementação. Você pode especificar seus próprios valores para a configuração do banco de dados do IBM Business Monitor.
	- v **Criação de Perfil Avançado**: Cria um gerenciador de implementação usando definições de configuração padrão. Você pode especificar os valores para o host e a célula, designar seus próprios valores de porta e escolher implementar ou não o console administrativo. Dependendo do sistema operacional e suas permissões de usuário, você pode ter a opção de executar o gerenciador de implementação como um servidor do sistema. É possível especificar um arquivo de design do banco de dados ou designar seus próprios valores para a configuração do banco de dados do IBM Business Monitor.
- 6. Se você selecionou **Criação de Perfil Típico**, siga para a [Etapa 10: Painel Segurança Administrativa.](#page-77-0)
- 7. Avançado: No painel Implementação do Aplicativo Opcional, selecione **Implementar o Console Administrativo** e clique em **Avançar**.
- 8. Avançado: No painel Nome e Local do Perfil, aceite o nome e o local padrão, ou especifique um nome de perfil e um caminho de diretório para conter os arquivos para o ambiente de tempo de

execução, como por exemplo, comandos, arquivos de configuração e arquivos de log. O nome do perfil padrão é **Dmgr01**. No Windows, um diretório de perfil típico é C:\IBM\WebSphere\AppServer\ profiles\Dmgr01.

- 9. Avançado: No painel Nomes de Nó, Host e Célula, insira novos valores ou aceite os valores padrão, e clique em **Avançar**.
	- v O nome de nó é usado para administração. Se o nó for federado, o nome do nó deve ser exclusivo dentro da célula.
	- v O nome do host é o nome do Domain Name System (DNS) (curto ou longo) ou o endereço IP deste computador.
	- v O nome da célula é um nome lógico para o grupo de nós administrados por este gerenciador de implementação.
- <span id="page-77-0"></span>10. No painel Segurança Administrativa, selecione uma das seguintes opções e clique em **Avançar**.
	- v Para ativar a segurança, selecione a caixa de opção **Ativar segurança administrativa** e insira as informações de nome de usuário e senha.
	- v Para desativar a segurança, desmarque a caixa de opção **Ativar segurança administrativa**

Para obter informações sobre se a segurança deve ser ativada, consulte [Segurança Administrativa](http://publib.boulder.ibm.com/infocenter/wasinfo/v7r0/topic/com.ibm.websphere.nd.doc/info/ae/ae/csec_global.html) no centro de informações do WebSphere Application Server.

Se você selecionou **Criação de Perfil Típica**, vá para a [Etapa 16: Painel de Configuração do Banco de](#page-78-0) [Dados.](#page-78-0)

- 11. Avançado: No painel Certificado de Segurança (Parte 1), escolha se deseja criar um certificado pessoal padrão e um certificado de assinatura raiz, ou importe-os a partir de keystores. Para criar novos certificados, clique em **Avançar** para prosseguir para a página de verificação. Para importar certificados existentes a partir de keystores, navegue para os certificados e, em seguida, clique em **Avançar** para prosseguir para a página de verificação.
- 12. Avançado: No painel Certificado de Segurança (Parte 2), modifique as informações de certificado para criar novos certificados durante a criação do perfil. Se estiver importando certificados existentes a partir de keystores, use as informações para verificar se os certificados selecionados contêm as informações apropriadas. Se os certificados selecionados não contiverem as informações apropriadas, clique em **Voltar** para importar certificados diferentes. Você deve alterar a senha do keystore padrão para proteger a segurança dos arquivos keystore e certificados SSL. Para obter informações adicionais sobre proteção de comunicações entre um servidor e um cliente, consulte [Protegendo](http://publib.boulder.ibm.com/infocenter/wasinfo/v7r0/topic/com.ibm.websphere.express.iseries.doc/info/iseriesexp/ae/tsec_securecomm.html) [Comunicações](http://publib.boulder.ibm.com/infocenter/wasinfo/v7r0/topic/com.ibm.websphere.express.iseries.doc/info/iseriesexp/ae/tsec_securecomm.html) no centro de informações do WebSphere Application Server.
- 13. Avançado: No painel Designação de Valores de Portas, revise as portas que serão designadas durante a criação do perfil. Você talvez deseja controlar esses valores de portas. Aceite os valores fornecidos ou especifique números de porta alternativos e clique em **Avançar**.
- 14. Windows Avançado: Nos sistemas Windows, o painel Definição de Serviço do Windows é exibido. A opção para **Executar o processo do Servidor de Aplicativos como um serviço do Windows** é ativada por padrão e é configurada para utilizar os dados da conta do sistema local para efetuar logon. Aceite as configurações de serviço do Windows padrão ou desative a opção e clique em **Avançar**. Para alterar as informações de logon do serviço Windows, selecione a opção **Efetuar logon como a conta de usuário especificada** e digite o nome de usuário e a senha para a conta alternativa.

O **Tipo de Inicialização** do serviço do Windows é configurado como **Automático** por padrão. Você pode opcionalmente mudar o **Tipo de inicialização** para **Manual** ou **Desativada** usando a lista.

Como os serviços são configurações globais nos sistemas operacionais Windows, qualquer perfil poderá iniciar o serviço e, como resultado, você poderá perder o controle de qual perfil emitiu, por exemplo, um comando "startServer". Para evitar potenciais conflitos de pedido de serviço entre perfis diferentes, desative a opção **Executar o Processo do Servidor de Aplicativos como um serviço do Windows**.

15. Opcional: Avançado: Configure os bancos de dados usando um arquivo de design.

- a. Selecione **usar um arquivo de design do banco de dados para configuração do banco de dados** se você gostaria de usar um arquivo de design ao invés de especificar os parâmetros de banco de dados nos seguintes painéis.
- b. Clique em **Procurar**.
- c. Especifique o nome do caminho completo para o arquivo de design.
- d. Clique em **Avançar**.
- e. Selecione **Exceção com atraso dos scripts do banco de dados (deve selecionar se usar um banco de dados remoto)** se não desejar criar e configurar bancos de dados locais automaticamente ou criar tabelas em bancos de dados existentes durante a criação de perfil. Bancos de dados locais são criados se esta caixa de seleção não estiver selecionada. Se você selecionar esta opção, você ou o administrador de banco de dados deve manualmente executar os scripts que estão armazenados no local especificado no campo do diretório de saída do script do banco de dados nesta página. Se você criar os scripts para Oracle, você deve substituir @DB\_PASSWORD@ pela senha para o nome do esquema antes de executá-los.

**Nota:** Se o servidor de banco de dados contiver diversas versões do DB2 instaladas, ou diversas instâncias do DB2, a versão ou a instância do DB2 padrão do servidor será usada para criação de perfil. Para controlar qual versão ou ocorrência do DB2 é usada, use o procedimento "Instalando bancos de dados manualmente" de forma que o administrador de banco de dados possa garantir que a versão ou instância adequada seja usada.

Se você escolher especificar um arquivo de design, os painéis de configuração do banco de dados no Profile Management Tool serão ignorados. Em vez disso, o local do arquivo de design é passado para a linha de comandos para concluir a configuração do banco de dados. Para obter informações adicionais sobre como usar um arquivo de design para configuração do banco de dados, consulte "Criando ou Configurando Scripts do Banco de Dados Usando a Ferramenta de Design do Banco de Dados".

- <span id="page-78-0"></span>16. No painel Configuração de Banco de Dados, verifique suas informações de configuração do banco de dados MONITOR:
	- a. Selecione seu produto de banco de dados na lista.
	- b. Para especificar um diretório de destino para os scripts gerados, ative a opção **Substituir o diretório de destino para scripts gerados** e inserir o caminho no campo **Diretório de saída de script do banco de dados**. O diretório padrão é monitor\_root\profiles\WBMon*01*\dbscripts\ Monitor\*platform*\.
	- c. Selecione **Execução com atraso dos scripts do banco de dados (deve selecionar se estiver usando um banco de dados remoto)** se não quiser criar e configurar um banco de dados local automaticamente ou criar tabelas em um existente durante a criação ou aumento de perfil. Um banco de dados local será criado se esta caixa de opção não estiver selecionada. Se você selecionar esta opção, você ou o administrador de banco de dados deve manualmente executar os scripts que estão armazenados no local especificado no campo do diretório de saída do script do banco de dados nesta página. Se você criar os scripts para Oracle, você deve substituir @DB\_PASSWORD@ pela senha para o nome do esquema antes de executá-los.

**Nota:** Se o servidor de banco de dados contiver diversas versões do DB2 instaladas, ou diversas instâncias do DB2, a versão ou a instância do DB2 padrão do servidor será usada para criação de perfil. Para controlar qual versão ou ocorrência do DB2 é usada, use o procedimento "Instalando bancos de dados manualmente" de forma que o administrador de banco de dados possa garantir que a versão ou instância adequada seja usada.

- d. No campo **Nome do Banco de Dados**, insira o nome do banco de dados ou aceite o padrão (MONITOR).
- e. No campo **Nome do esquema**, insira o nome do esquema ou aceite o padrão (MONITOR). Se estiver usando o DB2 no z/OS, o nome do esquema do banco de dados do IBM Business Monitor deverá ser diferente do nome do esquema do banco de dados comum do Process Server para evitar colisões entre objetos de banco de dados.
- f. Clique em **Avançar**.
- 17. Conclua as seguintes etapas para o banco de dados MONITOR no painel Configuração de Banco de Dados (Parte 2):
	- a. Digite *nome\_do\_usuário* para o **Nome de Usuário** a ser autenticado com o banco de dados. Este valor representa um ID de usuário existente com permissões de leitura e gravação em tabelas MONITOR.

**Nota:** Se estiver usando um banco de dados Oracle, este campo não será editável.

- b. Digite *senha* para a **Senha** para autenticação do banco de dados. Este valor representa a senha para o ID do usuário do banco de dados especificado.
- c. Digite *password* no campo **Confirmar Senha**. Este valor deve corresponder ao valor para **Senha**.
- d. Navegue ou insira um caminho para os arquivos de caminho de classe do driver JDBC. Os drivers JDBC para DB2, Oracle e SQL Server estão localizados em **monitor\_root/jdbcdrivers**. O caminho de classe do driver JDBC padrão é configurado para usar os arquivos específicos do produto dentro deste diretório com base no tipo de banco de dados que você selecionou no painel Configuração do Banco de Dados. Alternativamente, clique em **Navegar** para inserir um caminho nos arquivos do caminho de classe do driver JDBC.
	- v Banco de dados do DB2: O diretório a seguir é criado por padrão: monitor\_root/jdbcdrivers/DB2
	- v Banco de dados do Oracle: O diretório a seguir é criado por padrão: monitor\_root/jdbcdrivers/Oracle

O arquivo do driver JDBC ojdbc6.jar é o driver JDBC suportado pelo Oracle para uso com o WebSphere Application Server versão 7. O arquivo ojdbc6.jar pode ser usado para Oracle 10g e Oracle 11g. Para obter informações sobre as configurações mínimas requeridas para o Oracle, consulte o link relacionado.

v Banco de dados do SQL Server: O diretório a seguir é criado por padrão: monitor\_root/jdbcdrivers/SQLServer

O arquivo do driver JDBC sqljdbc4.jar é o driver JDBC do Microsoft SQL Server 2.0. Para obter informações sobre as configurações mínimas requeridas para o SQL Server, consulte o link relacionado.

- e. Selecione uma das seguintes opções para o tipo de driver JDBC:
	- v Para bancos de dados Oracle:
		- **OCI**: O driver OCI requer uma instalação do cliente do Oracle local.
		- **Thin**: O driver Thin usa Java para se comunicar com o banco de dados e não requer um cliente no sistema local.
	- v Para bancos de dados DB2, perfis de IBM Business Monitor em sistemas operacionais além de z/OS são criados com drivers tipo 4, e perfis de z/OS são criados com drivers tipo 2. É possível alterar o tipo após a criação de perfil editando as propriedades da origem de dados no console administrativo. Um driver tipo 2 é um driver de API nativo e requer a instalação de software de banco de dados ou cliente de banco de dados no sistema local. Um driver tipo 4 é uma implementação Java genuína e normalmente fornece o melhor desempenho. Para o banco de dados MONITOR, nenhum software de banco de dados ou clientes sã requeridos no sistema local.
- f. Digite *host\_name* para o **Nome do Host ou Endereço IP do Servidor de Banco de Dados**. O valor padrão é **localhost** ou o nome completo do host local se definido, e você deve usar este valor para uma instalação de servidor único. Se seu banco de dados estiver em um servidor remoto, você deverá digitar o nome do host ou o endereço IP completo.

**Nota:** Exceto para uma instalação de servidor único, *não* use o valor localhost, pois os membros de cluster dependem do nome de host ou endereço IP real.

- g. Digite o *número\_de\_porta* para a **Porta de serviço TCP/IP ou porta listener do banco de dados**. Esse valor representa a porta à qual o serviço TCP/IP está designado ou a porta na qual o banco de dados está atendendo.
- h. Opcional: Se você estiver usando um DB2 no banco de dados z/OS, digite *subsystem\_name* para o **Nome do subsistema**. Este valor é o local do banco de dados DB2 para z/OS. Não são permitidos espaços no nome.
- i. Se estiver usando Oracle ou SQL Server e escolher criar o banco de dados automaticamente, insira as informações a seguir:
	- v *system\_user\_name* para o **Nome do usuário do administrador de banco de dados**. Este valor é o nome do administrador de banco de dados para Oracle ou SQL Server. Esse usuário deve ter acesso para criar e descartar bancos de dados e usuários.
	- v *password* para a **Senha**. Este valor é a senha para o administrador do sistema que é especificado no campo anterior.
	- v *password* no campo **Confirmar senha**.
- j. Clique em **Avançar**. Se o banco de dados MONITOR ainda não tiver sido criado, será exibida uma mensagem de aviso. Clique em **Sim** para continuar. É possível criar o banco de dados mais tarde.
- 18. No painel Banco de Dados de Armazenamento de Conteúdo do Cognos, se ainda não tiver uma instalação existente do IBM Cognos Business Intelligence que planeje usar, insira as informações para criar o banco de dados de armazenamento de conteúdo do IBM Cognos BI para análise de dados multidimensionais a partir de seus painéis.
	- a. Clique **Criar um novo banco de dados de armazenamento de conteúdo do Cognos**.
	- b. Forneça o nome de um banco de dados a ser usado para o armazenamento de conteúdo do IBM Cognos BI. O nome padrão é COGNOSCS. No Oracle, o nome do banco de dados deve ser o Oracle Global Database Name (que pode ser encontrado usando a seguinte consulta: SELECT \* FROM GLOBAL\_NAME). No Microsoft SQL Server, o nome do banco de dados deve ser diferente do nome do banco de dados do MONITOR.
	- c. Forneça um nome de usuário e senha para o banco de dados e confirme a senha. Se você usar o mesmo nome de usuário para o armazenamento de conteúdo que para o banco de dados do MONITOR, deverá usar a mesma senha. Como este usuário requer direitos de acesso total, é uma boa ideia criar um novo usuário do banco de dados apenas para o banco de dados de armazenamento de conteúdo.

**Nota:** O nome de usuário e a senha para o banco de dados de armazenamento de conteúdo do IBM Cognos BI são mantidos no Cognos\_JDBC\_Alias, que permite que todas as credenciais do banco de dados sejam mantidas em um local. Sempre que você iniciar o servidor IBM Business Monitor IBM Cognos BI, os valores atuais serão transmitidos à configuração do IBM Cognos BI para permitir o acesso do IBM Cognos BI ao armazenamento de conteúdo. Devido a esta integração, não é possível alterar o nome de usuário e a senha do armazenamento de conteúdo usando o aplicativo de Configuração do IBM Cognos BI.

- 19. No painel de Resumo de Criação de Perfil, revise as informações. Se precisar fazer modificações, clique em **Voltar** e faça as modificações necessárias.
- 20. Clique em **Criar** para criar o perfil.
- 21. No painel Concluir Criação de Perfil, revise as informações sobre a criação de perfil concluída.
- 22. Opcional: Acesse o First Steps.
	- v Windows <sup>2000</sup> Selecione a opção **Ativar o First Steps do IBM Business Monitor**.
	- **Example 2000 Linux Acesse profile\_root/firststeps.wbm** e execute o comando **firststeps.sh**.
- 23. Clique em **Concluir** para sair da Ferramenta de Gerenciamento de Perfil.

Durante a criação do perfil, configure os valores de porta para todas as portas necessárias. Se decidir alterar as portas após a instalação, deve reconfigurar todos os valores de portas para que o IBM Business Monitor funcione adequadamente.

## **Aumentando Perfis do Gerenciador de Implementação**

Em um ambiente de implementação de rede, você precisa ter um perfil de gerenciador de implementação. Em vez de criar um novo, você pode, opcionalmente, aumentar um perfil de gerenciador de implementação existente para ser o perfil de gerenciador de implementação para IBM Business Monitor.

Antes de concluir esta etapa você deve ter concluído as seguintes tarefas:

- v Verificado se todos os pré-requisitos de hardware e de software foram atendidos
- Instalou o IBM Business Monitor
- v Login efetuado no sistema como um usuário com permissões apropriadas (leitura, gravação e execução) no diretório de perfis do WebSphere Application Server
- v Instalado o banco de dados

#### $\blacktriangleright$  Windows

**Importante:** Para instalar ou executar o Profile Management Tool no Windows 7, Windows Vista ou Windows Server 2008, você deve elevar os privilégios da conta do usuário do Microsoft Windows. Quer você seja um usuário administrativo ou um usuário não administrativo, clique com o botão direito do mouse no arquivo pmt.bat e selecione **Executar como administrador**. Como alternativa, use o comando **runas** na linha de comandos. Por exemplo:

runas /user:ADMINNAME /env pmt.bat

Os usuários não administradores são solicitados da senha do administrador.

É possível aumentar um perfil WebSphere Application Server, Process Server ou WebSphere Enterprise Service Bus existente com o modelo IBM Business Monitor. De forma semelhante, se você instalou o WebSphere Application Server e aumentou o perfil para o IBM Business Monitor, poderá aumentar esse perfil com o Process Server ou o WebSphere Enterprise Service Bus se desejar.

Conclua as etapas a seguir para ampliar um perfil de gerenciador de implementação existente utilizando o Profile Management Tool:

- 1. Abra a Ferramenta de Gerenciamento de Perfis utilizando um dos seguintes métodos:
	- v No console First Steps do IBM Business Monitor, clique em **Ferramenta de Gerenciamento de Perfis**.
	- v Windows <sup>2000</sup> Clique em **Iniciar** > **Programas** > **IBM** > **Business Monitor 7.5** > **Profile Management Tool**.
	- v Windows <sup>2000</sup> Execute pmt.bat, o qual está localizado no diretório a seguir:**app\_server\_root\bin\ ProfileManagement**
	- **EDEE 2000 LINUX Altere para o diretório do app\_server\_root/bin/ProfileManagement** e digite **./pmt.sh** em uma janela do terminal.
- 2. No painel Bem-vindo à Ferramenta de Gerenciamento de Perfil, revise as informações e clique em **Ativar Ferramenta de Gerenciamento de Perfil**.
- 3. No painel Perfis, selecione um perfil na lista e clique em **Aumentar** para aumentar um perfil existente. (Você pode expandir um perfil para ver os aumentos que já foram realizados.) Você deve selecionar um perfil de gerenciador de implementação existente para ampliar para ser o perfil de gerenciador de implementação do IBM Business Monitor.

**Restrição:** Se você não conseguir enxergar a opção IBM Business Monitor, isso pode indicar que você está usando o Solaris em modo de 64 bits. Nesse caso, não é possível usar o Profile Management Tool e você deve usar o comando **manageprofiles**.

4. No painel Seleção de Aumento, clique em **Gerenciador de Implementação do Servidor de Monitor** na lista e, em seguida, clique em **Avançar**.

- 5. No painel Opções de Ampliação de Perfil, clique em **Ampliação de Perfil Avançado** e clique em **Avançar**. Se você clicar em **Típica**, alguns painéis não são mostrados.
- 6. Opcional: Se o perfil que está sendo ampliado tiver a segurança ativada, conclua as etapas a seguir no painel Segurança Administrativa:
	- a. Digite *user\_name* para o **Nome de Usuário**.
	- b. Digite *password* para a **Senha**.
	- c. Digite *password* no campo **Confirmar Senha**.
	- d. Clique em **Avançar**.
- 7. Opcional: Avançado: Configure os bancos de dados usando um arquivo de design.
	- a. Selecione **usar um arquivo de design do banco de dados para configuração do banco de dados** se você gostaria de usar um arquivo de design ao invés de especificar os parâmetros de banco de dados nos seguintes painéis.
	- b. Clique em **Procurar**.
	- c. Especifique o nome do caminho completo para o arquivo de design.
	- d. Clique em **Avançar**.
	- e. Selecione **Exceção com atraso dos scripts do banco de dados (deve selecionar se usar um banco de dados remoto)** se não desejar criar e configurar bancos de dados locais automaticamente ou criar tabelas em bancos de dados existentes durante a criação de perfil. Bancos de dados locais são criados se esta caixa de seleção não estiver selecionada. Se você selecionar esta opção, você ou o administrador de banco de dados deve manualmente executar os scripts que estão armazenados no local especificado no campo do diretório de saída do script do banco de dados nesta página. Se você criar os scripts para Oracle, você deve substituir @DB\_PASSWORD@ pela senha para o nome do esquema antes de executá-los.

**Nota:** Se o servidor de banco de dados contiver diversas versões do DB2 instaladas, ou diversas instâncias do DB2, a versão ou a instância do DB2 padrão do servidor será usada para criação de perfil. Para controlar qual versão ou ocorrência do DB2 é usada, use o procedimento "Instalando bancos de dados manualmente" de forma que o administrador de banco de dados possa garantir que a versão ou instância adequada seja usada.

Se você escolher especificar um arquivo de design, os painéis de configuração do banco de dados no Profile Management Tool serão ignorados. Em vez disso, o local do arquivo de design é passado para a linha de comandos para concluir a configuração do banco de dados. Para obter informações adicionais sobre como usar um arquivo de design para configuração do banco de dados, consulte "Criando ou Configurando Scripts do Banco de Dados Usando a Ferramenta de Design do Banco de Dados".

- 8. No painel Configuração de Banco de Dados, verifique suas informações de configuração do banco de dados MONITOR:
	- a. Selecione seu produto de banco de dados na lista.
	- b. Para especificar um diretório de destino para os scripts gerados, ative a opção **Substituir o diretório de destino para scripts gerados** e inserir o caminho no campo **Diretório de saída de script do banco de dados**. O diretório padrão é monitor\_root\profiles\WBMon*01*\dbscripts\ Monitor\*platform*\.
	- c. Selecione **Execução com atraso dos scripts do banco de dados (deve selecionar se estiver usando um banco de dados remoto)** se não quiser criar e configurar um banco de dados local automaticamente ou criar tabelas em um existente durante a criação ou aumento de perfil. Um banco de dados local será criado se esta caixa de opção não estiver selecionada. Se você selecionar esta opção, você ou o administrador de banco de dados deve manualmente executar os scripts que estão armazenados no local especificado no campo do diretório de saída do script do banco de dados nesta página. Se você criar os scripts para Oracle, você deve substituir @DB\_PASSWORD@ pela senha para o nome do esquema antes de executá-los.

**Nota:** Se o servidor de banco de dados contiver diversas versões do DB2 instaladas, ou diversas instâncias do DB2, a versão ou a instância do DB2 padrão do servidor será usada para criação de perfil. Para controlar qual versão ou ocorrência do DB2 é usada, use o procedimento "Instalando bancos de dados manualmente" de forma que o administrador de banco de dados possa garantir que a versão ou instância adequada seja usada.

- d. No campo **Nome do Banco de Dados**, insira o nome do banco de dados ou aceite o padrão (MONITOR).
- e. No campo **Nome do esquema**, insira o nome do esquema ou aceite o padrão (MONITOR). Se estiver usando o DB2 no z/OS, o nome do esquema do banco de dados do IBM Business Monitor deverá ser diferente do nome do esquema do banco de dados comum do Process Server para evitar colisões entre objetos de banco de dados.
- f. Clique em **Avançar**.
- 9. Conclua as seguintes etapas para o banco de dados MONITOR no painel Configuração de Banco de Dados (Parte 2):
	- a. Digite *nome\_do\_usuário* para o **Nome de Usuário** a ser autenticado com o banco de dados. Este valor representa um ID de usuário existente com permissões de leitura e gravação em tabelas MONITOR.

**Nota:** Se estiver usando um banco de dados Oracle, este campo não será editável.

- b. Digite *senha* para a **Senha** para autenticação do banco de dados. Este valor representa a senha para o ID do usuário do banco de dados especificado.
- c. Digite *password* no campo **Confirmar Senha**. Este valor deve corresponder ao valor para **Senha**.
- d. Navegue ou insira um caminho para os arquivos de caminho de classe do driver JDBC. Os drivers JDBC para DB2, Oracle e SQL Server estão localizados em **monitor\_root/jdbcdrivers**. O caminho de classe do driver JDBC padrão é configurado para usar os arquivos específicos do produto dentro deste diretório com base no tipo de banco de dados que você selecionou no painel Configuração do Banco de Dados. Alternativamente, clique em **Navegar** para inserir um caminho nos arquivos do caminho de classe do driver JDBC.
	- v Banco de dados do DB2: O diretório a seguir é criado por padrão: monitor\_root/jdbcdrivers/DB2
	- v Banco de dados do Oracle: O diretório a seguir é criado por padrão: monitor\_root/jdbcdrivers/Oracle

O arquivo do driver JDBC ojdbc6.jar é o driver JDBC suportado pelo Oracle para uso com o WebSphere Application Server versão 7. O arquivo ojdbc6.jar pode ser usado para Oracle 10g e Oracle 11g. Para obter informações sobre as configurações mínimas requeridas para o Oracle, consulte o link relacionado.

v Banco de dados do SQL Server: O diretório a seguir é criado por padrão: monitor\_root/jdbcdrivers/SQLServer

O arquivo do driver JDBC sqljdbc4.jar é o driver JDBC do Microsoft SQL Server 2.0. Para obter informações sobre as configurações mínimas requeridas para o SQL Server, consulte o link relacionado.

- e. Selecione uma das seguintes opções para o tipo de driver JDBC:
	- v Para bancos de dados Oracle:
		- **OCI**: O driver OCI requer uma instalação do cliente do Oracle local.
		- **Thin**: O driver Thin usa Java para se comunicar com o banco de dados e não requer um cliente no sistema local.
	- v Para bancos de dados DB2, perfis de IBM Business Monitor em sistemas operacionais além de z/OS são criados com drivers tipo 4, e perfis de z/OS são criados com drivers tipo 2. É possível alterar o tipo após a criação de perfil editando as propriedades da origem de dados

no console administrativo. Um driver tipo 2 é um driver de API nativo e requer a instalação de software de banco de dados ou cliente de banco de dados no sistema local. Um driver tipo 4 é uma implementação Java genuína e normalmente fornece o melhor desempenho. Para o banco de dados MONITOR, nenhum software de banco de dados ou clientes sã requeridos no sistema local.

f. Digite *host\_name* para o **Nome do Host ou Endereço IP do Servidor de Banco de Dados**. O valor padrão é **localhost** ou o nome completo do host local se definido, e você deve usar este valor para uma instalação de servidor único. Se seu banco de dados estiver em um servidor remoto, você deverá digitar o nome do host ou o endereço IP completo.

**Nota:** Exceto para uma instalação de servidor único, *não* use o valor localhost, pois os membros de cluster dependem do nome de host ou endereço IP real.

- g. Digite o *número\_de\_porta* para a **Porta de serviço TCP/IP ou porta listener do banco de dados**. Esse valor representa a porta à qual o serviço TCP/IP está designado ou a porta na qual o banco de dados está atendendo.
- h. Opcional: Se você estiver usando um DB2 no banco de dados z/OS, digite *subsystem\_name* para o **Nome do subsistema**. Este valor é o local do banco de dados DB2 para z/OS. Não são permitidos espaços no nome.
- i. Se estiver usando Oracle ou SQL Server e escolher criar o banco de dados automaticamente, insira as informações a seguir:
	- v *system\_user\_name* para o **Nome do usuário do administrador de banco de dados**. Este valor é o nome do administrador de banco de dados para Oracle ou SQL Server. Esse usuário deve ter acesso para criar e descartar bancos de dados e usuários.
	- v *password* para a **Senha**. Este valor é a senha para o administrador do sistema que é especificado no campo anterior.
	- v *password* no campo **Confirmar senha**.
- j. Clique em **Avançar**. Se o banco de dados MONITOR ainda não tiver sido criado, será exibida uma mensagem de aviso. Clique em **Sim** para continuar. É possível criar o banco de dados mais tarde.
- 10. No painel Banco de Dados de Armazenamento de Conteúdo do Cognos, se ainda não tiver uma instalação existente do IBM Cognos Business Intelligence que planeje usar, insira as informações para criar o banco de dados de armazenamento de conteúdo do IBM Cognos BI para análise de dados multidimensionais a partir de seus painéis.
	- a. Clique **Criar um novo banco de dados de armazenamento de conteúdo do Cognos**.
	- b. Forneça o nome de um banco de dados a ser usado para o armazenamento de conteúdo do IBM Cognos BI. O nome padrão é COGNOSCS. No Oracle, o nome do banco de dados deve ser o Oracle Global Database Name (que pode ser encontrado usando a seguinte consulta: SELECT \* FROM GLOBAL\_NAME). No Microsoft SQL Server, o nome do banco de dados deve ser diferente do nome do banco de dados do MONITOR.
	- c. Forneça um nome de usuário e senha para o banco de dados e confirme a senha. Se você usar o mesmo nome de usuário para o armazenamento de conteúdo que para o banco de dados do MONITOR, deverá usar a mesma senha. Como este usuário requer direitos de acesso total, é uma boa ideia criar um novo usuário do banco de dados apenas para o banco de dados de armazenamento de conteúdo.

**Nota:** O nome de usuário e a senha para o banco de dados de armazenamento de conteúdo do IBM Cognos BI são mantidos no Cognos\_JDBC\_Alias, que permite que todas as credenciais do banco de dados sejam mantidas em um local. Sempre que você iniciar o servidor IBM Business Monitor IBM Cognos BI, os valores atuais serão transmitidos à configuração do IBM Cognos BI para permitir o acesso do IBM Cognos BI ao armazenamento de conteúdo. Devido a esta integração, não é possível alterar o nome de usuário e a senha do armazenamento de conteúdo usando o aplicativo de Configuração do IBM Cognos BI.

11. No painel Resumo de Aumento de Perfil, revise as informações. Se precisar fazer modificações, clique em **Voltar** e faça as modificações necessárias.

- 12. Clique em **Aumentar** para aumentar o perfil.
- 13. No painel Concluir Aumento de Perfil, revise as informações sobre o aumento de perfil concluído.
- 14. Opcional: Acesse o First Steps.
	- v Windows <sup>2000</sup> Selecione a opção **Ativar o First Steps do IBM Business Monitor**.
	- **Example 2000 Linux Acesse profile\_root/firststeps.wbm** e execute o comando **firststeps.sh**.
- 15. Clique em **Concluir** para sair da Ferramenta de Gerenciamento de Perfil.

Durante a criação do perfil, configure os valores de porta para todas as portas necessárias. Se decidir alterar as portas após a instalação, deve reconfigurar todos os valores de portas para que o IBM Business Monitor funcione adequadamente.

## **Criando Perfis Customizados de Nós**

Para uma implementação de rede, você deve criar um perfil customizado para cada nó que planeja incluir no cluster de servidores do IBM Business Monitor. O perfil será criado no diretório de perfis do WebSphere Application Server.

Antes de concluir esta etapa você deve ter concluído as seguintes tarefas:

- v Verificado se todos os pré-requisitos de hardware e de software foram atendidos
- v Instalou o IBM Business Monitor
- v Login efetuado no sistema como um usuário com permissões apropriadas (leitura, gravação e execução) no diretório de perfis do WebSphere Application Server
- v Certifique-se de que o gerenciador de implementação esteja em execução.

**Dica:** Se estiver planejando ativar a segurança nesses nós, você deve configurar a segurança antes de prosseguir com a criação do nó customizado. Um link para informações detalhadas de como configurar a segurança é fornecido abaixo.

#### $\blacktriangleright$  Windows

**Importante:** Para instalar ou executar o Profile Management Tool no Windows 7, Windows Vista ou Windows Server 2008, você deve elevar os privilégios da conta do usuário do Microsoft Windows. Quer você seja um usuário administrativo ou um usuário não administrativo, clique com o botão direito do mouse no arquivo pmt.bat e selecione **Executar como administrador**. Como alternativa, use o comando **runas** na linha de comandos. Por exemplo:

runas /user:ADMINNAME /env pmt.bat

Os usuários não administradores são solicitados da senha do administrador.

Conclua as etapas a seguir para criar um perfil customizado de cada membro de cluster utilizando o Profile Management Tool:

- 1. Abra a Ferramenta de Gerenciamento de Perfis utilizando um dos seguintes métodos:
	- v No console First Steps do IBM Business Monitor, clique em **Ferramenta de Gerenciamento de Perfis**.
	- v Windows <sup>2000</sup> Clique em **Iniciar** > **Programas** > **IBM** > **Business Monitor 7.5** > **Profile Management Tool**.
	- v Windows <sup>2000</sup> Execute pmt.bat, o qual está localizado no diretório a seguir:**app\_server\_root\bin\ ProfileManagement**
	- **EDINUX Altere para o diretório do app\_server\_root/bin/ProfileManagement** e digite **./pmt.sh** em uma janela do terminal.
- 2. No painel Bem-vindo à Ferramenta de Gerenciamento de Perfil, revise as informações e clique em **Ativar Ferramenta de Gerenciamento de Perfil**.
- 3. No painel Perfis, clique em **Criar** para criar um novo perfil.
- 4. No painel Seleção de Ambiente, expanda IBM Business Monitor, clique em **Perfil Customizado do Servidor do Monitor** e clique em **Avançar**. A criação de um perfil customizado flexibiliza a criação de servidores e clusters durante a configuração do ambiente.

**Restrição:** Se você não conseguir enxergar a opção IBM Business Monitor, isso pode indicar que você está usando o Solaris em modo de 64 bits. Nesse caso, não é possível usar o Profile Management Tool e você deve usar o comando **manageprofiles**.

- 5. No painel Opções de Criações de Perfis, selecione o tipo de instalação que deseja executar e clique em **Avançar**.
	- v **Criação de Perfil Típico** (padrão): Cria um perfil customizado que usa definições de configuração padrão. O Profile Management Tool designa nomes exclusivos para o perfil, o nó e o host. O nó será federado para um gerenciador de implementação existente.
	- v **Criação de Perfil Avançado**: Cria um perfil customizado usando definições de configuração padrão. Você pode especificar os valores para o local do perfil e os nomes do perfil, do nó e do host. O nó será federado para um gerenciador de implementação existente.
- 6. Se você selecionou **Criação de Perfil Típica**, vá para a [Etapa 10: Painel Federação.](#page-86-0)
- 7. Avançado: No painel Nome e Local do Perfil, aceite o nome e o local padrão, ou especifique um nome de perfil e um caminho de diretório para conter os arquivos para o ambiente de tempo de execução, como por exemplo, comandos, arquivos de configuração e arquivos de log. O nome de perfil padrão é **Custom01**. No Windows, um diretório de perfil típico é C:\IBM\WebSphere\ AppServer\profiles\Custom01.
- 8. Opcional: Avançado: Se você deseja usar o perfil que está criando como o perfil padrão, selecione **Tornar este perfil o padrão**. Clique em **Avançar**.
- 9. Avançado: No painel Nomes de Nó e Host, insira novos valores ou aceite os valores padrão, e clique em **Avançar**.
	- v O nome de nó é usado para administração. Se o nó for federado, o nome do nó deve ser exclusivo dentro da célula.
	- v O nome do host é o nome do Domain Name System (DNS) (curto ou longo) ou o endereço IP deste computador.
- <span id="page-86-0"></span>10. No painel Federação, conclua as seguintes etapas para identificar o perfil de gerenciador de implementação que você planeja utilizar:

**Nota:** Você pode escolher federar o nó posteriormente (usando add\_node) selecionando **Federar este nó posteriormente**. Se você selecionar esta opção, todos os campos serão desativados. Uma vantagem de federar posteriormente é que você pode evitar criar um perfil duas vezes. Se o nó foi federado durante a criação de perfil e, por alguma razão, ele falhou (por exemplo, o clock da máquina para o nó está fora de sincronização com aquele do gerenciador de implementação), será necessário criar o perfil novamente para assegurar sua validade. A federação do nó em um estágio posterior, portanto, fornece um controle melhor no procedimento de federação.

- a. Digite *host\_name* para o **Nome do Host ou Endereço IP do Gerenciador de Implementação**. Este valor é o nome completo do host ou endereço IP do servidor no qual o perfil de gerenciador de implementação foi criado.
- b. Digite *port\_number* para o **Número da Porta SOAP do Gerenciador de Implementação**. O valor padrão é 8879.
- c. Opcional: Se a segurança administrativa estiver ativada no gerenciador de implementação, digite *user\_name* para o **Nome de Usuário**. O nome de usuário deve ser um usuário existente do WebSphere Application Server para o gerenciador de implementação. Este valor é necessário para a autenticação com o gerenciador de implementação.
- d. Opcional: Se a segurança administrativa estiver ativada no gerenciador de implementação, digite *password* para a **Senha**. Esta deve ser a senha para o *user\_name* fornecido.
- e. Clique em **Avançar**.
- 11. Se selecionou **Criação de Perfil Típica**, vá para [Etapa 15: Painel de Resumo da Criação de Perfil](#page-87-0)
- 12. Avançado: No painel Configuração do Banco de Dados, conclua as seguintes etapas:
	- a. Selecione o produto de banco de dados na lista drop-down.
	- b. Digite ou procure o diretório no qual os arquivos de caminho de classe JDBC estão localizados no **Local (Diretório) dos Arquivos de Caminho de Classe do Driver JDBC**.
	- c. Clique em **Avançar**.
- <span id="page-87-0"></span>13. No painel de Resumo de Criação de Perfil, revise as informações. Se precisar fazer modificações, clique em **Voltar** e faça as modificações necessárias.
- 14. Clique em **Criar** para criar o perfil.
- 15. No painel Concluir Criação de Perfil, revise as informações sobre a criação de perfil concluída.
- 16. Opcional: Acesse o First Steps.
	- v Windows <sup>2000</sup> Selecione a opção **Ativar o First Steps do IBM Business Monitor**.
	- **Example 2000 Linux Acesse profile\_root/firststeps.wbm** e execute o comando **firststeps.sh**.
- 17. Clique em **Concluir** para sair da Ferramenta de Gerenciamento de Perfil.

Durante a criação do perfil, configure os valores de porta para todas as portas necessárias. Se decidir alterar as portas após a instalação, deve reconfigurar todos os valores de portas para que o IBM Business Monitor funcione adequadamente.

## **Ampliando Perfis Customizados de Nós**

Para uma implementação de rede, você precisa de um perfil customizado para cada nó que planeja incluir no cluster de servidores do IBM Business Monitor. Em vez de criar um novo, você pode, opcionalmente, aumentar um perfil customizado existente para cada nó.

Antes de concluir esta etapa você deve ter concluído as seguintes tarefas:

- v Verificado se todos os pré-requisitos de hardware e de software foram atendidos
- v Instalou o IBM Business Monitor
- v Login efetuado no sistema como um usuário com permissões apropriadas (leitura, gravação e execução) no diretório de perfis do WebSphere Application Server
- v Certifique-se de que o gerenciador de implementação esteja em execução.

#### $\blacktriangleright$  Windows  $\blacktriangleright$

**Importante:** Para instalar ou executar o Profile Management Tool no Windows 7, Windows Vista ou Windows Server 2008, você deve elevar os privilégios da conta do usuário do Microsoft Windows. Quer você seja um usuário administrativo ou um usuário não administrativo, clique com o botão direito do mouse no arquivo pmt.bat e selecione **Executar como administrador**. Como alternativa, use o comando **runas** na linha de comandos. Por exemplo:

runas /user:ADMINNAME /env pmt.bat

Os usuários não administradores são solicitados da senha do administrador.

Conclua as etapas a seguir para ampliar um perfil de cada membro de cluster utilizando o Profile Management Tool:

- 1. Abra a Ferramenta de Gerenciamento de Perfis utilizando um dos seguintes métodos:
	- v No console First Steps do IBM Business Monitor, clique em **Ferramenta de Gerenciamento de Perfis**.
- *P* **Windows Clique em Iniciar > Programas > IBM > Business Monitor 7.5 > Profile Management Tool**.
- v Windows <sup>2000</sup> Execute pmt.bat, o qual está localizado no diretório a seguir:**app\_server\_root\bin\ ProfileManagement**
- **EDE 2000 LINUX Altere para o diretório do app\_server\_root/bin/ProfileManagement** e digite **./pmt.sh** em uma janela do terminal.
- 2. No painel Bem-vindo à Ferramenta de Gerenciamento de Perfil, revise as informações e clique em **Ativar Ferramenta de Gerenciamento de Perfil**.
- 3. No painel Perfis, selecione um perfil na lista e clique em **Aumentar** para aumentar um perfil existente. (Você pode expandir um perfil para ver os aumentos que já foram realizados.) Você deve selecionar um perfil customizado existente para aumentar para ser o perfil customizado do IBM Business Monitor. Um perfil customizado flexibilizará a criação de servidores e clusters durante a configuração do ambiente.

**Restrição:** Se você não conseguir enxergar a opção IBM Business Monitor, isso pode indicar que você está usando o Solaris em modo de 64 bits. Nesse caso, não é possível usar o Profile Management Tool e você deve usar o comando **manageprofiles**.

- 4. No painel Seleção de Aumento, clique em **Perfil Customizado do Servidor de Monitor** na lista e, em seguida, clique em **Avançar**.
- 5. No painel Opções de Ampliação de Perfil, clique em **Ampliação de Perfil Avançado** e clique em **Avançar**. Se você clicar em **Típica**, alguns painéis não são mostrados.
- 6. Se aparecer o painel Federação, conclua as seguintes etapas para identificar o perfil de gerenciador de implementação que você planeja usar:

**Nota:** Se o perfil não foi federado anteriormente, você não verá esse painel.

- a. Digite *host\_name* para o **Nome do Host ou Endereço IP do Gerenciador de Implementação**. Este valor é o nome completo do host ou endereço IP do servidor no qual o perfil de gerenciador de implementação foi criado.
- b. Digite *port\_number* para o **Número da Porta SOAP do Gerenciador de Implementação**. O valor padrão é 8879.
- c. Opcional: Se a segurança administrativa estiver ativada no gerenciador de implementação, digite *user\_name* para o **Nome de Usuário**. O nome de usuário deve ser um usuário existente do WebSphere Application Server para o gerenciador de implementação. Este valor é necessário para a autenticação com o gerenciador de implementação.
- d. Opcional: Se a segurança administrativa estiver ativada no gerenciador de implementação, digite *password* para a **Senha**. Esta deve ser a senha para o *user\_name* fornecido.
- e. Clique em **Avançar**.
- 7. No painel Configuração do Banco de Dados, conclua as etapas a seguir:
	- a. Selecione seu produto de banco de dados na lista.
	- b. Digite ou procure o diretório no qual os arquivos de caminho de classe JDBC estão localizados no **Local (Diretório) dos Arquivos de Caminho de Classe do Driver JDBC**.
	- c. Clique em **Avançar**.
- 8. Clique em **Aumentar** para aumentar o perfil.
- 9. No painel Concluir Aumento de Perfil, revise as informações sobre o aumento de perfil concluído.
- 10. Opcional: Acesse o First Steps.
	- v Windows <sup>2000</sup> Selecione a opção **Ativar o First Steps do IBM Business Monitor**.
	- **External Conduct Acesse profile\_root/firststeps.wbm** e execute o comando **firststeps.sh**.
- 11. Clique em **Concluir** para sair da Ferramenta de Gerenciamento de Perfil.

Durante a criação do perfil, configure os valores de porta para todas as portas necessárias. Se decidir alterar as portas após a instalação, deve reconfigurar todos os valores de portas para que o IBM Business Monitor funcione adequadamente.

### **Criando e Aumentando Perfis Usando o Comando manageprofiles**

Em vez de usar o Profile Management Tool, você pode usar o comando **manageprofiles** para criar perfis a partir da linha de comandos. Se estiver executando o Solaris no modo de 64 bits, você deverá usar o comando **manageprofiles** porque o Profile Management Tool não é suportado.

**Importante:** O comando **manageprofiles** não suporta aumento do perfil usando o parâmetro **profileTemplate** para células em um pacote diferente.

Considere com atenção os parâmetros disponíveis antes de criar ou aumentar seu perfil. Não é simples modificar um perfil após a criação ou aumento.

Antes de concluir esta etapa você deve ter concluído as seguintes tarefas:

- v Verificado se todos os pré-requisitos de hardware e de software foram atendidos
- v Instalado o IBM Business Monitor
- v Login efetuado no sistema como um usuário com permissões apropriadas (leitura, gravação e execução) no diretório de perfis do WebSphere Application Server

Se estiver usando um banco de dados Oracle, o suporte de JDBC é fornecido pelos drivers JDBC do Oracle para JVM 1.6. O arquivo do driver JDBC ojdbc6.jar é o driver JDBC suportado pelo Oracle para uso com o WebSphere Application Server versão 7. O arquivo ojdbc6.jar pode ser usado para Oracle 10g e Oracle 11g. Para obter informações sobre as configurações mínimas requeridas para o Oracle, consulte o link relacionado.

Por padrão, a Profile Management Tool aponta para o arquivo ojdbc6.jar fornecido em **app\_server\_root\jdbcdrivers\Oracle**. Como alternativa, é possível fazer o download do arquivo do driver JDBC ojdbc6.jar do Oracle e apontar para ele ao executar a Profile Management Tool ou o comando **manageprofiles**.

Se estiver usando um banco de dados SQL Server, os drivers JDBC do SQL Server para JVM 1.6 oferecem suporte de JDBC. O IBM Business Monitor usa o arquivo sqljdbc4.jar do driver Microsoft JDBC 2.0. Por padrão, a Profile Management Tool aponta para o arquivo sqljdbc4.jar fornecido em **app\_server\_root\jdbcdrivers\SQLServer**. Como alternativa, é possível fazer o download do arquivo do driver JDBC sqljdbc4.jar da Microsoft e apontar para ele ao executar a Profile Management Tool ou o comando **manageprofiles**. Para obter informações sobre as configurações mínimas necessárias para o SQL Server, consulte o link relacionado.

#### $\blacktriangleright$  Windows

**Importante:** Para instalar ou executar o comando **manageprofiles** no Windows 7, Windows Vista ou Windows Server 2008, você deve elevar os privilégios da conta do usuário do Microsoft Windows usando o comando **runas**. Lembre-se de colocar aspas duplas no comando **manageprofiles** e em todos os parâmetros. Por exemplo:

```
runas /env /user:MyAdminName "manageprofiles.bat -create -profileName WBMON01 -templatePath
C:/WAS70/profileTemplates/wbmonitor/default"
```
É solicitada senha do administrador aos usuários não administrativos.

Para um ambiente de servidor único, crie um perfil independente.

Para um ambiente de implementação de rede, conclua as etapas a seguir:

- 1. Crie o perfil do gerenciador de implementação antes de criar os outros perfis. Se você criou um perfil de gerenciador de implementação antes de instalar o IBM Business Monitor (por exemplo, para WebSphere Application Server ou Process Server) e planeja usar o mesmo perfil de gerenciador de implementação para gerenciar os nós do IBM Business Monitor, aumente o perfil usando o modelo que o IBM Business Monitor fornece.
- 2. Crie um perfil customizado para cada nó que planeja incluir no cluster de servidores. Como alternativa, aumente um perfil customizado existente para cada nó que planeja incluir.

**Nota:** Se o servidor de banco de dados contiver diversas versões do DB2 instaladas, ou diversas instâncias do DB2, a versão ou a instância do DB2 padrão do servidor será usada para criação de perfil. Para controlar qual versão ou ocorrência do DB2 é usada, use o procedimento "Instalando bancos de dados manualmente" de forma que o administrador de banco de dados possa garantir que a versão ou instância adequada seja usada.

Para criar um perfil manualmente, conclua as seguintes etapas:

1. Abra um prompt de comandos e navegue para o seguinte diretório:

#### **app\_server\_root/bin**

2. Execute o comando **manageprofiles.bat** ou **manageprofiles.sh** usando os parâmetros necessários. Consulte as etapas de referência para obter detalhes dos parâmetros para cada tipo de perfil.

# **Capítulo 7. Verificando a Instalação**

Depois de instalar o IBM Business Monitor e criar um perfil, opcionalmente, você usar o Console do First Steps para verificar se o produto foi instalado corretamente.

- 1. Acesse o First Steps.
	- v Abra uma janela de comando. Vá para **profile\_root/firststeps.wbm** e execute o comando **firststeps.sh**.
	- v No painel Criação de Perfil Concluída, selecione a opção **Ativar o First Steps do IBM Business Monitor**.
	- v Acesse **Iniciar** > **Todos os Programas** > **IBM** > **Business Monitor 7.5** > **Profiles** > *profile\_name* > **First Steps**.
	- v Acesse **profile\_root\firststeps.wbm** e execute o comando **firststeps.bat**.

**Importante:** Para instalar ou executar o First Steps no Windows 7, Windows Vista ou Windows Server 2008, você deve elevar seus privilégios de conta de usuário do Microsoft Windows clicando com o botão direito do mouse em **firststeps.bat** e selecionando **Executar como administrador**. Isto é necessário para ambos os usuários administrativos e não administrativos.

- 2. No console First Steps, selecione a opção para desempenhar um teste de verificação da instalação.
- 3. Reveja os resultados.

Se você ativou a segurança para o IBM Business Monitor, após a conclusão da instalação, você deve configurar usuários fornecendo um ID de usuário e uma senha para o alias de autenticação MonitorBusAuth. Consulte Especificando Credenciais em um Ambiente Protegido do IBM Business Monitor para obter mais detalhes.

Além do teste de verificação da instalação, o Console do First Steps fornece opções para executar o Profile Management Tool, abrir o console administrativo do WebSphere Application Server e abrir o Business Space.

Em um sistema Linux ou UNIX, poderá ser necessário alterar o proprietário do usuário raiz para um usuário diferente. Execute essa tarefa no IBM Business Monitor exatamente como faria no WebSphere Application Server ou Process Server. Consulte os links relacionados abaixo para obter informações adicionais.

Se estiver criando um novo perfil do IBM Business Monitor ou aumentando um perfil existente com o IBM Business Monitor que resultou em um código de resultado **INSTCONFPARTIALSUCCESS** ou **INSTCONFFAILED**, consulte a tabela no link de referência relacionado.

# **Capítulo 8. Determinando Números de Porta**

Para determinar o número da porta para usar com interfaces da Web tais como Business Space e os painéis baseados em portlet, revise a configuração no console administrativo do WebSphere Application Server.

Em um ambiente de implementação de rede (ND), você normalmente usa um servidor proxy ou um servidor HTTP por razões de segurança e para balanceamento de carga de trabalho. Em vez de solicitações de HTTP recebidas indo diretamente para um membro de cluster específico, elas vão para um servidor proxy que pode espalhar as solicitações para os diversos membros de cluster que executam o trabalho. Neste caso, são necessários o nome do host e o número da porta do servidor proxy ou servidor da Web que, por sua vez, encaminha a solicitação para um membro de cluster.

- v Para determinar os números da porta para um servidor de aplicativos, conclua as seguintes etapas:
	- 1. No console administrativo do WebSphere Application Server, selecione **Servidores** > **Tipos de Servidor** > **WebSphere Application Servers**.
	- 2. Selecione o nome de seu servidor ou membro de cluster (tal como **server1**).
	- 3. Em Comunicações, clique em **Portas**.

O número da porta para usar com interfaces da Web tais como Business Space e os painéis baseados em portlet é listado como **WC\_defaulthost\_secure** em um ambiente com segurança e **WC\_defaulthost** em um ambiente sem segurança. Essa página também fornece o número da porta para a porta de autoinicialização, a porta do conector SOAP e outras portas que você pode ser solicitado a inserir enquanto trabalha com o IBM Business Monitor.

- v Para determinar os números da porta para um servidor proxy, conclua as seguintes etapas:
	- 1. No console administrativo do WebSphere Application Server, selecione **Servidores** > **Tipos de Servidor** > **Servidores Proxy do WebSphere**.
	- 2. Selecione o nome de seu servidor (tal como **proxy**).
	- 3. Em Comunicações, clique em **Portas**.

O número da porta para usar com interfaces da Web tais como Business Space e os painéis baseados em portlet é listado como **PROXY\_HTTPS\_ADDRESS** em um ambiente com segurança e **PROXY\_HTTP\_ADDRESS** em um ambiente em segurança. Essa página também fornece o número da porta para a porta de autoinicialização, a porta do conector SOAP e outras portas que você pode ser solicitado a inserir enquanto trabalha com o IBM Business Monitor.

Os módulos da Web são implementados em um host virtual (por padrão chamado como **defaulthost**). Hosts virtuais são configurados no console administrativo ao clicar em **Ambiente** > **Hosts Virtuais** . O host virtual escolhido para cada módulo da Web deve incluir a porta HTTP ou HTTPS que é usada pelo servidor (ou membro de cluster) no qual os módulos da Web são implementados. Além disso, cada módulo da Web do IBM Business Monitor deve usar o mesmo host virtual. Há módulos da Web na maioria dos aplicativos IBM Business Monitor, Business Space e REST (arquivos EAR).

# **Capítulo 9. Configurando o Ambiente**

Depois de ter instalado o IBM Business Monitor em uma topologia de implementação de rede (ND), você deve concluir tarefas de configuração adicionais para instalar os recursos necessários e preparar completamente o seu ambiente para monitoramento.

Ao criar um perfil independente para o IBM Business Monitor, os recursos necessários são criados automaticamente como parte do processo de criação do perfil. Você pode usar o console administrativo para verificar o status ou para reimplementar um componente que foi removido manualmente, mas geralmente as tarefas de configuração desta seção são necessárias apenas para implementação de rede (ND).

## **Criando o Ambiente de Implementação Usando um Padrão**

É possível usar o assistente de configuração do ambiente de implementação para criar o cluster ou clusters e configurar todos os componentes necessários para a topologia de implementação de rede (ND) do IBM Business Monitor.

Antes de criar clusters e configurar os componentes do IBM Business Monitor, assegure que as tarefas a seguir foram executadas:

- v Você instalou o IBM Business Monitor.
- v Você criou o perfil de gerenciador de implementação do IBM Business Monitor ou aumentou um perfil de gerenciador de implementação existente com o IBM Business Monitor.
- v Você criou o banco de dados do MONITOR.
- v Você iniciou o gerenciador de implementação.
- v Você criou e associou pelo menos um perfil customizado do IBM Business Monitor ou aumentou um perfil customizado existente com o IBM Business Monitor.
- v Você iniciou o perfil ou perfis customizados.

Antes de iniciar o processo de configuração, certifique-se de estar sincronizando mudanças de nós automaticamente (no console administrativo, clique em **Administração do Sistema** > **Preferências de Console** e selecione **Sincronizar Mudanças com Nós**). Caso contrário, você deverá sincronizar mudanças manualmente após cada etapa principal.

Dois padrões estão disponíveis para o IBM Business Monitor: o padrão Único Cluster e o Sistema de Mensagens Remoto, Suporte Remoto e Web (quatro clusters).

Uma das etapas opcionais no assistente de configuração do ambiente de implementação inclui a importação de um documento de design de banco de dados. O documento de design de banco de dados define a configuração do banco de dados para os recursos do ambiente de implementação selecionados e as informações do documento de design são refletidas na página do Banco de Dados do assistente. O IBM Business Monitor inclui uma ferramenta de design do banco de dados acionada por resposta (DbDesignGenerator) que será usada pelo IBM Business Monitor (informações como a plataforma do banco de dados e os nomes do banco de dados, esquema e do usuário). A saída da ferramenta de design do banco de dados é um documento de design do banco de dados usado pela ferramenta de design do banco de dados para criar os scripts.

Para configurar o ambiente de implementação, conclua as seguintes etapas:

- 1. No console administrativo, clique em **Servidores** > **Ambientes de Implementação**.
- 2. Para ativar o assistente de configuração do ambiente de implementação, clique em **Novo** na página Ambientes de Implementação.
- a. A opção **Criar um Ambiente de Implementação Baseado em um Padrão** é selecionada.
- b. Digite um nome exclusivo para o ambiente de implementação no campo **Nome do ambiente de implementação**.
- c. Se desejar visualizar todas as etapas de configuração no assistente, selecione **Detalhado: Mostrar todas as etapas**. Se você escolher **Atalho: Mostrar apenas etapas necessárias**, o assistente exibirá apenas as páginas que não possuem valores-padrão designados. Escolha **Caminho Rápido: Mostrar Apenas Etapas Necessárias** se você concordar em aceitar os valores padrão fornecidos pelo sistema para configuração do ambiente de implementação. Este tópico assume que você tenha escolhido **Detalhado: Mostrar todas as etapas**.
- d. Clique em **Avançar** para exibir a página Recursos do Ambiente de Implementação.
- 3. Na página Recursos do Ambiente de Implementação, selecione o recurso para o ambiente de implementação e clique em **Avançar** para visualizar uma lista dos recursos compatíveis ou visualizar uma lista de padrões do ambiente de implementação. Os recursos representam as capacidades de processamento do tempo de execução de seu ambiente de implementação. A lista de recursos disponíveis na página Recursos do Ambiente de Implementação é baseada no perfil de gerenciador de implementação. Se seu perfil de gerenciador de implementação foi aumentado para incluir outros produtos bem como o IBM Business Monitor (por exemplo, IBM Business Process Manager) a página Recursos do Ambiente de Implementação listará estes recursos também. O valor-padrão para o recurso de ambiente de implementação corresponde às capacidades de tempo de execução do seu gerenciador de implementação.
- 4. Na página Selecionar Recursos do Ambiente de Implementação Compatíveis, selecione recursos adicionais conforme necessário e clique em **Avançar** para visualizar a lista de padrões associados às suas seleções de recurso. Somente uma configuração do ambiente de implementação pode existir com o recurso **WBM**. Se uma configuração do ambiente de implementação com o recurso **WBM** já existir, você não poderá continuar, mesmo se a configuração do ambiente de implementação não tiver sido gerada.
- 5. Na página Selecionar o Padrão de Ambiente de Implementação, selecione o padrão e clique em **Avançar** para exibir a página Selecionar Nós.

A lista de padrões que é exibida na página Padrões de Ambiente de Implementação é dinâmica. Essa lista é ativada pelas seguintes condições de ambiente e decisões de configuração e é dependente delas:

- v A plataforma na qual instalou o software
- v As seleções feitas na página Selecionar o Recurso do Ambiente de Implementação e a página Selecionar Recursos do Ambiente de Implementação Compatíveis.

Geralmente, você terá uma opção entre o padrão Único Cluster e o Sistema de Mensagens Remoto, Suporte Remoto e Web (quatro clusters). Para obter descrições destes padrões, consulte a página "Topologia de Alta Disponibilidade (Implementação de Rede)" na seção de planejamento.

6. Na página Selecionar Nós, selecione os nós que deseja incluir neste ambiente de implementação, em seguida, clique em **Avançar** para exibir a página Membros de Cluster.

Selecione um ou mais nós do IBM Business Monitor para o ambiente de implementação. É possível identificar os nós do IBM Business Monitor por uma entrada para **WBM** na coluna da versão da lista. Se um nó não tiver uma entrada para **WBM** na coluna da versão e você desejar ativá-la para IBM Business Monitor, aumente o perfil do nó com IBM Business Monitor e reinicie o assistente de configuração do ambiente de implementação.

Todos os nós selecionados devem ser nós do IBM Business Monitor. Se você tiver selecionado recursos adicionais na etapa 3, selecione nós que também suportem os recursos adicionais.

Para ambientes de alta disponibilidade e de failover, selecione pelo menos dois nós em pelo menos dois hosts separados. Para obter escalabilidade adicional, selecione mais de dois nós.

Para incluir um nó, selecione a caixa de opção próxima do nome do nó.

7. Na página Clusters, designe pelo menos um membro de cluster em pelo menos um nó para cada função do ambiente de implementação.

Por padrão, é designado um membro de cluster em cada nó para cada função. Você altera o número substituindo o número em cada coluna. Para implementação de rede, os clusters podem colaborar para fornecer funcionalidade específica ao ambiente. Dependendo de seus requisitos, você designa funções específicas a cada cluster no ambiente de implementação, para fornecer desempenho, failover e capacidade.

Um valor de 0 (zero) para um nó significa que o nó não contribui para uma função selecionada, com base nos recursos que selecionou.

Deve haver pelo menos um membro do cluster designado para cada função. Para ambientes de alta disponibilidade e de failover, indique pelo menos dois membros do cluster por função. Para escalabilidade adicional, indique mais membros do cluster para uma função.

Após designar membros do cluster, você pode clicar em **Avançar** para exibir as páginas de nomenclatura do Cluster para cada tipo de cluster do ambiente de implementação. As subetapas de nomenclatura do cluster exibidas irão variar dependendo do padrão do ambiente de implementação selecionado. Se você não desejar customizar os nomes do cluster ou os nomes de membros do cluster, use o painel de navegação do assistente para ir diretamente para a página de serviços REST e continuar na próxima etapa.

a. Opcional: Customize os nomes de clusters e os nomes de membros de clusters. Use a página de nomenclatura do cluster para customizar os nomes do cluster ou nomes de membros do cluster para o tipo de cluster. Você também pode modificar os nomes abreviados do cluster e os nomes abreviados de membros do cluster. Há uma página de subetapa para cada tipo de cluster no padrão que você selecionou. As informações em cada página de subetapa é a seguinte:

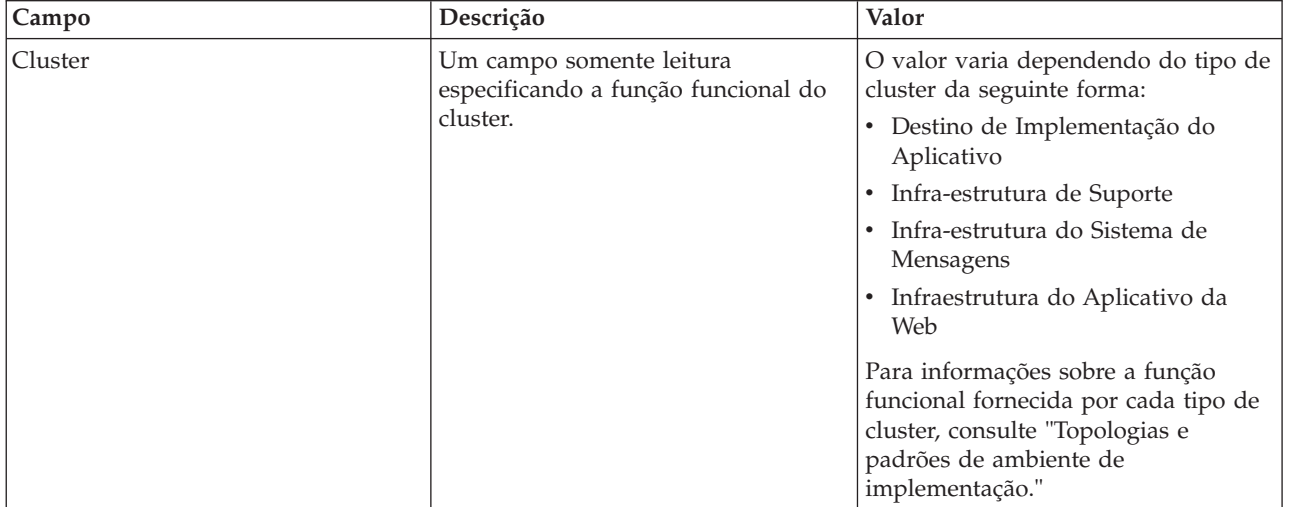

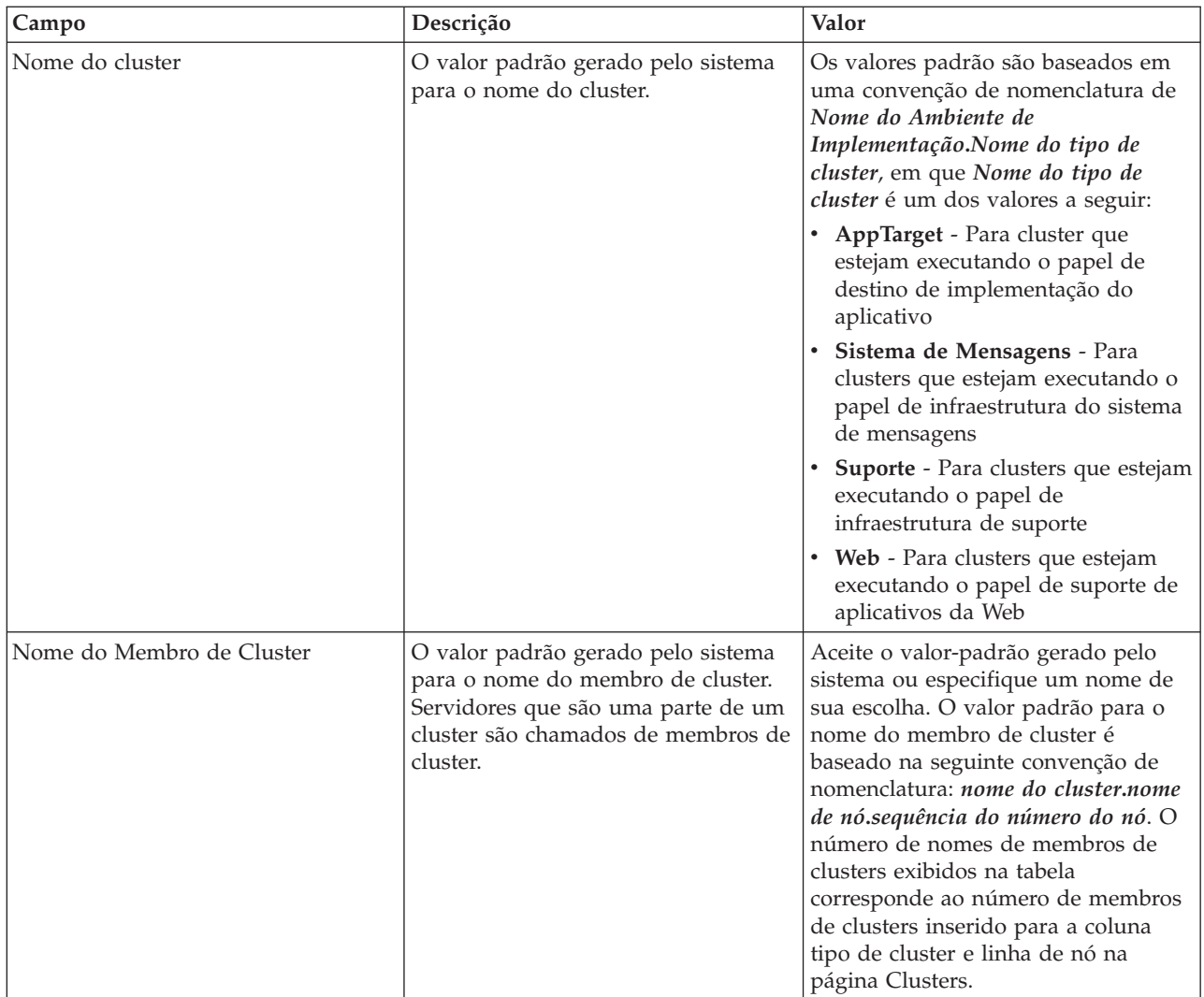

8. Na página Terminais de Serviço REST do Sistema, configure terminais de serviço para as interfaces de programação de aplicativos (APIs) do Representational State Transfer (REST).

Se desejar que os widgets estejam disponíveis no Business Space, você deve configurar os terminais de serviço REST para esses widgets. Para o nome do host e porta, se desejar que os pedidos REST acessem diretamente o servidor de aplicativos, insira o nome do host e a porta do servidor de aplicativos. Se desejar que os pedidos REST acessem um servidor proxy ou o servidor HTTP situado na frente de um ou mais servidores de aplicativos, insira o nome do host e a porta do servidor proxy ou do servidor HTTP. No segundo caso, é necessário já ter configurado um servidor proxy ou um servidor HTTP. Caso contrário, ignore esta página e configure os terminais posteriormente.

- a. Configure um caminho de URL completo para todos os serviços REST ao selecionar **https://** ou **http://** da lista **Protocolo**.
- b. Insira o nome do servidor proxy ou servidor HTTP no campo **Nome do Host ou Host Virtual em um Ambiente com Balanceamento de Carga**.

Insira o nome do host ou host virtual e o número da porta que um cliente precisa para se comunicar com o servidor ou cluster. Em um ambiente em cluster, normalmente esse é o nome do host e a porta do balanceador de carga. Se você deixar os campos de host e porta vazios, os valores serão padronizados como os valores de um host membro de cluster individual e sua porta HTTP. Para um ambiente de carga balanceada, depois você deve alterar os valores padrão para a porta e o nome do host virtual do balanceador de carga. Certifique-se de designar um nome completo do host.

- c. No campo **Porta**, insira a porta que um cliente precisa para se comunicar com o servidor ou o cluster.
- d. Na tabela de serviços REST, se desejar modificar a descrição do terminal em serviço REST, sobrescreva a entrada no campo Descrição. Os outros campos são de leitura.
- e. Clique em **Avançar** para acessar a página Importar a Configuração do Banco de Dados.
- 9. Opcional: Na página Importar a configuração do banco de dados, clique em **Pesquisar** para acessar o documento de estrutura do banco de dados ou insira o caminho para o documento de estrutura do banco de dados e, em seguida, clique em **Avançar** para acessar a página Origens de dados. Se você importar um documento de design, as informações do documento de design serão refletidas na página Banco de Dados do assistente. O documento de design pode ser baseado em um design do banco de dados criado usando a ferramenta de design do banco de dados ou ele pode ser um documento de design fornecido com base no padrão de curso que você selecionou.
- 10. Na página Banco de Dados, configure os parâmetros de banco de dados para origens de dados do ambiente de implementação, em seguida, clique em **Avançar** para acessar a página Segurança.

Nesta página, defina as informações de banco de dados para os componentes incluídos neste ambiente de implementação. Quando possível, o assistente fornece informações padrão para os parâmetros, mas altera esses valores para corresponder aos valores definidos ao planejar o ambiente. Se você alterar provedores, poderá clicar no botão **Editar Provedor** para editar o provedor selecionado.

**Nota:** Se você importou um documento de design de banco de dados, as informações na página Banco de Dados refletirão a configuração de origem de dados conforme ela existir no documento de design de banco de dados que você importou. Se fizer alterações na configuração da origem de dados após importar um documento de design do banco de dados, suas alterações poderão ser incompatíveis com o DDL gerado pela ferramenta de design do banco de dados e os valores originais.

É condicional se esta etapa aparece ou não para uma configuração do ambiente de implementação de atalho. Esta etapa será exibida para uma configuração de ambiente de implementação de atalho, se mais de um banco de dados tiver sido definido.

Esta etapa sempre será exibida se você estiver usando um DB2 para z/OS ou um provedor de banco de dados Oracle .

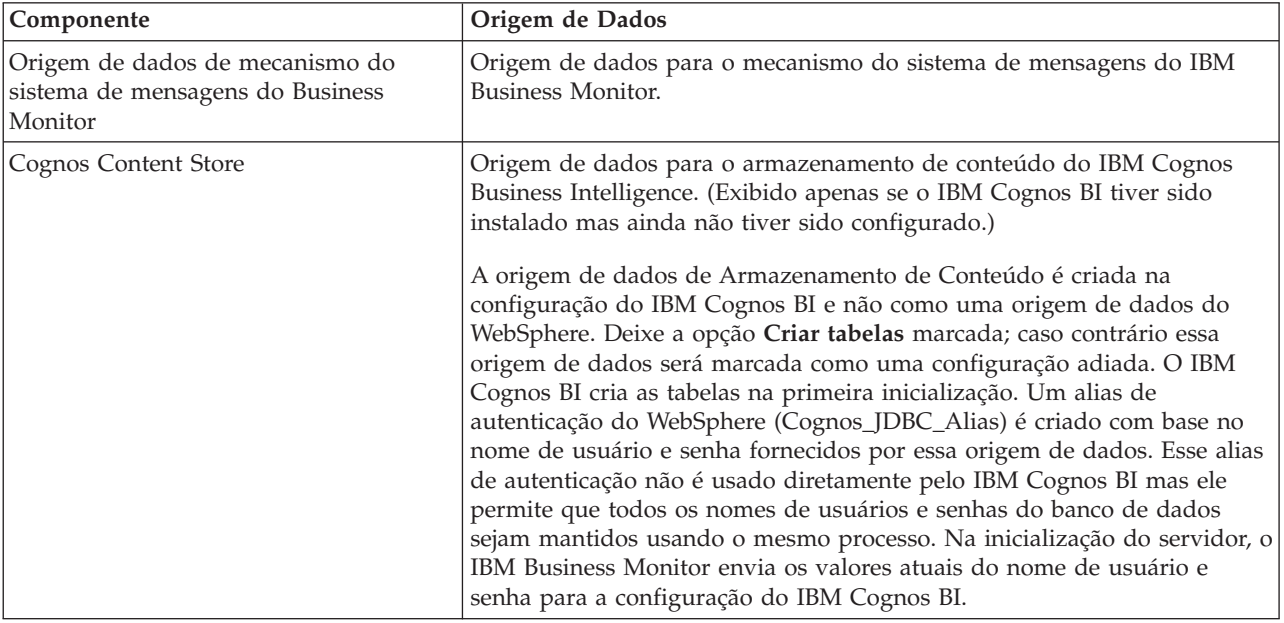

O recurso IBM Business Monitor fornece as seguintes entradas:

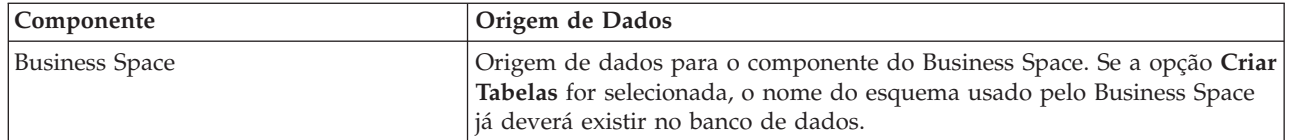

Se você tiver selecionado outros recursos do produto para esta topologia, outras entradas específicas do recurso também podem aparecer aqui.

Os nomes do esquema padrão exibidos nesta página podem entrar em conflito com a convenção de nomenclatura de seu site ou podem entrar em conflito com esquemas existentes. Portanto, é provável que você precise alterar o nome do esquema.

**Nota:** Para bancos de dados DB2 para z/OS, o nome do esquema que é configurado no painel será utilizado para o valor SQLID do DB2 z/OS. Se o valor SQLID do DB2 z/OS precisa ser diferente em seu ambiente, depois que o assistente do ambiente de implementação for concluído, será possível atualizar manualmente as origens de dados que foram criadas e alterar a propriedade customizada currentSQLID para o valor correto.

É possível editar todos os parâmetros-chave, como o nome do banco de dados, especificar se criará ou não tabelas, o nome de usuário de tempo de execução da origem de dados e o nome de usuário e a senha para a origem de dados se conectar com o banco de dados.

**Nota:** Para DB2 para bancos de dados do z/OS, o nome do banco de dados é o nome do subsistema do banco de dados. Para outras versões do DB2, o nome do banco de dados é o nome do banco de dados MONITOR. Para bancos de dados Oracle, o nome do banco de dados é o ID do Sistema Oracle.

Você pode selecionar o banco de dados a ser usado para o componente especificado.

A opção **Criar tabelas** não fica disponível se você estiver usando um DB2 para z/OS ou um provedor do banco de dados do Oracle.

Para o Oracle, o campo **Esquema** é desativado e vazio e o **Nome de usuário** não é preenchido com o nome do usuário do banco de dados comum. É necessário inserir um nome de usuário e senha para cada origem de dados.

**Nota:** Não ocorre nenhuma validação para assegurar que os nomes de usuário sejam exclusivos, portanto, observe que você pode criar um nome de usuário duplicado, resultando em conflitos de tabelas.

11. Na página Segurança, insira os IDs de usuário e as senhas que são necessárias para configurar os componentes doIBM Business Monitor. O recurso IBM Business Monitor fornece as seguintes entradas:

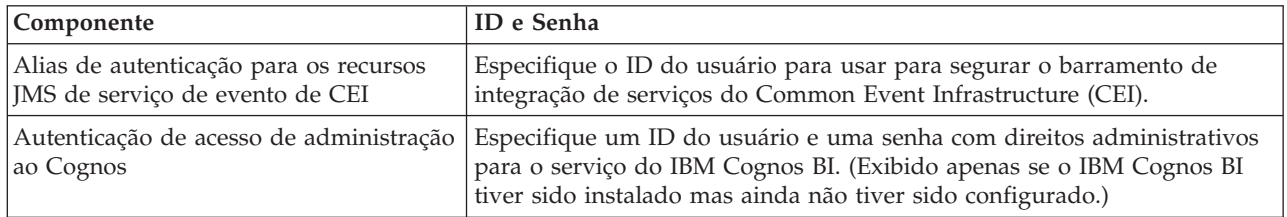

Se você tiver selecionado outros recursos do produto para esta topologia, outras entradas específicas do recurso também podem aparecer aqui.

- 12. Opcional: Se a página Business Process Choreographer for exibida, configure os parâmetros para a configuração do Business Process Choreographer e, em seguida, clique em **Avançar** para exibir a página Aplicativos da Web do Sistema. Nesta página, você especifica os valores para:
	- v Funções de segurança
	- v Aliases de autenticação

13. Opcional: Se a página Aplicativos da Web do Sistema for exibida, configure a raiz de contexto para aplicativos da Web baseados em componente em seu ambiente de implementação ou aceite os valores padrão fornecidos pelo sistema para as raízes de contexto. Em seguida, clique em **Avançar** para exibir a página Resumo.

A tabela contém as seguintes informações de controle.

#### **Aplicativo da Web**

O nome do aplicativo da Web.

Alguns dos componentes que fazem parte do ambiente de implementação que está sendo criado contêm aplicativos da Web. A coluna **Aplicativo da Web** pode incluir os seguintes componentes:

- v Business Process Choreographer Explorer
- Business Space
- v Business Rules Manager

#### **Raiz de Contexto**

O valor atual da raiz de contexto para o componente.

Por padrão, a raiz de contexto padrão para o aplicativo da Web é aplicável. As raízes de contexto podem ser alteradas sobrescrevendo o valor no campo **Raiz de Contexto**.

**Nota:** A raiz de contexto do Business Space é somente leitura e não pode ser editada.

14. Verifique se as informações na página Resumo estão corretas e clique em **Concluir e Gerar Ambiente** para salvar e concluir a configuração do ambiente de implementação. Para sair sem concluir a configuração, clique em **Concluir**.

Clicar em **Concluir** salva a configuração do ambiente de implementação mas não gera-a.

Clicar em **Cancelar** cancela a configuração da implementação e não salva a configuração.

15. Se você tiver clicado em **Concluir e Gerar Ambiente** para gerar um ambiente de implementação, pare e reinicie todos os clusters, nós e o gerenciador de implementação.

Se tiver selecionado não gerar o ambiente no final do assistente de configuração do ambiente de implementação (clicando em **Concluir** ao invés de **Concluir e Gerar Ambiente**), você poderá visualizar a configuração do ambiente de implementação em **Servidor** > **Ambientes de Implementação** > *nome do ambiente de implementação*. A partir daí, você pode clicar em **Gerar** para gerar o ambiente. Quando a configuração estiver concluída, você poderá examinar os arquivos de configuração para visualizar as mudanças.

Salve as mudanças na configuração principal ou descarte-as. Se você clicar em um ambiente de implementação na lista e ainda houver etapas de configuração a serem executadas, aparecerá uma lista de etapas de configuração adiadas. Após gerar um ambiente de implementação, pare e reinicie todos os clusters, nós e o gerenciador de implementação.

**Importante:** O cluster que estará executando o serviço do IBM Cognos BI requer que cada membro de cluster seja iniciado individualmente. Você deve aguardar o serviço do IBM Cognos BI inicializar totalmente antes de iniciar o próximo membro de cluster.

## **Importando Definições do Ambiente de Implementação com Base em Documentos de Design**

É possível importar uma definição do ambiente de implementação existente com base em um documento de design de outro gerenciador de implementação para ser usada como uma base para configurar um novo ambiente de implementação.

v Você deve ter uma cópia de um documento de design do ambiente de implementação exportado de outro gerenciador de implementação.

- v Deve poder acessar o documento de design do ambiente de implementação (um arquivo XML) a partir do gerenciador de implementação para o qual você está importando o design do ambiente de implementação.
- v O gerenciador de implementação que importa a definição do ambiente de implementação deve suportar pelo menos todas as funções que estão definidas no documento de design d ambiente de implementação. Por exemplo, é possível importar um design do ambiente de implementação que foi criado em um gerenciador de implementação do WebSphere Enterprise Service Bus para um gerenciador de implementação do Process Server, mas não o inverso.

**Nota:** Quando a segurança e a autorização baseada em função forem ativadas, será necessário efetuar login no console administrativo como um administrador para executar esta tarefa.

**Importante:** Não é possível importar vários documentos de design do ambiente de implementação de um arquivo compactado ao mesmo tempo. É necessário extrair os documentos de design do arquivo compactado e, em seguida, importar os arquivos XML, um de cada vez.

Antes de iniciar o processo de configuração, certifique-se de estar sincronizando mudanças de nós automaticamente (no console administrativo, clique em **Administração do Sistema** > **Preferências de Console** e selecione **Sincronizar Mudanças com Nós**). Caso contrário, você deverá sincronizar mudanças manualmente após cada etapa principal.

Importar um design do ambiente de implementação existente para criar um novo pode reduzir a quantidade de tempo gasto na configuração de um ambiente de implementação. Se um ambiente existente for semelhante ao que você deseja criar, exporte-o e, em seguida, importe-o para o gerenciador de implementação que está sendo configurado.

- 1. No console administrativo, clique em **Servidores** > **Ambientes de Implementação**.
- 2. Clique em **Importar** na página Ambientes de Implementação para ativar o assistente de Configuração do Ambiente de Implementação.

O assistente é criado com a opção **Criar um ambiente de implementação com base em um design importado** selecionada.

- 3. Clique em **Navegar** e selecione o documento de design do ambiente de implementação (arquivo XML) para importar ou digitar o caminho completo para ele.
- 4. Clique em **Avançar** para carregar a configuração e ativar o assistente Importar ambiente de implementação.

O assistente exibe a página Selecionar Nós, a menos que todos os nomes de nós correspondam aos nós federados no momento. Se todos os nós corresponderem, o assistente exibirá a página Banco de Dados.

**Importante:** Clicar em Configurar em qualquer painel no assistente configura o ambiente de implementação com os valores atuais.

5. Opcional: Na lista de possíveis nós na página Selecionar Nós, selecione os nós a serem incluídos no ambiente de implementação e clique em **Avançar**.

Para incluir um nó, selecione a caixa de opção próxima do nome do nó.

**Importante: Avançar** não estará disponível se os nós selecionados não atenderem às restrições impostas pelo design do ambiente de implementação importado. Por exemplo, se houver um requisito para que um ambiente de implementação contenha um nó chamado "Mandatory\_Node" e 3 outros nós com qualquer nome, você não poderá continuar até que selecione "Mandatory\_Node" e 3 outros nós.

6. Na página Clusters, designe pelo menos um membro de cluster em pelo menos um nó para cada função do ambiente de implementação.

Por padrão, é designado um membro de cluster em cada nó para cada função. Você altera o número substituindo o número em cada coluna. Para implementação de rede, os clusters podem colaborar

para fornecer funcionalidade específica ao ambiente. Dependendo de seus requisitos, você designa funções específicas a cada cluster no ambiente de implementação, para fornecer desempenho, failover e capacidade.

Um valor de 0 (zero) para um nó significa que o nó não contribui para uma função selecionada, com base nos recursos que selecionou.

Deve haver pelo menos um membro do cluster designado para cada função. Para ambientes de alta disponibilidade e de failover, indique pelo menos dois membros do cluster por função. Para escalabilidade adicional, indique mais membros do cluster para uma função.

Após designar membros do cluster, você pode clicar em **Avançar** para exibir as páginas de nomenclatura do Cluster para cada tipo de cluster do ambiente de implementação. As subetapas de nomenclatura do cluster exibidas irão variar dependendo do padrão do ambiente de implementação selecionado. Se você não desejar customizar os nomes do cluster ou os nomes de membros do cluster, use o painel de navegação do assistente para ir diretamente para a página de serviços REST e continuar na próxima etapa.

a. Opcional: Customize os nomes de clusters e os nomes de membros de clusters. Use a página de nomenclatura do cluster para customizar os nomes do cluster ou nomes de membros do cluster para o tipo de cluster. Você também pode modificar os nomes abreviados do cluster e os nomes abreviados de membros do cluster. Há uma página de subetapa para cada tipo de cluster no padrão que você selecionou. As informações em cada página de subetapa é a seguinte:

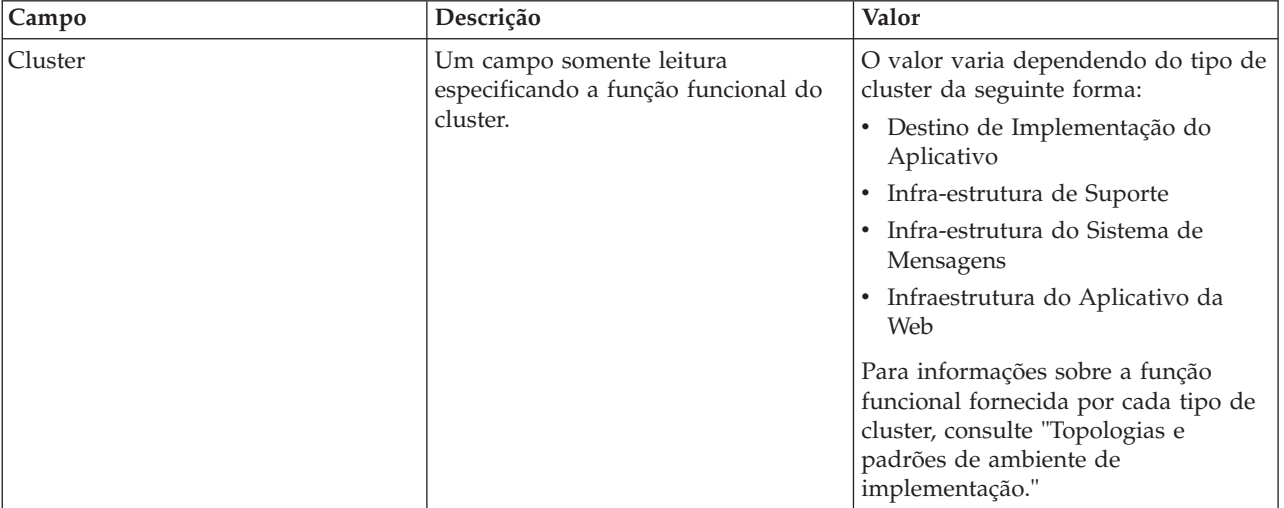

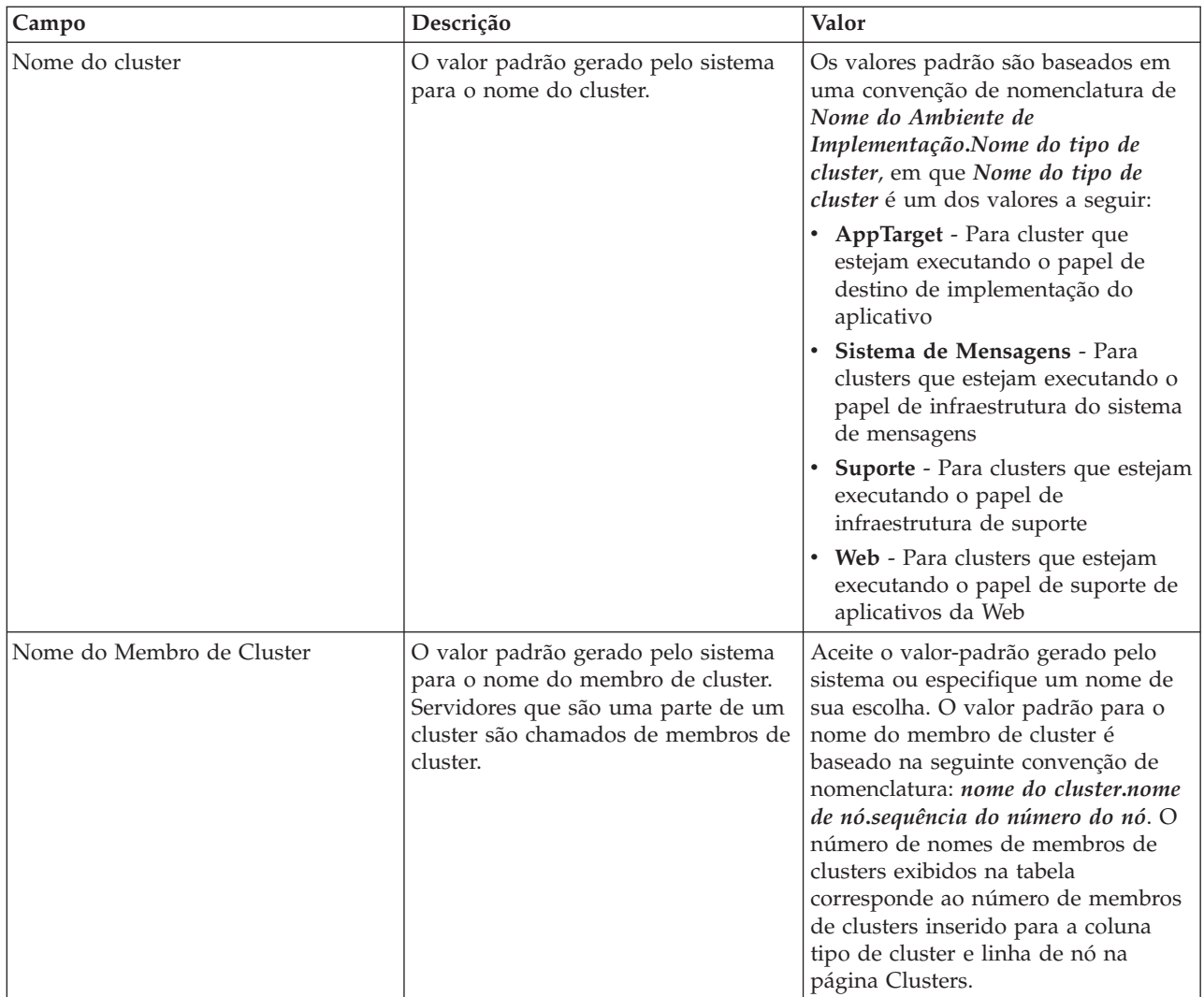

7. Na página Terminais de Serviço REST do Sistema, configure terminais de serviço para as interfaces de programação de aplicativos (APIs) do Representational State Transfer (REST).

Se desejar que os widgets estejam disponíveis no Business Space, você deve configurar os terminais de serviço REST para esses widgets. Para o nome do host e porta, se desejar que os pedidos REST acessem diretamente o servidor de aplicativos, insira o nome do host e a porta do servidor de aplicativos. Se desejar que os pedidos REST acessem um servidor proxy ou o servidor HTTP situado na frente de um ou mais servidores de aplicativos, insira o nome do host e a porta do servidor proxy ou do servidor HTTP. No segundo caso, é necessário já ter configurado um servidor proxy ou um servidor HTTP. Caso contrário, ignore esta página e configure os terminais posteriormente.

- a. Configure um caminho de URL completo para todos os serviços REST ao selecionar **https://** ou **http://** da lista **Protocolo**.
- b. Insira o nome do servidor proxy ou servidor HTTP no campo **Nome do Host ou Host Virtual em um Ambiente com Balanceamento de Carga**.

Insira o nome do host ou host virtual e o número da porta que um cliente precisa para se comunicar com o servidor ou cluster. Em um ambiente em cluster, normalmente esse é o nome do host e a porta do balanceador de carga. Se você deixar os campos de host e porta vazios, os valores serão padronizados como os valores de um host membro de cluster individual e sua porta HTTP. Para um ambiente de carga balanceada, depois você deve alterar os valores padrão para a porta e o nome do host virtual do balanceador de carga. Certifique-se de designar um nome completo do host.

- c. No campo **Porta**, insira a porta que um cliente precisa para se comunicar com o servidor ou o cluster.
- d. Na tabela de serviços REST, se desejar modificar a descrição do terminal em serviço REST, sobrescreva a entrada no campo Descrição. Os outros campos são de leitura.
- e. Clique em **Avançar** para acessar a página Importar a Configuração do Banco de Dados.
- 8. Opcional: Na página Importar a configuração do banco de dados, clique em **Pesquisar** para acessar o documento de estrutura do banco de dados ou insira o caminho para o documento de estrutura do banco de dados e, em seguida, clique em **Avançar** para acessar a página Origens de dados. Se você importar um documento de design, as informações do documento de design serão refletidas na página Banco de Dados do assistente. O documento de design pode ser baseado em um design do banco de dados criado usando a ferramenta de design do banco de dados ou ele pode ser um documento de design fornecido com base no padrão de curso que você selecionou.
- 9. Na página Banco de Dados, configure os parâmetros de banco de dados para origens de dados do ambiente de implementação, em seguida, clique em **Avançar** para acessar a página Segurança.

Nesta página, defina as informações de banco de dados para os componentes incluídos neste ambiente de implementação. Quando possível, o assistente fornece informações padrão para os parâmetros, mas altera esses valores para corresponder aos valores definidos ao planejar o ambiente. Se você alterar provedores, poderá clicar no botão **Editar Provedor** para editar o provedor selecionado.

**Nota:** Se você importou um documento de design de banco de dados, as informações na página Banco de Dados refletirão a configuração de origem de dados conforme ela existir no documento de design de banco de dados que você importou. Se fizer alterações na configuração da origem de dados após importar um documento de design do banco de dados, suas alterações poderão ser incompatíveis com o DDL gerado pela ferramenta de design do banco de dados e os valores originais.

É condicional se esta etapa aparece ou não para uma configuração do ambiente de implementação de atalho. Esta etapa será exibida para uma configuração de ambiente de implementação de atalho, se mais de um banco de dados tiver sido definido.

Esta etapa sempre será exibida se você estiver usando um DB2 para z/OS ou um provedor de banco de dados Oracle .

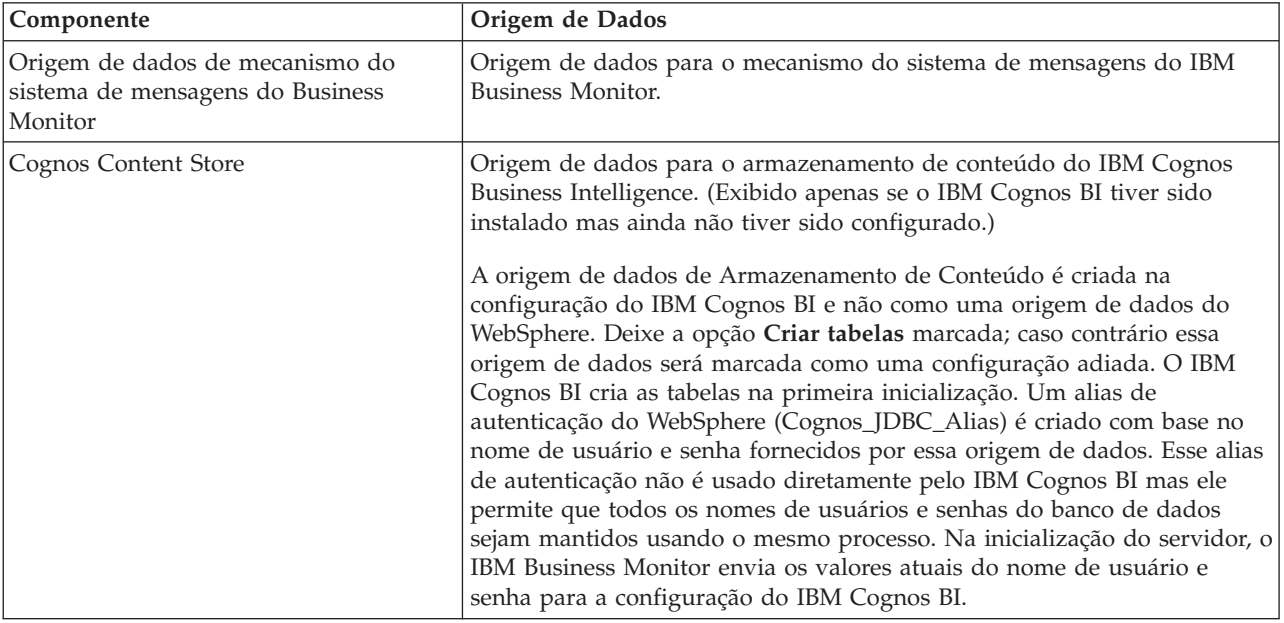

O recurso IBM Business Monitor fornece as seguintes entradas:

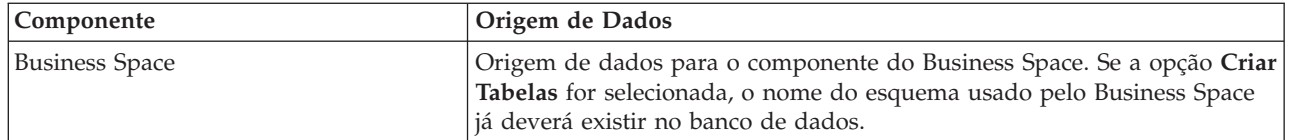

Se você tiver selecionado outros recursos do produto para esta topologia, outras entradas específicas do recurso também podem aparecer aqui.

Os nomes do esquema padrão exibidos nesta página podem entrar em conflito com a convenção de nomenclatura de seu site ou podem entrar em conflito com esquemas existentes. Portanto, é provável que você precise alterar o nome do esquema.

**Nota:** Para bancos de dados DB2 para z/OS, o nome do esquema que é configurado no painel será utilizado para o valor SQLID do DB2 z/OS. Se o valor SQLID do DB2 z/OS precisa ser diferente em seu ambiente, depois que o assistente do ambiente de implementação for concluído, será possível atualizar manualmente as origens de dados que foram criadas e alterar a propriedade customizada currentSQLID para o valor correto.

É possível editar todos os parâmetros-chave, como o nome do banco de dados, especificar se criará ou não tabelas, o nome de usuário de tempo de execução da origem de dados e o nome de usuário e a senha para a origem de dados se conectar com o banco de dados.

**Nota:** Para DB2 para bancos de dados do z/OS, o nome do banco de dados é o nome do subsistema do banco de dados. Para outras versões do DB2, o nome do banco de dados é o nome do banco de dados MONITOR. Para bancos de dados Oracle, o nome do banco de dados é o ID do Sistema Oracle.

Você pode selecionar o banco de dados a ser usado para o componente especificado.

A opção **Criar tabelas** não fica disponível se você estiver usando um DB2 para z/OS ou um provedor do banco de dados do Oracle.

Para o Oracle, o campo **Esquema** é desativado e vazio e o **Nome de usuário** não é preenchido com o nome do usuário do banco de dados comum. É necessário inserir um nome de usuário e senha para cada origem de dados.

**Nota:** Não ocorre nenhuma validação para assegurar que os nomes de usuário sejam exclusivos, portanto, observe que você pode criar um nome de usuário duplicado, resultando em conflitos de tabelas.

10. Na página Segurança, insira os IDs de usuário e as senhas que são necessárias para configurar os componentes doIBM Business Monitor. O recurso IBM Business Monitor fornece as seguintes entradas:

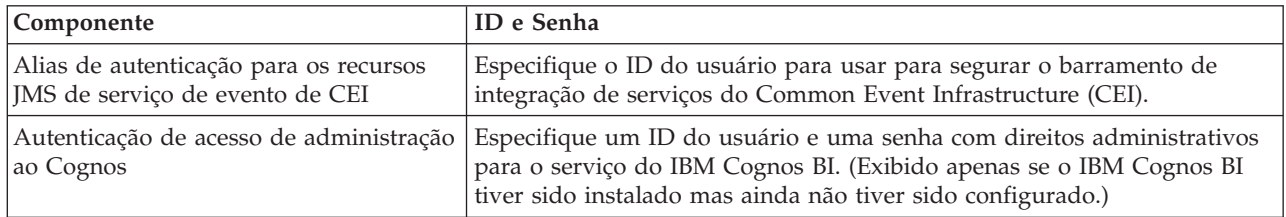

Se você tiver selecionado outros recursos do produto para esta topologia, outras entradas específicas do recurso também podem aparecer aqui.

- 11. Opcional: Se a página Business Process Choreographer for exibida, configure os parâmetros para a configuração do Business Process Choreographer e, em seguida, clique em **Avançar** para exibir a página Aplicativos da Web do Sistema. Nesta página, você especifica os valores para:
	- v Funções de segurança
	- · Aliases de autenticação
12. Opcional: Se a página Aplicativos da Web do Sistema for exibida, configure a raiz de contexto para aplicativos da Web baseados em componente em seu ambiente de implementação ou aceite os valores padrão fornecidos pelo sistema para as raízes de contexto. Em seguida, clique em **Avançar** para exibir a página Resumo.

A tabela contém as seguintes informações de controle.

#### **Aplicativo da Web**

O nome do aplicativo da Web.

Alguns dos componentes que fazem parte do ambiente de implementação que está sendo criado contêm aplicativos da Web. A coluna **Aplicativo da Web** pode incluir os seguintes componentes:

- v Business Process Choreographer Explorer
- Business Space
- v Business Rules Manager

#### **Raiz de Contexto**

O valor atual da raiz de contexto para o componente.

Por padrão, a raiz de contexto padrão para o aplicativo da Web é aplicável. As raízes de contexto podem ser alteradas sobrescrevendo o valor no campo **Raiz de Contexto**.

**Nota:** A raiz de contexto do Business Space é somente leitura e não pode ser editada.

13. Verifique se as informações na página Resumo estão corretas e clique em **Concluir e Gerar Ambiente** para salvar e concluir a configuração do ambiente de implementação. Para sair sem concluir a configuração, clique em **Concluir**.

Clicar em **Concluir** salva a configuração do ambiente de implementação mas não gera-a.

Clicar em **Cancelar** cancela a configuração da implementação e não salva a configuração.

14. Se você tiver clicado em **Concluir e Gerar Ambiente** para gerar um ambiente de implementação, pare e reinicie todos os clusters, nós e o gerenciador de implementação.

Se tiver selecionado não gerar o ambiente no final do assistente de configuração do ambiente de implementação (clicando em **Concluir** ao invés de **Concluir e Gerar Ambiente**), você poderá visualizar a configuração do ambiente de implementação em **Servidor** > **Ambientes de Implementação** > *nome do ambiente de implementação*. A partir daí, você pode clicar em **Gerar** para gerar o ambiente. Quando a configuração estiver concluída, você poderá examinar os arquivos de configuração para visualizar as mudanças.

Salve as mudanças na configuração principal ou descarte-as. Se você clicar em um ambiente de implementação na lista e ainda houver etapas de configuração a serem executadas, aparecerá uma lista de etapas de configuração adiadas. Após gerar um ambiente de implementação, pare e reinicie todos os clusters, nós e o gerenciador de implementação.

**Importante:** O cluster que estará executando o serviço do IBM Cognos BI requer que cada membro de cluster seja iniciado individualmente. Você deve aguardar o serviço do IBM Cognos BI inicializar totalmente antes de iniciar o próximo membro de cluster.

## **Incluindo um Ambiente de Implementação do IBM Business Monitor em um Ambiente de Implementação do Servidor IBM Business Process Manager**

Para incluir um ambiente de implementação do IBM Business Monitor na parte superior de um ambiente de implementação existente do IBM Business Process Manager usando o assistente de configuração do ambiente de implementação, existem algumas etapas adicionais a serem executadas.

Você deve instalar e registrar os widgets do IBM BPM no IBM Business Monitor Business Space (o método mais fácil e portanto, o preferencial) ou instalar e registrar os widgets do IBM Business Monitor no IBM BPM Business Space.

Crie o ambiente de implementação do IBM Business Monitor seguindo as etapas no tópico-pai "Criando o ambiente de implementação usando um padrão".

Em seguida, instale os dois widgets do IBM BPM no IBM Business Monitor Business Space ou instale os widgets do IBM Business Monitor no IBM BPM Business Space. O primeiro é o mais fácil e portanto, o método preferencial.

### **Instalando Widgets do IBM Business Process Manager no IBM Business Monitor Business Space**

Para instalar widgets do IBM Business Process Manager no IBM Business Monitor Business Space, instale os widgets e, em seguida, registre os terminais de serviço do Representational State Transfer (REST) nos widgets.

Após ter gerado o ambiente de implementação, conclua as etapas a seguir:

1. Instale os widgets do IBM BPM Business Space no ambiente de implementação do IBM Business Monitor. Os widgets do Business Space estão localizados no diretório raiz do IBM BPM (como IBM/BPM) /BusinessSpace/registryData/*product\_name*/widgets. Para instalar apenas os widgets do IBM BPM, especifique *BPM\_install\_root*/BusinessSpace/registryData/BPM/widgets como valor para o parâmetro **-widgets**. Para instalar os widgets do WebSphere Enterprise Service Bus, especifique *WESB\_install\_root*/BusinessSpace/registryData/WESB/widgets como valor para o parâmetro **-widgets**. Por exemplo:

AdminTask.installBusinessSpaceWidgets('[-clusterName cluster\_name -widgets install\_root/BusinessSpace/registryData/BPM/widgets/]') AdminTask.installBusinessSpaceWidgets('[-clusterName cluster\_name -widgets *install\_root*/BusinessSpace/registryData/WESB/widgets/]')

2. Registre os terminais de serviço REST para os widgets. Os serviços REST estão disponíveis apenas nos clusters do IBM BPM e eles devem ser registrados no cluster do IBM Business Monitor para que os widgets possam ser usados a partir do IBM Business Monitor Business Space.

É possível registrar os terminais de serviço REST no console administrativo ou a partir da linha de comandos. Siga as instruções nas tarefas relacionadas "Configurando o Business Space e registrando terminais REST no console administrativo" ou "Registrando os terminais de serviço REST do widget do Business Space usando a linha de comandos".

- v Para o parâmetro **-clusterName**, especifique o nome do cluster do IBM BPM no qual os serviços REST estão instalados. Os serviços REST do IBM BPM podem ser instalados no cluster de aplicativo, no gerenciador de implementação ou no cluster de suporte. Certifique-se de que escolheu o nome do cluster correto.
- Para o parâmetro **-businessSpaceClusterName**, especifique o cluster no qual o IBM Business Monitor Business Space está instalado.

Os exemplos a seguir usam Jacl.

- v Para um ambiente de cluster único: \$AdminTask registerRESTServiceEndpoint {-clusterName *<WPS cluster name>* -type "{com.ibm.bpm}BFM" -businessSpaceClusterName *<Monitor cluster name>*}
- v Para um ambiente de quatro clusters, em que o IBM Business Monitor Business Space está instalado no cluster da Web do ambiente de implementação:

\$AdminTask registerRESTServiceEndpoint {-clusterName WPSCluster.AppTarget -type "{com.ibm.bpm}BFM" -businessSpaceClusterName MonCluster.WebTarget}

## **Instalando os Widgets do IBM Business Monitor no BPM Business Space**

Para instalar widgets do IBM Business Monitor no IBM Business Process Manager Business Space, instale os widgets, registre os terminais de serviço do Representational State Transfer (REST) nos widgets e execute a configuração de terminal dos widgets do IBM Cognos Business Intelligence.

Após ter gerado o ambiente de implementação, conclua as etapas a seguir:

1. Instale os widgets do IBM Business Monitor Business Space no ambiente de implementação do IBM BPM.

AdminTask.installBusinessSpaceWidgets('[-clusterName cluster\_name -widgets *install\_root*/BusinessSpace/registryData/WBM/widgets/]')

2. Registre os terminais de serviço REST para os widgets. Os serviços REST estão disponíveis apenas nos clusters do IBM BPM e eles devem ser registrados no cluster do IBM Business Monitor para que os widgets possam ser usados a partir do IBM Business Monitor Business Space.

É possível registrar os terminais de serviço REST no console administrativo ou a partir da linha de comandos. Siga as instruções nas tarefas relacionadas "Configurando o Business Space e registrando terminais REST no console administrativo" ou "Registrando os terminais de serviço REST do widget do Business Space usando a linha de comandos".

- v Para o parâmetro **-clusterName**, especifique o nome do cluster do IBM BPM no qual os serviços REST estão instalados. Os serviços REST do IBM BPM podem ser instalados no cluster de aplicativo, no gerenciador de implementação ou no cluster de suporte. Certifique-se de que escolheu o nome do cluster correto.
- Para o parâmetro **-businessSpaceClusterName**, especifique o cluster no qual o IBM Business Monitor Business Space está instalado.

Os exemplos a seguir usam Jacl.

- v Para um ambiente de cluster único:
- \$AdminTask registerRESTServiceEndpoint {-clusterName *<WPS cluster name>* -type "{com.ibm.bpm}BFM" -businessSpaceClusterName *<Monitor cluster name>*}
- v Para um ambiente de quatro clusters, em que o IBM Business Monitor Business Space está instalado no cluster da Web do ambiente de implementação:

\$AdminTask registerRESTServiceEndpoint {-clusterName WPSCluster.AppTarget -type "{com.ibm.bpm}BFM" -businessSpaceClusterName MonCluster.WebTarget}

3. Conclua a configuração dos terminais em serviço dos widgets do IBM Cognos BI, seguindo as instruções em "Configurando o IBM Business Monitor e o Business Space para Usarem um Serviço Existente do IBM Cognos BI".

# **Criando o Ambiente de Implementação Usando a Topologia Customizada**

Em vez de usar um dos padrões de ambiente de implementação fornecidos, é possível configurar seus próprios clusters e configurar os componentes do IBM Business Monitor em uma topologia de implementação de rede (ND).

Antes de criar clusters e configurar os componentes do IBM Business Monitor, assegure que as tarefas a seguir foram executadas:

- v Você instalou o IBM Business Monitor.
- v Você criou o perfil de gerenciador de implementação do IBM Business Monitor ou aumentou um perfil de gerenciador de implementação existente com o IBM Business Monitor.
- v Você criou o banco de dados do MONITOR.
- · Você iniciou o gerenciador de implementação.
- v Você criou e associou pelo menos um perfil customizado do IBM Business Monitor ou aumentou um perfil customizado existente com o IBM Business Monitor.

v Você iniciou o perfil ou perfis customizados.

As instruções a seguir descrevem como criar clusters, configurar o serviço de evento de CEI (Common Event Infrastructure) e instalar e configurar os componentes necessários usando o assistente de configuração ou os comandos wsadmin.

# **Criando Clusters IBM Business Monitor**

Em um ambiente de implementação de rede (ND), os componentes do IBM Business Monitor devem ser implementados em clusters.

Antes de criar clusters e configurar os componentes do IBM Business Monitor, assegure que as tarefas a seguir foram executadas:

- v Você instalou o IBM Business Monitor.
- v Você criou o perfil de gerenciador de implementação do IBM Business Monitor ou aumentou um perfil de gerenciador de implementação existente com o IBM Business Monitor.
- v Você criou o banco de dados do MONITOR.
- v Você iniciou o gerenciador de implementação.
- v Você criou e associou pelo menos um perfil customizado do IBM Business Monitor ou aumentou um perfil customizado existente com o IBM Business Monitor.
- v Você iniciou o perfil ou perfis customizados.

Utilize um perfil customizado existente para criar o primeiro membro do cluster. Você pode incluir quantos membros de cluster adicionais desejar em cada cluster criado (consulte "Incluir Membros de Cluster"). Para criar o cluster do IBM Business Monitor, conclua as etapas a seguir a partir do console administrativo:

- 1. No painel de navegação, clique em **Servidores** > **Clusters** > **Clusters do WebSphere Application Server**.
- 2. Clique em **Novo** para iniciar o assistente para Criar um novo cluster.
- 3. Especifique um nome para o cluster.
- 4. Selecione **Local de Preferência** para ativar a otimização de roteamento com escopo no host. Essa configuração melhora o desempenho, examinando os EJBs em um membro do cluster no mesmo nó sempre que possível.
- 5. Clique em **Avançar** para continuar na etapa Criar primeiro membro de cluster.
- 6. Especifique o nome do primeiro membro de cluster.
- 7. Especifique um nó para o primeiro membro de cluster. Este nó deve ser um nó do IBM Business Monitor.
- 8. Selecione a opção para **Criar o membro usando um modelo de servidor de aplicativos**.
- 9. Selecione um modelo de servidor de aplicativos que contenha o texto *defaultWBM* no nome e clique em **Avançar**.

**Importante:** Se não houver nenhum modelo com defaultWBM no nome, certifique-se de ter selecionado um nó que tenha sido aprimorado com IBM Business Monitor.

Se o primeiro membro do cluster não for criado usando um modelo do servidor de aplicativos com defaultWBM no nome, seu ambiente IBM Business Monitor não funcionará adequadamente e você terá de excluir todos os membros de cluster existentes e recriar o primeiro membro do cluster.

- 10. Clique em **Avançar** para continuar na etapa Criar membros de cluster adicionais.
- 11. Opcional: Para incluir membros de cluster adicionais, conclua as seguintes etapas para cada membro de cluster:
	- a. Especifique um nome exclusivo para o membro adicional. O nome deve ser exclusivo dentro do nó.
- b. Especifique um nó para o membro de cluster adicional. Este nó deve ser um nó do IBM Business Monitor.
- c. Clique em **Incluir Membro**.
- 12. Clique em **Avançar** para continuar no painel de resumo.
- 13. Reveja as informações e clique em **Concluir**.
- 14. Clique em **Salvar** para salvar as alterações na configuração principal.

Depois de criar um cluster inicialmente, você pode incluir membros adicionais do cluster a qualquer momento.

Para iniciar um cluster na primeira vez após o serviço do IBM Cognos Business Intelligence ser instalado, inicie cada servidor individualmente. Não use a opção ripplestart, porque esta opção não fornece ao IBM Cognos BI tempo suficiente para inicializar.

O console administrativo pode relatar problemas quando você inicia o servidor IBM Cognos Business Intelligence pela primeira vez. A inicialização de cada instância do servidor no banco de dados de armazenamento de conteúdo do IBM Cognos Business Intelligence e da área de disco durante a primeira inicialização demora mais tempo que uma inicialização do IBM Cognos Business Intelligence normal.

### **Incluindo Membros de Cluster**

Você pode incluir quantos membros de cluster desejar em um cluster existente.

**Importante:** Se o primeiro membro do cluster não for criado usando um modelo do servidor de aplicativos com defaultWBM no nome, seu ambiente IBM Business Monitor não funcionará adequadamente e você terá de excluir todos os membros de cluster existentes e recriar o primeiro membro do cluster.

Para criar membros de cluster adicionais, conclua as seguintes etapas:

- 1. No painel de navegação, clique em **Servidores** > **Clusters** > **Clusters do WebSphere Application Server** > *cluster\_name* > **Membros de Cluster**.
- 2. Clique em **Novo** para iniciar o assistente para Criar novos membros de cluster.
- 3. Para cada novo membro de cluster, conclua as seguintes etapas:
	- a. Especifique um nome exclusivo para o membro adicional. O nome deve ser exclusivo dentro do nó.
	- b. Especifique um nó para o membro de cluster adicional. Este nó deve ser um nó do IBM Business Monitor.
	- c. Clique em **Incluir Membros**.
- 4. Clique em **Avançar** para continuar no painel de resumo.
- 5. Reveja as informações e clique em **Concluir**.
- 6. Clique em **Salvar** para salvar as alterações na configuração principal.

**Nota:** Durante a instalação do IBM Business Monitor, o serviço do Cognos também é instalado no nó e será configurado no novo servidor quando um membro for incluído em um cluster.

### **Federando Nós Adicionais**

Após a criação de um ambiente de alta disponibilidade em uma célula de implementação de rede, você pode federar nós na célula posteriormente, se for necessário.

**Importante:** O IBM Business Monitor não suporta painéis baseados em portal na mesma célula que o servidor IBM Business Monitor v7.5.1.

Para federar nós existentes no gerenciador de implementação, conclua as seguintes etapas para cada nó:

1. Inicie o gerenciador de implementação.

<span id="page-113-0"></span>2. No diretório de perfil correspondente ao nó que deseja federar, execute o comando **addNode**, especificando o nome do host do gerenciador de implementação e, opcionalmente, o número da porta do conector SOAP do gerenciador de implementação.

**profile\_root\bin\addNode.bat** *dmgr\_host\_name* **[***dmgr\_soap\_port***] profile\_root/bin/addNode.sh** *dmgr\_host\_name* **[***dmgr\_soap\_port***]**

Para executar o comando com rastreio ativado, use a opção **-trace**; por exemplo: **addNode** *host\_name* **-trace**

Para obter detalhes adicionais sobre como executar o comando **addNode**, consulte as informações relacionadas no Centro de Informações do WebSphere Application Server.

# **Configurando Serviços de Eventos de CEI**

Antes de configurar os componentes do IBM Business Monitor usando o console administrativo, você deve possuir um serviço de evento do Common Event Infrastructure (CEI) na célula de implementação de rede que o IBM Business Monitor pode usar para enviar eventos. O mesmo serviço de evento de CEI pode também ser usado para receber eventos.

Se um perfil independente foi criado para o IBM Business Monitor ou o assistente de configuração de ambiente de implementação foi usado, um serviço de evento de CEI já foi criado para você. Se estiver incluindo o IBM Business Monitor na topologia do Process Server, você pode usar o serviço de eventos CEI que é implementado pelo Process Server para o IBM Business Monitor. Caso contrário, siga as instruções dessa página para criar um novo serviço de evento de CEI.

Use o comando **wbmDeployCEIEventService** para instalar um serviço de evento de CEI em um servidor ou um cluster e criar os recursos necessários (o barramento de integração de serviços e o mecanismo do sistema de mensagens). Você também pode configurar a segurança e ativar o armazenamento de dados do serviço de evento de CEI padrão, se necessário. (O armazenamento de dados do serviço de evento não é recomendado para ambientes de produção.) Na topologia de núcleo para alta disponibilidade, o serviço de evento de CEI é instalado no cluster de suporte.

Para instalar e configurar um novo serviço de evento de CEI, conclua as seguintes etapas:

- 1. Abra um prompt de comandos e altere os diretórios para o diretório **bin** do perfil do gerenciador de implementação (por padrão, DMGR01) no qual o WebSphere Application Server está instalado, ou para o diretório **bin** no perfil independente em um ambiente de servidor único.
- 2. Ative **wsadmin** executando o seguinte comando:
	- v **wsadmin.sh**
	- v **wsadmin.bat**
- 3. Execute o comando **wbmDeployCEIEventService** de modo interativo, inserindo o seguinte na linha de comandos:

```
(jacl) $AdminTask wbmDeployCEIEventService {-interactive}
(jython) AdminTask.wbmDeployCEIEventService('-interactive')
```
Como alternativa, você pode executar o comando fornecendo todos os parâmetros. Para obter um exemplo, consulte "Configurando Componentes do IBM Business Monitor Usando Comandos wsadmin" nos links relacionados.

4. Salve os resultados usando o seguinte comando:

```
(jacl) $AdminConfig save
(jython) AdminConfig.save()
```
- 5. Para sincronizar os nós, no console administrativo, clique em **Administração de Sistema > Nós**, selecione todos os nós e clique em **Nova Sincronização Completa**.
- 6. Reinicie o gerenciador de implementação para ver os links do CEI exibidos no console administrativo.

O serviço de evento de CEI está ativado.

Para obter uma lista completa de parâmetros e um exemplo, consulte Serviço de Evento de CEI do IBM Business Monitor

Se você não executou a etapa de armazenamento de dados ao executar **wbmDeployCEIEventService**, poderá, opcionalmente, criar o armazenamento de dados para o serviço de evento de CEI posteriormente. Consulte "Configurando um Banco de Dados de CEI" para obter instruções.

# **Configurando o Ambiente Usando o Assistente de Configuração**

É possível configurar o ambiente do IBM Business Monitor necessário usando o assistente de configuração no console administrativo.

Você precisa ter concluído as seguintes tarefas:

- v Criado e federado pelo menos um perfil customizado do IBM Business Monitor ou aprimorado um perfil customizado existente com o IBM Business Monitor (consulte "Criando e aprimorando perfis").
- v Criado pelo menos um cluster usando o modelo de servidor de aplicativos **defaultWBM** (consulte "Criando clusters do IBM Business Monitor").
- v Configurado um serviço de evento do Common Event Infrastructure (CEI) local que o IBM Business Monitor possa usar para enviar e receber eventos (consulte "Configurando serviços de eventos do CEI").

Antes de iniciar o processo de configuração, certifique-se de estar sincronizando mudanças de nós automaticamente (no console administrativo, clique em **Administração do Sistema** > **Preferências de Console** e selecione **Sincronizar Mudanças com Nós**). Caso contrário, você deverá sincronizar mudanças manualmente após cada etapa principal.

É possível configurar os componentes necessários e opcionais utilizando a seção de configuração do IBM Business Monitor do console administrativo. Para obter instruções para configurar manualmente todos os componentes do IBM Business Monitor, utilize os links de informações relacionadas para acessar as informações da tarefa.

- 1. No painel de navegação, clique em **Servidores** > **Configuração do IBM Business Monitor** . É exibida uma lista dos componentes necessários e opcionais. Reveja o status de cada componente. Se você tiver um ambiente de ND e não tiver configurado um ambiente de implementação, nenhum dos componentes será instalado ou configurado e será necessário concluir as etapas restantes para instalar e configurar os componentes.
- 2. Configure o serviço de evento de CEI de saída concluindo as etapas a seguir. O serviço de evento de CEI de saída é usado para enviar eventos a partir do IBM Business Monitor, incluindo alertas. Você deve configurar um gerador de emissor de evento para apontar para o serviço de evento de CEI de saída.

**Importante:** Antes de configurar o gerador de emissor de evento, você deve ter um serviço CEI local que o IBM Business Monitor possa usar para enviar eventos. Se precisar criar um serviço CEI local, consulte ["Configurando Serviços de Eventos de CEI" na página 108](#page-113-0) para obter instruções.

- a. Na lista de componentes, clique em **Serviço de Evento de CEI de Saída**. O status para o serviço de evento de CEI de saída e o gerador de emissor de evento é exibido. Se você tiver um MonitorEmitterFactory existente, o nome do serviço de evento de CEI com o qual o gerador de emissor está configurado para usar, é listado na caixa de status. Se você ainda não tiver configurado o gerador de emissor, verá a mensagem "O serviço de evento CEI local existe, mas o gerador de emissor de evento não existe." Nesse caso, é necessário criar e configurar o gerador de emissor.
- b. Em **Configurar um Gerador de Emissor de Evento**, selecione o servidor ou cluster para o gerador de emissor de evento. Todos os servidores e clusters disponíveis são listados. É possível selecionar apenas servidores que têm um serviço de evento CEI configurado. (Os servidores e clusters disponíveis são mostrados com asteriscos (\*)). Se tiver mais de um servidor com o mesmo nome, certifique-se de escolher o servidor no nó correto.
- c. Para ativar o assistente de configuração, clique em **Configurar o Gerador de Emissor de Eventos**. Um gerador de emissor de eventos de saída chamado MonitorEmitterFactory é criado para a célula. A caixa de status para o serviço de evento de CEI de saída é atualizada para indicar o serviço de evento de CEI que o MonitorEmitterFactory está configurado para usar.
- d. Retorne à página de configuração clicando em **Configuração do IBM Business Monitor** na listagem da trilha de navegação.
- 3. Crie o barramento de integração de serviços e configure o mecanismo do sistema de mensagens concluindo as etapas a seguir. O IBM Business Monitor querer seu próprio barramento e mecanismo do sistema de mensagens para que possa monitorar eventos.

Se você não tiver um barramento existente, um será criado para você ao configurar o mecanismo do sistema de mensagens. O barramento é chamado **MONITOR.***<cell\_name>***.Bus** e o nome não pode ser alterado.

- a. Na lista de componentes, clique em **Mecanismo do Sistema de Mensagens**. O status para o barramento de integração de serviços e o mecanismo do sistema de mensagens é exibido.
- b. Para ativar o assistente de configuração, clique em **Configurar o Mecanismo do Sistema de Mensagens**.
- c. No painel **Selecionar um membro de barramento**, escolha uma das seguintes opções para selecionar o local onde o mecanismo do sistema de mensagens será criado, e clique em **Avançar**:
	- v **Cluster**: Escolha esta opção para criar o mecanismo do sistema de mensagens em um cluster existente. É necessário selecionar o nome do cluster na lista.
	- v **Servidor**: Escolha está opção para criar o mecanismo do sistema de mensagens em um servidor. É necessário selecionar o servidor na lista. Se tiver mais de um servidor com o mesmo nome, certifique-se de escolher o servidor no nó correto.
- d. No painel **Selecionar o Tipo de Armazenamento de Mensagem**, escolha uma das opções a seguir e clique em **Avançar**:
	- v **Armazenamento de Dados**: Um armazenamento de dados é um armazenamento de mensagens que contém um conjunto de tabelas acessíveis a todos os membros do cluster que hospeda o mecanismo do sistema de mensagens.
	- v **Armazenamento de Arquivos**: Um armazenamento de arquivos é um armazenamento de mensagens que usa arquivos em um sistema de arquivos por meio do sistema operacional. Esta opção não estará disponível se você escolheu **Cluster** no painel **Selecionar um Membro do Barramento**.
- e. Se estiver utilizando um armazém de dados, escolha uma das seguintes opções no painel **Fornecer as propriedades do armazenamento de mensagem**:
	- v **Crie uma origem de dados padrão com o nome JNDI gerado**: Por padrão, o armazenamento de dados usa Derby. Essa opção não está disponível se você selecionou **Cluster** no painel **Selecionar um membro de barramento**.
	- v **Usar uma origem de dados existente**: Se você selecionar esta opção, preencha os seguintes campos:
		- **Nome da JNDI da Origem de Dados**: Selecione o nome da JNDI que corresponde ao banco de dados que você está planejando usar. Por exemplo, **jdbc/wbm/MonitorMEDatabase**.
		- **Nome do Esquema**: Insira o nome do esquema. Por exemplo, **MONME00**.
		- **Alias de Autenticação**: Selecione o alias de autenticação que estiver planejando usar. Você deve selecionar o alias de autenticação se desejar que as tabelas sejam criadas. Por exemplo, **Monitor\_JDBC\_Alias**.
		- **Criar tabelas**: Selecione essa opção para criar tabelas no banco de dados. Se você não selecionar esta opção, o administrador do banco de dados deverá criar as tabelas.
- f. No painel **Confirmar**, reveja as informações e clique em **Concluir** para concluir a configuração. As caixas de status do barramento e do mecanismo do sistema de mensagens são atualizadas com as novas informações de configuração.

**Nota:** Pode ser necessário aguardar alguns instantes para que o mecanismo do sistema de mensagens seja iniciado com êxito.

- g. Retorne à página de configuração clicando em **Configuração do IBM Business Monitor** na listagem da trilha de navegação.
- 4. Verifique se o barramento e o mecanismo do sistema de mensagens possuem o ID de usuário correto para o seu ambiente:
	- a. No painel de navegação, clique em **Segurança** > **Segurança de Barramento**.
	- b. Clique no barramento para o servidor IBM Business Monitor. A página Propriedades de Configuração de Barramentos é exibida.
	- c. Em Propriedades Adicionais, clique em **Segurança**. A página Outras Propriedades é exibida.
	- d. Em Política de Autorização, clique em **Usuários e grupos na função de conector do barramento**.
	- e. Verifique se o seu ID de usuário existe. Se ele não existir, conclua essas etapas para incluí-lo:
		- 1) Clique em **Novo**.
		- 2) Selecione **Nome de Usuário** e digite o novo ID de usuário no campo ao lado.
		- 3) Clique em **OK**.
- 5. Instale o aplicativo de serviços de ação do IBM Business Monitor concluindo as etapas a seguir. O aplicativo de serviços de ação invoca ações, como o envio de alertas de painéis ou notificações de e-mail, quando recebe eventos de situação definidos, emitidos por outros aplicativos. Geralmente, os eventos de situação indicam situações de negócios que necessitam de atenção, como uma impressora ficando sem papel ou uma métrica excedendo um determinado valor.
	- a. Na lista de componentes, clique em **Serviços de Ações**. O status para o aplicativo é exibido. Se o aplicativo for adequadamente instalado, o local do aplicativo instalado será listado na caixa de status.
	- b. Em **Implementar Serviços de Ações**, selecione o servidor ou cluster para o aplicativo de serviços de ações na lista. Todos os servidores e clusters disponíveis são listados. Você deve selecionar um servidor em que o IBM Business Monitor tenha sido instalado. Se tiver mais de um servidor com o mesmo nome, certifique-se de escolher o servidor no nó correto.
	- c. Para instalar o aplicativo, clique em **Implementar Serviços de Ações**. O aplicativo é instalado e o perfil do grupo de serviços de ações do Monitor é criado. A caixa de status do aplicativo é atualizada com o local do aplicativo instalado, chamado IBM\_WBM\_ACTIONSERVICES. Se este aplicativo tiver sido instalado em um cluster, o aplicativo aparecerá indisponível até que todos os nós no cluster tenham sido sincronizados.
	- d. Retorne à página de configuração clicando em **Configuração do IBM Business Monitor** na listagem da trilha de navegação.
- 6. Instale o aplicativo de serviços planejados do Monitor concluindo as etapas a seguir. Você deve instalar este aplicativo para planejar serviços recorrentes, como por exemplo, o serviço de deslocamento de dados e o histórico de indicador-chave de desempenho (KPI) para modelos de monitor.
	- a. Na lista de componentes, clique em **Serviços Planejados do Monitor**. O status para o aplicativo é exibido. Se o aplicativo for adequadamente instalado, o local do aplicativo instalado será listado na caixa de status.
	- b. Em **Implementar Serviços Planejados do Monitor**, selecione o servidor ou cluster para o aplicativo de serviços planejados do Monitor na lista. Todos os servidores e clusters disponíveis são listados. Você deve selecionar um servidor em que o IBM Business Monitor tenha sido instalado. Se tiver mais de um servidor com o mesmo nome, certifique-se de escolher o servidor no nó correto.
	- c. Para instalar o aplicativo, clique em **Implementar Serviços Planejados do Monitor**. A caixa de status do aplicativo é atualizada com o local do aplicativo instalado, chamado IBM\_WBM\_DATA\_SERVICES. Se este aplicativo tiver sido instalado em um cluster, o aplicativo aparecerá indisponível até que todos os nós no cluster tenham sido sincronizados.

d. Retorne à página de configuração clicando em **Configuração do IBM Business Monitor** na listagem da trilha de navegação.

É possível visualizar os serviços planejados para cada modelo de monitor instalado, clicando em **Aplicativos** > **Serviços de Monitor** > **Serviços Planejados do Monitor**

- 7. Opcional: Se planeja usar o serviço do IBM Cognos Business Intelligence para conduzir a análise multidimensional em seus painéis, na lista de componentes, clique em **Serviço Cognos**. O status para o serviço é exibido. Se o serviço for instalado adequadamente, o local do serviço instalado será listado na caixa de status. (Se você instalou o IBM Cognos BI com IBM Business Monitor e criou um perfil independente, o serviço do IBM Cognos BI já está implementado.)
	- a. Para implementar um novo serviço do IBM Cognos BI, selecione o serviço ou cluster para o serviço do IBM Cognos BI na lista. Todos os servidores e clusters disponíveis são listados. (Os servidores e clusters disponíveis são mostrados com asteriscos (\*)). Se tiver mais de um servidor com o mesmo nome, certifique-se de escolher o servidor no nó correto.

Forneça um nome do banco de dados a ser usado para o armazenamento de conteúdo. No DB2 e Microsoft SQL Server, o nome do banco de dados deve ser diferente do banco de dados do MONITOR. Forneça um nome do usuário do banco de dados e uma senha. Se você usar o mesmo nome de usuário para o armazenamento de conteúdo que para o banco de dados do MONITOR, deverá usar a mesma senha. Como o usuário do banco de dados com acesso ao banco de dados de armazenamento de conteúdo deve ter privilégios para criar tabelas no banco de dados, é recomendado criar um novo usuário de banco de dados somente para o banco de dados de armazenamento de conteúdo.

**Nota:** O nome de usuário e a senha para o banco de dados de armazenamento de conteúdo do IBM Cognos BI são mantidos no Cognos\_JDBC\_Alias, que permite que todas as credenciais do banco de dados sejam mantidas em um local. Sempre que você iniciar o servidor IBM Business Monitor IBM Cognos BI, os valores atuais serão transmitidos à configuração do IBM Cognos BI para permitir o acesso do IBM Cognos BI ao armazenamento de conteúdo. Devido a esta integração, não é possível alterar o nome de usuário e a senha do armazenamento de conteúdo usando o aplicativo de Configuração do IBM Cognos BI.

Se a segurança administrativa estiver ativada, você também deverá fornecer o nome e a senha do usuário administrador do IBM Cognos BI.

Clique em **Implementar Serviço Cognos**. A caixa de status é atualizada com o local do serviço instalado. Se este serviço tiver sido instalado em um cluster, o serviço aparecerá indisponível até todos os nós no cluster terem sido sincronizados e reiniciados. Se a implementação demorar mais tempo do que é fornecido pelo tempo limite de resposta do console de administração, você poderá ver uma mensagem de tempo limite. Aguarde alguns minutos antes de tentar reiniciar os servidores.

b. Se você já tiver uma versão existente do IBM Cognos BI instalada, em Usar um serviço do Cognos existente, forneça o URI do dispatcher externo do servidor IBM Cognos BI. É possível localizar esta URI no cliente de configuração IBM Cognos BI em **Configuração Local** > **Ambiente** > **Configurações do Dispatcher** (por exemplo, http://*my\_host:my\_port*/p2pd/servlet/dispatch/ ext). Se a segurança administrativa estiver ativada no servidor IBM Cognos BI, você também deve fornecer o nome do usuário administrador e senha do IBM Cognos BI.

Clique em **Usar um Serviço do Cognos Existente**. A caixa de status é atualizada com o local do serviço instalado.

- c. Retorne à página de configuração clicando em **Configuração do IBM Business Monitor** na listagem da trilha de navegação.
- 8. Opcional: Se você planeja usar os painéis do IBM Business Monitor em dispositivos remotos, deverá instalar o aplicativo concluindo as etapas a seguir. Se você não planeja usar os painéis em dispositivos remotos, não será necessário concluir estas etapas.
	- a. Na lista de componentes, clique em **Painéis para Dispositivos Remotos**. O status para o aplicativo é exibido. Se o aplicativo for adequadamente instalado, o local do aplicativo instalado será listado na caixa de status.
- b. Em **Implementar Painéis para Dispositivos Remotos**, selecione o servidor ou cluster para os painéis no aplicativo de dispositivos remotos da lista. Todos os servidores e clusters disponíveis são listados. Você deve selecionar um servidor em que o IBM Business Monitor tenha sido instalado. Se tiver mais de um servidor com o mesmo nome, certifique-se de escolher o servidor no nó correto.
- c. Para instalar o aplicativo, clique em **Implementar Painéis para Dispositivos Remotos**. A caixa de status do aplicativo é atualizada com o local do aplicativo instalado, chamado IBM\_WBM\_MOBILE\_DASHBOARD. Se este aplicativo tiver sido instalado em um cluster, o aplicativo aparecerá indisponível até que todos os nós no cluster tenham sido sincronizados.
- d. Retorne à página de configuração clicando em **Configuração do IBM Business Monitor** na listagem da trilha de navegação.
- 9. Opcional: Se você planeja usar os serviços do emissor de eventos Java Messaging Service (JMS) e Representational State Transfer (REST), deverá instalar os aplicativos de serviços da API concluindo as etapas a seguir. Em vez de codificar ou gerar Common Base Events diretamente, você pode usar estes serviços de emissores de eventos. Você fornece o XML do evento, e os serviços de emissores de eventos recebem o XML do evento e o agrupa em um Common Base Event para que o IBM Business Monitor possa processá-lo.
	- a. Na lista de componentes, clique em **Serviços do Emissor de Evento de Entrada (JMS e REST)**. Os status para os aplicativos são exibidos. Se os aplicativos estiverem adequadamente instalados, os locais dos aplicativos instalados serão listados na caixa de status.
	- b. Em **Implementar Serviços do Emissor de Evento**, selecione o servidor ou cluster para os aplicativos da lista. Todos os servidores e clusters disponíveis são listados. Você deve selecionar um servidor em que o IBM Business Monitor tenha sido instalado. Se tiver mais de um servidor com o mesmo nome, certifique-se de escolher o servidor no nó correto.
	- c. Para instalar os aplicativos, clique em **Implementar Serviços do Emissor de Evento**. A caixa de status do aplicativo é atualizada com os locais dos aplicativos instalados. Se os aplicativos foram instalados em um cluster, os aplicativos aparecerão indisponíveis até que todos os nós no cluster tenham sido sincronizados.
	- d. Retorne à página de configuração clicando em **Configuração do IBM Business Monitor** na listagem da trilha de navegação.
- 10. Opcional: Para configurar o Gateway de Serviços Representational State Transfer (REST) para widgets para Business Space, conclua as seguintes etapas.

**Nota:** Como o Gateway de Serviços REST é um componente compartilhado, não é possível configurá-lo usando o assistente de configuração. Se você criar clusters usando o assistente de configuração do ambiente de implementação, ou criar um perfil independente, o Gateway de Serviços REST será configurado para você. O Gateway de Serviços REST deve ser implementado e registrado no Business Space antes de sua equipe poder usar os widgets no Business Space.

- a. No console administrativo, clique em **Servidores** > **Tipos de Servidores** > **Servidores de Aplicativos WebSphere** ou **Servidores** > **Clusters** > **Clusters do Servidor de Aplicativos WebSphere**.
- b. Clique no nome de seu servidor ou cluster.
- c. Na página Configuração, em **Integração de Negócios**, clique em **Serviços Rest**.
- 11. Opcional: Para configurar o Business Space, conclua as seguintes etapas.

**Nota:** Como o Business Space é um componente compartilhado, não é possível configurá-lo usando o assistente de configuração. Se você criar clusters usando o assistente de configuração do ambiente de implementação, ou criar um perfil independente, o Business Space será configurado para você.

- a. No console administrativo, clique em **Servidores** > **Tipos de Servidores** > **Servidores de Aplicativos WebSphere** ou **Servidores** > **Clusters** > **Clusters do Servidor de Aplicativos WebSphere**.
- b. Clique no nome de seu servidor ou cluster.
- c. Na página Configuração, em **Integração de Negócios**, clique em **Configuração do Business Space**.
- 12. Após concluir a configuração dos componentes, sincronize os nós. No console administrativo, clique em **Administração do Sistema > Nós**, selecione todos os nós e clique em **Nova Sincronização Completa**. Em seguida, pare e reinicie todos os clusters e servidores.

Para verificar se todos os aplicativos estão corretamente instalados e configurados, efetue logout do console administrativo. Em seguida, efetue login no console administrativo e navegue até **Servidores** > **Configuração do IBM Business Monitor** . Verifique se todos os itens estão completos e marcados com um ícone de visto verde.

Se você não escolheu criar as tabelas do mecanismo de sistema de mensagens ou não tinha permissão para criá-las, as tabelas deverão ser criadas manualmente por um administrador de banco de dados. Consulte "Criando tabelas do mecanismo do sistema de mensagens manualmente" nos links relacionados.

Se você deseja receber eventos de uma origem de eventos de CEI em execução em um servidor remoto, também deverá executar a configuração de célula cruzada. Consulte "Configurando como Receber Eventos" para obter instruções.

# **Configurando o Ambiente Usando Comandos wsadmin**

Em vez de usar o assistente de configuração, é possível configurar o ambiente do IBM Business Monitor usando a ferramenta de administração da linha de comandos do WebSphere (wsadmin).

Os seguintes comandos do wsadmin são necessários para configurar o IBM Business Monitor.

| Comando                         | Objetivo                                                                                                    |
|---------------------------------|----------------------------------------------------------------------------------------------------|
| wbmDeployCEIEventService        | Cria e configura o serviço de evento de CEI que o IBM<br>Business Monitor necessita para receber e enviar eventos.                                                                                                    |
| wbmConfigureEventEmitterFactory | Configura o gerador de emissor de evento que o IBM<br>Business Monitor necessita para gerar e enviar eventos.<br>Este comando deve ser executado após o comando<br>wbmDeployCEIEventService.                                                                                                    |
| wbmDeployMessagingEngine        | Instala e configura o mecanismo do sistema de<br>mensagens e o barramento de integração de serviço<br>necessários para o IBM Business Monitor.                                                                                                    |
| wbmDeployActionServices         | Instala o aplicativo de serviços de ação do IBM Business<br>Monitor. Este aplicativo invoca ações, como o envio de<br>alertas de painéis ou notificações de e-mail, quando<br>recebe eventos de situação definidos. Este comando deve<br>ser executado após o comando<br>wbmConfigureEventEmitterFactory. |
| wbmDeployScheduledServices      | Instala o aplicativo de serviços planejados do Monitor<br>que planeja serviços recorrentes, como o serviço de<br>deslocamento de dados e o histórico de indicador-chave<br>de desempenho (KPI) para modelos de monitor.                                                                                   |

*Tabela 4. Comandos Necessários do wsadmin*

Os comandos wsadmin a seguir são opcionais.

*Tabela 5. Comandos wsadmin Opcionais*

| Comando                                                                                                    | Propósito                                                                                                    |
|----------------------------------------------------------------------------------------------------|----------------------------------------------------------------------------------------------------|
| wbmDeployCognosService wbmSetCognosDispatcher                                                                         | Instala um novo serviço do IBM Cognos Business<br>Intelligence para análise multidimensional ou conecta-se<br>a um serviço do IBM Cognos BI existente.                                                                                                    |
| wbmSetCognosDatabaseUser wbmSetCognosAdminUser                                                                        | Altera as senhas para o banco de dados de<br>armazenamento de conteúdo do IBM Cognos BI e o<br>administrador do IBM Cognos BI.                                                                                                    |
| wbmRemoveCognosService                                                                                                | Remove o serviço do IBM Cognos BI que foi instalado<br>com o IBM Business Monitor.                                                                                                    |
| wbmDeployDashboardsForMobileDevices                                                                                   | Instala e configura o aplicativo necessário para execução<br>dos painéis em dispositivos remotos.                                                                                                    |
| wbmDeployEventEmitterServices                                                                                         | Instala e configura os aplicativos do serviço do emissor<br>de evento REST e do serviço do emissor de evento JMS.<br>O emissor de evento JMS pode publicar de forma<br>assíncrona eventos XML para uma fila Java Messaging<br>Service (JMS) sem o wrapper Common Base Event, para<br>que os eventos XML possam ser colocados na fila JMS<br>mesmo quando os serviços do IBM Business Monitor<br>estiverem indisponíveis. O emissor de evento REST pode<br>publicar de forma assíncrona eventos sem o wrapper<br>Common Base Event. É possível definir o XSD que<br>descreve a estrutura das informações de negócios e a API<br>REST gera e envia o evento no formato correto para o<br><b>IBM Business Monitor.</b> |
| wbmDeployBPMEmitterService                                                                                            | Instala e configura o aplicativo de serviço emissor de<br>evento do IBM Business Process Manager para uso pelo<br>IBM BPM.                                                                                                    |
| wbmConfigureQueueBypassDatasource                                                                                     | Cria a origem de dados necessária para permitir a<br>comunicação de ignorar fila quando o IBM Business<br>Monitor estiver instalado em uma célula diferente do<br>servidor CEI.                                                                                                    |
| wbmDeployAlphabloxService<br>wbmCheckAlphabloxInstall<br>wbmRemoveAlphabloxService<br>wbmEnableAlphabloxConfiguration | Implementa e configura o Alphablox.                                                                                                    |

Para executar a ferramenta wsadmin, conclua as seguintes etapas:

- 1. Abra um prompt de comandos e altere os diretórios para o diretório **bin** do perfil do gerenciador de implementação (por padrão, DMGR01) no qual o WebSphere Application Server está instalado, ou para o diretório **bin** no perfil independente em um ambiente de servidor único.
- 2. Ative **wsadmin** executando um dos seguintes comandos:
	- v **wsadmin.sh -lang jacl -user** *<user\_name>* **-password** *<password>*
	- v **wsadmin.sh -lang jython -user** *<user\_name>* **-password** *<password>*
	- v **wsadmin.bat -lang jacl -user** *<user\_name>* **-password** *<password>*
	- v **wsadmin.bat -lang jython -user** *<user\_name>* **-password** *<password>*
- 3. Execute os comandos necessários. O exemplo a seguir usa Jacl para executar o comando wbmConfigureEventEmitterFactory e, em seguida, salvar as alterações:

\$AdminTask wbmConfigureEventEmitterFactory {-cluster firstCluster} \$AdminConfig save

O exemplo a seguir usa Jython:

```
AdminTask.wbmConfigureEventEmitterFactory('[-cluster firstCluster]')
AdminConfig.save()
```
4. Depois de executar os comandos, salve as mudanças antes de sair de wsadmin. Para salvar as alterações, use a seguinte sintaxe:

```
(jacl) $AdminConfig save
(jython) AdminConfig.save()
```
5. Em um ambiente de implementação de rede, sincronize os nós. No console administrativo, clique em **Administração do Sistema > Nós**, selecione todos os nós e clique em **Nova Sincronização Completa**. Em seguida, pare e reinicie todos os clusters e servidores.

## **Modo Interativo**

Ao usar um comando administrativo no modo interativo, você passa por uma série de etapas para coletar suas entradas interativamente. Este processo fornece um assistente com base em texto e uma experiência semelhante ao assistente no console administrativo. Se você usar o parâmetro **-interactive**, será solicitada a inserção de cada valor em sequência.

Os exemplos a seguir mostram como usar este parâmetro.

```
(jacl) $AdminTask wbmConfigureEventEmitterFactory {-interactive}
(jython) AdminTask.wbmConfigureEventEmitterFactory('-interactive')
```
Você pode usar o comando **help** para obter ajuda para qualquer comando administrativo.

```
(jacl) $AdminTask help wbmConfigureEventEmitterFactory
(jython) print AdminTask.help ('wbmConfigureEventEmitterFactory')
```
Para obter detalhes e parâmetros dos comandos, consulte Comandos de Configuração (wsadmin).

Para os comandos Business Space, consulte Comandos (script wsadmin) para configurar Business Space.

# **Configurando o Ambiente Manualmente**

Você deve sempre usar o assistente de configuração do IBM Business Monitor ou o assistente de configuração do ambiente de implementação para configurar o ambiente do IBM Business Monitor. As informações do manual são incluídas para ajudar nos cenários avançados ou de resolução de problemas.

### **Configurando o Gerador de Emissor de Evento para IBM Business Monitor para z/OS**

O IBM Business Monitor usa um serviço de evento de CEI de saída para criar e enviar eventos. O serviço de evento, por sua vez, usa um gerador de emissor de evento que requer configuração. A maneira preferida de instalar o gerador de emissor de evento é usar o assistente de configuração IBM Business Monitor, o assistente de configuração do ambiente de implementação ou a tarefa wsadmin. Também é possível configurar o gerador de emissor de evento manualmente.

Conclua as seguintes etapas a partir do console administrativo do gerenciador de implementação:

- 1. No painel de navegação, clique em **Integração de Serviços** > **Common Event Infrastructure** > **Depósitos de Informações do Gerador de Emissor de Eventos** > **Common Event Infrastructure Padrão**.
- 2. Em Propriedades Adicionais, clique em **Transmissão do Serviço de Eventos**.
- 3. Selecione o serviço de eventos na lista **Serviço de Eventos** e clique em **OK**.
- 4. Clique em **Salvar** para salvar as alterações na configuração principal.
- 5. No painel de navegação, clique em **Integração de Serviços** > **Common Event Infrastructure** > **Depósitos de Informações do Gerador de Emissor de Eventos**.
- 6. Selecione **célula** para o **Escopo**.
- 7. Clique em **Novo**.
- 8. Digite *factory\_name* para o **Nome**. Em que *factory\_name* pode ser qualquer nome escolhido. Por exemplo, MonitorEmitterFactory.
- 9. Digite **com/ibm/monitor/MonitorEmitterFactory** para o **Nome do JNDI**.
- 10. Em **Transmissão de Evento**:
	- a. Selecione a caixa de opção **Suportar Transmissão de Serviço do Evento**.
	- b. Na lista no campo **Nome da JNDI para Transmissão de Serviço de Evento**, selecione **Usar entrada a seguir**.
	- c. No campo de entrada abaixo do campo **Nome JNDI para Transmissão de Serviço do Evento**, digite uma das seguintes opções.
	- v Cluster: **cell/clusters/***cluster\_name***/com/ibm/events/configuration/bus-transmission/Default** Em que:

*cluster\_name* representa o cluster no qual o CEI foi implementado.

v Servidor: **cell/nodes/***node\_name***/servers/***server\_name***/com/ibm/events/configuration/bustransmission/Default**

Em que:

*node\_name* representa o nó no qual o CEI foi implementado

*server\_name* representa o servidor no qual o CEI foi implementado.

- 11. Limpe a caixa de opção **Modo de compatibilidade com o protocolo de transmissão do serviço de eventos anterior**.
- 12. Clique em **OK** e em **Salvar** para salvar as alterações na configuração principal.

### **Configurando um Banco de Dados CEI**

É possível configurar um banco de dados Common Event Infrastructure (CEI) manualmente e usar a funcionalidade CEI para IBM Business Monitor.

O procedimento neste tópico descreve como configurar um banco de dados CEI para usar com o IBM Business Monitor.

O IBM Business Monitor não requer um banco de dados CEI e não é recomendado porque é ineficaz na manipulação de eventos IBM Business Monitor. Em vez disso, use o registro e os eventos de reprodução.

- 1. Para criar o armazenamento de dados para o serviço de evento de CEI, execute o comando apropriado:
	- Comando configEventServiceDB2DB
	- Comando configEventServiceDB2ZOSDB
	- Comando configEventServiceOracleDB
	- Comando configEventServiceSQLServerDB

**Importante:** Não crie um armazenamento de dados de serviço de evento para ambientes de produção porque o desempenho dos eventos persistentes pode ser impactado.

- 2. Depois de gerar os scripts de banco de dados, salve suas mudanças usando **\$AdminConfig save**. Além de gerar os scripts de banco de dados, os comandos criam recursos JDBC para que o serviço de evento de CEI use.
- 3. Copie os scripts que você gerou para o servidor de banco de dados. O local do diretório para os scripts dependendo do escopo no qual o CEI está implementado. O local padrão para os scripts é um dos seguintes diretórios, dependendo do escopo no qual o CEI está implementado:

#### **profile\_root/databases/event/<***cluster\_name***>/dbscripts/<***database\_type***>**

**profile\_root/databases/event/<***node\_name***>/<***server\_name***>/dbscripts/<***database\_type***>**

em que

profile\_root é o diretório de perfil para o perfil de gerenciador de implementação

*cluster\_name* é o cluster no qual o CEI é implementado *node\_name* é o nó no qual o CEI é implementado *server\_name* é o servidor no qual o CEI é implementado *database\_type* é o diretório para o seu banco de dados, por exemplo, **db2** ou **oracle**

4. Efetue login no servidor de banco de dados como um usuário com acesso de leitura e gravação no banco de dados. Abra um prompt de comandos e inicialize a interface da linha de comandos para o software de banco de dados. Para criar o banco de dados de eventos, execute o script para seu tipo de banco de dados (por exemplo **cr\_event\_db2 server <***db2\_user***>**).

Você também deve criar as tabelas do mecanismo do sistema de mensagens para CEI. Consulte "Criando tabelas do mecanismo do sistema de mensagens manualmente" nos links relacionados.

## **Instalando o Aplicativo de Serviços de Ações do IBM Business Monitor**

O aplicativo de serviços de ações do IBM Business Monitor invoca ações, como o envio de alertas de painéis ou notificações de e-mail, quando recebe eventos de situação definidos, emitidos pelo IBM Business Monitor e outros aplicativos. Geralmente, os eventos de situação indicam situações de negócios que necessitam de atenção, como uma impressora ficando sem papel ou uma métrica excedendo um determinado valor.

Antes de instalar o monactionmgr.ear, você deve ativar o CEI e o Serviço de Beans de Inicialização no servidor em que estiver instalando o aplicativo de serviços de ações.

Conclua as seguintes etapas para instalar o aplicativo de serviços de ações usando o console administrativo:

- 1. No painel de navegação, clique em **Aplicativos** > **Tipos de Aplicativos** > **WebSphere Enterprise Applications**.
- 2. Clique em **Instalar**.
- 3. Escolha uma das opções a seguir para **Caminho para o novo aplicativo**:
	- v **Sistema de arquivos local**: Escolha essa opção se o arquivo estiver no sistema local.
	- v **Sistema de arquivos remoto**: Escolha essa opção se estiver acessando o console administrativo utilizando um navegador da Web em um sistema diferente.
- 4. Clique em **Navegar**, navegue para selecionar o arquivo monactionmgr.ear e clique em **Avançar**. Os arquivos EAR estarão localizados no seguinte diretório após a instalação:

#### **monitor\_root/installableApps.wbm**

Em que:

monitor\_root representa o diretório em que o IBM Business Monitor está instalado

- 5. No painel Selecionar Opções de Instalação, clique em **Avançar**.
- 6. No painel Mapear Módulos para Servidores, clique em *server\_name* ou em *cluster\_name*, no qual deseja instalar o aplicativo.
- 7. Selecione as caixas de opções nas linhas associadas a cada módulo e clique em **Aplicar**.
- 8. Clique em **Avançar**.
- 9. Reveja o resumo das informações e clique em **Concluir**.

### **Criando o Perfil de Grupo Serviços de Ação de Monitoramento**

Após ter instalado o aplicativo Serviços de Ação de Monitoramento, é necessário criar um perfil de grupo de eventos para receber eventos.

Antes de iniciar essa tarefa, você deve ter concluído as seguintes tarefas:

- v Instalado o aplicativo de serviço de ação do Monitor
- v Configurado os serviços de evento common event infrastructure (CEI) para IBM Business Monitor
- v Ter iniciado o gerenciador de implementação

Utilizando o console administrativo, conclua as seguintes etapas para criar o perfil do grupo de eventos:

- 1. No painel de navegação, clique em **Integração de Serviços** > **Common Event Infrastructure** > **Serviço de Eventos**.
- 2. Em Propriedades Adicionais, clique em **Serviços de Eventos**.
- 3. Clique em **Servidor de Eventos do Common Event Infrastructure Padrão**.
- 4. Em Propriedades Adicionais, clique em **Grupos de Eventos**.
- 5. Clique em **Novo**.
- 6. Digite **Perfil do Grupo de Serviços de Ações** para o **Nome do Grupo de Eventos**.
- 7. Digite **CommonBaseEvent[extendedDataElements/@name = 'BusinessSituationName']** para a **Cadeia do Seletor de Eventos**.
- 8. Clique em **Aplicar**.
- 9. Em Propriedades Adicionais, clique em **Filas de Distribuição**.
- 10. Clique em **Novo**.
- 11. Selecione **jms/ActionManager/queue** na lista drop-down **Nome do JNDI da Fila**.
- 12. Selecione **jms/ActionManager/QueueConnFactory** em **Nome do JNDI do Connection Factory de Fila**.
- 13. Clique em **Aplicar**.
- 14. Clique em **Salvar** para salvar as alterações na configuração principal.

### **Instalando Serviços Planejados do Monitor**

O aplicativo de serviços planejados do Monitor suporta múltiplos serviços, alguns dos quais otimizam o desempenho ou são usados para processamento base. Você pode configurá-lo no console administrativo do WebSphere Application Server. Você deve instalar este aplicativo para planejar serviços recorrentes, como por exemplo, o serviço de deslocamento de dados e o histórico de indicador-chave de desempenho (KPI) para modelos de monitor.

Conclua as seguintes etapas para instalar o aplicativo dos serviços planejados do Monitor:

- 1. No painel de navegação, clique em **Aplicativos** > **Tipos de Aplicativos** > **WebSphere Enterprise Applications**.
- 2. Clique em **Instalar**.
- 3. Escolha uma das opções a seguir para **Caminho para o novo aplicativo**:
	- v **Sistema de arquivos local**: Escolha essa opção se o arquivo estiver no sistema local.
	- v **Sistema de arquivos remoto**: Escolha essa opção se estiver acessando o console administrativo utilizando um navegador da Web em um sistema diferente.
- 4. Clique em **Navegar** e navegue para selecionar o arquivo MonitorDataServices.ear, e clique em **Avançar**. Os arquivos EAR estarão localizados no seguinte diretório após a instalação:

#### **monitor\_root/installableApps.wbm**

Em que:

monitor\_root representa o diretório em que o IBM Business Monitor está instalado

- 5. No painel Selecionar Opções de Instalação, clique em **Avançar**.
- 6. No painel Mapear Módulos para Servidores, clique em *server\_name* ou em *cluster\_name*, no qual deseja instalar o aplicativo.
- 7. Selecione as caixas de opções nas linhas associadas a cada módulo e clique em **Aplicar**.
- 8. Clique em **Avançar**.
- 9. Reveja o resumo das informações e clique em **Concluir**.

Em um ambiente de implementação de rede, após a instalação do aplicativo de serviços planejados pelo Monitor, você deve criar um recurso do planejador no mesmo cluster. Siga as instruções em "Criando e Configurando um Recurso do Planejador".

#### **Criando e Configurando um Recurso do Planejador:**

Um recurso do planejador é um componente que orienta o processamento do planejador delegando trabalho ao gerenciador de trabalho local, que é criado no escopo da célula durante a instalação. Em um ambiente do servidor independente, um recurso do planejador é criado para você durante a instalação do IBM Business Monitor. Em um ambiente de implementação de rede, você deve criar um recurso do planejador no mesmo servidor ou cluster que o arquivo MonitorDataServices.ear. Este tópico fornece as etapas para criar um recurso do planejador usando o console administrativo.

Você deve primeiro ter instalado os serviços planejados pelo Monitor, seguindo as instruções no link abaixo.

Após instalar os serviços planejados, use as etapas abaixo para criar um recurso do planejador para um servidor ou cluster.

- 1. No painel de navegação do console administrativo, clique em **Recursos** > **Planejadores**.
- 2. No campo **Escopo**, selecione um escopo de servidor ou cluster. Ele deve ser o mesmo servidor ou cluster que o arquivo MonitorDataServices.ear.
- 3. Clique em **Novo**.
- 4. No campo **Nome**, insira o nome a ser exibido para o recurso, tal como DataServicesScheduler.
- 5. No campo **Nome JNDI**, insira sched/wbm/DataServicesScheduler.
- 6. Insira uma breve descrição deste recurso do planejador.
- 7. Opcional: Opcional. Insira uma categoria para usar para classificar ou agrupar o recurso.
- 8. No campo **Nome JNDI da Origem de Dados**, selecione jdbc/wbm/MonitorDatabase.
- 9. Opcional: Para o alias de origem de dados, escolha **Monitor\_JDBC\_Alias**.
- 10. No campo **Prefixo da Tabela**, insira o prefixo de sequência para designar às tabelas do scheduler, incluindo o esquema do banco de dados. Este prefixo diferencia um planejador de outro, o que permite que eles compartilhem o mesmo banco de dados. Em um ambiente do Monitor típico, o prefixo deve corresponder ao prefixo que foi usado no DDL de instalação do Monitor, **<***MONITOR\_SCHEMA\_NAME***>.MONSCHED\_**, por exemplo **MONITOR.MONSCHED\_</** *MONITOR\_SCHEMA\_NAME***>**.
- 11. No campo **Intervalo de Pesquisa**, indique o número de segundos que deseja que o planejador pesquise o banco de dados para procurar novo trabalho. Para IBM Business Monitor, um valor de 30 a 60 segundos é recomendado.
- 12. No campo **Nome JNDI do Gerenciador de Trabalho**, selecione o gerenciador de trabalho, **wm/wbm/DataServicesWorkManager**.
- 13. Para ativar a segurança administrativa, permitindo o acesso apenas aos administradores, clique em **Usar Funções de Administração**.
- 14. Clique em **OK** para salvar este recurso do planejador.

### **Instalando Painéis para Dispositivos Remotos**

Você pode utilizar painéis do IBM Business Monitor em dispositivos remotos. Instale o aplicativo utilizando o console administrativo do WebSphere Application Server.

Conclua as seguintes etapas para instalar os painéis no aplicativo de dispositivos remotos:

- 1. No painel de navegação, clique em **Aplicativos** > **Tipos de Aplicativos** > **WebSphere Enterprise Applications**.
- 2. Clique em **Instalar**.
- 3. Escolha uma das opções a seguir para **Caminho para o novo aplicativo**:
	- v **Sistema de arquivos local**: Escolha essa opção se o arquivo estiver no sistema local.
	- v **Sistema de arquivos remoto**: Escolha essa opção se estiver acessando o console administrativo utilizando um navegador da Web em um sistema diferente.

4. Clique em **Navegar**, navegue para selecionar o arquivo MobileDashboard.ear e clique em **Avançar**. Os arquivos EAR estarão localizados no seguinte diretório após a instalação:

#### **monitor\_root/installableApps.wbm**

Em que:

monitor\_root representa o diretório em que o IBM Business Monitor está instalado

- 5. No painel Selecionar Opções de Instalação, clique em **Avançar**.
- 6. No painel Mapear Módulos para Servidores, clique em *server\_name* ou em *cluster\_name*, no qual deseja instalar o aplicativo.
- 7. Selecione as caixas de opções nas linhas associadas a cada módulo e clique em **Aplicar**.
- 8. Clique em **Avançar**.
- 9. Reveja o resumo das informações e clique em **Concluir**.

Após instalar o aplicativo e instalar alguns modelos de monitores, você poderá acessar o painel para dispositivos remotos usando o seguinte endereço da Web:

#### **http://***host\_name***:***port\_number***/mobile**

Em que:

*host\_name* representa o nome qualificado do host ou endereço IP do servidor em que o aplicativo está instalado

*port\_number* representa a porta padrão para aplicativos do IBM Business Monitor

Para os painéis funcionarem adequadamente em dispositivos móveis, você deve configurar o Business Space. Para configurar o Business Space, você deve concluir as tarefas como, por exemplo, ativação de widgets e configuração de serviços REST.

### **Instalando Serviços do Emissor de Evento**

Você pode instalar manualmente os serviços do emissor de evento usados com o IBM Business Monitor. Antes de instalar manualmente os serviços do emissor de evento, primeiro será necessário criar recursos para os serviços do emissor de evento.

### <span id="page-126-0"></span>**Criando Recursos para Serviços do Emissor de Evento Instalados Manualmente:**

Ao instalar manualmente os serviços de emissor de evento, você deve primeiro criar os recursos. Se você não usar o assistente de configuração para instalar os serviços do emissor, ou se implementar mais de uma instância dos serviços do emissor por motivos de desempenho, deverá criar manualmente todos os recursos necessários para os serviços do emissor de evento. Consulte os links relacionados. Use o console administrativo para criar os recursos necessários.

Antes de iniciar esta tarefa, é necessário criar o barramento de integração de serviços (SIB) do IBM Business Monitor. Para obter instruções, consulte a referência relacionada.

Este tópico fornece instruções para criar os seguintes recursos necessários:

- v Fila de destino JMS
- v Fila de destino de erros JMS
- Connection factory de fila de erros
- Connection factory de fila
- Fila JMS
- v Fila de erros JMS
- v Especificação de ativação
- v Gerador de emissor de evento para o serviço do emissor de evento REST
- v Gerador de emissor de evento para o serviço do emissor de evento JMS

<span id="page-127-0"></span>**Nota:** Se estiver criando estes recursos para um emissor JMS pela primeira vez em um servidor (se os serviços de evento não foram implementados manualmente antes no servidor ou pelo assistente de configuração), você poderá optar por usar todos os nomes padrão para simplificar a instalação de serviços do emissor. Nas etapas a seguir, os nomes padrão são indicados. É possível reutilizar os geradores de emissor de evento já definidos ou criar novos geradores de emissor de evento. Crie geradores de emissor de evento separados para REST e JMS.

Use o console administrativo para criar os recursos, e crie-os na ordem fornecida.

- 1. Para criar a fila de destino JMS, conclua as seguintes etapas:
	- a. Selecione **Integração de Serviço** > **Barramentos** e clique em **MONITOR.***cell\_name.***Bus**.
	- b. Selecione **Recursos de Destino** > **Destinos** e, em seguida, clique em **Novo**.
	- c. Quando o assistente de **criação criar nova fila de destino** for ativado, certifique-se de que **Fila** esteja selecionada e clique em **Avançar**.
	- d. Nomeie o recurso MonitorEventEmitterQueue2. O padrão é **MonitorEventEmitterQueue**.
	- e. Para a descrição, forneça uma descrição geral da fila. Por exemplo: Fila para a fila do emissor de evento JMS do servidor Business Monitor. Clique em **Avançar**.
	- f. Selecione o **Nó** no qual o membro do Barramento reside, clique em **Avançar** e, em seguida, clique em **Concluir**.
- 2. Para criar a fila de destino de erros JMS, repita a Etapa 1. Nomeie o recurso MonitorEventEmitterErrorQueue2. O padrão é **MonitorEventEmitterErrorQueue**. Para a descrição, digite Barramento para a fila de erros do emissor de evento JMS do servidor Business Monitor.
- 3. Especifique a fila de erros como a fila de destino da exceção.
	- a. Selecione **Integração de Serviço** > **Barramentos** e clique em **MONITOR.***cell\_name.***Bus**.
	- b. Selecione **Recursos de Destino** > **Destinos** e selecione a fila de destino criada na Etapa 1.
	- c. Na seção **Destino da Exceção**, selecione o botão **Especificar** e especifique o nome da fila de erros criada na Etapa 2
	- d. Clique em **OK** e, em seguida, clique em **Salvar**.
- 4. Para criar a connection factory da fila de erros, conclua as seguintes etapas:
	- a. Selecione **Recursos** > **JMS** > **Connection Factories de Fila**.
	- b. Selecione o escopo apropriado para a nova connection factory da fila de erros e clique em **Novo**.
	- c. Clique em **OK** para aceitar o provedor de sistemas de mensagens padrão.
	- d. Na guia **Configuração**, digite o **Nome**, **Descrição** e **Nome da JNDI** para a nova connection factory da fila de erros e selecione o **Nome do Barramento**. Clique em **OK** e, em seguida, clique em **Salvar**. Consulte os seguintes itens da lista:
		- v **Nome**: MonitorEmitterErrorQConnFactory2
			- O nome padrão é **MonitorEmitterErrorQConnFactory**.
		- v **Descrição**: ErrorQConnFactory para a fila do emissor de evento JMS do servidor Business Monitor
		- v **Nome da JNDI**: jms/MonitorEventEmitter/ErrorQConnFactory2

O nome JNDI padrão é **jms/MonitorEventEmitter/ErrorQConnFactory**.

- v **Nome do barramento**: MONITOR.*cell\_name*.Bus
- e. Especifique as Configurações de Segurança para um ambiente seguro e, em seguida, clique em **Aplicar**. O alias de autenticação para a recuperação de XA é **MonitorBusAuth**. O alias de autenticação gerenciado por contêiner é **MonitorBusAuth**.
- 5. Para criar a connection factory de fila, repita a Etapa 4. Use as seguintes informações:
	- v **Nome**: MonitorEmitterQConnFactory2
		- O nome padrão é **MonitorEmitterQueueConnFactory**.
	- v **Descrição**: QConnFactory para a fila do emissor de evento JMS do servidor Business Monitor
- <span id="page-128-0"></span>v **Nome da JNDI**: jms/MonitorEventEmitter/QueueConnFactory2 O nome JNDI padrão é **jms/MonitorEventEmitter/QueueConnFactory**
- v **Nome do barramento**: MONITOR.*cell\_name*.Bus
- 6. Para criar a fila JMS, conclua as seguintes etapas:
	- a. Selecione **Recursos** > **JMS** > **Filas**.
	- b. Selecione o escopo apropriado para a nova fila e clique em **Novo**.
	- c. Clique em **OK** para aceitar o provedor de sistemas de mensagens padrão.
	- d. Na guia **Configuração**, digite o **Nome** e **Nome da JNDI** para a nova fila e selecione o **Nome do Barramento** e o **Nome da Fila**. Clique em **Aplicar**. Consulte os seguintes itens da lista:
		- v **Nome**: MonitorEventEmitterQueue2
			- O nome padrão é **MonitorEventEmitterQueue**
		- v **Nome da JNDI**: jms/MonitorEventEmitter/Queue2
		- O nome JNDI padrão é **jms/MonitorEventEmitter/Queue**.
		- v **Nome do barramento**: MONITOR.*cell\_name*.Bus
		- v **Nome da Fila**: Selecione a fila de destino JMS criada na Etapa [1 na página 122](#page-127-0)
- 7. Para criar a fila de erros JMS, repita a Etapa 6. Use as seguintes informações:
	- v **Nome**: MonitorEventEmitterErrorQueue2
		- O nome padrão é **MonitorEventEmitterErrorQueue**
	- v **Nome da JNDI**: jms/MonitorEventEmitter/ErrorQueue2
		- O nome JNDI padrão é **jms/MonitorEventEmitter/ErrorQueue**
	- v **Nome do barramento**: MONITOR.*cell\_name*.Bus
	- v **Nome da Fila**: Selecione a fila de destino de erros JMS criada na Etapa [2 na página 122](#page-127-0)
- 8. Para criar a especificação de ativação, conclua as seguintes etapas:
	- a. Selecione **Recursos** > **JMS** > **Especificações de Ativação**.
	- b. Selecione o escopo apropriado para a nova especificação de ativação e clique em **Novo**.
	- c. Clique em **OK** para aceitar o provedor de sistemas de mensagens padrão.
	- d. Na guia **Configuração**, digite o **Nome**, **Nome da JNDI** e selecione o **Nome do Barramento**, **Tipo de Destino** e **JNDI de Destino** para a nova especificação de ativação. Consulte os seguintes itens da lista:
		- v **Nome**: MonitorEventEmitterActivationSpec2 O nome padrão é **MonitorEventEmitterActivationSpec**
		- v **Nome da JNDI**: jms/MonitorEventEmitter/ActivationSpec2 O nome JNDI padrão é **jms/MonitorEventEmitter/ActivationSpec**.
		- v **Nome do barramento**: MONITOR.*cell\_name*.Bus
		- v **Tipo de Destino**: Fila
		- v **JNDI de Destino**: Selecione o destino JMS criado na Etapa [1 na página 122](#page-127-0)
	- e. Configure o **Alias de Autenticação** como MonitorBusAuth.Clique em **OK** e, em seguida, clique em **Salvar**.
- 9. Para criar o gerador de emissor de evento para o serviço do emissor de evento REST, siga estas etapas:
	- a. Selecione **Integração de Serviço** > **Common Event Infrastructure** > **Geradores de Emissor de Evento**
	- b. Selecione o escopo apropriado para a nova gerador de emissor de evento e clique em **Novo**.
	- c. Na guia **Configuração**, digite o **Nome** e **Nome da JNDI** para o novo gerador de emissor de evento. Clique em **Aplicar**. Consulte os seguintes itens da lista:
		- v **Nome**: EmitterFactoryForREST2

O nome padrão é **EmitterFactoryForREST**.

- Nome da JNDI: com/ibm/monitor/EmitterFactoryForREST2
	- O nome JNDI padrão é **com/ibm/monitor/EmitterFactoryForREST**.
- d. Em Transmissão de Evento, selecione **Transmissão do serviço de evento de suporte**, selecione **Usar entrada abaixo** e, em seguida, digite com/ibm/events/configuration/bus-transmission/ Default.
- 10. Para criar o gerador de emissor de evento para o serviço do emissor de evento JMS, repita a Etapa [9](#page-128-0) [na página 123.](#page-128-0) Clique em **OK** e, em seguida, clique em **Salvar**. Consulte os seguintes itens da lista:
	- **Nome**: EmitterFactory2
	- O nome padrão é **EmitterFactory**.
	- v **Nome JNDI**: com/ibm/monitor/EmitterFactory2

O nome JNDI padrão é **com/ibm/monitor/EmitterFactory**.

11. Reinicie seu servidor para que as mudanças entrem em vigor. Se estiver criando recursos em um ambiente de implementação de rede (ND), reinicie o cluster no qual os recursos foram criados.

#### **Instalando Manualmente os Serviços do Emissor de Evento:**

Você pode instalar manualmente os serviços do emissor de evento usado com o IBM Business Monitor. Quando você instala manualmente os serviços do emissor de evento, pode usar os recursos existentes ou pode criar recursos para os serviços do emissor de evento.

Se você escolher criar recursos para os serviços do emissor de evento, deverá criar os recursos antes de instalar manualmente os serviços do emissor de evento. Consulte o link relacionado para obter instruções sobre como criar recursos.

**Nota:** Para aumentar o desempenho em um ambiente de implementação de rede (ND), implemente o aplicativo IBM\_WBM\_EMITTER\_SERVICES no servidor no qual o serviço de evento common event infrastructure (CEI) está instalado. Se você tiver configurado clusters, implemente os serviços do emissor no cluster de suporte juntamente com o serviço de evento CEI.

Conclua as seguintes etapas para instalar manualmente os serviços do emissor de evento:

1. No console administrativo do IBM Business Monitor, selecione **Aplicativos** > **Tipos de Aplicativos** > **Aplicativos Corporativos do WebSphere**.

**Nota:** Se você criou recursos conforme descrito em [Criando Recursos para Serviços do Emissor](#page-126-0) [Instalados Manualmente,](#page-126-0) lembre-se de reiniciar seu servidor antes de implementar o aplicativo. Se você criou recursos em um ambiente de ND, reinicie o cluster no qual os recursos foram criados.

- 2. Clique em **Instalar**.
- 3. Escolha uma das opções a seguir para **Caminho para o novo aplicativo**:
	- v **Sistema de arquivos local**: Escolha essa opção se o arquivo estiver no sistema local.
	- v **Sistema de arquivos remoto**: Escolha essa opção se estiver acessando o console administrativo utilizando um navegador da Web em um sistema diferente.
- 4. Clique em **Navegar**, navegue para selecionar o arquivo EmitterServices.ear e clique em **Avançar**. Os arquivos EAR estarão localizados no seguinte diretório após a instalação:

#### **monitor\_root/installableApps.wbm**

Em que:

monitor\_root representa o diretório em que o IBM Business Monitor está instalado

5. No painel Selecionar Opções de Instalação, selecione **Detalhado** e, em seguida, clique em **Avançar**. No próximo painel, clique em **Continuar**.

- 6. Se o aplicativo de serviços do emissor já tiver sido implementado por um administrador ou pelo assistente de configuração, crie um nome exclusivo para seu aplicativo. Por exemplo: *IBM\_WBM\_EMITTER\_SERVICES2*.
	- a. No painel Mapear Módulos para Servidores, clique no *server\_name* ou *cluster\_name* no qual deseja instalar o aplicativo.
- 7. Selecione as caixas de opções nas linhas associadas a cada módulo e clique em **Aplicar**.
- 8. Clique em **Avançar**.
- 9. Opcional: Se preferir usar seus recursos criados e não desejar aceitar os padrões, será necessário fazer mudanças no painel Ligar Listeners para Beans Acionados por Mensagens.
	- a. Para o **Nome da JNDI do Recurso de Destino da Especificação de Ativação**, especifique o nome da JNDI criado na Etapa 8 de [Criando Recursos para Serviços do Emissor Instalados](#page-126-0) [Manualmente.](#page-126-0) O padrão é *jms/MonitorEventEmitter/ActivationSpec*.
	- b. Para o **Nome da JNDI de Destino**, especifique o nome da JNDI da Fila JMS (não a Fila de destino) criado na Etapa 6 de [Criando Recursos para Serviços do Emissor Instalados](#page-126-0) [Manualmente.](#page-126-0) O padrão é *jms/MonitorEventEmitter/Queue*.
	- c. Configure **Alias de autenticação ActivationSpec** como **MonitorBusAuth**.
- 10. Opcional: No painel Mapear Referências de Recursos para Recursos, é possível especificar seus recursos criados ou aceitar os padrões. Em seguida, clique em **Avançar**.
	- a. Para o **Nome da JNDI do Recurso de Destino para EventEmitterMDB**, especifique o nome da JNDI criado na Etapa 9 de [Criando Recursos para Serviços do Emissor Instalados Manualmente](#page-126-0) ou use o padrão. O padrão é *com/ibm/monitor/EmitterFactory*.
	- b. Para o **Nome da JNDI do Recurso de Destino para EventEmitterREST**, especifique o nome da JNDI criado na Etapa 9 de [Criando Recursos para Serviços do Emissor Instalados Manualmente](#page-126-0) ou use o padrão. O padrão é *com/ibm/monitor/EmitterFactoryForREST*.

**Nota:** Depois de clicar em **Avançar**, você poderá ver as seguintes informações: ADMA8019E: Os recursos designados ao aplicativo estão além do escopo do destino de implementação. Os recursos estarão dentro do escopo do destino de implementação se estiverem definidos no nível da célula, do nó, do servidor ou do aplicativo quando o destino de implementação

Estas informações não são um erro. Clique em **Continuar**.

- 11. Opcional: Se o aplicativo de serviços do emissor há tiver sido implementado durante a instalação do produto ou implementado manualmente por um administrador, dê à raiz de contexto associada deste aplicativo um nome exclusivo.
	- a. No painel Mapear Raízes de Contexto para Módulos da Web, nomeie a raiz de contexto associada */rest/bpm/events2*. O padrão é */rest/bpm/events*.
- 12. Use esta etapa para mapear usuários ou grupos para a função eventemitters. Ou é possível mapear todos os usuários autenticados selecionando a função eventEmitters e clicando em **Mapear Assuntos Especiais** e, em seguida, **Todos Autenticados na Região do Aplicativo**.
	- a. No painel Mapear Funções de Segurança para Usuários ou Grupos, selecione **Função eventEmitters**, clique em **Mapear Assuntos Especiais** e, em seguida, clique em **Todos Autenticados na Região do Aplicativo para um Ambiente Seguro**. Se a segurança não estiver ativada, selecione **Todos**.
- 13. Reveja o resumo das informações e clique em **Concluir**.
- 14. Selecione **Aplicativos** > **Aplicativos Corporativos** > **IBM\_WBM\_EMITTER\_REST\_SERVICES** e clique em **Iniciar**.

#### **Usando o Assistente de Configuração para Instalar Serviços do Emissor de Evento:**

O assistente de configuração pode ser usado para instalar os serviços do emissor de evento para o IBM Business Monitor. Consulte o link relacionado.

# **Capítulo 10. Configurando os Componentes do IBM Business Monitor**

Após ter instalado o IBM Business Monitor, é possível configurar os componentes adicionais.

# **Configurando o IBM Cognos BI**

Para configurar o serviço do IBM Cognos Business Intelligence para conduzir análise multidimensional em seus painéis, é possível configurar um novo serviço do IBM Cognos BI após instalar o IBM Business Monitor ou é possível configurar um serviço do IBM Cognos BI existente para usar com o IBM Business Monitor.

# **Configurando um novo serviço do IBM Cognos BI**

Ao instalar o IBM Business Monitor, opcionalmente é possível instalar um novo serviço do IBM Cognos Business Intelligence. É possível configurar o novo serviço do IBM Cognos BI das maneiras a seguir: crie um ambiente de implementação, execute o assistente de configuração a partir do console administrativo, use o comando **wbmDeployCognosService** ou crie um perfil independente do IBM Business Monitor no Profile Management Tool. Você também deve criar um banco de dados e nome de usuário do IBM Cognos BI para o armazenamento de conteúdo.

O IBM Business Monitor copia os drivers de banco de dados e os arquivos de aplicativos nos diretórios de instalação do IBM Cognos BI durante a criação ou aumento de um gerenciador de implementação ou de um perfil independente do IBM Business Monitor. O IBM Business Monitor também cria o aplicativo corporativo (arquivo EAR) do IBM Cognos BI para tê-lo disponível para a implementação do serviço do IBM Cognos BI.

## **Requisitos do Cluster**

Para membros de cluster, pelo menos 1 GB de espaço em disco extra é necessário para o IBM Cognos BI porque uma instância de tempo de execução deve ser criada em cada membro de cluster.

É importante iniciar somente um dos membros de cluster por vez e aguardar o IBM Cognos BI inicializar totalmente antes de iniciar o próximo membro de cluster. O IBM Cognos BI requer tempo extra quando ele é iniciado pela primeira vez, porque a instância de tempo de execução deve ser criada e o banco de dados de armazenamento de conteúdo deve ser inicializado.

Iniciar um outro membro de cluster antes de o armazenamento de conteúdo estar totalmente inicializado pode causar dano no banco de dados. Se este dano ocorrer, ele será observado no arquivo cogserver.log para a instância do tempo de execução do IBM Cognos BI. Para recuperar, descarte o banco de dados de armazenamento de conteúdo, recrie o banco de dados e, em seguida, reinicie um único membro de cluster. O script DDL para criar o banco de dados está localizado no diretório /dbscripts/Cognos no gerenciador de implementação.

## **Requisitos de Banco de Dados**

O serviço do IBM Cognos BI requer um banco de dados separado para seu repositório de armazenamento de conteúdo (chamado, por padrão, de banco de dados COGNOSCS). É possível criar este banco de dados ao configurar um perfil de gerenciador de implementação ou independente, usar a ferramenta de design do banco de dados (dbDesignGenerator) ou criar manualmente o banco de dados usando os scripts fornecidos pelo IBM Business Monitor.

O serviço do IBM Cognos BI cria tabelas no banco de dados de armazenamento de conteúdo do IBM Cognos BI na primeira vez em que ele é iniciado. Como o usuário do banco de dados fornecido para acessar o banco de dados de armazenamento de conteúdo deve possuir privilégio para criar tabelas no banco de dados, é recomendável que você crie um novo usuário do banco de dados apenas para o banco de dados de armazenamento de conteúdo.

Sistemas nos quais o servidor IBM Cognos BI está em execução devem ter o cliente de banco de dados instalado. O ambiente do WebSphere deve ter acesso ao cliente e o cliente deve ser configurado para conectar-se ao banco de dados MONITOR. Consulte a página "Considerações sobre Bancos de Dados" e as informações de seu banco de dados específico.

## **Requisitos de Segurança**

Quando o IBM Cognos BI é implementado pela primeira vez, o grupo pré-configurado denominado Todos pertence a vários grupos e funções integrados no namespace do IBM Cognos BI, incluindo a função **Administradores do Sistema**. Você deve remover o grupo Todos de todos os grupos e funções integrados e substituí-lo por grupos, funções ou usuários autorizados para acesso restrito ao software e à administração do IBM Cognos BI.

Consulte "Configurando a Segurança do IBM Cognos BI" para obter definições de configuração adicionais.

Quando o IBM Cognos BI e o Business Space não estão em execução no mesmo membro de cluster, você deve incluir o nome do host do IBM Cognos BI e o número da porta na lista de servidores confiáveis no IBM Cognos BI. Caso contrário, você não poderá visualizar as páginas no Business Space. Consulte a etapa [3 na página 132](#page-137-0) em "Configurando o IBM Business Monitor e o Business Space para Usar um Serviço do IBM Cognos BI Existente".

## **Compatibilidade do Sistema IBM Cognos BI**

Ao criar ou aumentar um perfil de gerenciador de implementação do IBM Business Monitor, os arquivos de configuração serão copiados e um arquivo archive corporativo (EAR) será gerado para o IBM Cognos BI. O arquivo EAR do IBM Cognos BI é específico para uma arquitetura da plataforma (sistema operacional e modo de bit). Quando o IBM Business Monitor implementar o serviço do IBM Cognos BI, ele usará o arquivo EAR que foi gerado no gerenciador de implementação para todos os nós nas células que estão executando o IBM Cognos BI. Para executar com êxito o arquivo EAR, todos os nós devem ser do mesmo tipo. Se você possuir nós que sejam de um tipo diferente do gerenciador de implementação, deverá gerar um arquivo EAR em um dos nós. Consulte "Gerando um arquivo EAR para o IBM Cognos BI em um nó customizado do IBM Business Monitor".

## **Modos de Bit**

Todos os servidores IBM Cognos BI são configurados para execução no mesmo modo de bit que o gerenciador de implementação. Por exemplo, se o gerenciador de implementação estiver em execução em uma plataforma de 32 bits, todos os servidores IBM Cognos BI serão configurados no modo de 32 bits.

Se desejar alterar o modo de bit, conclua as etapas a seguir para cada servidor IBM Cognos BI:

- 1. No console administrativo, clique em **Servidores** > **Tipos de Servidor** > **WebSphere Application Servers** > *server name*. O painel Configuração é exibido.
- 2. Em Infra-estrutura do Servidor, expanda **Java e Gerenciamento do Processo** e clique em **Definição de Processo**.
- 3. Em Propriedades Adicionais, clique em **Entradas do Ambiente**. Clique em **PATH** para cada servidor e atualize as configurações de caminho para que as variáveis do ambiente apontem para o diretório correto. Para sistemas de 32 bits, aponte para o diretório bin. Para sistemas de 64 bits, aponte para o diretório bin64.

4. Sincronize o nó e reinicie o servidor.

## **Localizando o Diretório-Raiz de Tempo de Execução do IBM Cognos BI**

Como as definições de configuração e binários do IBM Cognos BI destinam-se a uma única instância de tempo de execução, o IBM Business Monitor talvez precise criar uma nova cópia para cada instância de tempo de execução durante a implementação do serviço. O IBM Business Monitor verifica a inicialização das atualizações na instalação base do IBM Cognos BI e as aplica na cópia feita para cada instância de tempo de execução. Portanto, se o serviço for necessário para o IBM Cognos BI, apenas a instalação base deverá ser atualizada.

A cópia para cada instância de tempo de execução é colocada no perfil que executa o serviço do IBM Cognos BI. Toda configuração, binários de tempo de execução e arquivos de log estão mantidos em diretórios exclusivos para cada instância de tempo de execução. A tabela seguinte mostra o local do diretório-raiz do IBM Cognos BI para a instância de tempo de execução do IBM Cognos BI:

*Tabela 6. Local do Diretório-Raiz do IBM Cognos BI*

| Tipo de servidor               | Diretório                                    |
|--------------------------------|----------------------------------------------|
| Primeiro servidor independente | app_server_root/cognos                       |
| Segundo servidor independente  | profile_root/profile_name/cognos/server_name |
| Servidor do membro de cluster  | profile_root/profile_name/cognos/server_name |

## **Atualizando a Configuração do IBM Cognos BI**

O IBM Business Monitor salva as atualizações para a configuração do IBM Cognos BI cada vez que o comando AdminTask **wbmDeployCognosService** for executado. Por exemplo, se a configuração de segurança for alterada de LDAP Federado para Independente ou se as configurações do banco de dados do Content Manager forem alteradas, execute o comando **wbmDeployCognosService** e reconfigure o IBM Cognos BI, com base nos parâmetros passados para o comando, bem como as configurações atuais do WebSphere para o banco de dados e o registro do usuário.

As mudanças na instância de tempo de execução da configuração do IBM Cognos BI são feitas durante a inicialização do servidor com base nas mudanças do **wbmDeployCognosService**. O IBM Business Monitor verifica as mudanças na configuração do IBM Cognos BI cada vez que o servidor for iniciado.

Execute o comando **wbmDeployCognosService** para os seguintes tipos de mudanças no WebSphere:

- v Mudanças no registro do usuário
- v Mudanças do banco de dados no IBM Business Monitor ou no IBM Cognos BI
- v Mudanças do nome do host, endereço IP e endereço da porta HTTP

**Importante:** As atualizações feitas na configuração do IBM Cognos BI usando **wbmDeployCognosService** serão ignoradas se o programa de aplicativo Configuração do IBM Cognos BI tiver sido usado para fazer mudanças manuais na configuração. Quando tiver usado o programa de aplicativo Configuração do IBM Cognos BI, você deverá continuar usando-o para fazer as mudanças.

Execute o comando **wbmSetCognosDatabaseUser** para os seguintes tipos de mudanças (ou edite o alias de autorização do WebSphere Cognos\_JDBC\_Alias diretamente):

v Nome de usuário ou senha do banco de dados de Armazenamento de Conteúdo do IBM Cognos BI

Execute o comando **wbmSetCognosAdminUser** para os seguintes tipos de mudanças (ou edite diretamente o alias de autorização do Cognos\_Admin\_Alias WebSphere)

v Nome de usuário administrativo ou senha do IBM Cognos BI

## **Atualizando Manualmente a Configuração do IBM Cognos BI**

Quando as definições de configuração pré-configuradas do IBM Business Monitor para o IBM Cognos BI não forem suficientes para configurações complexas, você deverá configurar manualmente o IBM Cognos BI usando o aplicativo IBM Cognos BI Configuration. Use o aplicativo Configuração do IBM Cognos BI para configurar o host e os endereços de porta de sistemas que executam o Business Space para os configurações de domínios ou host válidas das configurações de firewall do IBM Cognos BI.

Para cada configuração exclusiva, existe um script de início exclusivo

- $\bullet$   $\triangleright$  Windows cogconfig.bat
- > Linux UNIX cogconfig.sh

O script está localizado em um dos seguintes diretórios:

- *cognos installation root*/bin para servidores de 32 bits
- *cognos installation root*/bin64 para servidores de 64 bits

Use a tabela acima para localizar o diretório *cognos\_installation\_root*.

Para cada configuração exclusiva, existe um script de início exclusivo cogconfig.bat ou cogconfig.sh localizado no *cognos\_installation\_root*/bin para servidores de 32 bits ou no *cognos\_installation\_root*/bin64 para servidores de 64 bits. Use a tabela acima para localizar o diretório *cognos\_installation\_root*.

Se ocorrer um problema ao iniciar um script porque o Java não foi localizado, execute um comando semelhante ao seguinte, para configurar o ambiente para localizar a versão do Java usada com o servidor WebSphere:

- **Windows SET JAVA HOME=C:\WAS70\java**
- **UNIX** exportar JAVA\_HOME=/opt/IBM/WebSphere/AppServer/java

**Importante:** Não execute o aplicativo IBM Cognos BI Configuration até que o servidor IBM Cognos BI tenha sido iniciado pelo menos uma vez. A primeira inicialização copia a configuração (e os binários, a menos que o primeiro servidor independente esteja iniciando) e cria também as chaves de criptografia e criptografa as senhas dentro da configuração.

**Dica:** Após a configuração do IBM Cognos BI ter sido salva usando o aplicativo IBM Cognos BI Configuration, o IBM Business Monitor não verificará mais as mudanças na configuração do IBM Cognos BI. No entanto, o IBM Business Monitor continua a atualizar os nomes de usuário e senhas de forma que seja necessário apenas fazer mudanças neles em um local (por exemplo, usando o console administrativo do WebSphere para alterar o alias de autorização). O IBM Business Monitor atualiza a configuração do IBM Cognos BI durante a inicialização do servidor com o nome e senha do alias de segurança **Cognos\_JDBC\_Alias** do WebSphere. Se você estiver usando o repositório LDAP independente do WebSphere, as mudanças no acesso de LDAP serão atualizadas na configuração do IBM Cognos BI.

Se for necessário usar o cliente do IBM Cognos Administration, ele está localizado em http://*host\_name*:*port\_number*/p2pd/servlet/dispatch/ext.

### **Configurando Manualmente o Endereço do IBM Cognos BI Usado pelo IBM Business Monitor**

Use o comando **wbmSetCognosDispatcher** para configurar o endereço de um serviço remoto ou existente do IBM Cognos BI ou para modificar o endereço de um serviço do IBM Cognos BI instalado localmente. Para permitir a conexão única para interações entre o IBM Cognos BI e o IBM Business Monitor, o endereço do IBM Cognos BI deve terminar com /ext (o endereço completo do dispatcher externo do IBM Cognos BI).

Após alterar o endereço, reinicie todos os servidores do IBM Business Monitor.

### **Gerando um arquivo EAR para o IBM Cognos BI em um nó customizado do IBM Business Monitor**

Ao criar ou aumentar um perfil do gerenciador de implementação do IBM Business Monitor, o arquivo archive corporativo (EAR) gerado para o IBM Cognos Business Intelligence será específico para o sistema operacional e o modo de bit. Para executar com êxito o arquivo EAR, todos os nós devem ser do mesmo tipo. Se você possuir nós que sejam de um tipo diferente do gerenciador de implementação, deverá gerar um arquivo EAR em um dos nós.

Para gerar um arquivo EAR em um nó customizado do IBM Business Monitor, execute as seguintes etapas:

1. Copie os seguintes arquivos dos diretórios do IBM Business Monitor para os diretórios de instalação do IBM Cognos BI.

**Importante:** Você deve renomear alguns dos arquivos (conforme mostrado na tabela) para substituir os arquivos existentes.

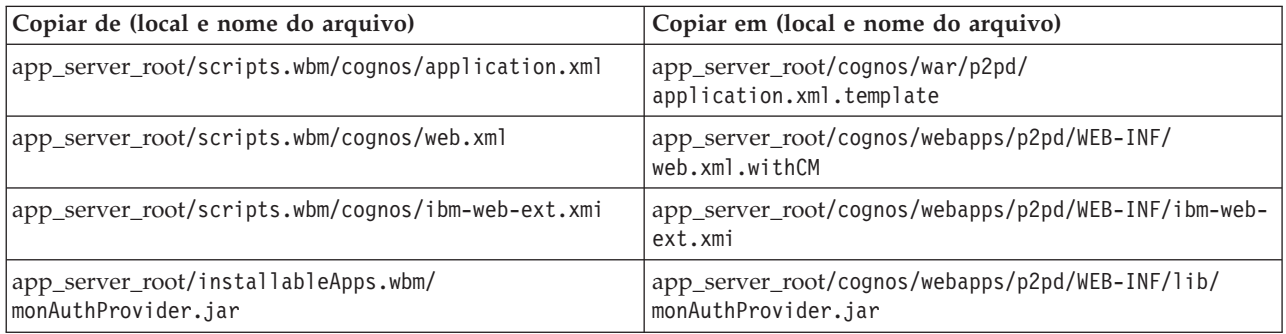

- 2. Abra um prompt de comandos no app\_server\_root/cognos/war/p2pd.
- 3. Execute o seguinte comando:

Windows 2000 **build.bat ear**

**build.sh ear** 

Esse comando cria um arquivo EAR do WebSphere denominado p2pd.ear no diretório-raiz do IBM Cognos BI. A construção do arquivo EAR pode levar alguns minutos.

- 4. Copie o arquivo novo p2pd.ear no gerenciador de implementação, substituindo o arquivo existente no app\_server\_root/cognos.
- 5. Implemente o serviço do IBM Cognos BI.

# **Configurando o IBM Business Monitor e o Business Space para Usar um Serviço Existente do IBM Cognos BI**

Se já tiver o IBM Cognos Business Intelligence instalado, será possível usar seu serviço do IBM Cognos BI existente com o IBM Business Monitor. É possível conectar-se ao seu serviço do IBM Cognos BI existente das seguintes maneiras: execute o assistente de configuração do IBM Business Monitor a partir do console administrativo, use o comando **wbmSetCognosDispatcher** ou crie um perfil independente no Profile Management Tool. Você deve, então, executar algumas tarefas de configuração.

Após ter conectado o IBM Business Monitor ao seu servidor IBM Cognos BI, você deve executar etapas adicionais para configurar o Business Space e para manipular seus serviços de dados.

**Importante:** O IBM Cognos BI remoto deve estar em execução em um WebSphere Application Server e, quando a segurança administrativa estiver ativada, o repositório do usuário deve ser o mesmo no servidor IBM Business Monitor e no servidor IBM Cognos BI.

<span id="page-137-0"></span>Certifique-se de que o cliente de banco de dados esteja em execução e tenha acesso ao banco de dados do IBM Business Monitor.

Se você criou um ambiente de implementação a partir do console administrativo, um novo IBM Cognos BI foi instalado para você. Para removê-lo, use o comando **wbmRemoveCognosService**. (Se você executou o comando **wbmSetCognosDispatcher** antes de criar um ambiente de implementação, o serviço do IBM Cognos BI não foi implementado e, portanto, não necessita ser removido).

Para configurar o Business Space para funcionar com seu IBM Cognos BI existente, conclua as etapas a seguir:

- 1. Configure a conexão única entre o WebSphere Application Server que executa o Business Space e o WebSphere Application Server que executa o IBM Cognos BI. Consulte Ativando a Conexão Única
- 2. Configure o IBM Cognos BI para conexão única. Consulte Configurando um Serviço do IBM Cognos BI Existente para Conexão Única.
- 3. Inclua o nome do host e o número da porta do IBM Cognos BI na lista de servidores confiáveis no IBM Cognos BI. Caso contrário, você não poderá visualizar as páginas no Business Space.
	- a. Abra o cliente do IBM Cognos BI Configuration. Para abrir o cliente, execute o arquivo cogconfig.bat ou cogconfig.sh localizado no *cognos\_installation\_root*/bin para servidores de 32 bits ou *cognos\_installation\_root*/bin64 para servidores de 64 bits.
	- b. Selecione **Configuração Local** > **Segurança** > **IBM Cognos Application Firewall**.
	- c. Clique no ícone de lápis ao lado de **Domínios ou Hosts Válidos** e inclua o host e o número da porta do IBM Cognos BI configurados no terminal do Business Space. Por exemplo, inclua lc2d266009.example.com:9080. Se você possuir diversos hosts, clique em **Incluir** para incluir mais entradas.
	- d. Clique em **OK**. Clicar em **Salvar**.
	- e. Reinicie o servidor que está executando o IBM Cognos BI.
- 4. Atualize o seguinte arquivo de terminal em serviço.

*install\_root*/BusinessSpace/registryData/WBM/endpoints/cognosEndpoints.xmlEm cada uma das três seções de **<tns:url>**, inclua o nome do host do servidor e porta do IBM Cognos BI no início da linha.

Por exemplo, se o seu nome do host for **lc2d266009.example.com** e seu número de porta for **9080**, o arquivo concluído terá a seguinte forma:

```
<tns:Endpoint>
<tns:id>{com.ibm.cognos}cognosServiceRootId</tns:id>
<tns:type>{com.ibm.cognos}cognosServiceRootId</tns:type>
<tns:version>1.0.0.0</tns:version>
<tns:url>http://lc2d266009.example.com:9080/p2pd/servlet/dispatch/ext/</tns:url>
<tns:description>Location of backing services for Cognos widgets</tns:description>
</tns:Endpoint>
<tns:Endpoint>
<tns:id>{com.ibm.cognos}cognosDispatcherRootId</tns:id>
<tns:type>{com.ibm.cognos}cognosDispatcherRootId</tns:type>
<tns:version>1.0.0.0</tns:version>
<tns:url>http://lc2d266009.example.com:9080/p2pd/servlet/dispatch/ext/</tns:url>
<tns:description>Location of Cognos Dispatcher</tns:description>
</tns:Endpoint>
<tns:Endpoint>
<tns:id>{com.ibm.cognos}cognosWebContentRootId</tns:id>
<tns:type>{com.ibm.cognos}cognosWebContentRootId</tns:type>
<tns:version>1.0.0.0</tns:version>
<tns:url>http://lc2d266009.example.com:9080/p2pd/servlet/</tns:url>
<tns:description>Location of Cognos Web content</tns:description>
</tns:Endpoint>
</tns:BusinessSpaceRegistry>
```
<span id="page-138-0"></span>Para obter informações adicionais sobre como modificar os arquivos de terminais, consulte Ativando Widgets do Business Space para Ambientes de Célula Cruzada.

5. Execute o comando **updateBusinessSpaceWidgets** para o arquivo cognosEndpoints.xml. Siga as instruções em Ativando Widgets do Business Space para Ambientes de Célula Cruzada.

# **Configurando o IBM Cognos BI com WebSphere Portal**

Se estiver usando o IBM Cognos Business Intelligence com WebSphere Portal, você deve atualizar a seção **ProxyServlet\_Servlet** do arquivo web.xml.

Para obter informações completas sobre como configurar o Business Space para funcionar com o WebSphere Portal, consulte "Configurando Widgets para Trabalhar com o WebSphere Portal".

- 1. Exporte o arquivo enterprise archive (EAR) do WebSphere Portal, wps.ear, de acordo com sua configuração de rede. Se tiver um ambiente em cluster, o arquivo EAR do WebSphere Portal deverá ser exportado da máquina do WebSphere Application Server Network Deployment.
	- a. Em uma linha de comandos, vá para o diretório *application\_server\_profile\_root*/bin.
	- b. Execute o comando a seguir para exportar o arquivo wps.ear para um diretório temporário (certifique-se de que todos os comandos sejam inseridos em uma linha):
		- v Windows <sup>2000</sup> **wsadmin.bat -user** *admin\_user\_id* **-password** *admin\_password* **-c "\$AdminApp export wps** *directory***/wps.ear"**
		- **•** 2 Linux **... ... ... ... ... ... ... ... ... ... ... ... ... ... ... ... ... ... ... ... ... ... ... ... ... ... ... ... ... ... ... ... ... ... ... '\$AdminApp export wps** *directory***/wps.ear'**

em que *admin\_user\_id* é o ID do usuário do administrador, *admin\_password* é a senha do administrador e *directory* é o diretório temporário.

- 2. Crie o subdiretório /wps\_expanded. Use a ferramenta de script **EARExpander** para expandir o conteúdo do arquivo EAR exportado (certifique-se de que todos os comandos sejam inseridos em uma linha).
	- **> Windows EARExpander.bat -ear** *directory* \wps.ear -operationDir *directory* \wps\_expanded **-operation expand**
	- **EARExpander.sh -ear** *directory***/wps.ear -operationDir** *directory***/ wps\_expanded -operation expand**
- 3. Faça uma cópia de backup de *directory*/wps\_expanded/wps.war/WEB-INF/web.xml.
- 4. Atualize *directory*/wps\_expanded/wps.war/WEB-INF/web.xml.
	- a. Abra web.xml.
	- b. Localize a seção a seguir:

```
<servlet
id="ProxyServlet_Servlet">
   <servlet-name>ProxyServlet</servlet-name>
  <servlet-class>com.ibm.wps.proxy.servlet.ProxyServlet</servlet-class>
</servlet>
```
c. Substitua a seção pelo texto a seguir:

```
<servlet
id="ProxyServlet_Servlet">
 <servlet-name>ProxyServlet</servlet-name>
  <servlet-class>com.ibm.wps.proxy.servlet.ProxyServlet</servlet-class>
 <init-param>
   <param-name>useCtxPathForCookies</param-name>
    <param-value>true</param-value>
  </init-param>
</servlet>
```
- 5. Exclua o arquivo wps.ear original do diretório em que inicialmente exportou-o.
- 6. Use o comando **EARExpander** para reduzir o diretório do arquivo EAR de volta para um arquivo EAR.
- **Windows EARExpander.bat -ear** *directory* \wps.ear -operationDir *directory* \wps\_expanded **-operation collapse**
- **EARExpander.sh -ear** *directory***/wps.ear -operationDir** *directory***/ wps\_expanded -operation collapse**
- 7. Use o comando wsadmin para atualizar o arquivo EAR do WebSphere Portal.

**Nota:** Se tiver uma célula gerenciada (com ou sem um cluster), execute esta etapa na máquina do gerenciador de implementação.

- v Windows <sup>2000</sup> **wsadmin.bat -user** *admin\_user\_id* **-password** *admin\_password* **-c "\$AdminApp install** *directory***/wps.ear {-update -appname wps -nodeployejb}"**
- v <sup>2000</sup> Linux **./wsadmin.sh -user** *admin\_user\_id* **-password** *admin\_password* **-c '\$AdminApp install** *directory***/wps.ear {-update -appname wps -nodeployejb}'**

em que *admin\_user\_id* é o ID do usuário do administrador, *admin\_password* é a senha do administrador e *directory* é o diretório temporário.

- 8. Reinicie o servidor WebSphere Portal. Em uma configuração de cluster, reinicie o cluster.
- 9. Inclua o nome do host e o número da porta do IBM Cognos BI na lista de servidores confiáveis no IBM Cognos BI. Caso contrário, você não poderá visualizar as páginas no Business Space.
	- a. Abra o cliente do IBM Cognos BI Configuration. Para abrir o cliente, execute o arquivo cogconfig.bat ou cogconfig.sh localizado no *cognos\_installation\_root*/bin para servidores de 32 bits ou *cognos\_installation\_root*/bin64 para servidores de 64 bits.
	- b. Selecione **Configuração Local** > **Segurança** > **IBM Cognos Application Firewall**.
	- c. Clique no ícone de lápis ao lado de **Domínios ou Hosts Válidos** e inclua o host e o número da porta do IBM Cognos BI configurados no terminal do Business Space. Por exemplo, inclua lc2d266009.example.com:9080. Se você possuir diversos hosts, clique em **Incluir** para incluir mais entradas.
	- d. Clique em **OK**. Clicar em **Salvar**.
	- e. Reinicie o servidor que está executando o IBM Cognos BI.

# **Configurando a origem de dados do relatório no IBM Cognos BI**

Ao publicar pacotes do cubo para o primeiro modelo de monitor, uma origem de dados do relatório nomeada WBMONITOR\_DB é automaticamente criada no IBM Cognos BI. A origem de dados WBMONITOR\_DB é usada para conectar ao banco de dados MONITOR para o relatório dimensional.

A origem de dados WBMONITOR\_DB é configurada com base nos valores copiados da origem de dados JDBC do WebSphere Application Server nomeada Monitor\_database.

Se não for possível publicar pacotes do cubo por causa de problemas de conectividade do banco de dados ou se você alterar o nome de usuário ou senha para o banco de dados do IBM Business Monitor, deverá reconfigurar a conexão da origem de dados WBMONITOR\_DB usando o cliente do IBM Cognos Administration. Como alternativa, é possível excluir a origem de dados WBMONITOR\_DB no cliente do IBM Cognos Administration e publicar novamente um pacote do cubo a partir do console administrativo do IBM Business Monitor, usando a página Gerenciar Cubos do Cognos, para gerar novamente de modo automático a origem de dados WBMONITOR\_DB com base nos valores de configuração mais recentes da origem de dados JDBS do WebSphere Application Server nomeada Monitor\_database.

- 1. Inicie o cliente do IBM Cognos Administration em http://*host\_name*:*port\_number*/p2pd/servlet/ dispatch/ext.
- 2. Acesse **IBM Cognos Administration** > **Configuração** > **Conexões da Origem de Dados** > **WBMONITOR\_DB**. De lá, é possível configurar e testar a conexão e editar o nome de usuário e senha.

**Dica:** Quando você estiver testando a conexão do WBMONITOR\_DB, deverá ver duas mensagens **Bem-sucedido**.

- v A primeira mensagem é do tipo "IBM DB2/Compatível" (ou "Oracle/Compatível" ou "SQL Server/Compatível"). Essa mensagem é para a conexão que usa o cliente de banco de dados nativo. Essa conexão é necessária para publicar pacotes do cubo.
- v A segunda mensagem é do tipo "/Dinâmico". Essa mensagem é para a conexão JDBC Tipo 4. Essa conexão é necessária para executar relatórios do IBM Cognos BI.

Se um desses tipos de conexão mostrar **Com Falha**, edite a configuração respectiva ou as informações sobre conexão e teste novamente. É possível ignorar seguramente as falhas de outros tipos de conexão.

## **Configurando os Widgets do IBM Business Monitor para WebSphere Portal**

O IBM Business Monitor não fornece mais painéis baseados em portlet. Entretanto, seus widgets do IBM Business Monitor ainda podem ser exibidos no WebSphere Portal.

Para exibir widgets no WebSphere Portal, conclua as etapas de alto nível a seguir:

- 1. Configure Business Space.
- 2. Configure widgets para funcionar com o WebSphere Portal.
- 3. [Configure o IBM Cognos Business Intelligence para funcionar com o WebSphere Portal.](#page-138-0)

## **Configurando Como Receber Eventos**

É possível configurar o modo como os eventos fluem dos aplicativos para o Common Event Infrastructure (CEI), bem como o modo como eles fluem do CEI para o IBM Business Monitor.

## **Considerações de Evento Assíncrono**

O fluxo de um aplicativo de emissão para a infraestrutura de evento comum (CEI) pode ser síncrono ou assíncrono. Com a transmissão de evento síncrono, um aplicativo aguarda a entrega de evento bem-sucedida antes de continuar com o restante de sua transação. Com a transmissão de evento assíncrono, um aplicativo coloca eventos em uma fila e continua com o processamento.

Quando você usa transmissão de evento assíncrono, é possível minimizar o impacto no aplicativo de emissão, o que pode ser importante ao monitorar aplicativos críticos para a missão. Entretanto, com a transmissão de evento assíncrono, os eventos podem ser recebidos por um modelo de monitor em uma ordem diferente da que eles ocorreram no aplicativo de emissão.

Para modelos nos quais a ordem dos eventos é importante, a ordem de seqüência incorreta dos eventos pode resultar em exceções de processamento de modelo e dados calculados de forma incorreta. Se for necessário que os eventos sejam garantidos, certifique-se de que o aplicativo que está emitindo eventos no IBM Business Monitor use a emissão de evento síncrono ou defina um caminho de sequência de evento no modelo de monitor para fornecer informações sobre a ordem de processamento de evento.

Uma maneira de saber se os eventos estão sendo emitidos de maneira assíncrona é verificar o console administrativo em **Integração de Serviço** > **Common Event Infrastructure** > **Geradores de Emissor de Eventos**. Selecione o gerador de emissor, que pode ser nomeado como **Emissor de Common Event Infrastructure Padrão**. O painel que é exibido possui uma área de transmissão de Evento com configurações que controlam como os eventos são emitidos. A transmissão JMS é assíncrona e a transmissão de serviço de evento é síncrona.

Se você decidir usar o envio de evento assíncrono e os eventos tiverem que ser processados na ordem na qual eles foram produzidos, defina um caminho de sequência de eventos no modelo de monitor. Para obter mais informações sobre como definir os caminhos de sequência de eventos, consulte os links relacionados.

## **Configurando a Autorização para Entrega de Evento Assíncrono**

Se estiver planejando receber eventos que são emitidos a partir de um aplicativo que use um gerador de emissor de evento com entrega assíncrona e você não usou o assistente de configuração de ambiente de implementação ou o **wbmDeployCEIEventService** AdminTask para configurar seu ambiente, você deve configurar o servidor IBM Business Monitor para se comunicar com o servidor Common Event Infrastructure (CEI).

Se você tiver usado o assistente de configuração de ambiente de implementação ou o **wbmDeployCEIEventService** AdminTask para configurar seu ambiente, esta configuração é feita para você. Você deve executar esta tarefa para configurar as informações de autorização para JMS apenas se estiver configurando seu próprio servidor CEI ou usando um gerador de emissor de evento não padrão em vez do emissor de Common Event Infrastructure Padrão.

Antes de começar esta tarefa, você deve efetuar login no console administrativo do WebSphere Application Server. Se estiver usando um servidor CEI remoto e usando o método baseado em fila para receber eventos, assegure que você configurou os links do barramento de integração de serviços antes de iniciar esta tarefa. Consulte a tarefa relacionada sobre "Configurando o Gerenciamento de Eventos Baseados em Fila em um Ambiente de Várias Células".

Como uma alternativa ao uso do console administrativo, é possível executar a tarefa wsadmin **setEventServiceJmsAuthAlias** para executar estas etapas que são fornecidas neste tópico.

Usando o console administrativo do WebSphere Application Server, conclua as seguintes etapas:

- 1. Especifique os aliases de autorização para o factory de conexão da fila.
	- a. No painel de navegação, clique em **Recursos** > **JMS** > **Factories de Conexão da Fila**.
	- b. Clique em **CommonEventInfrastructure\_QueueCF** na lista de factories de conexão da fila.
	- c. Na seção Configurações de Segurança, selecione um alias a partir da lista **Alias de autenticação para a recuperação de XA.** O alias deve ter um usuário que possui uma função de conector de barramento para o barramento CEI. (Em **Barramentos** > **de Integração de Serviços**, clique na coluna e **Segurança** para o barramento que é descrito como **Barramento CommonEventInfrastructure**.)
	- d. Selecione um alias a partir da lista **Alias de autenticação gerenciado por contêiner**. Tipicamente, você pode selecionar o mesmo alias como na subetapa anterior.
	- e. Clique em **OK** e salve suas alterações na configuração principal.
- 2. Especifique um alias de autorização para a especificação de ativação.
	- a. No painel de navegação, clique em **Recursos** > **JMS** > **Especificações de Ativação**.
	- b. Clique em **CommonEventInfrastructure\_ActivationSpec** na lista de especificações de ativação.
	- c. Na seção Configurações de Segurança, selecione um alias a partir da lista **Alias de autenticação**.
	- d. Clique em **OK** e salve suas alterações na configuração principal.
- 3. Especifique os aliases de autorização para os factories de conexão de tópicos.
	- a. No painel de navegação, clique em **Recursos** > **JMS** > **Factories de Conexão do Tópico**.
	- b. Clique em **CommonEventInfrastructure\_AllEventsTopicCF** na lista de factories de conexão do tópico.
	- c. Na seção Configurações de Segurança, selecione um alias a partir da lista **Alias de autenticação para a recuperação de XA.** O alias deve ter um usuário que possui uma função de conector de

barramento para o barramento CEI. (Em **Barramentos** > **de Integração de Serviços**, clique na coluna e **Segurança** para o barramento que é descrito como **Barramento CommonEventInfrastructure**.)

- d. Selecione um alias a partir da lista **Alias de autenticação gerenciado por contêiner**. Tipicamente, você pode selecionar o mesmo alias como na subetapa anterior.
- e. Clique em **OK** e salve suas alterações na configuração principal.

# **Recebendo Eventos de CEI**

No IBM Business Monitor, é possível optar por receber eventos do servidor de entrada Common Event Infrastructure (CEI) usando dois tipos de transportes diferentes: JMS (baseado em fila) e baseado em tabela (também conhecido como bypass de fila).

A entra de evento baseado em fila usa Java Messaging Service (JMS) para entregar eventos do CEI ao modelo de monitor. A entrega de evento baseado em tabela (anteriormente conhecido como bypass de fila) usa a tabela de banco de dados para entregar eventos do CEI ao modelo de monitor. Com a entrega de evento baseado em tabela, o trabalho pode ser distribuído entre diversos membros do cluster. Para a maioria dos ambientes, este método melhora o desempenho e simplifica a configuração do sistema.

## **Recebendo Eventos Usando Entrega de Evento Baseado em Tabelas**

É possível configurar o serviço de evento do common event infrastructure (CEI) para enviar os eventos à tabela de banco de dados de eventos para o modelo de monitor. Não é necessário configurar o link do barramento de integração de serviços e seus recursos associados. Ignorar a fila JMS melhora o desempenho, eliminando uma etapa de persistência adicional que é necessária para a fila.

Quando usar a entrega de evento baseado em tabela no IBM Business Monitor 7.5, o trabalho pode ser distribuído entre diversos membros do cluster. Para a maioria dos ambientes, este método melhora o desempenho e simplifica a configuração do sistema.

- v **Modelos pré-6.2**: a entrega de evento baseado em tabela não é suportada. Para usar este método para modelos de monitor de uma versão anterior à 6.2, você deve primeiro fazer upgrade do modelo de monitor usando o Kit de ferramentas de desenvolvimento do Business Monitor. Altere o número da versão, gere um novo arquivo EAR e implemente uma nova versão do modelo de monitor. Se escolher não fazer upgrade do modelo, você deve usar a entrega de evento baseado em fila.
- v **Modelos versão 6.2 e 7**: esses modelos podem usar o método baseado em tabela (anteriormente conhecido como bypass de fila). Se desejar explorar os aprimoramentos de escalabilidade da versão 7.5, você deve fazer upgrade do modelo de monitor usando uma versão 7.5 do Kit de ferramentas de desenvolvimento do Business Monitor.
- v **Modelos versão 7.5**: esses modelos podem aproveitar os aprimoramentos de escalabilidade se usar a entrega de evento baseado em tabela.

**Restrição:** Se estiver usando o SQL Server como o banco de dados, use o método de entrega de evento baseado em tabela a menos que o aplicativo emissor esteja em execução no WebSphere Application Server 7.0 (ou Process Server 7.0) ou posterior. Você deve usar o método baseado em fila.

É possível ativar o método baseado em tabela em um ambiente de célula única ou de diversas células. Escolha a tarefa a seguir dependendo de seu ambiente para concluir a configuração para este método.

### **Configurando Entrega de Evento Baseado em Tabela em um Ambiente de Célula Única:**

Se você tiver um ambiente de servidor único (independente) ou tiver o IBM Business Monitor versão 7.0 ou posterior (ou versão 7.0.0.3 para z/OS) ou posterior instalado em cada nó na célula, não haverá etapas adicionais necessárias para receber eventos. Se o serviço de evento common event infrastructure (CEI) for implementado em um nó na célula sem o IBM Business Monitor ou o Process Server, será necessário instalar os arquivos JAR do IBM Business Monitor para o roteamento de eventos nesse nó CEI.

O Process Server versão 7.0 e posterior em plataformas distribuídas (e Process Server versão 7.0.0.3 e posterior em plataformas z/OS) fornece os arquivos necessários para suportar a emissão de evento remoto. Se estiver usando uma versão anterior do Process Server, conclua as seguintes etapas para configurar a entrega de evento baseado em tabela em um ambiente de célula única.

- 1. No diretório **app\_server\_root/scripts.wbm/crossCell** da instalação de servidor local do IBM Business Monitor, localize o arquivo apropriado, dependendo de seu sistema operacional e da versão do WebSphere Application Server no qual o serviço de evento CEI está em execução.
	- v monitorCommunicationWithWAS70BasedCells.tar, monitorCommunicationWithWAS61BasedCells.tar ou monitorCommunicationWithWAS60BasedCells.tar.
	- v monitorCommunicationWithWAS70BasedCells.zip, monitorCommunicationWithWAS61BasedCells.zip ou monitorCommunicationWithWAS60BasedCells.zip.
- 2. Copie o arquivo apropriado no diretório **app\_server\_root/plugins** em cada instalação do WebSphere Application Server no nó remoto que hospeda um destino de CEI e não tem o IBM Business Monitor ou Process Server versão 7.0 (ou versão 7.0.0.3 para z/OS) ou posterior instalado e extraia o conteúdo.
- 3. Em cada instalação do WebSphere Application Server na qual você extraiu o conteúdo do arquivo:
	- a. Encerre todas as Java virtual machines (JVMs) que estão usando o **app\_server\_root/java/bin/java**, incluindo agentes do nó, servidores, gerenciadores de implementação e prompts wsadmin.
	- b. Execute **profile\_root/bin/osgiCfgInit** para cada perfil na instalação do WebSphere Application Server.
	- c. Reinicie todos os agentes do nó e servidores.

#### **Configurando Entrega de Evento Baseado em Tabela em um Ambiente de Diversas Células:**

Se o seu IBM Business Monitor for instalado em uma célula diferente do serviço de evento CEI, será necessário concluir etapas de configuração adicionais para ativar a comunicação entre as células.

Para ambientes seguros, antes de executar esta tarefa, assegure que as tarefas a seguir tenham sido concluídas:

- v Se a segurança estiver ativada na célula local ou remota, ela deverá estar ativada em ambas.
- v Se a segurança estiver ativada, você deverá ativar a confiança de servidor para servidor (SSL) entre o servidor CEI remoto e o servidor IBM Business Monitor local (consulte Configurando SSL de servidor para servidor em ambientes com múltiplas células).
- v As chaves LTPA devem ser compartilhadas entre células e as células devem ter o mesmo ID (consulte Compartilhando Chaves LTPA).
- v A configuração **Usar Asserção de Identidade** deve estar ativada na célula local e a célula remota (consulte Ativando a Asserção de Identidade).

Se você precisar configurar a comunicação entre uma célula do IBM Business Monitor e uma célula do IBM Business Process Manager Standard V7.5, siga as instruções sobre como configurar a entrega baseada em fila. Não há nenhum CEI remoto em uma célula do IBM BPM Standard V7.5. Em vez disso, os eventos são entregues ao BPM\_EVENT\_EMITTER na célula do IBM Business Monitor que, em seguida, usa o servidor CEI na célula IBM Business Monitor. É possível usar ainda a entrega de evento baseado em tabela ao implementar o modelo de monitor selecionando o servidor CEI local na célula do Business Monitor.

Em um ambiente com múltiplas células, se o IBM Business Monitor não estiver instalado na célula remota que está emitindo eventos, você deverá configurar o gerenciador de implementação e os servidores CEI na célula remota para que eles possam emitir eventos para as tabelas. Process Server versão 7.0 e posterior em plataformas distribuídas (e Process Server versão 7.0.0.3 e posterior em plataformas z/OS) fornece os arquivos necessários para suportar a emissão de evento remoto. Versões anteriores do Process Server não fornecem estes arquivos automaticamente. Consequentemente, as instruções são um pouco diferentes dependendo de se a célula remota que está emitindo eventos é uma célula distribuída que tem o Process Server versão 7.0 (versão 7.0.0.3 para z/OS) ou posterior instalado.
Para configurar entrega de evento baseado em tabelas em diversas células, conclua as seguintes etapas:

- v Se o Process Server versão 7.0 (versão 7.0.0.3 para z/OS) ou posterior **não** estiver instalado na célula remota (a célula sem IBM Business Monitor):
	- 1. No diretório **app\_server\_root/scripts.wbm/crossCell** da instalação de servidor local do IBM Business Monitor, localize o arquivo apropriado, dependendo de seu sistema operacional e da versão do WebSphere Application Server no qual o serviço de evento CEI está em execução.
		- monitorCommunicationWithWAS70BasedCells.tar ou monitorCommunicationWithWAS61BasedCells.tar.
		- monitorCommunicationWithWAS70BasedCells.zip ou monitorCommunicationWithWAS61BasedCells.zip.
	- 2. Copie o arquivo apropriado para o diretório **app\_server\_root/plugins** do gerenciador de implementação remoto e extraia o conteúdo.
	- 3. Copie o mesmo arquivo no diretório **app\_server\_root/plugins** em cada instalação do WebSphere Application Server na célula remota que hospeda um destino de CEI e não tem o IBM Business Monitor ou Process Server versão 7.0 (ou versão 7.0.0.3 para z/OS) ou posterior e extraia o conteúdo.
	- 4. Em cada instalação do WebSphere Application Server na qual você extraiu o conteúdo do arquivo:
		- a. Encerre todas as Java virtual machines (JVMs) que estão usando o **app\_server\_root/java/bin/ java**, incluindo agentes do nó, servidores, gerenciadores de implementação e prompts wsadmin.
		- b. Execute **profile\_root/bin/osgiCfgInit** para cada perfil na instalação do WebSphere Application Server.
		- c. Reinicie todos os agentes do nó e servidores.
	- 5. No gerenciador de implementação remoto ou no servidor independente, execute o comando wsadmin **wbmConfigureQueueBypassDatasource**. Consulte CEI Baseado em Tabela em Diversas Células para obter um exemplo e uma lista de parâmetros para este comando. Depois de executar o comando e salvar as mudanças na configuração, reinicie o gerenciador de implementação remoto ou servidor independente.
- v Se o Process Server versão 7.0 (ou versão 7.0.0.3 para z/OS) ou posterior **estiver** instalado na célula remota:
	- 1. No gerenciador de implementação remoto ou no servidor independente, execute o comando wsadmin **wbmConfigureQueueBypassDatasource**. Consulte CEI Baseado em Tabela em Diversas Células para obter um exemplo e uma lista de parâmetros para este comando.
	- 2. Depois de executar o comando e salvar as mudanças na configuração, reinicie o gerenciador de implementação remoto ou servidor independente.
- 1. Quando implementar um modelo de monitor com uma CEI remota, é necessário selecionar a opção de local de CEI **Remoto**, conforme descrito na etapa titulada "Selecionar Opções de CEI de Modelo de Monitor" no tópico Implementando Modelos de Monitor.
- 2. **Se estiver executando um servidor CEI no z/OS**: Após concluir a configuração de CEI baseado em tabela, quando você implementar um modelo de monitor, o erro a seguir será registrado nos logs de CEI no z/OS:

```
CEI61Configur E
com.ibm.wbimonitor.observationmgr.spi.impl.CEI61RemoteConfigurationSessionImpl reloadCEIConfig(String[]
eventServerAppNames) CWMRT7314E: Erro ao tentar recarregar a configuração CEI.
```
Para concluir a configuração de CEI, conclua as etapas a seguir:

- a. Reinicie o servidor ou cluster CEI (para o CEI emissor no z/OS).
- b. No gerenciador de implementação IBM Business Monitor, execute o método **confirmCEIServerReboot(String modelID)** do Lifecycle Services MBean para indicar que o CEI acabou de reiniciar. Para executar o comando a partir de um prompt wsadmin, conclua as seguintes etapas:
	- 1) Estabeleça uma conexão como Lifecycle Services MBean:

wsadmin> set ls [\$AdminControl completeObjectName type=LifecycleServices,\*]

2) Confirme se o CEI foi reiniciado: wsadmin> \$AdminControl invoke \$ls confirmCEIServerReboot { "<model ID>"}

## **Recebendo Eventos Usando Entrega de Evento Baseado em Filas**

Para receber eventos usando as filas de Sistema de Mensagens Java (JMS), não é necessário executar nenhuma etapa adicional, a menos que você deseje ativar a comunicação entre o servidor IBM Business Monitor e um servidor CEI remoto. Você deve usar o método baseado em fila para gerenciamento de eventos se estiver usando um modelo de monitor que foi criado usando o IBM Business Monitor 6.1 em um ambiente do IBM Business Monitor 7.5.1 sem fazer upgrade de seu modelo de monitor.

Você pode usar o gerenciamento de eventos com base em fila em um ambiente de célula única ou múltiplas células. Se o seu servidor CEI estiver em uma célula remota em relação à célula em que o IBM Business Monitor está instalado, então você deverá concluir as etapas de configuração adicionais para permitir a comunicação entre as duas células.

### **Configurando Entrega de Evento Baseado em Fila em um Ambiente de Única Célula:**

Se o seu IBM Business Monitor estiver instalado na mesma célula que o serviço de evento CEI, e você estiver usando o método baseado em fila para receber eventos, não será necessário executar etapas adicionais. Os arquivos JAR necessários foram copiados para as pastas corretas e o barramento de integração de serviço foi criado durante a instalação do IBM Business Monitor.

### **Configurando Entrega de Evento Baseado em Fila em um Ambiente de Diversas Células:**

Se o seu IBM Business Monitor for instalado em uma célula diferente do servidor CEI, você deverá concluir etapas de configuração adicionais para permitir a comunicação entre as células. Para receber eventos da fila JMS neste ambiente de célula cruzada, é necessário configurar o servidor IBM Business Monitor para receber eventos Common Event Infrastructure (CEI) a partir de um servidor CEI remoto.

Antes de executar esta tarefa, verifique se os seguintes itens foram concluídos:

- v O serviço CEI remoto foi implementado e configurado.
- v O barramento de integração de serviços para o servidor IBM Business Monitor local foi criado.

Para ambientes seguros, você deve garantir também que as seguintes tarefas tenham sido concluídas:

- v Se a segurança estiver ativada na célula local ou remota, ela deverá estar ativada em ambas.
- v Se a segurança estiver ativada, você deverá ativar a confiança de servidor para servidor (SSL) entre o servidor CEI remoto e o servidor IBM Business Monitor local (consulte Configurando SSL de servidor para servidor em ambientes com múltiplas células).
- v As chaves LTPA devem ser compartilhadas entre células e as células devem ter o mesmo ID (consulte Compartilhando Chaves LTPA).
- v A configuração **Usar Asserção de Identidade** deve estar ativada na célula local e a célula remota (consulte Ativando a Asserção de Identidade).

Para configurar o método com base em fila do gerenciamento de eventos, você deve instalar os arquivos de célula cruzada, criar o barramento de integração de serviço remoto e criar o link entre os barramentos local e remoto. Process Server versão 7.0 e posterior em plataformas distribuídas (e Process Server versão 7.0.0.3 e posterior em plataformas z/OS) fornece os arquivos necessários para suportar a emissão de evento remoto.

**Importante:** Se você estiver monitorando eventos no IBM Business Process Manager V7.5 em um ambiente de múltiplas células, a configuração será um processo de duas etapas:

1. Conclua as etapas neste procedimento para estabelecer um link de barramento de integração de serviço (IS) entre as células.

2. Configure o IBM Business Process Manager V7.5 para ativar a emissão de evento para o IBM Business Monitor criando um destino estrangeiro na célula do IBM BPM, mapeada para a LombardiInputQueue na célula do IBM Business Monitor. Consulte a etapa [3 na página 142](#page-147-0) de "O que fazer a seguir."

Para configurar o gerenciamento de eventos baseado em filas em diversas células, conclua as etapas a seguir:

**Importante:** Se o Process Server versão 7.0 (ou versão 7.0.0.3 para z/OS) ou posterior estiver instalado na célula remota, será possível ignorar as etapas 1-3 e ir diretamente para a etapa 4.

1. No diretório **app\_server\_root/scripts.wbm/crossCell** da instalação do servidor IBM Business Monitor local, localize o arquivo apropriado dependendo de seu sistema operacional e da versão do WebSphere Application Server nos quais o servidor CEI está em execução.

monitorCommunicationWithWAS70BasedCells.tar, monitorCommunicationWithWAS61BasedCells.tar ou monitorCommunicationWithWAS60BasedCells.tar.

monitorCommunicationWithWAS70BasedCells.zip, monitorCommunicationWithWAS61BasedCells.zip ou monitorCommunicationWithWAS60BasedCells.zip.

- 2. Copie o arquivo apropriado para o diretório **app\_server\_root/plugins** do servidor CEI remoto (seja o servidor independente ou o gerenciador de implementação remoto) e extraia o conteúdo.
- 3. No diretório **app\_server\_root/bin** no servidor CEI remoto, execute o comando apropriado para configurar o servidor de aplicativos ou o servidor de processos para reconhecer o arquivo .jar: **osgiCfgInit.bat** ou **osgiCfgInit.sh.**
- 4. No diretório **app\_server\_root/scripts.wbm/crossCell** da instalação do servidor IBM Business Monitor local, escolha um dos métodos abaixo para executar o utilitário de configuração de célula cruzada do barramento de integração de serviço. Para obter mais informações sobre esse utilitário, consulte os links relacionados.
	- Para executar o comando interativamente, digite:

**configRemoteMonitorBus.sh**

**configRemoteMonitorBus.bat**

v Para executar o comando utilizando um arquivo de propriedades, reveja o arquivo **configRemoteMonitorBus.props** e altere as propriedades necessárias. O arquivo **configRemoteMonitorBus.props** é um arquivo de propriedades de exemplo localizado no diretório **app\_server\_root/scripts.wbm/crossCell**, mas é possível criar seu próprio arquivo de propriedades para sua configuração:

**configRemoteMonitorBus.sh -props** *properties\_file\_name* **configRemoteMonitorBus.bat -props** *properties\_file\_name*

Em que:

*properties\_file\_name* é o nome completamente qualificado do arquivo de propriedades que contém os valores necessários para a configuração. O caminho para o arquivo de propriedades deve ser completamente especificado para o script para localizar o arquivo de propriedades. O utilitário de configuração de célula cruzada cria um barramento de integração de serviços na célula remota. O nome do barramento é **MONITOR.***<nome\_da\_célula\_remota>***.bus**, em que *<nome\_da\_célula\_remota>* é o nome da célula remota.

- 5. Quando o script for concluído, reinicie o IBM Business Monitor Server local e o servidor CEI remoto.
- 6. Verifique se o barramento de integração de serviços remotos existe e se o link entre os barramentos local e remoto foram criados com sucesso, seguindo as etapas no tópico "Verificando o Barramento do IBM Business Monitor Remoto e o Link de Integração de Serviço".
- 1. Quando implementar um modelo de monitor com uma CEI remota, é necessário selecionar a opção de local de CEI **Remoto**, conforme descrito na etapa titulada "Selecionar Opções de CEI de Modelo de Monitor" no tópico Implementando Modelos de Monitor.
- <span id="page-147-0"></span>2. **Se tiver um ambiente assegurado:** Será possível implementar um modelo de monitor em um ambiente assegurado com um CEI remoto e gerenciamento de eventos baseado em fila. Após implementar um modelo de monitor, será necessário concluir a instalação seguindo as instruções no tópico "Concluindo a instalação de um modelo de monitor em um ambiente assegurado baseado em fila."
- 3. Antes que possa receber eventos do IBM Business Process Manager, você deverá configurar o IBM Business Process Manager para ativar a emissão de evento para o IBM Business Monitor.
	- a. Consulte Fluxo de Evento para obter uma descrição de como os eventos fluem do IBM Business Process Manager para o IBM Business Monitor.
	- b. Consulte Configurando o Fluxo de Evento para um Servidor Remoto para que as etapas ativem a emissão de evento.

*Verificando o Link de Barramento e de Integração de Serviços Remoto do IBM Business Monitor:*

Após ter configurado o servidor IBM Business Monitor para usar o servidor de infraestrutura de evento comum (CEI) em um WebSphere Application Server ou Process Server remoto, você deve verificar se criou com sucesso o link de barramento remoto e de integração de serviço.

Para verificar se o link do barramento remoto e do barramento de integração de serviços existe e está ativo, conclua as etapas a seguir:

- 1. No console administrativo do WebSphere Application Server ou do Process Server remoto, clique em **Integração de Serviços** > **Barramentos**.
- 2. Clique no barramento **MONITOR.***<cell\_name>***.bus** que você está verificando, em que *<cell\_name>* é o nome da célula na qual o servidor CEI remoto está instalado.
- 3. Em Topologia, clique em **Mecanismos do Sistema de Mensagens**. Um mecanismo do sistema de mensagens foi definido. O campo **Status** exibirá uma seta verde se o mecanismo do sistema de mensagens estiver ativo.
- 4. Clique no mecanismo do sistema de mensagens e, em seguida, clique em **Propriedades Adicionais** > **Links do Barramento de Integração de Serviços**. Se estiver conectando a célula remota a uma única instalação de monitor e uma instalação de monitor a uma única célula remota, um link será definido. É possível, entretanto, ter mais de um link. O campo **Status** exibirá uma seta verde se o link estiver ativo.
- 5. Opcional: Para verificar usando o log System.out, procure por uma mensagem semelhante à seguinte. O nome do mecanismo do sistema de mensagens é diferente para cada máquina:

CWSIP0382I: O mecanismo do sistema de mensagens FADB84EB685E209F respondeu ao pedido de assinatura, a topologia Assinatura Pública está consistente agora.

**Nota:** É possível desempenhar o mesmo procedimento no servidor IBM Business Monitor para validar que o lado do servidor IBM Business Monitor do link do barramento de integração de serviços esteja ativo.

# **Configurando o Business Space**

É possível configurar o Business Space desenvolvido com WebSphere, o qual fornece uma interfaceque fornece uma interface comum para os usuários do aplicativo criarem, gerenciarem e integrarem interfaces da web através do portfólio do IBM Business Process Management, do WebSphere Enterprise Service Bus e de outros produtos IBM.

# **Configurando o Business Space**

Instale e configure o Espaço de Negócios desenvolvido com WebSphere para configurar uma interface comum para que os usuários do aplicativo possam criar, gerenciar e integrar interfaces da Web.

Você deve instalar o software do produto. Ao instalar seu produto, os arquivos do Business Space são incluídos com a instalação para os perfis configurados.

O Business Space é suportado com os seguintes produtos de banco de dados:

- DB2 Universal
- DB2 para IBM i
- DB2 para  $z/OS$
- Microsoft SQL Server
- Oracle 11g

Para descobrir quais bancos de dados são suportados com o produto IBM específico que você está usando com o Business Space, verifique os bancos de dados suportados para o produto.

Se você instalar o IBM Business Process Manager, WebSphere Enterprise Service Bus ou o IBM Business Monitor e criar um perfil do servidor independente com a opção típica, o Business Space é instalado e configurado automaticamente com um banco de dados DB2 Express. Se estiver usando um perfil de servidor independente, é possível usar o Profile Management Tool com a opção avançada para configurar o Business Space para funcionar com seu ambiente de tempo de execução. Para obter informações adicionais, consulte "Configurando o Business Space Usando o Profile Management Tool".

Para todos os produtos, se estiver configurando perfis do gerenciador de implementação e customizados, a maneira mais simples de configurar o Business Space é com o assistente de Configuração do Ambiente de Implementação. Para obter informações adicionais, consulte "Configurando o Business Space Usando o Assistente de Configuração do Ambiente de Implementação".

Caso tenha um ambiente de servidor independente ou esteja usando o assistente do Ambiente de Implementação para configurar seu ambiente de tempo de execução, terminais de serviços Representational State Transfer (REST) são configurados e ativados automaticamente. Para outros ambientes, use a página do console administrativo de serviços REST para configurar os serviços REST. Se desejar que os widgets estejam disponíveis no Business Space, configure os REST Service Endpoints para esses widgets. Os terminais REST devem ser registrados de forma que o Business Space associe widgets aos terminais e os widgets apareçam na paleta para uso.

Caso esteja usando perfis do gerenciador de implementação e customizados, o console administrativo pode ser usado para configurar o Business Space.

Após seu trabalho de configuração original no Profile Management Tool ou no console administrativo, você também deve configurar as tabelas de banco de dados para o Business Space. Para obter informações adicionais, consulte "Configurando Tabelas de Banco de Dados do Business Space".

Independentemente da ferramenta usada para configurar o Business Space, você deve certificar-se de que o Business Space funcione com a segurança do ambiente. Para obter informações adicionais, consulte "Configurando a Segurança para o Business Space".

O Business Space é construído com a tecnologia do IBM Mashup Center. Para obter as perguntas mais frequentes e informações gerais de resolução de problemas sobre o IBM Mashup Center, consulte [Resolução de Problemas do IBM Mashup Center.](http://www.lotus.com/ldd/mashupswiki.nsf/xpViewCategories.xsp?lookupName=Troubleshooting&SessionID=CDFG4HK6EQ)

Após ter instalado e configurado o Business Space, os usuários de seu ambiente de tempo de execução podem abri-lo a partir da seguinte URL: http://*host*:*port*/BusinessSpace, em que *host* é o nome do host onde ser servidor está em execução e *port* é o número da porta para seu servidor.

## **Configurando o Business Space em um Perfil do Produto Usando o Profile Management Tool**

É possível configurar o Espaço de Negócios desenvolvido com WebSphere como parte do perfil do seu produto usando o Profile Management Tool.

O Profile Management Tool pode ser iniciado após a instalação do produto. Além disso, você pode usar os recursos do Profile Management Tool a partir da linha de comandos usando o parâmetro **-configureBSpace** do utilitário de linha de comandos **manageprofiles** após a instalação do produto. Em ambas as situações, Business Space é instalado com o mesmo produto de banco de dados que o produto de banco de dados designado para o Banco de Dados Comum. Se você tiver selecionado um banco de dados que não é suportado com o Business Space, o Profile Management Tool configurará o Business Space com o banco de dados IBM DB2 Express.

Se você usar o utilitário de linha de comandos **manageprofiles**, siga a documentação de **manageprofiles** do produto de gerenciamento de processos de negócios. Revise as seguintes considerações para usar **manageprofiles**:

- v Se você usar o Oracle ou o SQL Server em um servidor independente, deverá criar o banco de dados manualmente em vez de usar o parâmetro **-dbCreateNew**.
- v Se você tiver um banco de dados remoto em um ambiente em cluster, você deve criar o banco de dados manualmente, copiar sobre os scripts gerados na máquina remota com o banco de dados e executar os scripts a partir desse local.

Para perfis do gerenciador de implementação e customizados, é possível usar o console administrativo ou o assistente Configuração do Ambiente de Implementação. Consulte "Configurando o Business Space Utilizando o Console Administrativo" ou "Configurando o Business Space Utilizando o Assistente de Assistente de Configuração do Ambiente de Implementação". Se o Profile Management Tool for usado para criar um gerenciador de implementação e perfis customizados (nós gerenciados) com a opção de criação de perfil **Ambiente de Implementação**, o Business Space é configurado automaticamente com seu ambiente de implementação, mas scripts devem ser executados manualmente para configurar as tabelas de banco de dados.

Para obter opções de configuração mais avançadas em um perfil do servidor independente, é necessário utilizar páginas no console administrativo para configurar o Business Space. Por exemplo, se desejar designar uma origem de dados diferente do banco de dados selecionado para seu perfil (o banco de dados IBM Business Monitor ou o banco de dados comum IBM Business Process Manager), você deverá usar o console administrativo para configurar o Business Space.

Caso tenha decidido usar essas opções de configuração mais avançadas que requerem usar o console administrativo, certifique-se de concluir as seguintes etapas:

- v Ao criar o perfil do servidor independente usando o Profile Management Tool, use a opção de criação de perfil **Avançado** e limpe a caixa de opção **Configurar Business Space** para que possa configurar Business Space posteriormente usando o console administrativo.
- v Consulte "Configurando o Business Space Utilizando o Console Administrativo."

Como opção, se você não desejar configurar o Business Space como parte do perfil do seu produto, será possível criar perfis separados do Business Space. Você talvez queira separar a interface com o usuário em uma máquina e o back end em outra máquina, para separação da carga. Por exemplo, você talvez deseje colocar o servidor IBM Business Process Manager em uma máquina para a carga de trabalho pesada e colocar o Business Space em outra máquina remota para distribuir a carga de trabalho. A máquina de backend pode ser sintonizada para o processamento de backend e a máquina do Business Space pode ser configurada para manipular o tráfego de HTTP. Para obter informações adicionais, consulte ["Criando Perfis do Business Space" na página 146.](#page-151-0)

v Para um servidor independente, inicie o Profile Management Tool, selecione a opção **Perfil do Servidor Independente** e execute as etapas a seguir.

- 1. Execute uma das seguintes etapas na página Opções de Criação de Perfil:
	- Selecione a opção de criação de perfil **Típico** se desejar aceitar uma instalação e configuração padrão do Business Space usando o banco de dados DB2 Express. (Ignore as etapas b.-e.)
	- Selecione a opção **Avançado** se você quiser configurar opções avançadas para o perfil que está criando. Em seguida, na página Configuração do Business Space, certifique-se de que a caixa de opção **Configurar Business Space** esteja selecionada.

O Business Space é configurado com sua origem de dados do produto.

- 2. Ao designar o nome do host para seu perfil, use um nome completo do host.
- 3. Na página Design do Banco de Dados, há a opção de usar um arquivo de design de banco de dados criado usando a ferramenta de design de banco de dados que contém toda a configuração do banco de dados para seu produto, incluindo as informações de configuração do banco de dados para Business Space. Para obter mais informações sobre arquivos de design de banco de dados, consulte ["Criando um Arquivo de Propriedades de Design de Banco de Dados do Business Space"](#page-202-0) [na página 197.](#page-202-0)
- 4. Conclua a criação do perfil utilizando o Profile Management Tool. O Business Space está instalado. Ele é configurado para o mesmo produto do banco de dados designado para o banco de dados Comum (ou com o DB2 Express, se o produto do banco de dados não for suportado).
- 5. Se o banco de dados for remoto, será necessário configurar as tabelas de banco de dados depois de executar o Profile Management Tool. Consulte "Configurando tabelas de banco de dados do Business Space".
- v Para um ambiente de implementação, inicie o Profile Management Tool, selecione a opção **Perfil do Gerenciador de Implementação** ou **Perfil Customizado** e execute as etapas a seguir.
	- 1. Na página Opções de Criação de Perfil, selecione a opção **Ambiente de Implementação** para configurar cada perfil com valores de configuração customizados e usá-los em um ambiente de implementação com base em um padrão fornecido.
	- 2. Siga as etapas do Profile Management Tool para criar um perfil de gerenciador de implementação e perfis customizados (nós gerenciados).
	- 3. Após todos os nós customizados serem associados, execute scripts para configurar as tabelas de banco de dados manualmente.

**Importante:** Se o banco de dados do produto for um banco de dados Oracle, o Business Space será configurado com a Profile Management Tool ou com o utilitário de linha de comandos manageprofiles para usar o mesmo banco de dados, com o esquema padrão IBMBUSSP e a senha padrão inserida durante a criação do perfil. Se desejar usar uma senha diferente para o nome de usuário do IBMBUSSP, use o console administrativo para atualizar os Recursos JDBC:

- 1. Localize a origem de dados jdbc/mashupsDS.
- 2. Modifique o valor do alias de autenticação para que corresponda à senha do nome do esquema do Business Space.
- 3. Salve suas mudanças e reinicie o servidor.

Antes de usar o Business Space, configure a segurança que você precisa utilizar com o Business Space e os widgets que sua equipe está utilizando. Para obter informações adicionais, consulte "Configurando a Segurança para o Business Space".

**Dica:** O Business Space utiliza um componente de proxy para conectar-se com os serviços REST. Em alguns casos, se os serviços REST não estiverem responsivos, deve-se atualizar as configurações de tempo limite de conexão do Business Space para seus serviços REST, dependendo do desempenho dos servidores de serviço REST. Para obter informações adicionais, consulte [Alterando as Configurações de](#page-268-0) [Tempo Limite do Proxy Ajax do Business Space.](#page-268-0)

## <span id="page-151-0"></span>**Criando Perfis do Business Space:**

Para criar ou aumentar perfis do Business Space, é possível usar o Profile Management Tool ou o utilitário de linha de comandos manageprofiles. Perfis são conjuntos de arquivos que definem o ambiente de tempo de execução para um gerenciador de implementação, um nó gerenciado ou um servidor independente.

Se o Business Space estiver configurado como parte do perfil do seu produto, essas tarefas serão opcionais.

*Criando os Perfis do Business Space para uma Configuração Independente:*

Para criar os perfis do Business Space para um ambiente independente, é possível usar o Profile Management Tool ou o utilitário de linha de comandos manageprofiles.

Se o Business Space estiver configurado como parte do perfil do seu produto, essas tarefas serão opcionais.

*Criando os Perfis do Business Space para uma Configuração Independente Usando o Profile Management Tool:*

Use o Profile Management Tool para criar perfis independentes para o Business Space.

- v Revise a lista completa de pré-requisitos para criar ou aumentar um perfil em [Conceitos de Perfil](http://www14.software.ibm.com/webapp/wsbroker/redirect?version=compass&product=was-nd-mp&topic=cpro_overview) no centro de informações do WebSphere Application Server.
- v Quando você usa o Profile Management Tool com a interface gráfica com o usuário Motif no sistema operacional Solaris, o tamanho padrão do Profile Management Tool pode ser muito pequeno para visualizar todas as mensagens e botões.
- v Se estiver planejando usar um arquivo de design do banco de dados para as informações do banco de dados do Espaço de Negócios, conclua as etapas em ["Criando um Arquivo de Propriedades de Design](#page-202-0) [de Banco de Dados do Business Space" na página 197.](#page-202-0)

Use este procedimento se estiver criando um perfil do Business Space para uma configuração independente. As etapas descrevem ambas as opções de criação de perfil Típico e de criação de perfil Avançado.

Se o Business Space estiver configurado como parte do perfil do seu produto, esta tarefa será opcional.

1. Inicie o Profile Management Tool.

Utilize um dos seguintes comandos:

- v <sup>2000</sup> Linux *install\_root***/bin/ProfileManagement/pmt.sh**
- **Windows** *install\_root*\bin\ProfileManagement\pmt.bat

A página Bem-Vindo se abre.

2. Na página de Boas-vindas, clique em **Ativar Profile Management Tool** ou selecione a guia Profile Management Tool.

A guia Perfis é aberta.

A guia Perfis contém uma lista dos perfis que foram criados na sua máquina. É possível usar o Profile Management Tool para criar novos perfis ou aumentar os perfis existentes.

3. Na guia Perfis, clique em **Criar**.

A página Seleção de Ambiente é aberta em uma janela separada.

- 4. Na página Seleção de Ambiente, selecione a opção **Perfil independente** e clique em **Avançar**.
- 5. Na página Opções de Criação de Perfil, decida criar o perfil independente usando a opção **Criação de perfil Típico** ou **Criação de perfil Avançado**.
- 6. Se você selecionou a opção **Criação de perfil Típico**, conclua as etapas a seguir.

a. Na página Segurança Administrativa, insira valores para o nome de usuário e senha, confirme a senha e clique em **Avançar**.

Toda a configuração do perfil, incluindo as opções de perfil e bancos de dados, são configuradas, por padrão, e exibidas na página Resumo do Perfil.

b. Na página Resumo do Perfil, clique em **Criar** para criar o perfil ou em **Voltar** para alterar as características do perfil.

O progresso da configuração é exibido na janela Progresso da Configuração de Perfil. Quando a criação do perfil é concluída, a página Perfil Completo é exibida com a mensagem **A ferramenta Profile Management criou o perfil com êxito**.

**Atenção:** Se forem detectados erros durante a criação de perfil, outras mensagens poderão aparecer no local da mensagem de êxito, por exemplo:

- v **A ferramenta Profile Management criou o perfil mas ocorreram erros**, que indica que tal criação de perfil foi concluída mas foram gerados erros.
- v **A ferramenta Profile Management não pode criar o perfil**, que indica que a criação do perfil falhou completamente.

A página Perfil Completo identifica o arquivo de log para referência para resolver os problemas.

- 7. Se você selecionou a opção **Criação de perfil avançado**, conclua as etapas a seguir.
	- a. Na página Implementação do Aplicativo Opcional, selecione as caixas de seleção se você deseja implementar o console administrativo e o aplicativo padrão.
	- b. Na página Nome e Local do Perfil, execute as seguintes etapas:
		- 1) No campo Nome do Perfil, especifique um nome exclusivo ou aceite o valor-padrão. Cada perfil criado deve ter um nome. Quando há mais de um perfil, eles podem ser diferenciados em seu nível mais alto por esse nome. Se você preferir não usar o nome padrão, para o Windows, use um nome curto, porque nomes de caminho são limitados.
		- 2) No campo Diretório de Perfil, digite o diretório do perfil ou use o botão Navegar para acessar o diretório de perfil. O diretório que você especificar conterá os arquivos que definem um ambiente de tempo de execução, como comandos, arquivos de configuração e arquivos de log. O diretório padrão é dependente de plataforma:
			- v <sup>2000</sup> Linux *install\_root***/profiles/***profile\_name*
			- > Windows *install\_root* \profiles \profile\_name

em que *profile\_name* é o nome especificado.

- O campo Diretório de perfil deve corresponder aos seguintes requisitos:
- v O *profile\_name* deve ser exclusivo.
- v O diretório que você especificou deve estar vazio.
- v Seu ID do usuário deve possuir permissões para o diretório.
- Deve haver espaço suficiente para criar o perfil.
- 3) Opcional: Selecione a caixa de seleção **Tornar este perfil o padrão** se você deseja que o perfil que está sendo criado seja o perfil padrão. Essa caixa de opção aparece apenas se você tiver um perfil existente em seu sistema.

Os comandos funcionam automaticamente com o perfil padrão. O primeiro perfil que você cria em uma estação de trabalho é o perfil padrão. O perfil padrão é o destino padrão para comandos que são emitidos a partir do diretório bin na raiz da instalação do produto. Quando só pode existir um perfil em uma estação de trabalho, todo comando funciona nesse perfil. Se existir mais de um perfil, determinados comandos exigem que você especifique o perfil ao qual o comando se aplica.

- 4) Clique em **Avançar**.
- c. Na página Nomes do Nó e do Host, execute as seguintes ações para o perfil que está sendo criado:
- v No campo Nome do Nó, insira um nome para o nó ou aceite o valor-padrão. Mantenha o nome do nó o mais curto possível, mas certifique-se de que os nomes dos nós sejam exclusivos dentro do seu ambiente de implementação.
- v No campo Nome do Host, insira um nome para o host ou aceite o valor-padrão.
- v No campo Nome da Célula, insira um nome para a célula ou aceite o valor-padrão.

Clique em **Avançar** para exibir a página Segurança Administrativa.

- d. Na página Segurança Administrativa, insira valores para o nome de usuário e senha e confirme a senha. Clique em **Avançar**.
- e. Na página Certificado de Segurança (Parte 1), especifique a criação de novos certificados ou a importação de certificados existentes. Execute as seguintes ações:
	- v Para criar um novo certificado pessoal padrão e um novo certificado de assinatura raiz, selecione **Criar um novo certificado pessoal padrão** e **Criar um novo certificado de assinatura raiz** e clique em **Avançar**.
	- v Para importar os certificados existentes, selecione **Importar um certificado pessoal padrão existente** e **Importar um certificado pessoal de assinatura raiz existente** e forneça as seguintes informações:
		- No campo Caminho, insira o caminho do diretório para o certificado existente.
		- No campo Senha, digite a senha para o certificado.
		- No campo Tipo de Keystore, selecione o tipo de keystore para o certificado que está sendo importado.
		- No campo Alias do Keystore, selecione o alias do keystore para o certificado que está sendo importado.
		- Clique em **Avançar**.

Quando você importar um certificado pessoal como o certificado pessoal padrão, importe o certificado root que assinou o certificado pessoal. Caso contrário, o Profile Management Tool incluirá o assinante do certificado pessoal no arquivo trust.p12. Se você importar o certificado pessoal padrão ou o certificado de assinatura root, especifique o caminho e a senha e selecione o tipo de keystore e o alias de keystore para cada certificado importado.

f. Na página Certificado de Segurança (Parte 2), verifique se as informações de certificado estão corretas e clique em **Avançar** para exibir a página Designação de Valores de Porta.

Se criar os certificados, será possível usar os valores padrão ou modificá-los para criar novos certificados. O certificado pessoal padrão é válido, por padrão, por um ano e é assinado pelo certificado root de assinatura. O certificado raiz de assinatura é um certificado autoassinado, válido por 15 anos por padrão. A senha do keystore padrão para o certificado raiz de assinatura é WebAS. Altere a senha. A senha não pode conter nenhum caractere do conjunto de caracteres de byte duplo (DBCS) pois determinados tipos de keystore, incluindo o PKCS12, não suportam esses caracteres. Os tipos de keystore suportados dependem dos provedores no arquivo java.security.

Ao criar um certificado ou ambos, ou importar um certificado ou ambos, os seguintes arquivos keystore serão criados:

- v key.p12: Contém o certificado pessoal padrão.
- v trust.p12: Contém o certificado de assinante a partir do certificado raiz padrão.
- v root-key.p12: Contém o certificado raiz de assinatura.
- v default-signers.p12: Contém certificados de assinantes que são incluídos em qualquer novo arquivo keystore que criar após o servidor estar instalado e em execução. Por padrão, o assinante de certificado raiz padrão e um certificado de assinante DataPower® estão neste arquivo keystore.
- v deleted.p12: Mantém certificados excluídos com a tarefa deleteKeyStore para que possam ser recuperados se necessário.
- Itpa.jceks: Contém chaves da Lightweight Third-Party Authentication (LTPA) padrão do servidor que os servidores em seu ambiente usam para se comunicar entre si.

Esses arquivos têm todos a mesma senha ao criar ou importar os certificados, que é a senha padrão ou uma senha especificada por você. Um certificado importado é incluído no arquivo key.p12 ou no arquivo root-key.p12. Se importar qualquer certificado e os certificados não contiverem as informações desejadas, clique em **Voltar** para importar outro certificado.

g. Na página Designação de Valores de Porta, verifique se as portas especificadas para o perfil são exclusivas e clique em **Avançar**.

O Profile Management Tool detecta as portas usadas atualmente por outros produtos IBM WebSphere e exibe os valores de porta recomendados que não estão em conflito com os valores existentes. Se houver outros aplicativos que usam as portas especificadas, verifique se as portas não estão em conflito. Se você escolher não implementar o console administrativo na página Implementação de Aplicativo Opcional, as portas do console administrativo não estarão disponíveis na página Designação de Valores de Porta. As portas que estão em uso serão reconhecidas se estiverem designadas a um perfil criado em uma instalação executada pelo usuário atual ou se estiverem atualmente em uso.

Embora a ferramenta valide as portas quando a página Designação de Valores de Porta é acessada, os conflitos de porta podem resultar das seleções feitas nas páginas subsequentes do Profile Management Tool. As portas não são designadas até que a criação de perfil seja concluída. Se você suspeitar de um conflito de porta, é possível investigá-lo após a criação do perfil.

Determine as portas usadas durante a criação de perfil ao examinar o arquivo profile root/properties/portdef.props. Incluídos neste arquivo estão as chaves e valores utilizados na configuração das portas. Se você descobrir conflitos de porta, pode reatribuir as portas manualmente. Para redesignar as portas, consulte o tópico [Atualizando as portas nos perfis](http://publib.boulder.ibm.com/infocenter/wasinfo/fep/index.jsp?topic=/com.ibm.websphere.installation.nd.doc/info/ae/ae/tins_updatePorts.html) [existentes](http://publib.boulder.ibm.com/infocenter/wasinfo/fep/index.jsp?topic=/com.ibm.websphere.installation.nd.doc/info/ae/ae/tins_updatePorts.html) no centro de informações do WebSphere Application Server Network Deployment. Execute o arquivo updatePorts.ant por meio do script ws\_ant detalhado no tópico.

h. Se você estiver instalando em uma plataforma Linux ou Windows e possuir privilégios de grupo de Administradores ou raiz, a página Definição de Serviço do Linux ou Windows será exibida. Na página Definição de Serviço, indique se o servidor de processos será executado em um serviço do Windows ou em um serviço Linux e clique em **Avançar** para exibir a página Definição de Servidor da Web.

**Windows** A página Definição de Serviço do Windows será aberta para a plataforma Windows apenas quando o ID que instala o serviço do Windows possuir o privilégio de grupo de Administradores. Se o perfil estiver configurado como um serviço do Windows, o produto iniciará os serviços do Windows para os processos iniciados pelos comandos startServer ou startManager. Por exemplo, se você configurar um servidor ou um gerenciador de implementação como um serviço do Windows e emitir os comandos startServer ou startManager, o comando wasservice iniciará os serviços definidos.

**Importante:** Se você escolher efetuar logon como uma conta de usuário especificada, deverá especificar um ID do usuário e senha para o usuário que deve executar o serviço, e o tipo de inicialização (o padrão é Manual). O ID do usuário não deve possuir espaços no nome, deve pertencer ao grupo de Administradores e deve possuir o direito de usuário avançado: Efetuar logon como um serviço. Se o ID do usuário pertencer ao grupo de Administradores, o Profile Management Tool concederá ao ID o direito de usuário avançado, se ele ainda não possuir. Durante a exclusão do perfil, você pode remover o serviço do Windows que é incluído durante a criação do perfil.

**Windows** Considerações do IPv6 ao executar perfis como serviços do Windows: Os perfis criados para serem executados como um serviço do Windows falharão ao iniciar quando o IPv6 for usado, se o serviço estiver configurado para ser executado como Sistema Local. Crie uma variável de ambiente específica do usuário para ativar IPv6. Como esta variável de ambiente é uma variável do usuário em vez de uma variável do Sistema Local, apenas um serviço do Windows executado como esse usuário específico pode acessar esta variável de ambiente. Por padrão, quando um novo perfil é criado e configurado para ser executado como um serviço do Windows, o serviço é configurado para ser executado como um Sistema Local. Quando o serviço Windows tenta a execução, o serviço não consegue acessar a variável de ambiente do usuário que especifica IPv6 e,

assim, tenta iniciar como IPv4. O servidor não iniciará corretamente nesse caso. Para resolver o problema, ao criar o perfil, especifique se o serviço Windows é executado com o mesmo ID de usuário sob o qual a variável de ambiente que especifica IPv6 está definida, em vez do Sistema Local.

**2000 Linux** A página Definição de Serviço do Linux será exibida apenas se o sistema operacional atual for uma versão suportada do Linux e o usuário atual tiver as permissões apropriadas. O seu produto tenta iniciar os serviços Linux para os processos que são iniciados pelos comandos startServer ou startManager. Por exemplo, se você configurar um servidor ou um gerenciador de implementação como um serviço do Linux e emitir os comandos startServer ou startManager, o comando wasservice iniciará os serviços definidos. Por padrão, seu produto não está selecionado para ser executado como um serviço Linux. Para criar o serviço, o usuário que executa o Profile Management Tool deve ser o usuário root. Se você executar o Profile Management Tool com um ID de usuário não root, a página Definição do Serviço Linux não será exibida e nenhum serviço será criado. Você deve especificar um nome de usuário sob qual o serviço é executado. Para excluir um serviço do Linux, o usuário deve ser root ou ter os privilégios apropriados para excluir o serviço. Caso contrário, um script de remoção é criado para que o usuário root possa executar, para excluir o serviço em nome do usuário.

- i. Se estiver instalando em qualquer outra plataforma ou como um usuário não raiz em uma plataforma Linux ou Windows, a página Definição de Servidor da Web será exibida. Para incluir uma definição de servidor da web no perfil agora, execute as etapas a seguir:
	- 1) Selecione a caixa de opção **Criar uma Definição de Servidor da Web**.
	- 2) Especifique as características do servidor da web na página e clique em **Avançar**.
	- 3) Especifique as características do servidor da web na Parte 2 da página.

Se usar um servidor da web para rotear solicitações para seu servidor, será necessário incluir uma definição de servidor da web. É possível incluir a definição agora ou definir o servidor da web no Business Space posteriormente. Se você definir a definição de servidor da Web durante a criação deste perfil, será possível instalar o servidor da Web e seu plug-in após criar o perfil. Entretanto, você deve instalar ambos os caminhos que foram especificados nas páginas Definição de Servidor da Web. Se você definir o servidor da Web para o Business Space após criar este perfil, você deverá definir o servidor da Web em um perfil separado.

- 4) Clique em **Avançar**.
- j. Se você desejar usar um arquivo de design do banco de dados que já tenha sido criado para configurar os bancos de dados, execute as seguintes etapas, em vez de usar as páginas Configuração do Banco de Dados.
	- 1) Selecione **Usar um arquivo de design do banco de dados** para a configuração do banco de dados.
	- 2) Clique em **Procurar**.
	- 3) Especifique o nome do caminho completo para o arquivo de design.
	- 4) Clique em **Avançar**.
- k. Se não foi usado um arquivo de design do banco de dados, na página Configuração do Banco de Dados, execute as ações a seguir:
	- 1) Na lista Selecionar produto de banco de dados, selecione o produto de banco de dados a ser usado pelo perfil.
	- 2) Selecione a caixa de seleção **Substituir diretório de saída padrão para os scripts do banco de dados**, se você desejar configurar o diretório no qual os scripts SQL usados para criar as tabelas de banco de dados foram gravados. Se você não selecionar a caixa de seleção, os scripts sairão no diretório padrão.
	- 3) Clique em **Avançar** para exibir a página Configuração do Banco de Dados (Parte 2).

As informações sobre a página Configuração do Banco de Dados (Parte 2) variam dependendo do valor especificado na lista Selecionar produto de banco de dados na página Configuração do Banco de Dados.

- l. Na página Configuração do Banco de Dados (Parte 2), conclua a configuração do banco de dados. Dependendo do seu produto do banco de dados, você deverá especificar um nome de usuário e senha para autenticar no banco de dados, as informações do driver JDBC e host, porta e esquema.
- m. Na página Resumo do Perfil, clique em **Criar** para criar o perfil ou em **Voltar** para alterar as características do perfil.

O progresso da configuração é exibido na janela Progresso da Configuração de Perfil. Quando a criação do perfil é concluída, a página Perfil Completo é exibida com a mensagem **A ferramenta Profile Management criou o perfil com êxito**.

**Atenção:** Se forem detectados erros durante a criação de perfil, outras mensagens poderão aparecer no local da mensagem de êxito, por exemplo:

- v **A ferramenta Profile Management criou o perfil mas ocorreram erros**, que indica que tal criação de perfil foi concluída mas foram gerados erros.
- v **A ferramenta Profile Management não pode criar o perfil**, que indica que a criação do perfil falhou completamente.

A página Perfil Completo identifica o arquivo de log para referência para resolver os problemas.

## *Criando Perfis do Business Space para uma Configuração Independente Usando o Utilitário de Linha de Comandos manageprofiles:*

É possível usar o utilitário de linha de comandos manageprofiles para criar perfis do Business Space para a configuração do servidor independente do Business Space.

Antes de executar o utilitário de linha de comandos manageprofiles, certifique-se de que tenha executado as seguintes tarefas:

- v Revise a lista completa de pré-requisitos para criar ou aumentar um perfil em [Conceitos de Perfil](http://www14.software.ibm.com/webapp/wsbroker/redirect?version=compass&product=was-nd-mp&topic=cpro_overview) no centro de informações do WebSphere Application Server.
- v Revise exemplos de comandos de criação de perfil.
- v Verifique se o utilitário de linha de comandos manageprofiles já não está sendo executado no mesmo perfil. Se uma mensagem de erro for exibida, determine se há outra ação de criação ou aumento de perfil em progresso. Se houver, aguarde até que ela seja concluída.

Essa tarefa descreve como usar o utilitário de linha de comandos manageprofiles para criar perfis do Business Space para a configuração independente do Business Space. Para usar o utilitário de linha de comandos manageprofiles para criar um perfil, execute as etapas a seguir.

1. Localize o modelo de perfil default.bspace para perfis independentes do Business Space, que definem os servidores independentes.

Gabaritos para cada perfil estão localizados no diretório *install\_root*/profileTemplates/ BusinessSpace.

2. Determine quais parâmetros são necessários para a criação do perfil revisando o tópico ["Utilitário de](#page-177-0) [Linha de Comandos manageprofiles \(para Perfis do Business Space\)" na página 172.](#page-177-0) Determine os valores que deseja fornecer para o perfil revisando os valores padrão para ver se eles atendem às suas necessidades em relação ao perfil. Por exemplo, é possível usar os parâmetros -templatePath, -enableAdminSecurity, -adminUserName, -adminPassword, -dbType, -dbUserId, -dbPassword, -dbJDBCClasspath, -dbName, -bspaceSchema, -dbHostName, -dbServerPort e -dbDelayConfig.

Se estiver usando Windows Authentication com Microsoft SQL Server, certifique-se de especificar o parâmetro **-dbWinAuth** como **true**.

3. Execute o arquivo a partir da linha de comandos. Aqui está um exemplo simples:

manageProfiles -create -templatePath *install\_root*/profileTemplates/BusinessSpace/default.bspace -enableAdminSecurity true -adminUserName *admin\_user\_name* -adminPassword *admin\_password*

-dbType DB2\_Universal -dbUserId *db2\_user\_id* -dbPassword *db2\_user\_password*

-dbJDBCClasspath *install\_root*/jdbcdrivers/DB2 -dbName *database\_name* -bspaceSchema

*database\_schema\_name* -dbHostName *host\_name* -dbServerPort *port\_number* -dbDelayConfig false

O comando exibe o status enquanto é executado. Aguarde sua conclusão. A verificação de sintaxe normal no arquivo de resposta se aplica conforme o arquivo é analisado como qualquer outro arquivo de resposta. Os valores individuais no arquivo de resposta são tratados como parâmetros da linha de comandos.

## *Criando os Perfis do Business Space para uma Configuração de Implementação de Rede:*

Para criar os perfis do Business Space para um ambiente de implementação de rede, é possível usar o Profile Management Tool ou o utilitário de linha de comandos manageprofiles.

Se o Business Space estiver configurado como parte do perfil do seu produto, essas tarefas serão opcionais.

## *Criando Perfis do Business Space para uma Configuração de Implementação de Rede Usando o Profile Management Tool:*

É possível usar o Profile Management Tool para criar perfis do Business Space para uma configuração de implementação de rede: você cria um perfil de gerenciador de implementação e perfis customizados (nós gerenciados).

- v Revise a lista completa de pré-requisitos para criar ou aumentar um perfil em [Conceitos de Perfil](http://www14.software.ibm.com/webapp/wsbroker/redirect?version=compass&product=was-nd-mp&topic=cpro_overview) no centro de informações do WebSphere Application Server.
- v Quando você usa o Profile Management Tool com a interface gráfica com o usuário Motif no sistema operacional Solaris, o tamanho padrão do Profile Management Tool pode ser muito pequeno para visualizar todas as mensagens e botões.

Use esse procedimento se estiver criando um perfil do Business Space para uma configuração de implementação de rede. Crie perfis de gerenciador de implementação e perfis customizados para nós gerenciados. As etapas descrevem ambas as opções de criação de perfil Típico e de criação de perfil Avançado.

Se o Business Space estiver configurado como parte do perfil do seu produto, esta tarefa será opcional.

- 1. Crie o perfil de gerenciador de implementação.
	- a. Inicie o Profile Management Tool.

Utilize um dos seguintes comandos:

- v <sup>2000</sup> Linux *install\_root***/bin/ProfileManagement/pmt.sh**
- > Windows *install\_root*\bin\ProfileManagement\pmt.bat
- b. Na página de Boas-vindas, clique em **Ativar Profile Management Tool** ou selecione a guia Profile Management Tool.

A guia Perfis é aberta.

A guia Perfis contém uma lista dos perfis que foram criados na sua máquina. É possível usar o Profile Management Tool para criar novos perfis ou aumentar os perfis existentes.

c. Na guia Perfis, clique em **Criar**.

A página Seleção de Ambiente é aberta em uma janela separada.

- d. Na página Seleção de Ambiente, expanda a seção **Business Space desenvolvido com o WebSphere**, selecione a opção **Business Space desenvolvido com o gerenciador de implementação do WebSphere** e clique em **Avançar**.
- e. Na página Opções de Criação de Perfil, decida criar o perfil independente usando a opção **Criação de perfil Típico** ou **Criação de perfil Avançado**.
- f. Se você selecionou a opção **Criação de perfil Típico**, conclua as etapas a seguir.
	- 1) Na página Segurança Administrativa, insira valores para o nome de usuário e senha, confirme a senha e clique em **Avançar**. Toda a configuração do perfil, incluindo as opções de perfil e bancos de dados, são configuradas, por padrão, e exibidas na página Resumo do Perfil.

2) Na página Resumo do Perfil, clique em **Criar** para criar o perfil ou em **Voltar** para alterar as características do perfil.

O progresso da configuração é exibido na janela Progresso da Configuração de Perfil. Quando a criação do perfil é concluída, a página Perfil Completo é exibida com a mensagem **A ferramenta Profile Management criou o perfil com êxito**.

**Atenção:** Se forem detectados erros durante a criação de perfil, outras mensagens poderão aparecer no local da mensagem de êxito, por exemplo:

- v **A ferramenta Profile Management criou o perfil mas ocorreram erros**, que indica que tal criação de perfil foi concluída mas foram gerados erros.
- v **A ferramenta Profile Management não pode criar o perfil**, que indica que a criação do perfil falhou completamente.

A página Perfil Completo identifica o arquivo de log para referência para resolver os problemas.

- g. Se você selecionou a opção **Criação de perfil avançado**, conclua as etapas a seguir.
	- 1) Na página Implementação do Aplicativo Opcional, selecione as caixas de seleção se você deseja implementar o console administrativo e o aplicativo padrão.
	- 2) Na página Nome e Local do Perfil, execute as seguintes etapas:
		- a) No campo Nome do Perfil, especifique um nome exclusivo ou aceite o valor-padrão. Cada perfil criado deve ter um nome. Quando há mais de um perfil, eles podem ser diferenciados em seu nível mais alto por esse nome. Se você preferir não usar o nome padrão, para o Windows, use um nome curto, porque nomes de caminho são limitados.
		- b) No campo Diretório de Perfil, digite o diretório do perfil ou use o botão Navegar para acessar o diretório de perfil. O diretório que você especificar conterá os arquivos que definem um ambiente de tempo de execução, como comandos, arquivos de configuração e arquivos de log. O diretório padrão é dependente de plataforma:
			- v <sup>2000</sup> Linux *install\_root***/profiles/***profile\_name*
			- > Windows *install\_root* \profiles \profile\_name

em que *profile\_name* é o nome especificado.

- O campo Diretório de perfil deve corresponder aos seguintes requisitos:
- v O *profile\_name* deve ser exclusivo.
- v O diretório que você especificou deve estar vazio.
- v Seu ID do usuário deve possuir permissões para o diretório.
- Deve haver espaço suficiente para criar o perfil.
- c) Opcional: Selecione a caixa de seleção **Tornar este perfil o padrão** se você deseja que o perfil que está sendo criado seja o perfil padrão. Essa caixa de opção aparece apenas se você tiver um perfil existente em seu sistema.

Os comandos funcionam automaticamente com o perfil padrão. O primeiro perfil que você cria em uma estação de trabalho é o perfil padrão. O perfil padrão é o destino padrão para comandos que são emitidos a partir do diretório bin na raiz da instalação do produto. Quando só pode existir um perfil em uma estação de trabalho, todo comando funciona nesse perfil. Se existir mais de um perfil, determinados comandos exigem que você especifique o perfil ao qual o comando se aplica.

- d) Clique em **Avançar**.
- 3) Na página Nomes do Nó e do Host, execute as seguintes ações para o perfil que está sendo criado:
	- a) No campo Nome do Nó, insira um nome para o nó ou aceite o valor-padrão. Mantenha o nome do nó o mais curto possível, mas certifique-se de que os nomes dos nós sejam exclusivos dentro do seu ambiente de implementação.
- b) No campo Nome do Host, insira um nome para o host ou aceite o valor-padrão.
- c) No campo Nome da Célula, insira um nome para a célula ou aceite o valor-padrão.
- Clique em **Avançar** para exibir a página Segurança Administrativa.
- 4) Na página Segurança Administrativa, insira valores para o nome de usuário e senha e confirme a senha. Clique em **Avançar**.
- 5) Na página Certificado de Segurança (Parte 1), especifique a criação de novos certificados ou a importação de certificados existentes. Execute as seguintes ações:
	- v Para criar um novo certificado pessoal padrão e um novo certificado de assinatura raiz, selecione **Criar um novo certificado pessoal padrão** e **Criar um novo certificado de assinatura raiz** e clique em **Avançar**.
	- v Para importar os certificados existentes, selecione **Importar um certificado pessoal padrão existente** e **Importar um certificado pessoal de assinatura raiz existente** e forneça as seguintes informações:
		- No campo Caminho, insira o caminho do diretório para o certificado existente.
		- No campo Senha, digite a senha para o certificado.
		- No campo Tipo de Keystore, selecione o tipo de keystore para o certificado que está sendo importado.
		- No campo Alias do Keystore, selecione o alias do keystore para o certificado que está sendo importado.
		- Clique em **Avançar**.

Quando você importar um certificado pessoal como o certificado pessoal padrão, importe o certificado root que assinou o certificado pessoal. Caso contrário, o Profile Management Tool incluirá o assinante do certificado pessoal no arquivo trust.p12. Se você importar o certificado pessoal padrão ou o certificado de assinatura root, especifique o caminho e a senha e selecione o tipo de keystore e o alias de keystore para cada certificado importado.

6) Na página Certificado de Segurança (Parte 2), verifique se as informações de certificado estão corretas e clique em **Avançar** para exibir a página Designação de Valores de Porta.

Se criar os certificados, será possível usar os valores padrão ou modificá-los para criar novos certificados. O certificado pessoal padrão é válido, por padrão, por um ano e é assinado pelo certificado root de assinatura. O certificado raiz de assinatura é um certificado autoassinado, válido por 15 anos por padrão. A senha do keystore padrão para o certificado raiz de assinatura é WebAS. Altere a senha. A senha não pode conter nenhum caractere do conjunto de caracteres de byte duplo (DBCS) pois determinados tipos de keystore, incluindo o PKCS12, não suportam esses caracteres. Os tipos de keystore suportados dependem dos provedores no arquivo java.security.

Ao criar um certificado ou ambos, ou importar um certificado ou ambos, os seguintes arquivos keystore serão criados:

- v key.p12: Contém o certificado pessoal padrão.
- v trust.p12: Contém o certificado de assinante a partir do certificado raiz padrão.
- v root-key.p12: Contém o certificado raiz de assinatura.
- v default-signers.p12: Contém certificados de assinantes que são incluídos em qualquer novo arquivo keystore que criar após o servidor estar instalado e em execução. Por padrão, o assinante de certificado raiz padrão e um certificado de assinante DataPower estão neste arquivo keystore.
- v deleted.p12: Mantém certificados excluídos com a tarefa deleteKeyStore para que possam ser recuperados se necessário.
- ltpa.jceks: Contém chaves da Lightweight Third-Party Authentication (LTPA) padrão do servidor que os servidores em seu ambiente usam para se comunicar entre si.

Esses arquivos têm todos a mesma senha ao criar ou importar os certificados, que é a senha padrão ou uma senha especificada por você. Um certificado importado é incluído no arquivo

key.p12 ou no arquivo root-key.p12. Se importar qualquer certificado e os certificados não contiverem as informações desejadas, clique em **Voltar** para importar outro certificado.

7) Na página Designação de Valores de Porta, verifique se as portas especificadas para o perfil são exclusivas e clique em **Avançar**.

O Profile Management Tool detecta as portas usadas atualmente por outros produtos IBM WebSphere e exibe os valores de porta recomendados que não estão em conflito com os valores existentes. Se houver outros aplicativos que usam as portas especificadas, verifique se as portas não estão em conflito. Se você escolher não implementar o console administrativo na página Implementação de Aplicativo Opcional, as portas do console administrativo não estarão disponíveis na página Designação de Valores de Porta. As portas que estão em uso serão reconhecidas se estiverem designadas a um perfil criado em uma instalação executada pelo usuário atual ou se estiverem atualmente em uso.

Embora a ferramenta valide as portas quando a página Designação de Valores de Porta é acessada, os conflitos de porta podem resultar das seleções feitas nas páginas subsequentes do Profile Management Tool. As portas não são designadas até que a criação de perfil seja concluída. Se você suspeitar de um conflito de porta, é possível investigá-lo após a criação do perfil.

Determine as portas usadas durante a criação de perfil ao examinar o arquivo profile root/properties/portdef.props. Incluídos neste arquivo estão as chaves e valores utilizados na configuração das portas. Se você descobrir conflitos de porta, pode reatribuir as portas manualmente. Para redesignar as portas, consulte o tópico [Atualizando as portas nos](http://publib.boulder.ibm.com/infocenter/wasinfo/fep/index.jsp?topic=/com.ibm.websphere.installation.nd.doc/info/ae/ae/tins_updatePorts.html) [perfis existentes](http://publib.boulder.ibm.com/infocenter/wasinfo/fep/index.jsp?topic=/com.ibm.websphere.installation.nd.doc/info/ae/ae/tins_updatePorts.html) no centro de informações do WebSphere Application Server Network Deployment. Execute o arquivo updatePorts.ant por meio do script ws\_ant detalhado no tópico.

8) Se você estiver instalando em uma plataforma Linux ou Windows e possuir privilégios de grupo de Administradores ou raiz, a página Definição de Serviço do Linux ou Windows será exibida. Na página Definição de Serviço, indique se um serviço do Windows ou serviço Linux executará o servidor de processos e clique em **Avançar** para exibir a página Definição de Servidor da Web.

**Windows** A página Definição de Serviço do Windows será aberta para a plataforma Windows apenas quando o ID que instala o serviço do Windows possuir o privilégio de grupo de Administradores. Se o perfil estiver configurado como um serviço do Windows, o produto iniciará os serviços do Windows para os processos iniciados pelos comandos startServer ou startManager. Por exemplo, se você configurar um servidor ou um gerenciador de implementação como um serviço do Windows e emitir os comandos startServer ou startManager, o comando wasservice iniciará os serviços definidos.

**Importante:** Se você escolher efetuar logon como uma conta de usuário especificada, deverá especificar um ID do usuário e senha para o usuário que deve executar o serviço, e o tipo de inicialização (o padrão é Manual). O ID do usuário não deve possuir espaços no nome, deve pertencer ao grupo de Administradores e deve possuir o direito de usuário avançado: Efetuar logon como um serviço. Se o ID do usuário pertencer ao grupo de Administradores, o Profile Management Tool concederá ao ID o direito de usuário avançado, se ele ainda não possuir. Durante a exclusão do perfil, você pode remover o serviço do Windows que é incluído durante a criação do perfil.

**Windows** Considerações do IPv6 ao executar perfis como serviços do Windows: Os perfis criados para serem executados como um serviço do Windows falharão ao iniciar quando o IPv6 for usado, se o serviço estiver configurado para ser executado como Sistema Local. Crie uma variável de ambiente específica do usuário para ativar IPv6. Como esta variável de ambiente é uma variável do usuário em vez de uma variável do Sistema Local, apenas um serviço do Windows executado como esse usuário específico pode acessar esta variável de ambiente. Por padrão, quando um novo perfil é criado e configurado para ser executado como um serviço do Windows, o serviço é configurado para ser executado como um Sistema Local. Quando o serviço Windows tenta a execução, o serviço não consegue acessar a variável de

ambiente do usuário que especifica IPv6 e, assim, tenta iniciar como IPv4. O servidor não iniciará corretamente nesse caso. Para resolver o problema, ao criar o perfil, especifique se o serviço Windows é executado com o mesmo ID de usuário sob o qual a variável de ambiente que especifica IPv6 está definida, em vez do Sistema Local.

**2000 Linux A** página Definição de Serviço do Linux será exibida apenas se o sistema operacional atual for uma versão suportada do Linux e o usuário atual tiver as permissões apropriadas. O seu produto tenta iniciar os serviços Linux para os processos que são iniciados pelos comandos startServer ou startManager. Por exemplo, se você configurar um servidor ou um gerenciador de implementação como um serviço do Linux e emitir os comandos startServer ou startManager, o comando wasservice iniciará os serviços definidos. Por padrão, seu produto não está selecionado para ser executado como um serviço Linux. Para criar o serviço, o usuário que executa o Profile Management Tool deve ser o usuário root. Se você executar o Profile Management Tool com um ID de usuário não root, a página Definição do Serviço Linux não será exibida e nenhum serviço será criado. Você deve especificar um nome de usuário sob qual o serviço é executado. Para excluir um serviço do Linux, o usuário deve ser root ou ter os privilégios apropriados para excluir o serviço. Caso contrário, um script de remoção é criado para que o usuário root possa executar, para excluir o serviço em nome do usuário.

9) Na página Resumo do Perfil, clique em **Criar** para criar o perfil ou em **Voltar** para alterar as características do perfil.

O progresso da configuração é exibido na janela Progresso da Configuração de Perfil. Quando a criação do perfil é concluída, a página Perfil Completo é exibida com a mensagem **A ferramenta Profile Management criou o perfil com êxito**.

**Atenção:** Se forem detectados erros durante a criação de perfil, outras mensagens poderão aparecer no local da mensagem de êxito, por exemplo:

- v **A ferramenta Profile Management criou o perfil mas ocorreram erros**, que indica que tal criação de perfil foi concluída mas foram gerados erros.
- v **A ferramenta Profile Management não pode criar o perfil**, que indica que a criação do perfil falhou completamente.

A página Perfil Completo identifica o arquivo de log para referência para resolver os problemas.

2. Inicie o perfil de gerenciador de implementação.

Inicie o gerenciador de implementação usando o comando **startServer** no diretório *profile\_root*/bin. Use a seguinte sintaxe:

- **v** 2000 Linux **startServer.sh** *server\_name*
- **> Windows** startServer.bat *server\_name*

Para obter informações adicionais sobre o comando **startServer**, consulte o tópico [Comando](http://www14.software.ibm.com/webapp/wsbroker/redirect?version=compass&product=was-nd-mp&topic=rxml_startserver) [startServer](http://www14.software.ibm.com/webapp/wsbroker/redirect?version=compass&product=was-nd-mp&topic=rxml_startserver) no centro de informações WebSphere Application Server, Versão 7.0.

- 3. Crie os perfis customizados (nós gerenciados).
- a. Inicie o Profile Management Tool.

Utilize um dos seguintes comandos:

- v <sup>2000</sup> Linux *install\_root***/bin/ProfileManagement/pmt.sh**
- **Windows** *install\_root*\bin\ProfileManagement\pmt.bat
- b. Na página de Boas-vindas, clique em **Ativar Profile Management Tool** ou selecione a guia Profile Management Tool.

A guia Perfis é aberta.

A guia Perfis contém uma lista dos perfis que foram criados na sua máquina. É possível usar o Profile Management Tool para criar novos perfis ou aumentar os perfis existentes.

c. Na guia Perfis, clique em **Criar**.

A página Seleção de Ambiente é aberta em uma janela separada.

- d. Na página Seleção de Ambiente, expanda a seção **Business Space desenvolvido com o WebSphere**, selecione a opção **Business Space desenvolvido com o perfil customizado do WebSphere** e clique em **Avançar**.
- e. Na página Opções de Criação de Perfil, decida criar o perfil independente usando a opção **Criação de perfil Típico** ou **Criação de perfil Avançado**.
- f. Se você selecionou a opção **Criação de perfil Típico**, conclua as etapas a seguir.
	- 1) Na página Federação, escolha federar o nó ao gerenciador de implementação agora como parte da criação do perfil ou, posteriormente, com o comando addNode de forma separada da criação do perfil. Selecione ou limpe a caixa de seleção **Associar este nó mais tarde** e clique em **Avançar**.
	- 2) Na página Resumo do Perfil, clique em **Criar** para criar o perfil ou em **Voltar** para alterar as características do perfil.

O progresso da configuração é exibido na janela Progresso da Configuração de Perfil. Quando a criação do perfil é concluída, a página Perfil Completo é exibida com a mensagem **A ferramenta Profile Management criou o perfil com êxito**.

**Atenção:** Se forem detectados erros durante a criação de perfil, outras mensagens poderão aparecer no local da mensagem de êxito, por exemplo:

- v **A ferramenta Profile Management criou o perfil mas ocorreram erros**, que indica que tal criação de perfil foi concluída mas foram gerados erros.
- v **A ferramenta Profile Management não pode criar o perfil**, que indica que a criação do perfil falhou completamente.

A página Perfil Completo identifica o arquivo de log para referência para resolver os problemas.

- g. Se você selecionou a opção **Criação de perfil avançado**, conclua as etapas a seguir.
	- 1) Na página Nome e Local do Perfil, execute as seguintes etapas:
		- a) No campo Nome do Perfil, especifique um nome exclusivo ou aceite o valor-padrão. Cada perfil criado deve ter um nome. Quando há mais de um perfil, eles podem ser diferenciados em seu nível mais alto por esse nome. Se você preferir não usar o nome padrão, para o Windows, use um nome curto, porque nomes de caminho são limitados.
		- b) No campo Diretório de Perfil, digite o diretório do perfil ou use o botão Navegar para acessar o diretório de perfil. O diretório que você especificar conterá os arquivos que definem um ambiente de tempo de execução, como comandos, arquivos de configuração e arquivos de log. O diretório padrão é dependente de plataforma:
			- v <sup>2000</sup> Linux *install\_root***/profiles/***profile\_name*
			- > Windows *install\_root* \profiles \profile\_name

em que *profile\_name* é o nome especificado.

- O campo Diretório de perfil deve corresponder aos seguintes requisitos:
- v O *profile\_name* deve ser exclusivo.
- v O diretório que você especificou deve estar vazio.
- v Seu ID do usuário deve possuir permissões para o diretório.
- Deve haver espaço suficiente para criar o perfil.
- c) Opcional: Selecione a caixa de seleção **Tornar este perfil o padrão** se você deseja que o perfil que está sendo criado seja o perfil padrão. Essa caixa de opção aparece apenas se você tiver um perfil existente em seu sistema.

Os comandos funcionam automaticamente com o perfil padrão. O primeiro perfil que você cria em uma estação de trabalho é o perfil padrão. O perfil padrão é o destino padrão para comandos que são emitidos a partir do diretório bin na raiz da instalação do produto.

Quando só pode existir um perfil em uma estação de trabalho, todo comando funciona nesse perfil. Se existir mais de um perfil, determinados comandos exigem que você especifique o perfil ao qual o comando se aplica.

- d) Clique em **Avançar**.
- 2) Na página Nomes do Nó e do Host, execute as seguintes ações para o perfil que está sendo criado:
	- a) No campo Nome do Nó, insira um nome para o nó ou aceite o valor-padrão. Mantenha o nome do nó o mais curto possível, mas certifique-se de que os nomes dos nós sejam exclusivos dentro do seu ambiente de implementação.
	- b) No campo Nome do Host, insira um nome para o host ou aceite o valor-padrão.
	- c) No campo Nome da Célula, insira um nome para a célula ou aceite o valor-padrão.

Clique em **Avançar** para exibir a página Segurança Administrativa.

- 3) Na página Federação, escolha federar o nó ao gerenciador de implementação agora como parte da criação do perfil ou, posteriormente, com o comando addNode de forma separada da criação do perfil. Selecione ou limpe a caixa de seleção **Associar este nó mais tarde** e clique em **Avançar**.
- 4) Na página Certificado de Segurança (Parte 1), especifique a criação de novos certificados ou a importação de certificados existentes. Execute as seguintes ações:
	- v Para criar um novo certificado pessoal padrão e um novo certificado de assinatura raiz, selecione **Criar um novo certificado pessoal padrão** e **Criar um novo certificado de assinatura raiz** e clique em **Avançar**.
	- v Para importar os certificados existentes, selecione **Importar um certificado pessoal padrão existente** e **Importar um certificado pessoal de assinatura raiz existente** e forneça as seguintes informações:
		- No campo Caminho, insira o caminho do diretório para o certificado existente.
		- No campo Senha, digite a senha para o certificado.
		- No campo Tipo de Keystore, selecione o tipo de keystore para o certificado que está sendo importado.
		- No campo Alias do Keystore, selecione o alias do keystore para o certificado que está sendo importado.
		- Clique em **Avançar**.

Quando você importar um certificado pessoal como o certificado pessoal padrão, importe o certificado root que assinou o certificado pessoal. Caso contrário, o Profile Management Tool incluirá o assinante do certificado pessoal no arquivo trust.p12. Se você importar o certificado pessoal padrão ou o certificado de assinatura root, especifique o caminho e a senha e selecione o tipo de keystore e o alias de keystore para cada certificado importado.

5) Na página Certificado de Segurança (Parte 2), verifique se as informações de certificado estão corretas e clique em **Avançar** para exibir a página Designação de Valores de Porta.

Se criar os certificados, será possível usar os valores padrão ou modificá-los para criar novos certificados. O certificado pessoal padrão é válido, por padrão, por um ano e é assinado pelo certificado root de assinatura. O certificado raiz de assinatura é um certificado autoassinado, válido por 15 anos por padrão. A senha do keystore padrão para o certificado raiz de assinatura é WebAS. Altere a senha. A senha não pode conter nenhum caractere do conjunto de caracteres de byte duplo (DBCS) pois determinados tipos de keystore, incluindo o PKCS12, não suportam esses caracteres. Os tipos de keystore suportados dependem dos provedores no arquivo java.security.

Ao criar um certificado ou ambos, ou importar um certificado ou ambos, os seguintes arquivos keystore serão criados:

- key.p12: Contém o certificado pessoal padrão.
- v trust.p12: Contém o certificado de assinante a partir do certificado raiz padrão.
- v root-key.p12: Contém o certificado raiz de assinatura.
- v default-signers.p12: Contém certificados de assinantes que são incluídos em qualquer novo arquivo keystore que criar após o servidor estar instalado e em execução. Por padrão, o assinante de certificado raiz padrão e um certificado de assinante DataPower estão neste arquivo keystore.
- v deleted.p12: Mantém certificados excluídos com a tarefa deleteKeyStore para que possam ser recuperados se necessário.
- Itpa.jceks: Contém chaves da Lightweight Third-Party Authentication (LTPA) padrão do servidor que os servidores em seu ambiente usam para se comunicar entre si.

Esses arquivos têm todos a mesma senha ao criar ou importar os certificados, que é a senha padrão ou uma senha especificada por você. Um certificado importado é incluído no arquivo key.p12 ou no arquivo root-key.p12. Se importar qualquer certificado e os certificados não contiverem as informações desejadas, clique em **Voltar** para importar outro certificado.

6) Na página Resumo do Perfil, clique em **Criar** para criar o perfil ou em **Voltar** para alterar as características do perfil.

O progresso da configuração é exibido na janela Progresso da Configuração de Perfil. Quando a criação do perfil é concluída, a página Perfil Completo é exibida com a mensagem **A ferramenta Profile Management criou o perfil com êxito**.

**Atenção:** Se forem detectados erros durante a criação de perfil, outras mensagens poderão aparecer no local da mensagem de êxito, por exemplo:

- v **A ferramenta Profile Management criou o perfil mas ocorreram erros**, que indica que tal criação de perfil foi concluída mas foram gerados erros.
- v **A ferramenta Profile Management não pode criar o perfil**, que indica que a criação do perfil falhou completamente.

A página Perfil Completo identifica o arquivo de log para referência para resolver os problemas.

- 4. Efetue logon no console administrativo do gerenciador de implementação.
- 5. Dependendo de você desejar implementar o Business Space em um cluster ou nos servidores gerenciados, crie um dos seguintes:
	- Para um cluster:
		- a. Crie um cluster de servidor de aplicativos.
		- b. Inclua um ou mais membros de cluster no cluster (estes são os perfis customizados do Espaço de Negócios que foram criados anteriormente).
	- v Para cada servidor gerenciado:
		- a. Crie um servidor de aplicativos.
		- b. Selecione o nó do servidor gerenciado para ser o perfil customizado do Espaço de Negócios que foi criado anteriormente.
- 6. Pare o perfil do gerenciador de implementação.

Pare o gerenciador de implementação usando o comando **stopServer** a partir do diretório *profile\_root*/bin.

Use a seguinte sintaxe:

- v <sup>2000</sup> Linux **stopServer.sh** *server\_name* **-username** *user\_name* **-password** *password*
- v Windows <sup>2000</sup> **stopServer.bat** *server\_name* **-username** *user\_name* **-password** *password*

Se o perfil não tiver a segurança ativada, os parâmetros **-username** e **-password** não serão necessários. Para obter informações adicionais sobre o comando **stopServer**, consulte o tópico [Comando](http://www14.software.ibm.com/webapp/wsbroker/redirect?version=compass&product=was-nd-mp&topic=rxml_stopserver) [stopServer](http://www14.software.ibm.com/webapp/wsbroker/redirect?version=compass&product=was-nd-mp&topic=rxml_stopserver) no centro de informações WebSphere Application Server, Versão 7.0.

- 7. Navegue para o diretório *install\_root*/BusinessSpace/config.bspace/MetadataFiles e, dependendo do tipo de banco de dados que você estará usando para o Espaço de Negócios, copie o arquivo relevante para um diretório ativo. Não altere a extensão deste arquivo: ela deve ser .properties.
	- a. Edite a cópia deste arquivo e modifique os valores para corresponderem com seu corresponder. Preste atenção especial à propriedade **wasHome** e certifique-se de que ela está correta.
	- b. Quando tiver concluído a edição deste arquivo com suas informações do banco de dados, salve-o.

Depois de ter criado os perfis e configurado as informações do banco de dados para seus perfis, é possível configurar o Espaço de Negócios em seu ambiente concluindo as seguintes etapas.

- 1. Para cada cluster ou servidor gerenciado execute o comando **installBusinessSpace** para instalar os arquivos de archive corporativo (EAR) Business Space no ambiente de tempo de execução. Forneça um parâmetro **clusterName** ou parâmetros **nodeName** e **serverName**, dependendo de como a topologia de implementação de rede é configurada. Consulte o ["Configurando Business Space usando a linha](#page-200-0) [de comandos." na página 195.](#page-200-0)
- 2. Para cada cluster ou servidor gerenciado, execute o comando **configureBusinessSpace** fornecendo um parâmetro **clusterName** ou parâmetros **nodeName** e **serverName**, dependendo de como a topologia de implementação de rede é configurada. Especifique também o parâmetro **bspacedbDesifn**. O valor deste parâmetro deve ser o caminho do arquivo de propriedades do banco de dados que você editou anteriormente. Opcionalmente, se quiser criar tabelas de banco de dados e configurar o banco de dados do Business Space, especifique o parâmetro **createTables** como true. Consulte o ["Configurando](#page-200-0) [Business Space usando a linha de comandos." na página 195.](#page-200-0)
- 3. Salve a configuração de wsadmin.
- 4. Se o parâmetro **createTables** não foi especificado na etapa 2, crie e configure o banco de dados do Business Space. Consulte o ["Configurando o Banco de Dados do Business Space" na página 197.](#page-202-0)
- 5. Inicie o gerenciador de implementação.
- 6. Inicie os clusters ou servidores gerenciados.

*Criando os Perfis do Business Space para Configuração de Implementação de Rede Usando o Utilitário de Linha de Comandos manageprofiles:*

É possível usar o utilitário de linha de comandos manageprofiles para criar perfis de gerenciador de implementação e perfis customizados (nós gerenciados) para a configuração de implementação de rede do Business Space.

Antes de executar o utilitário de linha de comandos manageprofiles, certifique-se de que tenha executado as seguintes tarefas:

- v Revise a lista completa de pré-requisitos para criar ou aumentar um perfil em [Conceitos de Perfil](http://www14.software.ibm.com/webapp/wsbroker/redirect?version=compass&product=was-nd-mp&topic=cpro_overview) no centro de informações do WebSphere Application Server.
- v Revise exemplos de comandos de criação de perfil.
- v Verifique se o utilitário de linha de comandos manageprofiles já não está sendo executado no mesmo perfil. Se uma mensagem de erro for exibida, determine se há outra ação de criação ou aumento de perfil em progresso. Se houver, aguarde até que ela seja concluída.

Essa tarefa descreve como usar o utilitário de linha de comandos manageprofiles para criar perfis do Business Space para a configuração de implementação de rede do Business Space. Para usar o utilitário de linha de comandos manageprofiles para criar um perfil, execute as etapas a seguir.

- 1. Crie o perfil de gerenciador de implementação.
	- a. Localize o modelo dmgr.bspace para perfis de gerenciador de implementação do Business Space, que definem os gerenciadores de implementação. Um gerenciador de implementação fornece uma interface administrativa para um grupo lógico de servidores em uma ou mais estações de trabalho. Gabaritos para cada perfil estão localizados no diretório *install\_root*/profileTemplates/ BusinessSpace.
- b. Determine quais parâmetros são necessários para a criação do perfil revisando o tópico ["Utilitário](#page-177-0) [de Linha de Comandos manageprofiles \(para Perfis do Business Space\)" na página 172.](#page-177-0) Determine os valores que deseja fornecer para o perfil revisando os valores padrão para ver se eles atendem às suas necessidades em relação ao perfil. Por exemplo, você pode incluir os parâmetros -templatePath, -serverType, -enableAdminSecurity, -adminUserName e -adminPassword.
- c. Execute o arquivo a partir da linha de comandos. Aqui está um exemplo simples:

manageProfiles -create -templatePath *install\_root*/profileTemplates/BusinessSpace/dmgr.bspace -serverType DEPLOYMENT\_MANAGER -enableAdminSecurity true -adminUserName *admin\_user\_ID* -adminPassword *admin\_password*

O comando exibe o status enquanto é executado. Aguarde sua conclusão. A verificação de sintaxe normal no arquivo de resposta se aplica conforme o arquivo é analisado como qualquer outro arquivo de resposta. Os valores individuais no arquivo de resposta são tratados como parâmetros da linha de comandos.

2. Inicie o perfil de gerenciador de implementação.

Inicie o gerenciador de implementação usando o comando **startServer** no diretório *profile\_root*/bin. Use a seguinte sintaxe:

v <sup>2000</sup> Linux **startServer.sh** *server\_name*

#### v Windows <sup>2000</sup> **startServer.bat** *server\_name*

Para obter informações adicionais sobre o comando **startServer**, consulte o tópico [Comando](http://www14.software.ibm.com/webapp/wsbroker/redirect?version=compass&product=was-nd-mp&topic=rxml_startserver) [startServer](http://www14.software.ibm.com/webapp/wsbroker/redirect?version=compass&product=was-nd-mp&topic=rxml_startserver) no centro de informações WebSphere Application Server, Versão 7.0.

- 3. Crie os perfis customizados (nós gerenciados).
	- a. Localize o modelo managed.bspace para perfis customizados do Business Space que, quando federados a um gerenciador de implementação, definem os nós gerenciados. Se tiver decidido que sua solução necessita de uma ambiente de implementação, seu ambiente de tempo de execução necessita de um ou mais nós gerenciados. Um perfil customizado contém um nó vazio que você deve associar a uma célula do gerenciador de implementação para torná-lo operacional. A federação de um perfil customizado altera-o em um nó gerenciado. Não associe um nó, a menos que o gerenciador de implementação ao qual você está associando esteja em um nível de release igual ou mais alto do que o do perfil customizado que está sendo criado.

Gabaritos para cada perfil estão localizados no diretório *install\_root*/profileTemplates/ BusinessSpace.

- b. Determine quais parâmetros são necessários para a criação do perfil revisando o tópico ["Utilitário](#page-177-0) [de Linha de Comandos manageprofiles \(para Perfis do Business Space\)" na página 172.](#page-177-0) Determine os valores que deseja fornecer para o perfil revisando os valores padrão para ver se eles atendem às suas necessidades em relação ao perfil. Por exemplo, você pode incluir os parâmetros -templatePath, -dmgrAdminUserName, -dmgrAdminPassword, -dmgrPort e -dmgrHost.
- c. Execute o arquivo a partir da linha de comandos. Aqui está um exemplo simples:

manageProfiles -create -templatePath *install\_root*/profileTemplates/BusinessSpace/managed.bspace -dmgrAdminUserName *deployment\_manager\_admin\_user\_ID*

-dmgrAdminPassword *deployment\_manager\_admin\_password*

-dmgrPort *deployment\_manager\_port* -dmgrHost *deployment\_manager\_host\_name*

O comando exibe o status enquanto é executado. Aguarde sua conclusão. A verificação de sintaxe normal no arquivo de resposta se aplica conforme o arquivo é analisado como qualquer outro arquivo de resposta. Os valores individuais no arquivo de resposta são tratados como parâmetros da linha de comandos.

- 4. Efetue logon no console administrativo do gerenciador de implementação.
- 5. Dependendo de você desejar implementar o Business Space em um cluster ou nos servidores gerenciados, crie um dos seguintes:
	- Para um cluster:
		- a. Crie um cluster de servidor de aplicativos.
- b. Inclua um ou mais membros de cluster no cluster (estes são os perfis customizados do Espaço de Negócios que foram criados anteriormente).
- v Para cada servidor gerenciado:
	- a. Crie um servidor de aplicativos.
	- b. Selecione o nó do servidor gerenciado para ser o perfil customizado do Espaço de Negócios que foi criado anteriormente.
- 6. Pare o perfil do gerenciador de implementação.

Pare o gerenciador de implementação usando o comando **stopServer** a partir do diretório *profile\_root*/bin.

Use a seguinte sintaxe:

- v <sup>2000</sup> Linux **stopServer.sh** *server\_name* **-username** *user\_name* **-password** *password*
- v Windows <sup>2000</sup> **stopServer.bat** *server\_name* **-username** *user\_name* **-password** *password*

Se o perfil não tiver a segurança ativada, os parâmetros **-username** e **-password** não serão necessários. Para obter informações adicionais sobre o comando **stopServer**, consulte o tópico [Comando](http://www14.software.ibm.com/webapp/wsbroker/redirect?version=compass&product=was-nd-mp&topic=rxml_stopserver) [stopServer](http://www14.software.ibm.com/webapp/wsbroker/redirect?version=compass&product=was-nd-mp&topic=rxml_stopserver) no centro de informações WebSphere Application Server, Versão 7.0.

- 7. Navegue para o diretório *install\_root*/BusinessSpace/config.bspace/MetadataFiles e, dependendo do tipo de banco de dados que você estará usando para o Espaço de Negócios, copie o arquivo relevante para um diretório ativo. Não altere a extensão deste arquivo: ela deve ser .properties.
	- a. Edite a cópia deste arquivo e modifique os valores para corresponderem com seu corresponder. Preste atenção especial à propriedade **wasHome** e certifique-se de que ela está correta.
	- b. Quando tiver concluído a edição deste arquivo com suas informações do banco de dados, salve-o.

Depois de ter criado os perfis e configurado as informações do banco de dados para seus perfis, é possível configurar o Espaço de Negócios em seu ambiente concluindo as seguintes etapas.

- 1. Para cada cluster ou servidor gerenciado execute o comando **installBusinessSpace** para instalar os arquivos de archive corporativo (EAR) Business Space no ambiente de tempo de execução. Forneça um parâmetro **clusterName** ou parâmetros **nodeName** e **serverName**, dependendo de como a topologia de implementação de rede é configurada. Consulte o ["Configurando Business Space usando a linha](#page-200-0) [de comandos." na página 195.](#page-200-0)
- 2. Para cada cluster ou servidor gerenciado, execute o comando **configureBusinessSpace** fornecendo um parâmetro **clusterName** ou parâmetros **nodeName** e **serverName**, dependendo de como a topologia de implementação de rede é configurada. Especifique também o parâmetro **bspacedbDesifn**. O valor deste parâmetro deve ser o caminho do arquivo de propriedades do banco de dados que você editou anteriormente. Opcionalmente, se quiser criar tabelas de banco de dados e configurar o banco de dados do Business Space, especifique o parâmetro **createTables** como true. Consulte o ["Configurando](#page-200-0) [Business Space usando a linha de comandos." na página 195.](#page-200-0)
- 3. Salve a configuração de wsadmin.
- 4. Se o parâmetro **createTables** não foi especificado na etapa 2, crie e configure o banco de dados do Business Space. Consulte o ["Configurando o Banco de Dados do Business Space" na página 197.](#page-202-0)
- 5. Inicie o gerenciador de implementação.
- 6. Inicie os clusters ou servidores gerenciados.

### *Aumentando os Perfis do Business Space para uma Configuração Independente:*

Para aumentar perfis do Business Space para um ambiente independente, é possível usar o Profile Management Tool ou o utilitário de linha de comandos manageprofiles.

Se o Business Space estiver configurado como parte do perfil do seu produto, essas tarefas serão opcionais.

*Aumentando os Perfis do Business Space para uma Configuração Independente Usando o Profile Management Tool:*

É possível usar o Profile Management Tool para aumentar os perfis independentes do Business Space.

Compreenda os conceitos de perfis, incluindo as diferenças entre perfis independentes, de implementação de rede e customizados. Entenda as diferenças entre a opção de aumento de perfil Típico e a opção de aumento de perfil Avançado, incluindo em quais cenários cada uma deve ser usada. A opção de aumento de perfil Típico aumenta um perfil com as definições de configuração padrão. A opção de aumento do perfil Avançado permite que você especifique seus próprios valores de configuração para o perfil que está aumentando.

- v Revise a lista completa de pré-requisitos para a criação ou aumento de um perfil em [Conceitos do](http://www14.software.ibm.com/webapp/wsbroker/redirect?version=compass&product=was-nd-mp&topic=cpro_overview) [Perfil](http://www14.software.ibm.com/webapp/wsbroker/redirect?version=compass&product=was-nd-mp&topic=cpro_overview) no centro de informações do WebSphere Application Server.
- v Quando você usa o Profile Management Tool com a interface gráfica com o usuário Motif no sistema operacional Solaris, o tamanho padrão do Profile Management Tool pode ser muito pequeno para visualizar todas as mensagens e botões.
- v Se você planeja usar um arquivo de design do banco de dados para as informações do banco de dados Business Space, conclua as etapas presentes em ["Criando um Arquivo de Propriedades de Design de](#page-202-0) [Banco de Dados do Business Space" na página 197.](#page-202-0)

Use esse procedimento se estiver aumentando um perfil do Business Space para uma configuração independente. As etapas descrevem ambas as opções de criação de perfil Típico e de criação de perfil Avançado.

Se o Business Space for aumentado como parte do perfil do seu produto, esta tarefa será opcional.

- 1. Inicie o Profile Management Tool do .
	- Utilize um dos seguintes comandos:
	- v <sup>2000</sup> Linux *install\_root***/bin/ProfileManagement/pmt.sh**
	- *Mindows install\_root***\bin\ProfileManagement\pmt.bat**

A página Bem-Vindo se abre.

2. Na página de Boas-vindas, clique em **Ativar Profile Management Tool** ou selecione a guia Profile Management Tool.

A guia Perfis é aberta.

A guia Perfis contém uma lista dos perfis atualmente na sua máquina. Para este procedimento, assume-se que está sendo aumentado um perfil do servidor de aplicativos existente do Business Space em uma configuração independente.

3. Selecione o perfil que deseja aumentar e clique em **Aumentar**. O botão **Aumentar** não pode ser selecionado, a menos que um perfil possa ser aumentado.

A página Alterar Seleção for aberta em uma janela separada.

- 4. Na página Aumentar Seleção, se o perfil puder ser aumentado para o Business Space, a opção **Perfil independente** estará disponível. Clique em **Avançar**.
- 5. Na página Opção de Aumento do Perfil, decida aumentar o perfil independente usando a opção **Aumento de perfil Típico** ou **Aumento de perfil Avançado**.

A opção de aumento de perfil Típico aumenta um perfil com as definições de configuração padrão. A opção de aumento do perfil Avançado permite que você especifique seus próprios valores de configuração para o perfil que está aumentando.

- 6. Se você selecionou a opção **Aumento de Perfil Típico**, conclua as etapas a seguir.
	- a. Na página Segurança Administrativa, insira novamente o ID do usuário administrativo e a senha para o perfil que está sendo aumentado.

b. Na página Resumo de Aumento de Perfil, clique em **Aumentar** para aumentar o perfil ou **Voltar** para alterar as características do perfil.

O progresso do aumento é exibido na janela Progresso da Configuração de Perfil. Quando o aumento do perfil é concluído, a página Aumento de Perfil Concluído é exibida com a mensagem **O Profile Management Tool aumentou o perfil com sucesso**.

**Atenção:** Se forem detectados erros durante o aumento do perfil, outras mensagens poderão aparecer no local da mensagem de êxito, por exemplo:

- v **O Profile Management Tool aprimorou o perfil mas ocorreram erros**, o que indica que o aprimoramento do perfil foi concluído, mas foram gerados erros.
- v **O Profile Management Tool não pode aprimorar o perfil**, que indica que o aprimoramento do perfil falhou completamente.

A página Aumento de Perfil Concluído identifica o arquivo de log como referência para resolução de problemas.

- 7. Se você selecionou a opção **Aumento de perfil avançado**, conclua as etapas a seguir.
	- a. Na página Segurança Administrativa, insira novamente o ID do usuário administrativo e a senha para o perfil que está sendo aumentado.
	- b. Se você desejar usar um arquivo de design que já foi criado para configurar os bancos de dados para o perfil aumentado, conclua as etapas a seguir em vez de usar as páginas de Configuração do Banco de Dados.
		- 1) Selecione **Usar um arquivo de design do banco de dados** para a configuração do banco de dados.
		- 2) Clique em **Procurar**.
		- 3) Especifique o nome do caminho completo para o arquivo de design.
		- 4) Clique em **Avançar**.
	- c. Se não foi usado um arquivo de design do banco de dados, na página Configuração do Banco de Dados, execute as ações a seguir:
		- 1) Na lista Selecionar produto de banco de dados, selecione o produto de banco de dados a ser usado pelo perfil.
		- 2) Selecione a caixa de seleção **Substituir diretório de saída padrão para os scripts do banco de dados**, se você desejar configurar o diretório no qual os scripts SQL usados para criar as tabelas de banco de dados foram gravados. Se você não selecionar a caixa de seleção, os scripts sairão no diretório padrão.
		- 3) Clique em **Avançar** para exibir a página Configuração do Banco de Dados (Parte 2).

As informações sobre a página Configuração do Banco de Dados (Parte 2) variam dependendo do valor especificado na lista Selecionar produto de banco de dados na página Configuração do Banco de Dados.

- d. Na página Configuração do Banco de Dados (Parte 2), conclua a configuração do banco de dados. Dependendo do seu produto do banco de dados, você deverá especificar um nome de usuário e senha para autenticar no banco de dados, as informações do driver JDBC e host, porta e esquema.
- e. Na página Resumo de Aumento de Perfil, clique em **Aumentar** para aumentar o perfil ou **Voltar** para alterar as características do perfil.

O progresso do aumento é exibido na janela Progresso da Configuração de Perfil. Quando o aumento do perfil é concluído, a página Aumento de Perfil Concluído é exibida com a mensagem **O Profile Management Tool aumentou o perfil com sucesso**.

**Atenção:** Se forem detectados erros durante o aumento do perfil, outras mensagens poderão aparecer no local da mensagem de êxito, por exemplo:

v **O Profile Management Tool aprimorou o perfil mas ocorreram erros**, o que indica que o aprimoramento do perfil foi concluído, mas foram gerados erros.

v **O Profile Management Tool não pode aprimorar o perfil**, que indica que o aprimoramento do perfil falhou completamente.

A página Aumento de Perfil Concluído identifica o arquivo de log como referência para resolução de problemas.

Se você aumentar para um perfil que já tenha segurança configurada com um repositório do usuário que não seja a opção dos repositórios federados padrão, será necessário verificar o arquivo ConfigServices.properties para ajustar o parâmetro MashupAdminForOOBSpace. Consulte o ["Selecionando o Repositório do Usuário do Business Space" na página 219.](#page-224-0)

*Aumentando Perfis do Business Space para uma Configuração Independente Usando o Utilitário de Linha de Comandos manageprofiles:*

É possível aumentar os perfis independentes do Business Space a partir da linha de comandos usando o utilitário de linha de comandos manageprofiles.

Antes de executar o utilitário de linha de comandos **manageprofiles** para aumentar um perfil, certifique-se de que tenha executado as seguintes tarefas:

- v Revise a lista completa de pré-requisitos para criar ou aumentar um perfil em [Conceitos de Perfil](http://www14.software.ibm.com/webapp/wsbroker/redirect?version=compass&product=was-nd-mp&topic=cpro_overview) no centro de informações do WebSphere Application Server.
- v Revise exemplos de comandos de criação de perfil.
- v Verifique se o utilitário de linha de comandos manageprofiles já não está sendo executado no mesmo perfil. Se uma mensagem de erro for exibida, determine se há outra ação de criação ou aumento de perfil em progresso. Se houver, aguarde até que ela seja concluída.
- v Encerre os servidores associados ao perfil que você planeja aumentar.
- v Determine se o perfil que planeja aumentar já estava associado a um gerenciador de implementação. Se o perfil que você deseja aumentar já tiver sido associado a um gerenciador de implementação, você não poderá aumentá-lo usando o utilitário de linha de comandos manageprofiles.
- v Determine o modelo com o qual o perfil existente foi criado (gerenciador de implementação, independente ou gerenciado). Você pode determinar o modelo que foi utilizado para criação do perfil visualizando o registro do perfil em *install\_root*/properties/profileRegistry.xml. Não modifique este arquivo, utilize-o apenas para visualizar os modelos. Para esse procedimento supõe-se que você esteja aumentando um perfil independente do Process Server.

Para usar o utilitário de linha de comandos **manageprofiles** para aumentar um perfil do Business Space para uma configuração independente, execute as seguintes etapas.

Se o Business Space for aumentado como parte do perfil do seu produto, esta tarefa será opcional.

1. Localize o modelo de perfil default.bspace para perfis independentes do Business Space, que definem os servidores independentes.

Gabaritos para cada perfil estão localizados no diretório *install\_root*/profileTemplates/ BusinessSpace.

Use o parâmetro **aumentar** para fazer mudanças no perfil existente com um modelo de aumento. O parâmetro de **aumento** faz com que o utilitário de linha de comandos **manageprofiles** atualize e aumente o perfil identificado no parâmetro **-profileName** usando o modelo no parâmetro **-templatePath**. Os modelos de aprimoramento que você pode utilizar são determinados por quais produtos IBM e versões estão instalados em seu ambiente. Certifique-se de que você especificou o caminho de arquivo completo para **-templatePath**, pois um caminho de arquivo relativo resulta no perfil especificado não sendo totalmente aprimorado.

2. Execute o arquivo a partir da linha de comandos. Não forneça um parâmetro **-profilePath**. Aqui está um exemplo simples:

manageProfiles -augment -profileName *profile\_name* -templatePath *install\_root*/profileTemplates/BusinessSpace/default.bspace -cellName *cell\_name* -nodeName *node\_name* -enableAdminSecurity true -adminUserName admin -adminPassword admin -dbType DB2\_Universal -dbUserId *database\_user\_ID* -dbPassword *database\_password* -dbJDBCClasspath *install\_root*/jdbcdrivers/DB2 -dbName *database\_name* -bspaceSchema *database\_schema* -dbHostName *database\_host\_name* -dbServerPort *database\_port* -dbDelayConfig false

Os parâmetros **-cellName** e **-nodeName** são opcionais. Se você não especificar os parâmetros **-cellName** e **-nodeName**, o padrão será o perfil existente que está sendo usado.

O status será gravado na janela do console quando a execução do comando for concluída.

Se aumentar para um perfil que já possua segurança configurada com um repositório do usuário que não seja a opção padrão de repositórios associados, você deve verificar o arquivo ConfigServices.properties para ajustar o parâmetro MashupAdminForOOBSpace. Consulte o ["Selecionando o Repositório do](#page-224-0) [Usuário do Business Space" na página 219.](#page-224-0)

### *Aumentando os Perfis do Business Space para uma Configuração de Implementação de Rede:*

Para aumentar perfis do Business Space para uma configuração de implementação de rede, é possível usar o Profile Management Tool ou o utilitário de linha de comandos manageprofiles.

Se o Business Space estiver configurado como parte do perfil do seu produto, essas tarefas serão opcionais.

*Aumentando os Perfis do Business Space para uma Configuração de Implementação de Rede Usando o Profile Management Tool:*

É possível usar o Profile Management Tool para aumentar os perfis do Business Space para um ambiente de implementação de rede.

Entenda os conceitos dos perfis, incluindo as diferenças entre implementação de rede independente e perfis customizados. Entenda as diferenças entre a opção de aumento de perfil Típico e a opção de aumento de perfil Avançado, incluindo em quais cenários cada uma deve ser usada. A opção de aumento de perfil Típico aumenta um perfil com as definições de configuração padrão. A opção de aumento do perfil Avançado permite que você especifique seus próprios valores de configuração para o perfil que está aumentando.

- v Revise a lista completa de pré-requisitos para criar ou aumentar um perfil em [Conceitos de Perfil](http://www14.software.ibm.com/webapp/wsbroker/redirect?version=compass&product=was-nd-mp&topic=cpro_overview) no centro de informações do WebSphere Application Server.
- v Quando você usa o Profile Management Tool com a interface gráfica com o usuário Motif no sistema operacional Solaris, o tamanho padrão do Profile Management Tool pode ser muito pequeno para visualizar todas as mensagens e botões.

Use esse procedimento se estiver aumentando um perfil do Business Space para uma configuração de implementação de rede. As etapas descrevem as duas opções de criação de perfil Avançado e de aumento do perfil Típico. Esse procedimento supõe que você tenha um perfil de gerenciador de implementação existente e perfis customizados (nós gerenciados) que você deseja aumentar para o Business Space.

Se o Business Space for aumentado como parte do perfil do seu produto, esta tarefa será opcional.

- 1. Aumente o perfil de gerenciador de implementação.
	- a. Inicie o Profile Management Tool.
		- Utilize um dos seguintes comandos:
		- **VERGOOGLET 2000** *install\_root*/bin/ProfileManagement/pmt.sh
		- > Windows *install\_root*\bin\ProfileManagement\pmt.bat

b. Na página de Boas-vindas, clique em **Ativar Profile Management Tool** ou selecione a guia Profile Management Tool.

A guia Perfis é aberta.

A guia Perfis contém uma lista dos perfis que foram criados na sua máquina. É possível usar o Profile Management Tool para criar novos perfis ou aumentar os perfis existentes.

c. Na guia Perfis, clique em **Aumentar**.

A página Alterar Seleção for aberta em uma janela separada.

- d. Na página Aumentar Seleção, expanda a seção **Business Space desenvolvido com o WebSphere**, selecione a opção **Gerenciador de Implementação do Business Space** e clique em **Avançar**.
- e. Na página Opções de Aumento de Perfil, decida se deve aumentar o perfil independente usando a opção **Aumento de Perfil Típico** ou **Aumento de Perfil Avançado**.
- f. Na página Segurança Administrativa, insira valores para o nome de usuário e senha, confirme a senha e clique em **Avançar**. Por padrão, todas as configurações de perfil, incluindo as opções de perfil, são configuradas e exibidas na página Resumo do Aumento do Perfil.
- g. Na página Resumo de Aumento de Perfil, clique em **Aumentar** para aumentar o perfil ou **Voltar** para alterar as características do perfil.

O progresso da configuração é exibido na janela Progresso da Configuração de Perfil. Quando a criação de perfil for concluída, a página Aumento do Perfil Concluído será exibida com a mensagem **O Profile Management Tool Aumentou o Perfil com Êxito**.

**Atenção:** Se forem detectados erros durante o aumento do perfil, outras mensagens poderão aparecer no local da mensagem de êxito, por exemplo:

- v **A ferramenta Profile Management aprimorou o perfil mas ocorreram erros**, o que indica que o aprimoramento do perfil foi concluído, mas foram gerados erros.
- v **A ferramenta Profile Management não pode aprimorar o perfil**, que indica que o aprimoramento do perfil falhou completamente.

A página Aumento de Perfil Concluído identifica o arquivo de log como referência para resolução de problemas.

2. Inicie o perfil.

Inicie o perfil usando o comando **startServer** no diretório *profile\_root*/bin.

Use a seguinte sintaxe:

- **v** 2000 Linux **startServer.sh** *server\_name*
- **> Windows** startServer.bat *server\_name*

Para obter informações adicionais sobre o comando **startServer**, consulte o tópico [Comando](http://www14.software.ibm.com/webapp/wsbroker/redirect?version=compass&product=was-nd-mp&topic=rxml_startserver) [startServer](http://www14.software.ibm.com/webapp/wsbroker/redirect?version=compass&product=was-nd-mp&topic=rxml_startserver) no centro de informações WebSphere Application Server, Versão 7.0.

- 3. Aumente os perfis customizados (nós gerenciados).
	- a. Inicie o Profile Management Tool.

Utilize um dos seguintes comandos:

- v <sup>2000</sup> Linux *install\_root***/bin/ProfileManagement/pmt.sh**
- **Windows** *install\_root*\bin\ProfileManagement\pmt.bat
- b. Na página de Boas-vindas, clique em **Ativar Profile Management Tool** ou selecione a guia Profile Management Tool.

A guia Perfis é aberta.

A guia Perfis contém uma lista dos perfis que foram criados na sua máquina. É possível usar o Profile Management Tool para criar novos perfis ou aumentar os perfis existentes.

c. Na guia Perfis, clique em **Aumentar**.

A página Alterar Seleção for aberta em uma janela separada.

- d. Na página Aumentar Seleção, expanda a seção **Business Space Desenvolvido com o WebSphere**, selecione a opção **Perfil Customizado do Business Space** e clique em **Avançar**.
- e. Na página Opções de Aumento de Perfil, decida se deve criar o perfil independente usando a opção **Criação de Perfil Típico** ou **Criação de Perfil Avançado**.
- f. Na página Federação, escolha federar o nó ao gerenciador de implementação agora como parte da criação do perfil ou, posteriormente, com o comando addNode de forma separada da criação do perfil. Selecione ou limpe a caixa de seleção **Associar este nó mais tarde** e clique em **Avançar**.
- g. Na página Resumo do Aumento do Perfil, clique em **Criar** para criar o perfil ou **Voltar** para alterar as características do perfil.

O progresso da configuração é exibido na janela Progresso da Configuração de Perfil. Quando a criação de perfil for concluída, a página Aumento do Perfil Concluído será exibida com a mensagem **O Profile Management Tool Aumentou o Perfil com Êxito**.

**Atenção:** Se forem detectados erros durante a criação de perfil, outras mensagens poderão aparecer no local da mensagem de êxito, por exemplo:

- v **O Profile Management Tool aumentou o perfil, mas ocorreram erros**, o que indica que a criação de perfil foi concluída, mas foram gerados erros.
- v **O Profile Management Tool não pode aumentar o perfil**, o que indica que a criação de perfil falhou completamente.

A página Aumento de Perfil Concluído identifica o arquivo de log como referência para resolução de problemas.

- 4. Efetue logon no console administrativo do gerenciador de implementação.
- 5. Opcional: Se você ainda não tiver um cluster ou servidores gerenciados, execute uma das seguintes ações para seu ambiente:
	- Para um cluster:
		- a. Crie um cluster de servidor de aplicativos.
		- b. Inclua um ou mais membros de cluster no cluster (estes são os perfis customizados do Espaço de Negócios que foram criados anteriormente).
	- v Para cada servidor gerenciado:
		- a. Crie um servidor de aplicativos.
		- b. Selecione o nó do servidor gerenciado para ser o perfil customizado do Espaço de Negócios que foi criado anteriormente.
- 6. Pare o perfil do gerenciador de implementação.

Pare o gerenciador de implementação usando o comando **stopServer** a partir do diretório *profile\_root*/bin.

Use a seguinte sintaxe:

- v <sup>2000</sup> Linux **stopServer.sh** *server\_name* **-username** *user\_name* **-password** *password*
- v Windows <sup>2000</sup> **stopServer.bat** *server\_name* **-username** *user\_name* **-password** *password*

Se o perfil não tiver a segurança ativada, os parâmetros **-username** e **-password** não serão necessários. Para obter informações adicionais sobre o comando **stopServer**, consulte o tópico [Comando](http://www14.software.ibm.com/webapp/wsbroker/redirect?version=compass&product=was-nd-mp&topic=rxml_stopserver) [stopServer](http://www14.software.ibm.com/webapp/wsbroker/redirect?version=compass&product=was-nd-mp&topic=rxml_stopserver) no centro de informações WebSphere Application Server, Versão 7.0.

- 7. Navegue para o diretório *install\_root*/BusinessSpace/config.bspace/MetadataFiles e, dependendo do tipo de banco de dados que você estará usando para o Espaço de Negócios, copie o arquivo relevante para um diretório ativo. Não altere a extensão deste arquivo: ela deve ser .properties.
	- a. Edite a cópia deste arquivo e modifique os valores para corresponderem com seu corresponder. Preste atenção especial à propriedade **wasHome** e certifique-se de que ela está correta.
	- b. Quando tiver concluído a edição deste arquivo com suas informações do banco de dados, salve-o.

Depois de ter criado os perfis e configurado as informações do banco de dados para seus perfis, é possível configurar o Espaço de Negócios em seu ambiente concluindo as seguintes etapas.

- 1. Para cada cluster ou servidor gerenciado execute o comando **installBusinessSpace** para instalar os arquivos de archive corporativo (EAR) Business Space no ambiente de tempo de execução. Forneça um parâmetro **clusterName** ou parâmetros **nodeName** e **serverName**, dependendo de como a topologia de implementação de rede é configurada. Consulte o ["Configurando Business Space usando a linha](#page-200-0) [de comandos." na página 195.](#page-200-0)
- 2. Para cada cluster ou servidor gerenciado, execute o comando **configureBusinessSpace** fornecendo um parâmetro **clusterName** ou parâmetros **nodeName** e **serverName**, dependendo de como a topologia de implementação de rede é configurada. Especifique também o parâmetro **bspacedbDesifn**. O valor deste parâmetro deve ser o caminho do arquivo de propriedades do banco de dados que você editou anteriormente. Opcionalmente, se quiser criar tabelas de banco de dados e configurar o banco de dados do Business Space, especifique o parâmetro **createTables** como true. Consulte o ["Configurando](#page-200-0) [Business Space usando a linha de comandos." na página 195.](#page-200-0)
- 3. Salve a configuração de wsadmin.
- 4. Se o parâmetro **createTables** não foi especificado na etapa 2, crie e configure o banco de dados do Business Space. Consulte o ["Configurando o Banco de Dados do Business Space" na página 197.](#page-202-0)
- 5. Inicie o gerenciador de implementação.
- 6. Inicie os clusters ou servidores gerenciados.

Se aumentar para um perfil que já possua segurança configurada com um repositório do usuário que não seja a opção padrão de repositórios associados, você deve verificar o arquivo ConfigServices.properties para ajustar o parâmetro MashupAdminForOOBSpace. Consulte o ["Selecionando o Repositório do](#page-224-0) [Usuário do Business Space" na página 219.](#page-224-0)

## *Aumentando os Perfis do Business Space para Configuração de Implementação de Rede Usando o Utilitário de Linha de Comando manageprofiles:*

É possível aumentar perfis do Business Space para uma configuração de implementação de rede a partir da linha de comandos usando o utilitário de linha de comandos manageprofiles.

Antes de executar o utilitário de linha de comandos **manageprofiles** para aumentar um perfil, certifique-se de que tenha executado as seguintes tarefas:

- v Revise a lista completa de pré-requisitos para criar ou aumentar um perfil em [Conceitos de Perfil](http://www14.software.ibm.com/webapp/wsbroker/redirect?version=compass&product=was-nd-mp&topic=cpro_overview) no centro de informações do WebSphere Application Server.
- v Revise exemplos de comandos de criação de perfil.
- v Verifique se o utilitário de linha de comandos manageprofiles já não está sendo executado no mesmo perfil. Se uma mensagem de erro for exibida, determine se há outra ação de criação ou aumento de perfil em progresso. Se houver, aguarde até que ela seja concluída.
- v Encerre os servidores associados ao perfil que você planeja aumentar.
- v Determine se o perfil que planeja aumentar já estava associado a um gerenciador de implementação. Se o perfil que você deseja aumentar já tiver sido associado a um gerenciador de implementação, você não poderá aumentá-lo usando o utilitário de linha de comandos manageprofiles.
- v Determine o modelo com o qual o perfil existente foi criado (gerenciador de implementação, independente ou gerenciado). Você pode determinar o modelo que foi utilizado para criação do perfil visualizando o registro do perfil em *install\_root*/properties/profileRegistry.xml. Não modifique este arquivo, utilize-o apenas para visualizar os modelos. Para esse procedimento supõe-se que você esteja aumentando um Business Space desenvolvido com o perfil do gerenciador de implementação do WebSphere.

Para usar o utilitário de linha de comandos **manageprofiles** para aumentar um perfil do Business Space para uma configuração de implementação de rede, execute as seguintes etapas. Esse procedimento supõe que você tenha um perfil de gerenciador de implementação existente e perfis customizados (nós gerenciados) que você deseja aumentar para o Business Space.

Se o Business Space for aumentado como parte do perfil do seu produto, esta tarefa será opcional.

- 1. Aumente o perfil de gerenciador de implementação.
	- a. Localize o modelo dmgr.bspace para perfis de gerenciador de implementação do Business Space, que definem os gerenciadores de implementação. Um gerenciador de implementação fornece uma interface administrativa para um grupo lógico de servidores em uma ou mais estações de trabalho. Gabaritos para cada perfil estão localizados no diretório *install\_root*/profileTemplates/ BusinessSpace.
	- b. Determine quais parâmetros são necessários para aumentar o perfil revisando o tópico ["Utilitário](#page-177-0) [de Linha de Comandos manageprofiles \(para Perfis do Business Space\)" na página 172.](#page-177-0) Determine os valores que deseja fornecer para o perfil revisando os valores padrão para ver se eles atendem às suas necessidades em relação ao perfil.

Use o parâmetro **aumentar** para fazer mudanças no perfil existente com um modelo de aumento. O parâmetro de **aumento** faz com que o utilitário de linha de comandos **manageprofiles** atualize e aumente o perfil identificado no parâmetro **-profileName** usando o modelo no parâmetro **-templatePath**. Os modelos de aprimoramento que você pode utilizar são determinados por quais produtos IBM e versões estão instalados em seu ambiente. Certifique-se de que você especificou o caminho de arquivo completo para **-templatePath**, pois um caminho de arquivo relativo resulta no perfil especificado não sendo totalmente aprimorado.

c. Execute o arquivo a partir da linha de comandos. Aqui está um exemplo simples:

```
manageProfiles -augment -profileName profile_name
 -templatePath install_root/profileTemplates/BusinessSpace/dmgr.bspace
 -serverType DEPLOYMENT_MANAGER -cellName management_cell_name
 -nodeName management_node_name -enableAdminSecurity true
 -adminUserName admin_user_name -adminPassword admin_password
```
O comando exibe o status enquanto é executado. Aguarde sua conclusão.

2. Inicie o perfil de gerenciador de implementação.

Inicie o perfil usando o comando **startServer** no diretório *profile\_root*/bin.

Use a seguinte sintaxe:

- v <sup>2000</sup> Linux **startServer.sh** *server\_name*
- **Windows** startServer.bat *server\_name*

Para obter informações adicionais sobre o comando **startServer**, consulte o tópico [Comando](http://www14.software.ibm.com/webapp/wsbroker/redirect?version=compass&product=was-nd-mp&topic=rxml_startserver) [startServer](http://www14.software.ibm.com/webapp/wsbroker/redirect?version=compass&product=was-nd-mp&topic=rxml_startserver) no centro de informações WebSphere Application Server, Versão 7.0.

- 3. Aumente os perfis customizados (nós gerenciados).
	- a. Localize o modelo managed.bspace para perfis customizados do Business Space que, quando federados a um gerenciador de implementação, definem os nós gerenciados. Se tiver decidido que sua solução necessita de uma ambiente de implementação, seu ambiente de tempo de execução necessita de um ou mais nós gerenciados. Um perfil customizado contém um nó vazio que você deve associar a uma célula do gerenciador de implementação para torná-lo operacional. A federação de um perfil customizado altera-o em um nó gerenciado. Não associe um nó, a menos que o gerenciador de implementação ao qual você está associando esteja em um nível de release igual ou mais alto do que o do perfil customizado que está sendo criado.

Gabaritos para cada perfil estão localizados no diretório *install\_root*/profileTemplates/ BusinessSpace.

b. Determine quais parâmetros são necessários para aumentar o perfil revisando o tópico ["Utilitário](#page-177-0) [de Linha de Comandos manageprofiles \(para Perfis do Business Space\)" na página 172.](#page-177-0) Determine os valores que deseja fornecer para o perfil revisando os valores padrão para ver se eles atendem às suas necessidades em relação ao perfil.

Use o parâmetro **aumentar** para fazer mudanças no perfil existente com um modelo de aumento. O parâmetro de **aumento** faz com que o utilitário de linha de comandos **manageprofiles** atualize e aumente o perfil identificado no parâmetro **-profileName** usando o modelo no parâmetro **-templatePath**. Os modelos de aprimoramento que você pode utilizar são determinados por quais produtos IBM e versões estão instalados em seu ambiente. Certifique-se de que você especificou o caminho de arquivo completo para **-templatePath**, pois um caminho de arquivo relativo resulta no perfil especificado não sendo totalmente aprimorado.

c. Execute o arquivo a partir da linha de comandos. Aqui está um exemplo simples:

```
manageProfiles -augment -profileName profile_name
 -templatePath install_root/profileTemplates/BusinessSpace/managed.bspace
 -dmgrAdminUserName admin_user_name -dmgrAdminPassword admin_password
 -dmgrPort deployment_manager_port -dmgrHost deployment_manager_host_name -cellName
management_cell_name -nodeName node_name
```
O comando exibe o status enquanto é executado. Aguarde sua conclusão.

- 4. Efetue logon no console administrativo do gerenciador de implementação.
- 5. Opcional: Se você ainda não tiver um cluster ou servidores gerenciados, execute uma das seguintes ações para seu ambiente:
	- Para um cluster:
		- a. Crie um cluster de servidor de aplicativos.
		- b. Inclua um ou mais membros de cluster no cluster (estes são os perfis customizados do Espaço de Negócios que foram criados anteriormente).
	- v Para cada servidor gerenciado:
		- a. Crie um servidor de aplicativos.
		- b. Selecione o nó do servidor gerenciado para ser o perfil customizado do Espaço de Negócios que foi criado anteriormente.
- 6. Pare o perfil do gerenciador de implementação.

Pare o gerenciador de implementação usando o comando **stopServer** a partir do diretório *profile\_root*/bin.

Use a seguinte sintaxe:

- v <sup>2000</sup> Linux **stopServer.sh** *server\_name* **-username** *user\_name* **-password** *password*
- v Windows <sup>2000</sup> **stopServer.bat** *server\_name* **-username** *user\_name* **-password** *password*

Se o perfil não tiver a segurança ativada, os parâmetros **-username** e **-password** não serão necessários. Para obter informações adicionais sobre o comando **stopServer**, consulte o tópico [Comando](http://www14.software.ibm.com/webapp/wsbroker/redirect?version=compass&product=was-nd-mp&topic=rxml_stopserver) [stopServer](http://www14.software.ibm.com/webapp/wsbroker/redirect?version=compass&product=was-nd-mp&topic=rxml_stopserver) no centro de informações WebSphere Application Server, Versão 7.0.

- 7. Navegue para o diretório *install\_root*/BusinessSpace/config.bspace/MetadataFiles e, dependendo do tipo de banco de dados que você estará usando para o Espaço de Negócios, copie o arquivo relevante para um diretório ativo. Não altere a extensão deste arquivo: ela deve ser .properties.
	- a. Edite a cópia deste arquivo e modifique os valores para corresponderem com seu corresponder. Preste atenção especial à propriedade **wasHome** e certifique-se de que ela está correta.
	- b. Quando tiver concluído a edição deste arquivo com suas informações do banco de dados, salve-o.

Depois de ter criado os perfis e configurado as informações do banco de dados para seus perfis, é possível configurar o Espaço de Negócios em seu ambiente concluindo as seguintes etapas.

1. Para cada cluster ou servidor gerenciado execute o comando **installBusinessSpace** para instalar os arquivos de archive corporativo (EAR) Business Space no ambiente de tempo de execução. Forneça um parâmetro **clusterName** ou parâmetros **nodeName** e **serverName**, dependendo de como a topologia de implementação de rede é configurada. Consulte o ["Configurando Business Space usando a linha](#page-200-0) [de comandos." na página 195.](#page-200-0)

- <span id="page-177-0"></span>2. Para cada cluster ou servidor gerenciado, execute o comando **configureBusinessSpace** fornecendo um parâmetro **clusterName** ou parâmetros **nodeName** e **serverName**, dependendo de como a topologia de implementação de rede é configurada. Especifique também o parâmetro **bspacedbDesifn**. O valor deste parâmetro deve ser o caminho do arquivo de propriedades do banco de dados que você editou anteriormente. Opcionalmente, se quiser criar tabelas de banco de dados e configurar o banco de dados do Business Space, especifique o parâmetro **createTables** como true. Consulte o ["Configurando](#page-200-0) [Business Space usando a linha de comandos." na página 195.](#page-200-0)
- 3. Salve a configuração de wsadmin.
- 4. Se o parâmetro **createTables** não foi especificado na etapa 2, crie e configure o banco de dados do Business Space. Consulte o ["Configurando o Banco de Dados do Business Space" na página 197.](#page-202-0)
- 5. Inicie o gerenciador de implementação.
- 6. Inicie os clusters ou servidores gerenciados.

Se aumentar para um perfil que já possua segurança configurada com um repositório do usuário que não seja a opção padrão de repositórios associados, você deve verificar o arquivo ConfigServices.properties para ajustar o parâmetro MashupAdminForOOBSpace. Consulte o ["Selecionando o Repositório do](#page-224-0) [Usuário do Business Space" na página 219.](#page-224-0)

*Utilitário de Linha de Comandos manageprofiles (para Perfis do Business Space):*

O utilitário de linha de comandos manageprofiles cria um perfil, que é o conjunto de arquivos que definem o ambiente de tempo de execução para um gerenciador de implementação, um nó gerenciado ou um servidor independente. É possível usá-lo para criar um Business Space desenvolvido com o perfil do WebSphere. Se o Business Space estiver configurado como parte do perfil do produto, essas informações serão opcionais.

O perfil define o ambiente de tempo de execução e inclui todos os arquivos que os processos do servidor podem alterar durante o tempo de execução.

O utilitário de linha de comandos manageprofiles e sua interface gráfica com o usuário, o Profile Management Tool, são as únicas formas de criar perfis ou de criar ambientes de tempo de execução. Também é possível aumentar e excluir perfis com o utilitário de linha de comandos manageprofiles.

O arquivo de comandos está localizado no diretório *raiz\_da\_instalação*/bin. O arquivo de comando é um script nomeado manageprofiles.sh para plataformas Linux e UNIX ou manageprofiles.bat para plataformas Windows.

O utilitário de linha de comandos manageprofiles cria um log para cada perfil que ele cria, exclui ou aumenta. Os logs estão no seguinte diretório, dependendo da plataforma:

- v <sup>2000</sup> Linux *install\_root*/logs/manageprofiles
- > Windows install root\logs\manageprofiles

Os arquivos são denominados conforme a seguir:

- v *profile\_name*\_create.log
- v *profile\_name*\_augment.log
- v *profile\_name*\_delete.log

Gabaritos para cada perfil estão localizados no diretório install\_root/profileTemplates/BusinessSpace. Nesse diretório estão vários diretórios que correspondem a diferentes tipos de perfis. Os diretórios são os caminhos que você indica enquanto usa o utilitário de linha de comandos manageprofiles com a opção -templatePath. Também é possível especificar modelos de perfil que ficam fora da raiz da instalação, se existirem. Use os seguintes modelos com o BusinessSpace:

- v default.bspace: para um perfil do servidor independente BusinessSpace, que define um servidor independente.
- v dmgr.bspace: para um perfil do gerenciador de implementação do BusinessSpace, que define um gerenciador de implementação.
- v managed.bspace: para um perfil customizado do BusinessSpace que, quando federado a um gerenciador de implementação, define um nó gerenciado.

## **Sintaxe**

O utilitário de linha de comandos manageprofiles é usado para executar as seguintes tarefas:

- v Criar um perfil (parâmetro -create).
- v Aumentar um perfil (parâmetro -augment).

**Restrição:** Utilizar perfis não-aprimorados (parâmetro -unaugment) não é suportado.

- v Excluir um perfil (parâmetro -delete).
- v Excluir todos os perfis (parâmetro -deleteAll)
- v Listar todos os perfis (parâmetro -listProfiles)
- v Obter o nome de um perfil existente a partir de seu nome (parâmetro -getName)
- v Obter o nome de um perfil existente a partir de seu caminho (parâmetro -getPath)
- Validar um registro de perfil (parâmetro -validateRegistry)
- v Validar e atualizar um registro de perfil (parâmetro -validateAndUpdateRegistry)
- v Obter o nome do perfil padrão (parâmetro -getDefaultName)
- v Configurar o nome do perfil padrão (parâmetro -setDefaultName)
- v Fazer backup de um perfil (parâmetro -backupProfile)
- v Restaurar um perfil (parâmetro -restoreProfile)
- v Usar um arquivo de resposta que contém as informações necessárias para executar um utilitário de linha de comandos manageprofiles (parâmetro -response)

Para obter ajuda detalhada incluindo os parâmetros necessários para cada uma das tarefas executadas com o utilitário de linha de comandos manageprofiles, use o parâmetro **-help**. O seguinte é um exemplo de como usar o parâmetro de ajuda com o utilitário de linha de comandos **-augment** nos sistemas operacionais Windows: **manageprofiles.bat -augment -help**. A saída especifica quais parâmetros são necessários e quais são opcionais.

### **Saída de Comando**

Na conclusão, o comando exibe uma instrução semelhante a uma das seguintes mensagens. (A escrita exata varia dependendo se você criou, excluiu ou aprimorou um perfil.)

- v INSTCONFSUCCESS: Criação de perfil bem-sucedida.
- v INSTCONFFAILED: Falha na criação de perfil.
- v INSTCONFPARTIALSUCCESS: Algumas ações de configuração pós-instalação não-críticas não foram bem-sucedidas.

Em alguns casos, a instrução é exibida mais de uma vez. Por exemplo, a linha INSTCONFSUCCESS é exibida três vezes na linha de comandos. Para obter informações adicionais, consulte Arquivos de Log de Criação de Perfil e Instalação.

### **Parâmetros**

Ao criar um perfil do BusinessSpace, use apenas os parâmetros que estão documentados no centro de informações do BusinessSpace. Todos os parâmetros fazem distinção entre maiúsculas e minúsculas.

### **-adminUserName** *adminUser\_ID*

Especifica o ID do usuário que é utilizado para segurança administrativa. Para aumentar um perfil existente que possui a segurança administrativa ativada, este parâmetro é necessário.

#### **-adminPassword** *adminPassword*

Especifica a senha para o ID do usuário da segurança administrativa especificado com o parâmetro -adminUserName. Para aumentar um perfil existente que possui a segurança administrativa ativada, este parâmetro é necessário.

#### **-augment**

Utilize o parâmetro augment para fazer as alterações em um perfil existente com um modelo de aumento. O parâmetro de aumento faz com que o utilitário de linha de comandos manageprofiles atualize e aumente o perfil identificado no parâmetro -profileName usando o modelo no parâmetro -templatePath. Os modelos de aprimoramento que você pode utilizar são determinados por quais produtos IBM e versões estão instalados em seu ambiente.

**Importante:** Não modifique manualmente os arquivos que estão localizados no diretório *install\_dir*/profileTemplates. Por exemplo, se você estiver alterando as portas durante a criação do perfil, use o Profile Management Tool ou os argumentos -startingPort ou -portsFile no utilitário de linha de comandos manageprofiles em vez de modificar o arquivo no diretório de modelos de perfis. Especifique o caminho de arquivo completo para -templatePath. Por exemplo: **manageprofiles(.bat)(.sh) -augment -profileName profile\_name -templatePath fully\_qualified\_template\_path**

#### **-backupProfile**

Desempenha um backup de sistema de arquivos de uma pasta de perfil e o metadados de perfil a partir do arquivo de registro do perfil.

#### **-backupFile** *backupFile\_name*

Faz backup do arquivo de registro de perfil para o arquivo especificado. Você deve fornecer um caminho de arquivo completo para *backupFile\_name*.

### **-bspacedbDesign** *db\_design\_file*

Especifica o caminho para o arquivo de design do banco de dados do Business Space. Os arquivos de design de amostra localizados em *install\_root*/BusinessSpace/config.bspace/MetadataFiles.

#### **-bspaceSchemaName** *db\_schema\_name*

O nome do esquema do banco de dados. Se nenhum valor for especificado, para a maioria dos tipos de bancos de dados, **IBMBUSSP** será usado.

#### **-cellName** *cell\_name*

Especifica o nome da célula do perfil. Utilize um nome de célula exclusivo para cada perfil. Ao aumentar um perfil, especifique a célula do perfil original.O valor padrão para este parâmetro é baseado em uma combinação do nome do host abreviado, a **Célula** constante e um número inicial, por exemplo:

if (DMgr)

shortHostNameCell*CellNumber*

else

shortHostNameNode*NodeNumber*Cell

em que *CellNumber* é o número sequencial que inicia com 01 e *NodeNumber* é o número do nó que foi usado para definir o nome de nó. O valor para esse parâmetro não deve conter espaço e nenhum caractere que não seja válido, como os seguintes: \*, ?, ", <, >, ,, /, \ e |.

#### **-create**

### Cria o perfil. Especifique **manageprofiles -create -templatePath**

**fully\_qualified\_file\_path\_to\_template -help** para obter informações específicas sobre como criar um perfil. Os modelos disponíveis são:

v default.bspace: para um perfil do servidor independente BusinessSpace, que define um servidor independente.
- v dmgr.bspace: para um perfil do gerenciador de implementação do BusinessSpace, que define um gerenciador de implementação.
- v managed.bspace: para um perfil customizado do BusinessSpace que, quando federado a um gerenciador de implementação, define um nó gerenciado.

v

#### **-dbBSpacePassword** *bspace\_db\_pswd*

Esse parâmetro será necessário, se você inserir um nome de usuário e senha especificados pelo usuário durante a criação de perfil e se você especificou **ORACLE** para dbType. O padrão é **dbPassword**.

#### **-dbBSpaceUserId** *bspace\_db\_userid*

Esse parâmetro será necessário, se você inserir um nome de usuário e senha especificados pelo usuário durante a criação de perfil. O padrão é **IBMBUSSP**.

#### **-dbConnectionLocation** *db2\_location*

O local do banco de dados DB2 para z/OS.

## **-dbCreateNew**

Indica se você criará ou reutilizará um banco de dados. Os valores válidos são **true** ou **false**. O valor padrão é **verdadeiro**.

#### **-dbDelayConfig**

Indica se você adiará a criação da tabela até a criação do perfil. Os valores válidos são **true** ou **false**. O valor padrão é **false**. Configure este parâmetro como **true** para atrasar a execução dos scripts de banco de dados se estiver usando um banco de dados remoto.

## **-dbDriverType** *db\_driver\_type*

O tipo de driver de banco de dados. Válido apenas para o Oracle. Para um banco de dados Oracle, especifique ORACLE. Para bancos de dados diferentes do Oracle, o valor é configurado automaticamente com base no sistema operacional do servidor. As instalações do servidor no z/OS usam o tipo 2. As instalações do servidor em todos os outros sistemas operacionais usam o tipo 4.

## **-dbDriverVersion** *db\_driver\_version*

A versão do driver de banco de dados. Válido apenas para o Microsoft SQL Server. Para um banco de dados SQL Server, especifique 1.2 para o driver JDBC 1.2 do Microsoft SQL ou 2.0 para o driver JDBC 2.0 do Microsoft SQL. Se não especificado, esse valor assume o padrão de 2.0 automaticamente.

#### **-dbHostName** *db\_host\_name*

O nome do host ou endereço IP do servidor de banco de dados. O valor padrão é **localhost**.

## **-dbJDBCClasspath** *jdbc\_driver\_location*

O local dos arquivos do driver JDBC. Você deve instalar o driver ojdbc6.jar para acessar o banco de dados Oracle. O Oracle 10g não contém o driver ojdbc6.jar. Você pode fazer download dele a partir do Web site da Oracle.

#### **-dbName** *db\_name*

O nome do banco de dados. Por padrão, o valor é configurado como **orcl** para bancos de dados Oracle e como **BSPACE** para todos os outros bancos de dados suportados.

## **-dbOutputScriptDir** *db\_output\_dir*

O local para scripts do banco de dados exportado. Disponível apenas se a opção Substitua o diretório de destino para os scripts gerados estiver selecionada. O valor deve ser um caminho absoluto. Se um caminho relativo for configurado, os scripts SQL não serão exportados nem executados, o que resultará em diversas exceções durante a inicialização do servidor.

#### **-dbPassword** *db\_pswd*

A senha necessária para toda a autenticação de banco de dados.

#### **-dbServerPort** *db\_port\_number*

O número da porta do servidor de banco de dados. Dependendo do banco de dados que você está utilizando, você pode especificar um número de porta diferente em vez do número de porta padrão.

## **-dbStorageGroup** *db\_stg\_group*

O nome do grupo de armazenamentos para bancos de dados DB2 z/OS.

#### **-dbSysPassword** *sys\_pwd*

Use este parâmetro quando **dbDelayConfig** estiver configurado como false e se você tiver especificado ORACLE para **dbType**. O parâmetro é opcional. Se ele não estiver especificado, o esquema do Oracle não será criado.

## **-dbSysUserId** *sys\_user\_id*

Este ID deve ter privilégios SYSDBA. Não use o usuário interno do Oracle sys. Use este parâmetro quando **dbDelayConfig** estiver configurado como false e se você tiver especificado ORACLE para **dbType**. O parâmetro é opcional. Se ele não estiver especificado, o esquema do Oracle não será criado.

## **-dbType** *db\_type*

O tipo de banco de dados. Configure um dos seguintes valores para o tipo de produto de banco de dados que você está usando com o Business Space.

- DB2 Universal = DB2 Universal
- DB2 DataServer = DB2 DataServer
- DB2 Universal para z/OS = DB2UDBOS390
- $\bullet$  Oracle = Oracle
- Microsoft SQL Server = MSSQLSERVER\_MICROSOFT

#### **-dbUserId** *db\_userid*

ID do Usuário para todos os tipos de banco de dados. Especifica o ID de usuário que possui privilégios para criar e eliminar os bancos de dados. A origem de dados WebSphere usa este ID para autenticar a conexão com o banco de dados. Para bancos de dados DB2, especifica o ID do usuário do banco de dados que possuirá as tabelas de banco de dados. Para bancos de dados DB2 para z/OS, ele especifica o ID do usuário que possui privilégios para criar e eliminar os bancos de dados. Este parâmetro é obrigatório. Importante: O valor de parâmetro -dbUserId deve ser um ID de autorização de banco de dados válido. Para obter informações adicionais sobre IDs de autorização, consulte os IDs de Autorização e a seção de nomes de autorização da [Página de Restrição de Propriedade do](http://publib.boulder.ibm.com/infocenter/db2luw/v9/index.jsp?topic=/com.ibm.db2.udb.admin.doc/doc/r0000720.htm) [DB2.](http://publib.boulder.ibm.com/infocenter/db2luw/v9/index.jsp?topic=/com.ibm.db2.udb.admin.doc/doc/r0000720.htm)

#### **-dbWinAuth true|false**

Especifica se você está usando Windows Authentication com Microsoft SQL Server. Se quiser usar o Windows Authentication no ambiente do SQL Server, você deverá especificar esse parâmetro como **true**. O padrão é **false**.

#### **-debug**

Ativa a função de depuração do utilitário Apache Ant, que o utilitário de linha de comandos **manageprofiles** utiliza.

#### **-defaultPorts**

Designa os valores de portas base ou padrão para o perfil.

Não utilize este parâmetro ao utilizar o parâmetro **-startingPort** ou **-portsFile**.

Durante a criação do perfil, o utilitário de linha de comandos **manageprofiles** usará um conjunto de portas recomendadas gerado automaticamente se você não especificar o parâmetro **-startingPort**, o parâmetro **-defaultPorts** ou o parâmetro **-portsFile**. Os valores de porta recomendados podem ser diferentes dos valores de porta padrão com base na disponibilidade das portas padrão.

**Nota:** Não utilize este parâmetro se você estiver utilizando o modelo de perfil gerenciado.

#### **-delete**

Exclui o perfil.

Excluir um perfil não exclui o diretório do perfil. Por exemplo, se você criar um perfil no diretório /usr/WebSphere/AppServer/profiles/AppSrvr01, o diretório permanecerá após a exclusão do perfil. Você pode excluir ou deixar o diretório. Entretanto, o diretório *profile\_root*/logs contém informações sobre a desinstalação do perfil. Por exemplo, você pode reter o arquivo \_nodeuninst.log para determinar a causa de qualquer problema durante o procedimento de desinstalação.

Se você excluir um perfil que possui modelos de aprimoramento registrados para ele no registro de perfis, então as ações de cancelamento do aprimoramento são realizadas automaticamente.

## **-deleteAll**

Exclui todos os perfis registrados.

Excluir um perfil não exclui o diretório do perfil. Por exemplo, suponha que você crie um perfil no diretório /usr/WebSphere/AppServer/profiles/AppSrvr01, o diretório permanecerá após a exclusão do perfil.

Você pode excluir ou deixar o diretório. Entretanto, o diretório *profile\_root*/logs contém informações sobre a desinstalação do perfil. Por exemplo, você pode reter o arquivo \_nodeuninst.log para determinar a causa de qualquer problema durante o procedimento de desinstalação.

Se você excluir um perfil que possui modelos de aprimoramento registrados para ele no registro de perfis, então as ações de cancelamento do aprimoramento são realizadas automaticamente.

#### **-dmgrAdminUserName** *user\_name*

Se a segurança administrativa estiver ativada no gerenciador de implementação, especifique um nome de usuário válido.

#### **-dmgrAdminPassword** *password*

Se a segurança administrativa estiver ativada no gerenciador de implementação, especifique uma senha para o nome de usuário.

## **-dmgrHost** *deployment\_manager\_host\_name*

Identifica a estação de trabalho em que o gerenciador de implementação está executando. Especifique este parâmetro e o parâmetro **dmgrPort** para associar um perfil customizado conforme ele é criado ou aprimorado. Esse parâmetro está disponível com o modelo de perfil managed.bspace.

O nome do host pode ser o nome longo ou curto de DNS ou o endereço IP da estação de trabalho do gerenciador de implementação.

A especificação desse parâmetro opcional direciona o utilitário de linha de comandos **manageprofiles** a tentar associar o nó customizado à célula do gerenciador de implementação à medida que o perfil customizado é criado. Este parâmetro será ignorado durante a criação de um perfil do gerenciador de implementação ou de um perfil do servidor independente.

Se você associar um nó customizado quando o gerenciador de implementação não estiver em execução, o indicador de instalação nos logs será INSTCONFFAILED para indicar uma falha completa. O perfil customizado resultante não pode ser utilizado. Você deve mover o diretório do perfil customizado para fora do repositório de perfis (o diretório raiz da instalação do perfil) antes de criar um outro perfil customizado com o mesmo nome de perfil.

Se você tiver alterado o tipo de conector JMX padrão, não poderá associar ao utilitário de linha de comandos **manageprofiles**. Utilize, então o comando **addNode**.

O valor padrão para este parâmetro é **localhost**. O valor para este parâmetro deve ser um nome do host formato apropriadamente e não deve conter espaços ou caracteres inválidos, como os seguintes: **\***, **?**, **"**, **<**, **>**, **,** , **/**, **\** e **|**. Uma conexão com o gerenciador de implementação também deve estar disponível em conjunto com o parâmetro **dmgrPort**.

## **-dmgrPort** *deployment\_manager\_port\_number*

Identifica a porta SOAP do gerenciador de implementação. Especifique este parâmetro e o parâmetro **dmgrHost** para associar um perfil customizado conforme ele é criado ou aprimorado. O gerenciador de implementação deve estar em execução e acessível.

Se você tiver alterado o tipo de conector JMX padrão, não poderá associar ao utilitário de linha de comandos **manageprofiles**. Utilize, então o comando **addNode**.

O valor padrão para este parâmetro é **8879**. A porta que você indicar deverá ser um inteiro positivo e uma conexão com o gerenciador de implementação deve estar disponível em conjunto com o parâmetro **dmgrHost**.

#### **-enableAdminSecurity true | false**

Ativa a segurança administrativa. Os valores válidos incluem **true** ou **false**. O valor padrão é **false**. Se você estiver criando perfis para um ambiente de implementação, você deve configurar esse parâmetro para **true**. Utilize este parâmetro ao criar apenas perfis. Não forneça este parâmetro ao aprimorar um perfil existente.

Quando **enableAdminSecurity** estiver configurado como **true**, você deverá especificar também os parâmetros **-adminUserName** e **-adminPassword** juntamente com os valores desses parâmetros. Se as amostras foram instaladas durante a instalação do servidor de aplicativos, você também deverá especificar o parâmetro **-samplesPassword** ao criar um perfil para o qual a segurança administrativa está ativada. Se o parâmetro **-samplesPassword** não for especificado quando a segurança administrativa for ativada, o perfil será criado com êxito, mas quando você tentar executar as amostras, exceções e falhas serão colocadas no log de saída do sistema do servidor.

## **-enableService true | false**

Ativa a criação de um serviço Linux. Os valores válidos incluem **true** ou **false**. O valor padrão para este parâmetro é **false**. Utilize este parâmetro ao criar apenas perfis. Não forneça este parâmetro ao aprimorar um perfil existente.

Quando o utilitário de linha de comandos **manageprofiles** é executado com a opção **-enableService** configurada como **true**, o serviço Linux é criado com o perfil quando o comando é executado pelo usuário root. Quando um usuário não root executa o utilitário de linha de comandos **manageprofiles**, o perfil é criado, mas o serviço Linux não. O serviço Linux não é criado porque o usuário não root não tem permissão suficiente para configurar o serviço. Um resultado **INSTCONPARTIALSUCCESS** é exibido no final da criação do perfil e o log de criação do perfil *install\_root*/logs/ manageprofiles/*profile\_name*\_create.log contém uma mensagem indicando que o usuário atual não possui permissão suficiente para configurar o serviço do Linux.

## **-federateLater true | false**

Indica se o perfil gerenciado será associado durante a criação do perfil ou se você irá federá-lo posteriormente utilizando o comando **addNode**. Se você estiver criando um perfil do Business Space, não forneça um valor; use o padrão **true**.

#### **-getDefaultName**

Retorna o nome do perfil padrão.

#### **-getName**

Obtém o nome para um perfil registrado em um determinado parâmetro **-profilePath**.

#### **-getPath**

Obtém o local do sistema de arquivos para um perfil de um nome fornecido. Requer o parâmetro **profileName**.

#### **-help**

Exibe a sintaxe do comando.

#### **-hostName** *host\_name*

Especifica o nome do host onde o perfil está sendo criado. Não forneça este parâmetro ao aprimorar um perfil existente. Isso deve corresponder com o nome do host especificado durante a instalação do produto inicial. O valor padrão desse parâmetro é o formato longo do sistema de nomes de domínio. Este parâmetro é necessário apenas para a criação do perfil. O valor para este parâmetro deve ser um nome do host do IPv6 válido e não deve conter espaços ou caracteres inválidos, como os seguintes: **\***, **?**, **"**, **<**, **>**, **,**, **/**, **\** e **|**.

#### **-importPersonalCertKS** *keystore\_path*

Especifica o caminho para o arquivo keystore que você usa para importar um certificado pessoal quando cria o perfil. O certificado pessoal é o certificado pessoal padrão do servidor.

Quando você importar um certificado pessoal como o certificado pessoal padrão, importe o certificado root que assinou o certificado pessoal. Caso contrário, o utilitário manageprofiles incluirá a chave pública do certificado pessoal no arquivo trust.p12 e criará um certificado de assinatura root.

O parâmetro **-importPersonalCertKS** é mutuamente exclusivo com o parâmetro **-personalCertDN**. Se você não criar ou importar especificamente um certificado pessoal, um certificado será criado por padrão.

Ao especificar qualquer um dos parâmetros que começam com -importPersonal, você deve especificar todos eles.

## **-importPersonalCertKSType** *keystore\_type*

Especifica o tipo do arquivo keystore que você especifica no parâmetro **-importPersonalCertKS**. Os valores podem ser **JCEKS**, **CMSKS**, **PKCS12**, **PKCS11** e **JKS**. No entanto, essa lista pode ser alterada com base no provedor contido no arquivo java.security.

Ao especificar qualquer um dos parâmetros que começam com -importPersonal, você deve especificar todos eles.

#### **-importPersonalCertKSPassword** *keystore\_password*

Especifica a senha do arquivo keystore que você especifica no parâmetro **-importPersonalCertKS**.

Ao especificar qualquer um dos parâmetros que começam com -importPersonal, você deve especificar todos eles.

#### **-importPersonalCertKSAlias** *keystore\_alias*

Especifica o alias do certificado que está no arquivo keystore que você especifica no parâmetro **-importPersonalCertKS**. O certificado é incluído no arquivo keystore padrão do servidor e é usado como o certificado pessoal padrão do servidor.

Ao especificar qualquer um dos parâmetros que começam com -importPersonal, você deve especificar todos eles.

#### **-importSigningCertKS** *keystore\_path*

Especifica o caminho para o arquivo keystore que você usa para importar um certificado root quando cria o perfil. O certificado root é o certificado que você usa como o certificado root padrão do servidor. O parâmetro **-importSigningCertKS** é mutuamente exclusivo com o parâmetro **-signingCertDN**. Se você não criar ou importar especificamente um certificado de assinatura root, um certificado será criado por padrão.

Ao especificar qualquer um dos parâmetros que começam com -importSigning, você deve especificar todos eles.

## **-importSigningCertKSType** *keystore\_path*

Especifica o tipo do arquivo keystore que você especifica no parâmetro **-importSigningCertKS**. Os valores válidos podem ser **JCEKS**, **CMSKS**, **PKCS12**, **PKCS11** e **JKS**. No entanto, essa lista pode ser alterada com base no provedor contido no arquivo java.security.

Ao especificar qualquer um dos parâmetros que começam com -importSigning, você deve especificar todos eles.

#### **-importSigningCertKSPassword** *keystore\_password*

Especifica a senha do arquivo keystore que você especifica no parâmetro **-importSigningCertKS**.

Ao especificar qualquer um dos parâmetros que começam com -importSigning, você deve especificar todos eles.

## **-importSigningCertKSAlias** *keystore\_alias*

Especifica o alias do certificado que está no arquivo keystore que você especifica no parâmetro **-importSigningCertKS**. O certificado é incluído no keystore raiz padrão do servidor e é usado como o certificado root padrão do servidor.

Ao especificar qualquer um dos parâmetros que começam com -importSigning, você deve especificar todos eles.

## **-isDefault**

Especifica se o perfil identificado pelo parâmetro **-profileName** deve ser o perfil padrão uma vez que ele está registrado. Ao emitir comandos que tratam do perfil padrão, não é necessário utilizar o atributo **-profileName** do comando.

#### **-keyStorePassword** *keyStore\_password*

Especifica a senha a ser usada em todos os arquivos keystore criados durante a criação de perfil. Os arquivos keystore são criados para o certificado pessoal padrão e o certificado de assinatura root.

#### **-listAugments**

Lista as alterações registradas em um perfil que está no registro do perfil. É necessário especificar o parâmetro **-profileName** com o parâmetro **-listAugments**.

#### **-listProfiles**

Lista todos os perfis definidos.

#### **-nodeName** *node\_name*

Especifica o nome do nó para o nó criado com o novo perfil. Use um valor exclusivo dentro da célula ou na estação de trabalho. Cada perfil que compartilha o mesmo conjunto de binários do produto deve possuir um nome do nó exclusivo. Ao aumentar um perfil, especifique o nó do perfil original.

**2000 Linux Windows 2000 Valor padrão para este parâmetro tem como base o nome curto do** host, tipo do perfil e um número à direita, por exemplo:

if (DMgr)

```
shortHostNameCellManagerNodeNumber
else
shortHostNameNodeNodeNumber
```
em que *NodeNumber* é um número seqüencial iniciando em **01**.

O valor para este parâmetro não deve conter espaços ou caracteres inválidos, como os seguintes: **\***, **?**,  $"$ ,  $\lt$ ,  $\gt$ ,  $\lt$ ,  $\lt$ ,  $\lt$ ,  $\lt$   $\lt$   $\lt$ ,  $\lt$ ,  $\lt$ 

## **-omitAction** *feature1 feature2... featureN*

Um parâmetro opcional que exclui recursos do perfil.

Cada modelo de perfil é predefinido com determinados recursos opcionais. A opção **samplesInstallAndConfig** está disponível apenas quando o produto é instalado com aplicativos de amostras selecionados. Os recursos opcionais a seguir podem ser utilizados com o parâmetro **-omitAction** para os seguintes modelos de perfis:

- v **default** Servidor de aplicativos
	- deployAdminConsole
	- samplesInstallAndConfig
	- defaultAppDeployAndConfig
- v **dmgr** Gerenciador de implementação
	- deployAdminConsole

#### **-personalCertDN** *distinguished\_name*

Especifica o nome distinto do certificado pessoal que você criará ao criar o perfil. Especifique o nome distinto entre aspas. Esse certificado pessoal padrão está localizado no arquivo keystore do servidor.

## O parâmetro **-importPersonalCertKSType** é mutuamente exclusivo com o parâmetro **-personalCertDN**. Consulte o parâmetro **-personalCertValidityPeriod** e o parâmetro **-keyStorePassword**.

## **-personalCertValidityPeriod** *validity\_period*

Um parâmetro opcional que especifica o tempo em anos que o certificado pessoal padrão é válido. Se você não especificar esse parâmetro com o parâmetro **-personalCertDN**, o certificado pessoal padrão será válido por um ano.

#### **-portsFile** *file\_path*

Um parâmetro opcional que especifica o caminho para um arquivo que define as configurações da porta para o novo perfil. Não forneça este parâmetro ao aprimorar um perfil existente.

Não utilize este parâmetro ao utilizar o parâmetro **-startingPort** ou **-defaultPorts**.

Durante a criação do perfil, o utilitário de linha de comandos **manageprofiles** usará um conjunto de portas recomendadas gerado automaticamente se você não especificar o parâmetro **-startingPort**, o parâmetro **-defaultPorts** ou o parâmetro **-portsFile**. Os valores de porta recomendados podem ser diferentes dos valores de porta padrão com base na disponibilidade das portas padrão.

#### **-profileName** *profile\_name*

Especifica o nome do perfil. Utilize um valor exclusivo ao criar um perfil.

Cada perfil que compartilha o mesmo conjunto de binários do produto deve ter um nome exclusivo. O nome do perfil padrão tem como base o tipo de perfil e um número à direita, por exemplo: *profileType ProfileNumber*

em que *profileType* é um valor, como **AppSrv**, **Dmgr** ou **Custom** e *ProfileNumber* é um número sequencial que cria um nome de perfil exclusivo.

O valor para este parâmetro não deve conter espaços ou caracteres inválidos, como os seguintes: **\***, **?**, **"**, **<**, **>**, **,**, **/**, **\** e **|**. O nome do perfil que você escolhe não deve estar em uso.

#### **-profilePath** *profile\_root*

Especifica o caminho completo para o perfil, que é referido através do centro de informações como *profile\_root*.

Por exemplo: -profilePath *profile\_root*

Utilize este parâmetro ao criar apenas perfis. Não configure este parâmetro para aumentar um perfil existente.

**Windows** Em plataformas Windows: Se o caminho completo contiver espaços, coloque o valor entre aspas.

O valor padrão é baseado no diretório *install\_root*, no subdiretório de perfis e no nome do arquivo.

Por exemplo, o padrão para a criação de perfil é: *WS\_WSPROFILE\_DEFAULT\_PROFILE\_HOME*/*profileName*

em que *WS\_WSPROFILE\_DEFAULT\_PROFILE\_HOME* é definido no arquivo wasprofile.properties no diretório *install\_root*/properties.

O valor para este parâmetro deve ser um caminho válido para o sistema de destino e não deve estar atualmente em utilização.

Você deve ter permissões para gravar no diretório.

```
-response response_file
```
Acessa todas as funções da API a partir da linha de comandos usando o utilitário de linha de comandos **manageprofiles**.

A interface da linha de comandos pode ser orientada por um arquivo de respostas que contém os argumentos de entrada para um determinado comando no arquivo de propriedades no formato de chave e valor. A seguir você encontra um arquivo de respostas de exemplo para uma operação de criação:

create profileName=testResponseFileCreate profilePath=*profile\_root* templatePath=*install\_root*/profileTemplates/default nodeName=myNodeName cellName=myCellName hostName=myHostName omitAction=myOptionalAction1, myOptionalAction2

**Windows** Em plataformas Windows: A declaração do caminho no sistema operacional Windows pode utilizar barras (/) ou barras invertidas (\). Se a instrução de caminho utilizar barras invertidas, então o arquivo de resposta necessita de barras invertidas duplas para o arquivo de respostas compreender corretamente o caminho. Veja a seguir um exemplo de um arquivo de respostas para uma operação de criação que utiliza as barras invertidas duplas:

#### create

templatePath=C:\\WebSphere\\AppServer\\profileTemplates\\BusinessSpace\\default.bspace

Ao incluir propriedades que indiquem nomes distintos para certificados, as vírgulas deverão ser precedidas por barras invertidas duplas (\\). Observe que o separador entre a chave (**personalCertDN**) e o valor não é um sinal de igual, é um espaço em branco. Isso é porque o sinal de igual ocorre dentro do valor da propriedade. A seguir está um exemplo de uma instrução de entrada de certificado de arquivo de resposta que usa barras invertidas duplas:

personalCertDN cn=*machine\_name.dnx\_suffix*.com\\,ou=*machine\_name* Node04Cell\\,ou=machine\_nameNode04\\,o=IBM\\,c=US

Para determinar quais argumentos de entrada são necessários para os diversos tipos de modelos de perfis e ações, use o utilitário de linha de comandos **manageprofiles** com o parâmetro **-help**.

#### **-restoreProfile**

Restaura o backup de um perfil. Deve ser utilizado com o parâmetro **-backupFile**.

#### **-samplesPassword** *samplesPassword*

Cria uma senha a ser utilizada para amostras. A senha é usada para restringir o acesso às amostras de aplicativo da web instaladas durante a instalação do servidor de aplicativos.

#### **-serverType DEPLOYMENT\_MANAGER**

Especifica o tipo de perfil de gerenciamento. Especifique DEPLOYMENT\_MANAGER para um perfil de gerenciamento. Esse parâmetro é exigido quando você cria um perfil de gerenciamento.

#### **2000 Linux**

#### **-serviceUserName** *service\_user\_ID*

Especifica o ID do usuário que é utilizado durante a criação do serviço Linux para que o serviço Linux seja executado sob este ID do usuário. O serviço Linux é executado sempre que o ID de usuário efetuar logon.

#### **-setDefaultName**

Configura o perfil padrão para um dos perfis existentes. Deve ser utilizado com o parâmetro **-profileName**, por exemplo:

manageprofiles(.bat)(.sh) -setDefaultName -profileName *profile\_name*

#### **-signingCertDN** *distinguished\_name*

Especifica o nome distinto do certificado de assinatura root que você cria quando o perfil é criado. Especifique o nome distinto entre aspas. Esse certificado pessoal padrão está localizado no arquivo keystore do servidor. O parâmetro *-importSigningCertKS* é mutuamente exclusivo com o parâmetro

*-signingCertDN*. Se você não criar ou importar especificamente um certificado de assinatura root, um certificado será criado por padrão. Consulte o parâmetro *-signingCertValidityPeriod* e o parâmetro *-keyStorePassword*.

#### **-signingCertValidityPeriod** *validity\_period*

Um parâmetro opcional que especifica o tempo em anos que o certificado de assinatura root é válido. Se você não especificar esse parâmetro com o parâmetro *-signingCertDN*, o certificado de assinatura root será válido por 20 anos.

#### **-startingPort** *Porta\_inicial*

Especifica o número da porta inicial para geração e designação de todas as portas para o perfil.

Não configure este parâmetro se você estiver aumentando um perfil existente. Os valores de portas são designados seqüencialmente a partir do valor **-startingPort**, omitindo essas portas que já estão em uso. O sistema reconhece e resolve portas que estão atualmente em uso e determina as designações de porta para evitar conflitos de porta.

Não utilize este parâmetro com os parâmetros **-defaultPorts** ou **-portsFile**.

Durante a criação do perfil, o utilitário de linha de comandos **manageprofiles** usará um conjunto de portas recomendadas gerado automaticamente se você não especificar o parâmetro **-startingPort**, o parâmetro **-defaultPorts** ou o parâmetro **-portsFile**. Os valores de porta recomendados podem ser diferentes dos valores de porta padrão com base na disponibilidade das portas padrão.

**Nota:** Não utilize este parâmetro se você estiver utilizando o modelo de perfil gerenciado.

#### **-templatePath** *template\_path*

Especifica o caminho do diretório para os arquivos de gabarito no diretório raiz da instalação. No diretório profileTemplates estão vários diretórios que correspondem a diferentes tipos de perfis e que variam com o tipo do produto instalado. Os diretórios de perfil são os caminhos que você indica ao utilizar a opção **-templatePath**. Você pode especificar modelos de perfis que ficam fora da raiz da instalação, se houver algum.

Utilize caminhos absolutos. Este parâmetro deve existir como um diretório e apontar para um diretório de modelo válido. Use os seguintes modelos com o Business Space:

- v default.bspace: para um perfil do servidor independente do Business Space, que define um servidor independente.
- v dmgr.bspace: para um perfil do gerenciador de implementação do Business Space, que define um gerenciador de implementação.
- v managed.bspace: para um perfil customizado do Business Space que, quando federado a um gerenciador de implementação, define um nó gerenciado.

#### **-validateAndUpdateRegistry**

Verifica todos os perfis que estão listados no registro de perfis para ver se os perfis estão presentes no sistema de arquivos. Remove quaisquer perfis ausentes do registro. Retorna uma lista dos perfis ausentes que foram excluídos do registro.

#### **-validateRegistry**

Verifica todos os perfis que estão listados no registro de perfis para ver se os perfis estão presentes no sistema de arquivos. Retorna uma lista dos perfis ausentes.

#### **-validatePorts**

Especifica que as portas devem ser validadas para garantir que elas não estejam reservadas ou em uso. Este parâmetro ajuda você a identificar portas que não estão sendo utilizadas. Se uma porta for determinada para estar em uso, a criação do perfil é parada e uma mensagem de erro é exibida. Você pode utilizar este parâmetro a qualquer momento na linha de comandos de criação. É recomendável usar esse parâmetro com o parâmetro **portsFile**.

## **-webFormConfig true | false**

Indica se o Business Space está configurado para usar o IBM Forms Server para funcionar com widgets de Gerenciamento de Tarefas Manuais. O valor padrão para este parâmetro é **false**. Indique **true** para configurar o Business Space para usar o IBM Forms Server. Os parâmetros **webFormConfig** e **webFormInstallRoot** são necessários para configurar o IBM Forms Server. Este parâmetro é válido apenas para perfis do servidor independente.

**Nota:** A configuração do IBM Forms Server que usa esses parâmetros é válida apenas para as instalações locais do IBM Forms Server.

#### **-webServerCheck true | false**

Indica se você deseja configurar as definições de servidor da web. Os valores válidos incluem **true** ou **false**. O valor padrão para este parâmetro é **false**. Utilize este parâmetro ao criar apenas perfis. Não forneça este parâmetro ao aprimorar um perfil existente.

## **-webServerHostname** *webserver\_host\_name*

O nome do host do servidor. O valor padrão desse parâmetro é o nome do host longo da estação de trabalho local. Utilize este parâmetro ao criar apenas perfis. Não forneça este parâmetro ao aprimorar um perfil existente.

#### **-webServerInstallPath** *webserver\_installpath\_name*

O caminho da instalação do servidor da web, local ou remoto. Utilize este parâmetro ao criar apenas perfis. Não forneça este parâmetro ao aprimorar um perfil existente.

O valor padrão para esse parâmetro é dependente do sistema operacional da estação de trabalho local

e do valor do parâmetro **webServerType**. Por exemplo: **AIX** 

webServerType=IHS: webServerInstallPath padronizado para /usr/IBM/HTTPServer webServerType=IIS: webServerInstallPath padronizado para n\d webServerType=SUNJAVASYSTEM: webServerInstallPath padronizado para /opt/sun/webserver webServerType=DOMINO: webServerInstallPath padronizado para? webServerType=APACHE: webServerInstallPath padronizado para? webServerType=HTTPSERVER\_ZOS: webServerInstallPath padronizado para n/d

#### **HP-UX**

webServerType=IHS: webServerInstallPath padronizado para /opt/IBM/HTTPServer webServerType=IIS: webServerInstallPath padronizado para n\d webServerType=SUNJAVASYSTEM: webServerInstallPath padronizado para /opt/sun/webserver webServerType=DOMINO: webServerInstallPath padronizado para webServerType=APACHE: webServerInstallPath padronizado para webServerType=HTTPSERVER\_ZOS: webServerInstallPath padronizado para n/d

#### $\blacktriangleright$  Linux

webServerType=IHS: webServerInstallPath padronizado para /opt/IBM/HTTPServer webServerType=IIS: webServerInstallPath padronizado para n\d webServerType=SUNJAVASYSTEM: webServerInstallPath padronizado para /opt/sun/webserver webServerType=DOMINO: webServerInstallPath padronizado para webServerType=APACHE: webServerInstallPath padronizado para webServerType=HTTPSERVER\_ZOS: webServerInstallPath padronizado para n/d

**Solaris** 

webServerType=IHS: webServerInstallPath padronizado para /opt/IBM/HTTPServer webServerType=IIS: webServerInstallPath padronizado para n\d webServerType=SUNJAVASYSTEM: webServerInstallPath padronizado para /opt/sun/webserver webServerType=DOMINO: webServerInstallPath padronizado para webServerType=APACHE: webServerInstallPath padronizado para webServerType=HTTPSERVER\_ZOS: webServerInstallPath padronizado para n/d

#### $\blacktriangleright$  Windows  $\mid$

webServerType=IHS: webServerInstallPath padronizado para C:\Program Files\IBM\HTTPServer webServerType=IIS: webServerInstallPath padronizado para C:\ webServerType=SUNJAVASYSTEM: webServerInstallPath padronizado para C:\

webServerType=DOMINO: webServerInstallPath padronizado para webServerType=APACHE: webServerInstallPath padronizado para webServerType=HTTPSERVER\_ZOS: webServerInstallPath padronizado para n/d

#### **-webServerName** *webserver\_name*

O nome do servidor da web. O valor padrão deste parâmetro é **webserver1**. Utilize este parâmetro ao criar apenas perfis. Não forneça este parâmetro ao aprimorar um perfil existente.

#### **-webServerOS** *webserver\_operating\_system*

O sistema operacional no qual o servidor da web reside. Os valores válidos são: **windows**, **linux**, **solaris**, **aix, hpux**, **os390** e **os400**. Utilize este parâmetro com o parâmetro **webServerType**.

Utilize este parâmetro ao criar apenas perfis. Não forneça este parâmetro ao aprimorar um perfil existente.

#### **-webServerPluginPath** *webserver\_pluginpath*

O caminho para os plug-ins que o servidor da web usa. O valor padrão para este parâmetro é *install\_root***/plugins**. Utilize este parâmetro ao criar apenas perfis. Não forneça este parâmetro ao aprimorar um perfil existente.

#### **-webServerPort** *webserver\_port*

Indica a porta a partir da qual o servidor da web será acessado. O valor padrão para este parâmetro é **80**. Utilize este parâmetro ao criar apenas perfis. Não forneça este parâmetro ao aprimorar um perfil existente.

#### **-webServerType** *webserver\_type*

O tipo do servidor da web. Os valores válidos são: **IHS**, **SUNJAVASYSTEM**, **IIS**, **DOMINO**, **APACHE** e **HTTPSERVER\_ZOS**. Utilize este parâmetro com o parâmetro **webServerOS**. Utilize este parâmetro ao criar apenas perfis. Não forneça este parâmetro ao aprimorar um perfil existente.

#### $\blacktriangleright$  Windows  $\mid$

#### **-winserviceAccountType specifieduser | localsystem**

O tipo da conta do proprietário do serviço Windows criado para o perfil. Utilize este parâmetro ao criar apenas perfis. Não forneça este parâmetro ao aprimorar um perfil existente.

Os valores válidos são **specifieduser** ou **localsystem**. O valor **localsystem** executa o serviço Windows sob a conta local do usuário que cria o perfil. O valor padrão para este parâmetro é **system**.

#### $\blacktriangleright$  Windows  $\lceil$

#### **-winserviceCheck true | false**

O valor pode ser true ou false. Especifique true para criar um serviço Windows para o processo do servidor que é criado dentro do perfil. Especifique false para não criar o serviço Windows. O valor padrão para este parâmetro é **false**.

Utilize este parâmetro ao criar apenas perfis. Não forneça este parâmetro ao aprimorar um perfil existente.

#### **-winservicePassword** *winservice\_password*

Especifique a senha para o usuário especificado ou a conta local que deve ser proprietária do serviço Windows. Utilize este parâmetro ao criar apenas perfis. Não forneça este parâmetro ao aprimorar um perfil existente.

#### $\blacktriangleright$  Windows

## **-winserviceStartupType manual | automatic | disabled**

Os valores possíveis para a inicialização do serviço Windows são:

- manual
- automática
- desativado

O valor padrão para este parâmetro é **manual**.

Utilize este parâmetro ao criar apenas perfis. Não forneça este parâmetro ao aprimorar um perfil existente.

#### $\blacktriangleright$  Windows  $\mid$

#### **-winserviceUserName** *winservice\_user\_ID*

Especifique o seu ID de usuário para que o sistema operacional Windows possa verificar você como um ID que é capaz de criar um serviço Windows. Seu ID do usuário deve pertencer ao grupo de Administradores e ter os seguintes direitos de usuário avançado:

- v Agir como Parte do Sistema Operacional
- v Efetuar logon como um serviço

O valor padrão para este parâmetro é o nome de usuário atual. O valor para este parâmetro não deve conter espaços ou caracteres inválidos, como os seguintes: **\***, **?**, **"**, **<**, **>**, **,**, **/**, **\** e **|**. O usuário que você especificar deve ter as permissões apropriadas para criar um serviço Windows. Você deve especificar a senha correta para o nome de usuário que você escolher.

Utilize este parâmetro ao criar apenas perfis. Não forneça este parâmetro ao aprimorar um perfil existente.

# **Configurando o Business Space como parte do assistente de Configuração de Ambiente de Implementação**

A configuração de Business Space e a configuração do serviço Representational State Transfer (REST) para widgets em Business Space são incluídas automaticamente no assistente de Configuração do Ambiente de Implementação. Você pode escolher quais serviços REST configurar.

Antes de iniciar essa tarefa, deve concluir as seguintes tarefas:

- Instale seu produto.
- v Crie um perfil, assegurando que um nome completo do host seja designado para o perfil.
- v Ative a segurança, se quiser configurar um ambiente seguro para Business Space.

Se estiver configurando perfis de gerenciador de implementação e customizados, esse método é a maneira mais simples de configurar Business Space.

- 1. No console administrativo, clique em **Servidores** > **Ambientes de Implementação** > **Novo**. Uma série de páginas do assistente o guia pelo processo de criação de seu ambiente de implementação.
- 2. Defina o novo ambiente de implementação ou importe um arquivo que contenha definições do ambiente de implementação. Você pode criar um ambiente de implementação com base em um dos padrões fornecidos pela IBM ou pode criar um ambiente de implementação customizado.
- 3. Na página Padrões do Ambiente de Implementação, selecione um dos padrões do ambiente de implementação.
- 4. Na página Selecionar Nós, designe os nós para participação em seu ambiente de implementação.
- 5. Na página Clusters, especifique o número de membros de cluster de cada nó para designar a funções do ambiente de implementação específicas.
- 6. Na página Banco de Dados, configure a origem de dados para o Business Space, um dos componentes listados na tabela. É possível editar a descrição, testar a conexão e configurar o produto de banco de dados que você deseja utilizar para o Provedor. Se quiser que as tabelas do Business Space sejam criadas e configuradas automaticamente, selecione a caixa de seleção **Criar Tabelas**. Se não selecionar a caixa de seleção, você deverá configurar manualmente o banco de dados para o Business Space. A lista de produtos de banco de dados contém todos os bancos de dados suportados por cada componente.

**Dica:** Se você selecionar a caixa de seleção **Criar Tabelas**, certifique-se de que o banco de dados tenha sido criado antes da criação do ambiente de implementação.

- 7. Na página Segurança, configure os aliases de autenticação que o WebSphere usa ao acessar componentes seguros. O nome do usuário e a senha do alias de autenticação podem ser alterados nesta página. Esses aliases são utilizados para acessar componentes seguros, mas não fornecem acesso às origens de dados.
- 8. Para a configuração do IBM Business Process Manager, forneça as informações necessárias para configurar o destino de implementação do aplicativo para suportar a implementação dos componentes do Business Process Choreographer. Especifique as raízes de contexto, a segurança e o os valores da sessão de e-mail do gerenciador de tarefas manuais que o assistente usa para configurar o Business Process Choreographer para esse ambiente de implementação.
- 9. Para a configuração do IBM Business Process Manager, configure o gerenciador de regras de negócios para que seja executado no cluster ou no servidor.
- 10. Na página Serviços REST, configure os serviços para os widgets que deseja disponíveis em Business Space para seu ambiente de tempo de execução.
	- v Digite o número de porta e o host ou host virtual de que um cliente precisa para comunicar-se com o servidor ou cluster. Em um ambiente em cluster, esses são os nomes de host e porta típicos do servidor de balanceamento de carga.
	- v Se os campos de host e porta forem deixados vazios, os valores usam como padrão valores do host de um membro de cluster individual e sua porta HTTP. Para um ambiente balanceado para carregamento, você deve posteriormente alterar os valores padrão para o nome do host virtual e porta do servidor de balanceamento de carga. Certifique-se de designar um nome completo do host.
	- v Configure a descrição para os widgets, se necessário.
- 11. Na página seguinte, clique em **Concluir** ou **Concluir e Gerar Ambiente**.
- 12. Opcional: Se você não selecionou a caixa de seleção **Criar Tabelas** na página Banco de Dados, execute os scripts para configurar as tabelas de banco de dados para o Business Space antes de iniciar o ambiente de implementação ou os clusters. Para obter informações adicionais, consulte [Configurando o Banco de Dados do Business Space.](#page-202-0)

**Dica:** O Business Space utiliza um componente de proxy para conectar-se com os serviços REST. Em alguns casos, se os serviços REST não estiverem responsivos, deve-se atualizar as configurações de tempo limite de conexão do Business Space para seus serviços REST, dependendo do desempenho dos servidores de serviço REST. Para obter informações adicionais, consulte [Alterando as Configurações de](#page-268-0) [Tempo Limite do Proxy Ajax do Business Space.](#page-268-0)

# **Configurando o Business Space para Ambientes de Implementação de Rede**

Se tiver um ambiente de implementação distribuído ou de rede, configure Business Space usando o console administrativo ou comandos.

Se estiver usando perfis de gerenciador de implementação ou customizados, deve configurar terminais Representational State Transfer (REST), configurar Business Space, registrar os terminais REST e configurar as tabelas de banco de dados.

# **Configurando Serviços REST:**

.

Caso tenha um ambiente de servidor independente ou esteja usando o assistente do Ambiente de Implementação para configurar seu ambiente de tempo de execução, serviços Representational State Transfer (REST) são configurados e ativados automaticamente. Para outros ambientes, use o console administrativo para configurar os serviços REST.

Se você desejar que os widgets estejam disponíveis no Business Space, deverá configurar os serviços REST para esses widgets. Posteriormente, os terminais REST devem ser registrados de forma que o Business Space associe widgets aos terminais e os widgets apareçam na paleta para uso.

É possível configurar todos os serviços REST para um servidor ou cluster específico. Ou pode-se selecionar serviços individuais para configurar. É possível gerenciar a configuração do serviço individual visualizando todos os serviços para um provedor de serviços ou visualizando todos os serviços para seu ambiente.

Os serviços REST são geralmente expostos no REST Gateway. Alguns serviços REST são implementados por seu aplicativo de sistema dedicado. O aplicativo REST Services Gateway ativa os serviços REST do sistema comum. O aplicativo REST Services Gateway é criado quando os serviços REST são configurados.

Certifique-se de que o aplicativo REST Services Gateway seja implementado para o escopo específico que está sendo usado. Configure os serviços REST para o REST Services Gateway e outros provedores de serviços usando a página do console administrativo de configuração dos provedores de serviços REST. Para que alguns widgets sejam ativados, você deverá fazer isso no escopo no qual os widgets estão sendo executados. O aplicativo REST Services Gateway é implementado em um escopo específico ao incluí-lo na página do console administrativo de configuração dos provedores de serviço REST. Para incluir um REST Services Gateway para um escopo fornecido, navegue em **Servidores** > **Tipos de Servidor** > *my\_server* > **Business Integration** > **Serviços REST** ou **Servidores** > **Clusters** > *my\_cluster* > **Business Integration** > **Serviços REST**. Em seguida, configure o provedor do REST Services Gateway para o servidor ou cluster fornecido.

Para ambientes em cluster, todas as tarefas de administração e configuração para serviços REST são concluídos no aplicativo REST Services Gateway Dmgr no gerenciador de implementação. O aplicativo REST Services Gateway Dmgr é usado com os seguintes widgets:

- v Navegador de Módulo
- Montagem do Módulo
- Propriedades do Módulo
- Gateway Proxy
- v Funcionamento do Módulo
- v Funcionamento do Sistema

*Configurando Todos os Serviços REST no Console Administrativo:*

Configure todos os serviços Representational State Transfer (REST) para seu ambiente, usando a página do console administrativo de serviço REST.

Antes de concluir esta tarefa, você deve ter instalado seu produto de gerenciamento de processos de negócios IBM.

A implementação dos serviços REST é desempenhada automaticamente em um perfil do servidor independente. Para outros tipos de configurações, a página de console administrativo permite configurar os serviços REST para todos os widgets do seu produto no Business Space. Na página Serviços REST, é possível visualizar todos os serviços para o seu ambiente e ativar ou desativar cada serviço individualmente.

Você também deve registrar os terminais REST com o Business Space. Em seguida, o Business Space associa widgets a estes terminais e os widgets aparecem na paleta para utilização. Para assegurar-se de que os terminais REST sejam registrados com o Business Space, consulte [Configurando o Business Space](#page-198-0) [e Registrando Terminais REST no Console Administrativo.](#page-198-0)

Se você desejar configurar várias instâncias do mesmo terminal em serviço REST, deverá editar manualmente o arquivo de terminais e o arquivo de metadados dos widgets. Para obter informações adicionais, consulte [Ativando Widgets do Business Space para Trabalhar com Diversos Terminais.](#page-216-0)

O aplicativo REST Services Gateway ativa os serviços REST do sistema comum. O aplicativo REST Services Gateway é criado quando os serviços REST são configurados.

1. Clique em **Serviços** > **Serviços REST** > **Serviços REST**.

A página Serviços REST é aberta, exibindo todos os serviços REST em seu ambiente.

- 2. Para a **seção Escopo**, designe tudo para visualizar todos os serviços REST em seu ambiente ou selecione um servidor ou cluster no qual tenha os serviços REST ativados. Se os serviços REST que você espera ver para o escopo selecionado estiverem ausentes, ative o REST Services Gateway ou os provedores de serviços REST relacionados no servidor ou no cluster. Consulte [Configurando os](#page-195-0) [Serviços REST para um Servidor, Cluster ou Componente.](#page-195-0)
- 3. Na tabela que lista os serviços REST para o provedor, em cada linha, selecione a caixa de opção **Ativado**, se deseja ativar o serviço REST individual ou limpe a caixa de opção **Ativado**, se deseja desativar o serviço REST individual.
- 4. Para cada serviço individual que deseja ativar, digite uma descrição significativa na coluna **Descrição**.
- 5. Clique em **OK** para confirmar as mudanças nos serviços.
- Configure o Business Space.
- v Configure as tabelas de banco de dados (se estiver usando um banco de dados remoto ou um ambiente de implementação de rede).
- v Registre terminais de serviço REST.
- v Para várias instâncias de terminais de serviço, por exemplo se você tiver particionamento de trabalho em dois clusters e desejar ter widgets mostrando dados de cada cluster, deverá ativar os widgets adicionais manualmente para cada cluster adicional.
- v Configure a segurança para o Business Space.

## <span id="page-194-0"></span>*Configurando Serviços REST em um Provedor de Serviços:*

Configure os serviços Representational State Transfer (REST) em um provedor de serviços, usando a página do console administrativo de configuração de provedores de serviço REST.

Antes de concluir esta tarefa, você deve ter instalado seu produto de gerenciamento de processos de negócios IBM.

A implementação dos serviços REST é desempenhada automaticamente em um perfil do servidor independente. Para outros tipos de configuração, o console administrativo permite configurar serviços REST para todos os widgets de seu produto em Business Space. Na página console administrativo Configuração de Provedores de Serviços REST, é possível visualizar todos os serviços para um provedor de serviços selecionados e ativar ou desativar cada serviço individualmente. Essa página permite gerenciar a configuração do serviço individual trabalhando com todos os serviços para um provedor de serviços.

Você também deve registrar os terminais REST com o Business Space. Em seguida, o Business Space associa widgets a estes terminais e os widgets aparecem na paleta para utilização. Para assegurar-se de que os terminais REST sejam registrados com o Business Space, consulte [Configurando o Business Space](#page-198-0) [e Registrando Terminais REST no Console Administrativo.](#page-198-0)

Se você desejar configurar várias instâncias do mesmo terminal em serviço REST, deverá editar manualmente o arquivo de terminais e o arquivo de metadados dos widgets. Para obter informações adicionais, consulte [Ativando Widgets do Business Space para Trabalhar com Diversos Terminais.](#page-216-0)

O aplicativo REST Services Gateway ativa os serviços REST do sistema comum. O aplicativo REST Services Gateway é criado quando os serviços REST são configurados.

Os seguintes provedores de serviços REST estão disponíveis e configurados no escopo mostrado:

v **REST Services Gateway**: Para incluir um REST Services Gateway de um determinado escopo, navegue até **Servidores** > **Tipos de Servidores** > *my\_server* > **Business Integration** > **Serviços REST** ou

**Servidores** > **Clusters** > *my\_cluster* > **Business Integration** > **Serviços REST**. Configure o provedor do REST Services Gateway do servidor ou cluster especificado.

- v **REST Services Gateway Dmgr**: O provedor do REST Services Gateway no gerenciador de implementação é configurado automaticamente quando um perfil de gerenciador de implementação é criado para o IBM Business Process Manager ou o WebSphere Enterprise Service Bus. Esse provedor hospeda os serviços REST administrativos usados pelos widgets Navegador de Módulo, Administração do Módulo, Monitor de Funcionamento e Gateway Proxy.
- 1. Clique em **Serviços** > **Serviços REST** > **Provedores de Serviço REST**.

A página de provedores de serviço REST é aberta, exibindo todos os provedores de serviço REST.

2. Clique em um link do provedor para configurar os serviços para o grupo de serviços REST gerenciados por esse provedor.

A página de configuração de provedores de serviço REST é aberta, exibindo todos os serviços REST no provedor.

3. Selecione um **Protocolo** da lista para todos os serviços REST que deseja configurar para que fiquem disponíveis no Business Space. Configure um caminho de URL completo selecionando **https://** ou **http://** e, em seguida, preenchendo os campos **Nome do Host ou Host Virtual em um Ambiente com Carga Balanceada** e **Porta**. Use um nome completo do host.

Se você quiser que os pedidos REST sejam encaminhados diretamente ao servidor de aplicativos, digite o nome do host e a porta do servidor de aplicativos. Se quiser que pedidos REST vão para um servidor proxy ou um servidor HTTP localizado na frente de um ou mais servidores de aplicativos, digite o nome do host e a porta do servidor proxy ou do servidor HTTP já configurado. Em um ambiente com um balanceador de carga ou um servidor proxy entre o navegador e os serviços do Business Space e REST, certifique-se de que o que você designar para o protocolo, o host e a porta corresponda à URL do navegador para acessar o Business Space.

- 4. Na tabela que lista os serviços REST para o provedor, em cada linha, selecione a caixa de opção **Ativado**, se deseja ativar o serviço REST individual ou limpe a caixa de opção **Ativado**, se deseja desativar o serviço REST individual.
- 5. Para cada serviço individual que deseja ativar, digite uma descrição significativa na coluna **Descrição**.
- 6. Clique em **OK** para confirmar as mudanças nos serviços.
- Configure o Business Space.
- v Configure as tabelas de banco de dados (se estiver usando um banco de dados remoto ou um ambiente de implementação de rede).
- v Registre terminais de serviço REST.
- v Para várias instâncias de terminais de serviço, por exemplo se você tiver particionamento de trabalho em dois clusters e desejar ter widgets mostrando dados de cada cluster, deverá ativar os widgets adicionais manualmente para cada cluster adicional.
- v Configure a segurança para o Business Space.

<span id="page-195-0"></span>*Configurando os Serviços REST para um Servidor, Cluster ou Componente:*

Configure os serviços Representational State Transfer (REST) para um servidor, cluster ou componente usando a página do console administrativo de Serviços REST.

Antes de concluir esta tarefa, você deve ter instalado seu produto de gerenciamento de processos de negócios IBM.

A implementação dos serviços REST é desempenhada automaticamente em um perfil do servidor independente. Para outros tipos de configurações, a página de console administrativo de Serviços REST permite configurar os serviços para um servidor, um cluster ou um componente.

Esta tarefa configura o aplicativo de provedor de serviços REST de um servidor ou cluster específico. Você deve configurar o aplicativo de provedor para que os serviços REST fiquem disponíveis em um

servidor ou cluster. Para obter informações adicionais sobre os provedores de serviços REST, consulte [Configurando Serviços REST em um Provedor de Serviços.](#page-194-0)

Você também deve registrar os terminais REST com o Business Space. Em seguida, o Business Space associa widgets a estes terminais e os widgets aparecem na paleta para utilização. Para assegurar-se de que os terminais REST sejam registrados com o Business Space, consulte [Configurando o Business Space](#page-198-0) [e Registrando Terminais REST no Console Administrativo.](#page-198-0)

Se você desejar configurar várias instâncias do mesmo terminal em serviço REST, deverá editar manualmente o arquivo de terminais e o arquivo de metadados dos widgets. Para obter informações adicionais, consulte "Ativando Widgets de Business Space para Trabalhar com Diversos Terminais".

O aplicativo REST Services Gateway ativa os serviços REST do sistema comum. O aplicativo REST Services Gateway é criado quando os serviços REST são configurados.

- 1. Clique em um dos seguintes.
	- v Para serviços REST em um servidor, clique em: **Servidores** > **Tipos de Servidores** > **WebSphere Application Servers** > *name\_of\_server* > **Integração de Negócios** > **Serviços REST**
	- v Para serviços REST em um cluster, clique em: **Servidores** > **Clusters** > **Clusters do WebSphere Application Server** > *name\_of\_cluster* > **Integração de Negócios** > **Serviços REST**

A página Serviços REST aparece, exibindo todos os serviços REST padrão que podem ser configurados para widgets de Business Space para serem usados com seu produto ou componente (Business Flow Manager ou Gerenciador de Tarefas Manuais). Se um serviço REST já foi configurado, você verá uma mensagem exibida.

2. Selecione um **Protocolo** da lista para todos os serviços REST que deseja configurar para que fiquem disponíveis no Business Space. Configure um caminho de URL completo selecionando **https://** ou **http://** e, em seguida, preenchendo os campos **Nome do Host ou Host Virtual em um Ambiente com Carga Balanceada** e **Porta**. Use um nome completo do host.

Se você quiser que os pedidos REST sejam encaminhados diretamente ao servidor de aplicativos, digite o nome do host e a porta do servidor de aplicativos. Se quiser que pedidos REST vão para um servidor proxy ou um servidor HTTP localizado na frente de um ou mais servidores de aplicativos, digite o nome do host e a porta do servidor proxy ou do servidor HTTP já configurado. Em um ambiente com um balanceador de carga ou um servidor proxy entre o navegador e os serviços do Business Space e REST, certifique-se de que o que você designar para o protocolo, o host e a porta corresponda à URL do navegador para acessar o Business Space. Essa mesma restrição se aplica a todos os ambientes que usam widgets do Business Space ativados pelo Flex.

- 3. Na tabela de serviços REST, em cada linha, selecione a caixa de opção **Ativado**, se deseja ativar o serviço REST individual ou limpe a caixa de opção **Ativado**, se deseja desativar o serviço REST individual.
- 4. Na tabela de serviços REST, digite uma descrição significativa para cada um dos serviços REST no campo **Descrição**.
- 5. Clique em **OK** para confirmar as mudanças nos serviços.

Para modificar a configuração do serviço REST posteriormente, é possível retornar para a página Serviços REST ou usar outras páginas do console administrativo para gerenciar a configuração de terminais de serviço REST. A página provedores de serviço REST permite selecionar o provedor de serviço que deseja configurar. A página de serviços REST acessada a partir de **Serviços** > **Serviços REST** permite configurar todos os serviços REST em seu ambiente.

- Configure o Business Space.
- v Configure as tabelas de banco de dados (se estiver usando um banco de dados remoto ou um ambiente de implementação de rede).
- v Registre terminais de serviço REST.
- v Para várias instâncias de terminais de serviço, por exemplo se você tiver particionamento de trabalho em dois clusters e desejar ter widgets mostrando dados de cada cluster, deverá ativar os widgets adicionais manualmente para cada cluster adicional.
- v Configure a segurança para o Business Space.

*Configurando os Serviços REST Usando a Linha de Comandos:*

Todos os widgets necessários para seu produto são instalados com o Espaço de Negócios desenvolvido com WebSphere. Os serviços Representational State Transfer (REST) para widgets devem ser configurados, ativados e registrados com Business Space antes que sua equipe possa usar os widgets em Business Space. Se você não usar a página de console administrativo de Serviços REST, use o comando **updateRESTGatewayService**.

Antes de concluir esta tarefa, você deve ter instalado seu produto de gerenciamento de processos de negócios IBM.

A implementação dos serviços REST é desempenhada automaticamente em um perfil do servidor independente. Para outros tipos de configurações, a página do console administrativo Serviços REST ou o comando **updateRESTGatewayService** permite configurar serviços para as interfaces de programação de aplicativos (APIs) do REST para todos os widgets de seu produto em Business Space.

Você também deve registrar os terminais REST com o Business Space. Em seguida, o Business Space associa widgets a estes terminais e os widgets aparecem na paleta para utilização.

Se você desejar configurar várias instâncias do mesmo terminal em serviço REST, deverá editar manualmente o arquivo de terminais e o arquivo de metadados dos widgets. Para obter informações adicionais, consulte "Ativando Widgets do Business Space para Diversos Terminais".

1. Abra uma janela de comando.

O comando wsadmin pode ser localizado no diretório *profile\_root*/bin para um ambiente de servidor independente ou no diretório *deployment\_manager\_profile\_root*/bin para um ambiente de implementação de rede.

- 2. No prompt de comandos, digite o comando **wsadmin** para iniciar o ambiente **wsadmin**.
- 3. Use o comando **updateRESTGatewayService** para configurar os serviços REST que especificam o cluster ou o servidor e o nó. O parâmetro **-enable** é opcional e, se não for especificado, será padronizado como true.
- 4. Execute o comando save.

O exemplo a seguir usa o Jython para executar o comando **updateRESTGatewayService** e, em seguida, salvar as mudanças. Ele configura os serviços REST em um cluster.

AdminTask.updateRESTGatewayService('[-clusterName *cluster\_name*]') AdminConfig.save()

O exemplo a seguir usa o Jacl:

\$AdminTask updateRESTGatewayService {-clusterName *cluster\_name*} \$AdminConfig save

- Configure o Business Space.
- v Configure as tabelas de banco de dados (se estiver usando um banco de dados remoto ou um ambiente de implementação de rede).
- v Registre terminais de serviço REST.
- v Para várias instâncias de terminais de serviço, por exemplo se você tiver particionamento de trabalho em dois clusters e desejar ter widgets mostrando dados de cada cluster, deverá ativar os widgets adicionais manualmente para cada cluster adicional.

v Configure a segurança para o Business Space.

# <span id="page-198-0"></span>**Configurando o Business Space e Registrando Terminais REST no Console Administrativo:**

Você pode instalar e configurar oEspaço de Negócios desenvolvido com WebSphere utilizando o console administrativo.

Antes de iniciar essa tarefa, deve concluir as seguintes tarefas:

- v Instale o software do produto e crie um perfil. Ao instalar seu produto, os arquivos do Business Space são incluídos com a instalação para os perfis configurados. Seu perfil não é configurado para Business Space até que você configure explicitamente Business Space no perfil.
- v Ative a segurança, se quiser configurar um ambiente seguro para Business Space.
- v Configure serviços Representational State Transfer (REST). Se você tiver um ambiente de servidor independente ou estiver usando o assistente Ambiente de Implementação para configurar o ambiente de tempo de execução, os terminais de serviço REST serão configurados e ativados automaticamente. Para outros ambientes, use a página do console administrativo de serviços REST para configurar os serviços REST. Se você desejar que os widgets estejam disponíveis no Business Space, deverá configurar os serviços REST para esses widgets. Na página do console administrativo de Configuração do Business Space, os terminais REST são registrados de forma que o Business Space associe widgets aos terminais e os widgets apareçam na paleta para uso.
- v Se quiser configurar o Business Space em um servidor ou cluster usando uma origem de dados diferente da origem de dados do produto: Crie a origem de dados no escopo do servidor ou cluster com o nome da JNDI correto jdbc/mashupDS antes de configurar o Business Space usando o console administrativo.
- v Para o Oracle, para usar um esquema diferente para as tabelas do Business Space do que o usado pelo banco de dados do produto, execute as etapas a seguir para criar uma origem de dados manualmente antes de abrir a página Configuração do Business Space:
	- 1. Crie o esquema utilizando o software do produto de banco de dados.
	- 2. Use o console administrativo para configurar o provedor JDBC.
	- 3. Use o console administrativo para criar uma origem de dados com o nome da JNDI de jdbc/mashupDS no escopo de servidor ou cluster, dependendo de seu ambiente.
	- 4. Use o console administrativo para criar um alias de autenticação. Configure o nome de usuário para o esquema criado e configure a autenticação de acordo com a configuração do Oracle.
	- 5. Configure o alias de autenticação na origem de dados.

Se estiver utilizando ambientes de implementação ou outra configuração de perfil avançada, será necessário utilizar o console administrativo para configurar o Business Space para funcionar com seu ambiente de tempo de execução. Business Space é uma interface gráfica com o usuário baseada em navegador para os usuários de negócios do aplicativo que está em execução com o perfil configurado. Em Business Space, você e seus usuários de aplicativo podem customizar conteúdo de produtos do portfólio de gerenciamento de processos de negócios WebSphere.

- 1. Assegure-se de que o console administrativo esteja sendo executado.
- 2. Na área de janela de navegação, clique em **Servidores** > **Tipos de Servidores** > **WebSphere Application Servers** ou **Servidores** > **Clusters** > **Clusters do WebSphere Application Server**.
- 3. Selecione o nome do destino do servidor ou cluster.
- 4. Na página Configuração, em **Integração de Negócios**, clique em **Configuração do Business Space**. A página de Configuração do Business Space é aberta. Se o Business Space já tiver sido configurado, será possível visualizar esta página, mas não poderá editar os campos.
- 5. Selecione a caixa de opção **Instalar Serviço do Business Space**.
- 6. Na caixa **Nome do esquema do banco de dados**, digite o nome do esquema do banco de dados que deseja usar para o banco de dados do Business Space.

**Nota:** No Oracle, o esquema é o mesmo que nome de usuário configurado no alias de autenticação na origem de dados.

7. Se nenhuma origem de dados for designada no campo **Origem de dados do Business Space existente**, acesse **Criar origem de dados do Business Space usando** e selecione uma origem de dados que se conecte ao banco de dados que você deseja usar com o Business Space.

Designar uma origem de dados sob **Criar origem de dados do Business Space usando:**, cria uma origem de dados para Business Space com nome da JNDI jdbc/mashupDS modelada na origem de dados selecionada.

A origem de dados de Business Space é criada no servidor ou cluster no qual Business Space está sendo configurado, mesmo se a origem de dados do produto estiver em um servidor ou cluster diferente.

**Dica:** Se você não vir uma origem de dados existente que deseje usar, deverá cancelar a página Configuração de Business Space, configurar o banco de dados e a origem de dados que deseja usar e, em seguida, reiniciar a página Configuração de Business Space para concluir a configuração. Para obter informações adicionais, consulte a seção Antes de Iniciar.

- 8. Clique em **OK**.
- 9. Para registrar o destino de implementação adequado (cluster ou servidor) para os terminais REST do sistema para cada um dos widgets que você está usando em Business Space, clique em **Registro do terminal de serviço REST**.

O destino selecionado para o tipo de terminal de serviço REST pode configurar o escopo dos dados exibidos em alguns widgets. Ou, talvez você deseje selecionar um cluster ou servidor em particular para melhor desempenho ou disponibilidade.

Se você estiver usando os widgets Gerenciamento de Tarefa Manual, será possível selecionar mais de um provedor de serviço REST para um servidor ou um cluster na linha dos tipos de Serviços de Processo e Serviços de Tarefa. Selecione o provedor com **Name=Federated REST Services**, o provedor com **Name=Business Process Choreographer REST services** ou o provedor com **Name=BPD engine REST services**. Se você tiver tarefas e processos em execução no Business Process Choreographer e no mecanismo Definição do Processo de Negócios (BPD), selecione os serviços REST federados. Se estiver usando apenas processos e tarefas que estão em execução no Business Process Choreographer (modelado no Integration Designer), selecione os serviços REST do Business Process Choreographer. Se estiver usando apenas processos e tarefas que estão em execução no mecanismo BPD (modelado no Process Designer), selecione o mecanismo BPD.

Se você não especificar o destino, o terminal REST desse tipo não será registrado com o Business Space e nenhum widget que precise do terminal de serviço REST desse tipo estará visível no Business Space.

- 10. Salve a configuração.
- 11. Execute os scripts para configurar as tabelas de banco de dados para o Business Space antes de iniciar o ambiente de implementação ou os clusters. Os scripts foram gerados quando você concluiu a configuração. Para obter mais informações, consulte [Configurando o Banco de Dados do Business](#page-202-0) [Space.](#page-202-0)

**Nota:** Se estiver usando o Oracle, a senha do alias de autenticação da origem de dados do Business Space é configurada para o mesmo que o nome do esquema do Business Space. O valor padrão do esquema é IBMBUSSP. Ao configurar Business Space, é possível especificar um esquema diferente no console administrativo ou na linha de comandos. Nesse caso, a senha padrão é a mesma que o esquema especificado. Caso queira usar uma senha diferente para o nome de usuário do Business Space, deve usar o console administrativo para Recursos JDBC atualizados: Localize a origem de dados jdbc/mashupsDS. Modifique o valor do alias de autenticação para que corresponda à senha do nome do esquema do Business Space. Salve suas mudanças e reinicie o servidor.

**Nota:** O Business Space utiliza um componente de proxy para conectar-se com os serviços REST. Em alguns casos, se os serviços REST não estiverem responsivos, deve-se atualizar as configurações de tempo limite de conexão do Business Space para seus serviços REST, dependendo do desempenho dos servidores de serviço REST. Para obter informações adicionais, consulte [Alterando as Configurações de](#page-268-0) [Tempo Limite do Proxy Ajax do Business Space.](#page-268-0)

# **Configurando Business Space usando a linha de comandos.:**

Você pode definir e configurar o Espaço de Negócios desenvolvido com WebSphere usando o comando **wsadmin**. É possível usar o comando **wsadmin** para executar a mesma configuração de Business Space que pode ser executada no console administrativo.

Antes de iniciar essa tarefa, deve concluir as seguintes tarefas:

- v Instale o software do produto e crie um perfil. Ao instalar seu produto, os arquivos do Business Space são incluídos com a instalação para os perfis configurados. Seu perfil não é configurado para Business Space até que você configure explicitamente Business Space no perfil.
- v Se desejar configurar um ambiente seguro para o Business Space, ative a segurança.
- v Se estiver planejando usar um arquivo de design do banco de dados para as informações do banco de dados do Espaço de Negócios, conclua as etapas em ["Criando um Arquivo de Propriedades de Design](#page-202-1) [de Banco de Dados do Business Space" na página 197.](#page-202-1)
- v Configure serviços Representational State Transfer (REST). Se você tiver um ambiente de servidor independente ou estiver usando o assistente Ambiente de Implementação para configurar o ambiente de tempo de execução, os terminais de serviço REST serão configurados e ativados automaticamente. Para outros ambientes, use a página do console administrativo de serviços REST para configurar os serviços REST. Se você desejar que os widgets estejam disponíveis no Business Space, deverá configurar os terminais em serviço do REST para esses widgets. Os terminais REST devem ser registrados de forma que o Business Space associe widgets aos terminais e os widgets apareçam na paleta para uso.
- v Se desejar configurar o Business Space em um servidor ou cluster usando uma origem de dados diferente da origem de dados do produto, crie-a no escopo do servidor ou do cluster com o nome JNDI correto de jdbc/mashupDS antes de configurar o Business Space (antes de executar o comando **configureBusinessSpace**).
- v Para o Oracle, para usar um esquema diferente para as tabelas do Business Space do que o usado pelo banco de dados do produto, execute as etapas a seguir para criar uma origem de dados manualmente antes de executar os comandos para instalar e configurar Business Space no procedimento abaixo:
	- Use o console administrativo para configurar o provedor JDBC.
	- Use o console administrativo para criar uma origem de dados com o nome da JNDI de jdbc/mashupDS no escopo de servidor ou cluster, dependendo de seu ambiente.

Você pode usar a linha de comandos para configurar o Business Space se deseja gravar scripts em vez de usar o console administrativo para configurar o Business Space.

Se não tiver certeza de se Business Space já está configurado, é possível executar o comando **getBusinessSpaceDeployStatus** para verificar se Business Space está configurado em um servidor, cluster ou célula. Para obter mais informações sobre esse comando, consulte o comando "getBusinessSpaceDeployStatus".

Para configurar o Business Space, conclua as seguintes etapas.

1. Abra uma janela de comando.

O comando wsadmin pode ser localizado no diretório *profile\_root*/bin para um ambiente de servidor independente ou no diretório *deployment\_manager\_profile\_root*/bin para um ambiente de implementação de rede.

- 2. No prompt de comandos, digite o comando **wsadmin** para iniciar o ambiente **wsadmin**.
- 3. Use o comando **installBusinessSpace** para instalar os arquivos enterprise archive (EAR) do Business Space em seu ambiente de tempo de execução.

4. Use o comando **configureBusinessSpace** para configurar a origem de dados para Business Space e copie os scripts que configuram as tabelas de banco de dados para *profile\_root*/dbscripts/ BusinessSpace/*node\_name*\_*server\_name*/*database\_type*/*database\_name* para um servidor independente ou *profile\_root*/dbscripts/BusinessSpace/*cluster\_name*/*database\_type*/*database\_name* para um cluster.

Se você não especificou o parâmetro **createTables** como true ao executar o comando **configureBusinessSpace**, você deverá executar os scripts que configuram as tabelas de banco de dados. Para obter informações adicionais sobre os scripts, consulte ["Configurando o Banco de Dados](#page-202-1) [do Business Space" na página 197.](#page-202-1)

Se estiver usando um arquivo de design de banco de dados para a configuração do banco de dados, é possível usar o parâmetro **-bspacedbDesign** para designar esse arquivo ao executar o comando **configureBusinessSpace**.

Se estiver usando Windows Authentication com Microsoft SQL Server, certifique-se de especificar o parâmetro **-dbWinAuth** como **true**.

- 5. Após cada comando, execute AdminConfig.save( (Jython) ou \$AdminConfig save (Jacl).
- 6. Execute os scripts para configurar as tabelas de banco de dados para o Business Space antes de iniciar o ambiente de implementação ou os clusters. Para obter informações adicionais, consulte [Configurando Tabelas de Banco de Dados Business Space.](#page-202-0)

A configuração do Business Space configura uma interface gráfica com o usuário baseada no navegador para os usuários de negócios de seu aplicativo que está em execução com o perfil configurado. Em Business Space, você e seus usuários de aplicativo podem customizar conteúdo de produtos do portfólio de gerenciamento de processos de negócios WebSphere.

O exemplo a seguir usa Jython para executar os comandos **installBusinessSpace** e

**configureBusinessSpace** para instalar os arquivos EAR e configurar a origem de dados para Business Space em um cluster. O exemplo designa o esquema e o banco de dados do produto a ser usado com Business Space quando diversos produtos são instalados. Em uma situação em que o IBM Business Process Manager e o IBM Business Monitor estão instalados, este exemplo cria uma origem de dados do Business Space usando as propriedades da origem de dados do IBM Business Process Manager.

```
AdminTask.installBusinessSpace('[-clusterName myCluster -save
true]')
```

```
AdminTask.configureBusinessSpace('[-clusterName
 myCluster -schemaName mySchema -productTypeForDatasource
WPS -save true]')
```
O exemplo a seguir usa o Jacl:

```
$AdminTask installBusinessSpace {-clusterName myCluster -save
 true}
$AdminTask configureBusinessSpace
{-clusterName
myCluster -schemaName mySchema -productTypeForDatasource
WPS -save true}
```
**Dica:** Se estiver usando o Oracle, a senha do alias de autenticação da origem de dados do Business Space será configurada para o mesmo nome que o nome do esquema do Business Space. O valor padrão do esquema é IBMBUSSP. Ao configurar Business Space, é possível especificar um esquema diferente no console administrativo ou na linha de comandos. Nesse caso, a senha padrão é a mesma que o esquema especificado. Caso queira usar uma senha diferente para o nome de usuário do Business Space, deve usar o console administrativo para Recursos JDBC atualizados: Localize a origem de dados jdbc/mashupsDS. Modifique o valor do alias de autenticação para que corresponda à senha do nome do esquema do Business Space. Salve suas mudanças e reinicie o servidor.

Após configurar o Business Space, é necessário concluir as etapas a seguir para ativar o Business Space para seu ambiente de tempo de execução.

- <span id="page-202-1"></span>v Registre os terminais com o comando **registerRESTserviceEndpoint**.
- v Configure a segurança que você precisa utilizar com Business Space e os widgets que sua equipe está utilizando. Para obter informações adicionais, consulte "Configurando a Segurança para o Business Space".

**Dica:** O Business Space utiliza um componente de proxy para conectar-se com os serviços REST. Em alguns casos, se os serviços REST não estiverem responsivos, deve-se atualizar as configurações de tempo limite de conexão do Business Space para seus serviços REST, dependendo do desempenho dos servidores de serviço REST. Para obter informações adicionais, consulte [Alterando as Configurações de](#page-268-0) [Tempo Limite do Proxy Ajax do Business Space.](#page-268-0)

# **Criando um Arquivo de Propriedades de Design de Banco de Dados do Business Space:**

Se o seu tipo de banco de dados do Business Space for diferente do padrão, crie um arquivo de propriedades de design de banco de dados para simplificar o processo de criação de banco de dados.

Modelos de arquivo de design para cada tipo de banco de dados são fornecidos no diretório*install\_root*/BusinessSpace/config.bspace/MetadataFiles; por exemplo, o modelo de arquivo de design para DB2 é denominado BSpace\_DB2-distributed.properties.

- 1. Crie um novo arquivo fazendo uma cópia do arquivo de modelo para seu tipo de banco de dados.
- 2. Altere os valores das configurações de propriedade no arquivo de propriedades de design de banco de dados, de acordo com sua configuração. São fornecidos comentários no arquivo para ajudá-lo a escolher os valores de propriedades corretos.

Forneça o caminho completo do seu arquivo de propriedades de design de banco de dados em um dos seguintes locais, dependendo do seu ambiente do produto e preferência de configuração:

- v Se você estiver usando o Profile Management tool para configurar o Business Space com um perfil, designe o arquivo de design de banco de dados selecionando a opção **Usar um Arquivo de Design de Banco de Dados**.
- v Se você estiver usando o utilitário de linha de comandos **manageprofiles** para configurar o Business Space com um perfil, designe o arquivo de design de banco de dados com o parâmetro **-bspacedbDesign**.
- v Se você estiver usando o comando **configureBusinessSpace** para configurar o Business Space, designe o arquivo de design de banco de dados com o parâmetro **-bspacedbDesign**.

## <span id="page-202-0"></span>**Configurando o Banco de Dados do Business Space:**

Você pode instalar manualmente tabelas de banco de dados para o Business Space em um servidor de banco de dados remoto com scripts gerados pelo programa de instalação. Se estiver usando um ambiente de implementação ou se seu banco de dados for remoto, você deverá instalar essas tabelas após configurar o Business Space.

Antes de concluir esta tarefa, você deve concluir as tarefas a seguir:

- Instale o produto.
- v Crie perfis e servidores ou clusters configurados para o Business Space.
- v Para Oracle: crie o banco de dados.

**Restrição:** Para o Oracle, nenhuma instância do banco de dados é criada como parte da execução do arquivo SQL; você deve criar uma instância manualmente, usando a documentação do produto Oracle.

v Para Microsoft SQL Server: configure a autenticação de instância do SQL Server. O driver JDBC do SQL Server suporta apenas o modo de autenticação misto. Portanto, quando a instância do SQL Server é criada, a autenticação deve ser configurada para **SQL Server e Windows**.

- v Para todos os bancos de dados, se deseja usar o Business Space em seu ambiente, certifique-se de que o banco de dados esteja instalado usando um conjunto de caracteres UTF-8 Universal.
- v Certifique-se de que seu servidor de aplicativos com o Business Space esteja parado.

Se você está usando DB2 para z/OS e os recursos necessários ainda não estiverem configurados como parte da instalação do produto principal, complete os seguintes itens adicionais antes de começar esta tarefa:

- v Crie um banco de dados TEMP e um espaço de tabela TEMP para conter as tabelas temporárias declaradas para processamento de cursores de rolagem.
- v Crie um STOGROUP dedicado para conter os dados do Business Space.

Para DB2 para z/OS, se você desejar usar um grupo de armazenamentos diferente (por exemplo, se não desejar que as tabelas de banco de dados do Business Space sejam incluídas no mesmo banco de dados e no grupo de armazenamentos como o banco de dados comum), deverá editar e executar o createTablespace\_BusinessSpace.sql Faça o script após configurar o Business Space e antes de configurar as tabelas de banco de dados do Business Space.

- Edite o arquivo createTablespace BusinessSpace.sql, disponível no local a seguir: *profile\_root*/dbscripts/BusinessSpace/*node\_name*\_*server\_name*/*database\_type*/*database\_name* para um servidor independente ou *profile\_root*/dbscripts/BusinessSpace/*cluster\_name*/*database\_type*/ *database\_name* para um cluster, em que *database\_type* é **DB2zOS**.
- v Altere o valor de **VCAT** de **@VCAT@** para o nome ou o alias do catálogo do recurso de catálogo integrado para o grupo de armazenamento a usar.

Se estiver usando o DB2 V9.x e desejar melhorias de desempenho, edite o arquivo createTablespace\_BusinessSpace.sql. O arquivo createTablespace\_BusinessSpace.sql está disponível em *profile\_root*/dbscripts/BusinessSpace/*node\_name*\_*server\_name*/*database\_type*/*database\_name* para um servidor independente ou em *profile\_root*/dbscripts/BusinessSpace/*cluster\_name*/*database\_type*/ *database\_name* para um cluster.

- v Altere **IMMEDIATE SIZE 8000 PAGESIZE 32K** para **IMMEDIATE SIZE 8000 AUTOMATIC PAGESIZE 32K**.
- v Inclua a linha **PREFETCHSIZE AUTOMATIC** após **EXTENTSIZE 16** sob **CREATE SYSTEM TEMPORARY TABLESPACE @TSDIR@TMPTP** e **CREATE REGULAR TABLESPACE @TSDIR@REGTP**.

O script configBusinessSpaceDB configura tabelas para Business Space com um banco de dados específico. (Se desejar criar tabelas em um banco de dados existente diferentes das específicas, use o script createDBTables com o produto em vez do script configBusinessSpaceDB.)

Para configurar as tabelas de banco de dados para o Business Space, conclua as seguintes etapas.

- 1. Certifique-se de que você esteja usando um ID de usuário com autoridade suficiente para criar as tabelas.
- 2. Localize o script no perfil configurado mais recentemente, e salve-o em um local no mesmo sistema com o banco de dados.
	- v Para todos os bancos de dados, exceto o DB2 para z/OS, localize o script configBusinessSpaceDB.bat ou configBusinessSpaceDB.sh.
	- Para o WebSphere Enterprise Service Bus for z/OS, se desejar configurar tabelas de banco de dados do Business Space com todos os outros objetos de banco de dados, localize o script do createDB.sh.
	- v Para o DB2 para z/OS, se não executar o script createDB.sh, os arquivos do Business Space devem ser executados individualmente. Localize createDatabase.sql, createStorageGroup\_BusinessSpace.sql, createTablespace\_BusinessSpace.sql e createTable\_BusinessSpace.sql.

Por padrão, os scripts estão localizados no seguinte diretório: *profile\_root*/dbscripts/ BusinessSpace/*node\_name*\_*server\_name*/*database\_type*/*database\_name* para um servidor independente

ou *profile\_root*/dbscripts/BusinessSpace/*cluster\_name*/*database\_type*/*database\_name* para um cluster. Os scripts atualizados (com as informações inseridas durante a criação de perfil) estão localizados no perfil para o servidor ou cluster configurado mais recentemente. Se você utilizou o assistente de Configuração do Ambiente de Implementação, os scripts estão localizados no perfil do gerenciador de implementação. Ao configurar um banco de dados remoto, copie os scripts do sistema no qual seu produto está instalado para um local no sistema remoto.

- 3. **Para o WebSphere Enterprise Service Bus for z/OS:** Se você estiver configurando o DB2 for z/OS, poderá usar o script do createDB.sh para configurar as tabelas de banco de dados do Business Space com todos os outros objetos de banco de dados em um banco de dados. Para obter informações adicionais, consulte "Criando objetos de banco de dados DB2 usando o script createDB.sh" no WebSphere Enterprise Service Bus para a documentação do z/OS.
- 4. Abra um prompt de comandos e execute um dos seguintes comandos, com base em sua plataforma.

Copie a pasta com os arquivos em lote e os scripts para o mesmo local de seu banco de dados e execute o comando lá. Seu ID do usuário deve ter acesso ao interpretador da linha de comandos para o tipo de banco de dados e ter permissão para executar comandos.

- **v 2000 Linux <b>Em plataformas Linux, UNIX e z/OS**: configBusinessSpaceDB.sh
- **> Windows** Em plataformas Windows: configBusinessSpaceDB.bat

Para o DB2 e o SQL Server, use o parâmetro -createDB opcional se desejar criar um banco de dados diferente em vez de usar o banco de dados existente.

**Restrição:** Ao usar SQL Server, as instruções de aviso a seguir serão vistas no arquivo systemout.log após executar o script de banco de dados: **... Aviso! O comprimento máximo da chave é 900 bytes ...**. Caso esteja usando os repositórios associados como um registro do usuário, pode ignorar os avisos. Se estiver usando o registro LDAP independente, certifique-se de que o número de caracteres em todas as entradas de nome distinto (DN) do usuário em sua organização não exceda o limite de 131 caracteres. Se o número de caracteres em qualquer uma das entradas de DN do usuário exceder 131 caracteres, será necessário alterar o registro da conta do usuário para a opção de repositórios federados.

Para o DB2 for z/OS, execute os seguintes arquivos em ordem:

- createDatabase.sql
- createStorageGroup\_BusinessSpace.sql
- createTablespace\_BusinessSpace.sql
- createTable\_BusinessSpace.sql

5.  $>$  Linux Windows 2000 Para DB2 e DB2 para z/OS, vincule a interface de linha de comandos para o banco de dados Business Space usando os seguintes comandos:

**db2 connect to** *database\_name*

**db2 bind** *DB2\_installation\_directory***\bnd\@db2cli.lst blocking all grant public db2 connect reset**

em que:

*database\_name* é o nome do banco de dados do Business Space

*DB2\_installation\_directory* é o diretório no qual o DB2 está instalado

- 6. Se estiver criando novamente o banco de dados do Business Space, após ele ter sido excluído anteriormente, você deverá importar os modelos e espaços do Business Space antes que seja possível usar o ambiente do Business Space. Conclua as etapas em [Atualizando os modelos e espaços do](#page-266-0) [Business Space após a instalação ou a atualização de widgets.](#page-266-0)
- v Atualize os terminais dos widgets que deseja tornar disponíveis no Business Space.
- v Configure a segurança do Business Space e os widgets que sua equipe está utilizando.

# **Registrando os Terminais de Serviços REST de Widgets do Business Space Usando a Linha de Comandos:**

Se você configurar Business Space usando o console administrativo, deve registrar os terminais Representational State Transfer (REST) para que sua equipe possa usar os widgets em Business Space. Se você não registrar seus terminais no console administrativo usando o Business Space Configuration e as páginas de registro de terminal do serviço REST do Sistema, será possível usar o comando **registerRESTServiceEndpoint**.

Antes de concluir esta tarefa, você deve concluir as tarefas a seguir:

- Instale o produto.
- v Configure os serviços REST para os widgets que está usando no Business Space usando a página do console administrativo dos Serviços REST ou o comando **updateRESTGatewayService**. Caso tenha um ambiente de servidor independente ou esteja usando o assistente do Ambiente de Implementação para configurar seu ambiente de tempo de execução, serviços REST são configurados e ativados automaticamente.
- v Configure o Business Space usando a página do console administrativo do Business Space Configuration ou os comandos **installBusinessSpace** e **configureBusinessSpace**.
- v Configure as tabelas de banco de dados (se estiver usando um banco de dados remoto ou um ambiente de implementação de rede).

Os serviços REST são registrados automaticamente se você tiver um ambiente de servidor independente e tiver configurado o Business Space com o console administrativo ou o Profile Management Tool, ou se tiver usado o assistente do Ambiente de Implementação para configurar seu ambiente de tempo de execução. Caso contrário, deve-se configurar os serviços REST e, em seguida, registrá-los.

Você pode usar a página do console administrativo de registro de terminal do serviço REST do Sistema ou o comando **registerRESTServiceEndpoint** para registrar terminais para serviços REST para todos os widgets de seu produto no Business Space. Em seguida, Business Space associa automaticamente os widgets a esses terminais e os widgets aparecem na paleta de Business Space para serem usados.

É possível usar o comando **registerRESTServiceEndpoint** para registrar um conjunto de terminais para um determinado provedor, um destino de implementação ou todos os terminais exclusivos em uma célula. Esse comando registra os terminais dos serviços REST que estão na mesma célula que Business Space.

1. Abra uma janela de comando.

O comando wsadmin pode ser localizado no diretório *profile\_root*/bin para um ambiente de servidor independente ou no diretório *deployment\_manager\_profile\_root*/bin para um ambiente de implementação de rede.

- 2. No prompt de comandos, digite o comando **wsadmin** para iniciar o ambiente **wsadmin**.
- 3. Use o comando **registerRESTServiceEndpoint** para registrar os terminais Business Space para os serviços REST para todos os widgets de seu produto.
- 4. Após cada comando, execute o comando save.

O exemplo a seguir usa Jython para executar o comando **registerRESTServiceEndpoint** e, em seguida, salva as mudanças. Registra todos os serviços REST configurados e ativados no cluster com Business Space.

```
AdminTask.registerRESTServiceEndpoint('[-clusterName
name_of_rest_services_cluster
-businessSpaceClusterName
name_of_business_space_cluster]')
AdminConfig.save()
```
em que *name\_of\_rest\_services\_cluster* é o nome do cluster em que serviços REST estão configurados e *name\_of\_business\_space\_cluster* é o nome do cluster em que o Business Space está implementado.

O exemplo a seguir usa o Jacl:

\$AdminTask registerRESTServiceEndpoint {-clusterName *name\_of\_rest\_services\_cluster* -businessSpaceClusterName *name\_of\_business\_space\_cluster*} \$AdminConfig save

em que *name\_of\_rest\_services\_cluster* é o nome do cluster em que serviços REST estão configurados e *name\_of\_business\_space\_cluster* é o nome do cluster em que o Business Space está implementado.

Os parâmetros **appName**, **webModuleName**, **type**, **name**, **version**, **nodeName**, **serverName** ou **clusterName** são opcionais.

Se os parâmetros **type**, **appName** e **webModuleName** não forem especificados, todos os terminais de serviços REST exclusivos configurados no destino de implementação são registrados.

Caso não especifique nenhum desses parâmetros, todos os terminais de serviço REST configurados em qualquer destino de implementação são registrados.

**Dica:** O Business Space utiliza um componente de proxy para conectar-se com os serviços REST. Em alguns casos, se os serviços REST não estiverem responsivos, deve-se atualizar as configurações de tempo limite de conexão do Business Space para seus serviços REST, dependendo do desempenho dos servidores de serviço REST. Para obter informações adicionais, consulte [Alterando as Configurações de](#page-268-0) [Tempo Limite do Proxy Ajax do Business Space.](#page-268-0)

## **Removendo o Host Virtual do Membro do Cluster Principal:**

Em algumas topologias de implementação de rede, os administradores podem remover o host virtual do membro principal de um cluster para assegurar que todo o tráfego passe por um servidor da web. A configuração do Business Space em um cluster restaura o host virtual e você pode decidir remover o host virtual para que seu ambiente funcione da mesma maneira como ele foi configurado originalmente.

O Business Space requer que um membro de cluster execute operações de carregamento para a inicialização inicial do servidor. Se o membro do cluster principal não tiver um host virtual, a configuração do Business Space incluirá um host virtual para executar as operações de carregamento iniciais.

Após ter configurado o Business Space em um cluster, verifique a lista *default\_host* do WebSphere Application Server para ver se ela contém um host virtual para o membro do cluster principal.

Para remover o acesso ao host virtual, conclua uma das ações a seguir.

- v Desative o host virtual para o membro do cluster principal após a inicialização do cluster.
- v Exclua o host virtual para o membro do cluster principal usando o console administrativo (clique em **Ambiente** > **Hosts Virtuais** > *default\_host* > **Aliases do Host**) ou comandos (consulte [Trabalhando](http://publib.boulder.ibm.com/infocenter/wasinfo/v7r0/topic/com.ibm.websphere.nd.multiplatform.doc/info/ae/ae/txml_config_prop_vhost.html) [com Arquivos de Propriedades do Host Virtual](http://publib.boulder.ibm.com/infocenter/wasinfo/v7r0/topic/com.ibm.websphere.nd.multiplatform.doc/info/ae/ae/txml_config_prop_vhost.html) na documentação do WebSphere Application Server).

## **Configurando um Servidor Proxy ou um Servidor de Balanceamento de Carga para Ser Usado com o Buiness Space:**

Se você estiver usando o Business Space em um ambiente com um servidor proxy ou um servidor de balanceamento de carga, deve configurar seu ambiente de forma que o Business Space e os widgets funcionem corretamente.

Em um ambiente de Implementação de Rede ou em cluster, pode-se configurar um servidor proxy ou um servidor HTTP por razões de segurança e para balanceamento de carga de trabalho. Em vez de pedidos HTTP recebidos irem diretamente para um servidor de aplicativos, eles vão para um servidor proxy que pode distribuir os pedidos por vários servidores de aplicativos que executam o trabalho.

É possível usar outros servidores de roteamento no lugar ou na frente do servidor proxy, por exemplo, o IBM HTTP Server.

**Importante:** O servidor proxy (ou um servidor de roteamento alternativo) é necessário para pedidos de HTTP de balanceamento de carga de trabalho em dois ou mais membros de cluster. O servidor proxy permite que os clientes acessem os aplicativos nessa topologia.

Em um ambiente com um servidor de balanceamento de carga ou um servidor proxy entre o navegador e o Business Space e os serviços REST, certifique-se de que o que for designado para o protocolo, o host e a porta de serviços REST corresponda à URL do navegador para acessar o Business Space. Na página Provedores de Serviços REST no console administrativo, verifique se todos os provedores, como o Business Flow Manager e o Gerenciador de Tarefas Manuais, têm o protocolo, o host e a porta corretos. Para obter informações adicionais sobre como modificar os serviços REST, consulte [Configurando](#page-194-0) [Serviços REST em um Provedor de Serviços.](#page-194-0)

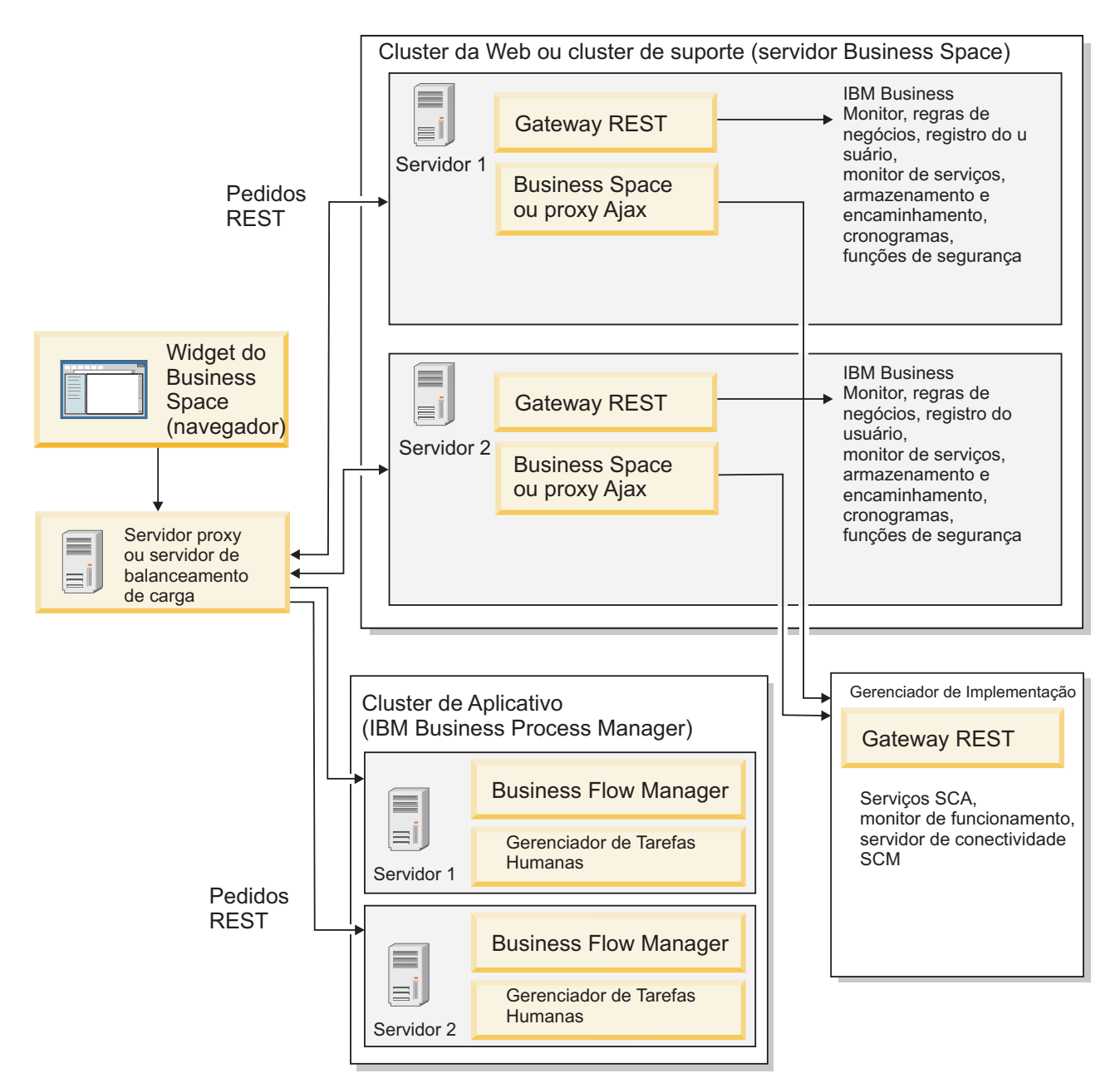

*Figura 1. Topologia Típica*

Se o IBM HTTP Server for usado, será necessário concluir etapas de mapeamento adicionais para verificar se os módulos são mapeados para o servidor da Web e se os aliases do host estão configurados.

Se você usa um servidor proxy do WebSphere Application Server, deverá certificar-se de que todos os módulos estejam ativados para o servidor proxy.

Se você usar uma configuração de proxy reverso para um servidor HTTP, deve mapear as URLs para o Business Space e os widgets.

## *Configurando o IBM HTTP Server para Business Space:*

Se usar o IBM HTTP Server, deve executar etapas de mapeamento adicionais de forma que o Business Space funcione em seu ambiente.

Antes de configurar o IBM HTTP Server para funcionar com o Business Space, execute estas etapas:

- Instale o IBM HTTP Server
- v Certifique-se de que Secure Sockets Layer (SSL) esteja ativado para IBM HTTP Server.
- v Certifique-se de que a definição de servidor da Web para o IBM HTTP Server tenha sido incluída no servidor de aplicativos.

Durante a instalação do plug-in IBM HTTP Server, um script configure*Web\_server* é produzido pelo processo de instalação na máquina do servidor da web. O script configure*Web\_server* tem a intenção de mapear módulos de aplicativos da Web para o servidor da Web. Portanto, execute esse script após a geração do ambiente de implementação.

- 1. Certifique-se de que os módulos sejam mapeados para o servidor da Web. Para cada um dos aplicativos necessários para o Business Space, verifique se o servidor da Web é um dos destinos selecionados.
	- a. Efetue login no console administrativo como um usuário administrativo.
	- b. Clique em **Aplicativos** > **Tipos de Aplicativos** > **Aplicativos Corporativos WebSphere**.
	- c. A partir do painel Aplicativos Corporativos, clique no nome do aplicativo.

Verifique os aplicativos a seguir. Pode ser que tenha alguns ou todos os aplicativos desta lista, com base em quais produtos estão sendo usados com o Business Space.

- v **BPEContainer\_***nodename***\_***servername* (para IBM Business Process Manager)
- v **BPMAdministrationWidgets\_***nodename***\_***servername* (para WebSphere Enterprise Service Bus e IBM Business Process Manager)
- v **BSpaceEAR\_***nodename***\_***servername*(para todos os produtos)
- v **BSpaceForms\_***nodename***\_***servername* (para todos os produtos)
- v **BSpaceHelp\_***nodename***\_***servername* (para todos os produtos)
- v **HumanTaskManagementWidgets\_***nodename***\_***servername* (para IBM Business Process Manager e IBM Business Monitor)
- v **IBM\_BPM\_Process\_Portal\_***nodename***\_***servername* (para IBM Business Process Manager )
- v **IBM\_BPM\_Teamworks\_***nodename***\_***servername* (para IBM Business Process Manager )
- v **REST Services Gateway** (para todos os produtos)
- v **REST Services Gateway Dmgr** (para WebSphere Enterprise Service Bus e IBM Business Process Manager)
- v **TaskContainer\_***nodename***\_***servername* (para IBM Business Process Manager )
- v **mm.was\_***nodename***\_***servername* (para todos os produtos)
- v **WBMDashboardWeb\_***nodename***\_***servername* (para IBM Business Monitor)
- v **wesbWidgets\_***nodename***\_***servername* (para WebSphere Enterprise Service Bus)
- d. Para cada aplicativo, na guia Configuração, sob Módulos, clique em **Gerenciar Módulos**.
- e. Na página Gerenciar Módulos para seu aplicativo, certifique-se de que o servidor da Web seja um dos destinos selecionados para cada um de seus módulos.
	- v Na tabela, verifique a coluna Servidor para cada módulo para assegurar que o servidor da Web seja um dos destinos selecionados para cada um de seus módulos. Por exemplo, para o aplicativo mm.was\_*nodename*\_*servername*, procure o servidor da Web a ser exibido na coluna Servidor: **WebSphere:cell=qaxs41Cell02,node=qaxs41Node03,server=httpserver WebSphere:cell=qaxs41Cell02,cluster=Golden.WebApp**.
	- v Se for necessário incluir o servidor da Web, selecione a caixa de opção ao lado do nome do módulo. Em seguida, na lista Clusters e Servidores, use a tecla Ctrl para selecionar diversos destinos. Por exemplo, para que um servidor da Web atenda seu aplicativo, pressione a tecla Ctrl e, em seguida, selecione o cluster de servidores de aplicativos e o servidor da Web juntos. Clique em **Aplicar**, **OK** e **Salvar** para salvar quaisquer mudanças.
- 2. Verifique se o alias do nome do host default host contém as informações corretas para cada membro de cluster, servidor da Web ou servidor proxy.
- a. Efetue login no console administrativo como um usuário administrativo.
- b. Clique em **Servidores** > **Tipos de Servidor** > **WebSphere Application Servers**.
- c. Para cada membro de cluster, clique no nome do servidor de aplicativos para visualizar o número da porta para o nome da porta **WC\_defaulthost**.
	- v Sob Comunicações, expanda **Portas**.
	- v Para o nome da porta **WC\_defaulthost**, lembre-se de seu número da porta.
- d. Na área de navegação à esquerda do console administrativo, clique em **Ambiente** > **Hosts Virtuais**.
- e. Clique no nome **default\_host**.
- f. Sob Propriedades Adicionais, clique em **Aliases do Host**.
- g. Se o nome do host e o número da porta para os membros de cluster não forem exibidos na lista, clique em **Novo** para incluir a entrada ausente na lista. O caractere curinga \* (asterisco) é suportado para o nome do host.
- h. Se você incluir uma nova entrada, clique em **Salvar** e em **Sincronizar**.
- 3. Ao usar um front end do servidor HTTP para trabalhar com o Business Space, você deve configurar **Aceitar conteúdo para todas as solicitações** como **true** para o plug-in de servidor da web no console administrativo do WebSphere Application Server em **Servidores da Web** > **webserver1** > **Propriedades de Plug-in** > **Solicitação e Resposta**.

*Configurando um Servidor Proxy do WebSphere Application Server para o Business Space:*

Se você usa um servidor proxy do WebSphere Application Server, certifique-se de que todos os módulos estejam ativados para o servidor proxy para que o Business Space funcione em seu ambiente.

Antes de configurar o servidor proxy do WebSphere Application Server para funcionar com o Business Space, conclua as etapas a seguir:

- 1. Certifique-se de que tenha aplicado a versão mais recente do WebSphere Application Server.
- 2. Crie um servidor proxy (clique em **Servidores** > **Tipos de Servidores** > **Servidores Proxy do WebSphere**). Para obter informações adicionais, consulte [Configurando o Servidor Proxy](http://publib.boulder.ibm.com/infocenter/wasinfo/v7r0/topic/com.ibm.websphere.nd.multiplatform.doc/info/ae/ae/tjpx_setupps.html) no centro de informações do WebSphere Application Server.
- 3. Certifique-se de que o protocolo HTTP esteja selecionado.
- 1. Certifique-se de que os módulos sejam mapeados para o servidor proxy do WebSphere Application Server. Para cada um dos aplicativos necessários para o Business Space, verifique se os módulos estão ativados para o servidor proxy.
	- a. Efetue logon no console administrativo como um usuário administrativo.
	- b. Selecione **Aplicativos** > **Tipos de Aplicativos** > **WebSphere Enterprise Applications**.
	- c. No painel Aplicativos Corporativos, selecione o nome do aplicativo.

Verifique os aplicativos a seguir. Pode ser que tenha alguns ou todos os aplicativos desta lista, com base em quais produtos estão sendo usados com o Business Space.

- v **BPMAdministrationWidgets\_***nodename***\_***servername* (para WebSphere Enterprise Service Bus e IBM Business Process Manager)
- v **BusinessSpaceHelpEAR\_***nodename***\_***servername* (para todos os produtos)
- v **BSpaceEAR\_***nodename***\_***servername*(para todos os produtos)
- v **BSpaceForms\_***nodename***\_***servername* (para todos os produtos)
- v **HumanTaskManagementWidgets\_***nodename***\_***servername* (para IBM Business Process Manager e IBM Business Monitor)
- **IBM\_BPM\_Process\_Portal\_***nodename\_servername* (para IBM Business Process Manager)
- v **IBM\_BPM\_Teamworks\_***nodename***\_***servername* (para IBM Business Process Manager )
- v **REST Services Gateway** (para todos os produtos)
- v **REST Services Gateway Dmgr** (para WebSphere Enterprise Service Bus e IBM Business Process Manager)
- v **mm.was\_***nodename***\_***servername* (para todos os produtos)
- v **WBMDashboardWeb\_***nodename***\_***servername* (para IBM Business Monitor)
- v **wesbWidgets\_***nodename***\_***servername* (para WebSphere Enterprise Service Bus)
- d. Para cada aplicativo, na guia **Configuração**, em **Módulos**, clique em **Gerenciar Módulos**.
- e. Na página Gerenciar Módulos do aplicativo, clique em cada módulo e selecione **Configuração de Proxy do Módulo da Web**.
- f. Certifique-se de que **Ativar Proxy** esteja selecionado.
- 2. Verifique se o alias do nome do host default host contém as informações corretas para cada membro de cluster, servidor da Web ou servidor proxy.
	- a. Efetue logon no console administrativo como um usuário administrativo.
	- b. Selecione **Servidores** > **Tipos de Servidores** > **WebSphere Application Servers**.
	- c. Para cada membro de cluster, selecione o nome do servidor de aplicativos para visualizar o número da porta para o nome de porta **WC\_defaulthost**.
		- v Sob Comunicações, expanda **Portas**.
		- v Anote o número da porta **WC\_defaulthost**.
	- d. Na área de navegação à esquerda do console administrativo, selecione **Ambiente** > **Hosts Virtuais**.
	- e. Clique em **default\_host**.
	- f. Sob Propriedades Adicionais, clique em **Aliases do Host**.
	- g. Se o nome do host e o número da porta dos membros de cluster não forem exibidos na lista, clique em **Novo** para incluir a entrada ausente na lista. É possível usar o caractere curinga \* (asterisco) para o nome do host.
	- h. Se você incluir uma nova entrada, clique em **Salvar** e, em seguida, em **Sincronizar**.
- 3. Para usar o protocolo HTTP, configure o servidor proxy do WebSphere Application Server.
	- a. Efetue logon no console administrativo como um usuário administrativo.
	- b. Selecione **Servidores** > **Tipos de Servidores** > **Servidores Proxy do WebSphere** e, em seguida, selecione o servidor proxy criado anteriormente.
	- c. Expanda **Configurações do Servidor Proxy HTTP** e clique em **Configurações de Proxy**.
	- d. Clique em **Propriedades Customizadas** e inclua uma nova propriedade com um nome de cache.query.string para um nome e um valor de true.
	- e. Clique em **Salvar** e, em seguida, reinicie o servidor proxy.

*Mapeando URLs do Business Space para um Servidor Proxy Reverso:*

Se você tiver uma configuração de proxy reverso para seu servidor HTTP, quando estiver configurando o servidor HTTP para funcionar com o Business Space, deve mapear as URLs para Business Space e os widgets que a sua equipe utiliza.

- 1. Edite seu arquivo de configuração do servidor HTTP.
- 2. Mapeie todas as URLs para Business Space e os widgets com os quais seus usuários de negócios trabalham na solução de tempo de execução.

URLs para estrutura do Business Space geral (todos os produtos):

- /BusinessSpace/\*
- / mum/ $*$
- /BusinessSpaceHelp/\*
- /BSpaceWebformsProxy/\*
- /themes/ $*$
- /pageBuilder2/ $*$

URLs adicionais para widgets do IBM Business Monitor:

- /BusinessDashboard/\*
- /DashboardABX/\*
- /monitorServerComponent/\*
- /mobile/ $*$
- / $rest/*$
- $/p2pd/*$
- /AlphabloxServer/\*
- v /AlphabloxAdmin/\*
- / AlphabloxTooling/\*
- /BloxBuilder/\*

URLs adicionais para widgets do IBM Business Process Manager:

- v /BSpaceWidgetsHM/\*
- /SecurityManagerWidgets/\*
- /BSpaceWidgetsBCM/\*
- / $rest/*$
- /PolymorphicWidget/\*
- /scaWidget/\*
- /ServiceMonitorGraphWidget/\*
- /StoreAndForward/\*

URLs adicionais para widgets do WebSphere Enterprise Service Bus:

- /BSpaceWidgetsHM/\*
- / $rest/*$
- /PolymorphicWidget/\*
- /scaWidget/\*
- /ServiceMonitorGraphWidget/\*
- /StoreAndForward/\*

# **Ativando a API de Federação em Vários Destinos de Implementação:**

A API de Federação permite exibir processos e tarefas criados no Process Designer e no Integration Designer na mesma lista de tarefas. Se seu ambiente tiver vários clusters na mesma célula ou incluir várias células, você deverá configurar manualmente os domínios da federação usando comandos.

**Escopo do Tópico:** Este tópico se aplica aos seguintes produtos:

- IBM Business Process Manager Advanced
- IBM Business Process Manager Standard

Antes de concluir esta tarefa, você deve concluir as tarefas a seguir:

- Instale o produto.
- v Crie perfis e configure o Business Space em um destino de implementação (servidor ou cluster).
- v Configure as tabelas de banco de dados (se estiver usando um banco de dados remoto ou um ambiente de implementação).

A API de Federação está automaticamente configurada com seu produto como parte do aplicativo REST Services Gateway. Se desejar alterar a configuração para seu ambiente com vários destinos de implementação, use comandos wsadmin.

1. Abra uma janela de comando.

O comando wsadmin pode ser localizado no diretório *profile\_root*/bin para um ambiente de servidor independente ou no diretório *deployment\_manager\_profile\_root*/bin para um ambiente de implementação de rede.

- 2. No prompt de comandos, digite o comando **wsadmin** para iniciar o ambiente **wsadmin**.
- 3. Use o comando **createBPMApiFederationDomain** para criar um domínio de federação e use a etapa **addTarget** para associar o domínio a um ou mais destinos de implementação.

Para o parâmetro de nome, o *federation\_domain\_name* deve ser exclusivo.

O exemplo a seguir inclui um domínio de federação com o nome **myCustomFederationDomain** que é associado através de um servidor (com o nome de nó **myNode** e nome do servidor **myServer**) e de um cluster (com o nome **myCluster**).

• Exemplo Jython:

**AdminTask.createBPMApiFederationDomain('[-nodeName** *node\_name* **-serverName** *server\_name* **-name myCustomFederationDomain -addTarget [["" myNode myServer ""] ["" "" "" myCluster]]]')**

v Exemplo de Jacl:

**\$AdminTask createBPMApiFederationDomain {-nodeName** *node\_name* **-serverName** *server\_name* **-name myCustomFederationDomain -addTarget {{"" myNode myServer ""} {"" "" "" myCluster}}}**

Outros comandos estão disponíveis se for necessário modificar a configuração da API de Federação.

- v Se desejar excluir um domínio da federação incluindo os destinos contidos, use o comando **deleteBPMApiFederationDomain**.
- v Se desejar listar todos os domínios da federação, use o comando **listBPMApiFederationDomains**.
- v Se desejar incluir ou remover destinos de um domínio da federação, use o comando **modifyBPMApiFederationDomain**.
- v Se desejar exibir detalhes sobre um domínio da federação, use o comando **showBPMApiFederationDomain**.

## **Ativando widgets do Business Space para ambientes de célula cruzada:**

É necessário editar manualmente arquivos de terminais se o Business Space estiver executando em uma célula diferente daquela onde os serviços Representational State Transfer (REST) estão em execução, ou se os widgets estiverem em células diferentes do Business Space.

Antes de concluir esta etapa, você deve ter concluído as seguintes tarefas:

- Instalado o produto.
- v Os perfis criados e configurados Business Space em um destino de implementação (servidor ou cluster).
- v Configurado as tabelas de banco de dados (se estiver utilizando um banco de dados remoto ou ambiente de implementação).

Todos os widgets necessários para seu produto estão instalados com o Business Space, mas você precisa configurar e registrar os terminais necessários para os widgets antes de sua equipe poder usá-los no Business Space. É possível configurar e registrar os terminais usando as páginas do console administrativo. Entretanto, se seu produto e os serviços REST estiverem instalados em uma célula diferente do Business Space, será necessário editar os arquivos de terminais de serviço REST para que eles acessem os serviços REST e seus widgets funcionem adequadamente no Business Space.

Edite um ou mais dos arquivos de terminal em serviço e arquivos de terminal de widget, com base nos produtos instalados e widgets que você está usando com o Business Space. Os arquivos de terminal em serviço normalmente contêm Endpoint ou Endpoints no nome do arquivo XML, e os arquivos de terminal de widget normalmente contêm Widget ou Widgets no nome do arquivo XML. A lista a seguir inclui exemplos de gerenciamento de processos de negócios da IBM dos arquivos de terminal em serviço e arquivos de terminal de widget:

- IBM Business Monitor: monitorEndpoints.xml e monitorWidget.xml
- IBM Business Monitor com IBM Cognos Business Intelligence: cognosEndpoints.xml e cognosWidget.xml
- v WebSphere Enterprise Service Bus: wesbWidgetEndpoints.xml (para os widgets Mediation Policy Administration, Service Browser e Proxy Gateway), bpmAdministrationEndpoints.xml e BPMAdministrationWidgetEndpoints.xml (para os widgets Administration)
- IBM Business Process Manager: wpsEndpoints.xml, bpmAdministrationEndpoints.xml e BPMAdministrationWidgetEndpoints.xml (para widgets Administration), wesbWidgetEndpoints.xml (para widgets Mediation Policy Administration, Service Browser e Proxy Gateway), HumanTaskManagementEndpoints.xml (para processos de negócios e tarefas manuais), bspaceWFSEndpoints.xml (para usar Lotus Webform Server com widgets de Gerenciamento de Tarefas Manuais)
- v Todos os produtos: wsumEndpoint.xml e wsumWidget.xml (para participação do usuário)

Se você for um administrador, pode registrar terminais e ativar widgets executando as seguintes etapas.

- 1. Copie o arquivo compactado do widget remoto localizado em *install\_root*\BusinessSpace\ registryData\*product\_name*\*product\_name\_widget\_set\_name*\_crosscell.zip na célula em que o Business Space é configurado durante a instalação do produto. Os widgets podem estar localizados no diretório e ser copiados em uma pasta temporária.
- 2. Extraia crosscell.zip em um diretório temporário.
- 3. Localize os arquivos de terminal em serviço e os arquivos de terminais de widget.

No diretório em que extraiu o arquivo, consulte o diretório endpoints para visualizar todos os arquivos de terminal de widget e arquivos de terminal em serviço. Normalmente, os nomes de arquivos terminam com Endpoints.xml ou Endpoint.xml.

- 4. Configure os terminais conforme necessário editando os arquivos de terminal em serviço e os arquivos de terminal de widget.
	- a. Edite os arquivos de terminal em serviço para apontarem para o serviço.

Cada terminal no arquivo de terminal em serviço é designado por um bloco **<tns:Endpoint>**. Identifique o bloco que deseja alterar. Procure comentários que identifiquem onde fazer as edições, por exemplo:

<!-- Quando seu serviço REST for remoto a partir do servidor Business Space, atualize o seguinte valor de url com a URL qualificada para o serviço. Por exemplo, https://host.domain.com:9443/rest/bpm/monitor/ --> <tns:url>/rest/bpm/monitor/</tns:url>

**Dica:** Se você não desejar ativar alguns terminais, é possível removê-los do arquivo para evitar confusão.

O local identificado por um terminal é especificado em **<tns:url>**. Esse valor é um caminho em um módulo da Web, especificado como uma HTTP URL integral ou relativa. Por padrão, a URL é relativa. Altere-o para um caminho de URL integral, por exemplo, **https://**

*virtualhost***.com:***virtualport***/rest/bpm/htm** ou **http://host1:9445/WBPublishingDRAFT/**, onde o protocolo, host e porta identificam como o módulo da web do produto podem ser acessados.

Para localizar o número da porta para o servidor, desempenhe as seguintes etapas:

- v Efetue login no console administrativo.
- v Clique em **Servidores** > **Tipos de Servidor** > **WebSphere Application Servers**.
- v Clique no servidor para o qual você deseja localizar o número da porta e, em seguida, expanda a seção Portas.

Todos os aplicativos usam a mesma porta, conforme exibido no parâmetro**wc\_defaulthost** (host inseguro) ou no wc defaulthost secure (host seguro).

**Dica:** Se você estiver utilizando um servidor HTTP para acessar seus módulos da Web para balanceamento de carga, utilize o nome do host e as configurações de porta do servidor HTTP. b. Edite os arquivos de terminal de widget para apontarem para o local do Business Space em que os widgets serão implementados.

Cada terminal no arquivo de terminal em serviço é designado por um bloco **<tns:id>**. Identifique o bloco que deseja alterar. Procure comentários que identifiquem onde fazer as edições, por exemplo:

<!-- Ao usar widgets em uma configuração remota, atualize o seguinte valor de url com a URL qualificada do módulo da Web do widget. Por exemplo, https://host.domain.com:9443/BusinessDashboard/ --> <tns:url>/BusinessDashboard/</tns:url>

O local identificado por um terminal é especificado em **<tns:url>**. Altere-o para um caminho de URL completo que aponte para o local do Business Space em que oswidgets são implementados, por exemplo, **https://***host***.***domain***.com:***port***/BusinessDashboard/**

- 5. Na célula na qual o servidor Business Space está configurado, execute o comando **updateBusinessSpaceWidgets** para atualizar as URLs de terminais depois de modificar os arquivos XML de terminais.
	- a. Para seu perfil, abra uma janela de comando. O comando wsadmin pode ser localizado no diretório profiles\*profile\_name*\bin . Para um ambiente em cluster, execute o comando a partir do diretório *deployment\_manager\_profile\_root*\bin. Para um ambiente de servidor independente, execute o comando a partir do diretório *profile\_root*\bin.
	- b. No prompt de comandos, digite o comando **wsadmin** para iniciar o ambiente **wsadmin**.
	- c. Execute o comando **updateBusinessSpaceWidgets**. Para um ambiente em cluster, especifique o parâmetro **-clusterName**. Para um ambiente de servidor independente, especifique os parâmetros **-serverName** e **-nodeName**. Especifique o parâmetro **-endpoints** com o caminho completo para o diretório em que extraiu os arquivos de terminal de widget. Especifique o parâmetro **-catalogs** para apontar para o diretório em que extraiu o arquivo de catálogo de widget.
- 6. Reinicie o servidor.

O seguinte arquivo de terminal de exemplo é para os widgets do IBM Business Monitor.

```
<?xml version="1.0" encoding="UTF-8"?>
<!-- START NON-TRANSLATABLE -->
<tns:BusinessSpaceRegistry
 xmlns:tns="http://com.ibm.bspace/BusinessSpaceRegistry"
 xmlns:xsi="http://www.w3.org/2001/XMLSchema-instance"
 xsi:schemaLocation="http://com.ibm.bspace/BusinessSpaceRegistry
 BusinessSpaceRegistry.xsd ">
```

```
<tns:Endpoint>
    <tns:id>{com.ibm.wbimonitor}monitorServiceRootId</tns:id>
    <tns:type>{com.ibm.wbimonitor}monitorServiceRootId</tns:type>
    <tns:version>1.0.0.0</tns:version>
    <tns:url>/rest/</tns:url>
    <tns:description>Location of backing services for Monitor widgets
</tns:description>
  </tns:Endpoint>
```

```
</tns:BusinessSpaceRegistry>
<!-- END NON-TRANSLATABLE -->
```
- v Após executar o comando **installBusinessSpaceWidgets** ou o comando **updateBusinessSpaceWidgets**, deve-se executar etapas manuais para atualizar modelos e espaços do Business Space. Para obter informações adicionais, consulte [Atualizando Modelos e Espaços do Business Space após a Instalação](#page-266-0) [ou Atualização de Widgets.](#page-266-0)
- v Para várias instâncias dos terminais de serviço, por exemplo para particionamento de trabalho em dois clusters e se você desejar que os widgets mostrem dados de cada cluster, você deve ativar os widgets adicionais manualmente para cada cluster adicional. Você deve editar ambos os arquivos de terminais
<span id="page-216-0"></span>de widgets e os arquivos de catálogo de widgets. Para obter informações adicionais, consulte [Ativando](#page-216-0) [Widgets do Business Space para Trabalhar com Diversos Terminais.](#page-216-0)

v Se você tiver ativado a segurança para seu ambiente, deve-se assegurar que esteja configurada corretamente para funcionar com o Business Space.

### **Ativando Widgets do Business Space para Funcionar com Diversos Terminais:**

Se tiver uma instância do Business Space configurada e houver a necessidade de criar outra instância dos terminais de serviço em seu ambiente, deve-se configurar Business Space para que os widgets possam exibir dados de diversos terminais de serviço. Deve-se editar dois arquivos: o arquivo de terminais, que registra terminais com Business Space, e o arquivo de catálogo de widgets, que contém definições de widgets.

Antes de concluir esta etapa, você deve ter concluído as seguintes tarefas:

- v Instalado o produto.
- v Criado um servidor ou cluster e configurado-o para Business Space .
- v Configurado as tabelas de banco de dados (se estiver utilizando um banco de dados remoto ou ambiente de implementação).
- v Configurado os serviços Representational State Transfer (REST) adicionais para seus widgets adicionais.

Em um ambiente de implementação, você pode ter particionamento de trabalho. Por exemplo, você pode ter dois clusters, um que processa dados contábeis e um que processa dados de seguros. Entretanto, um terminal em serviço serve apenas um cluster. Para acessar ambas as partições de trabalho a partir do Business Space, você deve registrar dois widgets separados, um para cada partição de trabalho, de forma que você possa acessá-los a partir do Business Space. Por exemplo, você poderia ter um widget Lista de Tarefas Humanas da Conta e um widget Lista de Tarefa de Seguros no catálogo (ambos com o mesmo código da lista de tarefas manuais real).

Deve-se editar manualmente o arquivo de terminais e o arquivo de catálogo de widgets.

Arquivos de terminal em serviço de widget são fornecidos em um pacote configurável com cada produto e incluídos durante a instalação do produto. Você deve editar um ou mais dos arquivos de terminal em serviço, com base nos produtos instalados e widgets que você está usando com o Business Space. A lista a seguir inclui exemplos de gerenciamento de processos de negócios da IBM dos arquivos de terminal em serviço do widget:

- IBM Business Monitor: monitorEndpoints.xml
- v IBM Business Monitor com o IBM Cognos Business Intelligence: cognosEndpoints.xml
- v WebSphere Enterprise Service Bus: wesbWidgetEndpoints.xml (para widgets do Mediation Policy Administration, Service Browser e Proxy Gateway), bpmAdministrationEndpoints.xml (para widgets de Administration)
- IBM Business Process Manager: wpsEndpoints.xml, bpmAdministrationEndpoints.xml (para widgets de Administration), wesbWidgetEndpoints.xml (para widgets do Mediation Policy Administration, Service Browser e Proxy Gateway), HumanTaskManagementEndpoints.xml (para processos de negócios e tarefas manuais), bspaceWFSEndpoints.xml (para usar o Lotus Webform Server com widgets de Gerenciamento de Tarefas Manuais)
- v Todos os produtos: wsumEndpoint.xml (para associação do usuário)

Os arquivos de catálogo de widgets contêm a definição de widgets para seu produto. Você deve editar um ou mais dos seguintes arquivos de widget, com base nos produtos instalados e widgets que você está usando com o Business Space. A lista a seguir inclui exemplos de gerenciamento de processos de negócios da IBM dos arquivos de catálogo de widget:

- IBM Business Monitor: catalog\_WBMonitor.xml
- WebSphere Enterprise Service Bus: catalogProxyGateway.xml e catalog\_ServiceAdmin.xml

• IBM Business Process Manager: catalog BPMAdministration.xml, catalog BusinessRules.xml, catalog\_ServiceAdmin.xml e catalog\_HumanTaskManagement.xml

Os arquivos de terminal em serviço e arquivos de catálogo de widget estão localizados em *install\_root*\BusinessSpace\registryData\*product\_name*\. Os arquivos de terminais estão localizados no subdiretório endpoints e os arquivos de catálogo estão localizados no subdiretório catalogs.

O diretório *install\_root*\BusinessSpace\registryData\*product\_name*\ contém os arquivos de modelo de catálogo de widget e de terminal em serviço para seu produto. É possível copiar os arquivos necessários para usar como um modelo e incluir suas mudanças.

- 1. De modo a ter múltiplas instâncias de um widget, você deve instalar os aplicativos que fornecem widgets com nome de aplicativo e raiz de contexto exclusivos para cada instância do widget.
	- a. Implemente o aplicativo de widget no destino de implementação do Business Space (o mesmo servidor ou cluster no qual o aplicativo **BSpaceEAR\_***server***\_***node* está sendo executado) para cada instância de widget. A lista a seguir inclui exemplos de gerenciamento de processos de negócios da IBM dos arquivos Archive Corporativo (EAR) do widget:
		- v BPMAdministrationWidgets\_*nodename*\_*servername* (para WebSphere Enterprise Service Bus e IBM Business Process Manager)
		- v HumanTaskManagementWidgets\_*nodename*\_*servername* (para IBM Business Process Manager e IBM Business Monitor)
		- v WBMDashboardWeb\_*nodename*\_*servername* (para IBM Business Monitor)
		- v wesbWidgets\_*nodename*\_*servername* (para WebSphere Enterprise Service Bus)
	- b. Ao implementar, atualize o nome do aplicativo e os nomes das raízes de conteúdo do módulo da Web para um nome exclusivo. Tome nota dos nomes de raízes de conteúdo usados.
- 2. Edite os novos terminais em serviço REST para os destinos de implementação de aplicativo adicionais (o servidor ou cluster no qual o aplicativo de serviços REST está implementado). Crie um arquivo de terminais em serviço para incluir terminais em serviço.
	- a. Localize os arquivos de terminal no diretório *install root*\BusinessSpace\registryData\ *product\_name*\endpoints. Copie o arquivo de modelo dos terminais e remova todos os terminais que você não pretende alterar.
	- b. Edite o arquivo de terminais e inclua um terminal em serviço adicional iniciando com **<tns:Endpoint>**, com um ID exclusivo (**<tns:id>**) e a URL para o novo terminal (**<tns:url>**), mas com a mesma versão, e opcionalmente com todos os códigos do idioma do terminal original. O tipo (**<tns:type>**) deve ter o mesmo valor do ID (**<tns:id>**). É possível alterar nome e descrição, por exemplo **Lista de tarefas de seguro da minha equipe**.
	- c. Ao adicionar terminais, atente para as seguintes informações:
		- v **<tns:id>**: O ID pode ser qualquer cadeia mas deve ser exclusivo para todos os terminais registrados. Assegure que este ID seja exclusivo quando você estiver incluindo terminais adicionais.
		- v **<tns:type>**: O tipo deve ter o mesmo valor de **<tns:id>**.
		- v **<tns:url>**: Para o terminal em serviço, se a URL for relativa, será assumido que o terminal em serviço REST é co-localizado com o servidor Business Space. Se a URL for relativa, certifique-se de que ela seja igual à raiz de contexto que você implementou, mas com indicações de diretório inicial e final, por exemplo, **<tns:url>/REST\_Endpoint\_for\_server2/</tns:url>**. Se seu terminal estiver em um sistema remoto, atualize esse campo com uma URL absoluta, mas com uma indicação de término de diretório.
		- v **<tns:description>**: Digite uma descrição significativa que detalhe ainda mais a natureza do conjunto de dados em que este terminal está trabalhando. Ela poderia ser baseada no cluster que está trabalhando no conjunto de dados ou na natureza do conjunto de dados, por exemplo, **tarefas manuais de reclamação de seguro** ou **tarefas manuais de dados contábeis**.
	- d. Salve as alterações.

Exemplo de terminal em serviço, localizado em monitorEndpoints.xml:

```
<tns:Endpoint>
    <tns:id>{com.ibm.wbimonitor}monitorServiceRootId</tns:id>
    <tns:type>{com.ibm.wbimonitor}monitorServiceRootId</tns:type>
    <tns:version>1.0.0.0</tns:version>
    <tns:url>/rest/bpm/monitor/</tns:url>
    <tns:description>Location of backing services for Monitor widgets
</tns:description>
 </tns:Endpoint>
```
- 3. No arquivo de terminais em serviço, inclua um terminal de widget para cada instância de widget.
	- a. Edite o arquivo de terminais criado na etapa 2. Inclua um terminal de widget adicional iniciado por **<tns:Endpoint>** e com um ID exclusivo (**<tns:id>**). O tipo (**<tns:type>**) deve ter o mesmo valor do ID (**<tns:id>**). A URL para o novo terminal (**<tns:url>**) deve ser igual à raiz de contexto implementada na etapa 1., mas com indicações de início e término de diretório, por exemplo, **<tns:url>/BSpaceWidgetsWPS2/</tns:url>**. O terminal de widget incluído deve conter a mesma versão e pode, opcionalmente, conter todos os códigos do idioma do terminal original. É possível alterar nome e descrição.
	- b. Ao adicionar terminais, atente para as seguintes informações:
		- v **<tns:id>**: O ID pode ser qualquer cadeia mas deve ser exclusivo para todos os terminais registrados. Assegure que este ID seja exclusivo quando você estiver incluindo terminais adicionais.
		- v **<tns:type>**: O tipo deve ter o mesmo valor de **<tns:id>**.
		- v **<tns:url>**: Para o terminal de widget, certifique-se de que a URL é igual à raiz de contexto implementada, mas com indicações de início e término de diretório, por exemplo **<tns:url>/BSpaceWidgetsWPS2/</tns:url>**.
		- v **<tns:description>**: Digite uma descrição significativa que detalhe ainda mais a natureza do conjunto de dados em que este terminal está trabalhando. Ela poderia ser baseada no cluster que está trabalhando no conjunto de dados ou na natureza do conjunto de dados, por exemplo, **tarefas manuais de reclamação de seguro** ou **tarefas manuais de dados contábeis**.
	- c. Salve as alterações.

Exemplo de terminal de widget, localizado em monitorEndpoints.xml:

```
<tns:Endpoint>
<tns:id>{com.ibm.wbimonitor}monitorWidgetRootId2</tns:id>
   <tns:type>{com.ibm.wbimonitor}monitorWidgetRootId2</tns:type>
   <tns:version>1.0.0.0</tns:version>
   <tns:url>/BusinessDashboards/</tns:url>
   <tns:description>Location for Monitor widgets</tns:description>
 </tns:Endpoint>
```
- 4. Crie um arquivo de catálogo de widget para incluir novas definições de widget.
	- a. Localize o arquivo de catálogo de widget no diretório *install root*\BusinessSpace\registryData\ *product\_name*\catalogs. Copie o arquivo de modelo do catálogo. Para o novo nome de arquivo, use o seguinte padrão: catalog\_*widget*.xml (sem espaços no nome do arquivo), em que *widget* é igual ao valor do ID do elemento **<catalog>** no arquivo. Remova todos os elementos **<category>** que você não deseja alterar. Para a categoria com a qual está trabalhando, remova todos os elementos **<entry>** que você não deseja alterar.
	- b. Inclua uma **<entry>** com um ID exclusivo, por exemplo, **id="{com.ibm.bspace.widget}***widget\_id*, e um nome exclusivo, por exemplo, **unique-name="{com.ibm.bspace.widget}***widget\_name*. Todas as outras definições podem ser mantidas.
	- c. Altere o título e a descrição para disponibilizar o novo widget como um widget distinto em Business Space que descreve a natureza do novo terminal. Por exemplo, poderia denominar o widget **Lista de tarefas de seguro da minha equipe** em **<title>**. O título poderia ajudar os usuários de negócios a escolherem o widget certo. A descrição deve ajudar os usuários de negócios a entenderem a natureza dos dados e a funcionalidade de widgets que estão selecionando.

d. Edite o novo arquivo XML do catálogo de widget para fazer referência ao novo terminal de widget: Altere a definição para corresponder com o **<tns:id>** do novo terminal de widget incluído na etapa 3.a.

Por exemplo, altere-o para: **...**

**<definition>endpoint://{com.ibm.wbimonitor}monitorWidgetRootId2/com/ibm/wbimonitor/ common/iWidgets/instances\_iWidget.xml</definition>**

**...**

- e. Em **<metadata>** do arquivo de catálogo, certifique-se de que **endpoint://** corresponda ao tipo e ao ID no arquivo de terminal (**<tns:type>** e **<tns:id>**).
- f. Em **<metadata>** do arquivo de catálogo, certifique-se de que **"refVersion" :** corresponda à versão no arquivo de terminal (**<tns:version>**).
- g. Salve as alterações.

É possível usar a definição de widget no fragmento de código de exemplo abaixo como base para suas mudanças::

```
<entry id="{com.ibm.wbimonitor}instances"
unique-name="{com.ibm.wbimonitor}instances">
           <title>
                <!-- END NON-TRANSLATABLE -->
                <nls-string
xml:lang="en">Instances</nls-string>
                <!-- START NON-TRANSLATABLE -->
            </title>
            <description>
                <!-- END NON-TRANSLATABLE -->
                <nls-string
xml:lang="en">Instances</nls-string>
                <!-- START NON-TRANSLATABLE -->
            </description>
        <shortDescription>
                    <!-- END NON-TRANSLATABLE -->
              <nls-string xml:lang="en">Esse widget exibe um
painel com
o contexto de monitoramento disponível em instâncias individuais ou
grupos
definidos pelo usuário de instâncias de contexto.</nls-string>
                    <!-- START NON-TRANSLATABLE -->
            </shortDescription>
            <definition>endpoint://{com.ibm.wbimonitor}monitorWidgetRootId
/com/ibm/wbimonitor/common/iWidgets/instances_iWidget.xml</definition>
           <content>endpoint://{com.ibm.wbimonitor}monitorWidgetRootId/img/
thumb_instances.gif</content>
            <preview>endpoint://{com.ibm.wbimonitor}monitorWidgetRootId/img/
prev instances.gif</preview>
   <previewThumbnail>endpoint://{com.ibm.wbimonitor}monitorWidgetRootId/
img/prev_instances.gif</previewThumbnail>
   <help>endpoint://{com.ibm.bspace}bspaceWidgetHelpRootId/topic/
com.ibm.bspace.help.widg.mon.doc/topics/help_instance_whatis.html</help>
           <icon>endpoint://{com.ibm.wbimonitor}monitorWidgetRootId/img/
icon_instances.gif</icon>
   <metadata
name="com.ibm.mashups.builder.autoWiringEnabled">true
</metadata>
            <metadata
name="com.ibm.bspace.version">7.0.0.0</metadata>
            <metadata name="com.ibm.bspace.owner">International
Business
Machines Corp.</metadata>
            <metadata
name="com.ibm.bspace.serviceEndpointRefs">
```

```
[{"name":"serviceUrlRoot", "required":"true",
"refId":"endpoint://{com.ibm.wbimonitor}monitorServiceRootId",
"refVersion":"1.0.0.0"}]</metadata>
        </entry>
```
- 5. Coloque o novo arquivo de terminal em serviço e o novo arquivo de catálogo de widget em um arquivo compactado e execute o comando **updateBusinessSpaceWidgets** usando o parâmetro **-widgets** para especificar o local do arquivo compactado.
- v Após executar o comando **updateBusinessSpaceWidgets**, é necessário executar etapas manuais para atualizar modelos e espaços do Business Space. Para obter informações adicionais, consulte [Atualizando Modelos e Espaços do Business Space após a Instalação ou Atualização de Widgets.](#page-266-0)
- v Se o Business Space estiver em execução em uma célula diferente de onde os serviços REST estão em execução, deve-se editar manualmente os arquivos de terminais.
- v Se você tiver ativado a segurança para seu ambiente, deve-se assegurar que esteja configurada corretamente para funcionar com o Business Space.

### **Configurando Widgets para Diversos Produtos:**

É possível configurar ou incluir widgets do Business Space para um produto em um Business Space que já foi configurado com um produto diferente usando o comando **installBusinessSpaceWidgets**.

Antes de concluir esta tarefa, você deve concluir as tarefas a seguir:

- v Conclua todas as etapas para instalar e configurar um produto e configure o Business Space.
- v Conclua todas as etapas para instalar e configurar o produto adicional.

É possível instalar mais de um produto que funciona com o Business Space e configurar os widgets para os dois produtos após instalar o segundo produto. No entanto, se você instalar um segundo produto após já ter configurado o Business Space com widgets para o primeiro produto, será necessário usar o comando **installBusinessSpaceWidgets** para incluir e configurar os widgets do segundo produto para que funcionem com o mesmo Business Space.

Em um aumento independente, widgets são instalados automaticamente. Por exemplo, os widgets serão instalados, se você criar um perfil do IBM Business Process Manager independente, configurar o servidor do Business Space, instalar o IBM Business Monitor e aumentar o servidor já configurado para IBM Business Monitor.

1. Certifique-se de que o perfil de gerenciador de implementação esteja ativado e em execução e nesse perfil, abra uma janela de comando.

O comando wsadmin pode ser localizado no diretório profiles/*profile\_name*/bin .

- 2. No prompt de comandos, digite o comando **wsadmin** para iniciar o ambiente **wsadmin**.
- 3. Use o comando **installBusinessSpaceWidgets** para instalar, implementar e registrar widgets designados localizados no diretório *install\_root*/BusinessSpace/registryData/*product\_name*/ widgets.

O exemplo a seguir usa Jython para executar o **installBusinessSpaceWidgets** para instalar widgets para o IBM IBM Business Monitor para trabalhar com o ambiente do Business Space que foi configurado anteriormente para o IBM IBM Business Process Manager.

```
AdminTask.installBusinessSpaceWidgets('[-nodeName
node_name
 -serverName server_name -widgets
 install_root/BusinessSpace/registryData/WBM/widgets/Widgets_WBMonitor.zip]')
```
O exemplo a seguir usa o Jacl:

```
$AdminTask installBusinessSpaceWidgets {-nodeName
node_name
 -serverName server name -widgets
```

```
install_root/BusinessSpace/registryData/WBM/widgets/prWidgets_WBMonitor.zip}
```
Após configurar os widgets, para ativar o Business Space para o ambiente de tempo de execução, é necessário executar as etapas a seguir.

- v Após executar o comando **installBusinessSpaceWidgets** ou o comando **updateBusinessSpaceWidgets**, execute etapas manuais para atualizar os modelos e espaços do Business Space. Para obter informações adicionais, consulte [Atualizando Modelos e Espaços do Business Space após a Instalação ou](#page-266-0) [Atualização de Widgets.](#page-266-0)
- v Configure os serviços REST. Para obter informações adicionais, consulte [Configurando Serviços REST.](#page-192-0)
- v Registre os terminais REST. Para obter informações adicionais, consulte "Configurando o Business Space e Registrando Terminais REST no Console Administrativo".
- v Verifique se a segurança está configurada corretamente para funcionar com Business Space e os widgets que sua equipe está usando. Para obter mais informações, consulte [Configurando a Segurança](#page-222-0) [do Business Space.](#page-222-0)

# **Configurando Widgets Específicos para Funcionarem no Business Space**

Alguns dos widgets fornecidos com seu produto requerem etapas de configuração adicionais antes de poder usá-los no Business Space.

Seu produto de gerenciamento de processos de negócios inclui diversos widgets e alguns requerem configuração adicional para comunicação com sua solução do Business Space.

### **Configurando o Monitor de Serviços:**

Se você estiver criando um novo servidor e desejar usar o widget Monitor de Serviços no Business Space para medir o tempo de resposta e solicitar o rendimento para serviços expostos ou chamados por um módulo SCA, configure e ative o monitoramento de serviços no console administrativo.

**Função de segurança necessária para esta tarefa**: Se a segurança administrativa estiver ativada, você deve ter efetuado login com uma função administrativa para executar esta tarefa.

Antes que seja possível usar o widget do Monitor de Serviço, o servidor do monitor de serviços deve ser ativado. Em ambientes de servidor independente, o servidor do monitor de serviços é ativado por padrão durante a criação do perfil. Em ambientes de implementação e para novos servidores criados com o uso do console administrativo, o servidor do monitor de serviços deve ser ativado manualmente, no console administrativo. Para padrões de topologia de Mensagem Remota e de Suporte Remoto, o servidor do monitor de serviços deve ser ativado no cluster de Suporte, e para padrões de Sistema de Mensagens Remoto, Suporte Remoto e Web (quatro clusters) o servidor deve ser ativado no cluster da Web.

O monitor de serviços tem uma arquitetura cliente/servidor.

- v Agente do monitor de serviços: Mede o rendimento e o tempo de resposta para operações e envia os dados de medida para o servidor do monitor de serviços
- v Servidor do monitor de serviços: Reúne e agrega tempo de resposta e medidas de rendimento de todos os agentes do monitor de serviços em execução e, em seguida, calcula e armazena as estatísticas.

**Importante:** Caso esteja usando um servidor HTTP externo para acessar o Business Space, certifique-se de configurar o servidor HTTP para permitir barras codificadas. Consulte a documentação do servidor HTTP para obter detalhes.

- 1. Efetue login no console administrativo com privilégios de administrador.
- 2. Configure o servidor do monitor de serviços.
	- a. A partir do console, clique em **Servidores** > **Tipos de Servidores** > **WebSphere Application Servers** > *servername* > **Monitor de Serviços**.
	- b. Na página Monitor de Serviços, clique em **Ativar Monitor de Serviços**.
	- c. Examine os valores padrão para o tamanho do buffer do monitor de serviços e o limite do tamanho da consulta e, se necessário, revise-os.

d. Especifique os destinos de monitoramento de serviços. Esses são os agentes do monitor de serviços dos quais deseja reunir dados.

| Destinos a monitorar                                                                  | Etapas a serem desempenhadas                                                                                                    |
|---------------------------------------------------------------------------------------|----------------------------------------------------------------------------------------------------|
| Monitorar todos os agentes do monitor de serviços em<br>execução                      | Certifique-se de que a opção Ativar Todos os Agentes<br>do Monitor de Serviços esteja marcada.                                                                   |
| Monitorar um subconjunto específico dos agentes do<br>monitor de serviços em execução | 1. Limpe a opção Ativar Todos os Agentes do Monitor<br>de Serviços. Aparece uma tabela de coleta; se essa for<br>uma nova configuração, a tabela está vazia.     |
|                                                                                       | Clique em Incluir. A página Navegar pelos Destinos<br>de Implementação é aberta.                                                                                 |
|                                                                                       | 3. A partir da tabela de coleta na página Navegar pelos<br>Destinos de Implementação, selecione o destino de<br>implementação cujo agente você deseja monitorar. |
|                                                                                       | 4. Clique em <b>OK</b> para retornar à página Servidor do<br>Monitor de Servicos.                                                                                |
|                                                                                       | 5. Repita da Etapa 2 à Etapa 4 até ter incluído todos os<br>agentes que deseja monitorar.                                                                        |

*Tabela 7. Monitoramento*

- e. Na página Servidor do Monitor de Serviços, clique em **OK**. A configuração é salva e tem efeito imediatamente.
- 3. Configure o agente do monitor de serviços.
	- a. A partir do console, clique em **Servidores** > **Tipos de Servidores** > **WebSphere Application Servers** > *servername* > **Agente do Monitor de Serviços**.
	- b. Na página Agente do Monitor de Serviços, clique em **Ativar o Agente do Monitor de Serviços**.
	- c. Examine os valores padrão para a configuração do agente e, se necessário, revise-os.
	- d. Clique **OK**.

# <span id="page-222-0"></span>**Configurando Segurança para o Business Space**

Se Espaço de Negócios desenvolvido com WebSphere estiver sendo usado com seu ambiente, deve-se considerar opções de segurança para como sua equipe trabalhará com artefatos em Business Space. Se quiser ativar a segurança para o Business Space, configure a segurança do aplicativo e designe um repositório do usuário. Para definir administradores de Business Space, designe uma função de superusuário.

Para melhores resultados, ative a segurança antes de configurar Business Space. Se você ativar a segurança posteriormente, use a página Administração de Segurança Global do console administrativo, para ativar a segurança administrativa e a segurança do aplicativo. Na mesma página do console administrativo, também é possível designar um repositório de contas do usuário, incluindo alterar da opção de repositórios federados padrão para outro repositório de usuários. Para designar quais usuários podem executar ações do administrador do Business Space no ambiente do Business Space, designe a função de superusuário do Business Space. Outra configuração de segurança pode ser necessária para seu ambiente específico.

**Importante:** Por padrão, a configuração do proxy Ajax usada com os widgets do Business Space não restringe o acesso a nenhum endereço IP. Por conveniência, o proxy Ajax é configurado, por padrão, para ser aberto, o que não é seguro para cenários de produção. Para configurar o proxy Ajax para exibir somente o conteúdo de sites selecionados ou bloquear conteúdo de sites selecionados, siga as etapas em [Bloqueando endereços IP usando o proxy Ajax do Business Space.](#page-268-0)

### <span id="page-223-0"></span>**Ativando a Segurança para o Business Space:**

Se você esperar usar um ambiente assegurado, ative a segurança antes de configurar o Business Space. No entanto, se necessário, você poderá ativar a segurança manualmente, mais tarde. Para ativar a segurança para o Business Space, você deve ativar a segurança do aplicativo e a segurança administrativa.

Antes de concluir esta etapa, você deve ter concluído as seguintes tarefas:

v Verifique se seu ID do usuário está registrado no registro do usuário para seu produto.

Business Space é pré-configurado para assegurar autenticação e autorização de acesso. Os usuários são solicitados a autenticar ao acessarem as URLs de Business Space. Usuários não autenticados são redirecionados a uma página de login.

O Business Space é configurado para ser acessado por HTTPS por padrão. Se você preferir HTTP porque seu sistema já está atrás de um firewall, é possível alternar para HTTP executando o script configBSpaceTransport.py. O script configBSpaceTransport.py tem parâmetros para alternar para HTTP ou HTTPS, caso você queira alterar de uma configuração anterior. Consulte [Designando Configurações de](#page-228-0) [HTTP ou HTTPS para o Business Space.](#page-228-0)

Para ativar acesso autenticado para Business Space, deve haver um registro do usuário configurado e a segurança do aplicativo deve estar ativada. Autorização para espaços e conteúdo da página no Business Space é manipulada internamente no Business Space como parte do gerenciamento de espaços.

- 1. Para obter instruções completas sobre segurança, consulte a documentação de segurança para seu produto.
- 2. Para o aplicativo Business Space, na página do console administrativo Segurança Global, selecione **Ativar Segurança Administrativa** e **Ativar Segurança de Aplicativo**.
- 3. Se desejar ativar ou remover a segurança após ter configurado o Business Space com seu perfil, deverá modificar a propriedade **noSecurityAdminInternalUserOnly** no arquivo ConfigServices.properties.

A propriedade **noSecurityAdminInternalUserOnly** especifica o ID de administrador do Business Space quando a segurança estiver desativada. Por padrão, a configuração do Business Space configurará a propriedade como **BPMAdministrator**, se a segurança estiver desativada. Por padrão, quando a segurança estiver ativada, essa propriedade será configurada como o ID de administrador do servidor de aplicativos. Se você desejar ativar ou remover a segurança após ter configurado o Business Space, use o ID de administrador do servidor de aplicativos.

- a. Modifique a propriedade **noSecurityAdminInternalUserOnly** do arquivo ConfigServices.properties para configurá-la como o ID de administrador do servidor de aplicativos. O arquivo ConfigServices.properties está localizado em *profile\_root*\ BusinessSpace\*node\_name*\*server\_name*\mm.runtime.prof\config\ConfigService.properties para um servidor independente ou em *deployment\_manager\_profile\_root*\BusinessSpace\ *cluster\_name*\mm.runtime.prof\config\ConfigService.properties para um cluster.
- b. Execute o comando **updatePropertyConfig** usando o cliente de script wsadmin.
	- Para um servidor independente:

```
O exemplo a seguir usa Jython:
```

```
AdminTask.updatePropertyConfig('[-serverName
server_name -nodeName node_name
-propertyFileName
"profile_root\BusinessSpace\node_name\server_name
\mm.runtime.prof\config\ConfigService.properties" -prefix "Mashups_"]')
AdminConfig.save()
```
O exemplo a seguir usa o Jacl:

```
$AdminTask updatePropertyConfig {-serverName
server_name -nodeName node_name
 -propertyFileName
"profile_root\BusinessSpace\node_name\server_name
\mm.runtime.prof\config\ConfigService.properties" -prefix "Mashups_"}
$AdminConfig save
```
• Para um cluster:

O exemplo a seguir usa Jython:

```
AdminTask.updatePropertyConfig('[-clusterName
cluster_name -propertyFileName
 "deployment_manager_profile_root\BusinessSpace\cluster_name\mm.runtime.prof\
config\ConfigService.properties" -prefix "Mashups_"]')
AdminConfig.save()
```
O exemplo a seguir usa o Jacl:

```
$AdminTask updatePropertyConfig {-clusterName
cluster_name -propertyFileName
 "deployment_manager_profile_root\BusinessSpace\cluster_name\mm.runtime.prof\
config\ConfigService.properties" -prefix "Mashups_"}
$AdminConfig save
```
- c. Reinicie o servidor.
- d. Efetue login no Business Space e redesigne os proprietários dos espaços padrão para o novo ID de administrador.
- v Após a segurança administrativa e a segurança do aplicativo serem ativadas, você receberá um prompt para um ID de usuário e uma senha ao efetuar login em Business Space. Você deve utilizar um ID do usuário e senha válidos a partir do registro do usuário selecionado para efetuar logon. Após ativar a segurança administrativa, sempre que você retornar para o console administrativo, deverá efetuar logon com o ID do usuário que possui autoridade administrativa.
- v Se desejar alterar o repositório padrão da conta do usuário do perfil do produto, siga as etapas em [Selecionando o Repositório da Conta do Usuário para o Business Space.](#page-224-0)
- v Se você tiver um ambiente de célula cruzada no qual o Business Space é remoto de onde o produto está em execução e os nós não estão na mesma célula, configure a single-sign-on (SSO) e os certificados Secure Sockets Layer (SSL). Siga as instruções em [Configurando SSO e SSL para o Business Space.](#page-228-1)
- v Para designar quais usuários podem executar ações de administrador do Business Space no ambiente do Business Space, consulte [Designando a Função de Superusuário do Business Space.](#page-237-0)

# <span id="page-224-0"></span>**Selecionando o Repositório do Usuário do Business Space:**

A opção de repositórios associados é a opção de repositório da conta do usuário padrão para os perfis. É possível alterar o tipo de repositório de conta do usuário, se for necessário para seu ambiente.

Antes de concluir esta etapa, você deve ter concluído as seguintes tarefas:

- v Ative a segurança do aplicativo e a segurança administrativa. Consulte o ["Ativando a Segurança para](#page-223-0) [o Business Space" na página 218.](#page-223-0)
- v Verifique se seu ID do usuário está registrado no registro do usuário para seu produto.

Para ativar acesso autenticado para Business Space, deve haver um registro do usuário configurado e a segurança do aplicativo deve estar ativada. Para obter informações sobre a segurança do aplicativo, consulte ["Ativando a Segurança para o Business Space" na página 218.](#page-223-0)

Considerações para usar um registro de conta do usuário com Business Space:

v Com base no tipo da configuração de LDAP que está sendo usada, suas configurações podem afetar sua capacidade de acessar Business Space corretamente. Certifique-se de que os filtros de usuário, os filtro de grupo e as configurações de mapeamento estejam configuradas corretamente. Para obter informações adicionais, consulte [Configurando Filtros de Procura do Protocolo LDAP](http://www14.software.ibm.com/webapp/wsbroker/redirect?version=compass&product=was-nd-mp&topic=tsecldapfilter) na documentação do WebSphere Application Server.

- v Com base no tipo da configuração de repositório associado que está sendo usada, suas configurações podem afetar sua capacidade de acessar Business Space corretamente. Certifique-se de que as regiões estejam configuradas corretamente. Para obter informações adicionais, consulte [Gerenciando a Região](http://www14.software.ibm.com/webapp/wsbroker/redirect?version=compass&product=was-nd-mp&topic=twim_managing_realm) [em uma Configuração de Repositório Associado](http://www14.software.ibm.com/webapp/wsbroker/redirect?version=compass&product=was-nd-mp&topic=twim_managing_realm) na documentação do WebSphere Application Server.
- v A segurança de LDAP é configurada por padrão para usar a propriedade de login uid (ID do usuário) para procurar em Business Space. Se sua segurança LDAP for alterada para usar um outro campo LDAP exclusivo, tal como correio (endereço de email) para a propriedade de login, você deverá modificar a propriedade **userIdKey** no arquivo ConfigServices.properties para procurar trabalho no Business Space. Siga a etapa 3 abaixo.
- Se você estiver usando um banco de dados do Microsoft SQL Server e o registro de LDAP **Independente**, certifique-se de que o nome distinto do usuário (DN do usuário) não exceda 450 caracteres. Se qualquer uma das entradas DN do usuário exceder 450 caracteres, você deverá designar a opção **Repositórios Associados** para o repositório da conta do usuário.
- v Se você estiver usando **Repositórios Associados**, há recursos adicionais em seus widgets e estrutura, como recursos de procura aprimorados. Ao procurar usuários para compartilhar espaços e páginas, o escopo da procura inclui email, um nome de usuário completo e um ID do usuário.
- 1. Na página do console administrativo Segurança Global, em **Repositório da Conta do Usuário**, designe **Repositórios Associados**, **Sistema Operacional Local**, **Registro de LDAP Independente** ou **Registro Customizado Independente**.
- 2. Reinicie o servidor.
- 3. Se você desejar alterar o repositório do usuário padrão a partir dos **Repositórios Associados** padrão, modifique a propriedade **MashupAdminForOOBSpace** no ConfigServices.properties para designar o ID do usuário correto (a propriedade UID para o repositório do usuário) como o ID de administrador válido.
	- a. Copie o arquivo modificado para uma pasta vazia em seu sistema. O arquivo ConfigServices.properties está localizado em *profile\_root*\BusinessSpace\*node\_name*\ *server\_name*\mm.runtime.prof\config\ConfigService.properties para um servidor independente ou em *deployment\_manager\_profile\_root*\BusinessSpace\*cluster\_name*\mm.runtime.prof\config\ ConfigService.properties para um cluster.
	- b. Execute o comando **updatePropertyConfig** usando o cliente de script wsadmin.
		- Para um servidor independente:

O exemplo a seguir usa Jython:

```
AdminTask.updatePropertyConfig('[-serverName
server_name -nodeName node_name
-propertyFileName
"profile_root\BusinessSpace\node_name\server_name
\mm.runtime.prof\config\ConfigService.properties" -prefix "Mashups_"]')
AdminConfig.save()
```
O exemplo a seguir usa o Jacl:

```
$AdminTask updatePropertyConfig {-serverName
server_name -nodeName node_name
-propertyFileName
"profile_root\BusinessSpace\node_name\server_name
\mm.runtime.prof\config\ConfigService.properties" -prefix "Mashups_"}
$AdminConfig save
```
• Para um cluster:

O exemplo a seguir usa Jython:

```
AdminTask.updatePropertyConfig('[-clusterName
cluster_name -propertyFileName
 "deployment_manager_profile_root\BusinessSpace\cluster_name\mm.runtime.prof\
config\ConfigService.properties" -prefix "Mashups_"]')
AdminConfig.save()
```
O exemplo a seguir usa o Jacl:

```
$AdminTask updatePropertyConfig {-clusterName
cluster_name -propertyFileName
 "deployment_manager_profile_root\BusinessSpace\cluster_name\mm.runtime.prof\
config\ConfigService.properties" -prefix "Mashups_"}
$AdminConfig save
```
- c. Efetue login no Business Space e redesigne os proprietários dos espaços padrão para o novo ID de administrador.
- 4. Se estiver usando um repositório LDAP com um campo LDAP exclusivo, tal como correio (endereço de email) para a propriedade de login em vez de uid (ID do usuário), modifique a propriedade **userIdKey** no arquivo ConfigServices.properties para procurar trabalho em Business Space.
	- a. Localize o arquivo ConfigServices.properties em *profile\_root*\BusinessSpace\*node\_name*\ *server\_name*\mm.runtime.prof\config\ConfigService.properties para um servidor independente ou *deployment\_manager\_profile\_root*\BusinessSpace\*cluster\_name*\mm.runtime.prof\config\ ConfigService.properties para um cluster.
	- b. Altere o atributo **userIdKey** de uid para que corresponda à propriedade de login para o repositório do usuário de LDAP, por exemplo, correio.
	- c. Copie o arquivo modificado para uma pasta vazia em seu sistema.
	- d. Execute o comando **updatePropertyConfig** usando o cliente de script wsadmin.
		- Para um servidor independente:

```
O exemplo a seguir usa Jython:
```

```
AdminTask.updatePropertyConfig('[-serverName
server_name -nodeName node_name
-propertyFileName
"profile_root\BusinessSpace\node_name\server_name
\mm.runtime.prof\config\ConfigService.properties" -prefix "Mashups_"]')
AdminConfig.save()
```
O exemplo a seguir usa o Jacl:

```
$AdminTask updatePropertyConfig {-serverName
server_name -nodeName node_name
 -propertyFileName
"profile_root\BusinessSpace\node_name\server_name
\mm.runtime.prof\config\ConfigService.properties" -prefix "Mashups_"}
$AdminConfig save
```
• Para um cluster:

O exemplo a seguir usa Jython:

```
AdminTask.updatePropertyConfig('[-clusterName
cluster_name -propertyFileName
 "deployment_manager_profile_root\BusinessSpace\cluster_name\mm.runtime.prof\
config\ConfigService.properties" -prefix "Mashups_"]')
AdminConfig.save()
```
O exemplo a seguir usa o Jacl:

```
$AdminTask updatePropertyConfig {-clusterName
cluster_name -propertyFileName
 "deployment_manager_profile_root\BusinessSpace\cluster_name\mm.runtime.prof\
config\ConfigService.properties" -prefix "Mashups_"}
$AdminConfig save
```
- 5. Se você desejar restringir a efetuação de login no Business Space para um subconjunto de usuário e grupos, poderá alterar o mapeamento da função de segurança do Business Space Java EE.
	- a. Atualize o mapeamento de usuário/grupo para dois aplicativos corporativos: **BSpaceEAR\_***node***\_***server* e **mm.was\_***node***\_***server* (para um ambiente de servidor independente) ou **BSpaceEAR\_***cluster* e **mm.was\_***cluster* (para um ambiente de implementação de rede).
	- b. Clique em **Aplicativos** > **Tipos de Aplicativos** > **Aplicativos Corporativos WebSphere** e selecione os dois aplicativos.
	- c. No painel direito, em Detalhes das Propriedades, selecione **Função de Segurança para Mapeamento de Usuário/Grupo**.
- d. Remapeie as funções **businessspaceusers** e **Allauthenticated** dos dois aplicativos primeiramente removendo o assunto especial.
- e. Clique em **Mapear Assuntos Especiais** e selecione **Nenhum**.
- f. Clique em **Mapear Usuários** ou em **Mapear Grupos** e designe cada função aos usuários ou grupos selecionados.

A mudança do mapeamento de função de segurança do Java EE não afeta a função de procura de usuário/grupo no Business Space.

- 6. Reinicie o servidor.
- 7. Efetue login no Business Space e redesigne os proprietário dos espaços padrão para o novo ID de administrador.
- v Para configurar a autorização para páginas e espaços no Business Space, é possível gerenciar a autorização ao criar páginas e espaços do Business Space.
- v Para designar quem pode executar ações de administrador do Business Space no ambiente do Business Space, consulte ["Designando a Função de Superusuário do Business Space" na página 232.](#page-237-1)

## **Nota:**

Se localizar os seguintes erros no arquivo SystemOut.log, pode haver atributos extras em seu registro do usuário que não podem ser processados: **00000046 SystemErr R Caused by: com.ibm.websphere.wim.exception.WIMSystemException: CWWIM1013E The value of the property secretary is not valid for entity uid=***xxx***,c=us,ou=***yyy***,o=ibm.com.**

## **00000046 SystemErr R at com.ibm.ws.wim.adapter.ldap.LdapAdapter.setPropertyValue (LdapAdapter.java:3338)**

Configure os parâmetros a seguir no arquivo ConfigServices.properties para efetuar bypass nesses atributos:

com.ibm.mashups.user.userProfile = LIMITED com.ibm.mashups.user.groupProfile = LIMITED

O arquivo ConfigServices.properties está localizado em *profile\_root*\BusinessSpace\*node\_name*\ *server\_name*\mm.runtime.prof\config\ConfigService.properties para um servidor independente ou em *deployment\_manager\_profile\_root*\BusinessSpace\*cluster\_name*\mm.runtime.prof\config\ ConfigService.properties para um cluster. Após modificar o arquivo ConfigServices.properties, execute o comando **updatePropertyConfig** usando o cliente de script wsadmin seguindo as instruções na etapa 4.d. acima.

# **Nota:**

Se a segurança do Java EE estiver ativada em um cluster, considere a restrição da entrada na política do servidor aplicada ao local da ajuda do Business Space.

A política do local de ajuda do Business Space é:

# **grant codeBase "file:\${was.install.root}/profiles/***profile\_name***/temp/***node\_name***/-" {**

# **permission java.security.AllPermission;**

**};**

Reforce a política alterando-a para:

**grant codeBase "file:\${was.install.root}/profiles/***profile\_name***/temp/***node\_name***/***server\_name***/ BSpaceHelpEAR\_***node\_name***\_***server\_name***/BSpaceHelp.war/-" {**

### **permission java.security.AllPermission;**

### **};**

### <span id="page-228-1"></span>**Configurando SSO e SSL para Business Space:**

Para ambiente remotos no quais o Business Space e seu servidor de produto estão em células diferentes, defina a configuração de conexão única (SSO) e Secure Sockets Layer (SSL) manualmente.

Antes de concluir esta etapa você deve ter concluído as seguintes tarefas:

- v Ative a segurança do aplicativo e a segurança administrativa. Consulte o ["Ativando a Segurança para](#page-223-0) [o Business Space" na página 218.](#page-223-0)
- v Verifique se o seu ID do usuário está registrado no registro do usuário para o seu produto.

**Dica:** Se houver células separadas configuradas, certifique-se de que as considerações de SSO sejam levadas em conta (incluindo a sincronização das chaves de LTPA, a sincronização dos nomes de usuários/nomes de domínios e a importação adequada dos certificados). Em alguns casos, com o IBM Business Process Manager, é possível que haja diversos repositórios no domínio, o que pode resultar em um erro de incompatibilidade do domínio. Consulte [Gerenciando o Domínio em uma Configuração de](http://www14.software.ibm.com/webapp/wsbroker/redirect?version=compass&product=was-nd-mp&topic=twim_managing_realm) [Repositório Federado](http://www14.software.ibm.com/webapp/wsbroker/redirect?version=compass&product=was-nd-mp&topic=twim_managing_realm) na documentação do WebSphere Application Server.

- 1. Se Business Space for remoto de onde o produto está em execução, e se o nó em que o Business Space está em execução e o nó no qual o produto está em execução não estiverem na mesma célula, você deverá executar as etapas manualmente para certificar-se de que o SSO esteja ativado. Por exemplo, se você estiver usando mais de um produto, os servidores estiverem em nós diferentes e se desejar que todos eles possam funcionar com o servidor Business Space, deverá configurar o SSO manualmente. Para ativar o SSO, complete as seguintes etapas:
	- a. No console administrativo para cada servidor, abra a página Segurança Global clicando em **Segurança** > **Segurança Global**. Expanda **Segurança da Web e SIP** e clique em **single sign-on (SSO)** para assegurar que a caixa de opção **Ativada** esteja selecionada.
	- b. Certifique-se de que todos os nós utilizem as mesmas informações do **Repositório da conta do usuário** (veja etapa 3).
	- c. Siga estas etapas em [Chaves de importação e exportação](http://publib.boulder.ibm.com/infocenter/wasinfo/v7r0/topic/com.ibm.websphere.nd.multiplatform.doc/info/ae/ae/tsec_ltpa_and_keys_step3.html) no centro de informações do WebSphere Application Server.
- 2. Se você estiver usando HTTPS no arquivo de terminais, o local do terminal estiver em um nó diferente do Business Space e o certificado SSL for um certificado SSL autoassinado, deverá importá-lo.

Certifique-se de que os assinantes estejam configurados nos armazenamentos confiáveis apropriados para o servidor do Business Space e o servidor do produto. Consulte [Comunicações seguras usando](http://www14.software.ibm.com/webapp/wsbroker/redirect?version=compass&product=was-nd-mp&topic=csec_sslsecurecom) [Secure Sockets Layer \(SSL\)](http://www14.software.ibm.com/webapp/wsbroker/redirect?version=compass&product=was-nd-mp&topic=csec_sslsecurecom) no centro de informações do WebSphere Application Server.

<span id="page-228-0"></span>Para obter informações adicionais sobre SSO e SSL, consulte o [Centro de Informações do WebSphere](http://www14.software.ibm.com/webapp/wsbroker/redirect?version=compass&product=was-nd-mp&topic) [Application Server.](http://www14.software.ibm.com/webapp/wsbroker/redirect?version=compass&product=was-nd-mp&topic)

### **Designando Configurações de HTTP ou HTTPS para o Business Space:**

O Business Space é configurado para ser acessado por HTTPS por padrão. Se quiser alterar para HTTP ou quiser voltar para HTTPS de uma configuração anterior, use o script configBSpaceTransport.py.

O script configBSpaceTransport.jy está localizado no diretório *install\_root*\BusinessSpace\scripts. Use o valor **allowhttp** para alterar web.xml para permitir conexões HTTP e HTTPS. Use o valor **httpsonly** para alterar web.xml para permitir apenas HTTPS e redirecionar HTTP para HTTPS. Execute o script em seu servidor independente ou no gerenciador de implementação para um ambiente em cluster.

1. Localize o script *install\_root*\BusinessSpace\scripts\configBSpaceTransport.py para designar configurações de HTTP ou HTTPS.

- 2. Abra um prompt de comandos e altere diretórios para o seguinte diretório: *profile\_root*\bin, em que *profile\_root* representa o diretório para o perfil no qual o Business Space está instalado.
- 3. Execute configBSpaceTransport.py com uma das opções a seguir.
	- a. Para permitir conexões HTTP para o Business Space, digite o seguinte comando: wsadmin -lang jython -user *user\_name* -password *password* -f configBSpaceTransport.py -allowhttp (permite HTTP e HTTPS).
	- b. Para permitir apenas conexões HTTPS para o Business Space, execute: wsadmin -lang jython -user *user\_name* -password *password* -f configBSpaceTransport.py -httpsonly (volta para a configuração padrão, que sempre redireciona HTTP para HTTPS).

Por padrão, o comando se aplica ao nome do nó e ao nome do servidor atuais ou ao cluster atual em que o comando está sendo executado. Se quiser designar um local diferente, use os parâmetros **-serverName** e **-nodeName** opcionais ou o parâmetro **-clusterName**.

**Nota:** Quando o caminho contém um espaço, por exemplo, se *install\_root* for My install dir, os nomes do caminho devem ser colocado entre aspas.

## **Configurando a Segurança para Serviços REST do Sistema:**

Para configurar a segurança dos dados nos widgets com base em usuários e grupos, você deve modificar os usuários mapeados para o aplicativo REST Services Gateway.

Antes de concluir esta etapa você deve ter concluído as seguintes tarefas:

- v Ative a segurança do aplicativo e a segurança administrativa. Consulte o ["Ativando a Segurança para](#page-223-0) [o Business Space" na página 218.](#page-223-0)
- v Verifique se o seu ID do usuário está registrado no registro do usuário para o seu produto.

O modo de mapeamento de usuários para um aplicativo de provedor de serviços REST afeta todos os serviços do provedor.

Para ver os serviços afetados, selecione **Serviços** > **Serviços REST** > **Provedores de Serviços REST** e selecione o aplicativo de provedor correspondente na lista de provedores.

- 1. No console administrativo, selecione uma das seguintes opções:
	- v Para um ambiente do servidor, selecione **Aplicativos** > **Tipos de Aplicativos** > **WebSphere Enterprise Applications** > **REST Services Gateway**
	- v Além disso, para um ambiente de implementação de rede, selecione **Aplicativos** > **Tipos de Aplicativos** > **WebSphere Enterprise Applications** > **REST Services Gateway Dmgr**
- 2. No painel direito, em Detalhes das Propriedades, selecione **Função de Segurança para Mapeamento de Usuário/Grupo**.
- 3. Para controlar o acesso aos dados em todos os widgets de serviços REST, inclua usuários e grupos na função **RestServicesUser**.

### **Considerações de Segurança do Widget do Business Space:**

Dependendo dos widgets usados no Business Space com o produto de gerenciamento de processos de negócios, você poderia designar funções do grupo de usuários administrativos para controlar o acesso a dados de um widget, ou designar uma camada adicional de acesso baseado em função para o widget.

### **Funções de Grupo Administrativo e Widgets**

Você controla o acesso a dados em widgets com funções do grupo administrativo e com os usuários que são designados às funções do grupo administrativo. Para ver quem está designado a essas funções, abra o console administrativo, selecione **Usuários e Grupos** > **Funções do Grupo Administrativo** e selecione um grupo. A lista de Funções é exibida.

Regras de Negócios e Variáveis de Negócios são dois exemplos de widgets que podem requerer mudanças nas funções do grupo administrativo.

Para o widget Funcionamento do Sistema, todas as funções administrativas a seguir têm permissões de monitoramento, permitem acesso ao console administrativo e, portanto, permitem que os usuários designados a essas funções acessem dados no widget Funcionamento do Sistema:

- **Monitor**
- **Configurador**
- Operador
- v **Administrador**
- v **Adminsecuritymanager**
- **Implementador**
- iscadmins

Os usuários mapeados para essas funções do grupo administrativo têm acesso aos dados no widget Funcionamento do Sistema. Os usuários não mapeados para essas funções não podem acessar os dados no widget Funcionamento do Sistema.

### **Acesso Baseado em Função do Widget**

### **Configurando o Tivoli Access Manager WebSEAL para Funcionar com o Business Space:**

Se tiver o Tivoli Access Manager WebSEAL e quiser usá-lo com o Business Space, deve executar diversas etapas de configuração adicionais.

Antes de concluir esta etapa, você deve ter concluído as seguintes tarefas:

- v Ative a segurança do aplicativo e a segurança administrativa. Consulte o ["Ativando a Segurança para](#page-223-0) [o Business Space" na página 218.](#page-223-0)
- v Verifique se seu ID do usuário está registrado no registro do usuário para seu produto.

Se desejar usar o Tivoli Access Manager WebSEAL com o Business Space, você deverá configurar a segurança do Tivoli Access Manager para ativar um provedor Java Authorization Contract for Containers (JACC) externo, configurar o WebSEAL para trabalhar com o Tivoli Access Manager, configurar o WebSEAL para trabalhar com o servidor de aplicativos do seu produto e configurar junções de host para o seu ambiente.

- 1. Configure o Tivoli Access Manager para ativar um provedor JACC externo.
	- a. Execute as etapas a seguir, dependendo de se você deseja usar o console administrativo ou os comandos wsadmin.
		- v Se você desejar usar o console administrativo para configurar o Tivoli Access Manager para ativar o JACC, conclua as etapas a seguir:
			- 1) Ative a Segurança Global.
				- a) Selecione **Segurança** > **Segurança Global**.
				- b) Ative **Segurança Administrativa**, **Segurança do Aplicativo** e **Segurança Java 2** com o servidor LDAP com o qual o Tivoli Access Manager é configurado.
				- c) Selecione **Segurança Global** > **LDAP**, insira as seguintes informações e clique em **OK**.

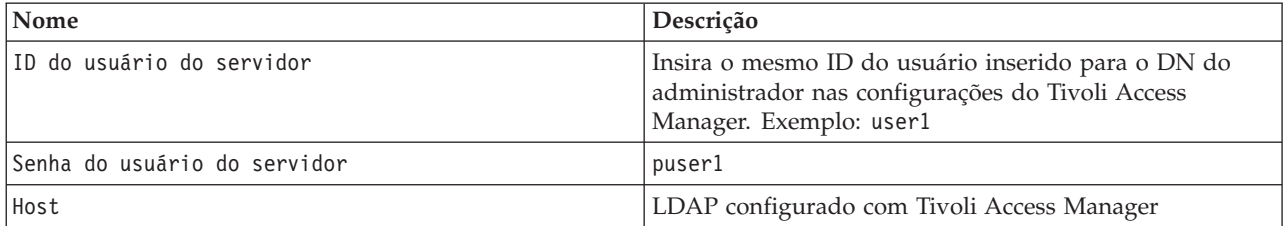

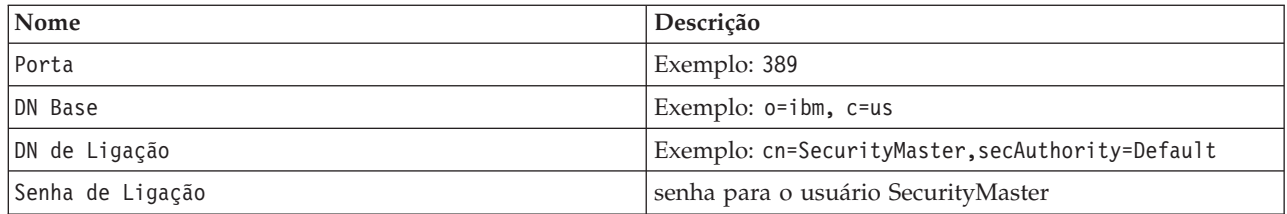

- d) Salve a configuração e reinicie o servidor.
- 2) Ative a autorização externa com o Tivoli Access Manager e JACC.
	- a) Selecione **Segurança** > **Segurança Global** > **Provedores de Autorização Externa**.
	- b) Na lista **Provedor de Autorização**, selecione **Provedor JACC Externo** e, em seguida, clique em **Configurar**. As propriedades padrão para o Tivoli Access Manager estão corretas. Para valores padrão, não altere.
	- c) Sob **Propriedades Adicionais**, selecione **Propriedades do Tivoli Access Manager**. Selecione **Ativar o Tivoli Access Manager Integrado**,insira as informações a seguir e, em seguida, clique em **OK**.

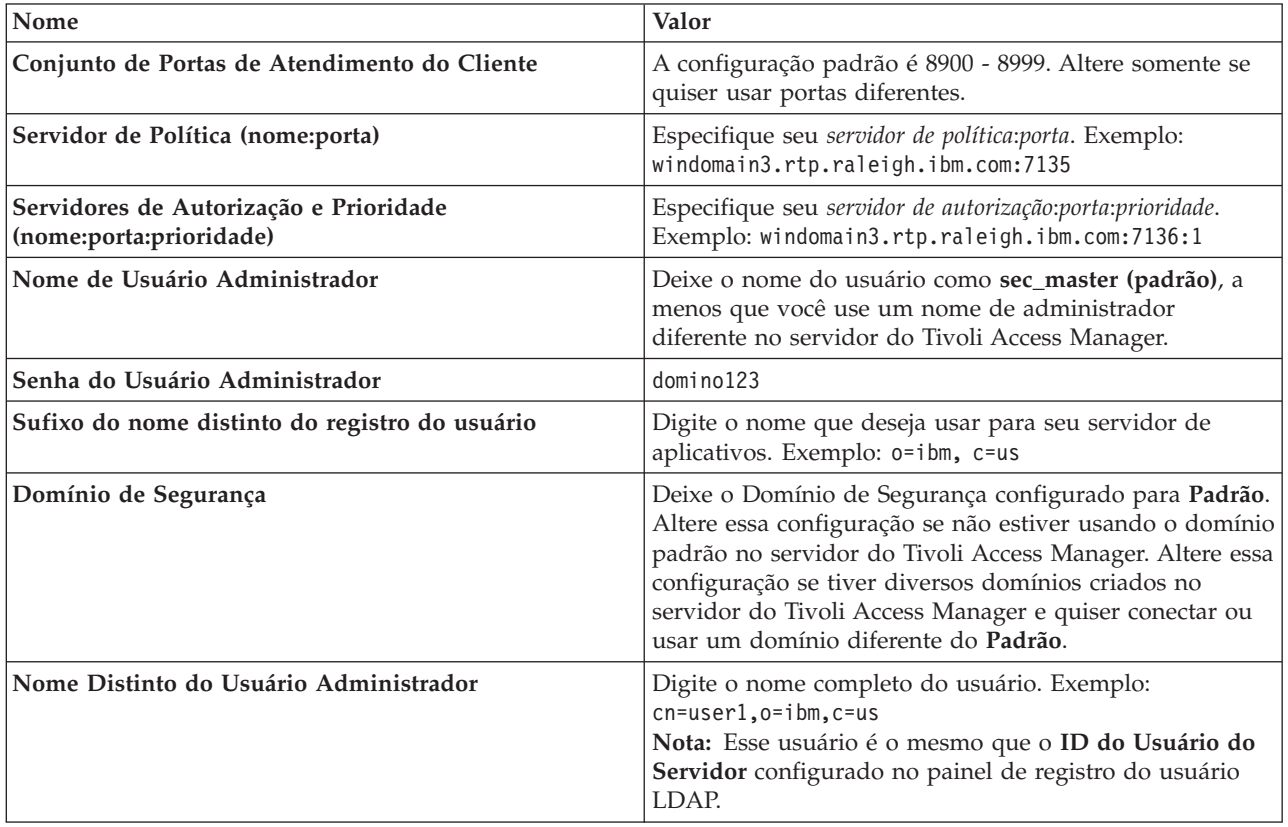

O servidor contata o servidor do Tivoli Access Manager e cria diversos arquivos de propriedades sob o servidor de aplicativos. Esse processo pode levar alguns minutos. Se ocorrer um erro, consulte system Out e corrija o problema.

- v Se você desejar usar o utilitário wsadmin para configurar o Tivoli Access Manager para ativar o JACC, conclua as etapas a seguir. Execute o procedimento a seguir uma vez no servidor do gerenciador de implementação. Os parâmetros de configuração são encaminhados para servidores gerenciados, incluindo agentes de nós, quando uma sincronização é executada. Os servidores gerenciados requerem seu próprio reinício para que as mudanças de configuração tenham efeito.
	- 1) Verifique se todos os servidores gerenciados, incluindo os agentes dos nós, estão iniciados.
- 2) Inicie o servidor.
- 3) Inicie o utilitário de linha de comandos executando o comando **wsadmin** a partir do diretório *install\_root*/bin.
- 4) No prompt wsadmin, execute o comando **configureTAM**, incluindo as informações apropriadas da tabela a seguir: Exemplo Jacl:

# **\$AdminTask configureTAM -interactive**

Exemplo Jython:

### **AdminTask.configureTAM('-interactive')**Em seguida, digite as seguintes informações:

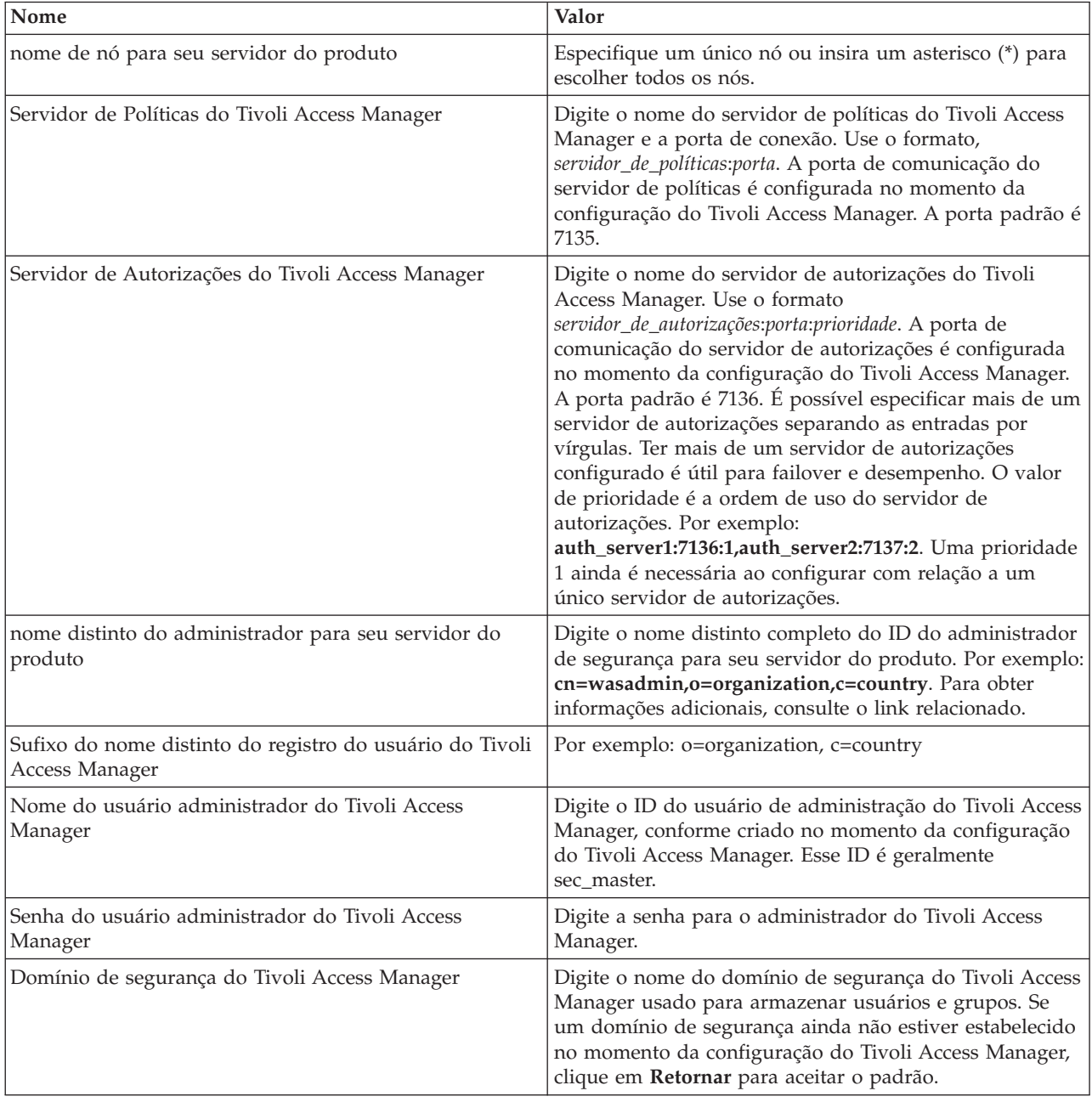

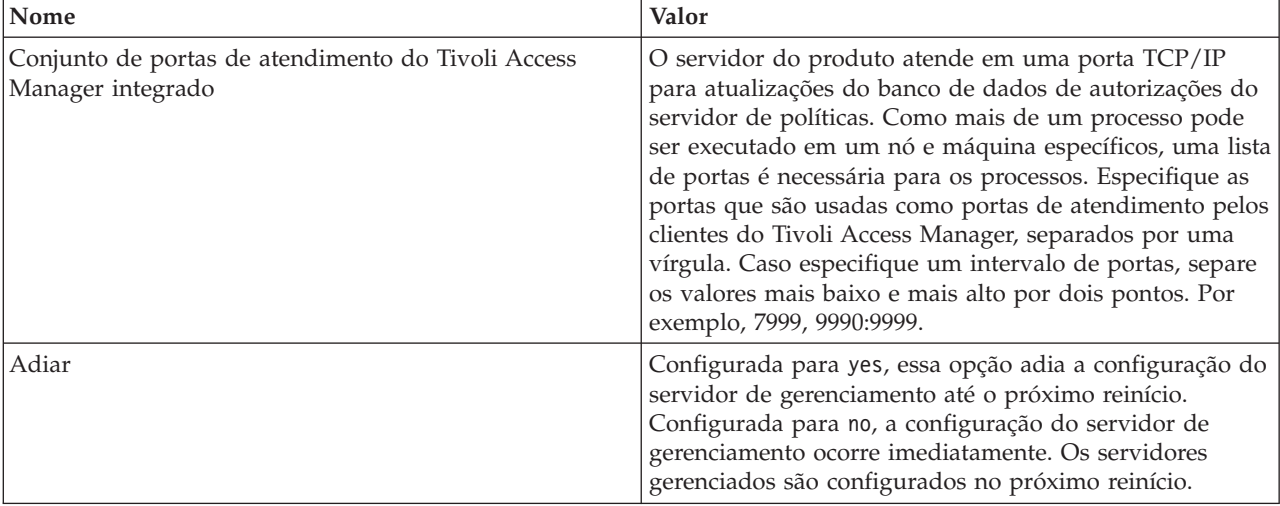

5) Após inserir todas as informações necessárias, selecione **F** para salvar as propriedades de configuração ou **C** para cancelar do processo de configuração e descartar as informações inseridas.

```
Exemplo com o servidor SVTM TAM60:
wsadmin>$AdminTask
configureTAM -interactive
Configurar Tivoli Access Manager integrado
Este comando configura o Tivoli Access Manager integrado no nó ou nós
do WebSphere
Application Server especificados.
Nome do Nó do WebSphere Application Server (nodeName): *
*Servidor de Políticas do Tivoli Access Manager (policySvr):
windomain3.rtp.raleigh.ibm.com:7135
*Servidores de Autorizações do Tivoli Access Manager (authSvrs):
windomain3.rtp.raleigh.ibm.com:7136:1
*Nome distinto do administrador do WebSphere Application Server
(wasAdminDN):
cn=was61admin,o=ibm,c=us
*Sufixo do nome distinto do registro do usuário do Tivoli Access
Manager (dnSuffix):
o=ibm,c=us
Nome do usuário do administrador do Tivoli Access Manager (adminUid):
[sec_master]
*Senha do usuário do administrador do Tivoli Access Manager
(adminPasswd):
domino123
Domínio de segurança do Tivoli Access Manager (secDomain): [Padrão]
Conjunto de portas de atendimento do Tivoli Access Manager integrado
(portSet): [9900:9999]
Adiar (adiar): [no]
Configurar Tivoli Access Manager integrado
F (Concluir)
C (Cancelar)
Selecione [F, C]: [F] F
WASX7278I: Linha de comandos gerada: $AdminTask configureTAM
{-policySvr
windomain3.rtp.raleigh.ibm.com:7135 -authSvrs
windomain3.rtp.raleigh.ibm.com:7136:1 -wasAdminDN cn=wa
Parâmetros da ação de configuração do Tivoli Access Manager integrado
salvos com sucesso.
```

```
Reinicie todas as instâncias do WebSphere Application Server em
execução no nó de destino ou
nós para
wsadmin>
```
- 6) No console administrativo, selecione **Segurança** > **Segurança Global** > **Provedores de Autorização Externa**. Em seguida, selecione **Autorização Externa Usando um Provedor JACC** e clique em **OK**.
- 7) Acesse a tela de segurança principal e clique em **OK**. Salve e sincronize suas mudanças.
- 8) Reinicie todos os processos em sua célula.
- b. Caso tenha instalado aplicativos antes de ter ativado o Tivoli Access Manager (por exemplo, você ativou a segurança LDAP e instalou alguns aplicativos seguros e mapeou usuários e grupos para as funções de segurança), propague as informações de mapeamento das funções de segurança dos descritores de implementação para o servidor de políticas do Tivoli Access Manager. Execute uma das seguintes etapas, dependendo de se você deseja usar o console administrativo ou os comandos wsadmin.
	- v Se quiser usar o comando wsadmin **propagatePolicyToJACCProvider**, consulte [Propagando a](http://www14.software.ibm.com/webapp/wsbroker/redirect?version=compass&product=was-nd-mp&topic=tsec_jaccmigrate) [Política de Segurança de Aplicativos Instalados para um Provedor JACC Usando Script](http://www14.software.ibm.com/webapp/wsbroker/redirect?version=compass&product=was-nd-mp&topic=tsec_jaccmigrate) [wsadmin.](http://www14.software.ibm.com/webapp/wsbroker/redirect?version=compass&product=was-nd-mp&topic=tsec_jaccmigrate)
	- v Se quiser usar o console administrativo, consulte [Propagando Políticas de Segurança e Funções](http://www14.software.ibm.com/webapp/wsbroker/redirect?version=compass&product=was-nd-mp&topic=policypprop) [para Aplicativos Anteriormente Implementados.](http://www14.software.ibm.com/webapp/wsbroker/redirect?version=compass&product=was-nd-mp&topic=policypprop)
- 2. Configure o WebSEAL para trabalhar com o Tivoli Access Manager.
	- a. Assegure que WebSEAL esteja instalado e configurado corretamente.
	- b. Para criar uma conta de usuário confiável no Tivoli Access Manager, que possa ser usada para configurar TAI, emite os seguintes comandos:

### **pdadmin -a sec\_master -p domino123**

**pdadmin sec\_master> user create -gsouser -no-password-policy taiuser "cn=taiuser,ou=websphere,o=ibm,c=us" taiuser taiuser ptaiuser**

# **pdadmin sec\_master> user modify taiuser password-valid yes**

### **pdadmin sec\_master> user modify taiuser account-valid yes**

c. Crie a junção entre WebSEAL e seu servidor de aplicativos de produtos usando a opção **-c iv\_creds** para TAI++ e **-c iv\_user** para TAI. Insira um dos comandos a seguir como uma linha, usando as variáveis apropriadas para seu ambiente:

Para TAI++

### **server task webseald-server create -t tcp -b supply -c iv\_creds**

**-h** *host\_name* **-p** *websphere\_app\_port\_number* **/***junction\_name*

**Dica:** O *junction\_name* deve iniciar com **/**.

d. No arquivo de configuração de WebSEAL *webseal\_install\_directory*/etc/websealddefault.conf, configure o seguinte parâmetro:

### **basicauth-dummy-passwd=***webseal\_userid\_passwd*

Por exemplo, se você configurar o taiuser/ptaiuser no Tivoli Access Manager, configure o seguinte parâmetro:**basicauth-dummy-passwd = ptaiuser**

Caso esteja usando uma autenticação baseada em formulário, configure os parâmetros a seguir:

### **forms-auth=both**

### **ba-auth=nenhum**

- 3. Se necessário, configure o WebSEAL para funcionar com o servidor de aplicativos do produto, ativando o interceptor TAI++ no servidor.
	- a. No console administrativo, selecione **Segurança Global** > **Mecanismos de Autenticação e Expiração**.
- b. Expanda **Segurança de Web e SIP** e, em seguida, selecione **Associação de Confiança**. Selecione a caixa de opção e clique em **Aplicar**.
- c. Para fazer com que o **TAMTrustAssociationInterceptorPlus** apareça no **Interceptors**, inclua **com.ibm.ws.security.web.TAMTrustAssociationInterceptorPlus** e reinicie o servidor.
- d. Selecione **Interceptores** > **TAMTrustAssociationInterceptorPlus** > **propriedades customizadas** e inclua as seguintes propriedades:

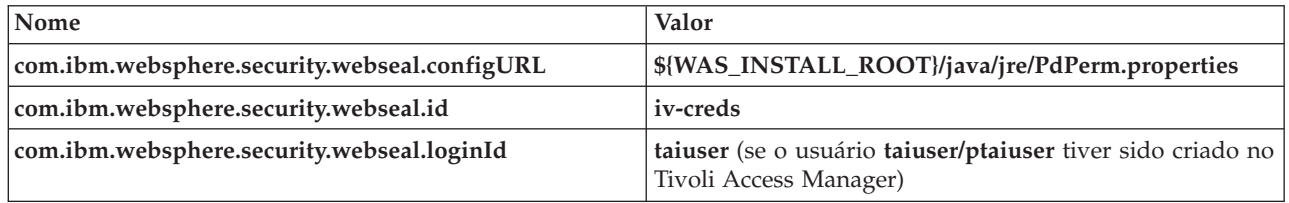

- e. Reinicie a célula.
- f. Para acessar o cliente, acesse https://*webseal\_server\_name*:*webseal\_port*/*junction name*/*web\_uri\_for\_client*.
- 4. Configure as junções do host para seu ambiente, de forma que os widgets do Business Space apareçam. Execute uma das etapas a seguir, dependendo de se você está usando junções do host virtual ou junções do host transparente. Junções padrão não são suportadas.
	- v Se estiver usando junções do host virtual, crie uma junção do host virtual. Uma junção do host virtual elimina a necessidade de criar junções separadas.
		- a. Certifique=se de que um host virtual tenha sido configurado. As junções do host virtual correspondem a um host e um número de porta e endereços de encaminhamento para o host de destino. Nenhuma filtragem de URL ocorre e todos os pedidos correspondentes são encaminhados para o host de destino.
		- b. Certifique-se de que os aplicativos a seguir estejam disponíveis para o mesmo host virtual. Você pode ter alguns ou todos os aplicativos com base em quais produtos que está usando com o Business Space.
			- BPMAdministrationWidgets\_*nodename*\_*servername* (para WebSphere Enterprise Service Bus e IBM Business Process Manager)
			- BusinessSpaceHelpEAR\_*nodename*\_*servername* (para todos os produtos)
			- BSpaceEAR\_*nodename*\_*servername* (para todos os produtos)
			- BSpaceForms\_*nodename*\_*servername* (para todos os produtos)
			- HumanTaskManagementWidgets\_*nodename*\_*servername* (para IBM Business Process Manager e IBM Business Monitor)
			- PageBuilder2\_*nodename*\_*servername* (para todos os produtos)
			- REST Services Gateway (para todos os produtos)
			- REST Services Gateway Dmgr (para WebSphere Enterprise Service Bus e IBM Business Process Manager)
			- mm.was\_*nodename*\_*servername* (para todos os produtos)
			- WBMDashboardWeb\_*nodename*\_*servername* (para IBM Business Monitor)
			- wesbWidgets\_*nodename*\_*servername* (para WebSphere Enterprise Service Bus)

**Nota:** Essa lista de aplicativos cobre somente os aplicativos necessários para o Business Space. Pode ser necessário incluir outros aplicativos na lista para os cenários não Business Space usando o Tivoli Access Manager WebSEAL.

c. Execute o comando a seguir usando pdadmin: **server task** *webseal server* **virtualhost create -t** *transport* **-h** *target\_host* **[-p** *port***] [-v** *virtual\_host\_name***]** *virtual\_host\_label*

Use as seguintes informações:

– *webseal server* é o nome do servidor WebSEAL onde será criada a entrada do host virtual.

- *transport* é o tipo de transporte. Entradas válidas são tcp, ssl, tcpproxy e sslproxy.
- *target\_host* é o host do aplicativo necessário.
- *virtual\_host\_name* é usado para corresponder os pedidos HTTP a uma junção de host virtual. Se nenhum valor for inserido, ele é formado pelo host de destino e porta, por padrão. Por exemplo, se configurar o *virtual\_host\_name* para myvirthost.ibm.com:80, WebSEAL corresponde as URLs que contêm myvirthost.ibm.com:80 e roteia-o para o host fornecido no comando pdadmin.

– *virtual\_host\_label* é o rótulo usado para identificar a entrada em WebSEAL. Deve ser exclusivo. Para que o Business Space seja executado conforme esperado, as entradas ssl e tcp devem ser criadas para o tipo de transporte. Quando precisar que Secure Sockets Layer (SSL) e Protocolo de Controle de Transmissões (TCP) sejam suportados na mesma junção de host virtual, deve-se usar a opção -g *vhost\_label*, em que *vhost\_label* é o rótulo do host virtual original para compartilhar a configuração. Essa opção localiza uma junção de host virtual criada anteriormente (uma criada anteriormente, em que *virtual\_host\_label* corresponde ao rótulo fornecido na opção -g) e compartilhará essa configuração. A segunda entrada ainda precisa de seu próprio *virtual\_host\_label*, mas pode compartilhar o host de destino, a porta e outros valores. Se essa opção -g não for fornecida, um segundo host virtual não pode ser criado, pois WebSEAL verá o host de destino e porta como sendo idênticos aos de uma junção anteriormente criada (o que não é permitido).

- v Se estiver usando junções do host transparente, crie uma série de junções de caminho transparente para os widgets para cada produto.
	- a. Revise cada raiz de contexto definida. Consulte [Mapeando URLs do Business Space para um](#page-211-0) [Servidor Proxy Reverso\)](#page-211-0).
	- b. Para cada raiz de contexto definida, execute o comando a seguir usando padmin: **server task** *webseal server* **create -t** *transport type (ssl) or (tcp)* **-x -h hostname** *path*.

Por exemplo, digite: **server task webseald-default create -t tcp -x -h monServer.ibm.com /BusinessSpace**.

c. Atualize as duas propriedades a seguir em ConfigService.properties do servidor do Business Space:

reverseProxyHost = *WebSEAL host* reverseProxyPort = *WebSEAL port, for example: 80*

- d. Execute o comando **updatePropertyConfig** usando o cliente de script wsadmin.
	- Para um servidor independente:
		- O exemplo a seguir usa Jython:

**AdminTask.updatePropertyConfig('[-serverName** *server\_name* **-nodeName** *node\_name* **-propertyFileName "***profile\_root***\BusinessSpace\***node\_name***\***server\_name***\ mm.runtime.prof\config\ConfigService.properties" -prefix "Mashups\_"]')**

#### **AdminConfig.save()**

O exemplo a seguir usa o Jacl:

**\$AdminTask updatePropertyConfig {-serverName** *server\_name* **-nodeName** *node\_name* **-propertyFileName "***profile\_root***\BusinessSpace\***node\_name***\***server\_name***\ mm.runtime.prof\config\ConfigService.properties" -prefix "Mashups\_"}**

#### **\$AdminConfig save**

– Para um cluster:

O exemplo a seguir usa Jython:

**AdminTask.updatePropertyConfig('[-clusterName** *cluster\_name* **-propertyFileName "***deployment\_manager\_profile\_root***\BusinessSpace\***cluster\_name***\mm.runtime.prof\config\ ConfigService.properties" -prefix "Mashups\_"]')**

#### **AdminConfig.save()**

O exemplo a seguir usa o Jacl:

<span id="page-237-1"></span>**\$AdminTask updatePropertyConfig {-clusterName** *cluster\_name* **-propertyFileName "***deployment\_manager\_profile\_root***\BusinessSpace\***cluster\_name***\mm.runtime.prof\config\ ConfigService.properties" -prefix "Mashups\_"}**

### **\$AdminConfig save**

- 5. Execute etapas de configuração adicionais para resolver problemas com cookies do navegador e hosts virtuais.
	- a. Para resolver a renomeação do cookie do Business Space, inclua o conteúdo a seguir no arquivo de configuração de WebSEAL:

[preserve-cookie-names]

name = com.ibm.bspace.UserName

<span id="page-237-0"></span>name = com.ibm.wbimonitor.UserName

b. Opcional: Se estiver usando hosts virtuais não padrão com uma raiz de contexto, poderá encontrar problemas com páginas do Business Space. Pode ser necessário parar a junção para regravar JavaScript nas páginas do Business Space incluindo a junção -j na raiz de contexto. Execute o seguinte comando: **server task default-webseald create -f -h** *hostname* **-p** *portnumber* **-t tcp -b supply -c iv-user,iv-creds,iv-groups -x -s -j -J trailer/***context\_root*

### **Designando a Função de Superusuário do Business Space:**

Em Business Space, é possível designar usuários para serem superusuários (ou administradores de Business Space). Um superusuário pode visualizar, editar e excluir todos os espaços e páginas, pode gerenciar e criar modelos e pode alterar propriedade de um espaço alterando o ID do proprietário.

Antes de concluir esta etapa, você deve ter concluído as seguintes tarefas:

- v Ative a segurança do aplicativo e a segurança administrativa. Consulte o ["Ativando a Segurança para](#page-223-0) [o Business Space" na página 218.](#page-223-0)
- v Verifique se seu ID do usuário está registrado no registro do usuário para seu produto.

Designe a função de superusuário do Business Space usando a seguinte função de segurança do servidor de aplicativos: **Administrador**. O uso deste método oferece flexibilidade na designação da função para qualquer número de grupos e usuários existentes na sua organização. Não requer a criação de um grupo de administradores no registro do usuário para o propósito exclusivo de agir como o ponto focal do superusuário do Business Space.

Se o superusuário do Business Space já foi designado a partir de uma versão anterior à V7.5, será possível modificar o superusuário por grupo de usuários. Consulte [Designando o superusuário do](#page-238-0) [Business Space por grupo de usuários.](#page-238-0)

- v Se você estiver configurando os administradores do Business Space com a função de superusuário pela primeira vez, execute as seguintes etapas.
	- 1. Efetue login no console administrativo do seu produto.
	- 2. Clique em **Aplicativos** > **Tipos de Aplicativos** > **Aplicativos Corporativos WebSphere** e selecione um dos seguintes aplicativos:
		- **mm.was\_***node***\_***server* (para um ambiente de servidor independente)
		- **mm.was\_***cluster* (para um ambiente de implementação de rede)
	- 3. Clique em **Mapeamentos de função de segurança para usuário/grupo**.
	- 4. Selecione a linha da função **Administrador** e clique no botão **Mapear Usuários** ou no botão **Mapear Grupos** para mapear os usuários e grupos para a função Administrador.
	- 5. Clicar em **Salvar**.
	- 6. Reinicie o servidor.
- v Se você designou superusuários anteriormente com base nos grupos de usuários e desejar alternar para esta maneira mais simples para gerenciar superusuários pela função, execute as seguintes etapas.
- 1. Abra o arquivo de configuração.
	- Para um servidor independente:*profile\_root*\BusinessSpace\*node\_name*\*server\_name*\ mm.runtime.prof\config\ConfigService.properties
	- Para um cluster: *deployment\_manager\_profile\_root*\BusinessSpace\*cluster\_name*\ mm.runtime.prof\config\ConfigService.properties
- 2. Altere os seguintes valores da propriedade no arquivo de configuração.

```
com.ibm.mashups.adminGroupName = {com.ibm.mashups.J2EERole.Admin}
com.ibm.mashups.widget.attributes.configure.groups=
```
- 3. Execute o comando **updatePropertyConfig** no ambiente **wsadmin** do perfil.
	- Para um servidor independente:

```
O exemplo a seguir usa Jython:
```

```
AdminTask.updatePropertyConfig('[-serverName
server_name -nodeName node_name
-propertyFileName
"profile_root\BusinessSpace\node_name\server_name
\mm.runtime.prof\config\ConfigService.properties" -prefix "Mashups_"]')
AdminConfig.save()
```
O exemplo a seguir usa o Jacl:

```
$AdminTask updatePropertyConfig {-serverName
server_name -nodeName node_name
 -propertyFileName
"profile_root\BusinessSpace\node_name\server_name
\mm.runtime.prof\config\ConfigService.properties" -prefix "Mashups_"}
$AdminConfig save
```
– Para um cluster:

O exemplo a seguir usa Jython:

```
AdminTask.updatePropertyConfig('[-clusterName
cluster_name -propertyFileName
 "deployment_manager_profile_root\BusinessSpace\cluster_name\mm.runtime.prof\
config\ConfigService.properties" -prefix "Mashups_"]')
AdminConfig.save()
```
O exemplo a seguir usa o Jacl:

```
$AdminTask updatePropertyConfig {-clusterName
cluster_name -propertyFileName
 "deployment_manager_profile_root\BusinessSpace\cluster_name\mm.runtime.prof\
config\ConfigService.properties" -prefix "Mashups_"}
$AdminConfig save
```
- 4. Reinicie o servidor.
- 5. Use a etapa acima para designar usuários para as funções de superusuários do Business Space.

### **Designando o Superusuário do Business Space por Grupo de Usuários:**

É possível designar usuários do Business Space para serem superusuários (ou administradores do Business Space) com base nos grupos de usuários. Isso é útil se você trabalhava em versões anteriores à V7.5 e a função de superusuário já está definida por grupo de usuários.

Antes de concluir esta etapa, você deve ter concluído as seguintes tarefas:

- v Ative a segurança do aplicativo e a segurança administrativa. Consulte o ["Ativando a Segurança para](#page-223-0) [o Business Space" na página 218.](#page-223-0)
- v Verifique se seu ID do usuário está registrado no registro do usuário para seu produto.

**Dica:** Se você usou anteriormente grupos de usuários para designar a função de superusuário do Business Space, poderá alternar para a maneira mais simples para designar os superusuários do Business Space pela função. Consulte o ["Designando a Função de Superusuário do Business Space" na página 232.](#page-237-1) Um superusuário pode visualizar, editar e excluir todos os espaços e páginas, pode gerenciar e criar modelos e pode alterar propriedade de um espaço alterando o ID do proprietário.

Se a segurança administrativa estiver ativada ao configurar Business Space, considere as informações a seguir sobre grupos e superusuários:

- v Usuários pertencentes ao grupo de usuários especial, **administradores**, têm uma função de superusuário por padrão. Como resultado, a designação de função de superusuário é tratada pela associação ao grupo de usuários.
- v Em um ambiente de servidor único, o servidor de Business Space cria o grupo de usuários de **administradores** no registro do usuário padrão. O ID de administrador fornecido durante a configuração é incluído automaticamente como membro desse grupo.
- v Em um ambiente de implementação de rede, o grupo de usuários de **administradores** não é criado automaticamente. Use o script createSuperUser.py para criar o grupo de usuários e incluir membros nesse grupo no registro do usuário padrão.
- v Se outro registro do usuário (por exemplo, LDAP) for usado em vez de o registro do usuário padrão ou se o registro do usuário padrão for usado, mas você não quiser usar o grupo de usuários de **administradores**, deve identificar o grupo de usuários que está sendo usado para os superusuários do Business Space. Certifique-se de que o valor fornecido possa ser entendido pelo registro do usuário. Por exemplo, para LDAP, pode-se fornecer um nome como cn=administrators,dc=company,dc=com. Para obter informações adicionais sobre como identificar esse grupo de usuários, consulte as instruções para alterar o grupo de administradores na seção O que Fazer em Seguida.
- v Para Business Space no WebSphere Portal, o grupo padrão **wpsadmins** também é usado para a função de superusuário. Membros desse grupo têm a função de superusuário concedidas a eles para o Business Space.

**Nota:** A segurança deve estar ativada se quiser usar Business Space no WebSphere Portal.

Se a segurança administrativa não for ativada quando Business Space for configurado, somente o ID do usuário especial **BPMAdministrator** tem a função de superusuário de Business Space.

Se tiver um ambiente de implementação de rede, deve executar o script createSuperUser.py para designar a função de superusuário: para criar o grupo de usuário e incluir membros. Antes de executar o script, execute as seguintes etapas:

- v Certifique-se de que o nome do grupo de **administradores** padrão não seja alterado.
- v Use o repositório padrão para o registro do usuário.
- v Inicie o servidor ou o gerenciador de implementação para seu ambiente de Business Space para o perfil onde Business Space está instalado.
- 1. Localize o script *install\_root*\BusinessSpace\scripts\createSuperUser.py para designar a função de superusuário para um usuário.
- 2. Abra um prompt de comandos e altere os diretórios para o seguinte diretório: *profile\_root*\bin, em que *profile\_root* representa o diretório para o perfil em que o Business Space está instalado.
- 3. Digite o comando a seguir: wsadmin -lang jython -f *install\_root*\BusinessSpace\scripts\ createSuperUser.py *user\_short\_name password* em que *user\_short\_name* é o identificador exclusivo para um usuário no Gerenciador de Membro Virtual (VMM) e *password* é a senha do VMM para esse usuário. Se esse usuário existir no VMM, o usuário é incluído no grupo de administradores.

**Nota:** Quando o caminho contém um espaço, por exemplo, se *install\_root* for My install dir, os nomes do caminho devem ser colocado entre aspas. Por exemplo, digite o seguinte comando: wsadmin -lang jython -f "\My install dir\BusinessSpace\scripts\createSuperUser.py" *user\_short\_name\_in\_VMM*.

Para abrir o Business Space, utilize a seguinte URL: http://*host*:*port*/BusinessSpace, em que *host* é o nome do host no qual seu servidor está sendo executado e *port* é o número da porta para seu servidor.

É possível alterar o grupo de usuários especial padrão denominado **administradores**. Execute as etapas a seguir para verificar o nome do grupo atual ou alterá-lo para outro nome.

Inspecione o valor para a métrica **com.ibm.mashups.adminGroupName** no arquivo de configuração:

- v *profile\_root*\BusinessSpace\*node\_name*\*server\_name*\mm.runtime.prof\config\ ConfigService.properties em um servidor independente ou
- v *deployment\_manager\_profile\_root*\BusinessSpace\*cluster\_name*\mm.runtime.prof\config\ ConfigService.properties em um cluster.

Se quiser alterar um grupo administrativo, execute as etapas a seguir em um servidor independente:

- 1. Certifique-se de que o grupo exista no repositório do usuário.
- 2. Modifique a métrica **com.ibm.mashups.adminGroupName** no arquivo de configuração *profile\_root*\BusinessSpace\*node\_name*\*server\_name*\mm.runtime.prof\config\ ConfigService.properties.
- 3. Execute o comando updatePropertyConfig no ambiente wsadmin do perfil: **\$AdminTask updatePropertyConfig {-serverName** *server\_name* **-nodeName** *node\_name* **-propertyFileName "***profile\_root***\BusinessSpace\***node\_name***\***server\_name***\mm.runtime.prof\config\ ConfigService.properties" -prefix "Mashups\_"}** e execute **\$AdminConfig save**.
- 4. Reinicie o servidor.

Se quiser alterar um grupo administrativo, execute as seguintes etapas em um cluster:

- 1. Certifique-se de que o grupo exista no repositório do usuário.
- 2. Modifique a métrica **com.ibm.mashups.adminGroupName** no arquivo de configuração *deployment\_manager\_profile\_root*\BusinessSpace\*cluster\_name*\mm.runtime.prof\config\ ConfigService.properties.
- 3. Execute o comando updatePropertyConfig no ambiente wsadmin do perfil do ambiente de implementação:**\$AdminTask updatePropertyConfig {-clusterName** *cluster\_name* **-propertyFileName "***deployment\_manager\_profile\_root***\BusinessSpace\***cluster\_name***\mm.runtime.prof\config\ ConfigService.properties" -prefix "Mashups\_"}** e execute **\$AdminConfig save**.
- 4. Reinicie o gerenciador de implementação.

Se quiser alterar o superusuário quando a segurança não estiver ativada, execute as etapas a seguir em um servidor independente:

- 1. Modifique a métrica **noSecurityAdminInternalUserOnly** no arquivo de configuração *profile\_root*\BusinessSpace\*node\_name*\*server\_name*\mm.runtime.prof\config\ ConfigService.properties.
- 2. Execute o comando updatePropertyConfig no ambiente wsadmin do perfil: **\$AdminTask updatePropertyConfig {-serverName** *server\_name* **-nodeName** *node\_name* **-propertyFileName "***profile\_root***\BusinessSpace\***node\_name***\***server\_name***\mm.runtime.prof\config\ ConfigService.properties" -prefix "Mashups\_"}** e execute **\$AdminConfig save**.
- 3. Reinicie o servidor.

Se quiser alterar o superusuário quando a segurança não estiver ativada, execute as etapas a seguir em um cluster:

- 1. Modifique a métrica **noSecurityAdminInternalUserOnly** no arquivo de configuração *deployment\_manager\_profile\_root*\BusinessSpace\*cluster\_name*\mm.runtime.prof\config\ ConfigService.properties.
- 2. Execute o comando updatePropertyConfig no ambiente wsadmin do perfil do ambiente de implementação:**\$AdminTask updatePropertyConfig {-clusterName** *cluster\_name* **-propertyFileName "***deployment\_manager\_profile\_root***\BusinessSpace\***cluster\_name***\mm.runtime.prof\config\ ConfigService.properties" -prefix "Mashups\_"}** e execute **\$AdminConfig save**.
- 3. Reinicie o gerenciador de implementação.

### **Evitando que os Usuários Criem Espaços de Negócios:**

É possível customizar o Business Space para que apenas os usuários que estejam efetuando login com uma função de superusuário possam criar espaços de negócios.

Por padrão, todos os usuários podem criar espaços de negócios. No entanto, você pode bloquear o Business Space para que apenas as pessoas que efetuam login usando um ID de superusuário possam criar ou importar espaços de negócios. Esses superusuários (ou administradores do Business Space) podem criar um espaço de negócios e transferir a propriedade para outros usuários. Os usuários que recebem a propriedade de espaços podem, então, administrar os espaços como se os tivessem criado. Por exemplo, eles podem configurar quem pode visualizar e editar o espaço e suas propriedades e podem incluir páginas.

**Nota:** A habilidade de evitar que os usuários criem espaços de negócios não está disponível para Business Space em execução no WebSphere Portal Server.

Para limitar a criação de espaços de negócios apenas aos superusuários, conclua as seguintes etapas.

- 1. Altere a configuração **com.ibm.mashups.lockeddown** para true no arquivo de configuração:
	- v Para um servidor independente:*profile\_root*\BusinessSpace\*node\_name*\*server\_name*\ mm.runtime.prof\config\ConfigService.properties
	- v Para um cluster: *deployment\_manager\_profile\_root*\BusinessSpace\*cluster\_name*\mm.runtime.prof\ config\ConfigService.properties

O valor padrão de false significa que todos os usuários podem criar espaços de negócios. Quando o valor é true, apenas os superusuários podem criar espaços de negócios.

- 2. Execute o comando **updatePropertyConfig** no ambiente **wsadmin** do perfil:
	- Para um servidor independente:

O exemplo a seguir usa Jython:

```
AdminTask.updatePropertyConfig('[-serverName
server_name -nodeName node_name
-propertyFileName
"profile_root\BusinessSpace\node_name\server_name
\mm.runtime.prof\config\ConfigService.properties" -prefix "Mashups_"]')
AdminConfig.save()
```
O exemplo a seguir usa o Jacl:

```
$AdminTask updatePropertyConfig {-serverName
server_name -nodeName node_name
-propertyFileName
"profile_root\BusinessSpace\node_name\server_name
\mm.runtime.prof\config\ConfigService.properties" -prefix "Mashups_"}
$AdminConfig save
```
• Para um cluster:

O exemplo a seguir usa Jython:

```
AdminTask.updatePropertyConfig('[-clusterName
cluster_name -propertyFileName
 "deployment_manager_profile_root\BusinessSpace\cluster_name\mm.runtime.prof\
config\ConfigService.properties" -prefix "Mashups_"]')
AdminConfig.save()
```
O exemplo a seguir usa o Jacl:

```
$AdminTask updatePropertyConfig {-clusterName
cluster_name -propertyFileName
 "deployment_manager_profile_root\BusinessSpace\cluster_name\mm.runtime.prof\
config\ConfigService.properties" -prefix "Mashups_"}
$AdminConfig save
```
Na próxima vez que os usuários efetuarem login no Business Space, eles não poderão criar um espaço de negócios a menos que efetuem login usando um ID de superusuário.

### **Ativando Procuras para Registros do Usuário sem Curingas:**

Se o registro do usuário estiver configurado para não usar curingas, você deverá executar etapas de configuração adicionais, para que as procuras funcionem adequadamente no Business Space e para widgets que procuram o registro do usuário.

Antes de concluir esta etapa, você deve ter concluído as seguintes tarefas:

- v Ative a segurança do aplicativo e a segurança administrativa. Consulte o ["Ativando a Segurança para](#page-223-0) [o Business Space" na página 218.](#page-223-0)
- v Verifique se seu ID do usuário está registrado no registro do usuário para seu produto.

Por padrão, quando o usuário do Business Space procurar usuários e grupos digitando um ou mais caracteres, o Business Space incluirá automaticamente caracteres curinga. Por exemplo, se o registro do usuário for um servidor LDAP e o usuário digitar smit, o Business Space converterá isso em uma consulta \*smit\*, para que o retorno inclua nomes como Smith, Smithers e Psmith. Porém, se não quiser curingas automáticos porque, por exemplo, seu registro do usuário não permite, é possível desativar essa funcionalidade.

Para desativar as procuras automáticas de curingas para seu ambiente, execute as seguintes etapas.

- Para um servidor independente, conclua as seguintes etapas:
	- 1. Atualize o arquivo de configuração *profile\_root*\BusinessSpace\*node\_name*\*server\_name*\ mm.runtime.prof\config\ConfigService.properties com **com.ibm.mashups.user.stripWildcards=true**.
	- 2. Execute o comando **updatePropertyConfig** no ambiente wsadmin do perfil:

O exemplo a seguir usa Jython:

**AdminTask.updatePropertyConfig('[-serverName** *server\_name* **-nodeName** *node\_name* **-propertyFileName "***profile\_root***\BusinessSpace\***node\_name***\***server\_name***\mm.runtime.prof\ config\ConfigService.properties" -prefix "Mashups\_"]')**

**AdminConfig.save()**

O exemplo a seguir usa o Jacl:

**\$AdminTask updatePropertyConfig {-serverName** *server\_name* **-nodeName** *node\_name* **-propertyFileName "***profile\_root***\BusinessSpace\***node\_name***\***server\_name***\mm.runtime.prof\ config\ConfigService.properties" -prefix "Mashups\_"}**

### **\$AdminConfig save**

- 3. Reinicie o servidor.
- v Para um cluster, execute as seguintes etapas:
	- 1. Atualize o arquivo de configuração *deployment\_manager\_profile\_root*\BusinessSpace\ *cluster\_name*\mm.runtime.prof\config\ConfigService.properties com **com.ibm.mashups.user.stripWildcards=true**.
	- 2. No gerenciador de implementação, execute o comando **updatePropertyConfig** no ambiente wsadmin do perfil:

O exemplo a seguir usa Jython:

**AdminTask.updatePropertyConfig('[-clusterName** *cluster\_name* **-propertyFileName "***deployment\_manager\_profile\_root***\BusinessSpace\***cluster\_name***\mm.runtime.prof\config\ ConfigService.properties" -prefix "Mashups\_"]')**

#### **AdminConfig.save()**

O exemplo a seguir usa o Jacl:

**\$AdminTask updatePropertyConfig {-clusterName** *cluster\_name* **-propertyFileName "***deployment\_manager\_profile\_root***\BusinessSpace\***cluster\_name***\mm.runtime.prof\config\ ConfigService.properties" -prefix "Mashups\_"} \$AdminConfig save**

3. Reinicie o gerenciador de implementação.

# **Comandos (Script do wsadmin) para Configurar o Business Space**

Consulte um objeto de script ou uma classe de comando para localizar detalhes sobre a sintaxe de comando.

A ferramenta **wsadmin** está localizada no *<WAS\_INSTALL\_DIR>*/bin e no *<WAS\_PROFILE\_DIR>*/bin. Use um dos comandos a seguir para ativá-la:

• Para Jython:

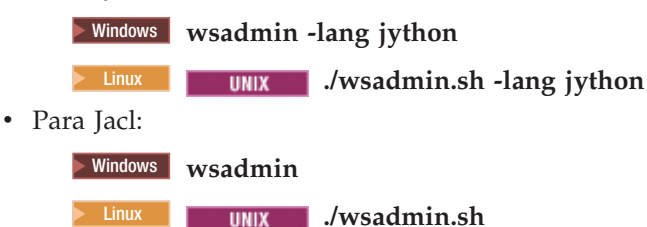

Para a maioria dos comandos do Business Space, é recomendável executar a ferramenta **wsadmin** no modo desconectado (ou seja, com o servidor interrompido). Para tanto, use o parâmetro **-conntype NONE**:

• Para Jython:

**EXIMPLE WINDOWS wsadmin -lang jython -conntype NONE 2000 Linux <b>. .** *I I I I I I MONE* • Para Jacl: **2 Windows wsadmin -conntype NONE UNIX /wsadmin.sh -conntype NONE** 

Para abrir o índice do centro de informações para o local destas informações de referência, clique no botão **Mostrar no Índice** na borda do centro de informações.

### **Comando addICMSystem:**

Use o comando **addICMSystem** para incluir os terminais para os serviços do IBM Case Manager no arquivo de registro de terminal para IBM BPM. Isso ativa a API REST federada no servidor IBM BPM Advanced para se conectar ao servidor IBM Case Manager.

**Escopo do Tópico:** Este tópico se aplica aos seguintes produtos:

- IBM Business Process Manager Standard
- IBM Business Process Manager Advanced

Esse comando deve ser executado onde a API REST federada do IBM BPM está implementada. Se o servidor de aplicativos não estiver em execução, inclua a opção -conntype NONE durante a execução desse comando.

### **Parâmetros Necessários**

### **-icmCellName** *cell\_name*

Um parâmetro que especifica o nome da célula do IBM Case Manager.

#### **-icmNodeName** *node\_name*

Um parâmetro que especifica o nome do nó do IBM Case Manager para a configuração. Se não especificar o parâmetro **icmClusterName**, você deverá especificar os parâmetros **icmServerName** e **icmNodeName**.

#### **-icmServerName** *server\_name*

Um parâmetro que especifica o nome do servidor IBM Case Manager para a configuração. Se não especificar o parâmetro **icmClusterName**, você deverá especificar os parâmetros **icmServerName** e **icmNodeName**.

### **-icmClusterName** *cluster\_name*

Um parâmetro que especifica o nome do cluster do IBM Case Manager para a configuração. Para configurar Business Space em um cluster, você deverá especificar o parâmetro **icmClusterName** sem os parâmetros **icmServerName** e **icmNodeName**.

### **-PEConnectionName** *connection\_name*

Um parâmetro que especifica o nome de conexão do Process Engine do IBM Case Manager.

### **-icmHostName** *host\_name*

Um parâmetro que especifica o nome do host do IBM Case Manager.

### **-icmPort** *port*

Um parâmetro que especifica o número da porta do host do IBM Case Manager.

### **-icmTransportType http | https**

Um parâmetro que especifica se a API REST federada usa o protocolo http ou https.

### **Parâmetro Opcional**

### **-federateSystem true | false**

Se isto for configurado com o valor **true**, se o domínio de federação denominado **BPM\_ICM\_Federation\_Domain** não existir, ele será criado com dois sistemas **ICM** e **BPM**. O padrão é false, que significa que nenhum domínio de federação é criado ou modificado. Também é possível gerenciar o domínio usando os comandos de domínio de federação existentes, como **modifyBPMApiFederationDomain**.

#### **Exemplo**

Os exemplos a seguir usam **addICMSystem** para incluir terminais https para serviços do IBM Case Manager no IBM BPM sem incluir o sistema do IBM Case Manager em um domínio de federação.

#### Exemplo Jython:

```
AdminTask.addICMSystem('[-icmCellName cell_name
```
- -icmClusterName *cluster\_name*
- -PEConnectionName *connection\_name*
- -icmHostName *host\_name*
- -icmPort *port*

```
-icmTransportType https
-federateSystem false]')
```
### Exemplo de Jacl:

\$AdminTask addICMSystem {-icmCellName *cell\_name*

- -icmClusterName *cluster\_name*
- -PEConnectionName *connection\_name*
- -icmHostName *host\_name*
- -icmPort *port*
- -icmTransportType https
- -federateSystem false}

### **Comando configureBusinessSpace:**

Use o comando **configureBusinessSpace** para configurar o banco de dados para Espaço de Negócios desenvolvido com WebSphere.

Esse comando configura a origem de dados para o Business Space e gera os scripts que criam e configuram tabelas de banco de dados.

Após usar o comando, salve suas mudanças na configuração principal usando um dos comandos a seguir:

- Para Jython: AdminConfig.save()
- Para Jacl:

\$AdminConfig save

Se o servidor de aplicativos não estiver em execução, forneça a opção -conntype NONE ao executar esse comando.

### **Parâmetros Necessários**

#### **-serverName** *server\_name*

Um parâmetro que especifica o nome do servidor para a configuração. Para configurar o Business Space em um servidor, deve-se especificar um **serverName** e um **nodeName**.

#### **-nodeName** *node\_name*

Um parâmetro que especifica o nome de nó para a configuração. Para configurar o Business Space em um servidor, deve-se especificar um **serverName** e um **nodeName**.

#### **-clusterName** *cluster\_name*

Um parâmetro que especifica o nome do cluster para a configuração. Para configurar o Business Space em um cluster, você deve especificar um **clusterName**.

#### **Parâmetros Opcionais**

#### **-createTables true|false**

Especifica se você quer criar as tabelas de banco de dados do Business Space. Se o valor estiver configurado como **true**, para DB2, Oracle ou SQL Server, o banco de dados será configurado com tabelas do Business Space. A configuração desse parâmetro como **true** requer que o banco de dados do Business Space tenha sido criado antes da execução desse comando. O valor padrão é **false**.

#### **-dbName** *database\_name*

Especifica o banco de dados que está sendo usado para o Business Space. Se seu servidor de aplicativos e o DB2 estiverem na mesma imagem z/OS, é necessário especificar o parâmetro **-dbName**.

#### **-dbWinAuth true|false**

Especifica se você está usando Windows Authentication com Microsoft SQL Server. Se quiser usar o Windows Authentication no ambiente do SQL Server, você deverá especificar esse parâmetro como **true**. O padrão é **false**.

### **-schemaName** *schema\_name*

Um parâmetro opcional que especifica o esquema do banco de dados para a configuração do banco de dados Business Space. O valor padrão é IBMBUSSP.

### **-tablespaceDir** *table\_space\_path*

Um parâmetro opcional que especifica um caminho de diretório ou prefixo de nome de arquivo para os arquivos usados como os locais físicos dos espaços de tabelas. O valor-padrão é BSP. Válido para o DB2, o Oracle e o SQL Server (caso contrário, ignorado). Para o SQL Server, esse parâmetro aplica-se ao arquivo de dados principal e aos arquivos de log.

#### **-tablespaceNamePrefix** *table\_space\_prefix*

Um parâmetro opcional que especifica uma cadeia de prefixo incluída no início dos nomes dos espaços de tabelas para torná-los exclusivos. O valor-padrão é BSP. Se um prefixo de nome de espaço de tabela for mais longo do que quatro caracteres, ele é truncado em quatro caracteres. Válido para o DB2, o DB2 z/OS V8, o DB2 z/OS V9 e o Oracle (caso contrário, ignorado).

#### **-dbLocationName** *database\_location\_name*

Um parâmetro opcional que especifica o nome do local do banco de dados no z/OS. O valor-padrão é BSP ou o nome do banco de dados do produto. Válido no DB2 z/OS V8 e V9 (caso contrário, ignorado).

#### **-storageGroup** *storage\_group*

Um parâmetro opcional que especifica o grupo de armazenamentos no z/OS para Business Space. Se estiver usando z/OS, deve atualizar os scripts do banco de dados que são gerados antes de executá-los. Para obter mais informações sobre os scripts, consulte "Configurando tabelas de banco de dados do Business Space".

#### **-bspacedbDesign** *database\_design\_file\_name*

Um parâmetro opcional que especifica um arquivo de design de banco de dados que está sendo usado para definir todas as informações de configuração do banco de dados, inclusive o esquema e o diretório do espaço de tabela. Se um arquivo de design de banco de dados for designado usando-se o parâmetro **-bspacedbDesign**, não é necessário designar os parâmetros **-schemaName**, **-tablespaceDir** ou **-storageGroup**, a menos que você queira substituir o que está no arquivo de design de banco de dados por informações de configuração específicas do banco de dados.

**Nota:** O nome da JNDI jdbc/mashupDS sempre é usado para uma origem de dados do Business Space, de forma que o nome da JNDI no arquivo de design de banco de dados não seja usado. Se existir uma origem de dados com nome da JNDI jdbc/mashupDS, esse comando para sem configurar o perfil, a menos que você também especifique o parâmetro **-replaceDatasource true**.

#### **-productTypeForDatasource** *product\_database*

Um parâmetro opcional que especifica propriedades a serem usadas para criar a origem de dados a ser usada com Business Space. Designar um **productTypeForDatasource** cria uma origem de dados para Business Space com um nome JNDI de jdbc/mashupDS que é modelado na origem de dados de um produto instalado, como IBM Process Server, WebSphere Enterprise Service Bus, IBM Business Monitor e WebSphere Business Compass. Os valores válidos são WPS (para designar IBM Business Process Manager ou WebSphere Enterprise Service Bus), WPBS (para designar WebSphere Business Compass) e WBM (para designar IBM Business Monitor). Se o parâmetro **bspacedbDesign** também for especificado, **productTypeForDatasource** substitui o tipo de banco de dados e o provedor JDBC e o nome da JNDI do arquivo de design de banco de dados não é usado.

**Nota:** Se existir uma origem de dados com nome da JNDI jdbc/mashupDS, esse comando para sem configurar o perfil, a menos que você também especifique o parâmetro **-replaceDatasource true**.

### **-replaceDatasource true|false**

Um parâmetro opcional que especifica se o comando **configureBusinessSpace** é executado se o perfil já tiver sido configurado. O valor padrão é **false**. Quando um perfil é configurado para o Business Space, uma origem de dados com nome da JNDI jdbc/mashupDS é criada. Se a origem de dados existir e o comando **configureBusinessSpace** for executado sem especificar **-replaceDatasource true**, o comando não altera a configuração. Se você especificar **true**, o comando exclui a origem de dados e seu provedor JDBC, cria novos e cria novos scripts DDL.

#### **–save true|false**

Um parâmetro que indica o salvamento de suas mudanças de configuração. O valor padrão é **false**.

#### **Exemplos**

O exemplo a seguir usa o comando **configureBusinessSpace** para configurar uma origem de dados do Business Space em um servidor.

- Exemplo Jython: AdminTask.configureBusinessSpace('[-nodeName myNode -serverName myServer']')
- Exemplo Jacl:

```
$AdminTask configureBusinessSpace
{-nodeName myNode -serverName
myServer}
```
O exemplo a seguir usa o **configureBusinessSpace** para configurar uma origem de dados de Business Space em um cluster e salvar as mudanças.

• Exemplo Jython:

```
AdminTask.configureBusinessSpace('[-clusterName myCluster -save
true]')
```
• Exemplo Jacl:

```
$AdminTask configureBusinessSpace
{-clusterName myCluster -save
true}
```
O exemplo a seguir usa **configureBusinessSpace** para configurar uma origem de dados do Business Space em um cluster, com um nome do esquema e uma origem de dados do produto designados para IBM Process Server.

• Exemplo Jython:

```
AdminTask.configureBusinessSpace('[-clusterName myCluster
 -schemaName myCluster -productTypeForDatasource WPS -save true]')
```
• Exemplo Jacl:

```
$AdminTask configureBusinessSpace
{-clusterName myCluster
-schemaName myCluster -productTypeForDatasource WPS -save true}
```
O exemplo a seguir usa o **configureBusinessSpace** para configurar uma origem de dados de Business Space em um cluster usando informações do banco de dados que estão no arquivo de design de banco de dados.

```
• Exemplo Jython:
  AdminTask.configureBusinessSpace('[-clusterName myCluster
   -bspacedbDesign "C:/BSpace_dbDesign.properties" -save true]')
```
• Exemplo Jacl: \$AdminTask configureBusinessSpace {-clusterName myCluster -bspacedbDesign "C:/BSpace dbDesign.properties" -save true}

### **Comando createBPMApiFederationDomain:**

Use o comando **createBPMApiFederationDomain** para configurar os domínios da federação em um ambiente com vários destinos de implementação para que seja possível exibir processos e tarefas criados no Process Designer e no Integration Designer na mesma lista de tarefas.

O comando **createBPMApiFederationDomain** com a etapa **addTarget** cria um domínio da federação para associar tarefas e processos através de um ou mais destinos de implementação. A API de Federação permite exibir processos e tarefas criados no Process Designer e no Integration Designer na mesma lista de tarefas. A API de Federação está automaticamente configurada com seu produto como parte do aplicativo REST Services Gateway. Se deseja alterar a configuração para seu ambiente com diversos destinos de implementação, use comandos wsadmin para criar e gerenciar domínios de federação. Use a etapa **addTarget** para incluir um ou mais destinos de implementação em um domínio de federação. A API de Federação associa todos os sistemas nos destinos de implementação incluídos.

Após usar o comando, salve suas mudanças na configuração principal usando um dos comandos a seguir:

- Para Jython: AdminConfig.save()
- Para Jacl: \$AdminConfig save

Se o servidor de aplicativos não estiver em execução, forneça a opção -conntype NONE ao executar esse comando.

### **Objeto de Destino**

O escopo no qual o domínio de federação deve ser criado. O objeto de destino pode ser usado em vez dos parâmetros **nodeName**, **serverName** e **clusterName**.

#### **Parâmetros Necessários**

#### **-serverName** *server\_name*

Um parâmetro que especifica o nome do servidor no qual o domínio de federação deve ser administrado. Se este parâmetro estiver especificado, o parâmetro **nodeName** deverá ser especificado. Não especifique este parâmetro se o parâmetro **clusterName** ou um objeto de destino estiver especificado. Se nenhum destino de implementação estiver especificado, o domínio de federação será criado no escopo da célula.

#### **-nodeName** *node\_name*

Um parâmetro que especifica o nome do nó no qual o domínio da federação deve ser administrado. Se este parâmetro estiver especificado, o parâmetro **serverName** deverá ser especificado. Não especifique este parâmetro se o parâmetro **clusterName** ou um objeto de destino estiver especificado. Se nenhum destino de implementação estiver especificado, o domínio de federação será criado no escopo da célula.

#### **-clusterName** *cluster\_name*

Um parâmetro que especifica o nome do cluster no qual o domínio de federação deve ser administrado. Não especifique este parâmetro se os parâmetros **nodeName** e **serverName** ou um objeto de destino estiver especificado. Se nenhum destino de implementação estiver especificado, o domínio de federação será criado no escopo da célula.

#### **-name***federation\_domain\_name*

O nome do novo domínio de federação que você está criando. Este nome deve ser exclusivo. Este parâmetro sempre é necessário.

#### **Parâmetros Necessários para a Etapa addTarget**

#### **-targetCellName***cell\_name*

Um parâmetro que especifica o nome da célula usada como destino da federação. Se este parâmetro estiver especificado e os parâmetros **nodeName**, **serverName** e **clusterName** não estiverem especificados, a API de federação será associada através de todos os sistemas na célula.

#### **-targetNodeName***node\_name*

Um parâmetro que especifica o nome do nó usado como destino da federação. Se esse parâmetro estiver especificado, a API federada será associada através dos sistemas nesse nó. Se esse parâmetro estiver especificado, o parâmetro **targetServerName** deverá ser especificado. Não especifique esse parâmetro, se o parâmetro **targetClusterName** estiver especificado.

#### **-targetServerName***server\_name*

Um parâmetro que especifica o nome do servidor que é usado como destino da federação. Se este parâmetro for especificado, a API federada será associada através dos sistemas neste servidor. Se esse parâmetro estiver especificado, o parâmetro **targetNodeName** deverá ser especificado. Não especifique esse parâmetro, se o parâmetro **targetClusterName** estiver especificado.

### **-targetClusterName***cluster\_name*

Um parâmetro que especifica o nome do cluster usado como destino de federação. Se este parâmetro for especificado, a API federada será associada através dos sistemas neste cluster. Não especifique esse parâmetro, se o parâmetro **targetNodeName** ou **targetServerName** estiver especificado.

### **Exemplos**

O exemplo a seguir usa o comando **createBPMApiFederationDomain** para incluir um domínio de federação com o nome **myCustomFederationDomain** que é associado através de um servidor (com o nome de nó **myNode** e nome do servidor **myServer**) e um cluster (com o nome **myCluster**).

• Exemplo Jython:

```
AdminTask.createBPMApiFederationDomain('[-nodeName
  node_name
   -serverName server_name -name myCustomFederationDomain
   -addTarget [["" myNode myServer ""] ["" "" "" myCluster]]]')
• Exemplo Jacl:
  $AdminTask createBPMApiFederationDomain
  {-nodeName node_name
   -serverName server name -name myCustomFederationDomain
   -addTarget {{"" myNode myServer ""} {"" "" "" myCluster}}}
```
### **Comando deleteBPMApiFederationDomain:**

Use o comando **deleteBPMApiFederationDomain** para excluir um domínio da federação incluindo os destinos contidos.

Este comando exclui um domínio da federação e seus destinos contidos para associar tarefas e processos através de um ou mais destinos de implementação. A API de Federação permite exibir processos e tarefas criados no Process Designer e no Integration Designer na mesma lista de tarefas. A API de Federação está automaticamente configurada com seu produto como parte do aplicativo REST Services Gateway. Se deseja alterar a configuração para seu ambiente com diversos destinos de implementação, use comandos wsadmin para criar e gerenciar domínios de federação.

Após usar o comando, salve suas mudanças na configuração principal usando um dos comandos a seguir:

- Para Jython: AdminConfig.save()
- Para Jacl: \$AdminConfig save

Se o servidor de aplicativos não estiver em execução, forneça a opção -conntype NONE ao executar esse comando.

# **Objeto de Destino**

O escopo no qual o domínio da federação deve ser excluído. O objeto de destino pode ser usado em vez dos parâmetros **nodeName**, **serverName** e **clusterName**.

# **Parâmetros Necessários**

# **-serverName** *server\_name*

Um parâmetro que especifica o nome do servidor no qual o domínio de federação deve ser administrado. Se este parâmetro estiver especificado, o parâmetro **nodeName** deverá ser especificado. Não especifique este parâmetro se o parâmetro **clusterName** ou um objeto de destino estiver especificado. Se nenhum destino de implementação estiver especificado, o domínio da federação será administrado no escopo da célula.

#### **-nodeName** *node\_name*

Um parâmetro que especifica o nome do nó no qual o domínio da federação deve ser administrado. Se este parâmetro estiver especificado, o parâmetro **serverName** deverá ser especificado. Não especifique este parâmetro se o parâmetro **clusterName** ou um objeto de destino estiver especificado. Se nenhum destino de implementação estiver especificado, o domínio da federação será administrado no escopo da célula.

### **-clusterName** *cluster\_name*

Um parâmetro que especifica o nome do cluster no qual o domínio de federação deve ser administrado. Não especifique este parâmetro se os parâmetros **nodeName** e **serverName** ou um objeto de destino estiver especificado. Se nenhum destino de implementação estiver especificado, o domínio da federação será administrado no escopo da célula.

### **-name** *federation\_domain\_name*

O nome do domínio da federação que você deseja excluir. Este nome deve ser exclusivo. Este parâmetro sempre é necessário.

### **Exemplos**

O exemplo a seguir usa o comando **deleteBPMApiFederationDomain** para excluir um domínio da federação

• Exemplo Jython:

AdminTask.deleteBPMApiFederationDomain('[-nodeName myNode -serverName myServer -name myFederationDomain]')

• Exemplo Jacl: \$AdminTask deleteBPMApiFederationDomain {-nodeName myNode -serverName myServer -name myFederationDomain}

### **Comando getBusinessSpaceDeployStatus:**

Utilize o comando **getBusinessSpaceDeployStatus** para verificar se o Espaço de Negócios desenvolvido com WebSphere está configurado em um destino de implementação particular.

Esse comando verifica se o Business Space está configurado em um servidor, nó ou cluster que você especificou. Se você não configurar nenhum parâmetro, ele verifica se o Business Space está configurado na célula.

Após usar o comando, salve suas mudanças na configuração principal usando um dos comandos a seguir:

- Para Jython: AdminConfig.save()
- Para Jacl: \$AdminConfig save

Se o servidor de aplicativos não estiver em execução, forneça a opção -conntype NONE ao executar esse comando.

#### **Parâmetros Necessários**

#### **-serverName** *server\_name*

Um parâmetro que especifica o nome do servidor para verificar o Business Space.

#### **-nodeName** *node\_name*

Um parâmetro que especifica o nome de nó para verificar o Business Space.

#### **-clusterName** *cluster\_name*

Um parâmetro que especifica o nome de cluster para verificar o Business Space.

# **Exemplos**

O exemplo a seguir usa o comando **getBusinessSpaceDeployStatus** para verificar se o Business Space está configurado em um servidor.

• Exemplo Jython:

```
AdminTask.getBusinessSpaceDeployStatus('[-nodeName myNode -serverName
myServer]')
```
• Exemplo Jacl:

```
$AdminTask getBusinessSpaceDeployStatus
{-nodeName myNode -serverName
myServer}
```
O exemplo a seguir usa o comando **getBusinessSpaceDeployStatus** para verificar se o Business Space está configurado em um cluster.

• Exemplo Jython: AdminTask.getBusinessSpaceDeployStatus('[-clusterName myCluster]') • Exemplo Jacl:

\$AdminTask getBusinessSpaceDeployStatus {-clusterName myCluster}

O exemplo a seguir usa o comando **getBusinessSpaceDeployStatus** para retornar uma lista de todos os destinos de implementação (servidor e clusters) configurados para o Business Space em uma célula.

Se o comando for executado a partir do diretório bin raiz do perfil, o comando retorna uma lista de todos os destinos implementados (servidor e clusters) configurados para o Business Space em uma célula.

Se o comando for executado a partir do diretório bin da raiz de instalação, o comando retorna uma lista de todos os destinos de implementação (servidor e clusters) configurados para o Business Space no mesmo diretório-raiz de instalação.

- Exemplo Jython: AdminTask.getBusinessSpaceDeployStatus()
- Exemplo Jacl: \$AdminTask getBusinessSpaceDeployStatus

# **Comando installBusinessSpace:**

Utilize o comando **installBusinessSpace** para configurar o Espaço de Negócios desenvolvido com WebSphere em seu ambiente de tempo de execução.

O comando **installBusinessSpace** instala os arquivos enterprise archive (EAR) do Business Space em seu ambiente de tempo de execução.

Após usar o comando, salve suas mudanças na configuração principal usando um dos comandos a seguir:

- Para Jython: AdminConfig.save()
- Para Jacl: \$AdminConfig save

Se o servidor de aplicativos não estiver em execução, forneça a opção -conntype NONE ao executar esse comando.
### **Parâmetros Necessários**

#### **-serverName** *server\_name*

Um parâmetro que especifica o nome do servidor para a configuração. Para configurar o Business Space em um servidor, deve-se especificar um **serverName** e um **nodeName**.

#### **-nodeName** *node\_name*

Um parâmetro que especifica o nome de nó para a configuração. Ou um serverName, nodeName, ou clusterName é necessário. Para configurar o Business Space em um servidor, deve-se especificar um **serverName** e um **nodeName**.

### **-clusterName** *cluster\_name*

Um parâmetro que especifica o nome do cluster para a configuração. Para configurar o Business Space em um cluster, você deve especificar um **clusterName**.

#### **Parâmetros Opcionais**

#### **–noWidgets true|false**

Um parâmetro opcional configurado para **true** evita que os widgets do produto sejam instalados no destino de implementação. Em seguida, se quiser instalar widgets, deve-se usar o comando **installBusinessSpaceWidgets** após a configuração do Business Space ter sido concluída com sucesso. O valor padrão é **false**.

#### **–save true|false**

Um parâmetro opcional que indica o salvamento de suas mudanças na configuração. O valor padrão é **false**.

#### **Exemplos**

O exemplo a seguir usa o comando **installBusinessSpace** para instalar os arquivos EAR de Business Space em um servidor.

• Exemplo Jython:

```
AdminTask.installBusinessSpace('[-nodeName myNode -serverName
myServer -save true]')
```
• Exemplo de Jacl:

```
$AdminTask installBusinessSpace
{-nodeName myNode -serverName
myServer -save true}
```
O exemplo a seguir usa **installBusinessSpace** para instalar os arquivos EAR de Business Space em um cluster.

• Exemplo Jython:

```
AdminTask.installBusinessSpace('[-clusterName myCluster -save true]')
```
v Exemplo de Jacl:

\$AdminTask installBusinessSpace {-clusterName myCluster -save true}

#### **Comando installBusinessSpaceWidgets:**

Use o comando **installBusinessSpaceWidgets** para instalar, implementar e registrar widgets para serem usados com Espaço de Negócios desenvolvido com WebSphere.

O comando **installBusinessSpaceWidgets** instala, implementa e registra widgets designados contidos em um arquivo compactado ou um arquivo archive corporativo (EAR). Se widgets já estiverem implementados, o comando **installBusinessSpaceWidgets** atualiza as informações binárias e de registro.

A estrutura do arquivo compactado do widget contém os seguintes itens:

- [ear\widgets\_name.ear] um ou mais arquivos EAR.
- v [catalog\catalog\_*name*.xml]
- [endpoints $\x$  :xml] terminais de widgets
- v [templates\\*.zip] Os modelos devem estar em um arquivo compactado e seguir o formato de modelo do IBM Lotus Mashups.
- [help\eclipse\plugins\\*]

Todas as pastas não são necessárias. Pastas vazias são válidas.

Após usar o comando, salve suas mudanças na configuração principal usando um dos comandos a seguir:

- Para Jython: AdminConfig.save()
- Para Jacl: \$AdminConfig save

Se o servidor de aplicativos não estiver em execução, forneça a opção -conntype NONE ao executar esse comando.

### **Parâmetros Necessários**

### **-serverName** *server\_name*

Um parâmetro que especifica o nome do servidor para a configuração. Para configurar o Business Space em um servidor, deve-se especificar um **serverName** e um **nodeName**.

**-nodeName** *node\_name*

Um parâmetro que especifica o nome de nó para a configuração. Ou um serverName, nodeName, ou clusterName é necessário. Para configurar widgets do Business Space em um servidor, é necessário especificar um **serverName** e um **nodeName**.

### **-clusterName** *cluster\_name*

Um parâmetro que especifica o nome do cluster para a configuração. Para configurar widgets do Business Space em um cluster, é necessário especificar um **clusterName**.

### **-widgets** *widgets\_path*

Um parâmetro que especifica uma das seguintes opções:

- v o caminho completo para o diretório que contém os arquivos compactados ou os arquivos EAR que contêm os widgets. Se você especificar um diretório, todo os widgets serão instalados para todos os arquivos compactados e arquivos EAR nesse diretório.
- v o caminho completo para um arquivo compactado individual que contém os widgets.
- v o caminho completo para um arquivo EAR individual que contém os widgets.

#### **–savetrue|false**

Um parâmetro que indica que a configuração está sendo salva. O valor padrão é **verdadeiro**.

### **Parâmetros Opcionais**

#### **–savetrue|false**

Um parâmetro que indica que a configuração está sendo salva. O valor padrão é **verdadeiro**.

### **Exemplos**

O exemplo a seguir usa **installBusinessSpaceWidgets** para instalar, implementar e registrar widgets em um servidor.

• Exemplo Jython:

```
AdminTask.installBusinessSpaceWidgets('[-nodeName
  node_name
   -serverName server_name -widgets
   install_root/BusinessSpace/registryData/product_name/widgets/MyWidget.zip]')
• Exemplo Jacl:
  $AdminTask installBusinessSpaceWidgets {-nodeName
  node_name
   -serverName server name -widgets
   install_root/BusinessSpace/registryData/product_name/widgets/MyWidget.zip}
```
O exemplo a seguir usa **installBusinessSpaceWidgets** para instalar, implementar e registrar widgets em um cluster.

• Exemplo Jython:

```
AdminTask.installBusinessSpaceWidgets('[-clusterName
cluster_name
 -widgets X:/WPS/Temp]')
```
• Exemplo Jacl:

```
$AdminTask installBusinessSpaceWidgets
{-clusterName cluster_name
 -widgets X:/WPS/Temp}
```
Etapas manuais são necessárias para atualizar modelos e espaços do Business Space após executar o comando **installBusinessSpaceWidgets** ou **updateBusinessSpaceWidgets**. Para obter informações adicionais, consulte Atualizando Modelos e Espaços do Business Space após a Instalação ou Atualização de Widgets.

# **Comando installHumanTaskManagementWidgets:**

Use o comando **installHumanTaskManagementWidgets** para instalar o aplicativo de widgets de gerenciamento de tarefa manual em um servidor ou cluster IBM BPM Standard ou servidor ou cluster IBM BPM Advanced.

**Escopo do Tópico:** Este tópico se aplica aos seguintes produtos:

- IBM Business Process Manager Standard
- v IBM Business Process Manager Advanced sem o Business Space configurado

Se quiser usar widgets de gerenciamento de tarefa manual em uma configuração de célula cruzada com IBM Case Manager, você deverá usar o comando **installHumanTaskManagementWidgets** para instalar apenas o aplicativo de widgets necessário.

### **Parâmetros Necessários**

**-clusterName** *cluster\_name*

Este parâmetro especifica o nome do cluster do IBM BPM no qual o aplicativo de widgets de gerenciamento de tarefa manual será instalado. Normalmente, ele deve ser o cluster no qual o Business Space seria instalado. Por exemplo, o cluster de aplicativo em uma topologia em um ou dois clusters, o cluster de suporte em uma topologia em três clusters e o cluster de aplicativo da Web em uma topologia em quatro clusters.

Se você especificar o parâmetro **clusterName**, não especifique os parâmetros **serverName** e **nodeName**.

**-nodeName** *node\_name*

Este parâmetro especifica o nome do nó do IBM BPM no qual o aplicativo de widgets de gerenciamento de tarefa manual será instalado. Se não especificar o parâmetro **clusterName**, você deverá especificar os parâmetros **serverName** e **nodeName**.

#### **-serverName** *server\_name*

Este parâmetro especifica o nome do servidor IBM BPM no qual o aplicativo de widgets de

gerenciamento de tarefa manual será instalado. Se você configurar o Business Space posteriormente no mesmo servidor no qual o aplicativo de widgets de gerenciamento de tarefa manual está instalado, o aplicativo será usado pelo Business Space. Se não especificar o parâmetro **clusterName**, você deverá especificar os parâmetros **serverName** e **nodeName**.

### **Exemplo**

O exemplo a seguir usa **installHumanTaskManagementWidgets** para instalar o aplicativo de widgets de gerenciamento de tarefa manual no cluster **Support**.

Exemplo Jython: AdminTask.installHumanTaskManagementWidgets('-clusterClusterName Support') AdminConfig.save()

Exemplo de Jacl: \$AdminTask installHumanTaskManagementWidgets {-clusterClusterName Support} \$AdminConfig save

### **Comando listBPMApiFederationDomains:**

Use o comando **listBPMApiFederationDomains** para listar todos os domínios da federação para seu ambiente.

Este comando lista todos os domínios da federação existentes para um servidor ou um cluster. A API de Federação permite exibir processos e tarefas criados no Process Designer e no Integration Designer na mesma lista de tarefas. A API de Federação está automaticamente configurada com seu produto como parte do aplicativo REST Services Gateway. Se deseja alterar a configuração para seu ambiente com diversos destinos de implementação, use comandos wsadmin para criar e gerenciar domínios de federação.

Se o servidor de aplicativos não estiver em execução, forneça a opção -conntype NONE ao executar esse comando.

#### **Objeto de Destino**

O escopo no qual o domínio da federação deve ser administrado. O objeto de destino pode ser usado em vez dos parâmetros **nodeName**, **serverName** e **clusterName**.

#### **Parâmetros Necessários**

#### **-serverName** *server\_name*

Um parâmetro que especifica o nome do servidor no qual o domínio de federação deve ser administrado. Se este parâmetro estiver especificado, o parâmetro **nodeName** deverá ser especificado. Não especifique este parâmetro se o parâmetro **clusterName** ou um objeto de destino estiver especificado. Se nenhum destino de implementação estiver especificado, o domínio da federação será administrado no escopo da célula.

#### **-nodeName** *node\_name*

Um parâmetro que especifica o nome do nó no qual o domínio da federação deve ser administrado. Se este parâmetro estiver especificado, o parâmetro **serverName** deverá ser especificado. Não especifique este parâmetro se o parâmetro **clusterName** ou um objeto de destino estiver especificado. Se nenhum destino de implementação estiver especificado, o domínio da federação será administrado no escopo da célula.

#### **-clusterName** *cluster\_name*

Um parâmetro que especifica o nome do cluster no qual o domínio de federação deve ser administrado. Não especifique este parâmetro se os parâmetros **nodeName** e **serverName** ou um objeto

de destino estiver especificado. Se nenhum destino de implementação estiver especificado, o domínio da federação será administrado no escopo da célula.

### **Exemplos**

O exemplo a seguir usa o comando **listBPMApiFederationDomains** para listar todos os domínios da federação em um servidor.

**Dica:** Se estiver usando jython, poderá incluir a instrução **print** antes do comando, se desejar ver a saída formatada.

• Exemplo Jython:

AdminTask.listBPMApiFederationDomains('[-nodeName myNode -serverName myServer]')

• Exemplo Jacl:

\$AdminTask listBPMApiFederationDomains {-nodeName myNode -serverName myServer}

#### **Comando modifyBPMApiFederationDomain:**

Use o comando **modifyBPMApiFederationDomain** para incluir ou remover destinos de um domínio da federação usando as etapas addTarget e deleteTarget.

Este comando inclui ou remove destinos de um domínio da federação. A API de Federação está automaticamente configurada com seu produto como parte do aplicativo REST Services Gateway. Se deseja alterar a configuração para seu ambiente com diversos destinos de implementação, use comandos wsadmin para criar e gerenciar domínios de federação. Use a etapa **addTarget** para incluir um ou mais destinos de implementação em um domínio de federação. Use a etapa **deleteTarget** para excluir um ou mais destinos de implementação de um domínio de federação. A API de Federação associa todos os sistemas nos destinos de implementação incluídos.

Após usar o comando, salve suas mudanças na configuração principal usando um dos comandos a seguir:

- Para Jython: AdminConfig.save()
- Para Jacl: \$AdminConfig save

Se o servidor de aplicativos não estiver em execução, forneça a opção -conntype NONE ao executar esse comando.

### **Objeto de Destino**

O escopo no qual o domínio da federação deve ser administrado. O objeto de destino pode ser usado em vez dos parâmetros **nodeName**, **serverName** e **clusterName**.

#### **Parâmetros Necessários**

#### **-serverName** *server\_name*

Um parâmetro que especifica o nome do servidor no qual o domínio de federação deve ser administrado. Se este parâmetro estiver especificado, o parâmetro **nodeName** deverá ser especificado. Não especifique este parâmetro se o parâmetro **clusterName** ou um objeto de destino estiver especificado. Se nenhum destino de implementação estiver especificado, o domínio da federação será administrado no escopo da célula.

#### **-nodeName** *node\_name*

Um parâmetro que especifica o nome do nó no qual o domínio da federação deve ser administrado. Se este parâmetro estiver especificado, o parâmetro **serverName** deverá ser especificado. Não especifique este parâmetro se o parâmetro **clusterName** ou um objeto de destino estiver especificado. Se nenhum destino de implementação estiver especificado, o domínio da federação será administrado no escopo da célula.

### **-clusterName** *cluster\_name*

Um parâmetro que especifica o nome do cluster no qual o domínio de federação deve ser administrado. Não especifique este parâmetro se os parâmetros **nodeName** e **serverName** ou um objeto de destino estiver especificado. Se nenhum destino de implementação estiver especificado, o domínio da federação será administrado no escopo da célula.

### **-name** *federation\_domain\_name*

O nome do novo domínio de federação que você está modificando. Este nome deve ser exclusivo. Este parâmetro sempre é necessário.

### **Parâmetros Requeridos para as Etapas addTarget e deleteTarget**

### **-targetCellName** *cell\_name*

Um parâmetro que especifica o nome da célula usada como destino da federação. Se este parâmetro for especificado e os parâmetros nodeName, serverName e clusterName não forem especificados, a API da federação será associada através de todos os sistemas na célula.

### **-targetNodeName** *node\_name*

Um parâmetro que especifica o nome do nó usado como destino da federação. Se este parâmetro for especificado, a API federada será associada através dos sistemas neste servidor. Se este parâmetro for especificado, o parâmetro targetServerName deverá ser especificado. Não especifique este parâmetro se o parâmetro targetClusterName estiver especificado.

#### **-targetServerName** *server\_name*

Um parâmetro que especifica o nome do servidor que é usado como destino da federação. Se este parâmetro for especificado, a API federada será associada através dos sistemas neste servidor. Se este parâmetro for especificado, o parâmetro targetNodeName deverá ser especificado. Não especifique este parâmetro se o parâmetro targetClusterName estiver especificado.

### **-targetClusterName** *cluster\_name*

Um parâmetro que especifica o nome do servidor que é usado como destino da federação. Se este parâmetro for especificado, a API federada será associada através dos sistemas neste cluster. Não especifique este parâmetro se o parâmetro targetNodeName ou targetServerName for especificado.

#### **Exemplos**

O exemplo a seguir usa o comando **modifyBPMApiFederationDomain** para excluir o destino de implementação com **myNode**, **myServer** e incluir um novo destino de implementação **myNewNode**, **myNewServer**.

• Exemplo Jython:

```
AdminTask.modifyBPMApiFederationDomain('[-nodeName
node_name
-serverName server_name -name myCustomFederationDomain
-deleteTarget [["" myNode myServer ""]]')
-addTarget [["" myNewNode myNewServer ""]]]')
```
• Exemplo Jacl:

```
$AdminTask modifyBPMApiFederationDomain
{-nodeName node_name
 -serverName server_name -name myCustomFederationDomain
 -deleteTarget {{"" myNode myServer ""}}
 -addTarget {{"" myNewNode myNewServer ""}}}
```
### **comando registerRESTServiceEndpoint:**

Use o comando **registerRESTServiceEndpoint** para registrar terminais de Representational State Transfer (REST) configurados e ativados para que sua equipe possa usar widgets em Business Space.

Esse comando registra os terminais de serviço REST de forma que Business Space esteja conectado corretamente a widgets para seu produto. Esse comando registra os terminais dos serviços REST que estão na mesma célula que Business Space.

Após usar o comando, salve suas mudanças na configuração principal usando um dos comandos a seguir:

- Para Jython: AdminConfig.save()
- Para Jacl: \$AdminConfig save

Se o servidor de aplicativos não estiver em execução, forneça a opção -conntype NONE ao executar esse comando.

#### **Parâmetros Necessários**

#### **-clusterName***name\_of\_rest\_services\_cluster*

Um parâmetro que especifica o nome do cluster para o serviço REST. Ao registrar os terminais de serviços REST para um cluster, deve-se especificar um **clusterName**.

#### **-nodeName***name\_of\_rest\_services\_node*

Um parâmetro que especifica o nome do nó para o serviço REST. Ao registrar terminais de serviços REST para um servidor, deve-se especificar um **serverName** e um **nodeName**.

#### **-serverName***name\_of\_rest\_services\_server*

Um parâmetro que especifica o nome do servidor para o serviço REST. Ao registrar terminais de serviços REST para um servidor, deve-se especificar um **serverName** e um **nodeName**.

#### **-businessSpaceClusterName***name\_of\_business\_space\_cluster*

O nome do cluster do Business Space. Se o Business Space estiver configurado em um cluster, deve-se especificar um **businessSpaceClusterName**.

### **-businessSpaceNodeName***name\_of\_business\_space\_node*

O nome de nó do Business Space. Se o Business Space estiver configurado em um servidor, deve-se especificar um **businessSpaceServerName** e um **businessSpaceNodeName**.

#### **-businessSpaceServerName***name\_of\_business\_space\_server*

O nome do servidor do Business Space. Se o Business Space estiver configurado em um servidor, deve-se especificar um **businessSpaceServerName** e um **businessSpaceNodeName**.

#### **Parâmetros Opcionais**

```
-appNamename_of_provider_application
   O nome do aplicativo do provedor de serviços REST.
```
**-name** *name\_of\_rest\_service* O nome do serviço REST.

#### **-type** *name\_of\_service\_type*

O tipo do serviço. Este parâmetro é opcional. Se esse parâmetro não for especificado, todos os terminais de serviço REST exclusivos configurados para um provedor de serviços REST especificado em um destino de implementação especificado são registrados. Se deseja especificar um terminal em serviço específico, use o valor **<tns:type>** que está no arquivo de terminais para um widget. Os arquivos de terminais em serviço estão localizados no diretório *install\_root*\BusinessSpace\

registryData\*product\_name*\endpoints. Por exemplo, bpmAdministrationEndpoints.xml contém todos os tipos de terminais em serviço usados pelos widgets de Administração. O valor do elemento **<tns:type>** é **{com.ibm.bpm}SCA**:

```
<tns:Endpoint>
    <tns:id>{com.ibm.bpm}SCA</tns:id>
    <tns:type>{com.ibm.bpm}SCA</tns:type>
    <tns:version>6.2.0.0</tns:version>
    <tns:url>/rest/sca/v1</tns:url>
    <tns:description>Location backend SCA REST Services
para widgets de Administração de Módulo e widget do Monitor de Serviços
</tns:description>
  </tns:Endpoint>
```
Para Jacl, certifique-se de usar aspas duplas ao redor do valor, por exemplo: **... -type "{com.ibm.bpm}SCA" ...**.

A versão do provedor de serviços REST.

```
-webModuleNamename_of_web_module
   O nome do módulo da Web do provedor de serviços REST.
```
# **Exemplos**

O exemplo a seguir usa o comando **registerRESTServiceEndpoint**. Registra todos os serviços REST configurados e ativados no cluster com Business Space.

```
• Exemplo Jython:
```

```
AdminTask.registerRESTServiceEndpoint('[-clusterName
name_of_rest_services_cluster
-businessSpaceClusterName
name_of_business_space_cluster]')
```

```
• Exemplo Jacl:
```

```
$AdminTask registerRESTServiceEndpoint
{-clusterName
name_of_rest_services_cluster
-businessSpaceClusterName
name_of_business_space_cluster}
```
# **Comando removeICMSystem:**

Use o comando **removeICMSystem** para remover os terminais para serviços do IBM Case Manager do arquivo de registro de terminal para IBM BPM.

**Escopo do Tópico:** Este tópico se aplica aos seguintes produtos:

- IBM Business Process Manager Standard
- IBM Business Process Manager Advanced

Esse comando deve ser executado onde a API REST federada do IBM BPM está implementada. Se o servidor de aplicativos não estiver em execução, forneça a opção -conntype NONE ao executar esse comando.

Embora o comando **addICMSystem** possa ser usado para incluir um sistema do IBM Case Manager em um domínio de federação, o comando **removeICMSystem** não pode ser usado para remover um destino de implementação de um domínio de federação. Essa tarefa deve ser executada usando os comandos de administração do domínio de federação.

# **Parâmetros Necessários**

### **-icmCellName** *cell\_name*

Um parâmetro que especifica o nome da célula do IBM Case Manager.

**-icmNodeName** *node\_name*

Um parâmetro que especifica o nome do nó do IBM Case Manager. Especifique os parâmetros **icmServerName** e **icmNodeName** ou o parâmetro **icmClusterName**.

**-icmServerName** *server\_name*

Um parâmetro que especifica o nome do servidor IBM Case Manager. Especifique os parâmetros **icmServerName** e **icmNodeName** ou o parâmetro **icmClusterName**.

```
-icmClusterName cluster_name
```
Um parâmetro que especifica o nome do cluster do IBM Case Manager. Especifique os parâmetros **icmServerName** e **icmNodeName** ou o parâmetro **icmClusterName**.

#### **-PEConnectionName** *connection\_name*

Um parâmetro que especifica o nome de conexão do Process Engine do IBM Case Manager.

#### **Exemplo**

O exemplo a seguir usa o **removeICMSystem** para remover terminais do IBM Case Manager para serviços do IBM Case Manager em um cluster.

Exemplo Jython:

```
AdminTask.removeICMSystem('[-icmCellName cell_name
 -icmClusterName cluster_name
-PEConnectionName connection_name')
```
Exemplo de Jacl:

```
$AdminTask removeICMSystem {-icmCellName cell_name
 -icmClusterName cluster_name
-PEConnectionName connection_name}
```
#### **Comando showBPMApiFederationDomain:**

Use o comando **showBPMApiFederationDomain** para exibir detalhes sobre um domínio da federação.

Este comando exibe detalhes sobre os destinos configurados e o nó, o servidor e o cluster de um determinado domínio de federação. A API de Federação está automaticamente configurada com seu produto como parte do aplicativo REST Services Gateway. Se deseja alterar a configuração para seu ambiente com diversos destinos de implementação, use comandos wsadmin para criar e gerenciar domínios de federação.

Se o servidor de aplicativos não estiver em execução, forneça a opção -conntype NONE ao executar esse comando.

#### **Objeto de Destino**

O escopo no qual o domínio da federação deve ser administrado. O objeto de destino pode ser usado em vez dos parâmetros **nodeName**, **serverName** e **clusterName**.

### **Parâmetros Necessários**

#### **-serverName** *server\_name*

Um parâmetro que especifica o nome do servidor no qual o domínio de federação deve ser administrado. Se este parâmetro estiver especificado, o parâmetro **nodeName** deverá ser especificado. Não especifique este parâmetro se o parâmetro **clusterName** ou um objeto de destino estiver especificado. Se nenhum destino de implementação estiver especificado, o domínio da federação será administrado no escopo da célula.

#### **-nodeName** *node\_name*

Um parâmetro que especifica o nome do nó no qual o domínio da federação deve ser administrado.

Se este parâmetro estiver especificado, o parâmetro **serverName** deverá ser especificado. Não especifique este parâmetro se o parâmetro **clusterName** ou um objeto de destino estiver especificado. Se nenhum destino de implementação estiver especificado, o domínio da federação será administrado no escopo da célula.

### **-clusterName** *cluster\_name*

Um parâmetro que especifica o nome do cluster no qual o domínio de federação deve ser administrado. Não especifique este parâmetro se os parâmetros **nodeName** e **serverName** ou um objeto de destino estiver especificado. Se nenhum destino de implementação estiver especificado, o domínio da federação será administrado no escopo da célula.

### **-name** *federation\_domain\_name*

O nome do domínio de federação que você deseja mostrar. Este nome deve ser exclusivo. Este parâmetro sempre é necessário.

# **Exemplos**

O exemplo a seguir usa o comando **showBPMApiFederationDomain** para exibir os detalhes sobre um domínio de federação.

• Exemplo Jython:

```
AdminTask.showBPMApiFederationDomain('[-nodeName myNode -serverName
myServer -name myFederationDomain]')
```
• Exemplo Jacl:

\$AdminTask showBPMApiFederationDomain {-nodeName myNode -serverName myServer -name myFederationDomain}

# **Comando uninstallBusinessSpaceWidgets:**

Use o comando **uninstallBusinessSpaceWidgets** para remover widgets e definições de widgets do perfil, inclusive remover ativos de widgets individuais (aplicativo, catálogo, terminais, espaços, modelos, ajuda).

O comando **uninstallBusinessSpaceWidgets** remove os arquivos de widgets de um arquivo compactado designado ou um arquivo archive corporativo (EAR). A estrutura do arquivo compactado do widget contém os seguintes itens:

- [ear\widgets\_name.ear] um ou mais arquivos EAR.
- v [catalog\catalog\_*name*.xml]
- [endpoints $\x$  :xml] terminais de widgets
- v [templates\\*.zip] Os modelos devem estar em um arquivo compactado e seguir o formato de modelo do IBM Lotus Mashups.
- [help\eclipse\plugins\\*]

Todas as pastas não são necessárias. Pastas vazias são válidas.

**Nota:** Caso tenha customizado informações de terminal REST fora do uso do comando **updateBusinessSpaceWidgets**, essas mudanças de terminal são perdidas após a execução do comando **uninstallBusinessSpaceWidgets**.

O comando **uninstallBusinessSpaceWidgets** se aplica às informações acumulativas que são localizadas em todos os arquivos XML para todos os pacotes de widgets em *profile\_root*\BusinessSpace\ node\_name\server\_name\mm.runtime.prof\endpoints e, em seguida, atualiza o arquivo resource.xml que está em *profile\_root*\config\cells\cell\_name\nodes\node\_name\servers\server\_name. Portanto, as propriedades de terminal que possuem nomes que não correspondem a um terminal definido por qualquer um dos arquivos no diretório mm.runtime.prof\endpoint são excluídas.

Após usar o comando, salve suas mudanças na configuração principal usando um dos comandos a seguir:

- Para Jython: AdminConfig.save()
- Para Jacl:

\$AdminConfig save

Se o servidor de aplicativos não estiver em execução, forneça a opção -conntype NONE ao executar esse comando.

### **Parâmetros Necessários**

#### **-serverName** *server\_name*

Um parâmetro que especifica o nome do servidor para a configuração. Para configurar o Business Space em um servidor, deve-se especificar um **serverName** e um **nodeName**.

#### **-nodeName** *node\_name*

Um parâmetro que especifica o nome de nó para a configuração. Para configurar o Business Space em um servidor, deve-se especificar um **serverName** e um **nodeName**.

### **-clusterName** *cluster\_name*

Um parâmetro que especifica o nome do cluster para a configuração. Para configurar o Business Space em um cluster, você deve especificar um **clusterName**.

### **-widgets** *widgets\_path*

Um parâmetro que especifica uma das seguintes opções:

- v o caminho completo para o diretório que contém os arquivos compactados ou os arquivos EAR de widgets que contêm os widgets. Se você especificar um diretório, todo os widgets serão instalados para todos os arquivos compactados e arquivos EAR nesse diretório.
- v o caminho completo para um arquivo compactado individual que contém os widgets.
- v o caminho completo para um arquivo EAR individual que contém os widgets.

### **Parâmetros Opcionais**

#### **–save true|false**

Um parâmetro que indica o salvamento de suas mudanças de configuração. O valor padrão é **verdadeiro**.

### **Exemplo**

O exemplo a seguir usa o comando **uninstallBusinessSpaceWidgets** para remover widgets de um cluster.

**Nota:** Os exemplos são somente para propósitos ilustrativos. Eles incluem valores de variáveis e não têm a intenção de serem reutilizados como fragmentos de código.

```
• Exemplo Jython:
```
AdminTask.uninstallBusinessSpaceWidgets('[-clusterName *cluster\_name* -widgets X:/WPS/Temp]')

• Exemplo Jacl:

\$AdminTask uninstallBusinessSpaceWidgets {-clusterName *cluster\_name* -widgets X:/WPS/Temp}

### **Comando updateBusinessSpaceWidgets:**

Use o comando **updateBusinessSpaceWidgets** para atualizar os widgets de Business Space anteriormente configurados e seus terminais, catálogos, modelos e plug-ins de ajuda.

O comando **updateBusinessSpaceWidgets** atualiza arquivos binários de widgets, arquivos de catálogos, arquivos de terminais, modelos e plug-ins de ajuda para widgets que foram anteriormente instalados e configurados para Business Space.

O comando **updateBusinessSpaceWidgets** atualiza arquivos de widgets em um arquivo compactado designado ou um arquivo archive corporativo (EAR). A estrutura do arquivo compactado do widget contém os seguintes itens:

- [ear\widgets\_name.ear] um ou mais arquivos EAR.
- v [catalog\catalog\_*name*.xml]
- [endpoints $\x$  :xml] terminais de widgets
- v [templates\\*.zip] Os modelos devem estar em um arquivo compactado e seguir o formato de modelo do IBM Lotus Mashups.
- [help\eclipse\plugins\\*]

Todas as pastas não são necessárias. Pastas vazias são válidas.

Após usar o comando, salve suas mudanças na configuração principal usando um dos comandos a seguir:

• Para Jython:

AdminConfig.save()

• Para Jacl:

\$AdminConfig save

Se o servidor de aplicativos não estiver em execução, forneça a opção -conntype NONE ao executar esse comando.

### **Parâmetros Necessários**

### **-serverName** *server\_name*

Um parâmetro que especifica o nome do servidor para a configuração. Para configurar widgets do Business Space em um servidor, é necessário especificar um **serverName** e um **nodeName**.

### **-nodeName** *node\_name*

Um parâmetro que especifica o nome de nó para a configuração. Ou um serverName, nodeName, ou clusterName é necessário. Para configurar widgets do Business Space em um servidor, é necessário especificar um **serverName** e um **nodeName**.

### **-clusterName** *cluster\_name*

Um parâmetro que especifica o nome do cluster para a configuração. Para configurar o Business Space em um cluster, você deve especificar um **clusterName**.

### **Parâmetros Opcionais**

**-widgets***widget\_path*

Um parâmetro que especifica o caminho completo para o diretório onde arquivos archive corporativos (EAR) de widgets ou arquivos compactados de widgets estão localizados ou o caminho completo para um arquivo EAR específico ou um arquivo compactado de widget.

### **-endpoints***endpoint\_path*

Um parâmetro que especifica o caminho completo para o diretório onde os arquivos de terminais de widgets estão localizados ou o caminho completo para um arquivo de terminal específico.

### **-catalogs***catalog\_path*

Um parâmetro que especifica o caminho completo para o diretório que contém os arquivos de catálogo de widgets ou o caminho completo para um arquivo de catálogo específico.

#### **-templates***template\_path*

Um parâmetro que especifica o caminho completo para o diretório que contém os arquivos de modelo de widgets ou o caminho completo para um arquivo de modelo específico.

#### **-helpplugins***help\_path*

Um parâmetro que especifica o caminho completo para o diretório que contém os arquivos de plug-ins de ajuda on-line de widgets ou o caminho completo para um arquivo de plug-in de ajuda on-line de widget específico.

#### **–noWidgetstrue|false**

Especifica que não deseja atualizar os arquivos EAR de widgets contidos no arquivo compactado de widgets.

#### **–noEndpoints true|false**

Especifica que não deseja atualizar os arquivos de terminal especificados contidos no arquivo compactado de widgets.

#### **–noCatalogstrue|false**

Especifica que não deseja atualizar os arquivos de definições de catálogos contidos no arquivo compactado de widgets.

### **–noTemplatestrue|false**

Especifica que não deseja atualizar os modelos contidos no arquivo compactado de widgets.

#### **–noHelptrue|false**

Especifica que não deseja atualizar os arquivos de ajuda contidos no arquivo compactado de widgets.

#### **–savetrue|false**

Um parâmetro que indica que a configuração está sendo salva. O valor padrão é **verdadeiro**.

#### **Exemplos**

O exemplo a seguir usa **updateBusinessSpaceWidgets** para atualizar widgets em um cluster.

Exemplo Jython:

```
AdminTask.updateBusinessSpaceWidgets('[-clusterName cluster_name
-widgets widget_path]')
```
Exemplo Jacl: \$AdminTask updateBusinessSpaceWidgets {-clusterName *cluster\_name* -widgets *widget\_path*}

O exemplo a seguir usa **updateBusinessSpaceWidgets** para atualizar widgets em um servidor.

#### Exemplo Jython:

```
AdminTask.updateBusinessSpaceWidgets('[-nodeName node_name
-serverName server_name -widgets widget_path]')
```
Exemplo Jacl: \$AdminTask updateBusinessSpaceWidgets {-nodeName *node\_name* -serverName *server\_name* -widgets *widget\_path*}

Etapas manuais são necessárias para atualizar modelos e espaços do Business Space após executar o comando **installBusinessSpaceWidgets** ou **updateBusinessSpaceWidgets**. Para obter informações adicionais, consulte Atualizando Modelos e Espaços do Business Space após a Instalação ou Atualização de Widgets.

### **Comando updateRESTGatewayService:**

Use o comando **updateRESTGatewayService** para atualizar o serviço de gateway Representational State Transfer (REST) para que os serviços REST sejam configurados e ativados.

Este comando atualiza o serviço de Gateway REST para que os serviços REST sejam configurados e ativados. A implementação dos serviços REST é desempenhada automaticamente em um perfil do servidor independente. Para outros tipos de configurações, a página de console administrativo de Serviços REST ou o **updateRESTGatewayService** permitirá configurar os serviços REST para todos os widgets do produto em Business Space.

Após usar o comando, salve suas mudanças na configuração principal usando um dos comandos a seguir:

- Para Jython: AdminConfig.save()
- Para Jacl: \$AdminConfig save

Se o servidor de aplicativos não estiver em execução, forneça a opção -conntype NONE ao executar esse comando.

# **Parâmetros Necessários**

#### **-clusterName** *cluster\_name*

Um parâmetro que especifica o nome do cluster para o serviço REST. Para configurar os serviços REST em um cluster, você deve especificar **clusterName**.

#### **-nodeName** *node\_name*

Um parâmetro que especifica o nome do nó para o serviço REST. Para configurar os serviços REST em um servidor, você deve especificar **serverName** e **nodeName**.

#### **-serverName** *server\_name*

Um parâmetro que especifica o nome do servidor para o serviço REST. Para configurar os serviços REST em um servidor, você deve especificar **serverName** e **nodeName**.

### **-enable true | false**

Indica se o serviço REST está ativado. Os valores válidos incluem **true** ou **false**.

#### **Parâmetros Opcionais**

- **-type** *name\_of\_service\_type* O tipo de serviço REST.
- **-version** *name\_of\_version* A versão do serviço REST.

#### **Exemplos**

O exemplo a seguir usa o comando **updateRESTGatewayService** para atualizar o serviço de Gateway REST para que os serviços REST sejam configurados e ativados.

• Exemplo Jython:

```
AdminTask.updateRESTGatewayService('[-nodeName node1 -serverName
 server1 -type "{com.ibm.bpm}TimeTable" -version 6.2.0.0 -enable
true]')
```
• Exemplo Jacl:

```
$AdminTask updateRESTGatewayService
{-nodeName node1 -serverName
server1 -type "{com.ibm.bpm}TimeTable" -version 6.2.0.0 -enable true}
```
<span id="page-266-0"></span>**Atualizando Modelos e Espaços do Business Space após a Instalação ou Atualização de Widgets:**

Etapas manuais são necessárias para atualizar modelos e espaços do Business Space após executar os comandos **installBusinessSpaceWidgets** ou **updateBusinessSpaceWidgets** em um ambiente em cluster.

Você deve concluir as etapas adicionais a seguir se tiver usado anteriormente o comando **installBusinessSpaceWidgets** ou o comando **updateBusinessSpaceWidgets**.

- 1. Se o Business Space estiver configurado em um cluster, execute as seguintes etapas:
	- a. Identifique o perfil customizado para o arquivo oobLoadedStatus properties:
		- 1) No perfil de gerenciador de implementação, abra o arquivo *deployment\_manager\_profile\_root*\ BusinessSpace\*cluster\_name*\mm.runtime.prof\config\ConfigService.properties.
		- 2) Procure o nome da célula, do nó e do servidor nas propriedades **com.ibm.mashups.directory.templates** ou com.ibm.mashups.directory.spaces. Por exemplo, em **com.ibm.mashups.directory.templates = config/cells/Cell01/nodes/Node01/ servers/Server1/mm/templates**, é possível localizar o perfil customizado pelo nome da célula **Cell01** e o nome do nó **Node01**.
		- 3) Use o nome da célula, do nó e do servidor para localizar o perfil customizado.
	- b. No perfil customizado, abra o arquivo *custom\_profile\_root*\BusinessSpace\*cluster\_name*\ mm.runtime.prof\public\oobLoadedStatus.properties e atualize as propriedades **importTemplates.txt** ou **importSpaces.txt**:

```
importTemplates.txt=true
importSpaces.txt=true
```
Se você criou o banco de dados do Business Space depois que ele foi excluído, ou se for necessário recarregar o tema por qualquer outro motivo, atualize também a propriedade a seguir: importThemes.txt=true

- c. Ressincronize o perfil customizado.
	- 1) Abra o console administrativo e clique em **Administração do Sistema** > **Nós**.
	- 2) Clique em **Ressincronização Integral**.
- d. Reinicie o cluster.
- 2. Se o Business Space estiver configurado em um servidor gerenciado, execute as seguintes etapas:
	- a. No perfil customizado onde o servidor gerenciado está localizado, abra o arquivo *custom\_profile\_root*\BusinessSpace\*node\_name*\*server\_name*\mm.runtime.prof\public\ oobLoadedStatus.properties e atualize as propriedades **importTemplates.txt** ou **importSpaces.txt**: importTemplates.txt=true

```
importSpaces.txt=true
```
Se você criou o banco de dados do Business Space depois que ele foi excluído, ou se for necessário recarregar o tema por qualquer outro motivo, atualize também a propriedade a seguir: importThemes.txt=true

- b. Ressincronize o perfil customizado.
	- 1) Abra o console administrativo e clique em **Administração do Sistema** > **Nós**.
	- 2) Clique em **Ressincronização Integral**.
- c. Reinicie o servidor.

# **Configurando o Proxy Ajax do Business Space**

Talvez você deseje modificar o proxy Ajax do Business Space para considerações especiais, como alterar as configurações de tempo limite ou bloquear endereços IP para ambientes de produção seguros.

O arquivo de proxy Ajax, proxy-config.xml, está localizado nos seguintes locais:

v Se você estiver usando o ambiente do Business Space fornecido com o produto de gerenciamento de processos de negócios, *profile\_root*/BusinessSpace/*node\_name*/*server\_name*/mm.runtime.prof/config/ proxy-config.xml.

Para problemas com o proxy Ajax, consulte as notas técnicas do IBM Mashups em [http://www-](http://www-01.ibm.com/support/search.wss?tc=SSWP9P)[01.ibm.com/support/search.wss?tc=SSWP9P.](http://www-01.ibm.com/support/search.wss?tc=SSWP9P)

**Importante:** O proxy Ajax está configurado para ser fechado por padrão, mas fornece uma política padrão que permite o acesso a todos os terminais do Business Space. Siga as etapas em [Incluindo](#page-267-0) [Políticas de Proxy no Proxy Ajax do Business Space](#page-267-0) para permitir o acesso para URLs adicionais e siga as etapas em [Bloqueando Endereços IP Usando o proxy Ajax do Business Space](#page-268-0) para restringir o acesso a endereços IP específicos.

1. Modifique o arquivo proxy-config.xml conforme necessário.

Por exemplo, se você estiver alterando as configurações de tempo limite do proxy Ajax do Business Space, você modificará o **proxy:value** para **socket-timeout**.

2. Execute o comando **updateBlobConfig** usando o cliente de script wsadmin, designando os parâmetros **-serverName** e **-nodeName** para um servidor independente ou **-clusterName** para um cluster, **-propertyFileName** com o valor do caminho para o arquivo proxy-config.xml e **-prefix** com o valor **Mashups\_**.

O exemplo a seguir usa Jython:

**AdminTask.updateBlobConfig('[-serverName** *server\_name* **-nodeName** *node\_name* **-propertyFileName "profile\_root/BusinessSpace/node\_name/server\_name/mm.runtime.prof/config/ proxy-config.xml" -prefix "Mashups\_"]')**

### **AdminConfig.save()**

O exemplo a seguir usa o Jacl:

**\$AdminTask updateBlobConfig {-serverName** *server\_name* **-nodeName** *node\_name* **-propertyFileName "profile\_root/BusinessSpace/node\_name/server\_name/mm.runtime.prof/config/ proxy-config.xml" -prefix "Mashups\_"}**

<span id="page-267-0"></span>**\$AdminConfig save**

### **Incluindo Políticas de Proxy no Proxy Ajax do Business Space:**

Inclua políticas de proxy adicionais no arquivo proxy-config.xml para que o Business Space funcione corretamente em um ambiente distribuído.

O proxy Ajax do Business Space contém políticas predefinidas para algumas URLs da IBM, mas não está aberto para todas as URLs. Se você usar recursos de sites remotos no Business Space, inclua novas políticas no arquivo proxy-config.xml seguindo a formatação de uma das políticas predefinidas, tal como **<proxy:policy url="http://www-03.ibm.com/\*" acf="none" basic-auth-support="true">**, para permitir que o conteúdo dos sites remotos funcione corretamente no widget Web Feed e no widget Dispositivos Google.

Se você tinha uma versão anterior do Business Space, e deseja que o proxy Ajax continue sendo aberto para todas as URLs como ele era na versão anterior, altere **<proxy:policy url="endpoint://\*" acf="none"** basic-auth-support="true"> para <proxy:policy url="\*" acf="none" basic-auth-support="true">.

- 1. Abra o arquivo proxy-config.xml. Para obter informações sobre onde localizar o arquivo do proxy Ajax, consulte ["Configurando o Proxy Ajax do Business Space" na página 261.](#page-266-0)
- 2. Para restringir o proxy Ajax para que ele permita o acesso apenas a terminais específicos, certifique-se de que o arquivo proxy-config.xml contenha **<proxy:policy url="endpoint://\*" acf="none" basic-auth-support="true">** em vez de **<proxy:policy url="\*" acf="none" basic-auth-support="true">**.
- 3. Inclua políticas para conteúdo remoto.

As políticas predefinidas a seguir permitem acesso aos web feeds a partir de sites remotos específicos para que eles funcionem corretamente no widget Web Feed.

```
<proxy:policy url="http://www.ibm.com/*" acf="none" basic-auth-support="true">
<proxy:actions>
<proxy:method>GET</proxy:method>
</proxy:actions>
```
<span id="page-268-1"></span></proxy:policy>

```
<proxy:policy url="http://www-03.ibm.com/*" acf="none" basic-auth-support="true">
<proxy:actions>
<proxy:method>GET</proxy:method>
</proxy:actions>
</proxy:policy>
```

```
\wedge<proxy:actions>
<proxy:method>GET</proxy:method>
</proxy:actions>
</proxy:policy>
```
Para permitir o acesso a web feeds adicionais, Dispositivos Google ou outro conteúdo remoto, inclua uma política como o exemplo a seguir:

```
<proxy:policy url="http://your_URL" acf="none" basic-auth-support="true">
<proxy:actions>
<proxy:method>GET</proxy:method>
</proxy:actions>
</proxy:policy>
```
4. Conclua a configuração do proxy Ajax para ajustar seu ambiente. Consulte o ["Configurando o Proxy](#page-266-0) [Ajax do Business Space" na página 261.](#page-266-0)

# **Alterando as Configurações de Tempo Limite do Proxy Ajax do Business Space:**

O Business Space usa um componente de proxy para conectar-se aos serviços Representational State Transfer (REST). Se os serviços REST não forem responsivos, atualize as configurações de tempo limite de conexão do Business Space dos serviços REST, dependendo do desempenho dos servidores de serviços REST.

Se as conexões do serviço REST estiverem atingindo o tempo limite, atualize as configurações a seguir.

Se você estiver usando o ambiente do Business Space fornecido no produto de gerenciamento de processos de negócios, o valor de tempo de espera de soquete será configurado como 30 segundos, por padrão. Altere-o para um valor apropriado para sua situação.

Se você estiver usando o Business Space com o WebSphere Portal, o valor de tempo de espera de soquete será configurado como 10 segundos, por padrão. Altere-o para um valor adequado à sua situação (30 segundos, se você estiver usando widgets de administração do IBM Business Process Manager).

- 1. Abra o arquivo proxy-config.xml. Para obter informações sobre onde localizar o arquivo do proxy Ajax, consulte ["Configurando o Proxy Ajax do Business Space" na página 261.](#page-266-0)
- 2. Altere **proxy:value** para **socket-timeout**. O tempo é especificado em milissegundos.

```
<proxy:meta-data>
<proxy:name>socket-timeout</proxy:name>
<proxy:value>30000</proxy:value>
</proxy:meta-data>
```
3. Conclua a configuração do proxy Ajax para adaptar a seu ambiente. Para obter informações, consulte ["Configurando o Proxy Ajax do Business Space" na página 261.](#page-266-0)

### **Bloqueando Endereços IP Usando o Proxy Ajax do Business Space:**

O proxy Ajax encaminha solicitações dos widgets para os servidores do produto e de destino, se os servidores forem remotos em relação ao servidor Business Space. O proxy Ajax está configurado para ser fechado por padrão, mas fornece uma política padrão que permite o acesso a todos os terminais do Business Space. É possível configurar o proxy Ajax para restringir o acesso a endereços IP específicos.

**Importante:** O proxy Ajax está configurado para ser fechado por padrão, mas fornece uma política padrão que permite o acesso a todos os terminais do Business Space. Siga as etapas em [Incluindo](#page-267-0)

[Políticas de Proxy no Proxy Ajax do Business Space](#page-267-0) para permitir acesso para URLs adicionais e siga as etapas abaixo para restringir o acesso aos endereços IP específicos.

Para restringir o acesso a endereços IP específicos, é possível editar o proxy Ajax para filtrar endereços IP e permitir ou negar acesso. Regras de lista de bloqueio ou de lista de desbloqueio são definidas no arquivo proxy-config.xml.

- 1. Abra o arquivo proxy-config.xml. Para obter informações sobre onde localizar o arquivo do proxy Ajax, consulte ["Configurando o Proxy Ajax do Business Space" na página 261.](#page-266-0)
- 2. Inclua regras de filtragem que permitem ou negam acesso.

Para definir uma regra de lista de bloqueio para um determinado endereço IP ou conjunto de endereços, use um elemento **proxy:deny**. Para definir uma regra de lista de desbloqueio para um determinado endereço IP ou conjunto de endereços, use um elemento **proxy:allow**. As regras de filtragem são aplicadas em ordem, com a última regra de filtragem aplicável tendo precedência sobre as regras de filtragem anteriores.

Inclua as informações de **<proxy:ipfilter>** sob as regras de proxy do arquivo proxy-config.xml (após as políticas de proxy e antes de **</proxy-rules>**).

```
<proxy:ipfilter>
<proxy:deny>9.6.0.0/255.255.0.0</proxy:deny>
<proxy:allow>9.6.1.0/255.255.255.0</proxy:allow>
<proxy:deny>9.6.1.4</proxy:deny>
</proxy:ipfilter>
```
Neste exemplo, o filtro IP executa as seguintes filtros:

- bloqueia todos os endereços IP 9.6.\*.\*
- v permite 9.6.1.\*, mas bloqueia o endereço IP específico 9.6.1.4

Portanto, nesse caso, o proxy não permitirá o acesso ao endereço IP 9.6.2.5 ou 9.6.120.7 e responderá com a seguinte mensagem: BMWPX0018E: O endereço IP de hosts de destino especificados é proibido pela regra.

O proxy permitirá o acesso ao 9.6.1.5 ou 9.6.1.120, mas negará o acesso ao 9.6.1.4.

Conforme você inclui novas regras de filtragem, pode combiná-las de várias maneiras, mas o proxy sempre as manipula em ordem. A última regra de correspondência sempre entrará em vigor, independentemente de quaisquer regras de permissão ou negação que venham antes dela.

3. Conclua a configuração do proxy Ajax para adaptar a seu ambiente. Para obter informações, consulte ["Configurando o Proxy Ajax do Business Space" na página 261.](#page-266-0)

# **Migrando o Business Space (Migração Pós-Produto)**

Após migrar seu produto para o V7.5.1, você deve executar algumas tarefas adicionais para o Business Space antes de iniciar seus servidores ou clusters.

Antes de iniciar esta tarefa, você deverá ter migrado o servidor ou cluster do seu produto e verificado se a migração foi bem-sucedida.

Você também deve ter migrado o banco de dados que usa para o Business Space. Siga as instruções específicas para o produto, para migrar bancos de dados e dados.

Se estiver migrando de uma versão anterior do produto e tiver o Business Space configurado, será necessário concluir as seguintes etapas após a migração antes de poder usar o Business Space.

1. Se você tinha widgets customizados em um release anterior, conclua as etapas manuais para tornar os widgets operacionais no Business Space V7.5.1. Para obter informações adicionais, consulte Migrando widgets customizados.

**Dica:** A migração de dados do V7.0 ajuda na migração do catálogo de widgets e no terminal dos widgets customizados, de forma que não é necessário migrá-los manualmente outra vez.

- 2. Se você tinha um ambiente na liberação anterior com o Business Space em execução em uma célula diferente daquela dos serviços Representational State Transfer (REST), ou com widgets em células diferentes daquelas do Business Space, você deverá atualizar os arquivos de terminais. Para obter informações adicionais, consulte [Ativando widgets do Business Space para ambientes com várias](#page-213-0) [células.](#page-213-0)
- 3. Se você usou o IBM Forms Server em seu ambiente com os widgets Gerenciamento de Tarefa Manual em uma liberação anterior, conclua as etapas manuais para que o Business Space funcione com o IBM Forms Server V4.0 e o componente Webform Server.
	- a. Instale o IBM Forms Server V4.0.
	- b. No console administrativo do seu produto, atualize as seguintes variáveis de ambiente:
		- v Altere as referências de API **76** para **80**, por exemplo:\${LFS\_API\_DIR};\${LFS\_API\_DIR}/80/ system;
		- v Altere o valor da variável LFS\_DIR para que seja o caminho da instalação do IBM Forms Server, por exemplo: c:\Program Files\IBM Forms Server\4.0\WebformServer.

Para obter informações adicionais, consulte [Configurando o IBM Forms Server para widgets de](http://publib.boulder.ibm.com/infocenter/dmndhelp/v7r5m1/topic/com.ibm.wbpm.bspace.imuc.doc/topics/tcfg_bsp_htm_webform.html) [Gerenciamento de Tarefas Manuais no Business Space.](http://publib.boulder.ibm.com/infocenter/dmndhelp/v7r5m1/topic/com.ibm.wbpm.bspace.imuc.doc/topics/tcfg_bsp_htm_webform.html)

4. Se você exportou espaços ou modelos de seu ambiente anterior do Business Space, importe-os para o Business Space V7.5.1 para que eles estejam disponíveis para uso. Para obter informações adicionais, consulte [Importando espaços](http://publib.boulder.ibm.com/infocenter/dmndhelp/v7r5m1/topic/com.ibm.wbpm.bspace.ic.main.doc/tasks/customizing/importingspaces.html) e [Importando modelos.](http://publib.boulder.ibm.com/infocenter/dmndhelp/v7r5m1/topic/com.ibm.wbpm.bspace.admin.doc/customizing/importingtemplates.html)

**Dica:** Se você migrou da versão 6.x para modelos, primeiro importe-os como espaços no Gerenciador de Espaço, em seguida, converta os espaços importados em modelos clicando em **Ações** > **Salvar como Modelo**.

Após concluir esses procedimentos de migração, você pode usar o Business Space V7.5.1.

**Dica:** Se você tiver usado o Business Space V6.2, deverá limpar o cache do navegador antes de usar o Business Space V7.5.1. Isto o ajudará a evitar o uso inadvertido e continuado de código e imagens do Business Space V6.2.

# **Configurando o Business Space para trabalhar com o Mashup Center**

Se você configurar o Business Space para trabalhar com o IBM Mashup Center, os usuários do Business Space poderão publicar modelos e páginas no catálogo do Mashup Center, usar modelos do Mashup Center para criar espaços e importar páginas individuais do Mashup Center para o Business Space.

Para usar o Business Space com o Mashup Center, é necessário ter uma licença válida para o Mashup Center. O Business Space trabalha apenas com widgets registrados no Business Space ou widgets que foram publicados no Mashup Center.

Se o Mashup Center (incluindo o IBM InfoSphere MashupHub) não estiver em execução no mesmo servidor de aplicativos que o Business Space, ative a conexão única entre os dois servidores de aplicativos. Para fazer isso, seu ambiente deve estar usando um repositório associado para seu registro do usuário. Consulte [Importando Chaves do Lightweight Third Party Authentication](http://publib.boulder.ibm.com/infocenter/wasinfo/v7r0/topic/com.ibm.websphere.nd.multiplatform.doc/info/ae/ae/tsec_altpaimp.html) e [Exportando Chaves](http://publib.boulder.ibm.com/infocenter/wasinfo/v7r0/topic/com.ibm.websphere.nd.multiplatform.doc/info/ae/ae/tsec_altpaexp.html) [do Lightweight Third Party Authentication](http://publib.boulder.ibm.com/infocenter/wasinfo/v7r0/topic/com.ibm.websphere.nd.multiplatform.doc/info/ae/ae/tsec_altpaexp.html) no centro de informações do WebSphere Application Server. Também configure os certificados de SSL. Consulte [Comunicações seguras usando Secure Sockets Layer](http://www14.software.ibm.com/webapp/wsbroker/redirect?version=compass&product=was-nd-mp&topic=csec_sslsecurecom) [\(SSL\)](http://www14.software.ibm.com/webapp/wsbroker/redirect?version=compass&product=was-nd-mp&topic=csec_sslsecurecom) no centro de informações do WebSphere Application Server.

Para ativar o Business Space para trabalhar com o Mashup Center, conclua um dos procedimentos a seguir para um servidor independente ou para um ambiente em cluster.

- Para um servidor independente, conclua as seguintes etapas:
	- 1. Modifique a propriedade **com.ibm.mashups.hub.url** no arquivo de configuração *profile\_root*\BusinessSpace\*node\_name*\*server\_name*\mm.runtime.prof\config\ ConfigService.properties e configure-a para a URL para o componente MashupHub do Mashup Center (*protocol***://***host***:***port***/mashuphub**).

2. Execute o comando **updatePropertyConfig** no ambiente wsadmin do perfil:

O exemplo a seguir usa Jython:

**AdminTask.updatePropertyConfig('[-serverName** *server\_name* **-nodeName** *node\_name* **-propertyFileName "***profile\_root***\BusinessSpace\***node\_name***\***server\_name***\mm.runtime.prof\ config\ConfigService.properties" -prefix "Mashups\_"]')**

# **AdminConfig.save()**

O exemplo a seguir usa o Jacl:

**\$AdminTask updatePropertyConfig {-serverName** *server\_name* **-nodeName** *node\_name* **-propertyFileName "***profile\_root***\BusinessSpace\***node\_name***\***server\_name***\mm.runtime.prof\ config\ConfigService.properties" -prefix "Mashups\_"}**

# **\$AdminConfig save**

- 3. Abra o arquivo de configuração *profile\_root*\BusinessSpace\*node\_name*\*server\_name*\ mm.runtime.prof\config\Endpoints.properties e altere a propriedade **oob.Widget.url** para a URL para o Mashup Center (*protocol***://***host***:***port***/**).
- 4. Execute o comando **updatePropertyConfig** no ambiente wsadmin do perfil:

O exemplo a seguir usa Jython:

**AdminTask.updatePropertyConfig('[-serverName** *server\_name* **-nodeName** *node\_name* **-propertyFileName "***profile\_root***\BusinessSpace\***node\_name***\***server\_name***\mm.runtime.prof\ config\Endpoints.properties" -prefix "Mashups\_"]')**

**AdminConfig.save()**

O exemplo a seguir usa o Jacl:

**\$AdminTask updatePropertyConfig {-serverName** *server\_name* **-nodeName** *node\_name* **-propertyFileName "***profile\_root***\BusinessSpace\***node\_name***\***server\_name***\mm.runtime.prof\ config\Endpoints.properties" -prefix "Mashups\_"}**

# **\$AdminConfig save**

5. Reinicie o servidor.

- v Em um cluster, conclua as seguintes etapas:
	- 1. Modifique a propriedade **com.ibm.mashups.hub.url** no arquivo de configuração *deployment\_manager\_profile\_root*\BusinessSpace\*cluster\_name*\mm.runtime.prof\config\ ConfigService.properties e configure-a para a URL do componente do Mashup Center MashupHub (*protocol***://***host***:***port***/mashuphub**).
	- 2. No gerenciador de implementação, execute o comando **updatePropertyConfig** no ambiente wsadmin do perfil:

O exemplo a seguir usa Jython:

**AdminTask.updatePropertyConfig('[-clusterName** *cluster\_name* **-propertyFileName "***deployment\_manager\_profile\_root***\BusinessSpace\***cluster\_name***\mm.runtime.prof\config\ ConfigService.properties" -prefix "Mashups\_"]')**

# **AdminConfig.save()**

O exemplo a seguir usa o Jacl:

**\$AdminTask updatePropertyConfig {-clusterName** *cluster\_name* **-propertyFileName "***deployment\_manager\_profile\_root***\BusinessSpace\***cluster\_name***\mm.runtime.prof\config\ ConfigService.properties" -prefix "Mashups\_"}**

# **\$AdminConfig save**

- 3. Abra o arquivo de configuração *profile\_root*\BusinessSpace\*node\_name*\*server\_name*\ mm.runtime.prof\config\Endpoints.properties e altere a propriedade **oob.Widget.url** para a URL para o Mashup Center (*protocol***://***host***:***port***/**).
- 4. No gerenciador de implementação, execute o comando **updatePropertyConfig** no ambiente wsadmin do perfil:

O exemplo a seguir usa Jython:

**AdminTask.updatePropertyConfig('[-clusterName** *cluster\_name* **-propertyFileName "***deployment\_manager\_profile\_root***\BusinessSpace\***cluster\_name***\mm.runtime.prof\config\ Endpoints.properties" -prefix "Mashups\_"]')**

# **AdminConfig.save()**

O exemplo a seguir usa o Jacl:

**\$AdminTask updatePropertyConfig {-clusterName** *cluster\_name* **-propertyFileName "***deployment\_manager\_profile\_root***\BusinessSpace\***cluster\_name***\mm.runtime.prof\config\ Endpoints.properties" -prefix "Mashups\_"}**

# <span id="page-272-0"></span>**\$AdminConfig save**

5. Reinicie o gerenciador de implementação.

# **Configurando Widgets para Trabalhar com o WebSphere Portal**

Se sua equipe usa o IBM WebSphere Portal, é possível configurar os widgets do Business Space para trabalhar no ambiente do WebSphere Portal.

Antes de configurar os widgets para trabalhar com o WebSphere Portal, você deve concluir as tarefas a seguir:

- Instale o WebSphere Portal V7.0.0.2 Cumulative Fix 12 ou posterior.
- v Assegure-se de que você instalou o tema do WebSphere Portal V7.0.0.2. Verifique a ativação do Tema [http://www-10.lotus.com/ldd/portalwiki.nsf/dx/Theme\\_enablement\\_sdoc](http://www-10.lotus.com/ldd/portalwiki.nsf/dx/Theme_enablement_sdoc) na documentação do WebSphere Portal.
- v Assegure-se de aplicar o perfil integral às páginas que contenham seus widgets ou ao tema integral. Verifique os tópicos a seguir na documentação do WebSphere Portal: [Configurando uma substituição](http://www-10.lotus.com/ldd/portalwiki.nsf/dx/Setting_a_profile_override_on_a_page_sdoc) [de perfil em um página](http://www-10.lotus.com/ldd/portalwiki.nsf/dx/Setting_a_profile_override_on_a_page_sdoc) e [Alterando o perfil padrão do tema.](http://www-10.lotus.com/ldd/portalwiki.nsf/dx/Changing_the_theme_default_profile_sdoc)
- v Instale e configure seu produto IBM que inclui o Business Space V7.5.1.
- v Configure o Business Space e configure os serviços Representational State Transfer (REST) para que os widgets possam acessar os serviços durante o tempo de execução. Para obter informações adicionais, consulte ["Configurando Serviços REST" na página 187.](#page-192-0)
- v Configure o SSL e o SSO. Para obter informações adicionais, consulte ["Configurando SSO e SSL para](#page-275-0) [Widgets no WebSphere Portal" na página 270.](#page-275-0)
- v Conclua etapas de configuração específicas para seus widgets, se necessário.
- v Se você estiver usando os widgets de Gerenciamento de Tarefas Manuais em um ambiente em cluster, certifique-se de instalar os formulários DOJO no mesmo nó que o dos widgets.

Ao configurar widgets Business Space para trabalhar no WebSphere Portal, considere os seguintes problemas:

v Não instale o produto do servidor em um perfil do WebSphere Portal.

**Restrição:** Nem todos os widgets do produto suportam a execução no WebSphere Portal. Consulte os ambientes suportados do produto.

- 1. Crie referências de terminal no servidor de aplicativos do WebSphere Portal. O Business Space e as entradas de referência de terminal específicas do produto devem ser criados para que o Business Space funcione adequadamente no ambiente do WebSphere Portal. Os terminais devem ser definidos no WebSphere Portal Server, mas são criados remotamente usando o comando **updateEndpointBindingsOnPortal** executado no servidor do produto.
	- a. Inicie o servidor WebSphere Portal e o servidor do produto.
	- b. Copie os arquivos de terminal em serviço do Business Space e seu produto em um diretório temporário na máquina do produto, por exemplo, c:/tmp/endpoints/.

Os arquivos de terminal em serviço estão localizados no servidor do produto nos seguintes locais:

- v *profile\_root*/BusinessSpace/*node\_name*/*server\_name*/mm.runtime.prof/endpoints/
- v *install\_root*/BusinessSpace/registryData/*product\_name*/endpoints

É possível que alguns arquivos de terminar existam em ambos os locais. Copie apenas os arquivos de terminal em serviço para os quais é preciso criar entradas. Não é necessário copiar um arquivo que foi processado anteriormente usando o comando **updateEndpointBindingsOnPortal**.

c. Em um ambiente distribuído, edite os arquivos de terminal em serviço para apontar para as URLs corretas.

Como os terminais são registrados no servidor de aplicativos que hospeda o servidor WebSphere Portal, é necessário que todos os terminais apontem para o servidor remoto Business Space. Os terminais devem incluir o nome completo ou o IP do host remoto, por exemplo:

```
<tns:Endpoint>
```

```
<tns:id>{com.ibm.bspace}bspaceCommonWidgetRootId</tns:id>
  <tns:type>{com.ibm.bspace}bspaceCommonWidgetRootId</tns:type>
  <tns:version>1.0.0.0</tns:version>
  <tns:url>http://<Business_Space_Host>:<port>/BusinessSpace/</tns:url>
  <tns:description>Location of Business Space Common Widgets</tns:description>
</tns:Endpoint>
```
Configure os terminais conforme necessário editando os arquivos de terminal em serviço. Cada terminal no arquivo é designado por um bloco **<tns:Endpoint>**. Identifique o bloco que deseja alterar. Procure comentários que identifiquem onde fazer as edições, por exemplo:

```
<!-- Quando seu serviço REST for remoto a partir do servidor
Business Space, atualize o seguinte valor de url
 com a URL completa para o serviço. Por exemplo, https://host.domain.com:9443/rest/bpm/monitor/ -->
 <tns:url>/rest/bpm/monitor/</tns:url>
```
**Dica:** Se você não desejar ativar alguns terminais, é possível removê-los do arquivo para evitar confusão.

O local identificado por um terminal é especificado em **<tns:url>**. Esse valor é um caminho em um módulo da Web, especificado como uma HTTP URL integral ou relativa. Por padrão, a URL é relativa. Altere-o para um caminho de URL integral, por exemplo, **https://**

*virtualhost***.com:***virtualport***/rest/bpm/htm** ou **http://host1:9445/WBPublishingDRAFT/**, onde o protocolo, host e porta identificam como o módulo da web do produto podem ser acessados.

Para localizar o número da porta para o servidor, desempenhe as seguintes etapas:

- v Efetue login no console administrativo.
- v Clique em **Servidores** > **Tipos de Servidor** > **WebSphere Application Servers**.
- v Clique no servidor para o qual você deseja localizar o número da porta e, em seguida, expanda a seção Portas.

Todos os aplicativos usam a mesma porta, conforme exibido no parâmetro**wc\_defaulthost** (host inseguro) ou no **wc\_defaulthost\_secure** (host seguro).

**Importante:** Se você estiver utilizando um servidor HTTP para acessar seus módulos da Web para balanceamento de carga, utilize o nome do host e as configurações de porta do servidor HTTP.

- d. Abra uma sessão wsadmin no servidor do produto. Execute wsadmin.bat ou wsadmin.sh no diretório *profile\_root*/bin/. A sessão wsadmin conecta-se à Java Virtual Machine do servidor de aplicativos do produto local.
- e. Na sessão wsadmin, execute o comando **updateEndpointBindingsOnPortal**. (Em um ambiente de implementação de rede, execute-o a partir do gerenciador de implementação).
	- Exemplo Jython:

**AdminTask.updateEndpointBindingsOnPortal('[-nodeName** *Portal\_node\_name* **-serverName** *WebSphere\_Portal* **-endpointBindingDirectoryName** *directory\_containing\_endpoints\_files* **-host** *Portal\_server\_IP\_or\_host* **-port** *Portal SOAP\_port\_default\_10025* **-user** *Portal\_admin\_ID* **-password** *Portal\_admin\_password***]')**

v Exemplo de Jacl:

**\$AdminTask updateEndpointBindingsOnPortal {-nodeName** *Portal\_node\_name* **-serverName** *WebSphere\_Portal* **-endpointBindingDirectoryName** *directory\_containing\_endpoints\_files* **-host** *Portal\_server\_IP\_or\_host* **-port** *Portal SOAP\_port\_default\_10025* **-user** *Portal\_admin\_ID* **-password** *Portal\_admin\_password***}**

- f. Reinicie o WebSphere Portal Server.
- g. Verifique os terminais navegando até o provedor de ambiente de recursos denominado **Terminais de Mashup WP**. Clique em **Recursos** > **Provedores de Ambiente de Recursos** > **Propriedades Customizadas**.
- 2. Configure o proxy Ajax no servidor WebSphere Portal. Para permitir que as URLs remotas acessem o servidor do produto a partir do servidor WebSphere Portal, você deve configurar o proxy Ajax.
	- a. Atualize o arquivo proxy-config.xml existente com o fragmento do código de exemplo de política de proxy mostrado em ["Entradas Necessárias para o Arquivo proxy-config.xml para Configurar](#page-278-0) [Widgets para Trabalhar com o WebSphere Portal" na página 273.](#page-278-0)
	- b. Execute o script **checkin-wp-proxy-config**.

Em um ambiente em cluster, execute o script no nó primário.

**ConfigEngine.[bat|sh] checkin-wp-proxy-config -DProxyConfigFileName=***dir\_path/ temporary\_proxy\_file.name* **-DWasPassword=***application\_server\_password* **-DWasUserid=***application\_server\_user\_ID* **-DPortalAdminId=***WebSphere\_Portal\_administrator\_ID* **-DPortalAdminPwd=***WebSphere\_Portal\_administrator\_password* em que *dir\_path/ temporary\_proxy\_file.name* é o caminho completo do seu arquivo wp.proxy.config.xml modificado. Para obter informações adicionais sobre a configuração de proxy, consulte a documentação do

WebSphere Portal em [http://www-10.lotus.com/ldd/portalwiki.nsf/dx/](http://www-10.lotus.com/ldd/portalwiki.nsf/dx/Global_proxy_configuration_wp7) [Global\\_proxy\\_configuration\\_wp7.](http://www-10.lotus.com/ldd/portalwiki.nsf/dx/Global_proxy_configuration_wp7)

- c. No console administrativo, reinicie o aplicativo denominado **Configuração do Proxy AJAX**.
- 3. Registre os widgets do Business Space no WebSphere Portal.

Os widgets do Business Space são registrados como iWidgets com o WebSphere Portal por uma importação em massa usando o arquivo de catálogo de widget específico do WebSphere Portal com o seu produto. O produto XML de catálogo está disponível na raiz do arquivo archive Web (WAR) do produto. Cada produto possui uma raiz de contexto diferente.

Existem dois tipos de widgets: widgets comuns e widgets específicos do produto.

A raiz de contexto dos widgets comuns do Business Space é /BusinessSpace e o arquivo de catálogo é catalog commonWidgets portal.xml. Por exemplo, especifique a URL para o arquivo XML de catálogo para os widgets comuns do Business Space como http://localhost:9080/BusinessSpace/ catalog\_commonWidgets\_portal.xml.

As seguintes URLs são exemplos para os produtos de gerenciamento de processos de negócios:

- v IBM Business Monitor: http://*Business\_Space\_hosting\_Monitor*:*port*/BusinessDashboard/catalog.xml
- v IBM Business Monitor com o IBM Cognos Business Intelligence: http:// *Business\_Space\_hosting\_Monitor*:*port*/CognosWidgets/catalog.xml
- v Widgets de Gerenciamento de Tarefas Manuais: http:// *Business\_Space\_hosting\_Business\_Process\_Manager*:*port*/HumanTaskManagementWidgets/ portal\_catalog.xml
- Widgets de Administração:
	- http://*Business\_Space\_hosting\_Business\_Process\_Manager*:*port*/BSpaceWidgetsHM/hmCatalog.xml
	- http://*Business\_Space\_hosting\_Business\_Process\_Manager*:*port*/PolymorphicWidget/ polymorphicCatalog.xml
	- http://*Business\_Space\_hosting\_Business\_Process\_Manager*:*port*/scaWidget/scaCatalog.xml
	- http://*Business\_Space\_hosting\_Business\_Process\_Manager*:*port*/SecurityManagerWidgets/ smCatalog.xml
	- http://*Business\_Space\_hosting\_Business\_Process\_Manager*:*port*/StoreAndForward/sfCatalog.xml
- <span id="page-275-0"></span>– http://*Business\_Space\_hosting\_Business\_Process\_Manager*:*port*/ServiceMonitorGraphWidget/ smGraphCatalog.xml
- http://*Business\_Space\_hosting\_Business\_Process\_Manager*:*port*/BSpaceWidgetsBCM/bcCatalog.xml
- a. Execute o seguinte comando a partir do *wp\_profile*\ConfigEngine para registrar os iWidgets que estão usando o arquivo XML de catálogo do produto:

**ConfigEngine.[bat|sh] register-iwidget-definition -DIWidgetCatalog=***URL\_to\_catalog\_XML\_file* **-DWasPassword=***password* **-DWasUserid=***ID* **-DPortalAdminId=***ID* **-DPortalAdminPwd=***password*

**-DRegistrationAspects=catalogTitlesOverule,considerWidgetParam,considerUniqueName** Exemplo do IBM Business Monitor:

**ConfigEngine.bat register-iwidget-definition -DIWidgetCatalog=http://localhost:9080/ BusinessDashboard/catalog.xml -DWasPassword=admin -DWasUserid=admin -DPortalAdminId=admin -DPortalAdminPwd=admin**

**-DRegistrationAspects=catalogTitlesOverule,considerWidgetParam,considerUniqueName**

b. Para verificar se o comando foi executado corretamente, procure Return Value:0. Para obter informações adicionais sobre comandos opcionais, consulte a documentação do WebSphere Portal em [http://www-10.lotus.com/ldd/portalwiki.nsf/dx/Task\\_registeriwidgetdefinition\\_wp7.](http://www-10.lotus.com/ldd/portalwiki.nsf/dx/Task_registeriwidgetdefinition_wp7)

Após concluir a configuração do Business Space para trabalhar com o WebSphere Portal, conclua as seguintes tarefas:

- v Se estiver usando o IBM Business Monitor com o IBM Cognos Business Intelligence, você deverá atualizar o arquivo web.xml, seção **ProxyServlet\_Servlet**. Para obter informações adicionais, consulte a documentação do IBM Business Monitor.
- v Para localizar e incluir iWidgets específicos do Business Space em uma página do WebSphere Portal e começar a trabalhar no ambiente do WebSphere Portal, efetue login no servidor do WebSphere Portal e clique em **Ações** > **Editar Página**. Os widgets do Business Space só são visíveis na categoria **ALL**. Para localizar os widgets, selecione a categoria **ALL** e o nome do widget que deseja incluir. Em seguida, clique no botão **Procurar**.
- v Para ativar a troca de evento entre iWidgets e portlets nativos na mesma página do WebSphere Portal e ativar a preservação dos estados de navegação dos widgets após a alternação de páginas, configure as páginas que contêm os widgets do Business Space para usarem a agregação do lado do cliente. Para obter informações adicionais, consulte a documentação do WebSphere Portal.
- v Ao conectar os widgets, para garantir que todos os possíveis eventos dos widgets sejam mostrados, selecione **Considerar tipos de semântica ou tipo de carga útil para correspondência de origens e destinos** como o modo de correspondência. Para alterar o tipo de correspondência, abra o editor que conexão e clique em **Configurações**, em seguida, selecione **Considerar tipos de semântica ou tipo de carga útil para correspondência de origens e destinos** e clique em **Concluído**.
- v Certifique-se de que os widgets fornecidos com seu produto sejam conectados para trabalhar juntos. Consulte a documentação do produto para seus eventos do widget. Por exemplo, para o IBM Business Monitor, consulte [Eventos do Widget.](http://publib.boulder.ibm.com/infocenter/dmndhelp/v7r5m1/topic/com.ibm.wbpm.mon.widget.ic.doc/topics/wiringwidgetevents.html)

# **Configurando SSO e SSL para Widgets no WebSphere Portal:**

Se você quiser que seus widgets do produto funcionem no WebSphere Portal, é necessário configurar a conexão única (SSO) entre o WebSphere Portal e seu produto que inclui widgets do Business Space, e deve configurar os certificados do Secure Sockets Layer (SSL) de forma que eles sejam trocados entre o WebSphere Portal e seu produto que inclui widgets do Business Space.

É necessário configurar a SSO entre os servidores para o WebSphere Portal e seu produto que inclui widgets do Business Space. Além disso, estabeleça SSL entre o WebSphere Portal e seu produto que inclui widgets do Business Space. Isto requer que os certificado de assinante SSL sejam trocados entre os servidores.

Para os servidores para o WebSphere Portal e seu produto, você deve utilizar o mesmo nome de usuário e senha para efetuar logon no console administrativo.

**Dica:** Se houver células separadas configuradas, certifique-se de que as considerações de SSO sejam levadas em conta (incluindo a sincronização das chaves de LTPA, a sincronização dos nomes de usuários/nomes de domínios e a importação adequada dos certificados). Em alguns casos, com o IBM Business Process Manager, é possível que haja diversos repositórios no domínio, o que pode resultar em um erro de incompatibilidade do domínio. Consulte [Gerenciando o Domínio em uma Configuração de](http://www14.software.ibm.com/webapp/wsbroker/redirect?version=compass&product=was-nd-mp&topic=twim_managing_realm) [Repositório Federado](http://www14.software.ibm.com/webapp/wsbroker/redirect?version=compass&product=was-nd-mp&topic=twim_managing_realm) na documentação do WebSphere Application Server.

- 1. Configure o SSO entre o WebSphere Portal e o produto que inclui widgets do Business Space.
	- a. Efetue logon no console administrativo do gerenciador de implementação para o produto que inclui widgets do Business Space.
	- b. Siga estas etapas em [Chaves de importação e exportação](http://publib.boulder.ibm.com/infocenter/wasinfo/v7r0/topic/com.ibm.websphere.base.iseries.doc/info/iseries/ae/tsec_ltpa_and_keys_step3.html) no centro de informações do WebSphere Application Server.
- 2. Configure os certificados SSL, para que eles sejam trocados entre os servidores do servidor WebSphere Portal e o produto que inclui widgets do Business Space.

Certifique-se de que os assinantes estejam configurados nos armazenamentos confiáveis apropriados para o WebSphere Portal Server e o servidor do produto. Consulte [Comunicações seguras usando](http://www14.software.ibm.com/webapp/wsbroker/redirect?version=compass&product=was-nd-mp&topic=csec_sslsecurecom) [Secure Sockets Layer \(SSL\)](http://www14.software.ibm.com/webapp/wsbroker/redirect?version=compass&product=was-nd-mp&topic=csec_sslsecurecom) no centro de informações do WebSphere Application Server.

#### **Comando updateEndpointBindingsOnPortal:**

Use o comando **updateEndpointBindingsOnPortal** para criar referências de terminal no servidor de aplicativos do WebSphere Portal para que sua equipe possa usar os widgets no Business Space no WebSphere Portal.

Este comando cria referências aos terminais Representational State Transfer (REST) no servidor de aplicativos do WebSphere Portal. O Business Space e as entradas de referência de terminal específicas do produto devem ser criados para que o Business Space funcione adequadamente no ambiente do WebSphere Portal. Os widgets do Business Space são registrados como iWidgets com o WebSphere Portal por uma importação em massa usando o arquivo de catálogo de widget específico do WebSphere Portal com o seu produto. O produto XML de catálogo está disponível na raiz do arquivo archive Web (WAR) do produto. Cada produto possui uma raiz de contexto diferente. Este comando funciona somente para o provedor de ambiente de recursos denominado **Terminais Mashup WP**.

Antes de executar este comando, você deve instalar o WebSphere Portal V7.0.0.1 ou mais recente, configurar o Business Space e os serviços REST para o seu produto e configurar o SSL e o SSO. Para obter informações adicionais, consulte [Configurando o Business Space no WebSphere Portal.](#page-272-0)

Após usar o comando, salve suas mudanças na configuração principal usando um dos comandos a seguir:

- Para Jython:
- AdminConfig.save()

• Para Jacl: \$AdminConfig save

### **Parâmetros Necessários**

**-serverName***WebSphere\_Portal\_server\_name*

Um parâmetro que especifica o nome do servidor de destino para a configuração do WebSphere Portal. Para configurar o Business Space em um servidor, deve-se especificar um **serverName** e um **nodeName**.

### **-nodeName***WebSphere\_Portal\_node\_name*

Um parâmetro que especifica o nome do nó de destino para a configuração do WebSphere Portal. Para configurar o Business Space em um servidor, deve-se especificar um **serverName** e um **nodeName**.

#### **-clusterName***WebSphere\_Portal\_cluster\_name*

Um parâmetro que especifica o nome do cluster de destino para a configuração do WebSphere Portal. Para configurar o Business Space em um cluster, você deve especificar somente um **clusterName**. Não especifique um **serverName** ou um **nodeName**.

### **-host** *server\_IP\_or\_host*

Um parâmetro que especifica o IP ou o nome do host para o WebSphere Portal Server remoto. Em um ambiente em cluster, esse parâmetro especifica o IP ou o nome do host do Deployment Manager.

### **-port** *SOAP\_port*

Um parâmetro que especifica o nome da porta SOAP para o servidor remoto WebSphere Portal; o padrão é 10025. Em um ambiente em cluster, esse parâmetro especifica o nome da porta SOAP do Deployment Manager; o padrão é 8879.

#### **-user** *admin\_ID*

Um parâmetro que especifica o ID de administrador para o WebSphere Portal Server remoto. Em um ambiente em cluster, esse parâmetro especifica um ID com direitos administrativos no Deployment Manager.

#### **-password** *admin\_password*

Um parâmetro que especifica a senha do administrador para o WebSphere Portal Server remoto ou Deployment Manager.

### **-endpointBindingDirectoryName***directory\_containing\_endpoints\_files*

Um parâmetro que especifica o diretório que contém os arquivos de terminais. Certifique-se de que nenhum outro arquivo exista nesse diretório.

### **Exemplos**

O exemplo a seguir cria referências de terminal no WebSphere Portal Application Server para um ambiente independente.

• Exemplo Jython:

**AdminTask.updateEndpointBindingsOnPortal('[-nodeName** *Portal\_node\_name* **-serverName** *WebSphere\_Portal* **-endpointBindingDirectoryName** *directory\_containing\_endpoints\_files* **-host** *Portal\_server\_IP\_or\_host* **-port** *Portal SOAP\_port\_default\_10025* **-user** *Portal\_admin\_ID* **-password** *Portal\_admin\_password***]')**

v Exemplo de Jacl:

**\$AdminTask updateEndpointBindingsOnPortal {-nodeName** *Portal\_node\_name* **-serverName** *WebSphere\_Portal* **-endpointBindingDirectoryName** *directory\_containing\_endpoints\_files* **-host** *Portal\_server\_IP\_or\_host* **-port** *Portal SOAP\_port\_default\_10025* **-user** *Portal\_admin\_ID* **-password** *Portal\_admin\_password***}**

O exemplo a seguir cria referências de terminal no WebSphere Portal Application Server para um ambiente em cluster.

• Exemplo Jython:

**AdminTask.updateEndpointBindingsOnPortal('[-nodeName** *Portal\_node\_name* **-serverName** *WebSphere\_Portal* **-endpointBindingDirectoryName** *directory\_containing\_endpoints\_files* **-host** *DMGR\_IP\_or\_host* **-port** *DMGR\_SOAP\_port\_default\_8879* **-user** *DMGR\_admin\_ID* **-password** *DMGR\_admin\_password***]')**

v Exemplo de Jacl:

### <span id="page-278-0"></span>**\$AdminTask updateEndpointBindingsOnPortal {-clusterName** *Portal\_cluster\_name* **-endpointBindingDirectoryName** *directory\_containing\_endpoints\_files\_on\_local\_system* **-host** *DMGR\_IP\_or\_host* **-port** *DMGR\_SOAP\_port\_default\_8879* **-user** *DMGR\_admin\_ID* **-password** *DMGR\_admin\_password***}**

### **Entradas Necessárias para o Arquivo proxy-config.xml para Configurar Widgets para Trabalhar com o WebSphere Portal:**

Use os exemplos de entradas necessárias para o arquivo proxy-config.xml para configurar o proxy Ajax no WebSphere Portal Server. Para permitir URLs remotas para seu servidor de produtos do servidor WebSphere Portal, você deve configurar o proxy Ajax.

O seguinte fragmento XML mostra a política de proxy necessária para os produtos de gerenciamento de processos de negócios. Ela deve ser configurada para todas as URLs remotas que você deseja abrir com o proxy do WebSphere Portal, por exemplo, o servidor do Business Space e o servidor de gerenciamento de processos de negócios. Substitua **<REMOTE\_BPM\_URL>** pela URL remota que deve ser aberta com o proxy do WebSphere Portal.

**Dica:** O valor do tempo limite de soquete é configurado para 10 segundos, por padrão. O Business Space usa um componente de proxy para conectar-se aos serviços Representational State Transfer (REST). Se os serviços REST não estiverem responsivos, altere o valor do tempo limite de soquete para um valor apropriado para sua situação, por exemplo, 30 segundos. Consulte o ["Alterando as Configurações de](#page-268-1) [Tempo Limite do Proxy Ajax do Business Space" na página 263.](#page-268-1)

Se houver diversos servidores ou URLs remotos que precisam da permissão para o proxy do WebSphere Portal Server, customize a configuração de proxy usando entradas de política dinâmica. A política de proxy será diferente de uma implementação para outra. Consulte a documentação do WebSphere Portal para obter as diferentes maneiras de configurar o proxy do WebSphere Portal Server.

O proxy-config.xml está localizado em *WebSphere\_Portal\_install\_root*\base\wp.proxy.config\ installableApps\wp.proxy.config.ear\wp.proxy.config.war\WEB-INF.

**Importante:** O proxy-config.xml atualizado deve ser revisado e aprovado por seus administradores do WebSphere Portal antes de serem verificado no WebSphere Portal.

<!-- BPM/Business Space proxy policy -->

```
<proxy:policy url="<REMOTE_BPM_URL>" acf="none">
<proxy:actions>
<proxy:method>GET</proxy:method>
<proxy:method>HEAD</proxy:method>
<proxy:method>POST</proxy:method>
<proxy:method>DELETE</proxy:method>
<proxy:method>PUT</proxy:method>
</proxy:actions>
<proxy:cookies>
<proxy:cookie>LtpaToken</proxy:cookie>
<proxy:cookie>LtpaToken2</proxy:cookie>
<proxy:cookie>JSESSIONID</proxy:cookie>
<proxy:cookie>CRN</proxy:cookie>
<proxy:cookie>caf</proxy:cookie>
<proxy:cookie>cam_passport</proxy:cookie>
<proxy:cookie>cc_session</proxy:cookie>
<proxy:cookie>userCapabilities</proxy:cookie>
<proxy:cookie>usersessionid</proxy:cookie>
</proxy:cookies>
<proxy:headers>
<proxy:header>User-Agent</proxy:header>
<proxy:header>Accept*</proxy:header>
<proxy:header>Content*</proxy:header>
```

```
<proxy:header>Authorization*</proxy:header>
<proxy:header>X-Method-Override</proxy:header>
<proxy:header>Set-Cookie</proxy:header>
<proxy:header>If-Modified-Since</proxy:header>
<proxy:header>If-None-Match</proxy:header>
<proxy:header>X-Server</proxy:header>
<proxy:header>X-Update-Nonce</proxy:header>
<proxy:header>X-Requested-With</proxy:header>
<proxy:header>com.ibm.lotus.openajax.virtualhost</proxy:header>
<proxy:header>com.ibm.lotus.openajax.virtualport</proxy:header>
<proxy:header>Slug</proxy:header>
<proxy:header>SOAPAction</proxy:header>
</proxy:headers>
</proxy:policy>
```

```
<proxy:meta-data>
<proxy:name>forward-http-errors</proxy:name>
<proxy:value>true</proxy:value>
</proxy:meta-data>
<proxy:meta-data>
<proxy:name>socket-timeout</proxy:name>
<proxy:value>30000</proxy:value>
</proxy:meta-data>
```
# **Configurando o Business Space para Trabalhar com o IBM Case Manager**

Se sua equipe usa IBM Case Manager, é possível configurar widgets de gerenciamento de tarefa manual do IBM BPM para trabalhar no ambiente do IBM Case Manager. Isso permite que usuários trabalhem continuamente com tarefas do IBM BPM e itens de trabalho do IBM Case Manager usando um widget de caixa de entrada integrado.

**Escopo do Tópico:** Este tópico se aplica aos seguintes produtos:

- IBM Business Process Manager Standard
- IBM Business Process Manager Advanced

Antes de configurar os widgets de gerenciamento de tarefa manual para trabalhar com o IBM Case Manager, você deve concluir as seguintes tarefas:

- v Instale e configure o IBM Case Manager V5.1 ou mais recente, incluindo o Business Space, em uma célula.
- v Instale e configure o IBM Business Process Manager Standard ou IBM Business Process Manager Advanced em outra célula.
- 1. Configure a segurança de célula cruzada, incluindo SSO e SSL. Execute ["Configurando a Segurança](#page-280-0) [de Célula Cruzada para o IBM BPM e o IBM Case Manager" na página 275.](#page-280-0)
- 2. Se você estiver usando o Business Space no IBM Case Manager, registre os widgets e os terminais no IBM Case Manager. Execute ["Registrando Widgets do IBM BPM no IBM Case Manager" na página](#page-283-0) [278.](#page-283-0)
- 3. Se você estiver usando o Business Space no IBM Business Process Manager Advanced, registre os widgets do IBM Case Manager no IBM Business Process Manager Advanced. Execute ["Registrando](#page-286-0) [Widgets do IBM Case Manager no IBM Business Process Manager Advanced" na página 281.](#page-286-0)
- 4. Registre os serviços REST do IBM Case Manager no IBM BPM. Execute ["Registrando os Serviços](#page-286-0) [REST do IBM Case Manager no IBM BPM" na página 281.](#page-286-0)
- 5. Assegure que o domínio de federação necessário exista. Se você não usou a opção **-federateSystem true** do comando **addICMSystem** para criar o domínio de federação denominado **BPM\_ICM\_Federation\_Domain** na etapa anterior, crie um domínio de federação que contenha as células do IBM BPM e do IBM Case Manager. Para fazer isto, é possível usar o comando de administração do **createBPMApiFederationDomain**. É possível usar um nome de domínio diferente.

Agora, é possível incluir um widget de caixa de entrada integrado em um espaço de negócios.

# <span id="page-280-0"></span>**Configurando a Segurança de Célula Cruzada para o IBM BPM e o IBM Case Manager:**

Os produtos são configurados em duas células diferentes. Ambas as células precisam acessar os mesmos usuários, conexão única (SSO) e Secure Sockets Layer (SSL).

**Escopo do Tópico:** Este tópico se aplica aos seguintes produtos:

- IBM Business Process Manager Standard
- IBM Business Process Manager Advanced

Antes de fazer uma configuração de célula cruzada, conclua as seguintes tarefas:

- v Instale e configure o IBM Case Manager V5.1 ou mais recente em uma célula.
- v Instale e configure o IBM Business Process Manager Advanced ou IBM Business Process Manager Standard em outra célula.
- 1. Configure de modo que as células do IBM BPM e do IBM Case Manager tenham acesso aos mesmos usuários. Há diferentes maneiras possíveis de alcançar isto, dependendo de sua opção de repositório de conta do usuário. Por exemplo, se você tiver um servidor LDAP existente, poderá torná-lo disponível para ambas as células.
- 2. Identifique os filtros de procura necessários que correspondem às definições de repositório do usuário. Ambas as células requerem sequências de filtros idênticas para as seguintes procuras:
	- Usuário
	- $\cdot$  Grupo
	- v Associação ao grupo

Você deve inspecionar as definições para o repositório do usuário para poder determinar as sequências de filtros corretas. Por exemplo, se você usar um servidor LDAP que tenha as seguintes definições.

- v Grupo: **groupOfNames**
- v OrgContainer: **organization;organizationalUnit;domain;container**
- v PersonAccount: **inetOrgPerson**

Os filtros de procura apropriados seriam os seguintes:

- v Filtro de procura de usuário: **(&(objectClass=inetOrgPerson)(uid={0}))**
- v Filtro de procura de grupo: **(&(cn={0})(|(objectClass=groupOfNames)(objectClass=groupOfUniqueNames)))**
- v Filtro de procura de associação ao grupo: **(|(&(objectclass=groupOfNames)(member={0}))( &(objectclass=groupOfUniqueNames)(uniqueMember={0})))**
- 3. Colete informações sobre o repositório do usuário. Dependendo do tipo de repositório do usuário usado, colete as informações apropriadas, como nome do host do servidor, número da porta, propriedade de login, mapeamento de certificado e nome distinto da entrada de base do LDAP.
- 4. No servidor IBM Case Manager, inclua o diretório do usuário na região federada.
	- a. Inicie o Enterprise Manager e conecte-se ao domínio do IBM Case Manager P8.
	- b. Para iniciar o assistente Criar uma Configuração do Diretório, clique com o botão direito do mouse em **Enterprise Manager**, selecione **Propriedades**, selecione a guia **configuração de Diretório** e clique em **Incluir**. A janela Assistente Criar uma Configuração do Diretório se abrirá.
	- c. Insira todas as informações requeridas pelo assistente sobre seu repositório do usuário.
	- d. Inclua uma entrada de base para o repositório do usuário na região federada. No console administrativo, clique em **Segurança** > **Segurança Global**; em seguida, na seção **Repositório da Conta do Usuário**, clique em **Configurar** > **Incluir entrada de base na região** e insira as informações necessárias sobre o repositório do usuário. Clique em **OK** e em **Salvar**.

**Nota:** Se você usar um servidor LDAP, certifique-se de especificar **EXACT\_DN** para o mapeamento de certificado.

- e. Reinicie o ambiente do IBM Case Manager.
- f. Verifique se é possível procurar o repositório do usuário. No console administrativo, clique em **Usuários e Grupos** > **Gerenciar Usuários**. Na seção **Procurar Usuários**, insira uma sequência no campo **Procurar por** que corresponda a alguns usuários existentes no repositório; por exemplo, **a\***, clique em **Procurar** e verifique se os usuários correspondentes são localizados.
- 5. No servidor IBM BPM, inclua o diretório do usuário na região federada.
	- a. Inclua uma entrada de base para o repositório do usuário na região federada. No console administrativo, clique em **Segurança** > **Segurança Global**; em seguida, na seção **Repositório da Conta do Usuário**, clique em **Configurar** > **Incluir entrada de base na região** e insira as informações necessárias sobre o repositório do usuário. Clique em **OK** e em **Salvar**.

**Nota:** Se você usar um servidor LDAP, certifique-se de especificar **EXACT\_DN** para o mapeamento de certificado.

- b. Reinicie o ambiente do IBM BPM.
- c. Verifique se é possível procurar o repositório do usuário. No console administrativo, clique em **Usuários e Grupos** > **Gerenciar Usuários**. Na seção **Procurar Usuários**, insira uma sequência no campo **Procurar por** que corresponda a alguns usuários existentes no repositório; por exemplo, **a\***, clique em **Procurar** e verifique se os usuários correspondentes são localizados.
- 6. Configure conexão única (SSO) para células cruzadas.
	- a. Verifique se a geração de tecla automática está desativada. Execute as seguintes etapas para todas as células participantes para IBM BPM e IBM Case Manager.
		- 1) No console administrativo, clique em **Segurança** > **Certificado SSL e Gerenciamento de Chave** > **Gerenciar configurações de segurança de terminal**
		- 2) Expanda as ramificações da árvore até o escopo de gerenciamento de entrada ou de saída que contém o grupo de conjuntos de chaves e, em seguida, clique no link do escopo para a célula.
		- 3) Na seção **Itens Relacionados**, clique em **Grupos de Conjuntos de Chaves**.
		- 4) Clique no grupo de conjuntos de chaves **NodeLTPAKeySetGroup**.
		- 5) Desmarque a opção **Gerar Chaves Automaticamente**.
		- 6) Clique em **OK** e em **Salvar** para salvar as mudanças na configuração principal.
		- 7) Inicie o servidor novamente para ativar as mudanças.
		- 8) Lembre-se de executar da etapa 6a1 à 6a7 para todas as células participantes para ambos os produtos.
	- b. Compartilhe uma chave LTPA comum entre todas as células participantes. Por exemplo, as etapas a seguir ilustram a exportação da chave LTPA do servidor IBM BPM e sua importação no keystore de uma célula do IBM Case Manager.
		- 1) No console administrativo do IBM BPM, clique em **Segurança** > **Segurança Global** e, em seguida, na seção **Autenticação**, clique em **LTPA**.
		- 2) Na seção **Conexão Única para Célula Cruzada**, insira uma nova senha forte e um nome de arquivo-chave. O arquivo é criado no diretório-raiz do perfil do servidor, a menos que um caminho completo seja especificado.
		- 3) Clique em **Exportar Chaves** e em **OK**.
		- 4) Transfira o arquivo-chave exportado no modo binário para o sistema de arquivos da célula do IBM Case Manager.
		- 5) No console administrativo do IBM Case Manager, clique em **Segurança** > **Segurança Global** e, em seguida, na seção **Autenticação**, clique em **LTPA**.
		- 6) Na seção **Conexão Única para Célula Cruzada**, insira a senha e um nome de arquivo-chave.
		- 7) Clique em **Importar Chaves** e em **OK**.
		- 8) Se sua configuração incluir mais células, repita da etapa 6b4 à 6b7 para cada célula adicional.
	- c. Configure o mesmo nome de domínio para SSO. Execute as seguintes etapas para todos os participantes de IBM BPM e IBM Case Manager. células.
- 1) No console administrativo, clique em **Segurança** > **Segurança Global**.
- 2) Na seção **Configurações de Cache de Autenticação**, expanda **Segurança de SIP e Web** e, em seguida, clique em **Conexão Única (SSO)**.
- 3) Na seção **Propriedades Gerais**, especifique os seguintes valores de configuração:
	- a) Selecione a opção **Ativado**.
	- b) Para **Requer SSL**, insira o nome de domínio que você está usando para os servidores, por exemplo, **example.com**.
	- c) Certifique-se de que as opções **Modo de Interoperabilidade** e **Propagação do atributo de segurança de entrada da Web** estejam selecionadas.
	- d) Clique em **OK** e salve as mudanças na configuração principal.
- 4) Lembre-se de executar da etapa 6c1 à 6c3d para todas as células participantes.
- d. Verifique se a SSO funciona em todas as células. Se você tiver o Business Space configurado no IBM BPM, execute as ações a seguir:
	- 1) Usando um navegador da Web, abra o cliente IBM BPM Business Space inserindo uma URL semelhante ao seguinte exemplo: **http://bpmserver.example.com:9080/BusinessSpace**.
	- 2) Efetue logon usando um nome de usuário e uma senha que estejam armazenados no servidor LDAP compartilhado.
	- 3) Sem fechar a guia Business Space do IBM BPM, pressione **Control-T** para abrir uma nova guia no navegador.
	- 4) Na nova guia do navegador, abra o cliente do caso do IBM Case Manager inserindo uma URL semelhante ao seguinte exemplo: **http://icmserver.example.com:9080/CaseClient**.
	- 5) Se seu login for efetuado automaticamente como mesmo usuário sem precisar inserir um ID de usuário e uma senha no cliente do caso, a SSO estará funcionando.
- 7. Configure SSL trocando os certificados SSL do servidor.
	- a. Extraia o certificado SSL raiz do servidor IBM BPM. Execute as seguintes ações usando o console administrativo no servidor IBM BPM.
		- 1) Clique em **Segurança** > **Certificado SSL e Gerenciamento de Chave** > **Keystores e Certificados** > **DefaultTrustStore** > **Certificados de Assinante**.
		- 2) Selecione o certificado raiz e clique em **Extrair**.
		- 3) Insira um nome de arquivo para o certificado exportado, por exemplo, c:\bpmserverCert.pem, e clique em **OK**.

**Nota:** Se estiver usando uma conexão de área de trabalho remota, o certificado exportado será salvo na máquina em que você iniciou o console administrativo.

- b. Transfira o arquivo de certificado exportado no modo binário para o sistema de arquivos do IBM Case Manager.
- c. Inclua o certificado do servidor IBM BPM no servidor IBM Case Manager. Execute as seguintes ações usando o console administrativo no servidor IBM Case Manager.
	- 1) Clique em **Segurança** > **Certificado SSL e Gerenciamento de Chave** > **Keystores e Certificados** > **DefaultTrustStore** > **Certificados de Assinante**.
	- 2) Clique em **Incluir**.
	- 3) Insira um alias, por exemplo, **bpmserver**.
	- 4) Insira o nome do arquivo do certificado do servidor IBM BPM, por exemplo, c:\bpmserverCert.pem e clique em **OK**.
	- 5) Salve as mudanças.
- d. Extraia o certificado SSL raiz do servidor IBM Case Manager. Execute as seguintes ações usando o console administrativo no servidor IBM Case Manager.
	- 1) Clique em **Segurança** > **Certificado SSL e Gerenciamento de Chave** > **Keystores e Certificados** > **DefaultTrustStore** > **Certificados de Assinante**.
- <span id="page-283-0"></span>2) Selecione o certificado raiz e clique em **Extrair**.
- 3) Insira um nome de arquivo para o certificado exportado, por exemplo, c:\icmserverCert.pem e clique em **OK**.

**Lembre-se:** Se estiver usando uma conexão de área de trabalho remota, o certificado exportado será salvo na máquina em que você iniciou o console administrativo.

- e. Transfira o arquivo de certificado exportado no modo binário para o sistema de arquivos do IBM BPM.
- f. Inclua o certificado do servidor IBM Case Manager no servidor IBM BPM. Execute as seguintes ações usando o console administrativo no servidor IBM BPM.
	- 1) Clique em **Segurança** > **Certificado SSL e Gerenciamento de Chave** > **Keystores e Certificados** > **DefaultTrustStore** > **Certificados de Assinante**.
	- 2) Clique em **Incluir**.
	- 3) Insira um alias, por exemplo, **icmserver**.
	- 4) Insira o nome do arquivo do certificado do servidor IBM BPM, por exemplo, c:\icmserverCert.pem e clique em **OK**.
	- 5) Salve as mudanças.

A definição de célula cruzada está configurada, incluindo SSO e SSL.

Registre os widgets do IBM BPM no IBM Case Manager.

# **Registrando Widgets do IBM BPM no IBM Case Manager:**

Registre o catálogo de widgets e terminais.

**Escopo do Tópico:** Este tópico se aplica aos seguintes produtos:

- IBM Business Process Manager Standard
- IBM Business Process Manager Advanced

Você configurou o IBM Business Process Manager Advanced e o IBM Case Manager em uma configuração de célula cruzada, incluindo uma região federada, conexão única e Secure Sockets Layer.

- 1. Se estiver usando IBM BPM Standard, ou um perfil IBM BPM Advanced sem Business Space, você deverá instalar o aplicativo de widgets de gerenciamento de tarefa manual no servidor IBM BPM ou cluster.
	- a. Use o comando **installHumanTaskManagementWidgets** para instalar o aplicativo de widgets de gerenciamento de tarefa manual no servidor IBM BPM ou cluster. Por exemplo, para instalar o aplicativo de widgets de gerenciamento de tarefa manual no cluster **Support**, é possível emitir um dos seguintes comandos Jython:

AdminTask.installHumanTaskManagementWidgets('-clusterName Support')

- AdminConfig.save()
- b. Usando o console administrativo, localize o aplicativo de widgets de gerenciamento de tarefa manual denominado **HumanTaskManagementWidgets***\_scope* e inicie-o.
- 2. Se você usar tarefas BPEL no IBM BPM Advanced, também deverá implementar formulários Dojo nos quais o aplicativo de widgets de gerenciamento de tarefa manual está instalado.
- 3. No servidor IBM BPM, identifique o nome do host e as portas para a API REST federada do IBM BPM. Como os widgets usam protocolos http e https, observe os números de porta para ambos os protocolos.
	- v Se estiver usando um servidor HTTP para acessar seus módulos da Web para balanceamento de carga ou alta disponibilidade, use as configurações de nome do host e porta do servidor HTTP.
- v Para um servidor independente IBM BPM, use o nome do host do servidor. Para identificar os números de porta, no console administrativo, clique em **Servidores** > **Tipos de Servidor** > **WebSphere Application Servers** > *server\_name* e, em seguida, expanda a seção **Portas**. A porta **wc\_defaulthost** é usada para conexões http e a porta **wc\_defaulthost\_secure** é usada para conexões https.
- 4. Copie os seguintes arquivos do servidor IBM BPM no servidor IBM Case Manager.
	- v *install\_root*\BusinessSpace\registryData\BPM\BPM\_HumanTaskManagement\_crosscell.zip
	- Se você tiver o IBM BPM Advanced, também copie *install root*\BusinessSpace\registryData\ BPM\BPM\_HumanTaskManagement\_Advanced\_crosscell.zip
- 5. Crie um novo diretório.
- 6. Descompacte todos os arquivos ZIP no novo diretório. Verifique se os diretórios a seguir existem:
	- catalog
	- endpoints
	- templates
- 7. Defina os terminais para os serviços REST. Execute as etapas a seguir.
	- a. Vá para o diretório endpoints. Ele deve conter os arquivos a seguir.
		- v HumanTaskManagementEndpoints.xml, que contém os terminais para serviços de processo e de tarefa.
		- v HumanTaskManagementWidgetsEndpoint.xml, que contém os terminais para os widgets de gerenciamento de tarefa manual e os formulários de tarefa predefinidos. Eles devem ser configurados com o nome do host e o número da porta para o destino de implementação do IBM BPM no qual o Business Space está implementado ou para o qual o comando **installHumanTaskManagementWidgets** foi executado.
		- v wsumEndpoint.xml, que contém o terminal para os serviços de participação do usuário.
	- b. Edite todos os arquivos XML do terminal no diretório endpoints. Em cada arquivo, procure todas as tags **<tns:Endpoint>** e altere o valor para **<tns:url>** para o nome completo do host e o número da porta para a API REST do IBM BPM.

Por exemplo, se o nome do host do servidor for **bpmserver.example.com** e usar a porta 9080, você deverá alterar as URLs do terminal para Business Flow Manager (BFM) e Human Task Manager (HTM) para as versões federadas das URLs.

- v Para BFM: **http://bpmserver.example.com:9080/rest/bpm/federated/bfm**
- v Para HTM: **http://bpmserver.example.com:9080/rest/bpm/federated/htm**

**Dica:** É possível consultar as URLs para os serviços REST usando o console administrativo clicando em **Serviços** > **Serviços REST** > **Serviços REST**.

- 8. Se estiver usando o IBM Business Process Manager Advanced e seus próprios aplicativos de processo BPEL usarem formulários Dojo, você deverá registrar um terminal para cada módulo da web que contém os formulários Dojo. Para cada módulo da web, execute as etapas a seguir.
	- a. Faça uma cópia nomeada exclusivamente do *install root*\BusinessSpace\registryData\BPM\ endpoints\CustomFormsEndpoint.xml no diretório endpoints que foi criado na etapa 6.
	- b. Edite o arquivo de terminal que acabou de copiar.
		- 1) Atualize os valores de **tns:id** e **tns:type** com um nome exclusivo para seu módulo da web. Por exemplo {com.example}myForms.
		- 2) Atualize o valor **tns:url** com o protocolo, nome do host e número da porta idênticos que você configurou para o terminal de widgets de gerenciamento de tarefa manual na etapa 7. Use a raiz de contexto do módulo da web que contém seus formulários Dojo.
- 9. No servidor IBM Case Manager, em uma sessão wsadmin, importe o catálogo do widget e as definições de terminal executando os comandos Jython a seguir:

```
AdminTask.updateBusinessSpaceWidgets('[-nodeName node_name -serverName server_name
   -catalogs directory_containing_catalog_file
   -endpoints directory_containing_endpoints_files
   -templates directory_containing_templates_files]')
AdminConfig.save()
```
Em que *node\_name* e *server\_name* são os nomes do nó e do servidor para o servidor IBM Case Manager. Para um cluster, use o parâmetro **-clusterName** em vez de **-nodeName** e **-serverName**. Para obter mais informações sobre o comando **updateBusinessSpaceWidgets**, consulte o link de informações relacionadas.

10. Reinicie o servidor do IBM Case Manager.

Os widgets do Business Space são registrados no IBM Case Manager.

Configure os serviços do IBM Case Manager no IBM BPM.

*Comando installHumanTaskManagementWidgets:*

Use o comando **installHumanTaskManagementWidgets** para instalar o aplicativo de widgets de gerenciamento de tarefa manual em um servidor ou cluster IBM BPM Standard ou servidor ou cluster IBM BPM Advanced.

**Escopo do Tópico:** Este tópico se aplica aos seguintes produtos:

- IBM Business Process Manager Standard
- IBM Business Process Manager Advanced sem o Business Space configurado

Se quiser usar widgets de gerenciamento de tarefa manual em uma configuração de célula cruzada com IBM Case Manager, você deverá usar o comando **installHumanTaskManagementWidgets** para instalar apenas o aplicativo de widgets necessário.

### **Parâmetros Necessários**

**-clusterName** *cluster\_name*

Este parâmetro especifica o nome do cluster do IBM BPM no qual o aplicativo de widgets de gerenciamento de tarefa manual será instalado. Normalmente, ele deve ser o cluster no qual o Business Space seria instalado. Por exemplo, o cluster de aplicativo em uma topologia em um ou dois clusters, o cluster de suporte em uma topologia em três clusters e o cluster de aplicativo da Web em uma topologia em quatro clusters.

Se você especificar o parâmetro **clusterName**, não especifique os parâmetros **serverName** e **nodeName**.

**-nodeName** *node\_name*

Este parâmetro especifica o nome do nó do IBM BPM no qual o aplicativo de widgets de gerenciamento de tarefa manual será instalado. Se não especificar o parâmetro **clusterName**, você deverá especificar os parâmetros **serverName** e **nodeName**.

**-serverName** *server\_name*

Este parâmetro especifica o nome do servidor IBM BPM no qual o aplicativo de widgets de gerenciamento de tarefa manual será instalado. Se você configurar o Business Space posteriormente no mesmo servidor no qual o aplicativo de widgets de gerenciamento de tarefa manual está instalado, o aplicativo será usado pelo Business Space. Se não especificar o parâmetro **clusterName**, você deverá especificar os parâmetros **serverName** e **nodeName**.

### **Exemplo**

O exemplo a seguir usa **installHumanTaskManagementWidgets** para instalar o aplicativo de widgets de gerenciamento de tarefa manual no cluster **Support**.

<span id="page-286-0"></span>Exemplo Jython: AdminTask.installHumanTaskManagementWidgets('-clusterClusterName Support') AdminConfig.save()

Exemplo de Jacl: \$AdminTask installHumanTaskManagementWidgets {-clusterClusterName Support} \$AdminConfig save

### **Registrando Widgets do IBM Case Manager no IBM Business Process Manager Advanced:**

Para usar o widget de caixa de entrada integrada na configuração do Business Space no IBM Business Process Manager Advanced, é necessário registrar os widgets IBM Case Manager no IBM Business Process Manager Advanced.

**Escopo do Tópico:** Este tópico se aplica ao IBM Business Process Manager Advanced.

Você configurou o IBM Business Process Manager Advanced e o IBM Case Manager em uma configuração de célula cruzada, incluindo uma região federada, conexão única e Secure Sockets Layer. O Business Space está configurado no IBM Business Process Manager Advanced.

- 1. Copie o conteúdo do diretório *CASE\_MANAGEMENT\_INSTALLATION\_PATH*/CaseWidgets/BusinessSpace/ ConnectorForIBM\_BPM\_WidgetRegistration/ do servidor IBM Case Manager para o servidor IBM BPM. Esse diretório inclui os subdiretórios catálogo e terminais.
- 2. Defina os terminais para os serviços REST. Execute as etapas a seguir.
	- a. Vá para o diretório endpoints.
	- b. Edite o arquivo acmwidgetsEndPoints.xml e atualize a URL para apontar para os widgets IBM Case Manager.
- 3. No servidor IBM BPM, em uma sessão wsadmin, importe o catálogo do widget e as definições de terminal executando os comandos Jython a seguir:

```
AdminTask.updateBusinessSpaceWidgets('[-nodeName node_name -serverName server_name
   -catalogs directory_containing_catalog_file
   -endpoints directory_containing_endpoints_files]')
AdminConfig.save()
```
Em que *node\_name* e *server\_name* são os nomes do nó e do servidor para o servidor IBM Business Process Manager Advanced. Para um cluster, use o parâmetro **-clusterName** em vez de **-nodeName** e **-serverName**.

4. Reinicie o servidor do IBM Business Process Manager Advanced.

O conector do widget IBM BPM está registrado no IBM Business Process Manager Advanced. Ao efetuar login no Business Space, o conector do widget IBM BPM estará disponível.

Configure os serviços do IBM Case Manager no IBM BPM.

# **Registrando os Serviços REST do IBM Case Manager no IBM BPM:**

Execute o comando **addICMSystem** em que a API REST federada do IBM BPM está implementada.

**Escopo do Tópico:** Este tópico se aplica aos seguintes produtos:

- IBM Business Process Manager Standard
- IBM Business Process Manager Advanced
- 1. Identifique os seguintes valores para seu sistema do IBM Case Manager.
	- Nome da Célula
	- v Nomes de servidor e nó ou nome de cluster
- Nome de conexão do Process Engine
- Nome do host
- Número da porta
- O protocolo de transporte usado (http ou https)
- 2. Decida se deve incluir o sistema do IBM Case Manager no domínio de federação para o IBM BPM e o IBM Case Manager usando a opção **-federateSystem true** do comando **addICMSystem**. Alternativamente, é possível criar um domínio de federação adequado posteriormente.
- 3. Execute o comando **addICMSystem** em que a API REST federada do IBM BPM está implementada. Os exemplos a seguir incluem terminais https para serviços do IBM Case Manager em um cluster do IBM Business Process Manager Advanced e criam o domínio de federação **BPM\_ICM\_Federation\_Domain** com dois sistemas, **ICM** e **BPM**.

Exemplo Jython:

```
AdminTask.addICMSystem('[-icmCellName cell_name
 -icmClusterName cluster_name
 -PEConnectionName connection_name
 -icmHostName host_name
 -icmPort port
 -icmTransportType https
 -federateSystem true]')
Exemplo Jacl:
$AdminTask addICMSystem {-icmCellName cell_name
 -icmClusterName cluster_name
 -PEConnectionName connection_name
 -icmHostName host_name
 -icmPort port
 -icmTransportType https
 -federateSystem true}
```
Os serviços REST do IBM Case Manager são registrados em IBM BPM.

### *Comando addICMSystem:*

Use o comando **addICMSystem** para incluir os terminais para os serviços do IBM Case Manager no arquivo de registro de terminal para IBM BPM. Isso ativa a API REST federada no servidor IBM BPM Advanced para se conectar ao servidor IBM Case Manager.

**Escopo do Tópico:** Este tópico se aplica aos seguintes produtos:

- IBM Business Process Manager Standard
- IBM Business Process Manager Advanced

Esse comando deve ser executado onde a API REST federada do IBM BPM está implementada. Se o servidor de aplicativos não estiver em execução, inclua a opção -conntype NONE durante a execução desse comando.

### **Parâmetros Necessários**

### **-icmCellName** *cell\_name*

Um parâmetro que especifica o nome da célula do IBM Case Manager.

#### **-icmNodeName** *node\_name*

Um parâmetro que especifica o nome do nó do IBM Case Manager para a configuração. Se não especificar o parâmetro **icmClusterName**, você deverá especificar os parâmetros **icmServerName** e **icmNodeName**.
#### **-icmServerName** *server\_name*

Um parâmetro que especifica o nome do servidor IBM Case Manager para a configuração. Se não especificar o parâmetro **icmClusterName**, você deverá especificar os parâmetros **icmServerName** e **icmNodeName**.

### **-icmClusterName** *cluster\_name*

Um parâmetro que especifica o nome do cluster do IBM Case Manager para a configuração. Para configurar Business Space em um cluster, você deverá especificar o parâmetro **icmClusterName** sem os parâmetros **icmServerName** e **icmNodeName**.

#### **-PEConnectionName** *connection\_name*

Um parâmetro que especifica o nome de conexão do Process Engine do IBM Case Manager.

### **-icmHostName** *host\_name*

Um parâmetro que especifica o nome do host do IBM Case Manager.

### **-icmPort** *port*

Um parâmetro que especifica o número da porta do host do IBM Case Manager.

### **-icmTransportType http | https**

Um parâmetro que especifica se a API REST federada usa o protocolo http ou https.

### **Parâmetro Opcional**

### **-federateSystem true | false**

Se isto for configurado com o valor **true**, se o domínio de federação denominado **BPM\_ICM\_Federation\_Domain** não existir, ele será criado com dois sistemas **ICM** e **BPM**. O padrão é false, que significa que nenhum domínio de federação é criado ou modificado. Também é possível gerenciar o domínio usando os comandos de domínio de federação existentes, como **modifyBPMApiFederationDomain**.

### **Exemplo**

Os exemplos a seguir usam **addICMSystem** para incluir terminais https para serviços do IBM Case Manager no IBM BPM sem incluir o sistema do IBM Case Manager em um domínio de federação.

#### Exemplo Jython:

```
AdminTask.addICMSystem('[-icmCellName cell_name
```
- -icmClusterName *cluster\_name*
- -PEConnectionName *connection\_name*
- -icmHostName *host\_name*
- -icmPort *port*
- -icmTransportType https
- -federateSystem false]')

### Exemplo de Jacl:

```
$AdminTask addICMSystem {-icmCellName cell_name
-icmClusterName cluster_name
-PEConnectionName connection_name
-icmHostName host_name
 -icmPort port
-icmTransportType https
-federateSystem false}
```
*Comando removeICMSystem:*

Use o comando **removeICMSystem** para remover os terminais para serviços do IBM Case Manager do arquivo de registro de terminal para IBM BPM.

**Escopo do Tópico:** Este tópico se aplica aos seguintes produtos:

- IBM Business Process Manager Standard
- IBM Business Process Manager Advanced

Esse comando deve ser executado onde a API REST federada do IBM BPM está implementada. Se o servidor de aplicativos não estiver em execução, forneça a opção -conntype NONE ao executar esse comando.

Embora o comando **addICMSystem** possa ser usado para incluir um sistema do IBM Case Manager em um domínio de federação, o comando **removeICMSystem** não pode ser usado para remover um destino de implementação de um domínio de federação. Essa tarefa deve ser executada usando os comandos de administração do domínio de federação.

### **Parâmetros Necessários**

```
-icmCellName cell_name
```
Um parâmetro que especifica o nome da célula do IBM Case Manager.

**-icmNodeName** *node\_name*

Um parâmetro que especifica o nome do nó do IBM Case Manager. Especifique os parâmetros **icmServerName** e **icmNodeName** ou o parâmetro **icmClusterName**.

**-icmServerName** *server\_name*

Um parâmetro que especifica o nome do servidor IBM Case Manager. Especifique os parâmetros **icmServerName** e **icmNodeName** ou o parâmetro **icmClusterName**.

### **-icmClusterName** *cluster\_name*

Um parâmetro que especifica o nome do cluster do IBM Case Manager. Especifique os parâmetros **icmServerName** e **icmNodeName** ou o parâmetro **icmClusterName**.

### **-PEConnectionName** *connection\_name*

Um parâmetro que especifica o nome de conexão do Process Engine do IBM Case Manager.

### **Exemplo**

O exemplo a seguir usa o **removeICMSystem** para remover terminais do IBM Case Manager para serviços do IBM Case Manager em um cluster.

Exemplo Jython:

```
AdminTask.removeICMSystem('[-icmCellName cell_name
 -icmClusterName cluster_name
 -PEConnectionName connection_name')
```
Exemplo de Jacl:

```
$AdminTask removeICMSystem {-icmCellName cell_name
 -icmClusterName cluster_name
 -PEConnectionName connection_name}
```
## **Configurando o Monitoramento da Tarefa Manual (Descontinuado)**

O modelo global de monitor de tarefa manual é requerido para visualizar tarefas manuais em seu painel usando o widget Tarefa Manuais do IBM Business Monitor.

O widget Tarefas Manuais do IBM Business Monitor e o modelo global de monitor de tarefa manual foram descontinuados. Para monitorar e gerenciar tarefas manuais nos processos BPEL, use os widgets Gerenciamento de Tarefa Manual disponíveis com o IBM Business Process Manager.

O modelo global de monitor de tarefa manual e o widget Tarefas Manuais suportam somente as tarefas manuais em execução dentro de um processo Business Process Execution Language (BPEL) no IBM

Business Process Manager Advanced. Se escolher não instalar o modelo de tarefa manual quando criou um perfil, é possível instalar e configurar o modelo de monitor da tarefa manual posteriormente a partir do console administrativo.

Esta seção descreve como instalar o arquivo EAR, como ativar a segurança para o monitoramento de tarefas manuais no IBM Business Process Manager Advanced e como ativar eventos.

## **Instalando Manualmente o Modelo de Monitor de Tarefa Manual**

Se você escolheu não instalar o modelo global de monitor de tarefa manual quando criou o perfil do IBM Business Monitor, poderá instalá-lo mais tarde. O arquivo **GlobalHTMMApplication.ear** já está armazenado em sua unidade de disco rígido mesmo se você não tiver instalado o modelo de monitor de tarefa manual durante a criação do perfil.

Para instalar o arquivo **GlobalHTMMApplication.ear** necessário para usar o modelo de monitor de tarefa manual, conclua as seguintes etapas:

- 1. No console administrativo, clique em **Aplicativos** > **Modelos de Monitor**. Esta tabela lista todos os modelos de monitor instalados no momento.
- 2. Clique em **Instalar**.
- 3. Selecione **Sistema de Arquivos Local** e clique em **Navegar**.
- 4. Navegue para a pasta que contém o arquivo .ear: **app\_server\_root/installableApps.wbm/ monitorModels**, selecione **GlobalHTMMApplication.ear** e clique em **Abrir**.
- 5. Certifique-se de que "Avisar apenas quando informações adicionais forem necessárias" esteja selecionado.
- 6. Clique em **Avançar** e aceite todos os padrões até acessar a página Resumo.
- 7. Na página Resumo, verifique se todas as informações estão corretas e clique em **Concluir**.
- 8. Opcional. Para revisar, clique em **Revisar as alterações** antes de salvar ou descartar.
- 9. Clique em **Salvar** para salvar o modelo na configuração principal.

Após instalar o arquivo EAR, você deverá configurar os painéis com as informações de conexão do Business Process Choreographer. Você também deve mapear funções para configurar a segurança para usuários do modelo de monitor de tarefas humanas.

## **Ativando Eventos para Monitoramento de Tarefas Humanas**

Após configurar a segurança para monitoramento da tarefa manual, é necessário ativar sua geração de eventos de tarefa manual sequencial e tarefa manual independente do Business Process Execution Language (BPEL) usando o Integration Designer. Essas tarefas são então implementadas para IBM Business Process Manager Advanced.

Antes de concluir esta tarefa, assegure-se de que concluiu as tarefas a seguir:

- v Configurou o CEI remoto no IBM Business Process Manager Advanced, se o servidor de processos estiver em execução em um servidor remoto
- Configurou a segurança do IBM Business Process Manager Advanced
- v Mapeou usuários e grupos para as funções de administrador do sistema e de monitor do sistema

Para garantir que os eventos sejam gerados, ative a geração de eventos para o CEI e indique o formato 7.0 no IBM Integration Designer.

**Nota:** O modelo do Monitor de Tarefa Manual não suporta o formato 6.0.2.

É necessário ativar eventos para cada tarefa humana seqüencial BPEL ou cada tarefa humana independente individualmente.

Para obter informações adicionais sobre como ativar a geração de eventos, consulte a documentação do no link Tarefas Relacionadas.

## **Configurando Conexões para o Business Space no WebSphere Portal**

Você deve configurar manualmente as informações de conexão para Business Space para o painel do WebSphere Portal. O instalador utiliza essas informações para testar a conexão e confirmar se o IBM Business Process Manager Advanced está sendo executado corretamente para utilizar o recurso de monitoramento de tarefa humana.

Para configurar manualmente informações de conexão para o painéis, conclua as etapas a seguir:

- 1. Efetue login no console administrativo do WebSphere Application Server em que o IBM Business Monitor Server está instalado.
- 2. No painel de navegação, clique em **Servidores** > **Tipos de Servidor** > **Servidores da Web** > **Server1**. O painel Configuração é exibido.
- 3. Em Infra-estrutura do Servidor, expanda **Java e Gerenciamento do Processo** e clique em **Definição de Processo**.
- 4. Em Propriedades Adicionais, clique em **Java Virtual Machine** > **Propriedades Customizadas**.
- 5. Clique em **Novo** para criar novas propriedades. O painel Propriedades Gerais é exibido.
- 6. Inclua as duas propriedades e valores a seguir:
	- v No campo **Nome**, digite DashboardBPCHost. No campo **Valor**, insira o nome do host ou endereço IP do Process Server. Clique em **Aplicar**.
	- v No campo **Nome**, digite DashboardBPCRMIPort. No campo **Valor**, insira a porta de autoinicialização, por exemplo, 2813. Clique em **Aplicar**.
- 7. Clique em **OK** para salvar as novas propriedades.

## **Configurando Conexões para os Painéis Baseados em Portlet**

Você deve configurar manualmente as informações de conexão para Business Process Choreographer para os painéis baseados em portlet. O instalador utiliza essas informações para testar a conexão e confirmar se o WebSphere Portal está sendo executado corretamente para utilizar o recurso de monitoramento de tarefa humana.

Para configurar manualmente as informações de conexão para os painéis baseados em portlet, conclua as etapas a seguir:

- 1. Efetue login no console administrativo do WebSphere Portal.
- 2. No painel de navegação, clique em **Servidores** > **Tipos de Servidor** > **Servidores de Aplicativos WebSphere** > **WebSphere\_Portal**. O painel Configuração é exibido.
- 3. Em Infra-estrutura do Servidor, expanda **Java e Gerenciamento do Processo** e clique em **Definição de Processo**.
- 4. Em Propriedades Adicionais, clique em **Java Virtual Machine** > **Propriedades Customizadas**.
- 5. Clique em **Novo** para criar novas propriedades. O painel Propriedades Gerais é exibido.
- 6. Inclua as duas propriedades e valores a seguir:
	- v No campo **Nome**, digite DashboardBPCHost. No campo **Valor**, insira o nome do host ou endereço IP do Process Server. Clique em **Aplicar**.
	- v No campo **Nome**, digite DashboardBPCRMIPort. No campo **Valor**, insira a porta de autoinicialização, como por exemplo, 2813. Clique em **Aplicar**.
- 7. Clique em **OK** para salvar as novas propriedades.

## **Configurando o Modelo de Monitor de Processo Global**

O modelo de monitor de processo global permite que você monitore qualquer processo BPEL e Tarefas Manuais sem etapas de implantação ou geração de modelo de monitor. Os processos são detectados dinamicamente e controlados com base nos eventos que eles emitem. Os dados coletados podem ser visualizados no Business Space usando o Instâncias, o KPIs e widgets de relatório.

Para obter informações sobre como usar o modelo de monitor de processo global, consulte [Monitor de](http://publib.boulder.ibm.com/bpcsamp/monitoring/globalprocessmonitor.html) [Processo Global](http://publib.boulder.ibm.com/bpcsamp/monitoring/globalprocessmonitor.html) no Web site Amostras e Tutoriais do Business Process Management ou no artigo do developerWorks fornecido no link Informações Relacionadas.

## **Instalando Manualmente o Modelo de Monitor de Processo Global**

Se você optou por não instalar o modelo de monitor de processo global quando criou o perfil do IBM Business Monitor, poderá instalá-lo posteriormente seguindo as etapas abaixo. O arquivo **GlobalProcessMonitorV75.ear** já está armazenado em sua unidade de disco rígido mesmo se você não tiver instalado o modelo de monitor de processo global durante a criação do perfil. Use o console administrativo para instalar este arquivo.

Para instalar o arquivo **GlobalProcessMonitorV75.ear**, conclua as etapas a seguir:

- 1. No console administrativo, clique em **Aplicativos** > **Modelos de Monitor**. Esta tabela lista todos os modelos de monitor instalados no momento.
- 2. Clique em **Instalar**.
- 3. Selecione **Sistema de Arquivos Local** e clique em **Navegar**.
- 4. Navegue para a pasta que contém o arquivo .ear: **app\_server\_root/installableApps.wbm/ monitorModels**, selecione **GlobalProcessMonitorV75.ear** e clique em **Abrir**.
- 5. Certifique-se de que "Avisar apenas quando informações adicionais forem necessárias" esteja selecionado.
- 6. Clique em **Avançar** e aceite todos os padrões até acessar a página Resumo.
- 7. Na página Resumo, verifique se todas as informações estão corretas e clique em **Concluir**.
- 8. Opcional. Para revisar, clique em **Revisar as alterações** antes de salvar ou descartar.
- 9. Clique em **Salvar** para salvar o modelo na configuração principal.

Se os processos que você está planejando monitorar estiverem em execução no mesmo servidor, nenhuma configuração adicional será necessária. Caso contrário, o modelo de monitor deve ser configurado para receber eventos do CEI (IBM Business Process Manager) remoto conforme descrito em "Configurando como Receber Eventos," bem como do CEI (servidor do IBM Business Monitor) porque o modelo de monitor de processo global envia eventos para si mesmo.

## **Ativando Eventos para o Modelo de Monitor de Processo Global**

Para ativar o monitor de processo global para controlar processos e tarefas humanas, você deve ativar a geração de eventos BPEL usando o Integration Designer. Os eventos ativados determinam a quantidade de informações que o IBM Business Monitor terá sobre os processos e tarefas manuais em execução. Por padrão, a geração de evento do IBM Business Process Manager é ativada.

As seguintes sugestões fornece algumas recomendações gerais sobre os eventos BPEL a ativar:

- v Para cada processo que você deseja monitorar, ative todos os eventos no nível do processo. Geralmente, haverá apenas alguns eventos emitidos por um processo durante a execução (início, término, falhas, exclusão).
- v Para cada atividade de seu interesse (geralmente atividades de equipe e chamadas) ative também todos os eventos.
- v Para cada atividade de equipe que deve ser monitorada, acesse a guia Detalhes de sua visualização Propriedades e localize o link para a tarefa manual correspondente (se ele não existir, clique no botão

Abrir para criá-lo). Siga o link para a tarefa manual, acesse a guia Monitor de Eventos de sua visualização Propriedades e ative os eventos de auditoria desejados.

- v Se você monitorar um processo e um subprocesso que ele chama, ative todos os eventos para a atividade invoke que vincula os dois.
- v Desative eventos para etapas de execução curta e automatizadas.
- v Ative todos os eventos para tarefas manuais independentes que você deseja monitorar.
- v É recomendável ativar todos os eventos para loops, pois isto fornecerá um histórico de iterações de loops com os registros de data e hora.
- v Ative os eventos de mudança variáveis para as variáveis do processo que você deseja monitorar e não para outras variáveis do processo.

Para obter informações adicionais sobre como ativar a geração de evento, consulte a documentação do Integration Designer 7.5.1. É fornecido um link a seguir.

### **Configurando seus Painéis para o Modelo de Monitor de Processo Global**

O monitor de processo global recebe eventos sobre processos e tarefas manuais em execução no IBM Business Process Manager. Ele detecta definições de processo e tarefa implementados com base nos eventos que eles emitem quando são executados e controla os processos e tarefas em execução. É possível configurar seu próprio painel para este modelo de monitor, usando o Instâncias, o KPIs e widgets de relatório ou você pode usar um dos espaços de negócios fornecidos como um ponto de início.

Duas configurações do Business Space são fornecidas nos seguintes locais:

- v **app\_server\_root/installableApps.wbm/monitorModels/BusinessSpace/ GlobalProcessMonitor\_BusinessSpace.zip**
- v **app\_server\_root/installableApps.wbm/monitorModels/BusinessSpace/ GlobalProcessMonitor\_BusinessSpace\_Advanced.zip**

Ambas possuem a mesma estrutura geral, mas a versão avançada mostra detalhes técnicos adicionais, como a precisão de milissegundo e informações de fuso horário para registros de data e hora; identificadores de instâncias de processo e de tarefa, históricos de migração de instâncias de processo e contagens de eventos de auditoria. Use a função Importar no Business Space para fazer upload de sua configuração preferida. Você pode usá-la como está, ou como um ponto de início para configurar suas visualizações de painel personalizadas.

Para orientação inicial, ela pode ajudar a entender a estrutura do contexto de monitoramento deste modelo:

```
Definição de Processo
    Execução do Processo
        Etapa de Execução do Processo
            Execução de Tarefa Relacionada
        Variável de Execução do Processo
    Definição de Etapa
        Execução de Etapa
            Execução de Tarefa Relacionada
Definição da Tarefa
   Execução da Tarefa
```
Há definições de contexto de monitoramento adicionais para os dados que não puderam ficar mantidos em uma métrica e, portanto, requeriam contextos de monitoramento filhos. Esses devem ser considerados como contêineres de dados que fazem parte do contexto de monitoramento pai. Eles não são mostrados na estrutura acima, que apenas realça a estrutura de contexto de monitoramento principal desse modelo de monitor.

Um contexto de monitoramento de Definição de Processo corresponde a um modelo de processo implementado no IBM Business Process Manager. Ele monitora esse modelo e fornece informações de resumo para o número de vezes que foi iniciado, que ainda está em execução e que foi concluído; a duração mínima, máxima e média de execuções; entre outras. Navegando em um contexto de monitoramento de Execução de Processo, você localiza informações sobre uma determinada execução de processo (horário de início, estado atual, tempo de conclusão e assim por diante). Os filhos de um contexto de Execução de Processo são os contextos de monitoramento para suas etapas individuais (atividades, tarefas manuais e assim por diante) e variáveis de processo. Para etapas que são tarefas manuais, outro nível de pesquisa detalhada é fornecido para mostrar as execuções de tarefas manuais relacionadas, incluindo quaisquer subtarefas que possam ser incluídas no tempo de execução.

Alternativamente, é possível navegar a partir de um contexto de monitoramento de Definição de Processo para os contextos de monitoramento de Definição de Etapa para ver todas as etapas conhecidas deste modelo de processo. (Apenas as etapas executadas pelo menos uma vez e os eventos enviados para o IBM Business Monitor podem ser detectados.) Navegando novamente, você chega ao nível Execução de Etapa, no qual as mesmas informações são localizadas no nível Etapa de Execução de Processo, exceto que elas são agrupadas de forma diferente. Aqui você vai encontrar todas as execuções de uma determinada definição de etapa em vez de todas as etapas que compõem a execução de um processo. Para etapas que são tarefas manuais, outro nível de pesquisa detalhada é fornecido para mostrar as execuções de tarefas manuais relacionadas, incluindo quaisquer subtarefas que possam ser incluídas no tempo de execução.

Quando você configura os painéis, sejam seus próprios painéis customizados ou os painéis fornecidos, é possível escolher quais métricas serão exibidas nos seus widgets. Quaisquer métricas com **Aux** como o prefixo no nome da métrica destinam-se apenas para processamento interno e não devem incluir essas métricas no seu painel.

# **Capítulo 11. Instalando o Modelo de Showcase**

A versão de servidor único do IBM Business Monitor é fornecida com um modelo de amostra de empréstimos hipotecários que ilustra algumas funcionalidades do IBM Business Monitor. Se você criou um perfil independente, poderá instalar o modelo de showcase Better Lender usando o console do First Steps.

É possível usar um dos dois métodos a seguir.

- v (Não para z/OS:) Instale o modelo do showcase usando o Primeiras Etapas.
	- 1. Acesse o First Steps a partir de seu perfil independente usando uma das seguintes opções:
		- No painel Criação de Perfil Concluída, selecione a opção **Ativar as primeiras etapas do IBM Business Monitor**.
		- Acesse **Iniciar** > **Todos os Programas** > **IBM** > **Business Monitor 7.5** > **Profiles** > *profile\_name* > **First Steps**.
		- Acesse **profile\_root\firststeps.wbm** e execute o comando **firststeps.bat**.

**Importante:** Para instalar ou executar o First Steps no Windows 7, Windows Vista ou Windows Server 2008, você deve elevar seus privilégios de conta de usuário do Microsoft Windows clicando com o botão direito do mouse em **firststeps.bat** e selecionando **Executar como administrador**. Isto é necessário para ambos os usuários administrativos e não administrativos.

- Abra uma janela de comando. Vá para **profile\_root/firststeps.wbm** e execute o comando **firststeps.sh**.
- 2. No console do First Steps, selecione **Modelo de Showcase**.

**Nota:** Se tiver a segurança ativada, o ID do usuário e a senha do WebSphere Application Server serão solicitados.

- v Instale o modelo de showcase usando o console administrativo e, em seguida, importe os painéis para o modelo de showcase.
	- 1. Para instalar o modelo de showcase, clique em **Aplicativos** > **Modelos de Monitor**. Clique em **Instalar** e navegue para o arquivo MortgageLendingBAMApplication.ear, que está localizado em um dos diretórios a seguir:
		- app\_server\_root/installableApps.wbm/samples/mortgageLending/

app\_server\_root\installableApps.wbm\samples\mortgageLending\

Use as configurações padrão para a instalação.

- 2. Para importar os painéis para o modelo de showcase, conclua as etapas a seguir:
	- a. Abra um navegador e insira a URL para o Business Space que foi fornecida pelo administrador. Por exemplo, digite http://host\_name:9080/BusinessSpace.
	- b. Insira seu nome de usuário e senha para efetuar login.
	- c. Na página de Boas-Vindas, clique em **Gerenciar Espaços**.
	- d. Clique em **Importar Espaço**.
	- e. Clique em **Navegar** e navegue no arquivo showcase\_dashboard.zip, que está localizado em um dos diretórios a seguir:
		- app\_server\_root/installableApps.wbm/showcase/dashboards/7.5
		- app\_server\_root\installableApps.wbm\showcase\dashboards\7.5

Após a conclusão da instalação, inicie o servidor e, em seguida, abra o Business Space para visualizar o espaço Melhor Concessor. (O console do First Steps fornece opções para iniciar o servidor e ativar o Business Space.).

# **Capítulo 12. Atualizando o IBM Business Monitor**

É possível instalar atualizações no IBM Business Monitor quando elas estiverem disponíveis.

## **Atualizando o IBM Cognos BI**

Se você atualizar o IBM Cognos Business Intelligence ou os drivers Java Database Connectivity (JDBC), também deverá gerar novamente o arquivo archive corporativo (EAR) do IBM Cognos BI. O aplicativo de serviço implementado do IBM Cognos BI deve ser atualizado com o novo arquivo EAR.

Todos os nós que executam o aplicativo de serviço do IBM Cognos BI devem estar executando a mesma versão e nível de serviço do IBM Cognos BI.

**Importante:** Atualize apenas os diretórios base do IBM Cognos BI (os diretórios na raiz do WebSphere). As instâncias de tempo de execução copiadas (diretórios no perfil) serão atualizados pelo IBM Business Monitor da próxima vez que o servidor IBM Cognos BI for iniciado.

Para atualizar o IBM Cognos BI e o arquivo EAR, execute as seguintes etapas:

- 1. Para atualizar o IBM Cognos BI:
	- a. Obtenha o arquivo compactado de serviço do IBM Cognos BI (tar.gz) para o tipo de plataforma do nó.
	- b. Descompacte o arquivo em um diretório ativo.
	- c. Localize e execute o comando **issetup**. Quando for solicitado o local de instalação, insira app\_server\_root/cognos.

**Dica: UNIX Se não for possível executar a interface gráfica com o usuário da** atualização ou se você souber que não possui o pacote MOTIF instalado, copie o instalador silencioso da instalação existente do IBM Cognos BI. Execute as etapas a seguir:

1) Localize o seguinte arquivo na instalação existente do IBM Cognos BI:

app server root/cognos/uninstall/issetupnx

- 2) Copie o arquivo para o diretório ativo do novo instalador, colocando-o no mesmo diretório que **issetup**.
- 3) Atualize o arquivo response.ats com os valores a seguir:

```
I Agree=y
APPDIR=app_server_root/cognos
C8BISRVR_APP=1
C8BISRVR_APPLICATION_TIER=1
C8BISRVR_GATEWAY=1
C8BISRVR_CONTENT_MANAGER=1
C8BISRVR_CONTENT_DATABASE=1
```
4) Abra um prompt de comandos no diretório ativo e execute:

./issetupnx -s

- 2. Para atualizar o arquivo EAR após a atualização do IBM Cognos BI, execute as seguintes etapas:
	- a. Se você atualizou os drivers JDBC, deverá aplicar a nova versão ao IBM Cognos Business Intelligence, bem como ao IBM Business Monitor. Antes da gerar novamente o arquivo EAR, aplique a nova versão ao IBM Cognos BI nos seguintes diretórios:

app\_server\_root/cognos/webapps/p2pd/WEB-INF/lib app server root/cognos/v5dataserver/lib

b. No gerenciador de implementação ou no servidor independente, abra um prompt de comandos no app\_server\_root/cognos/war/p2pd.

c. Execute o seguinte comando:

 $\blacktriangleright$  **Windows** build.bat ear

**2008 Linux Linux Linux build.sh ear** 

Esse comando cria um arquivo EAR do WebSphere denominado p2pd.ear no diretório-raiz do IBM Cognos BI. A construção do arquivo EAR pode levar alguns minutos.

- d. No gerenciador de implementação ou no servidor independente, abra o console administrativo do WebSphere e clique em **Aplicativos** > **Tipo de Aplicativo** > **Aplicativos Corporativos do WebSphere**.
- e. Marque a caixa de seleção **IBM Cognos** e clique em **Atualizar**.
- f. Em **Especificar o caminho para o arquivo EAR de substituição**, navegue até o arquivo EAR criado na Etapa c.
- g. Execute as etapas no assistente de Atualização para atualizar o aplicativo. Após clicar em **Concluir**, a atualização pode levar alguns minutos.
- h. Salve suas mudanças. Salvar a nova configuração pode levar alguns minutos.
- i. Reinicie os servidores de aplicativos que foram atualizados com o novo arquivo EAR do IBM Cognos BI.

### **Instalando Fix Packs e Correção Temporárias de Forma Interativa**

É possível instalar atualizações para pacotes de software usando o IBM Installation Manager interativamente.

1. Cada pacote instalado possui o local integrado para seu repositório de atualização IBM padrão. Para que o Installation Manager procure os locais do repositório de atualização IBM para os pacotes instalados, a preferência **Procurar repositórios de serviço durante a instalação e as atualizações** na página de preferências Repositórios deve estar selecionada. Essa preferência é selecionada por padrão.

Durante o processo de atualização, o Installation Manager pode solicitar o local do repositório para a versão base do pacote. Se você tiver instalado o produto a partir de DVDs ou de outra mídia, eles deverão estar disponíveis quando você utilizar o recurso de atualização.

Consulte o centro de informações do Installation Manager para obter mais informações.

**Importante:** Se você tiver criado perfis em uma versão anterior, esses perfis serão preservados e não será necessário recriá-los.

2. Antes de executar a atualização, verifique o espaço livre em seu diretório temporário do sistema, que é /tmp para as plataformas UNIX e Linux. O espaço livre mínimo necessário no diretório temporário do sistema é **300MB**.

Não é possível usar esse procedimento para instalar atualizações no IBM DB2 Express subjacente ou no IBM Cognos BI. Atualize esses produtos seguindo os processos normais de atualização deles.

Para localizar e instalar as atualizações do pacote do produto:

- 1. Feche todos os programas instalados usando o Installation Manager antes de atualizar.
- 2. Inicie o Installation Manager. Na página Inicial do Installation Manager, clique em **Atualizar**.

Windows <sup>2000</sup> Você também pode clicar em **Iniciar** > **Programas** > **IBM** > *nome do grupo de pacotes* > **Atualizar**. Por exemplo, clique em **Iniciar** > **Programas** > **IBM** > **IBM Business Monitor** > **Atualizar**.

- 3. Se o IBM Installation Manager não for detectado no sistema ou se uma versão mais antiga já estiver instalada, continue com a instalação do release mais recente. Siga as instruções na tela do assistente para concluir a instalação do IBM Installation Manager.
- 4. Se não tiver acesso à Internet, faça download local da correção temporária ou do fix pack, extraia a correção ou o fix pack em seu próprio diretório e inclua o novo diretório no Installation Manager.
- a. Inicie o Installation Manager.
- b. Na página Inicial, clique em **Arquivo** > **Preferências** > **Repositórios**.
- c. Na página Repositórios, clique em **Incluir Repositório**.
- d. Na janela Incluir Repositório, navegue até o novo diretório que você criou para os arquivos de correção temporária ou fix pack.
- e. Selecione o arquivo repository.config e clique em **Abrir**.
- f. Na página Repositórios, clique em **OK**.
- 5. No assistente Atualizar Pacotes, selecione o grupo de pacotes contendo o pacote do produto que você quer atualizar ou selecione a caixa de opção **Atualizar Tudo** e clique em **Avançar**. O Installation Manager procura atualizações em seus repositórios e nos sites de atualização predefinidos para o software que você está atualizando. Um indicador de progresso mostra que a procura está sendo realizada.
- 6. Se forem localizadas atualizações para um pacote, elas serão exibidas na lista **Atualizações** da página Atualizar Pacotes, abaixo de seu pacote correspondente. Apenas as atualizações recomendadas mais recentes são exibidas por padrão. Clique em **Mostrar Tudo** para exibir todas as atualizações encontradas para os pacotes disponíveis.
	- a. Para saber mais sobre uma atualização, clique na atualização e verifique sua descrição em **Detalhes**.
	- b. Se informações adicionais sobre a atualização estiverem disponíveis, um link **Mais Informações** será incluído no fim do texto da descrição. Clique no link para exibir as informações em um navegador. Consulte essas informações antes de instalar a atualização.
- 7. Selecione as atualizações que deseja instalar ou clique em **Selecionar Recomendada** para restaurar as seleções padrão e clique em **Avançar**. As atualizações que têm um relacionamento de dependência são automaticamente selecionadas e desmarcadas juntas.
- 8. Na página Licenças, leia os contratos de licença para as atualizações selecionadas. No lado esquerdo da página Licenças, a lista de licenças para as atualizações que você selecionou é exibida; clique em cada item para exibir o texto do contrato de licença. Caso você concorde com os termos de todos os contratos de licença, clique em **Aceito os termos dos contratos de licença**. Em seguida, clique em **Avançar**.
- 9. Na página Resumo, revise suas opções antes de instalar as atualizações.
	- a. Se você desejar alterar as opções feitas nas páginas anteriores, clique em **Voltar** e faça as mudanças.
	- b. Quando estiver satisfeito, clique em **Atualizar** para fazer download e instalar as atualizações. Um indicador de progresso mostra a porcentagem da instalação concluída.
- 10. Opcional: Quando o processo de atualização for concluído, uma mensagem confirmando o sucesso do processo será exibida próxima à parte superior da página. Clique em **Visualizar Arquivo de Log** para abrir o arquivo de log da versão atual em uma nova janela. Você deve fechar a janela Log de Instalação para continuar.
- 11. Clique em **Concluir** para fechar o assistente.
- 12. Feche o Installation Manager.

### **Instalando Fix Packs de Forma Silenciosa**

É possível instalar fix packs silenciosamente no IBM Business Monitor.

Não é possível usar esse procedimento para instalar atualizações no IBM DB2 Express subjacente ou no IBM Cognos BI. Atualize esses produtos seguindo os processos normais de atualização deles.

Para incluir um fix pack silenciosamente no IBM Business Monitor, conclua as etapas a seguir:

1. Leia e aceite os termos de licença antes da atualização. Incluir **-acceptLicense** na linha de comandos significa que você aceita todas as licenças.

2. Execute o seguinte comando:

**Importante:** Se você estiver usando o Windows 7, Windows Vista ou Windows Server 2008, inicie o prompt de comandos clicando com o botão direito do mouse e selecionando **Executar como Administrador**.

```
\blacktriangleright Windows
extract_directory\imcl install
list_of_product_IDs -acceptLicense -installationDirectory
location -repositories repository
-showVerboseProgress -log logName.log
\overline{\phantom{a}} UNIX \overline{\phantom{a}} Linux \overline{\phantom{a}}
```

```
extract_directory/imcl install list_of_product_IDs
-acceptLicense -installationDirectory
location -repositories
repository -showVerboseProgress -log logName.log
```
em que:

v *list\_of\_product\_IDs* é uma lista dos IDs dos produtos que deseja atualizar, separados por espaços.

*Tabela 8. IDs de Produtos*

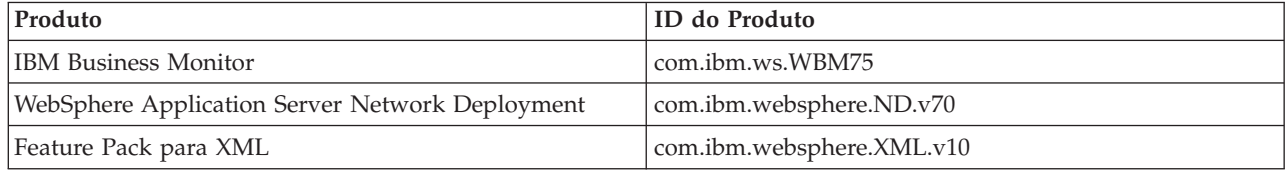

- v *location* é o caminho para o diretório onde você deseja instalar a atualização de produtos.
- v *repository* é um caminho para o repositório onde você extraiu os arquivos de fix pack. Para mais de um repositório, separe os locais do repositório com vírgulas.
- v *logName* é o nome do arquivo de log para registrar mensagens e resultados.

O Installation Manager atualiza a lista de produtos e grava um arquivo de log no diretório especificado.

O exemplo a seguir atualiza o IBM Business Monitor no Windows.

```
imcl install com.ibm.ws.WBM75
com.ibm.websphere.ND.v70 com.ibm.websphere.XML.v10 -acceptLicense -installationDirectory
C:\IBM\MON75 -repositories D:\temp\MonServer\repository\fixpack1 -showVerboseProgress -log silentinstall.log
```
### **Instalando correções temporárias**

É possível instalar uma correção temporária para o IBM Business Monitor usando o modo da linha de comandos do Installation Manager.

Você deve efetuar login no sistema usando a mesma conta de usuário usada para instalar os pacotes do produto.

Um repositório pode ser um local on-line que hospeda os arquivos de correção temporária e outras informações de configuração, ou um sistema de arquivos local que contém os arquivos. Este procedimento usa um comando para especificar o diretório local da correção temporária.

Para instalar uma correção temporária silenciosamente, conclua as etapas a seguir:

- 1. Faça download da correção temporário no sistema local.
- 2. Crie um novo diretório e extraia a correção temporária no novo diretório.

3. Abra um prompt de comandos e altere os diretórios para o diretório /eclipse/tools no Installation Manager.

**Importante:** Se você estiver usando o Windows 7, Windows Vista ou Windows Server 2008, inicie o prompt de comandos clicando com o botão direito do mouse e selecionando **Executar como Administrador**.

4. Faça as substituições apropriadas e execute o seguinte comando:

```
imcl install fixID -repositories repositoryLocation -installationDirectory
installationDirectory
-log logLocation
```
a. Substitua *fixID* pelo ID da correção temporária. O ID pode ser encontrado no arquivo repository.xml no diretório em que você extraiu a correção temporária, no elemento **fix id**. Por exemplo:

```
<fix id="7.5.1.0-WS-BPMADVWESB-IFJR39658
" version="0.0.0.20111115_1047" offeringId="EnhancedFix"
offeringVersion="0.0.0.EnhancedFix">
```
- b. Substitua *repositoryLocation* pelo diretório no qual você extraiu a correção temporária.
- c. Substitua *installationDirectory* pelo local em que você instalou o IBM Business Monitor.
- d. Substitua *logLocation* pelo nome de arquivo e local para registrar as informações de instalação.

Por exemplo:

```
C:\Program Files\IBM\Installation Manager\eclipse\tools>imcl install 7.5.1.0-WS-BPMADVWESB-IFJR39658
 -repositories
 C:\interimFix\7.5.1.0-WS-BPMADVWESB-IFJR39658
/ -installationDirectory
C:\IBM\WESB75 -log logfix.txt
```
O log de instalação (especificado pelo parâmetro **-log**) não conterá mensagens de erro se a instalação da correção temporária for bem-sucedida. A linha de comandos mostra uma mensagem de que a correção foi instalada. Por exemplo:

Instalado 7.5.0.0-WS-BPMADVWESB-IFJR39658 \_0.0.0.20110525\_1047 no diretório C:\IBM\WESB75.

### **Recuperando Fix Packs**

Usando o assistente de Retroceder Pacotes é possível remover um fix pack da instalação do IBM Business Monitor e reverter para uma versão anterior.

Durante o processo de recuperação, o Installation Manager deve acessar arquivos da versão anterior do pacote. Por padrão, estes arquivos são armazenados em seu sistema quando você instala um pacote. Se os arquivos não estiverem disponíveis em sua estação de trabalho, você deverá incluir o local do repositório a partir do qual você instalou a versão anterior do produto em suas preferências do Installation Manager (**Arquivo > Preferências > Repositório**). Se você instalou o produto a partir de DVDs ou outras mídias, essas mídias deverão estar disponíveis quando você usar a função de retrocesso.

Use a função de retrocesso se tiver aplicado um fix pack para um pacote do produto e decidir posteriormente que deseja remover a atualização e reverter para a versão anterior do produto. Quando você usa a função de retrocesso, o Installation Manager desinstala os recursos atualizados e reinstala os recursos da versão anterior.

Quando você volta para uma versão anterior de um pacote, ele é restaurado com os mesmos recursos que estavam associados àquela versão. Use o assistente para modificar pacotes para incluir e remover recursos.

Para obter informações adicionais sobre o Installation Manager, consulte o centro de informações do Installation Manager.

- 1. Feche todos os programas que foram instalados usando o Installation Manager antes do retrocesso.
- 2. Inicie o Installation Manager.
- 3. Na página Inicial do Installation Manager, clique em **Retroceder** para iniciar o assistente para retroceder pacotes.
- 4. Na página Retroceder Pacotes, na lista Nomes de Grupos de Pacotes, selecione o grupo de pacotes que contém os pacotes que você deseja retroceder e clique em **Avançar**.
- 5. Selecione a versão do pacote que você deseja retroceder e clique em **Avançar**.
- 6. Leia as informações de resumo e clique em **Retroceder** para retroceder o pacote.
- 7. Opcional: Quando o processo de retrocesso for concluído, uma mensagem confirmando o êxito do processo será exibida próxima à parte superior da página. Clique em **Visualizar Arquivo de Log** para abrir o arquivo de log da versão atual em uma nova janela.
- 8. Clique em **Concluir** para fechar o assistente.
- 9. Feche o Installation Manager.
- O fix pack selecionado para retrocesso é removido.

## **Desinstalando correções temporárias interativamente**

É possível desinstalar uma ou mais correções temporárias para o IBM Business Monitor usando o Installation Manager.

Você deve efetuar login no sistema usando a mesma conta de usuário usada para instalar os pacotes do produto.

**Importante:** Uma correção temporária não pode ser desinstalada quando outra correção temporária tiver uma dependência nela, a menos que a correção temporária dependente também seja instalada para ser desinstalada. Se você tentar remover uma correção temporária que tenha uma dependência nela a partir de outra correção temporária, você receberá uma mensagem de erro.

Para desinstalar uma correção temporária interativamente, conclua as seguintes etapas:

- 1. Feche os programas que instalou usando o Installation Manager.
- 2. Pare todos os servidores em execução.
- 3. Inicie o Installation Manager. Na página Iniciar, clique em **Desinstalar**.
- 4. Na página Desinstalar Pacotes, selecione a correção ou correções temporárias a serem instaladas e clique em **Avançar**.
- 5. Revise sua seleção na página de Resumo e, em seguida, clique em **Desinstalar**. Após a conclusão da desinstalação, a página Concluir é aberta.
- 6. Clique em **Concluir** para sair do assistente.

A desinstalação da correção ou de correções temporárias está concluída.

**Importante:** Não exclua o diretório de configuração do Eclipse após a desinstalação da correção ou de correções temporárias. A exclusão dessas informações interferirá na operação do Installation Manager. Por padrão, este é o diretório configuration no install\_root.

### **Desinstalando correções temporárias silenciosamente**

É possível desinstalar uma correção temporária para o IBM Business Monitor usando o modo de linha de comandos do Installation Manager.

Você deve efetuar login no sistema usando a mesma conta de usuário usada para instalar os pacotes do produto.

Para desinstalar uma correção temporária silenciosamente, conclua as etapas a seguir:

1. Abra um prompt de comandos e altere os diretórios para o diretório /eclipse/tools no Installation Manager.

**Importante:** Se você estiver executando Windows 7, Windows Vista ou Windows Server 2008, inicie o prompt de comandos clicando com o botão direito do mouse e selecionando **Executar como administrador**.

- 2. Faça as substituições apropriadas e execute o seguinte comando: imcl uninstall *fixID* -installationDirectory *installationDirectory* -log *logLocation*
	- a. Substitua o *fixID* pelo ID da correção temporária. O ID pode ser localizado no arquivo repository.xml no diretório em que a correção temporária foi extraída, no elemento **fix id**. Por exemplo:

<fix id="7.5.1.0-WS-BPMADVWESB-IFJR39658 " version="0.0.0.20111115\_1047" offeringId="EnhancedFix" offeringVersion="0.0.0.EnhancedFix">

- b. Substitua o *installationDirectory* pelo local em que foi instalado o IBM Business Monitor.
- c. Substitua *logLocation* com o local e o nome do arquivo no qual registrar as informações.

Por exemplo:

```
C:\Program Files\IBM\Installation Manager\eclipse\tools>imcl uninstall 7.5.1.0-WS-BPMADVWESB-IFJR39658
 -installationDirectory
 C:\IBM\BPM75 -log logfix.txt
```
O log (especificado pelo parâmetro **-log**) não conterá mensagens de erro se a desinstalação for bem sucedida. A linha de comandos mostra uma mensagem informando que a correção foi desinstalada.

# **Capítulo 13. Desinstalando o IBM Business Monitor**

É possível remover o IBM Business Monitor de forma interativa ou silenciosa.

### **Desinstalando o IBM Business Monitor Interativamente**

A opção Desinstalar no Installation Manager permite desinstalar pacotes de um único local de instalação. Você também pode desinstalar todos os pacotes instalados a partir de cada local de instalação.

Para desinstalar os pacotes, você deve efetuar login no sistema usando a mesma conta de usuário que usou para instalar os pacotes dos produtos. Não é possível desinstalar um pacote quando outro depende dele, a menos que o pacote dependente também esteja selecionado para ser desinstalado.

- 1. Feche os programas que instalou usando o Installation Manager.
- 2. Pare todos os servidores em execução.
- 3. Inicie o Installation Manager. Na página Iniciar, clique em **Desinstalar.** Windows No Windows, também é possível clicar em **Iniciar** > **Programas** > **IBM Business Monitor** > **Desinstalar**.
- 4. Na página Desinstalar Pacotes, selecione IBM Business Monitor e os pacotes associados e clique em **Avançar**. Windows <sup>2000</sup> Se você selecionou **Iniciar** > **Programas** > **Desinstalar** na etapa anterior, o IBM Business Monitor será pré-selecionado para desinstalação na página Desinstalar Pacotes.
- 5. Na página Resumo, revise a lista de pacotes que serão desinstalados e, em seguida, clique em **Desinstalar**. Após a desinstalação concluir, a página Concluir é aberta.
- 6. Clique em **Concluir** para sair do assistente.

Quando o IBM Business Monitor estiver desinstalado, todos os perfis alterados no IBM Business Monitor serão removidos, incluindo os perfis do WebSphere Application Server que foram alterados para o IBM Business Monitor. Para perfis do servidor do monitor independente, o serviço do IBM Cognos BI é removido.

Os modelos de monitor de amostra não são desinstalados para assegurar que as customizações dos modelos sejam preservadas. Para desinstalar estes modelos, consulte Removendo Modelos de Monitor e Dados.

Se você planejar reinstalar o IBM Business Monitor, e os bancos de dados tiverem sido criados na instalação anterior, os bancos de dados deverão ser descartados antes que você possa criar um novo perfil. Consulte A Reinstalação Não Pode Criar Novo Perfil.

**2000 Linux Se planejar reinstalar o IBM Business Monitor, você deverá excluir as entradas do DB2 Express** restantes no arquivo /etc/service. Isto é necessário porque a nova instalação requer que a porta 50000 esteja disponível. Procure o arquivo /etc/service e remova quaisquer referências ao DB2 Express e à porta 50000. Por exemplo:

db2c\_bpminst 50000/tcp

ou db2c\_db2inst1 50000/tcp

### **Desinstalando o IBM Business Monitor Silenciosamente**

É possível usar o modo de linha de comandos do Installation Manager para desinstalar o IBM Business Monitor.

Feche todos os programas que foram instalados usando o Installation Manager.

Para desinstalar, você deve efetuar login no sistema usando a mesma conta do usuário que usou para instalar.

Para desinstalar o IBM Business Monitor silenciosamente, conclua as etapas a seguir:

1. Abra um prompt de comandos e altere os diretórios para o diretório /eclipse/tools no Installation Manager.

**Importante:** Se você estiver usando o Windows 7, Windows Vista ou Windows Server 2008, inicie o prompt de comandos clicando com o botão direito do mouse e selecionando **Executar como Administrador**.

2. Faça as substituições apropriadas e execute o seguinte comando:

```
imcl uninstall list_of_product_IDs
-installationDirectory
installationDirectory
-log
logLocation
```
a. Substitua *list\_of\_product\_IDs* por uma lista de IDs dos produtos que você deseja instalar, separados por espaços.

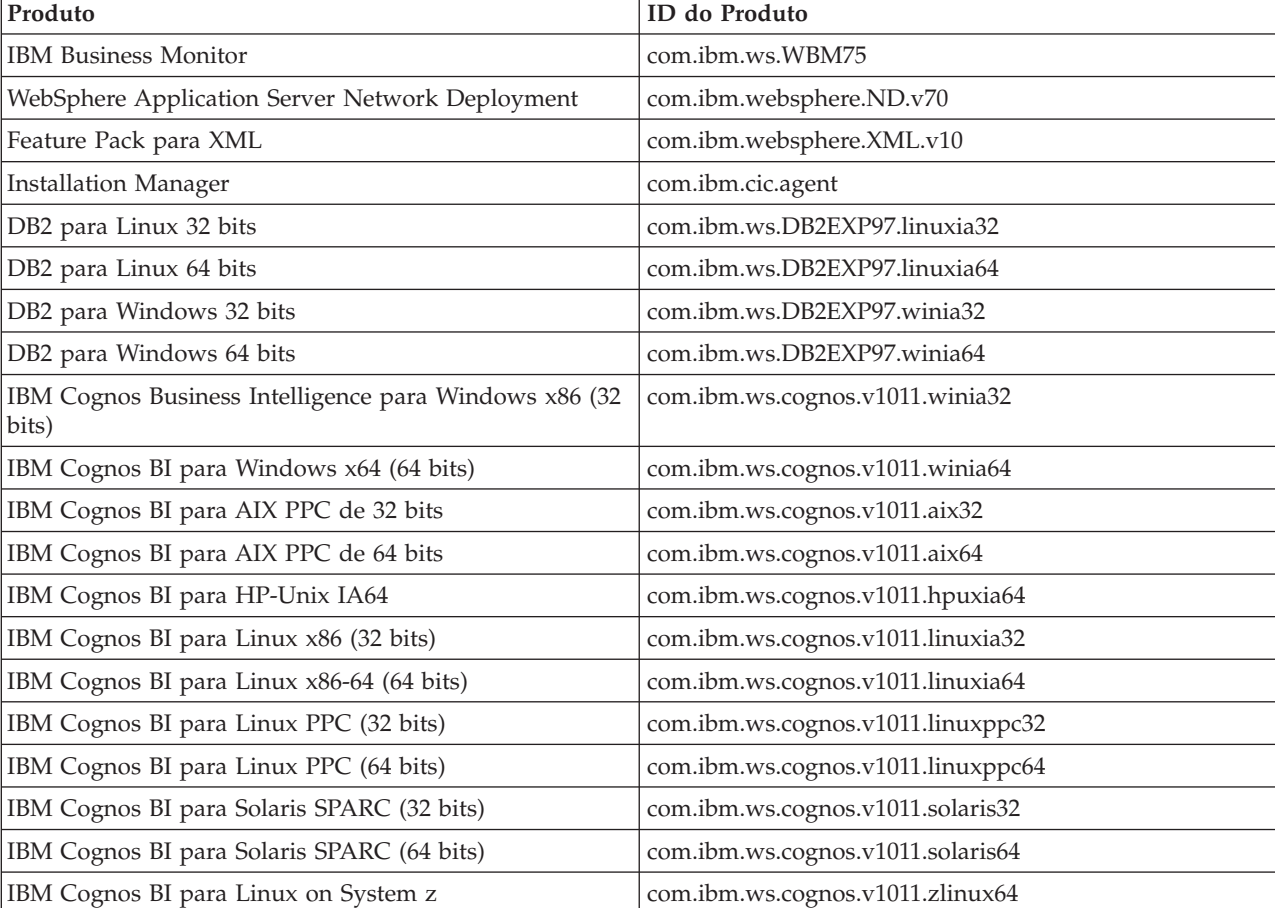

*Tabela 9. IDs de Produtos*

- b. Substitua *installationDirectory* pelo local em que você instalou o the product.
- c. Substitua *logLocation* com o local e o nome do arquivo no qual registrar as informações.

O Installation Manager desinstala a lista de produtos e grava um arquivo de log no diretório especificado.

O exemplo a seguir desinstala o Business Monitor, WebSphere Application Server Network Deployment, Feature Pack para XML, IBM Cognos BI para Windows x86 (32 bits) e DB2 para Windows de 32 bits do Windows.

```
C:\Program Files\IBM\Installation Manager\eclipse\tools>imcl uninstall com.ibm.ws.WBM75
com.ibm.websphere.ND.v70 com.ibm.websphere.XML.v10 com.ibm.ws.cognos.v1011.winia32
com.ibm.ws.DB2EXP97.winia32 -installationDirectory
C:\IBM\MON75 -log uninstalllog.txt
```
### **Removendo o Modelo de Showcase**

O IBM Business Monitor é fornecido com um modelo de amostra de empréstimos hipotecários que ilustra algumas funcionalidades do IBM Business Monitor. É possível instalar este modelo utilizando o First Steps.

Para remover o modelo de showcase:

- 1. Exclua o painel do Better Lender usando o Gerenciador de Espaço.
- 2. Utilize o console administrativo do WebSphere Application Server para remover os modelos de alertas.
- 3. Se tiver a segurança ativada, remova a função do usuário no console administrativo do WebSphere Application Server.
- 4. Limpe o modelo utilizando o console administrativo do WebSphere Application Server.